#### **PRIMERGY**

PRIMERGY ServerWizard V2.0

ServerWizard V2.0 PRIMERGY Windows

ServerWizard V2.0 CD-ROM

os and  $\overline{S}$ 

- Microsoft® Windows NT® Server Network Operating System Version 4.0
- Microsoft® Windows NT® Server, Enterprise Edition Version 4.0
- Microsoft® Windows® 2000 Server
- Microsoft® Windows® 2000 Advanced Server
- Microsoft® BackOffice® Small Business Server Version 4.5

os extensive os and  $\overline{a}$ 

2000 10

Microsoft Windows Windows NT BackOffice MS-DOS Microsoft Corporation

All Rights Reserved, Copyright© FUJITSU LTD. 1998-2000

Windows NT

ServerWizard

ServerWizard V2.0

ServerWizard V2.0

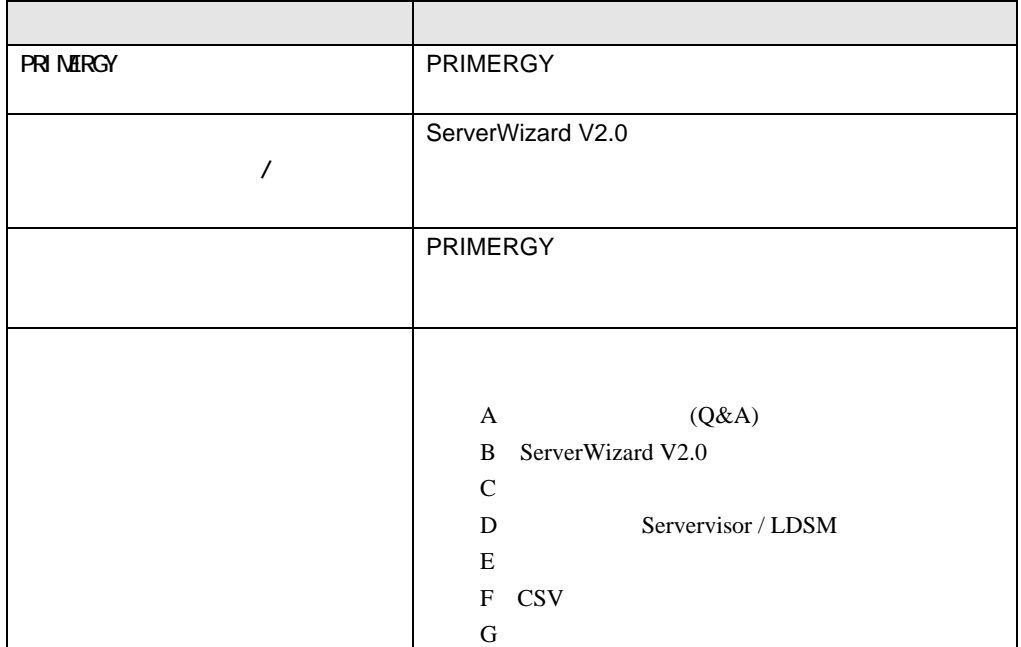

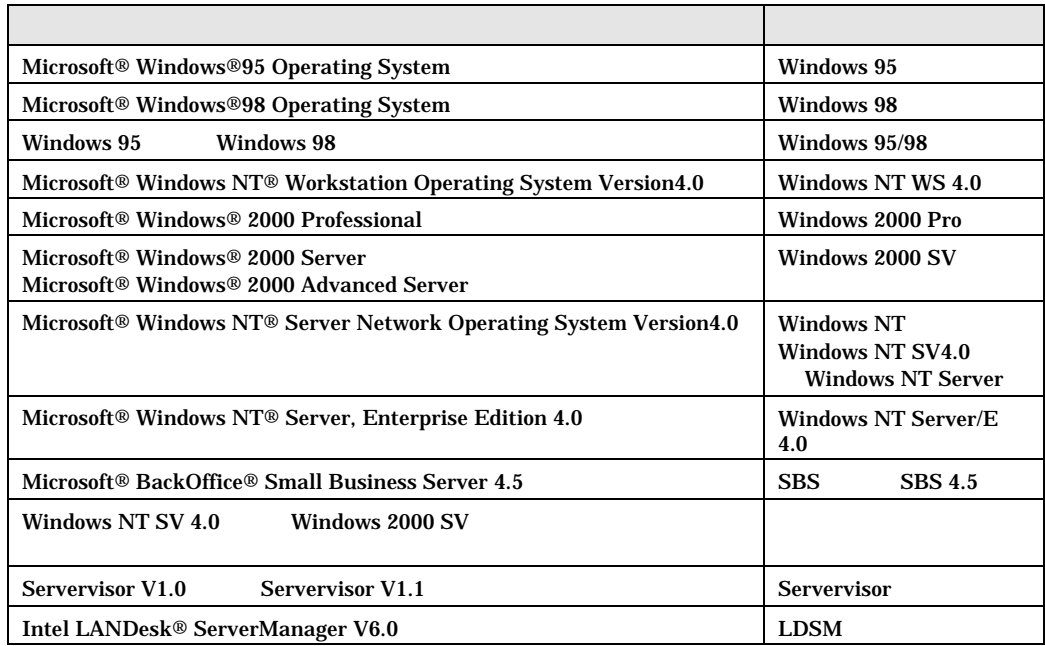

Servervisor LDSM

Servervisor LDSM

ServerWizard V2.0

README.TXT ServerWizard V2.0 CD-ROM

ServerWizard

# ServerWizard V2.0

ServerWizard V2.0 に関する最新の情報は、インターネットの弊社ホームページ PRIMESERVER **GRANPOWER WORLD** PRIMESERVER GRANPOWER WORLD ServerWizard CD-ROM ServerWizard Launcher Information HOMEPAGE

# ServerWizard CD

ServerWizard V2.0 CD-ROM

# PRIMERGY

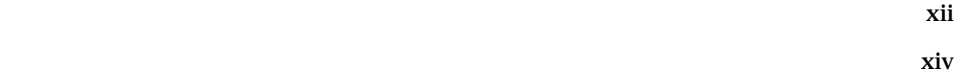

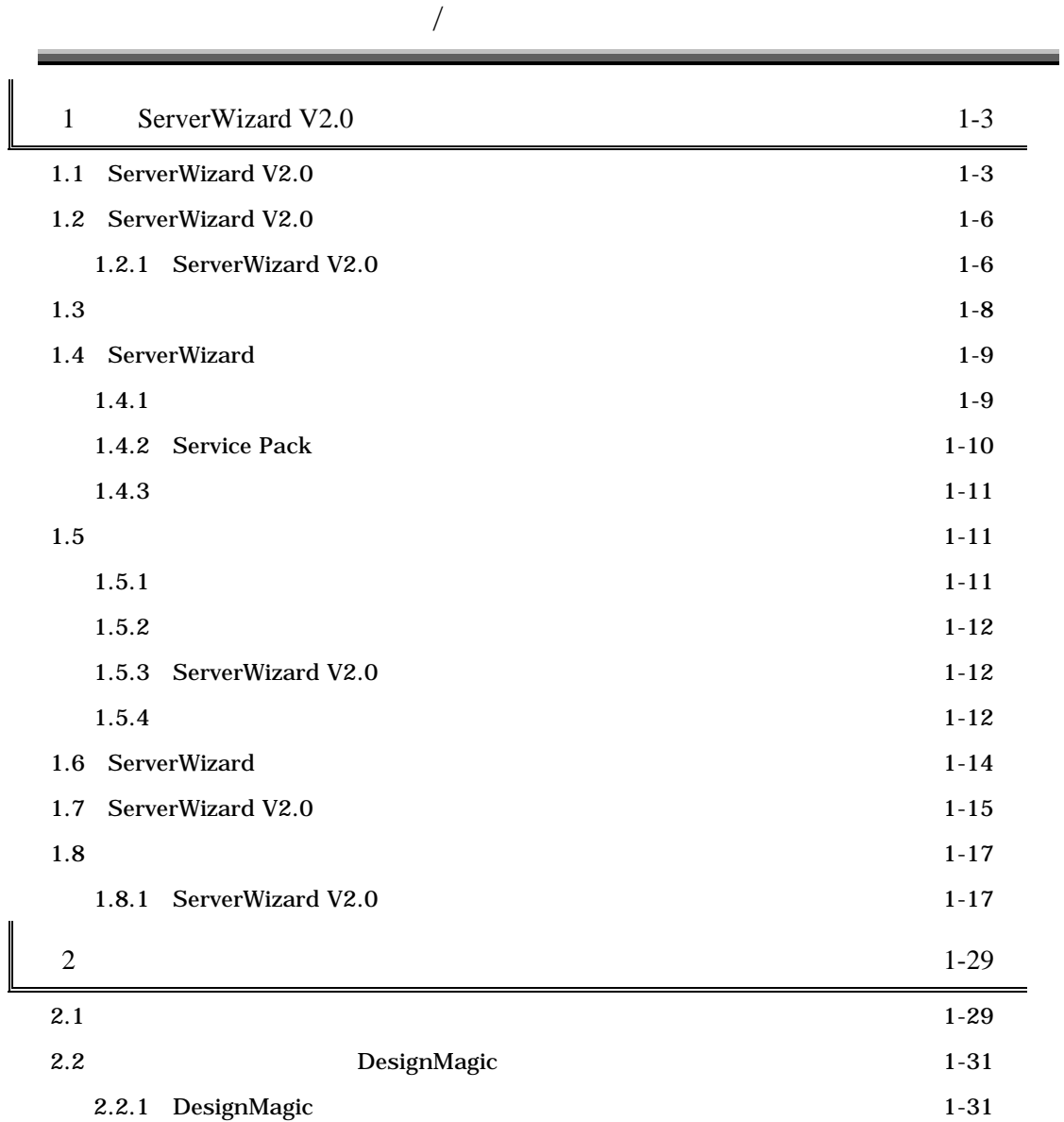

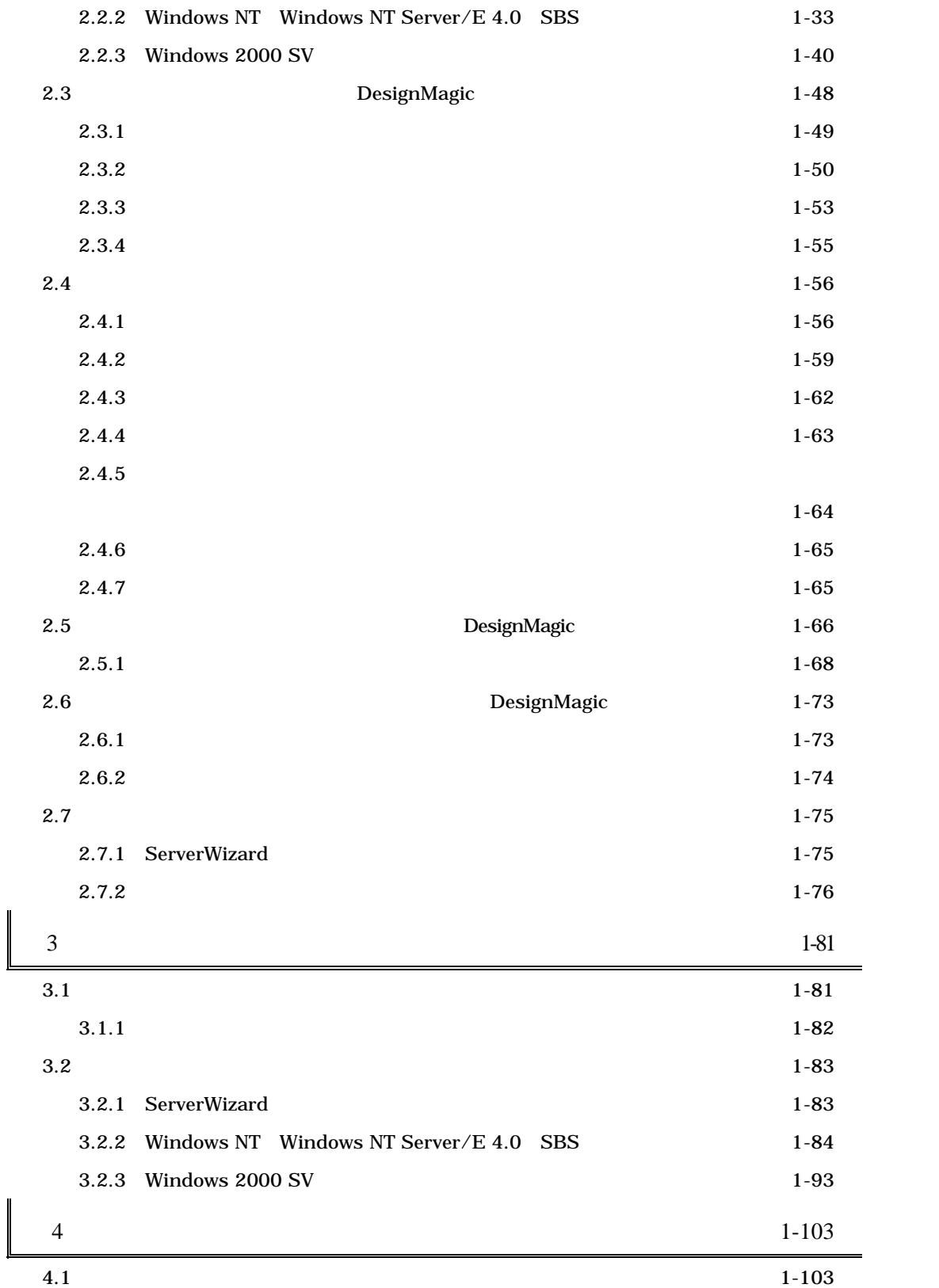

v

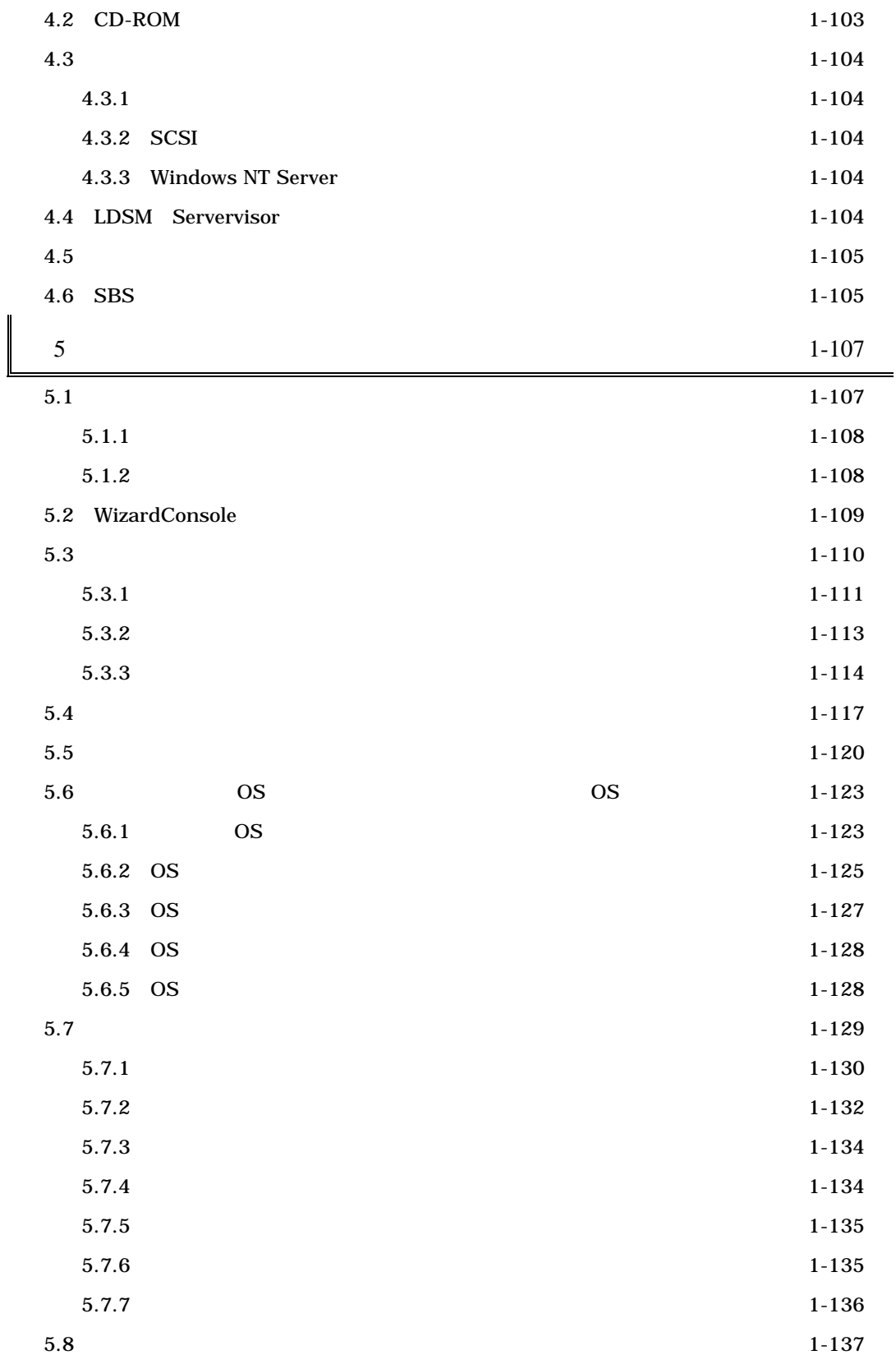

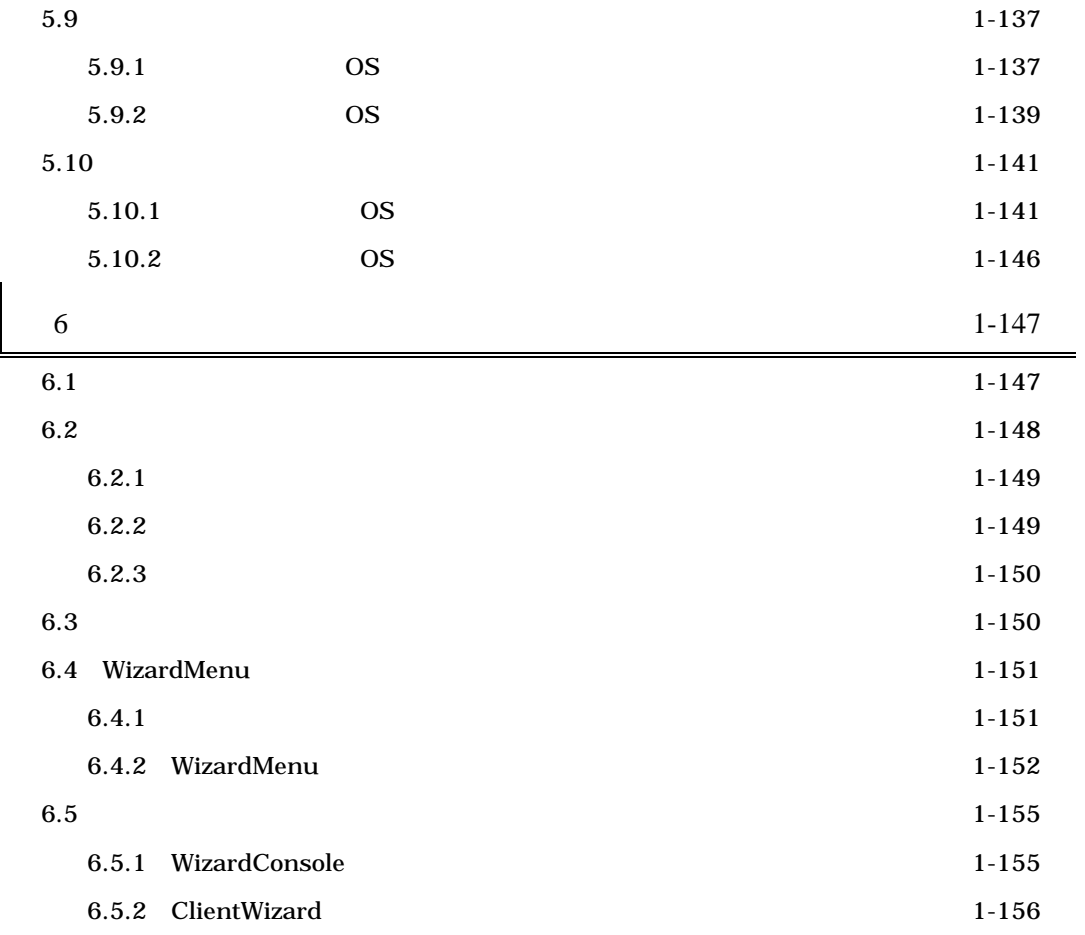

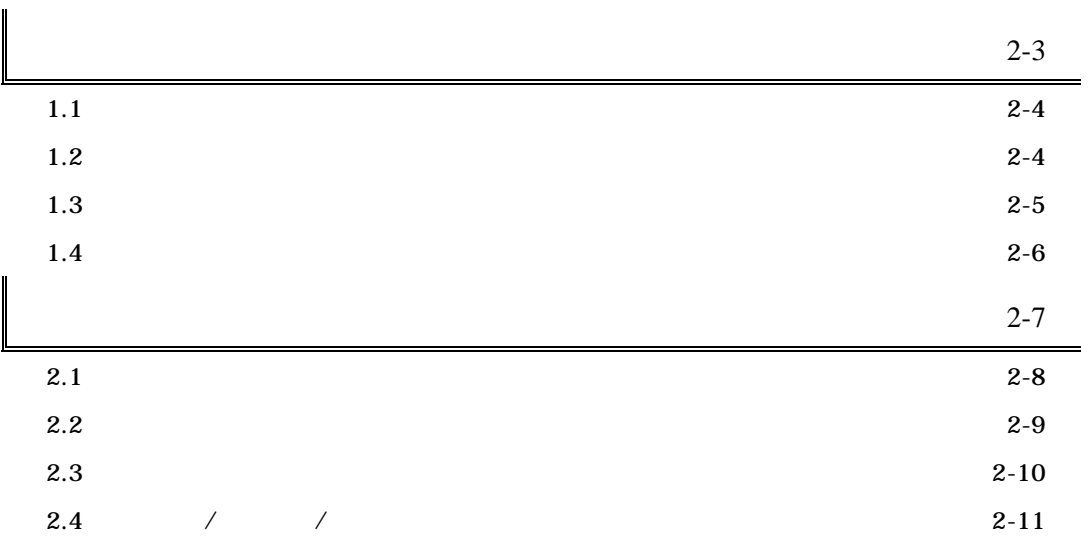

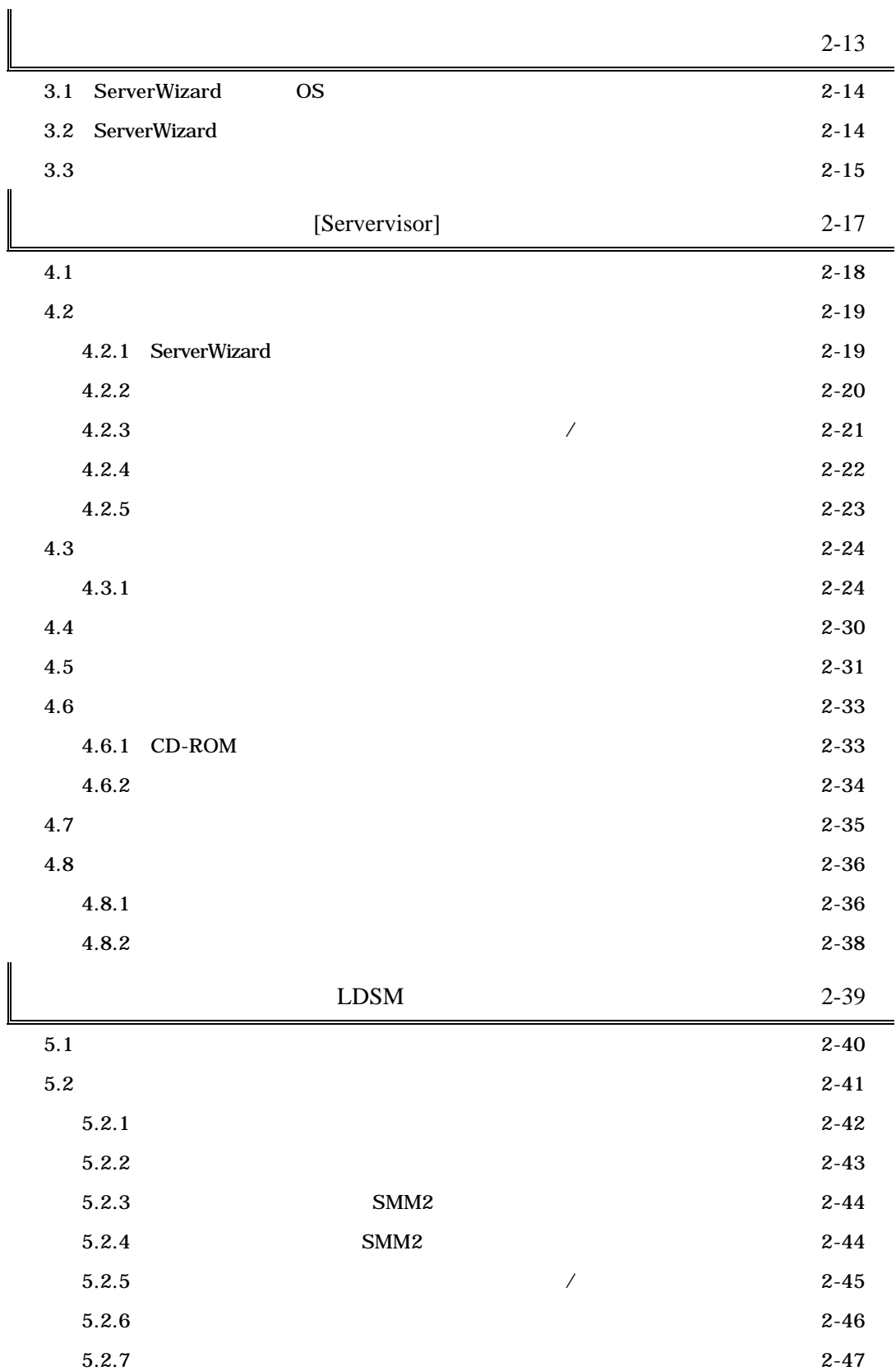

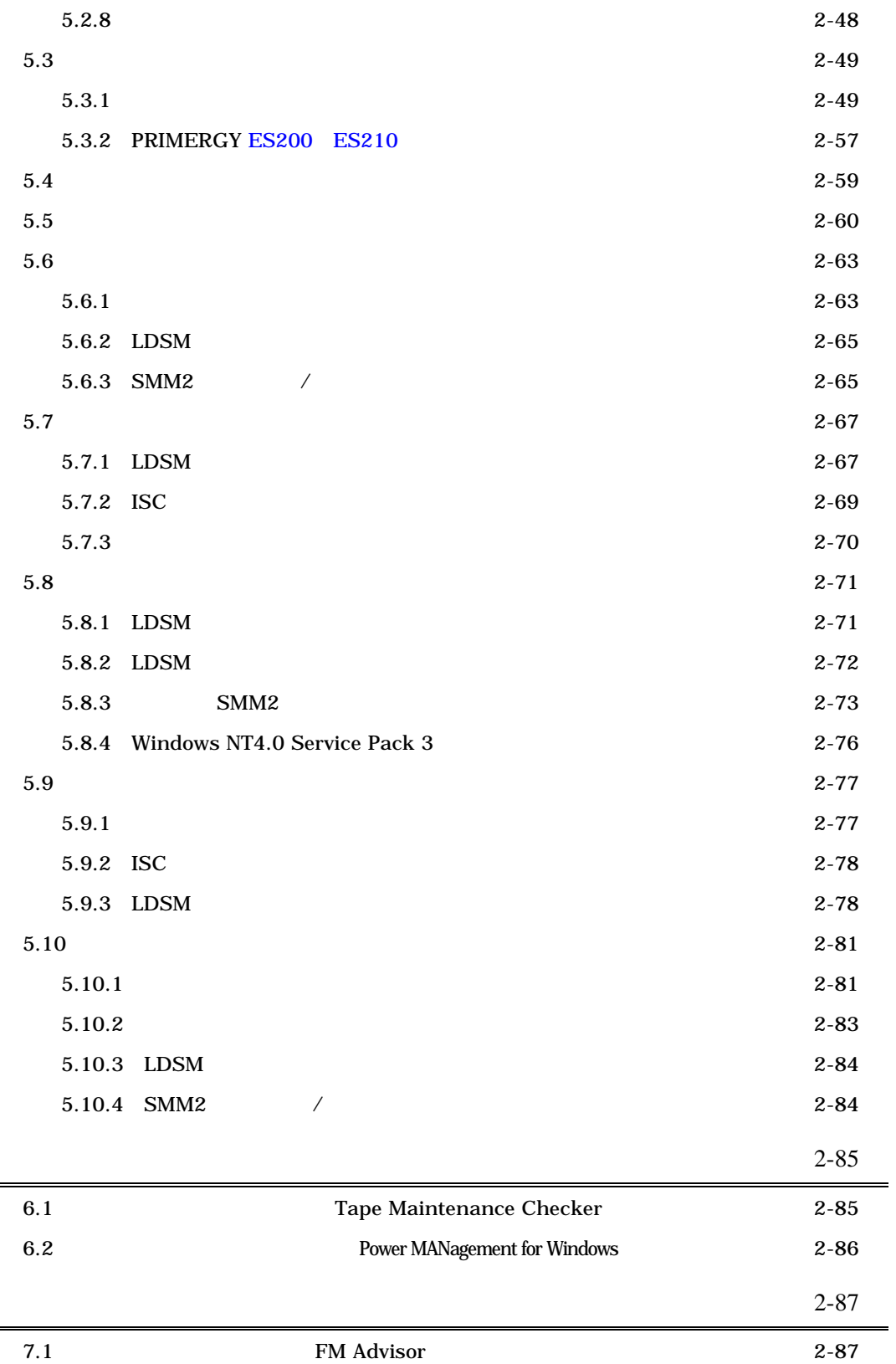

 $\overline{\mathsf{L}}$ 

 $\begin{array}{c} \hline \end{array}$ 

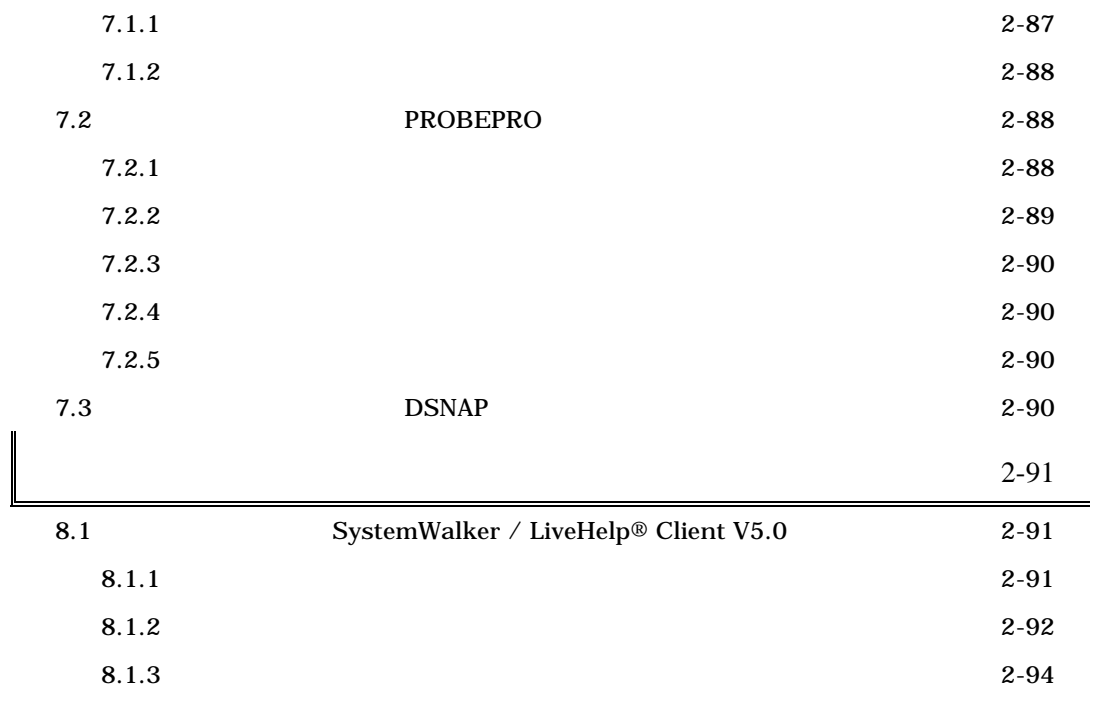

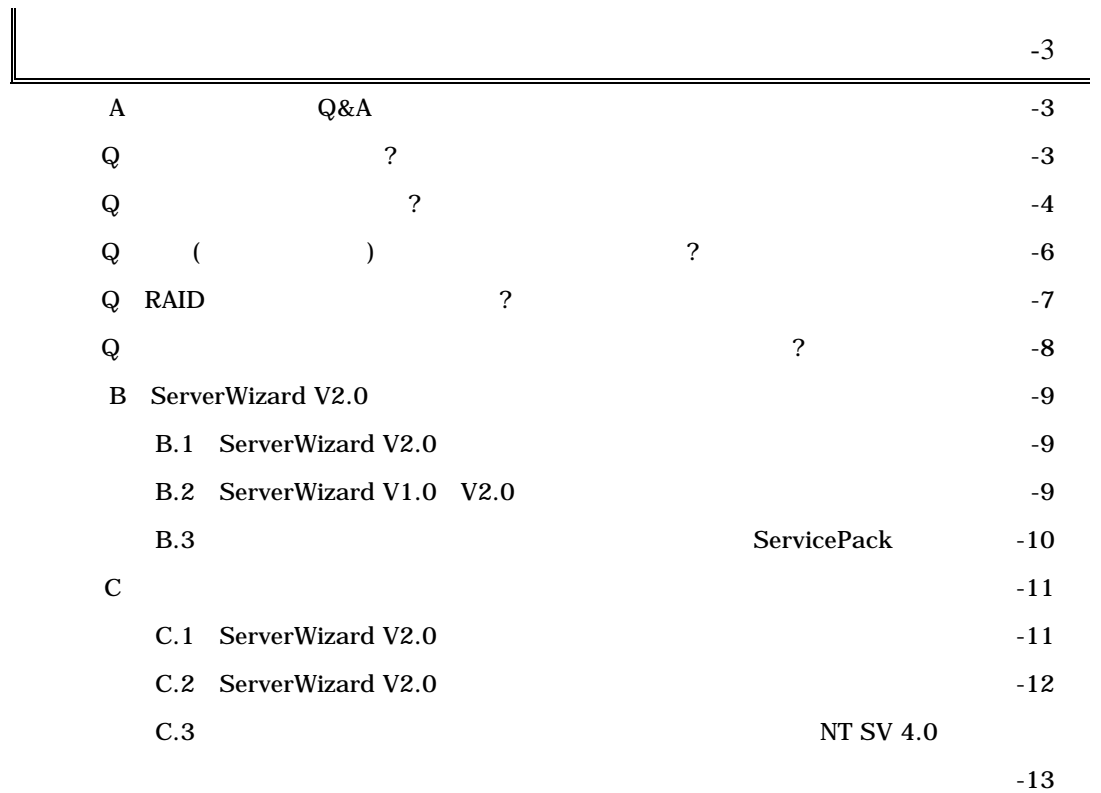

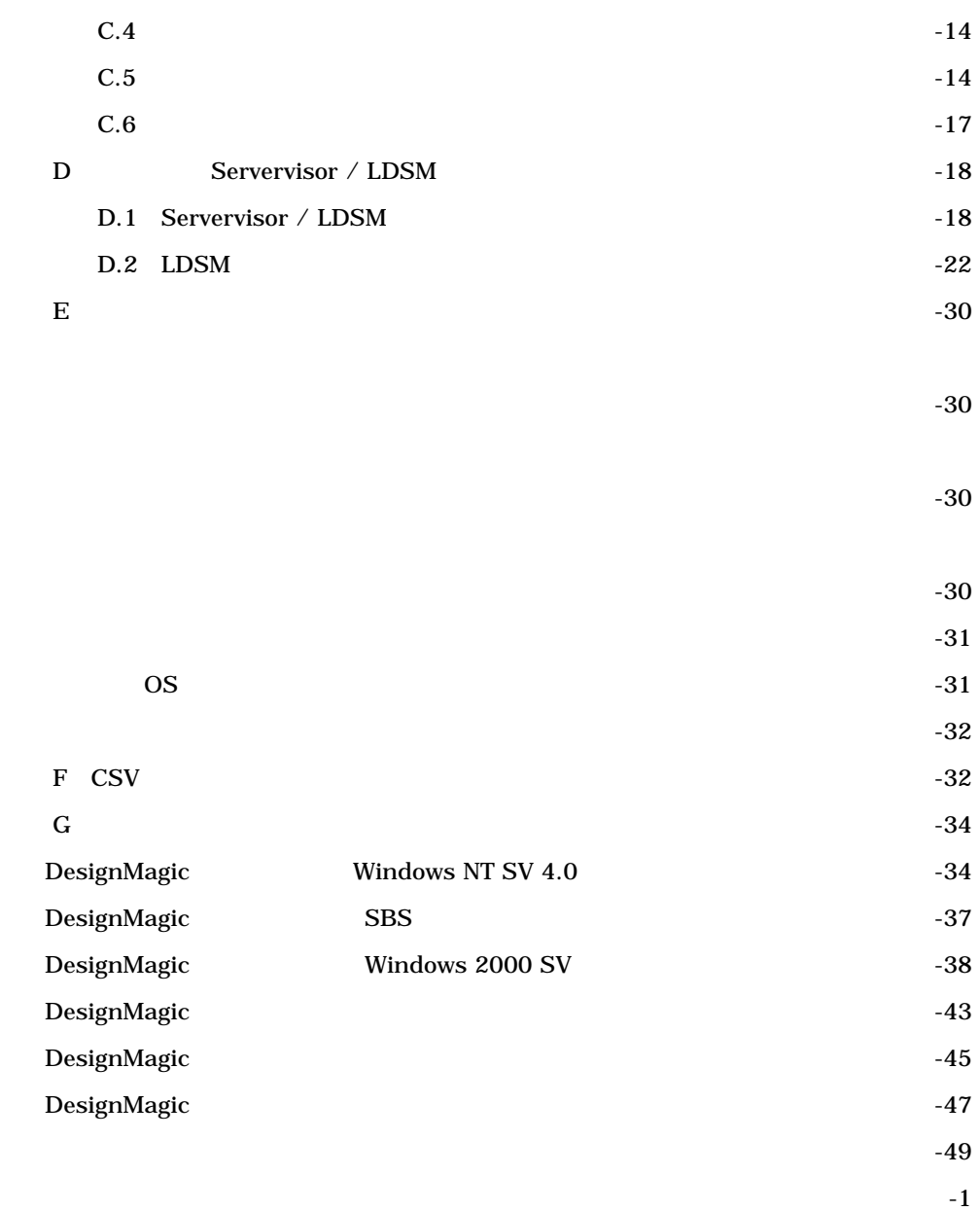

# **PRIMERGY**

PRIMERGY

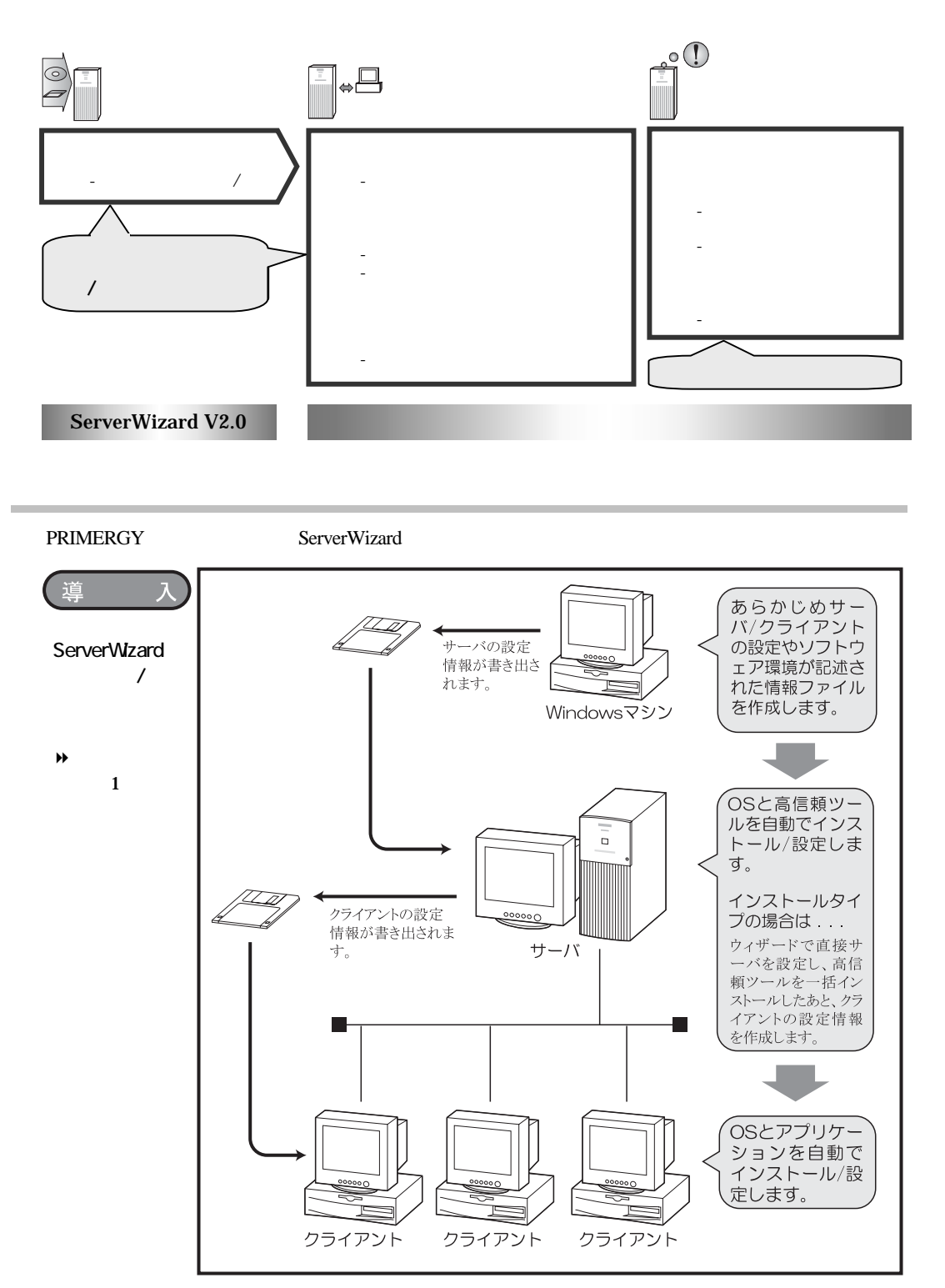

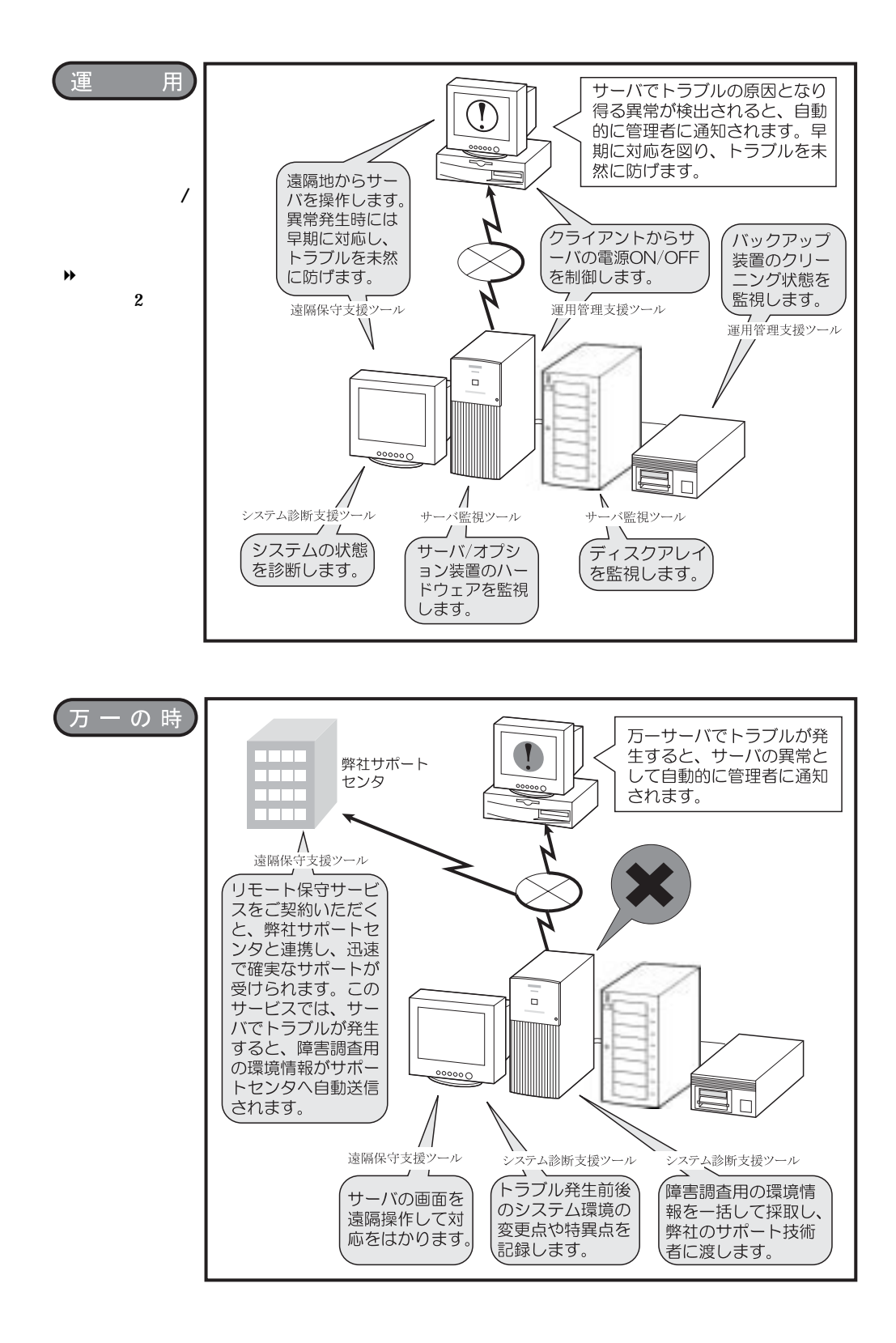

#### **PRIMERGY**

**PRIMERGY** 

 $\overline{\phantom{a}}$  $\overline{B}$ 

#### Windows NT

 $\rightarrow$  2 2

#### **PRIMERGY**

 $\overline{A}$ 

## **PRIMERGY**

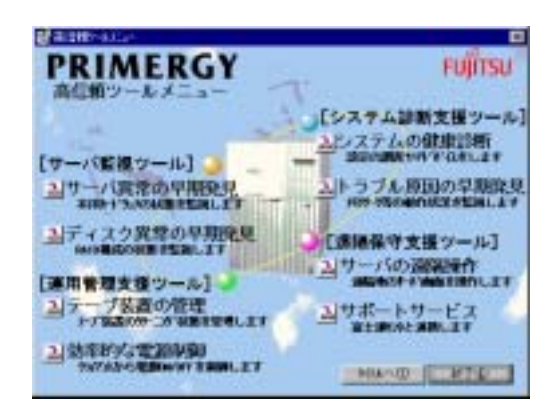

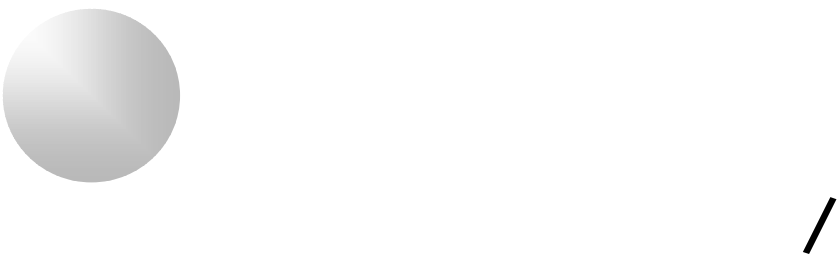

ServerWizard V2.0

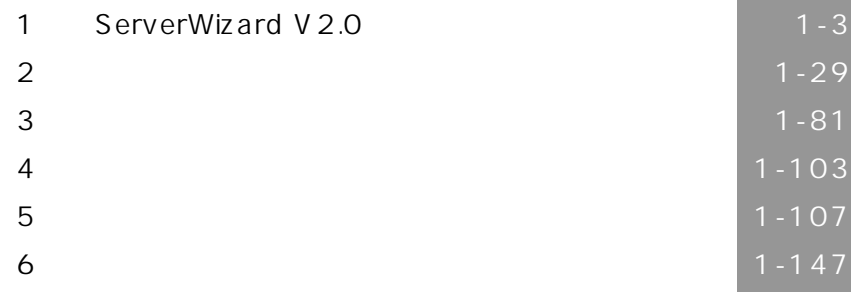

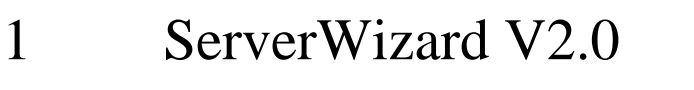

# 1.1 ServerWizard V2.0

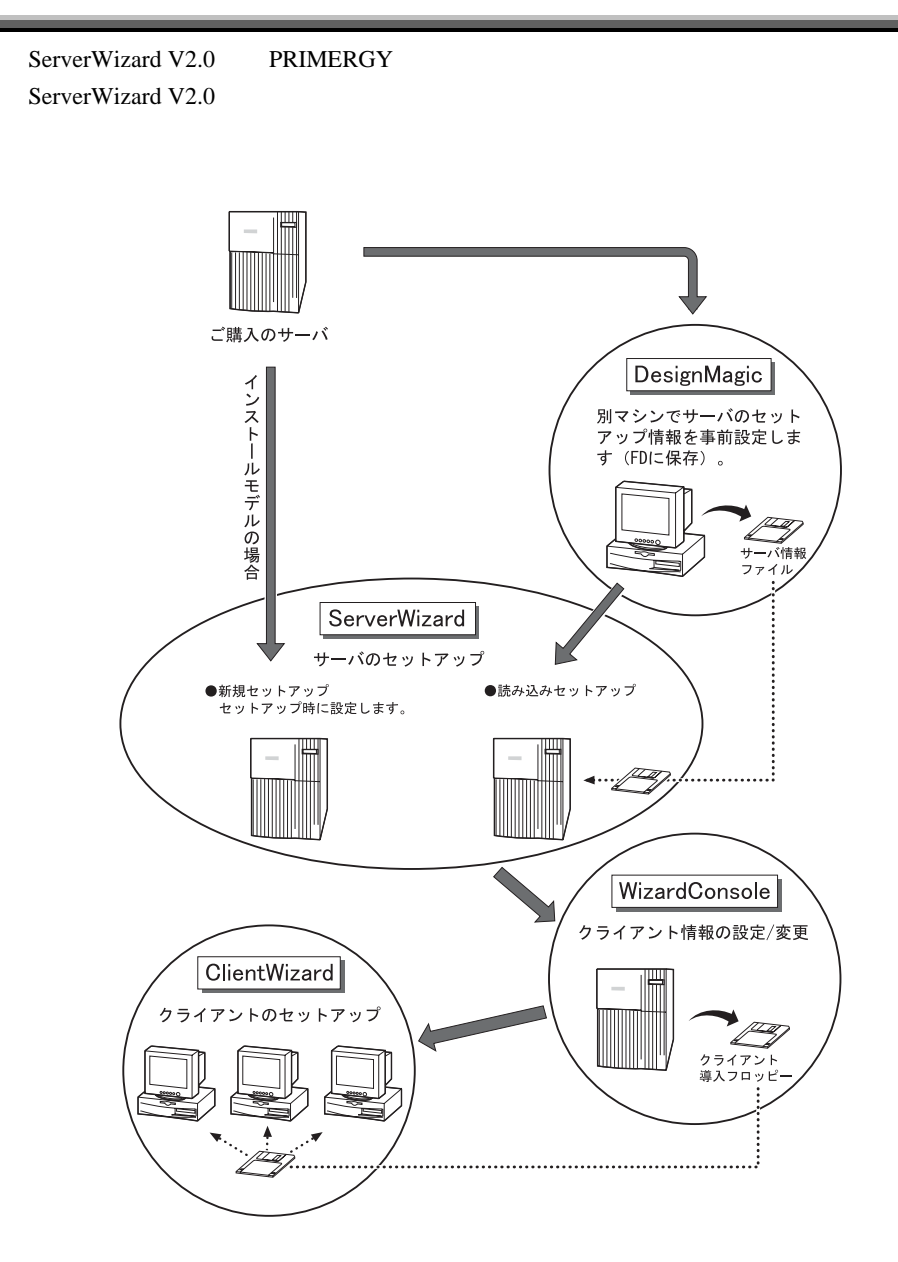

 $1-6$  1.1 ServerWizard V2.0

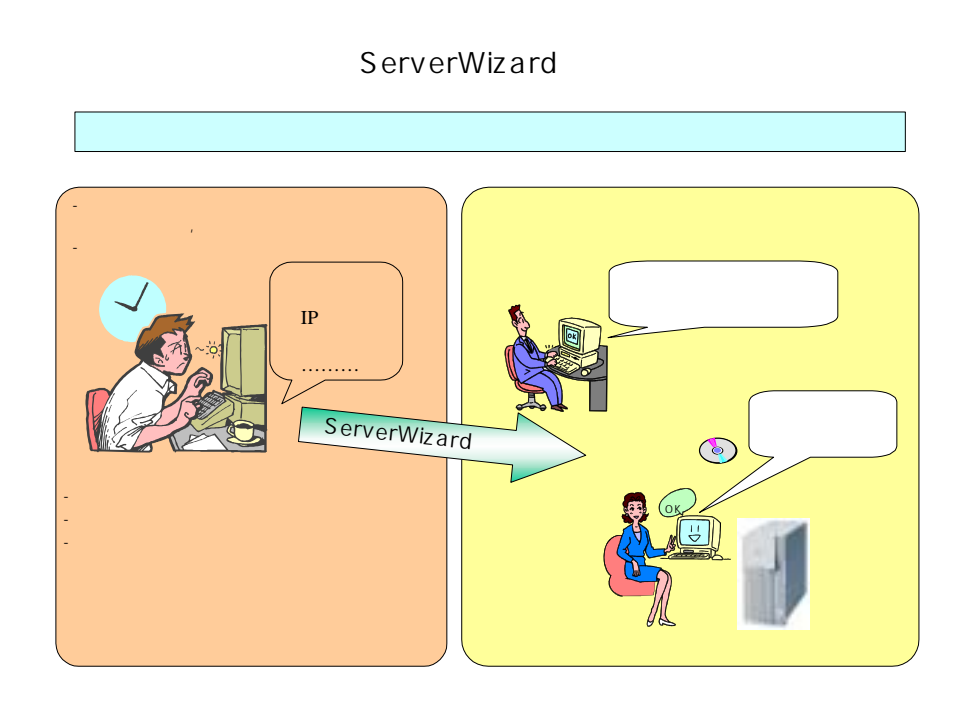

# ServerWizard

WizardConsole

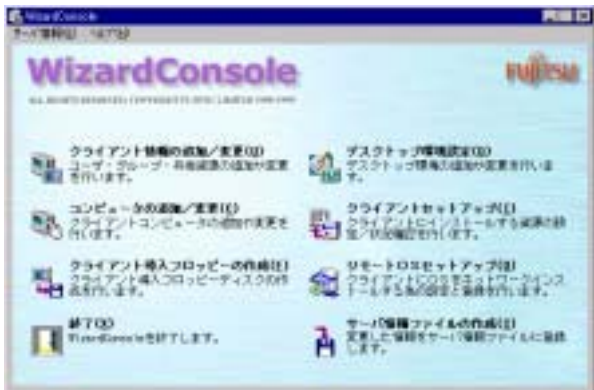

ServerWizard Windows NT

Windows NT Windows 2000 SV

# Web (WizardMenu)

WizardMenu WizardMenu

#### WizardMenu

ServerWizard WizardMenu

## WizardMenu

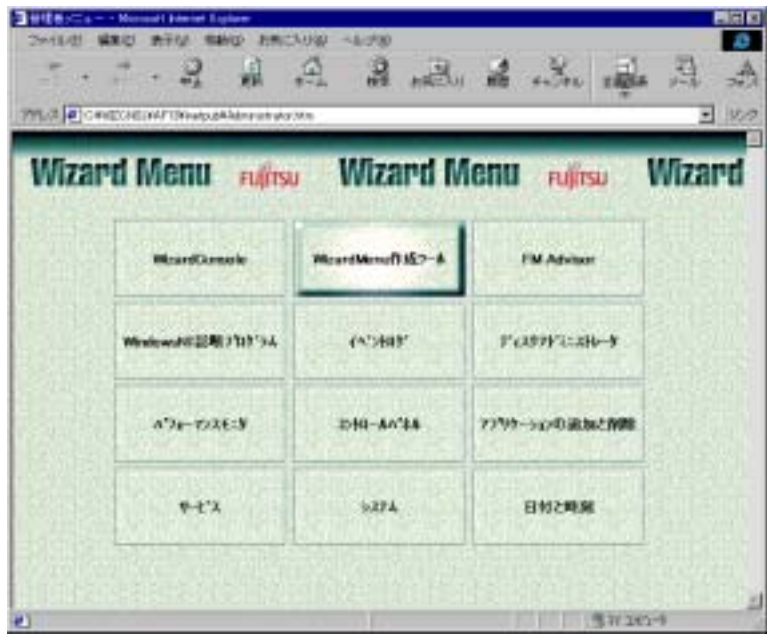

WizardMenu WizardMenu 
WizardConsole WizardMenu wizardMenu WizardMenu WizardMenu WizardMenu WizardMenu WizardMenu WizardMenu WizardMenu WizardMenu WizardMenu WizardMenu WizardMenu WizardMenu WizardMenu WizardMenu WizardMenu WizardMenu WizardMenu WizardMenu WizardMenu Wi  $2.5$ 

1-8  $1.1$  ServerWizard V2.0

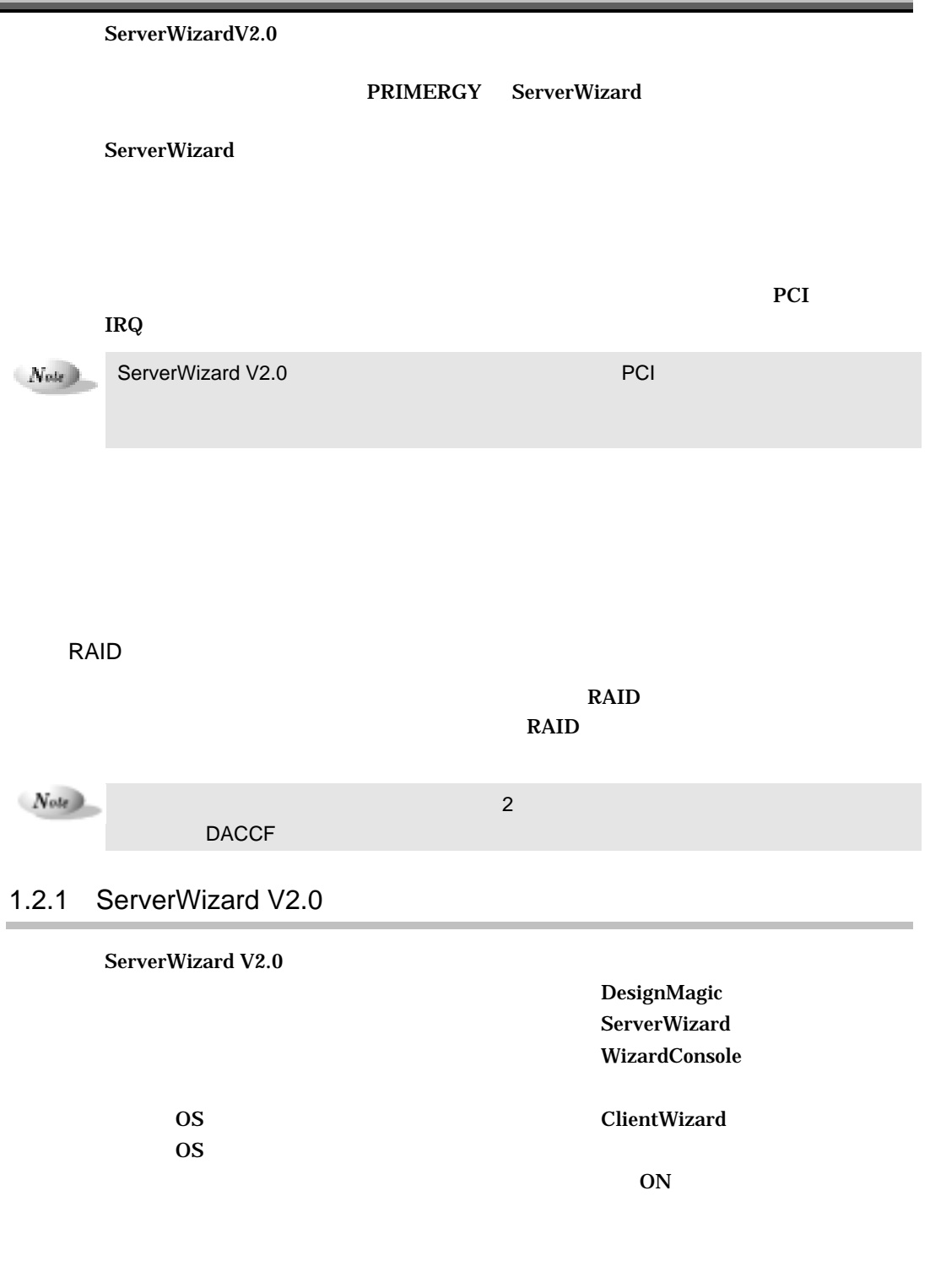

## DesignMagic

DesignMagic

Point

DesignMagic Windows 95/98 Windows NT WS 4.0 Windows 2000 Pro

DesignMagic

 $N_{\text{ode}}$ 

Windows 2000 SV

ServerWizard

ServerWizard

DesignMagic

## WizardConsole

### **WizardConsole**

 $\overline{\text{OS}}$ 

WizardConsole でクライアントへインストールする OS を設定します。 WizardConsole

WizardConsole **DesignMagic ServerWizard WizardConsole N** ServerWizard

WizardConsole **ServerWizard** WizardConsole

WizardConsole

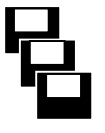

1-10  $1.2$  ServerWizard V2.0

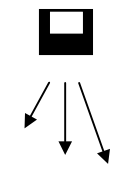

WizardConsole

 $\overline{\text{OS}}$ 

OS extended to the COS

ClientWizard

Point

 $\overline{\text{OK}}$ 

1.3

## CD-ROM

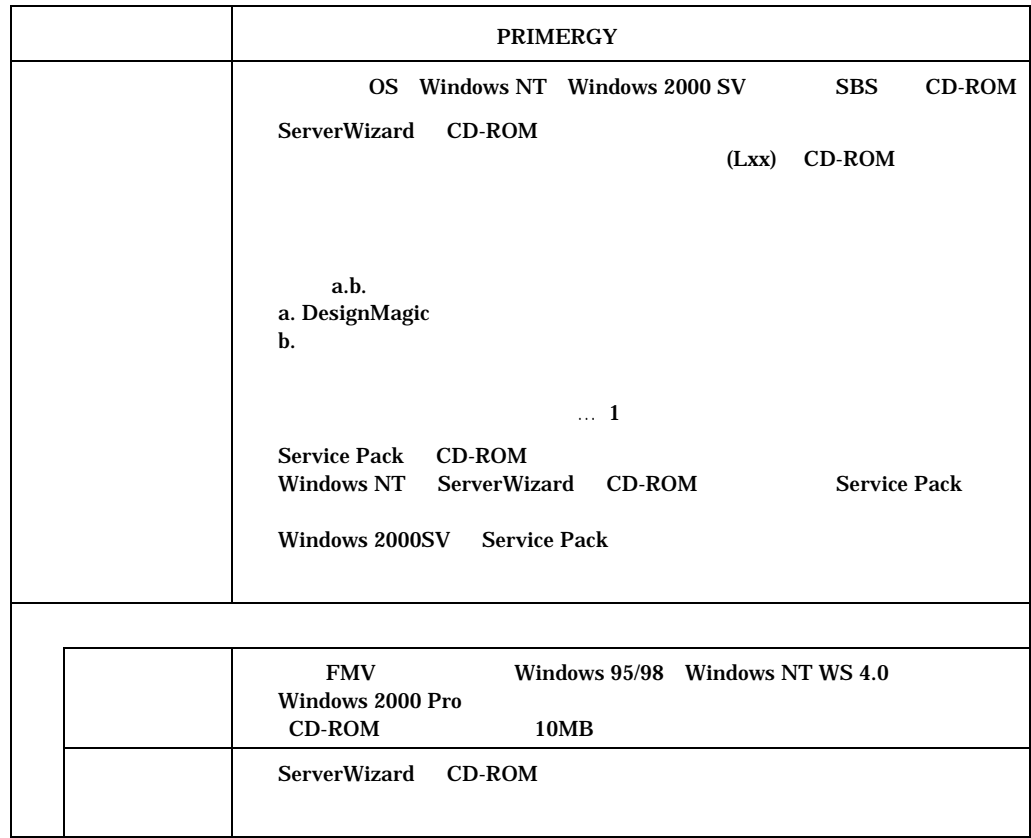

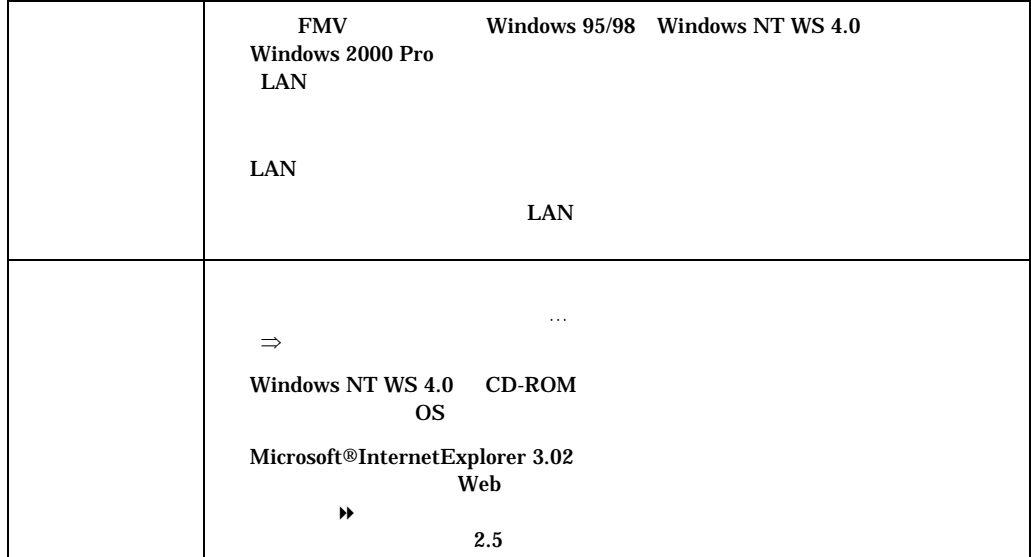

۰

# 1.4 ServerWizard

ServerWizard

 $1.4.1$ 

f.

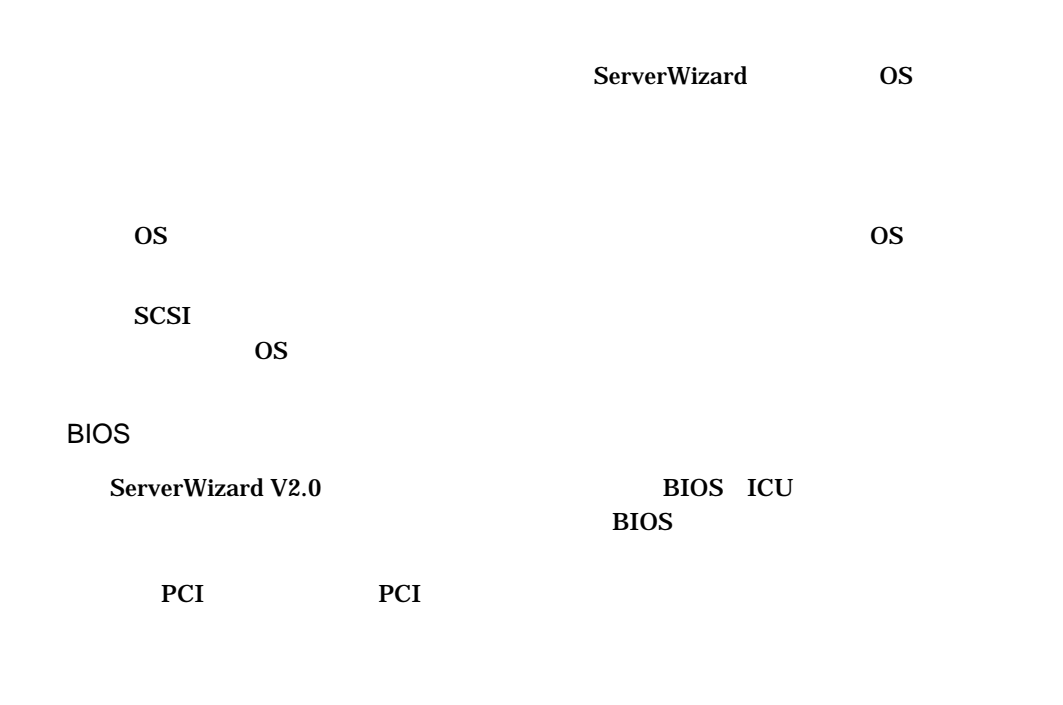

1-12 1.4 ServerWizard

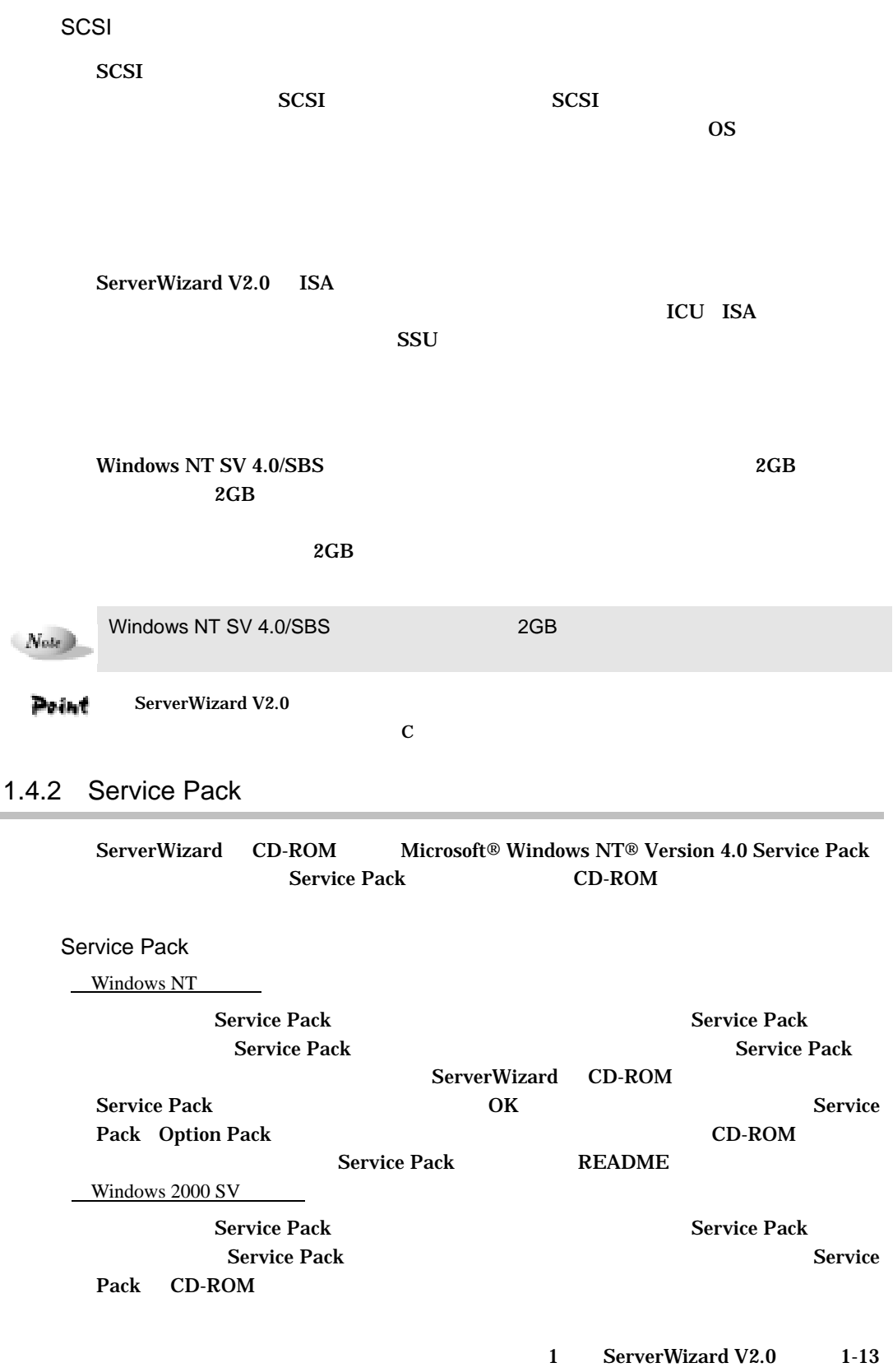

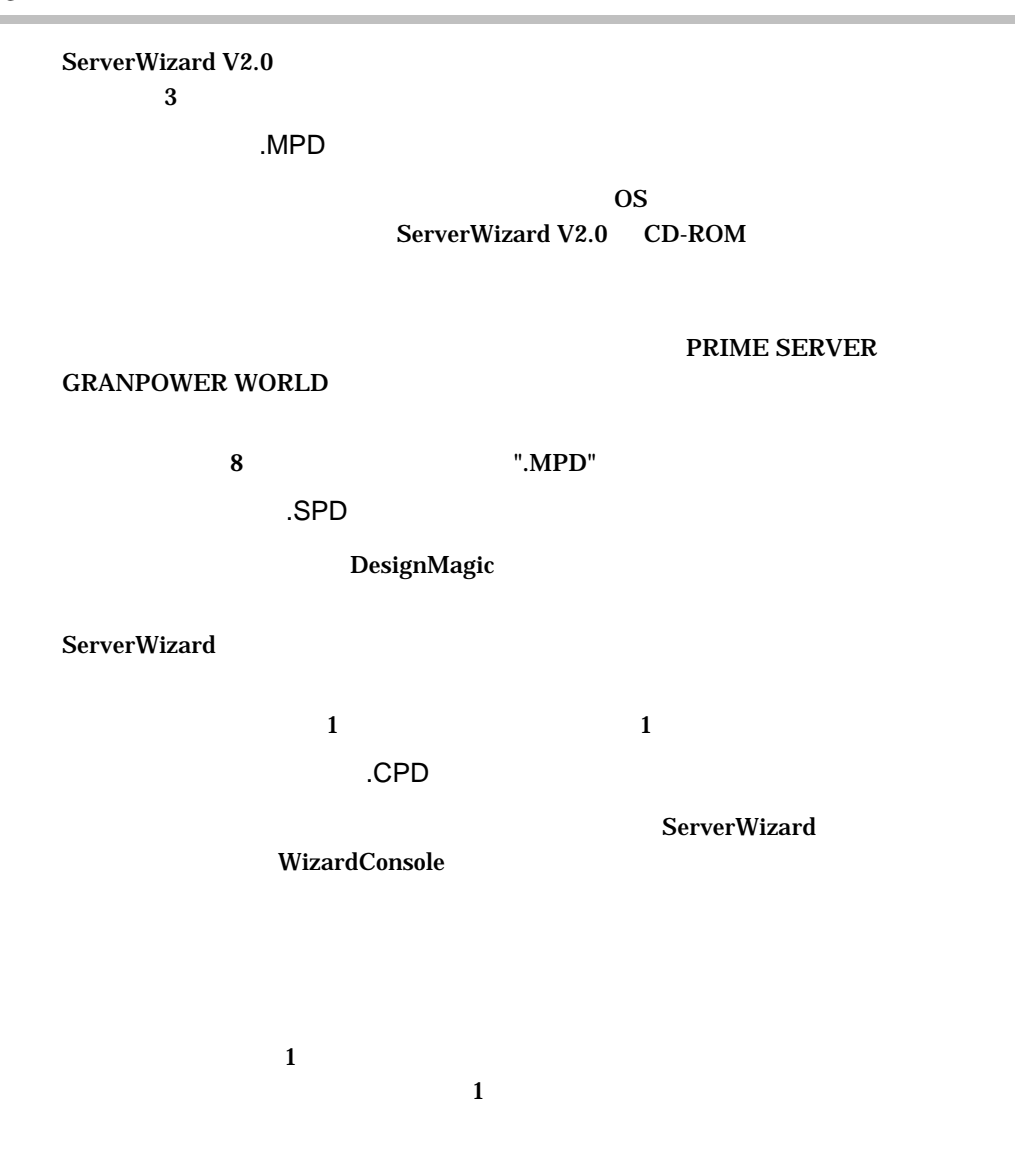

# $1.5$

 $1.5.1$ 

÷

ServerWizard V2.0

ServerWizard ServerWizard PRIMERGY ServerWizard V2.0 CD-ROM CD-ROM

## $1-14$  1.5

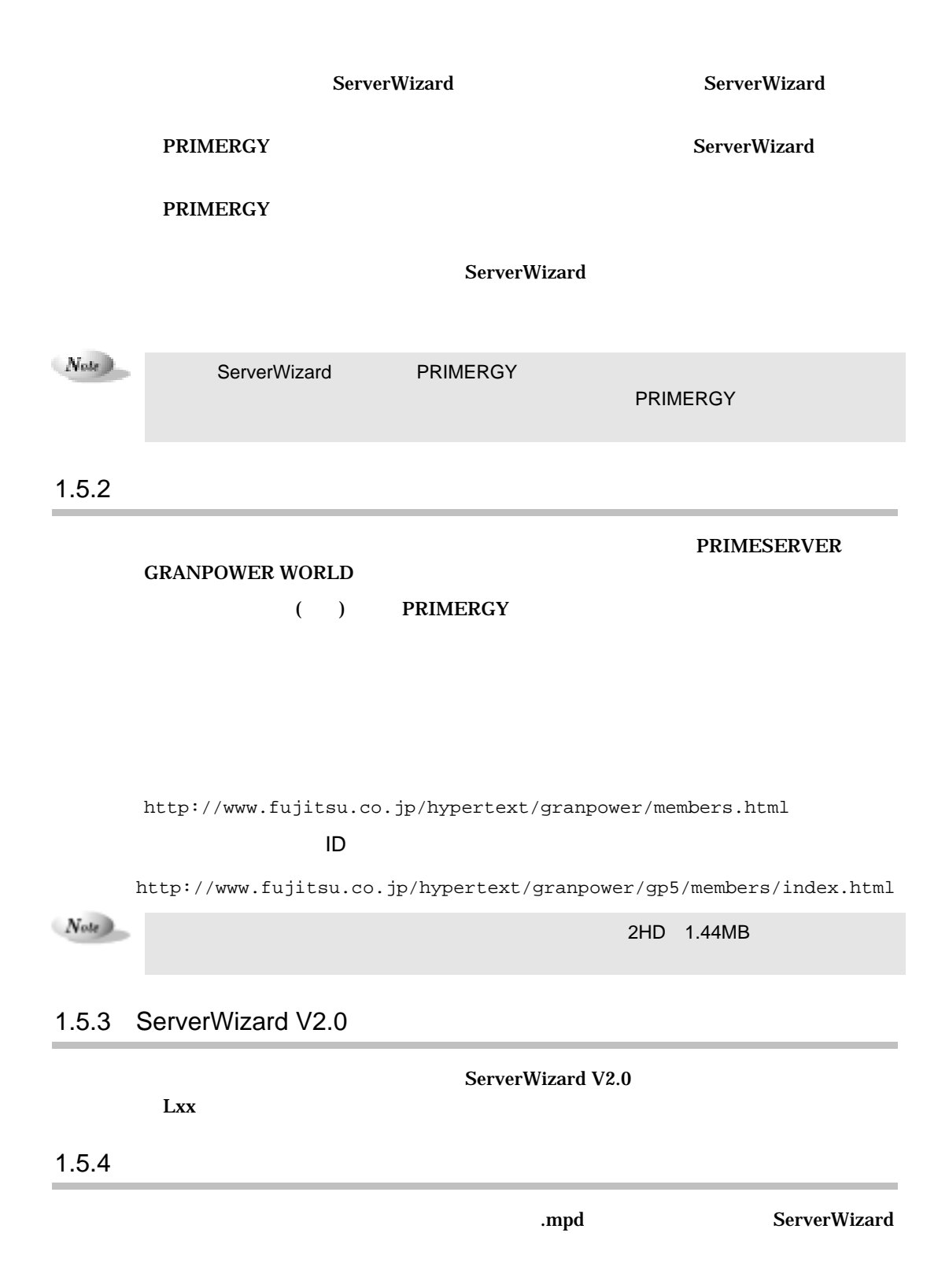

### DesignMagic

## DesignMagic

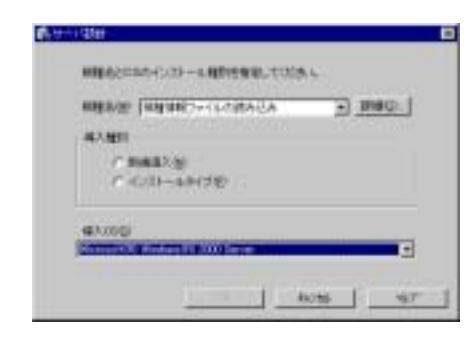

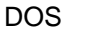

#### ServerWizard  $\mathbf{F}\mathbf{D}$

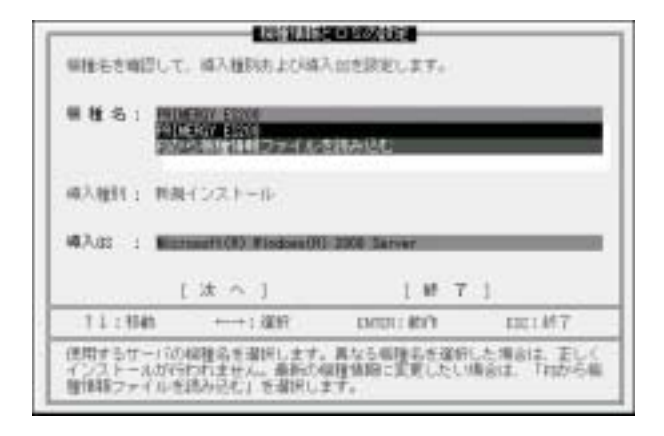

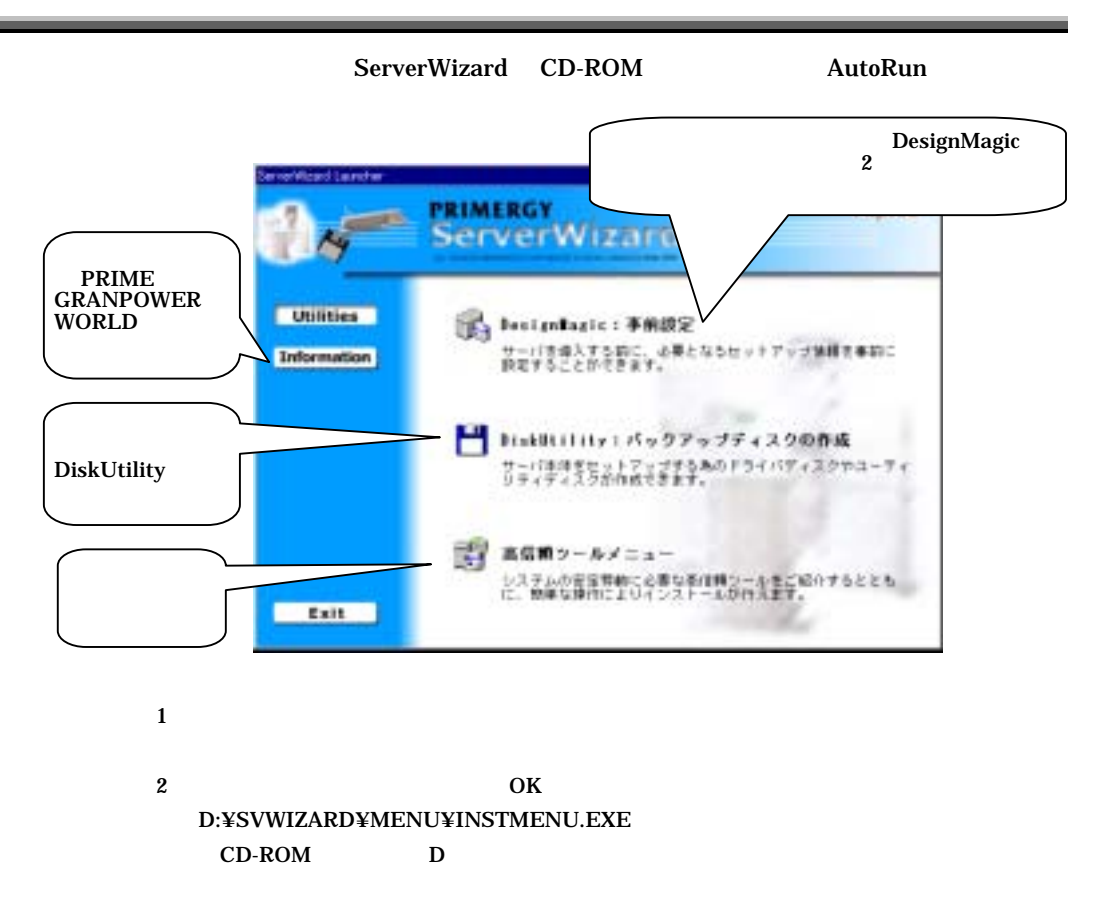

# 1.7 ServerWizard V2.0

ServerWizard V2.0

Windows NT Windows NT Server/E 4.0 Windows 2000 SV

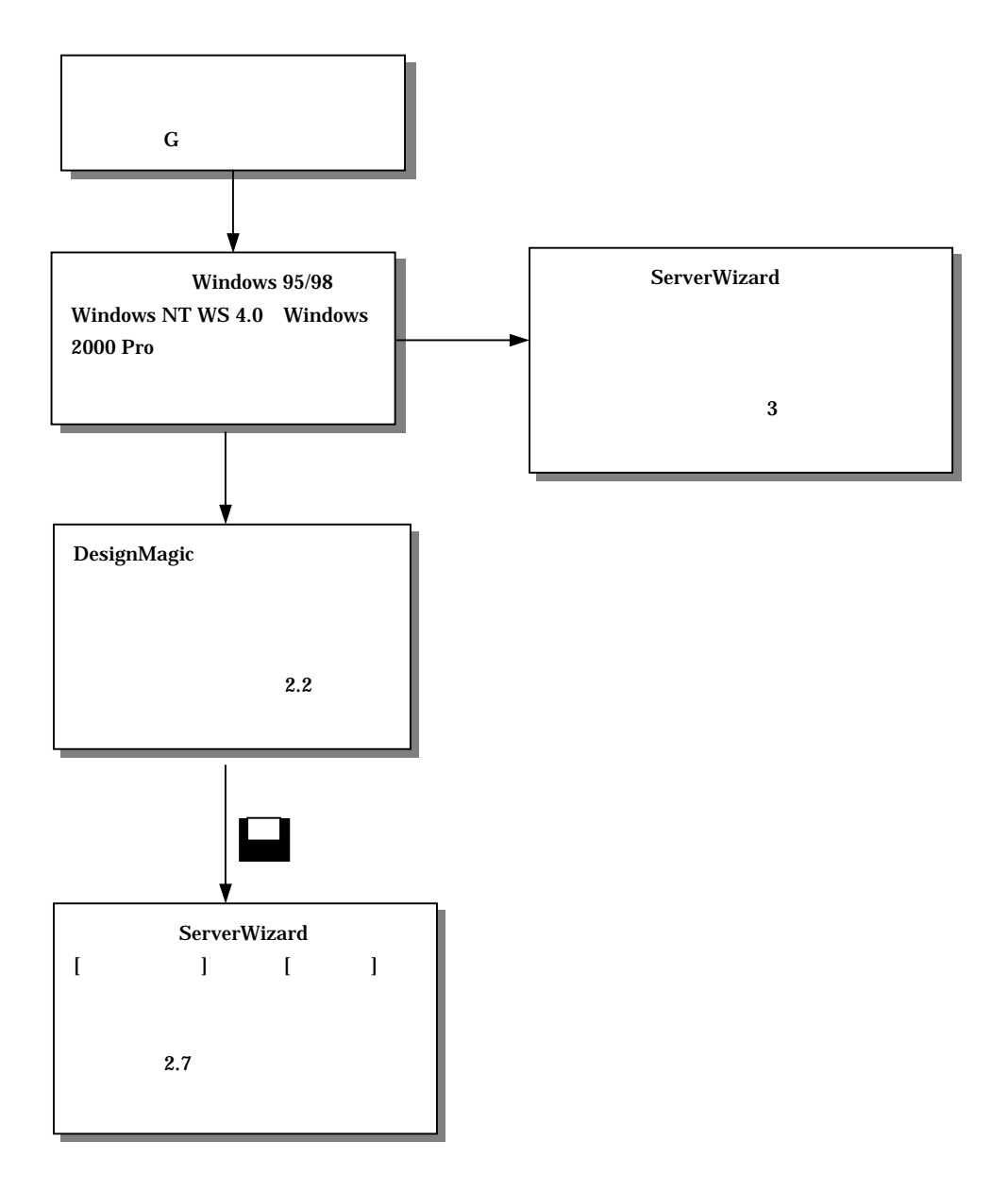

1-18  $1.7$  ServerWizard V2.0

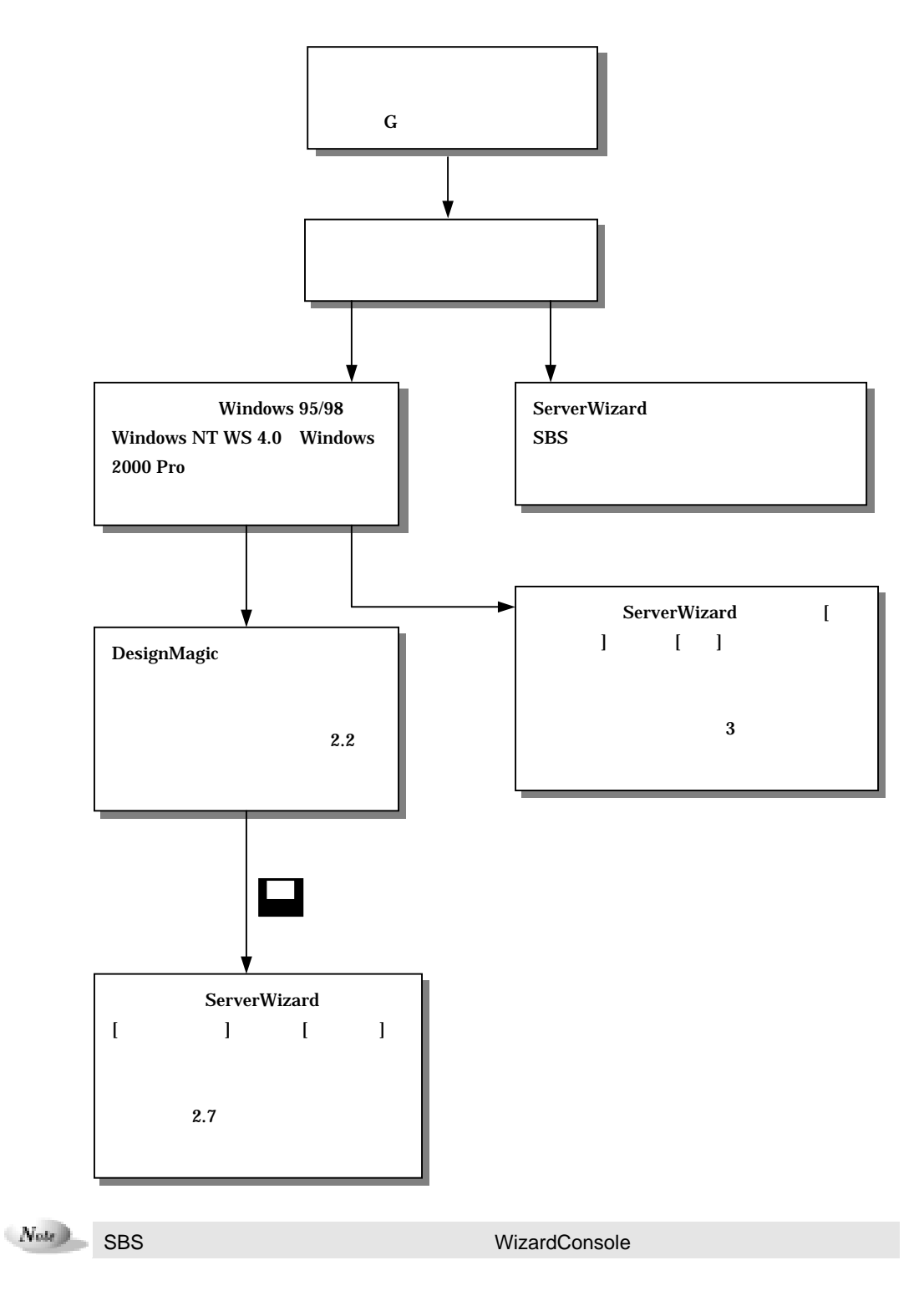

**SBS** 

# 1.8.1 ServerWizard V2.0

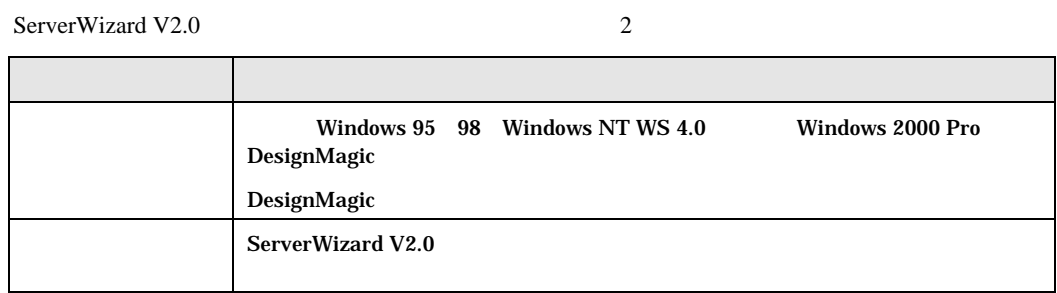

\_\_\_

 $\overline{\phantom{a}}$ 

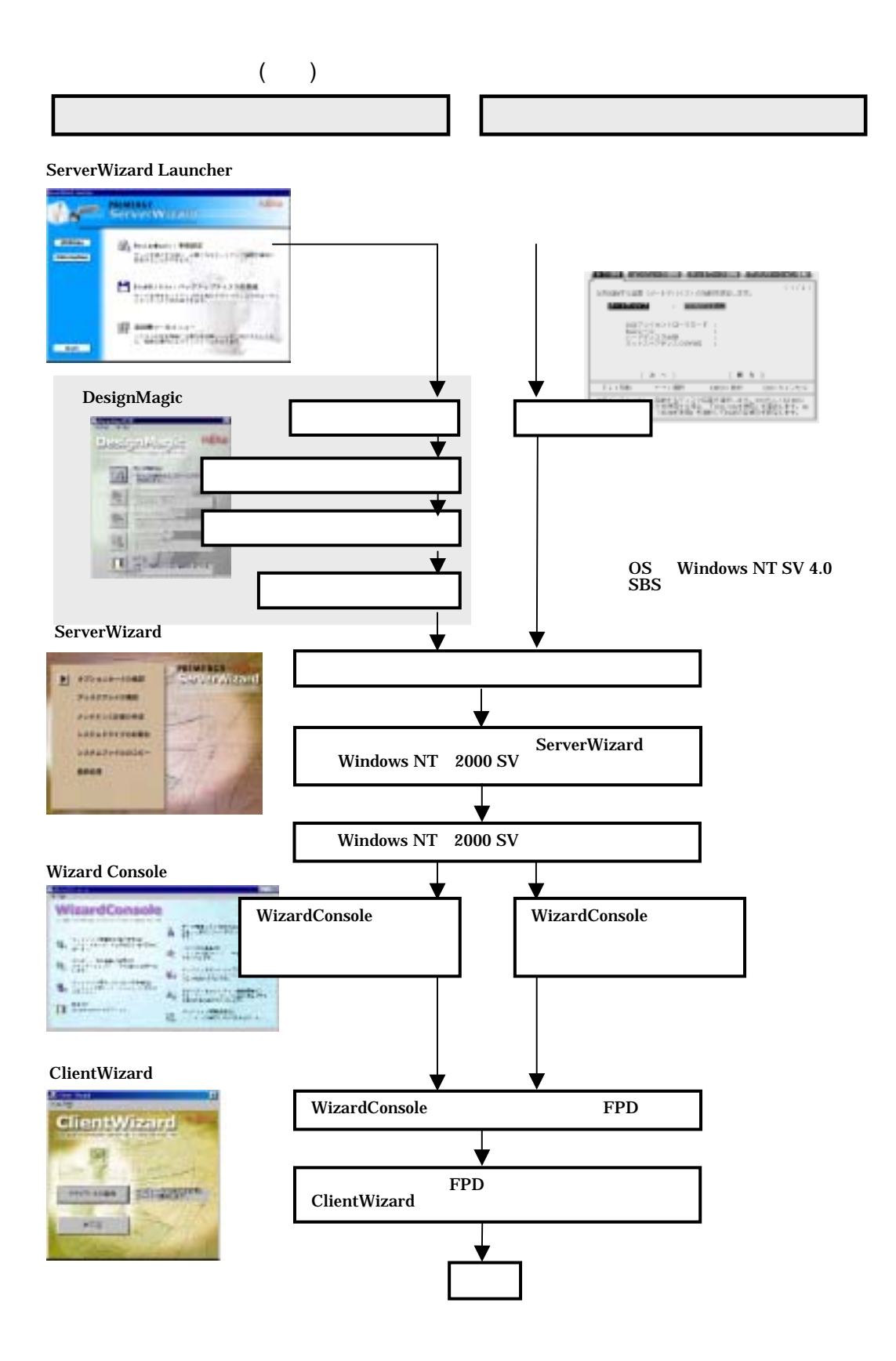

DesignMagic

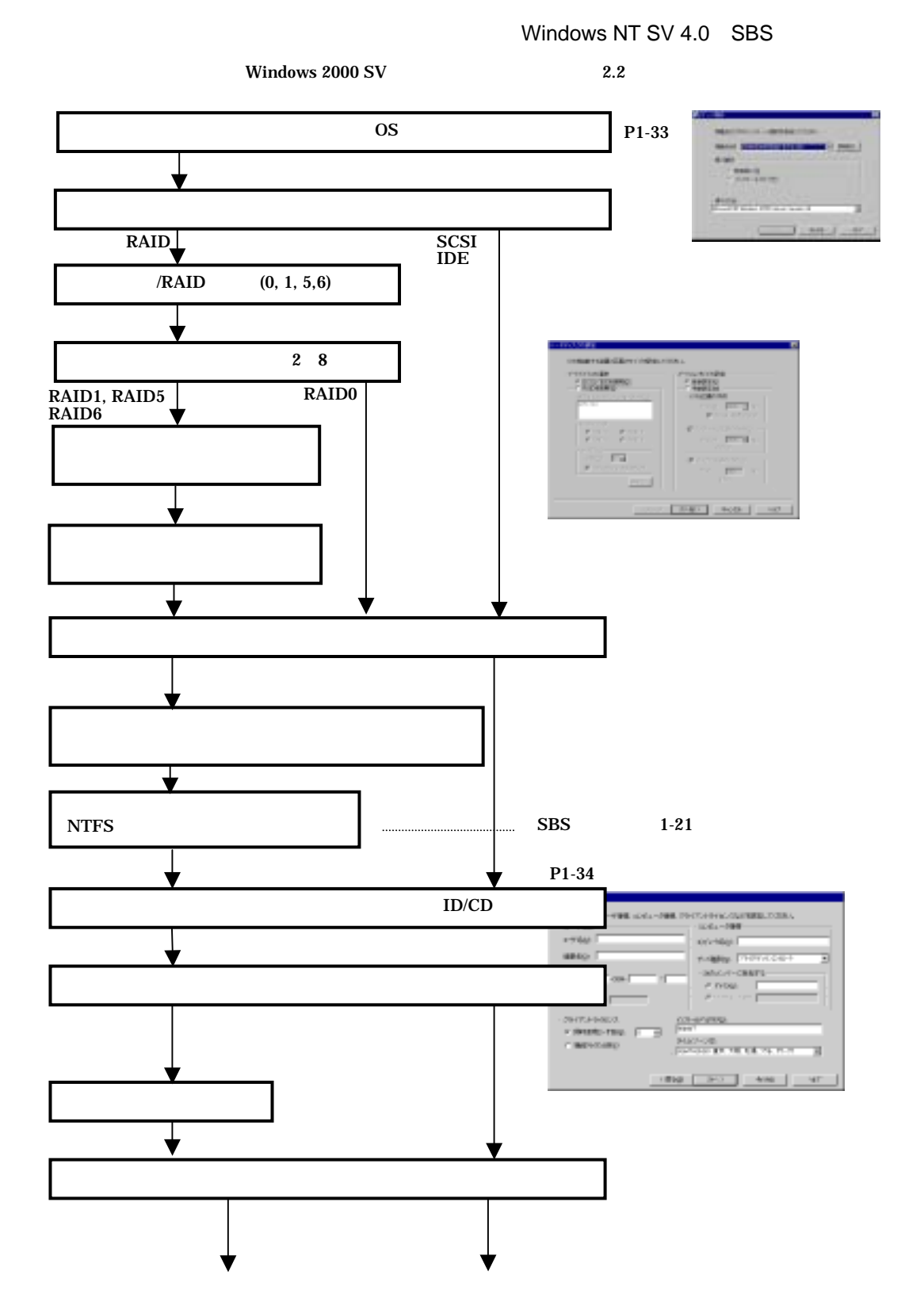

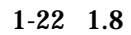

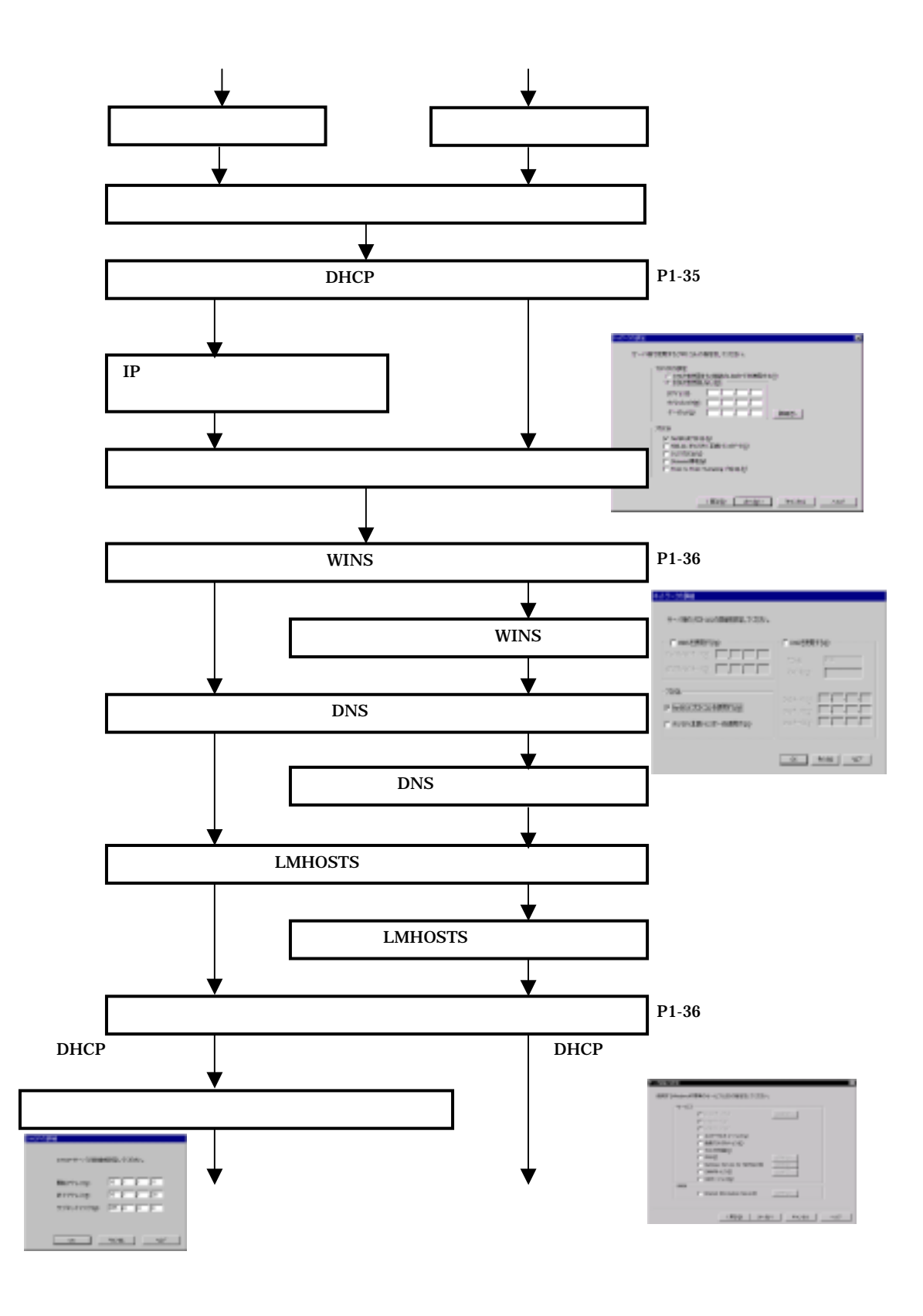

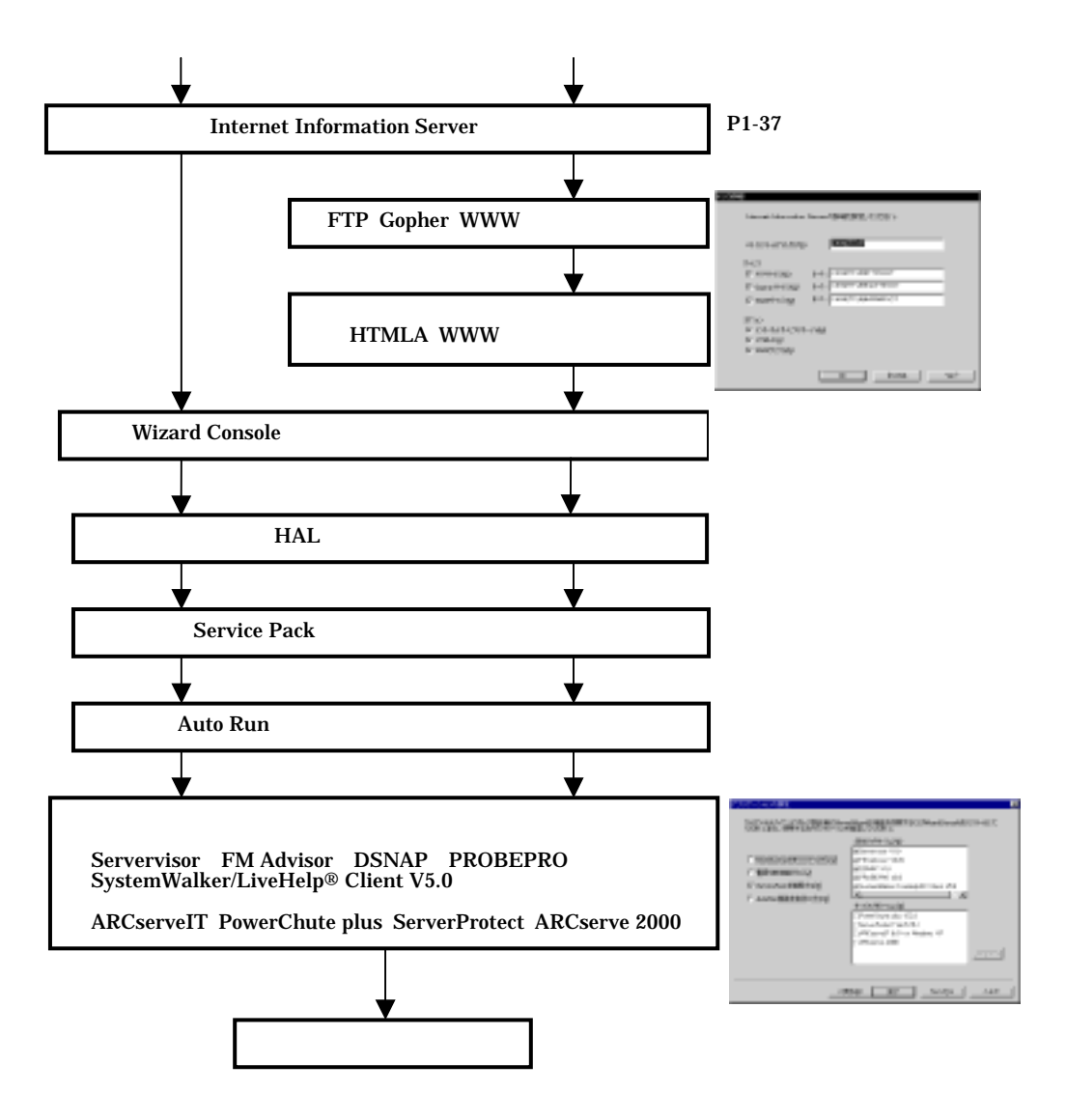

 $1-24$  1.8

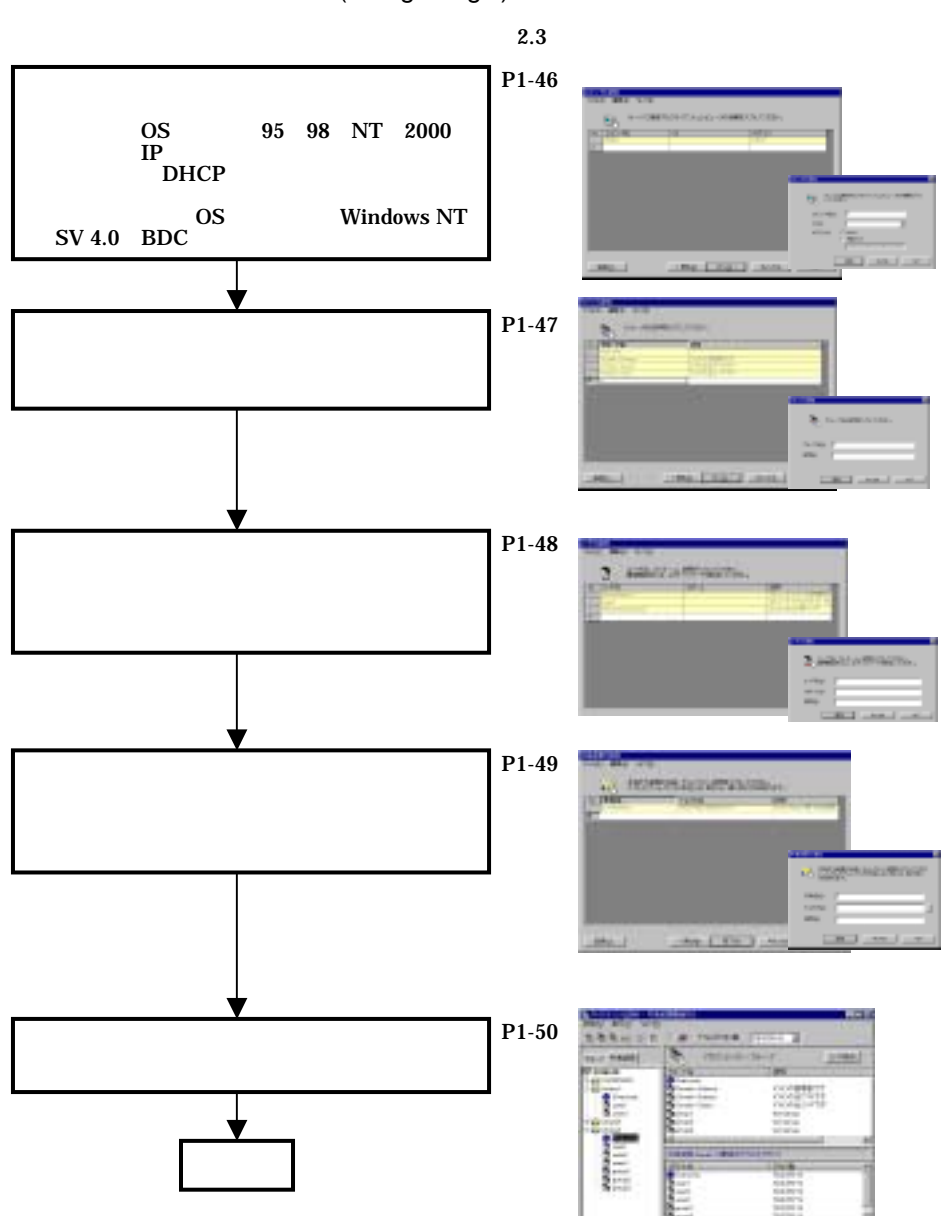

(DesignMagic)

1 ServerWizard V2.0  $1-25$ 

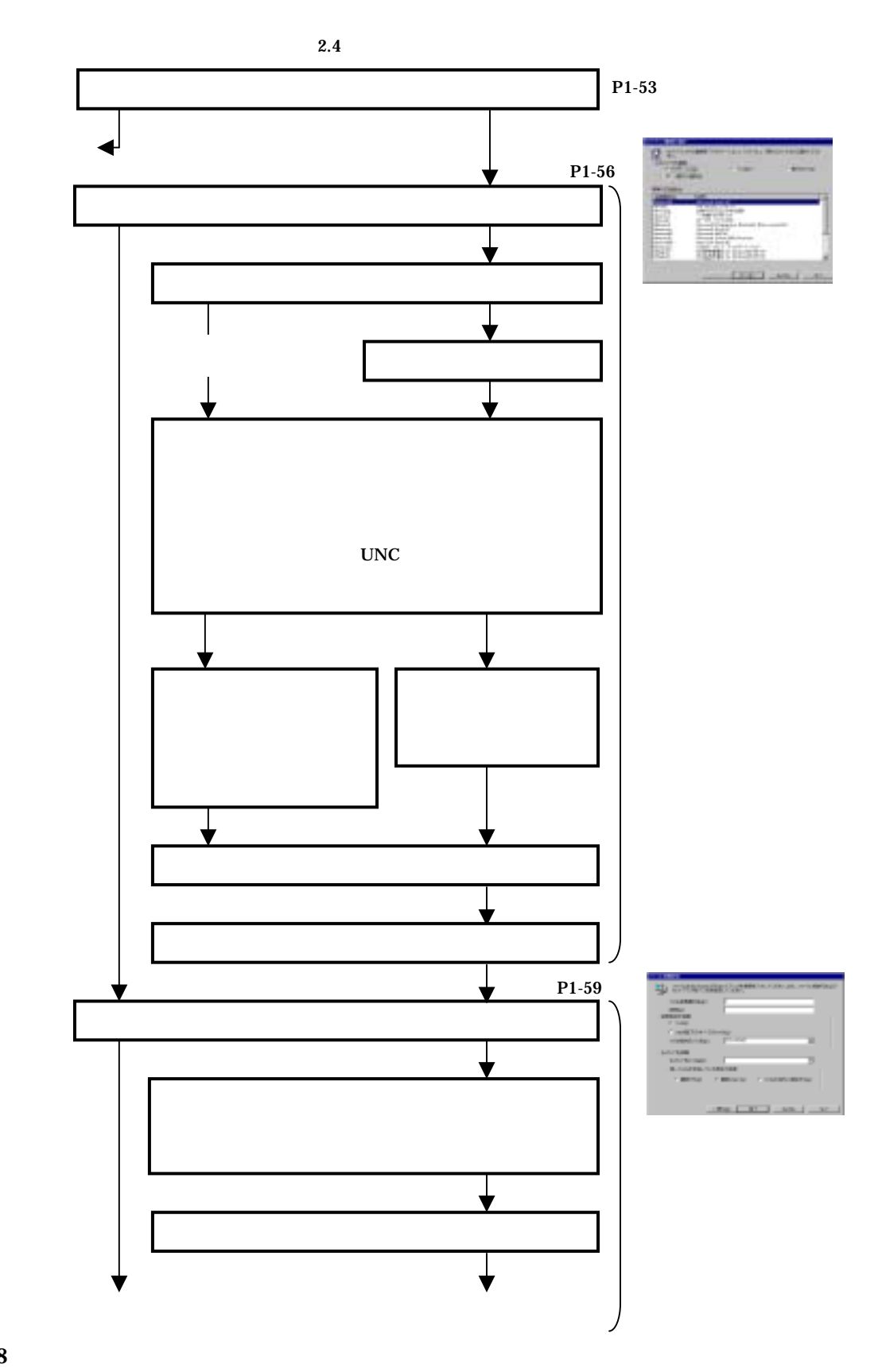

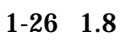
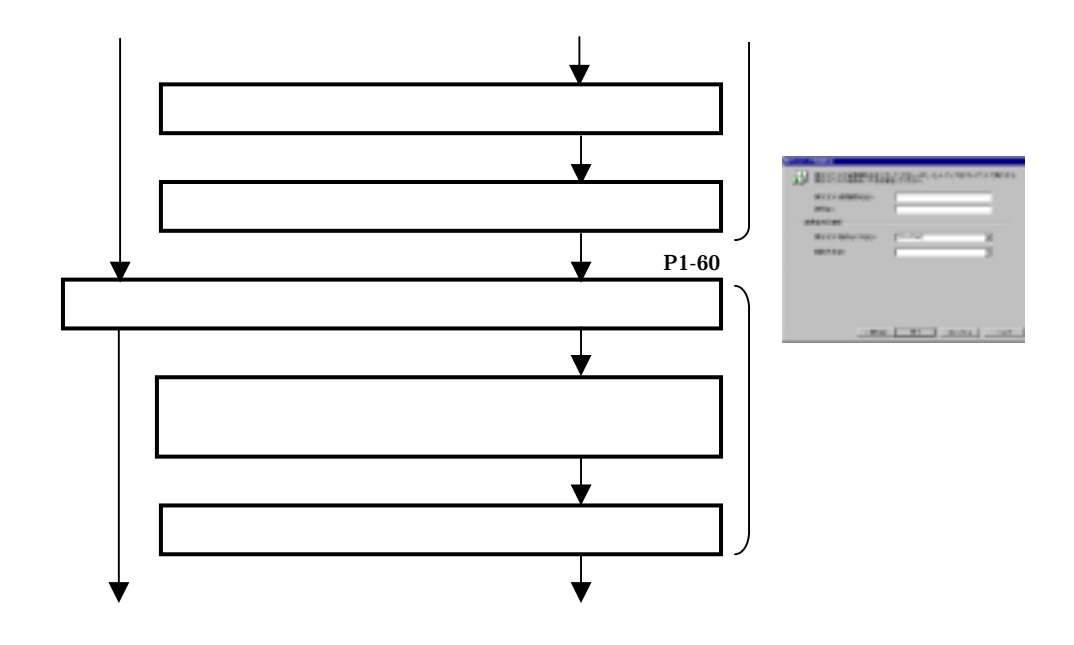

1 ServerWizard V2.0 1-27

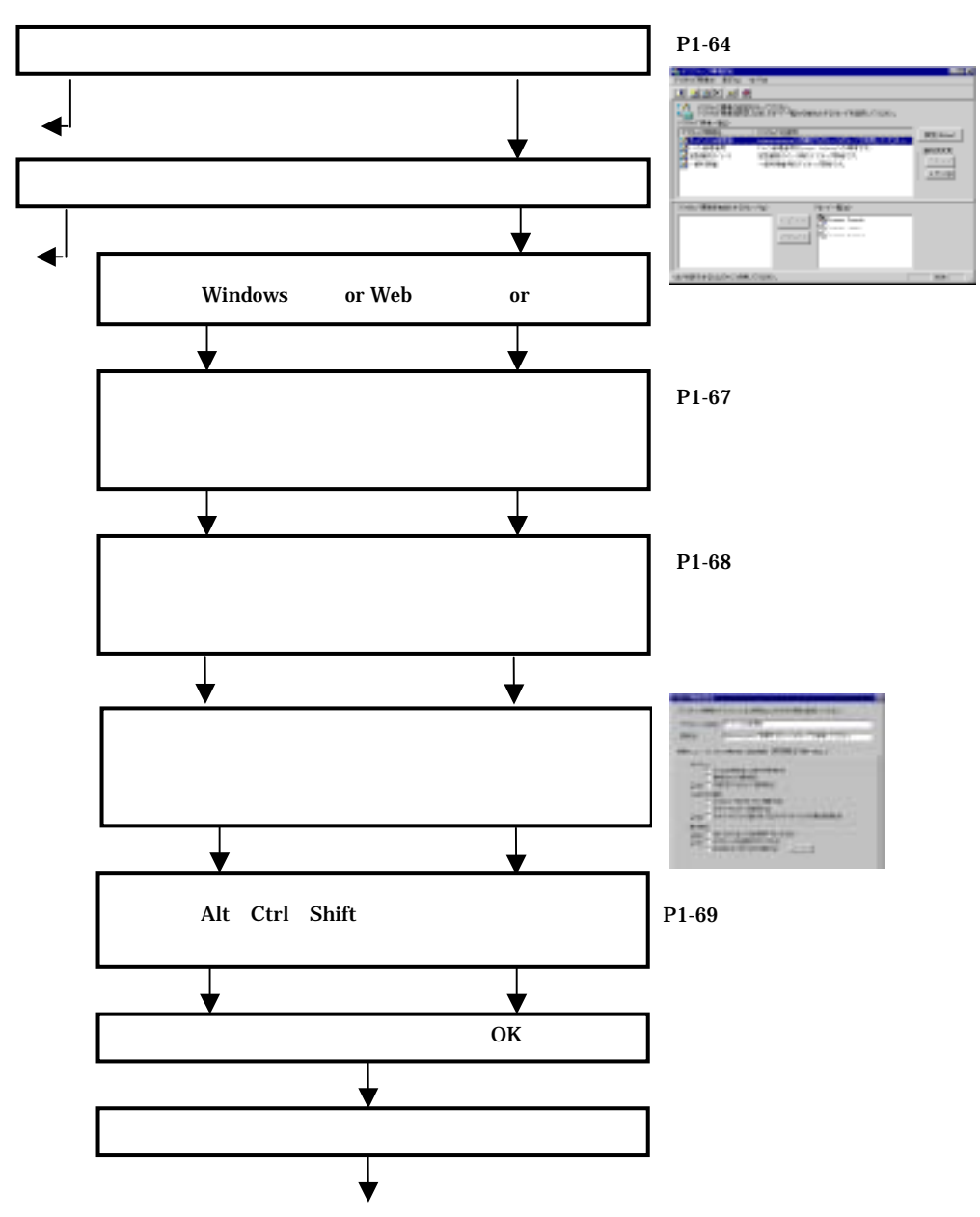

 $2.5$ 

 $1-28$  1.8

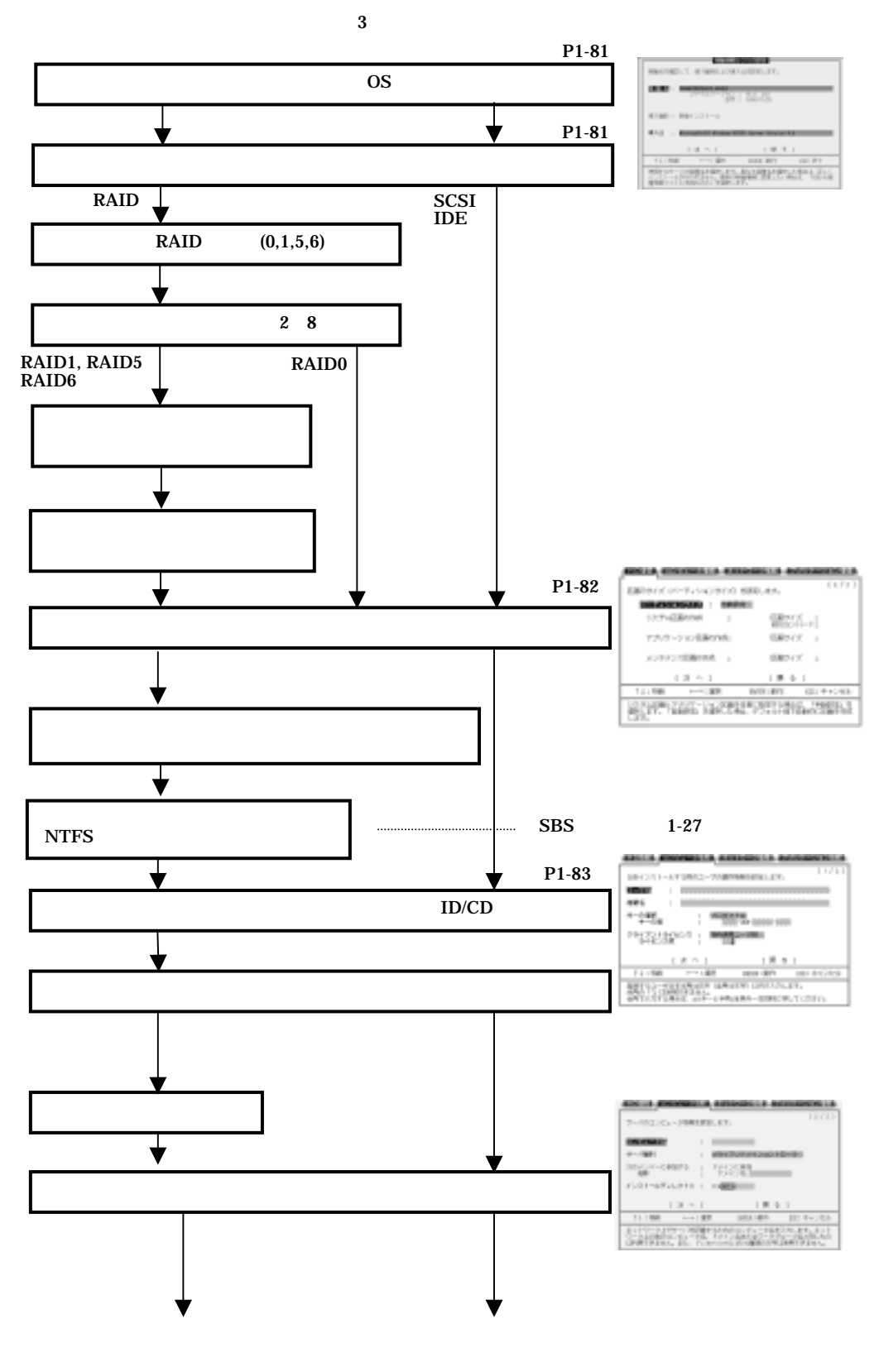

1 ServerWizard V2.0 1-29

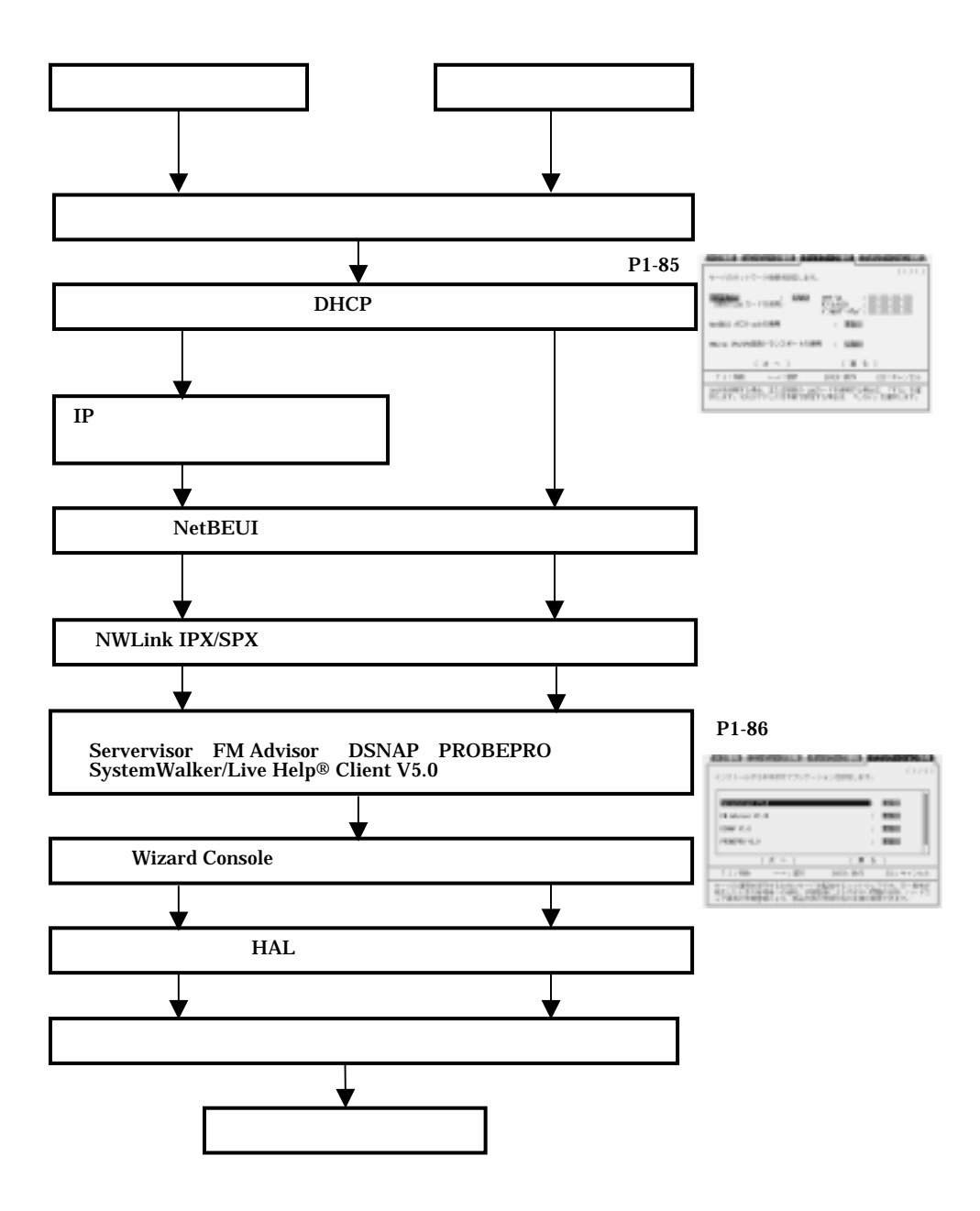

2  $\blacksquare$ DesignMagic
ServerWizard DesignMagic

DesignMagic

Windows  $95/98$  Windows NT WS  $4.0$  Windows  $2000$  Pro CD-ROM ServerWizard V2.0 CD-ROM  $\parallel$  the contract of the contract  $\parallel$  and  $\parallel$  and  $\parallel$  an

 $2.1$ 

DesignMagic

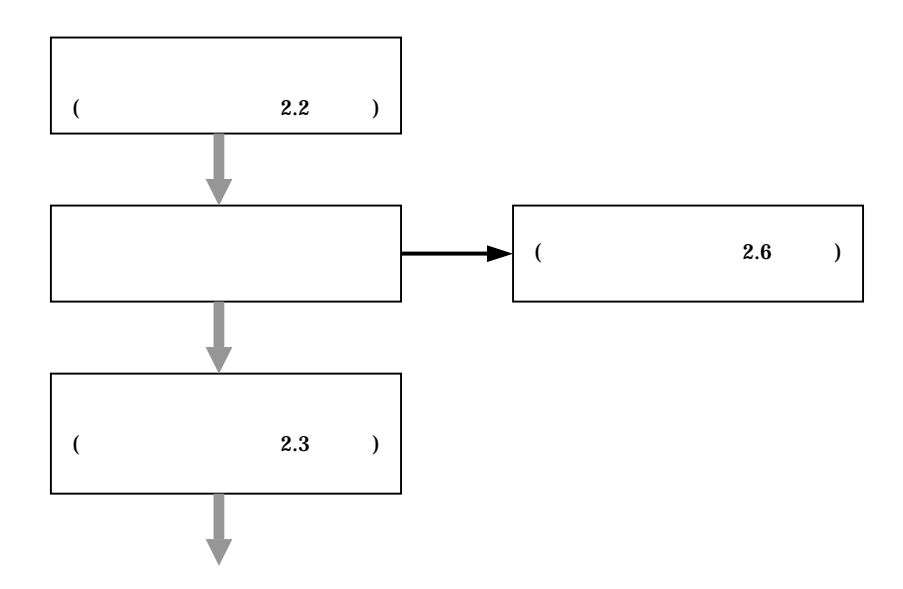

 $1-32$   $2.1$ 

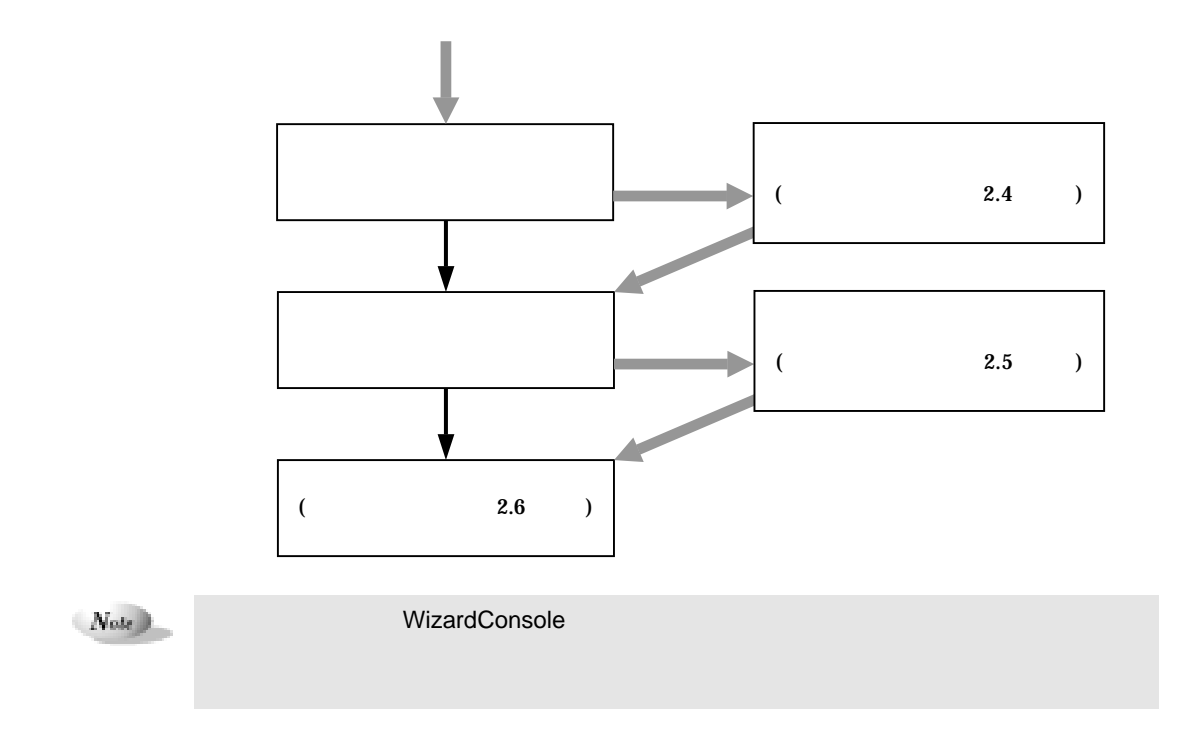

DesignMagic Windows 95/98 Windows NT WS 4.0 Windows 2000 Pro

## 2.2.1 DesignMagic

# 1 ServerWizard CD-ROM

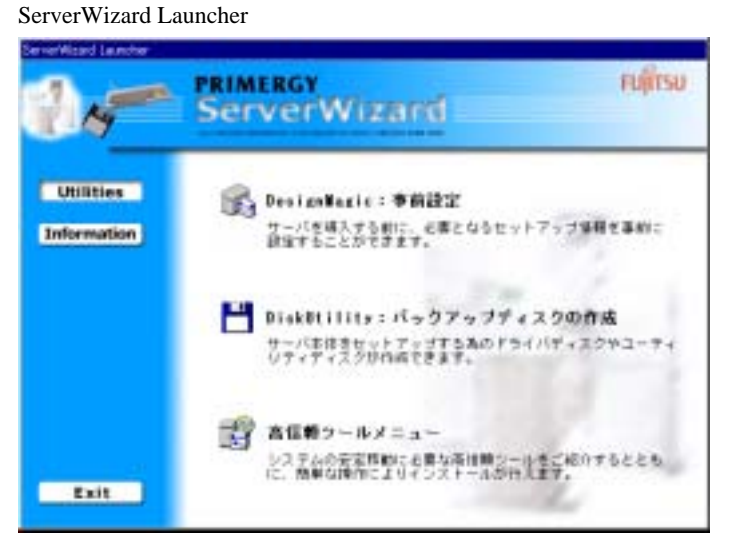

2 Utilities DesignMagic DesignMagic

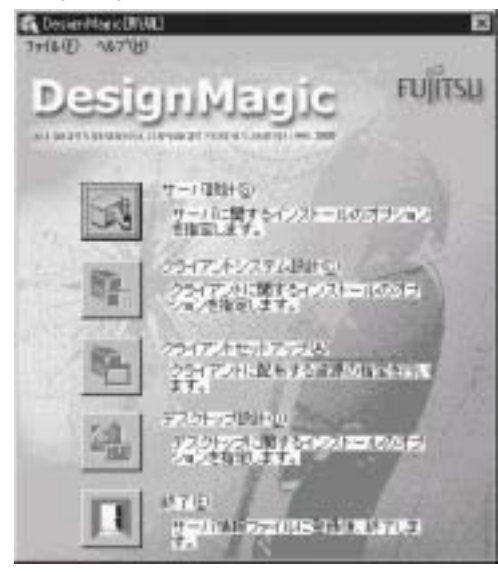

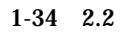

1-34 2.2 DesignMagic

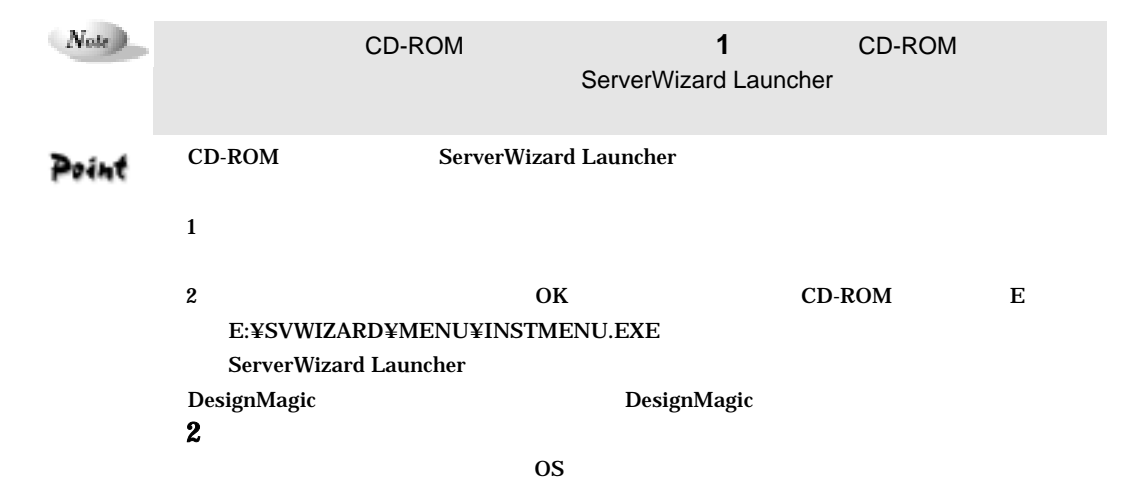

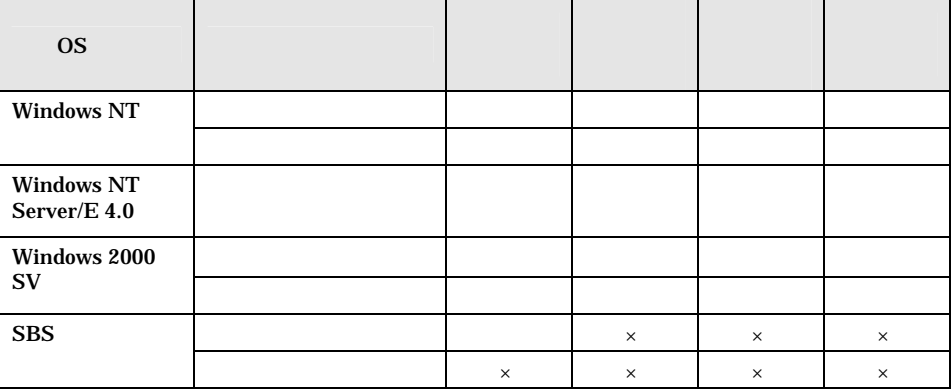

DesignMagic

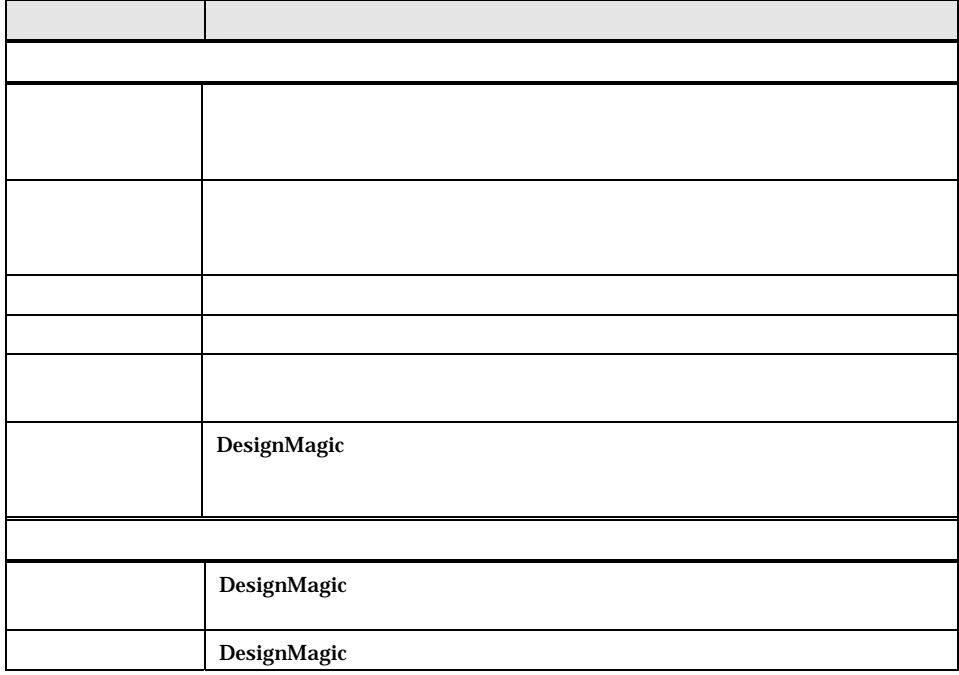

**1** DesignMagic

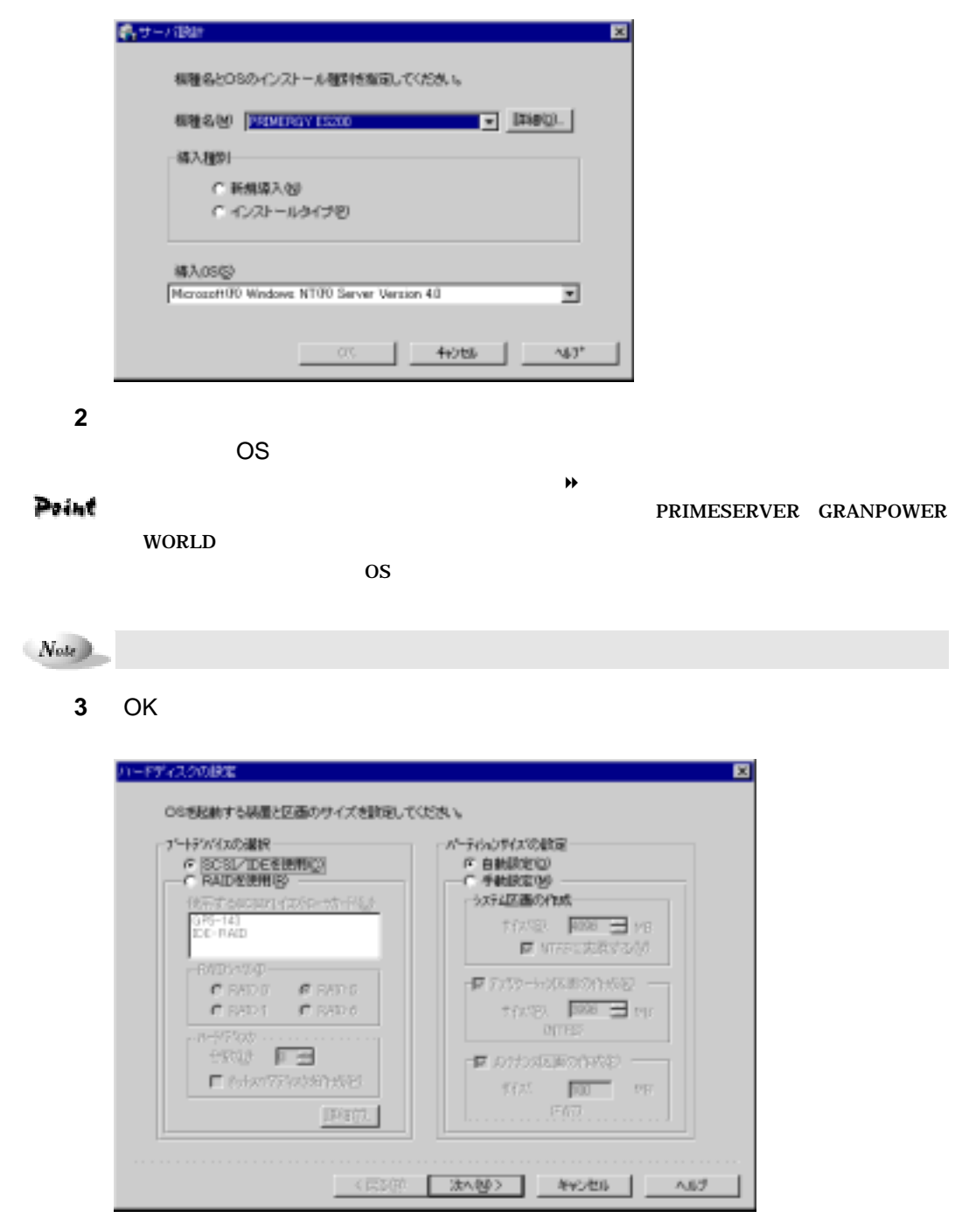

Point

画面は表示されません。手順 **6** ヘ進んでください。

 $1-36$  2.2

DesignMagic

**4** OS

| <b>MB</b>    |      |             |          |
|--------------|------|-------------|----------|
| 2048<br>4096 | 4096 | NTFS FAT    |          |
| 6144         | 3996 | <b>NTFS</b> | Swapldrv |
| 100          | 100  | <b>FAT</b>  |          |

8192MB

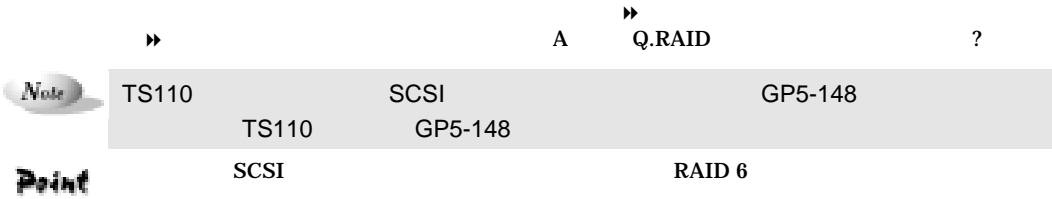

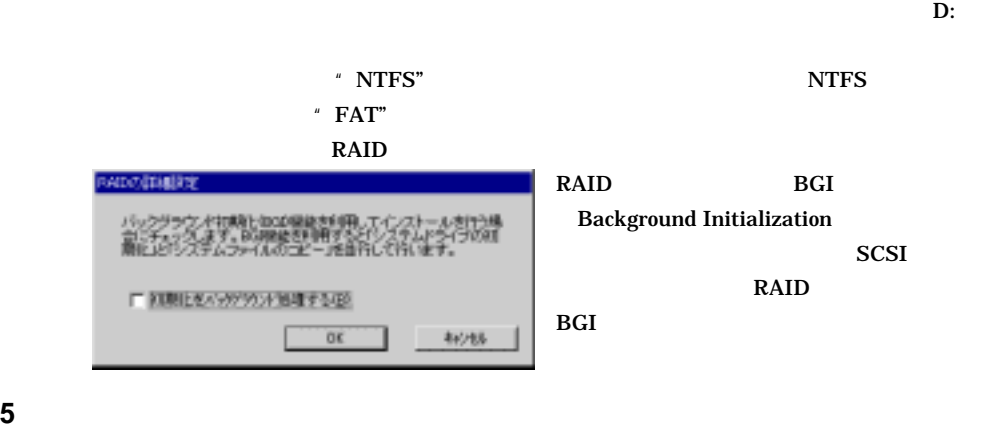

**6 b** 

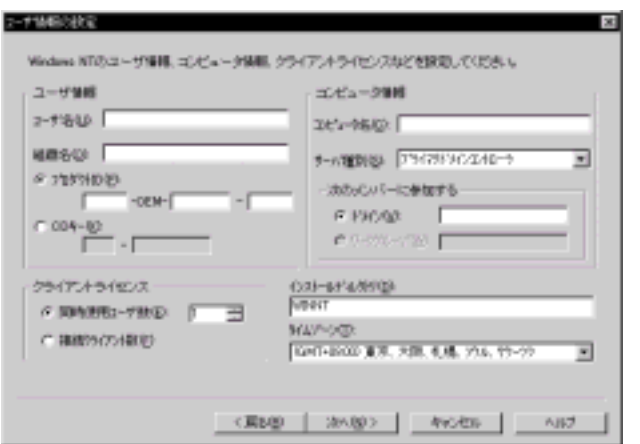

 $2 \t 1-37$ 

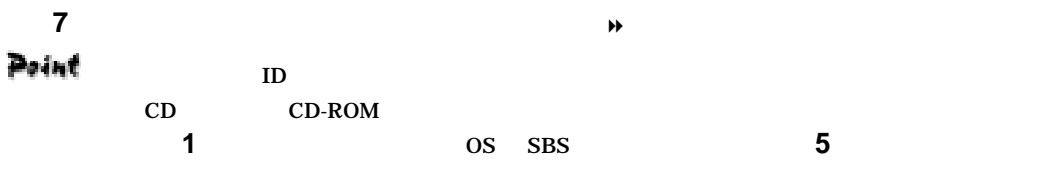

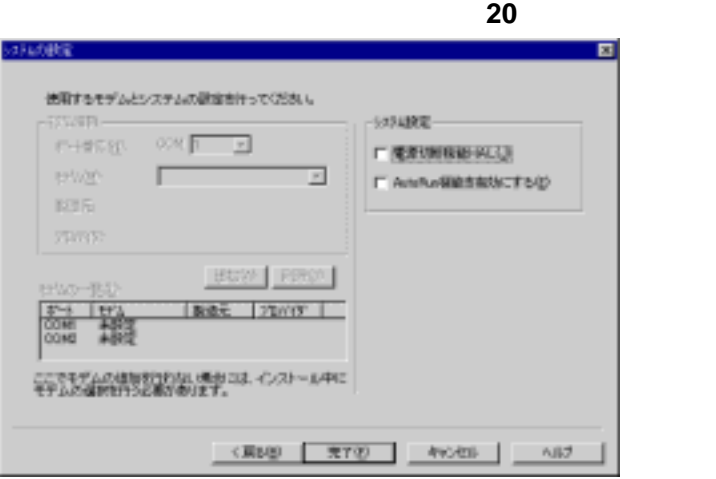

 $\sqrt{N_{\rm{ode}}}\,$ 

**8 b**  $\overline{X}$ 

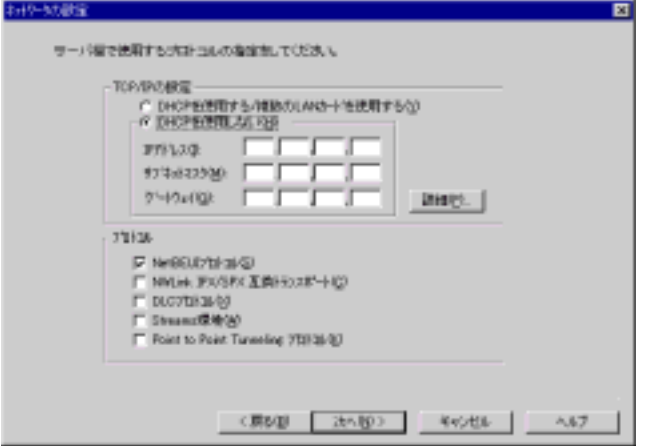

**9** TCP/IP →

1-38 2.2 DesignMagic

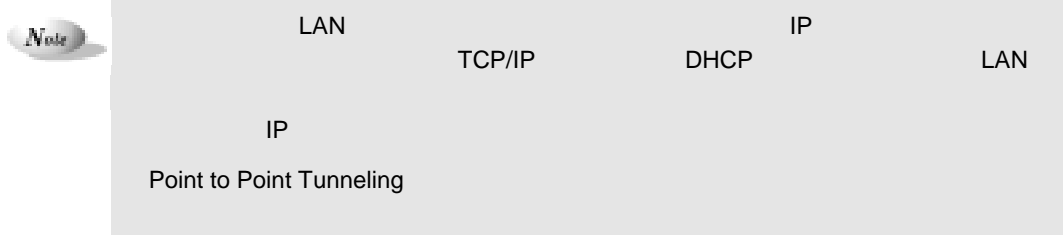

 $\blacktriangleright$ 

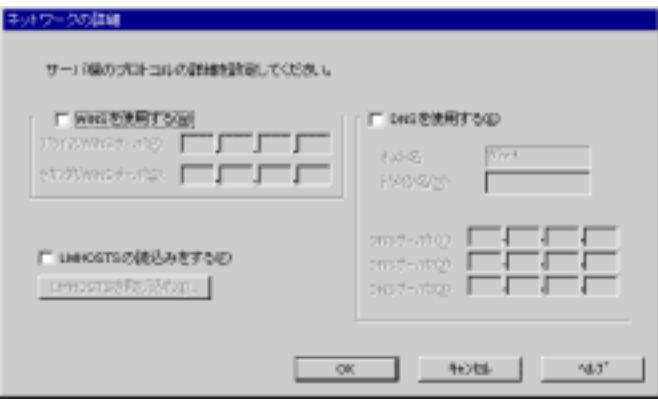

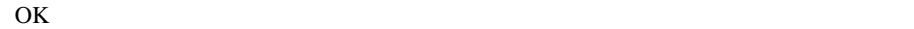

**10** 

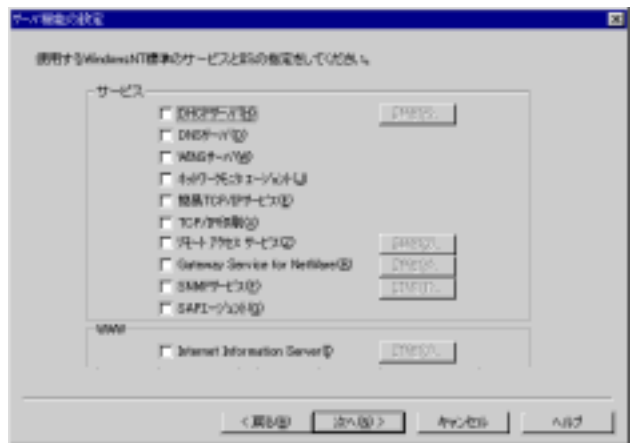

**11** the term of the term of the term of the term of the term of the term of the term of the term of the term of the term of the term of the term of the term of the term of the term of the term of the term of the term of

Internet Information Server [ TIS

 $\Theta$ 

 $\blacklozenge$ 

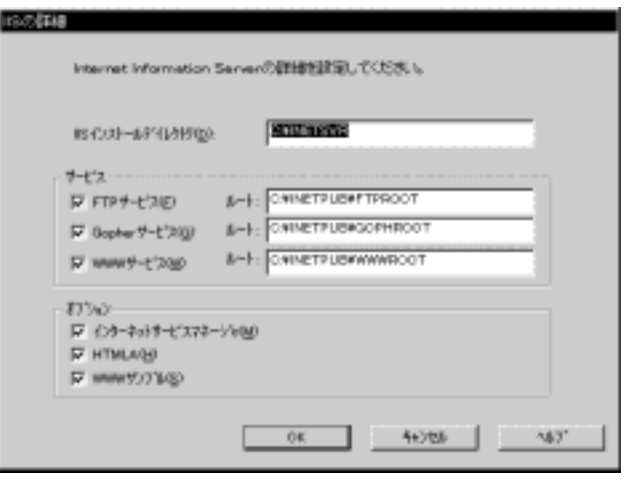

 $IIS$ OK

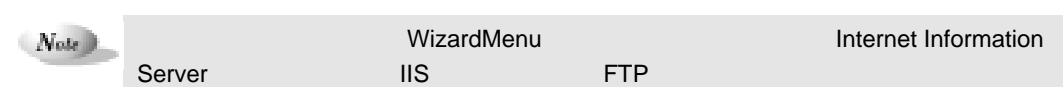

**12**  $\overline{\phantom{a}}$ 

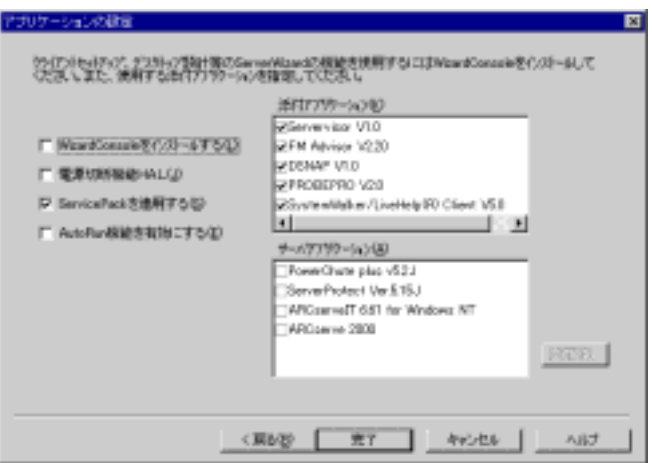

**13** インストールするアプリケーションを選択します

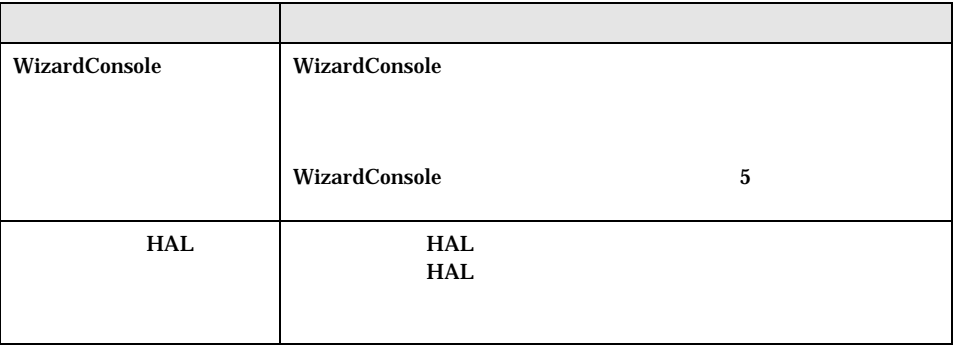

1-40 2.2 DesignMagic

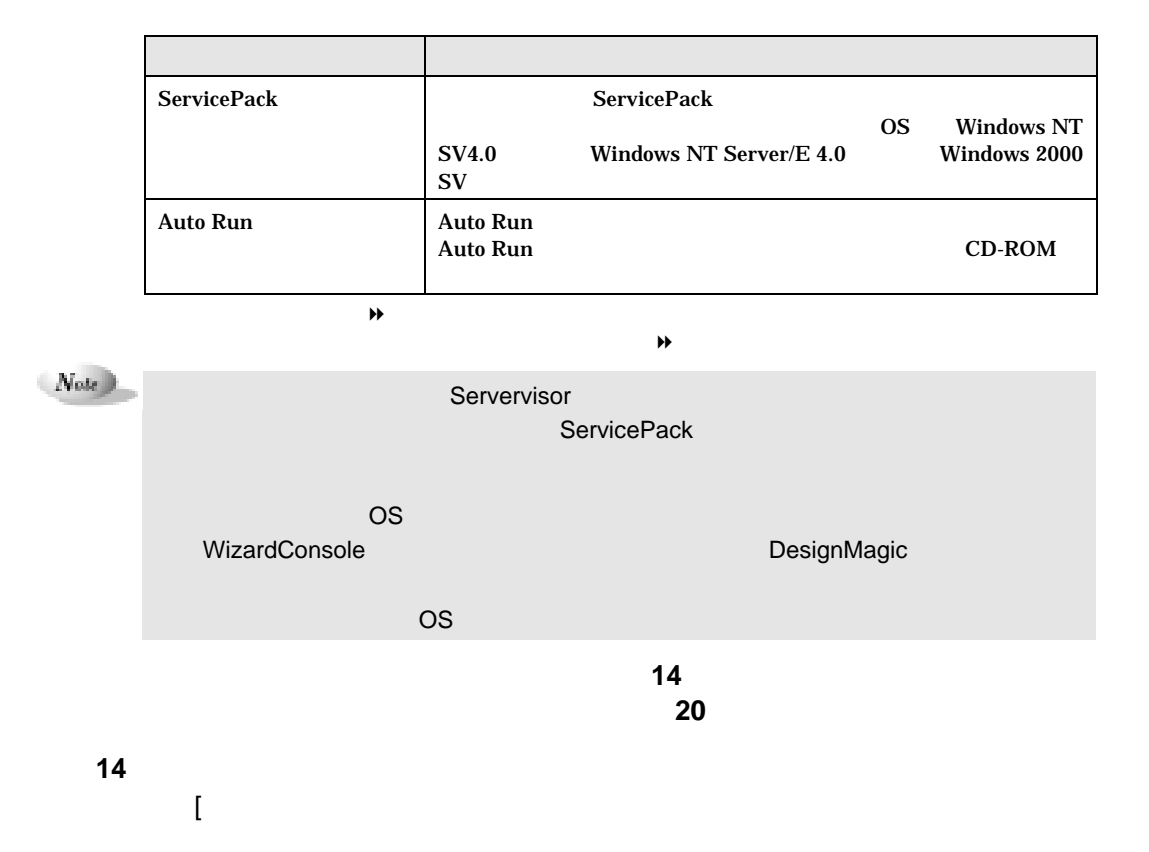

ARCServeIT 6.61 for WindowsNT

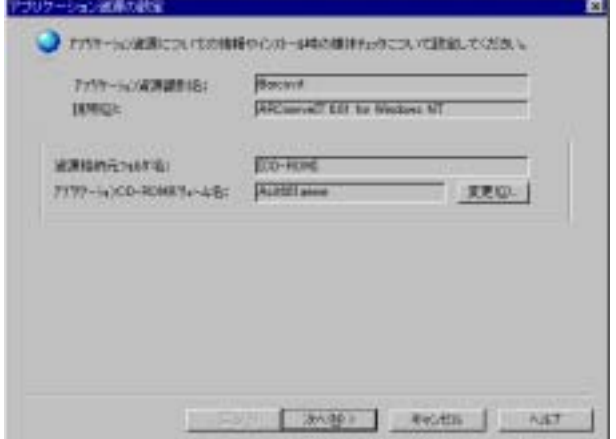

**15** アプリケーション資源の設定をします。

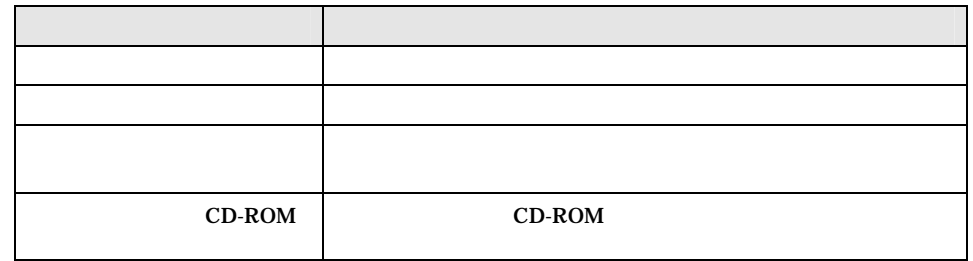

 $2 \t1-41$ 

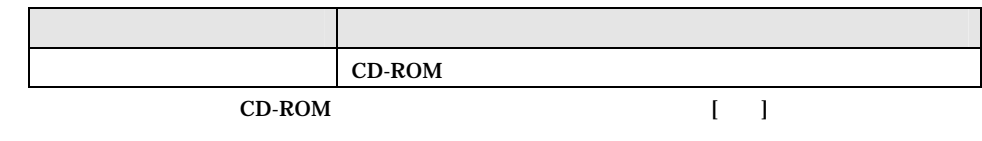

 $\overline{\text{OK}}$ 

# Point

**16**[次へ]をクリックします。

ARCServeIT 6.61 for WindowsNT

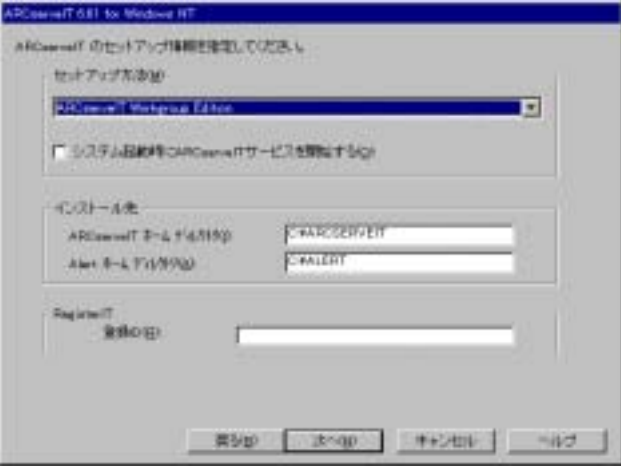

**17** インストールパラメータを設定します。

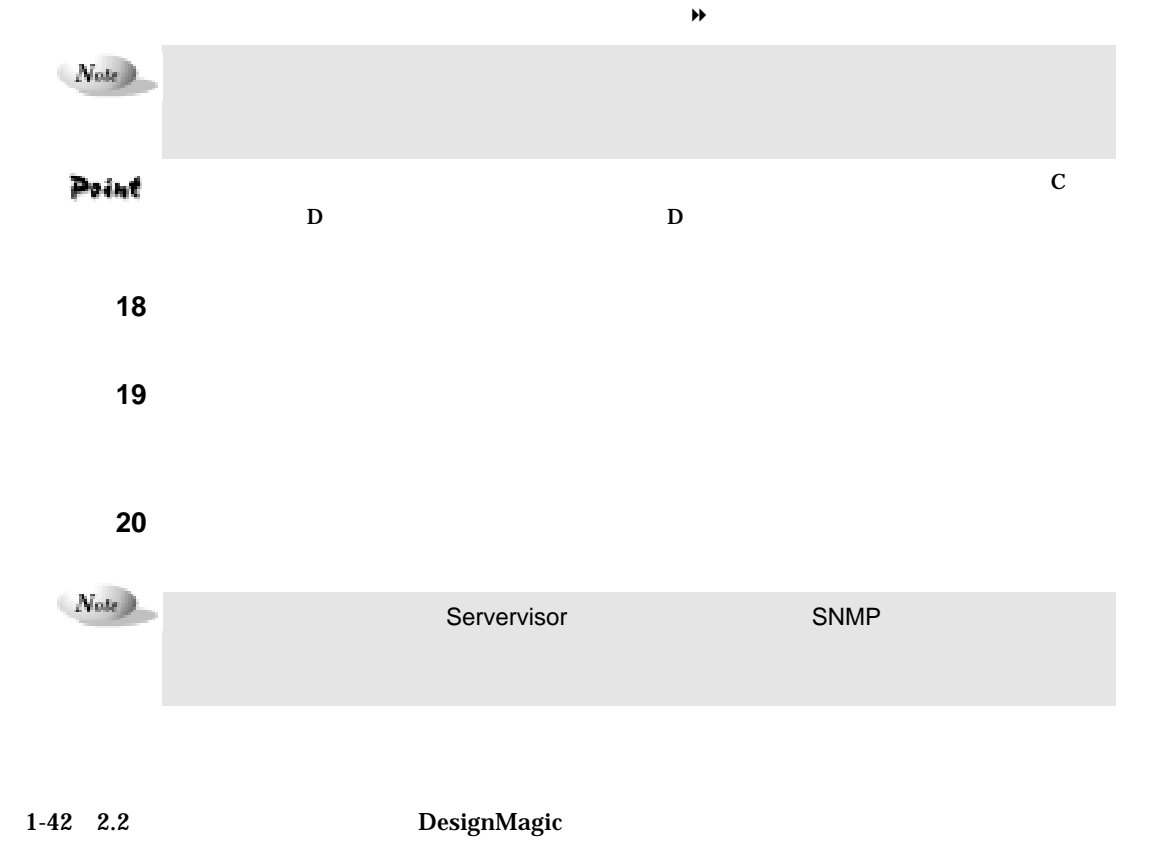

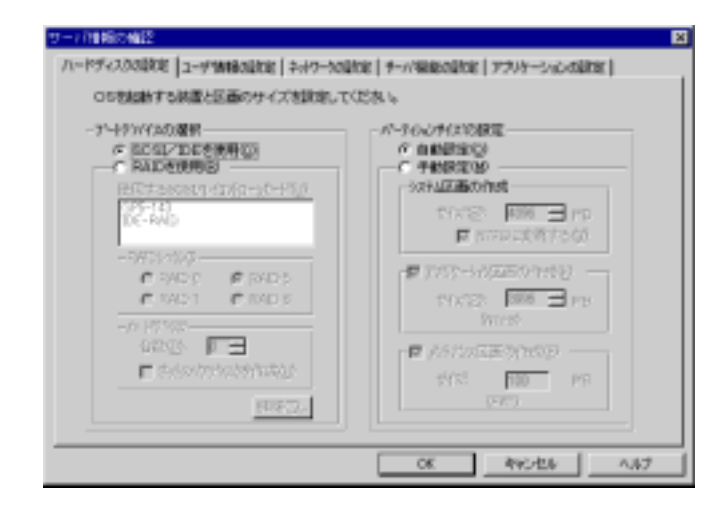

#### **21** 確認したいタブをクリックし、内容を確認、修正します。

## **22** OK DesignMagic

# 2.2.3 Windows 2000 SV

**1** DesignMagic

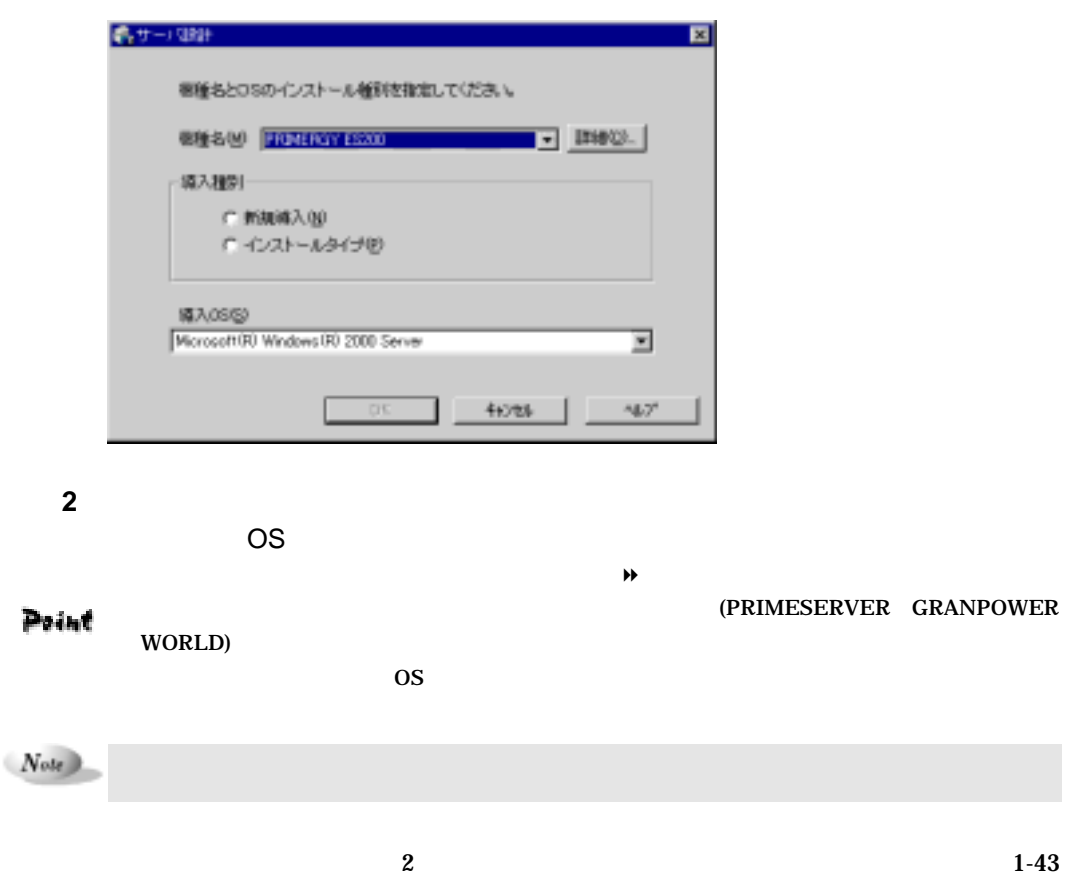

**3** OK

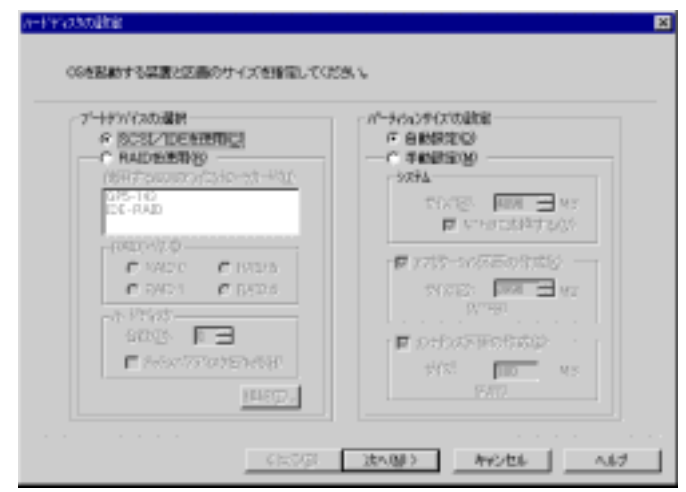

# Point

画面は表示されません。手順 **6** ヘ進んでください。

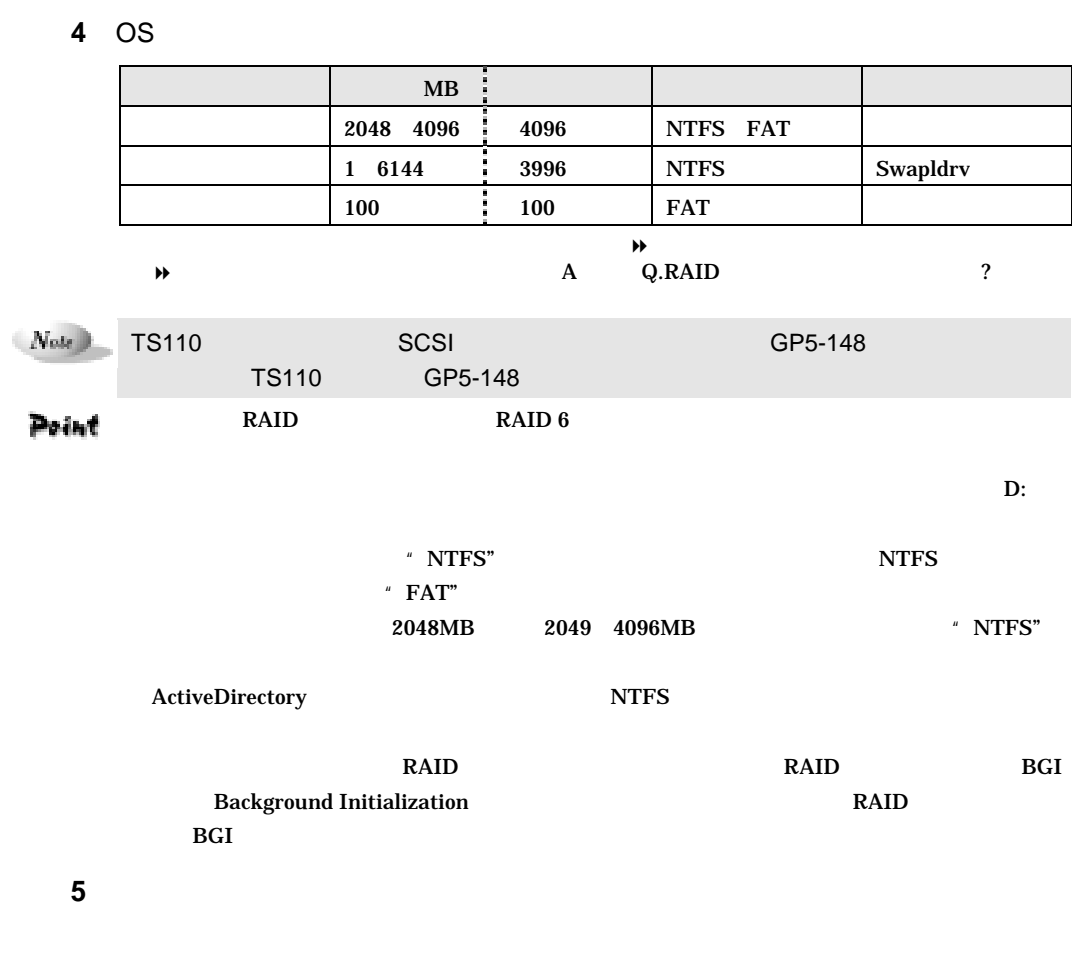

1-44 2.2 DesignMagic

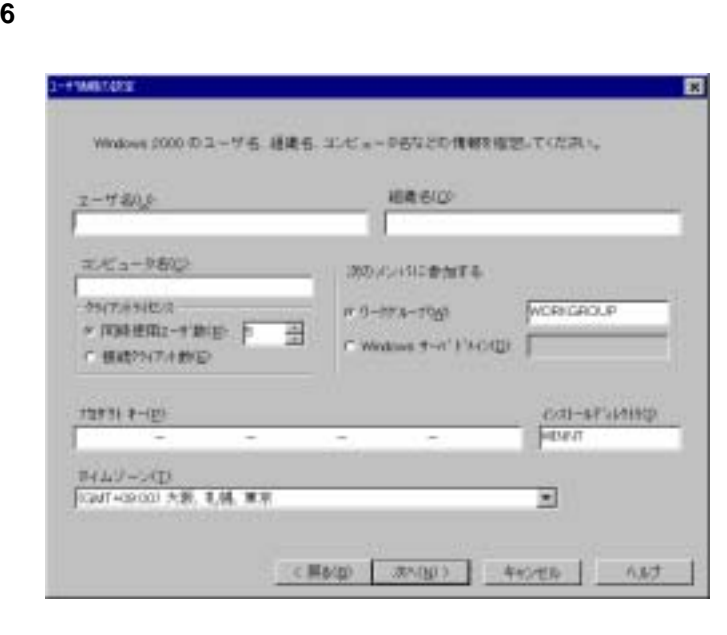

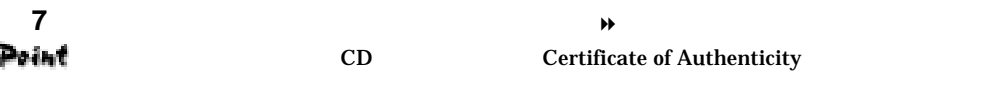

[次の過去分詞形]

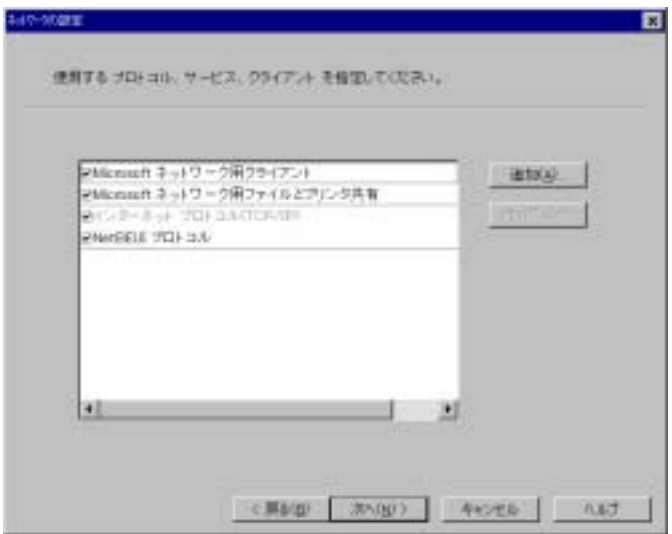

ネットワーク情報を設定します。

 $\blacklozenge$ 

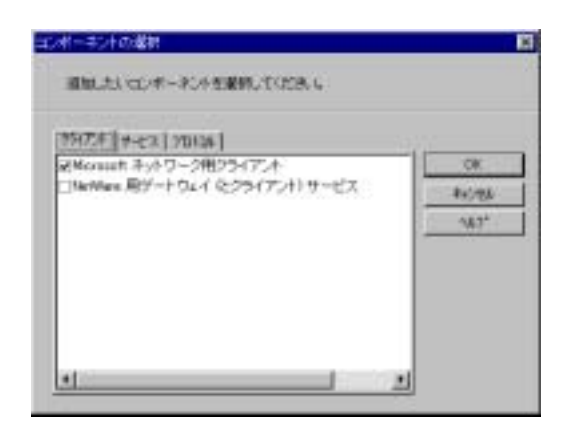

10 OK ということについています。 OK とください OK とください OK とください こうしん

## **11 TCP/IP**

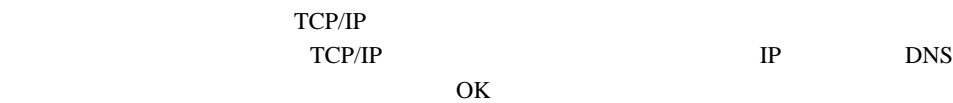

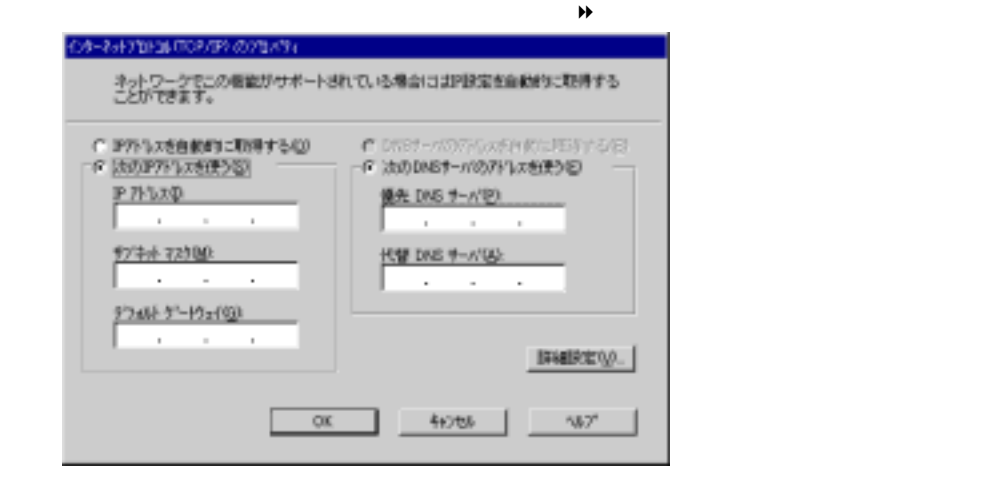

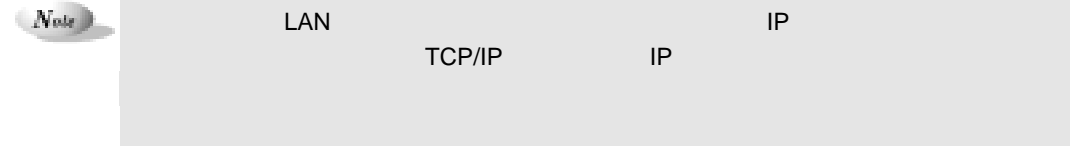

**12**  $\sqrt{X_1 + X_2}$ 

1-46 2.2 DesignMagic

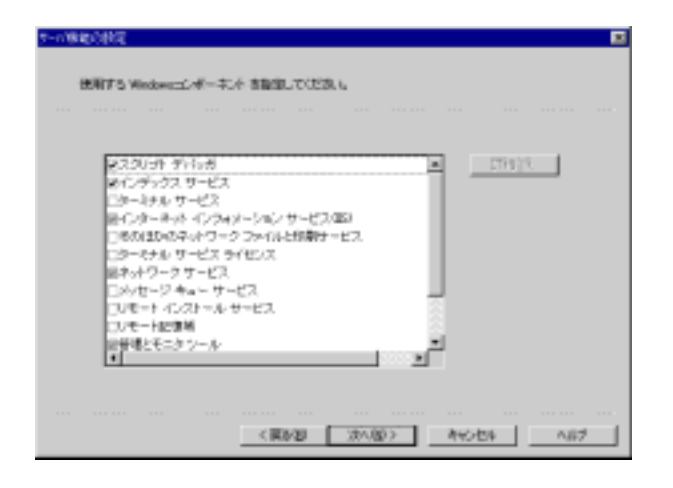

**13** 使用するサービス、アプリケーションを設定します。[詳細 るサービスを

 $\blacklozenge$ Windows 2000 SV

OK

#### **14**  $\overline{\phantom{a}}$

Active Directory

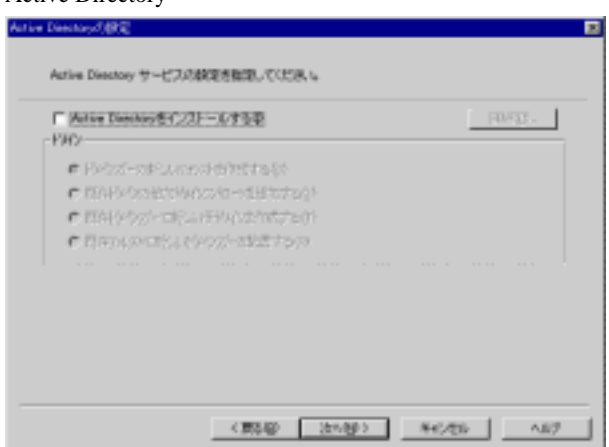

15 Active Directory

Active Directory

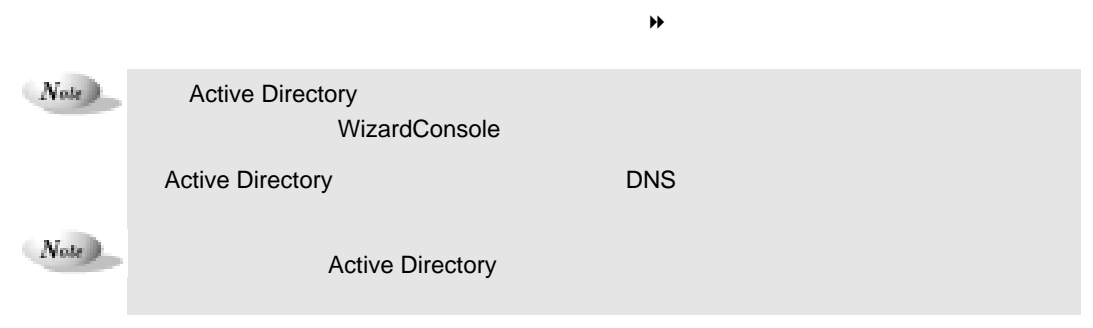

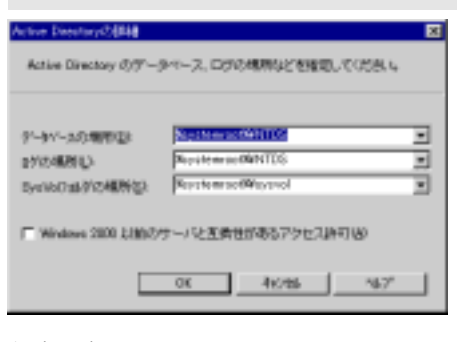

ActiveDirectory

OK<br>
OK<br>
2009年<br>
2009年<br>
2009年<br>
2009年<br>
2009年<br>
2009年<br>
2009年<br>
2009年<br>
2009年<br>
2009年<br>
2009年<br>
2009年<br>
2009年

**16**  $\overline{\phantom{a}}$ 

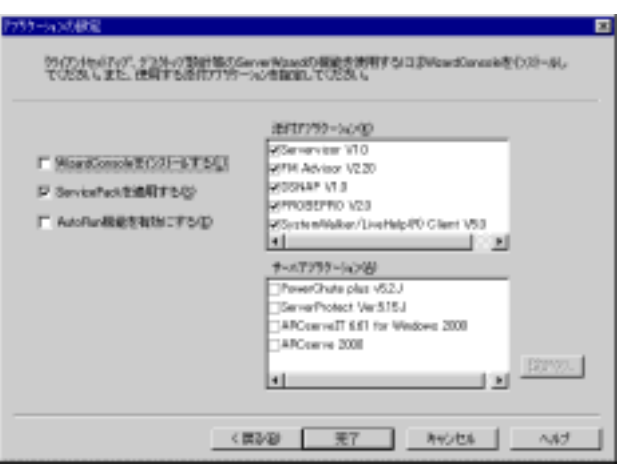

**17** インストールするアプリケーションを選択します

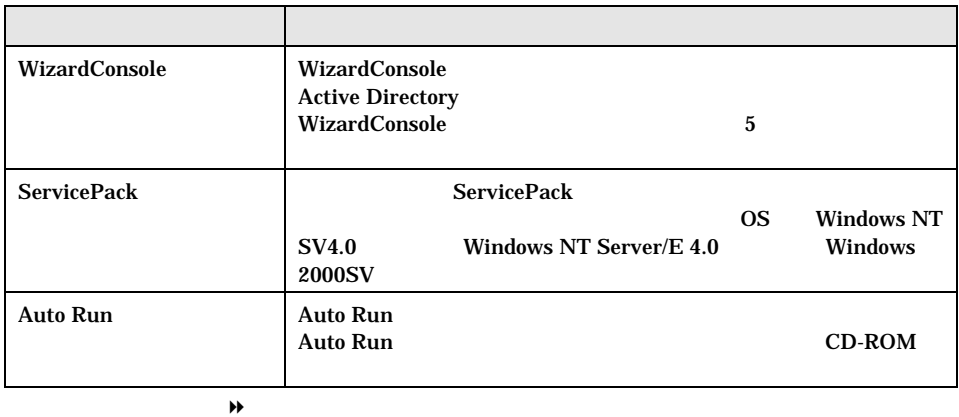

 $\blacklozenge$ サーバアプリケーションを設定する場合は手順 **18** 進みます。

サーバアプリケーションを設定しない場合は手順 **24** へ進みます。

1-48 2.2 DesignMagic

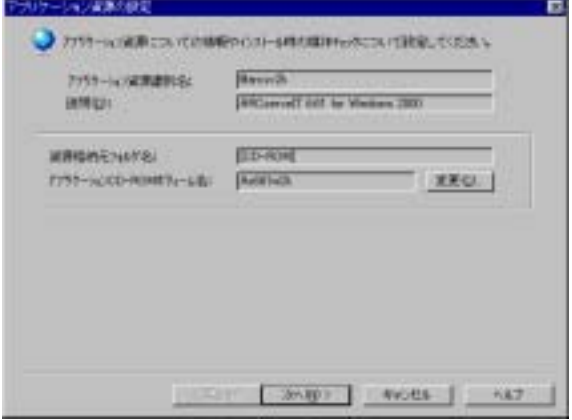

**19** アプリケーション資源の設定をします。

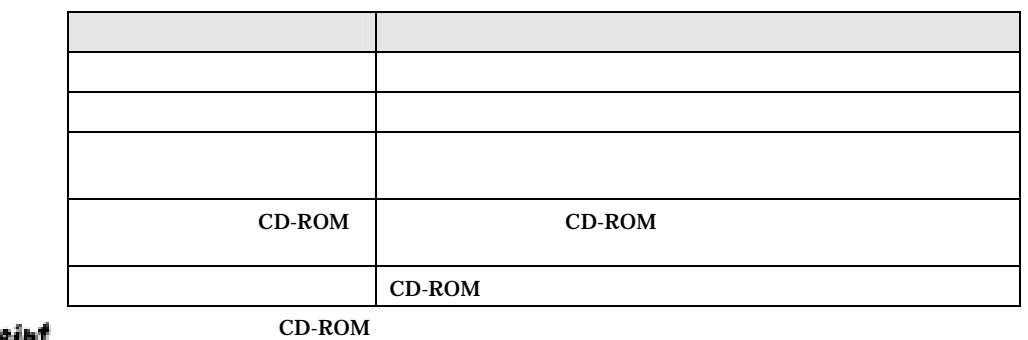

Point

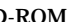

 $\overline{\text{OK}}$ 

**20**  $\overline{\phantom{a}}$ 

ARCServeIT 6.61 for Windows2000

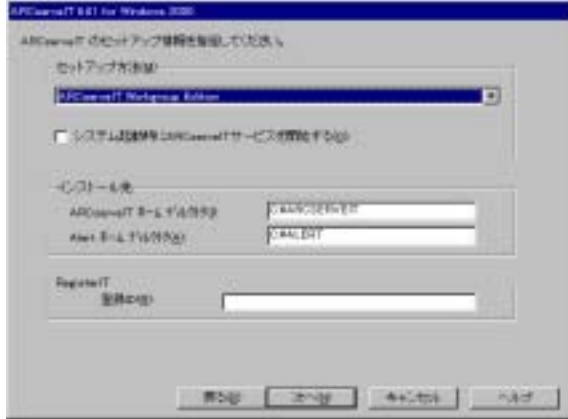

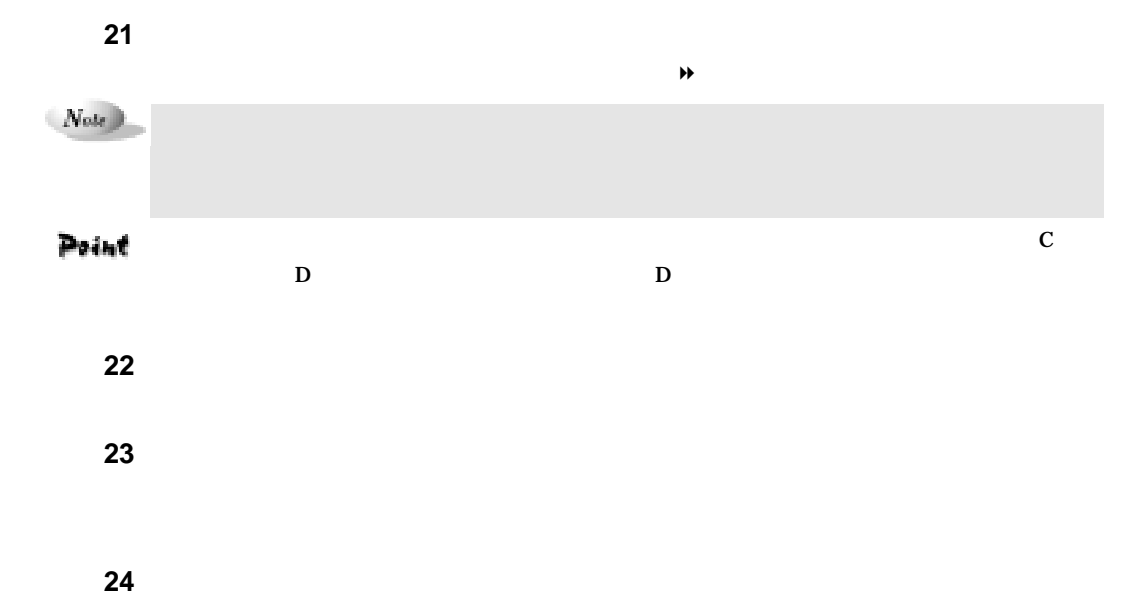

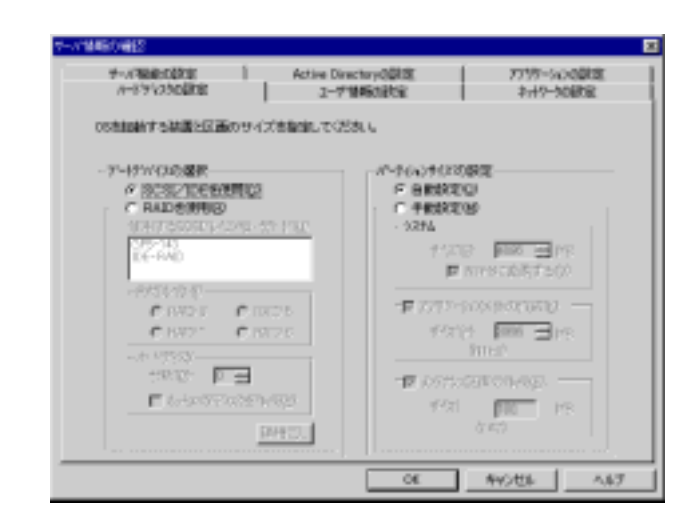

#### **25** 確認したいタブをクリックし、内容を確認、修正します。

#### **26** OK

DesignMagic

1-50 2.2 DesignMagic

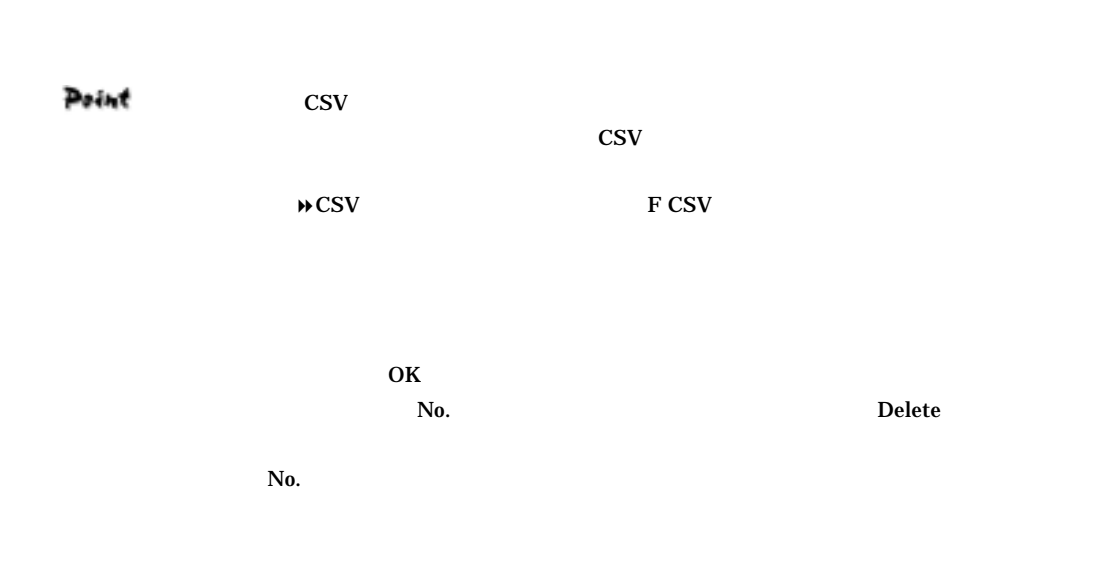

Windows 2000 SV Point

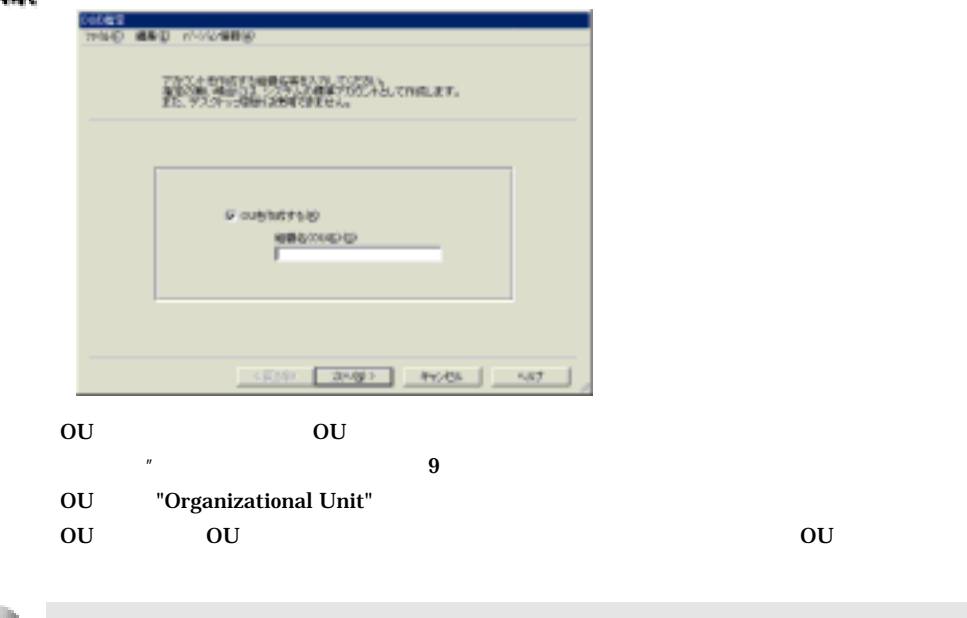

 $\left( \left. Now\right. \right)$ 

 $\bullet$  OU extending the set of the set of the set of the set of the set of the set of the set of the set of the set of the set of the set of the set of the set of the set of the set of the set of the set of the set of the s

**1** [クライアントシステム設計]をクリックします

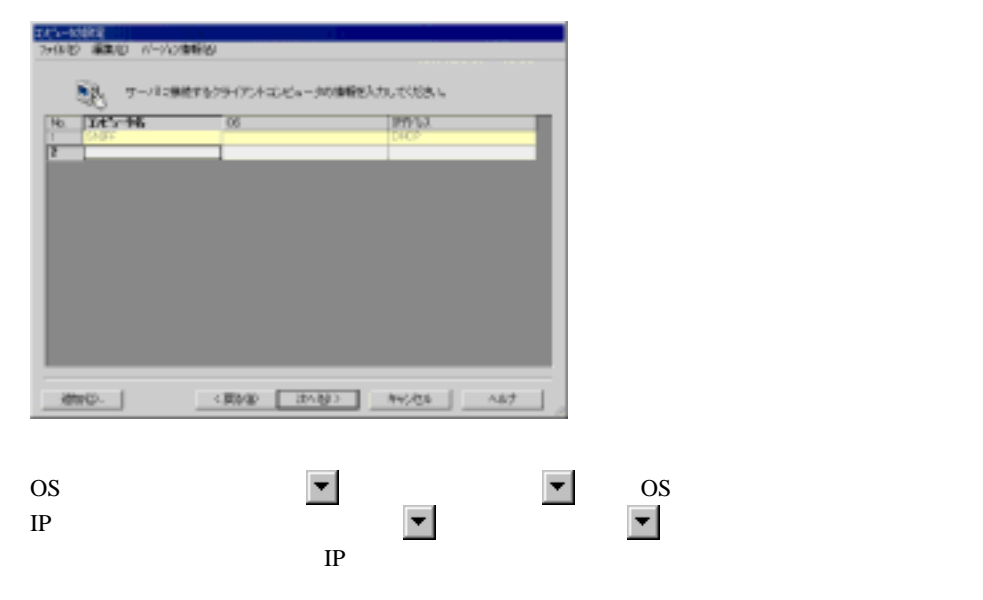

**2** サーバに接続するクライアントコンピュータの情報を設定します。

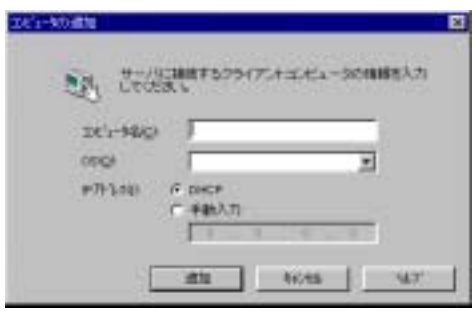

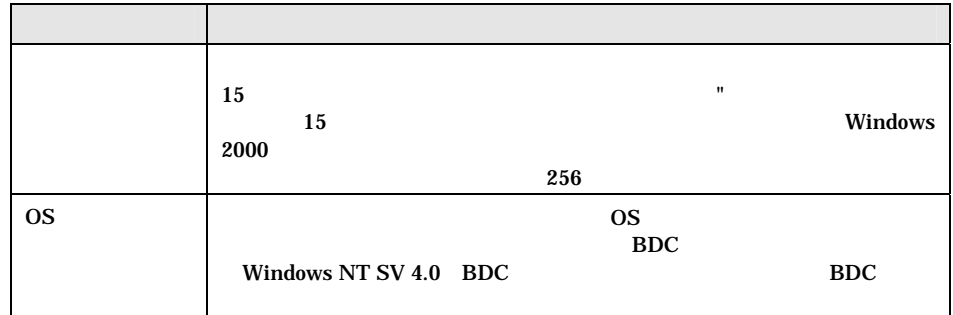

1-52 2.3 DesignMagic

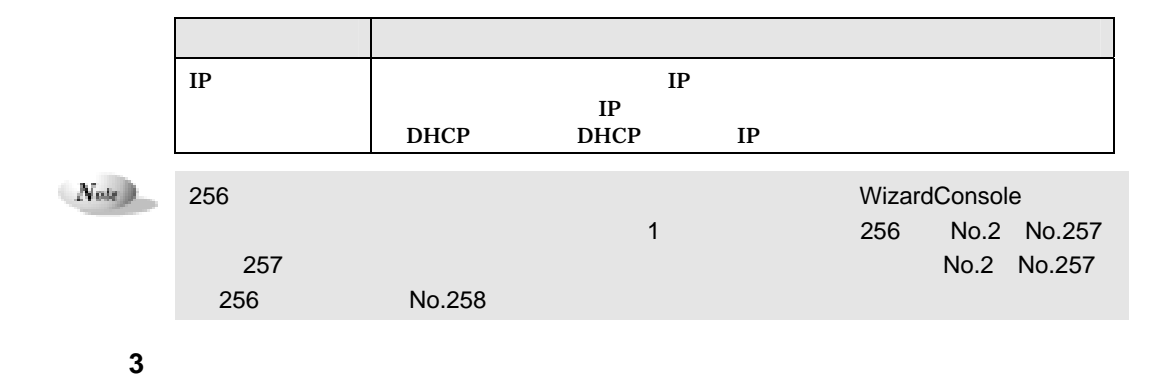

 $2.3.2$ 

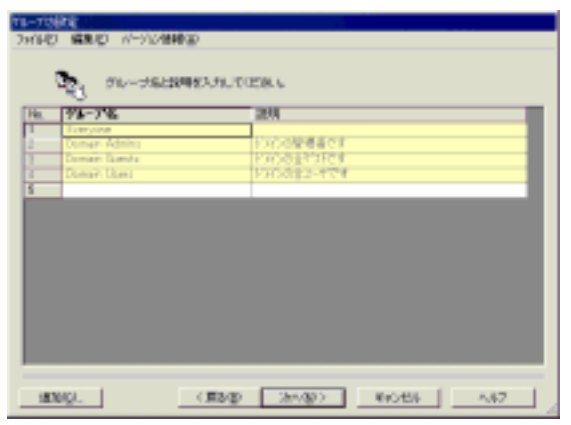

**1** サーバを利用するグループを登録します

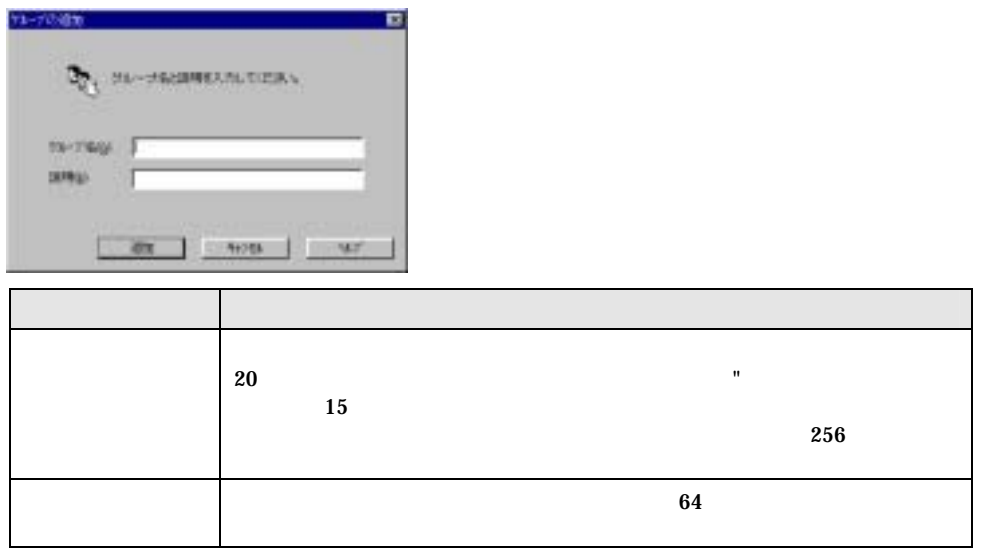

2  $1-53$ 

 $\left( Note\right)$ 

ServerWizard

**2**  $\overline{\phantom{a}}$ 

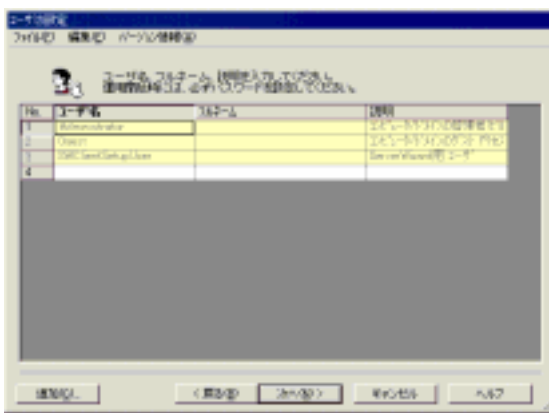

**3 b**  $\overline{\phantom{a}}$ 

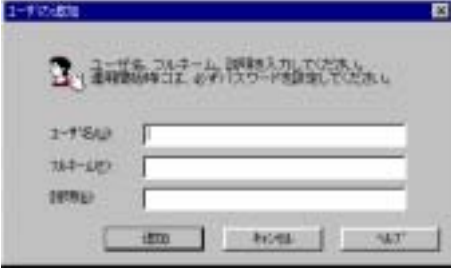

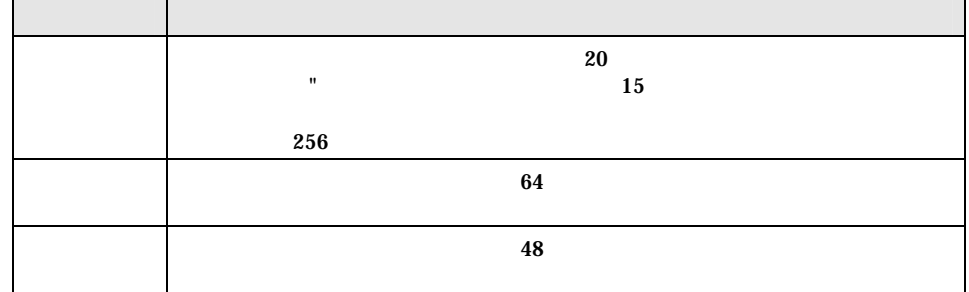

1-54 2.3 DesignMagic

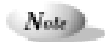

#### ServerWizard

## SwClientSetupUser

**4** [次へ]をクリックします。

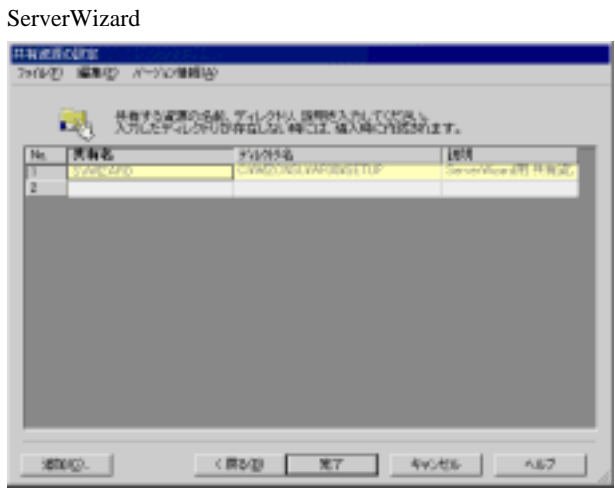

**5** ユーザ、グループ等で共有して利用するフォルダ名を登録します。

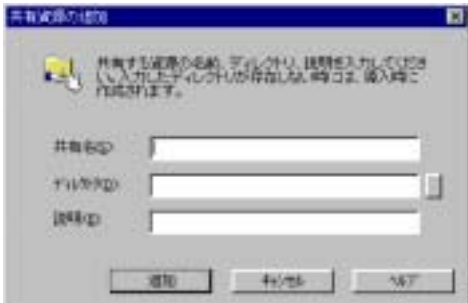

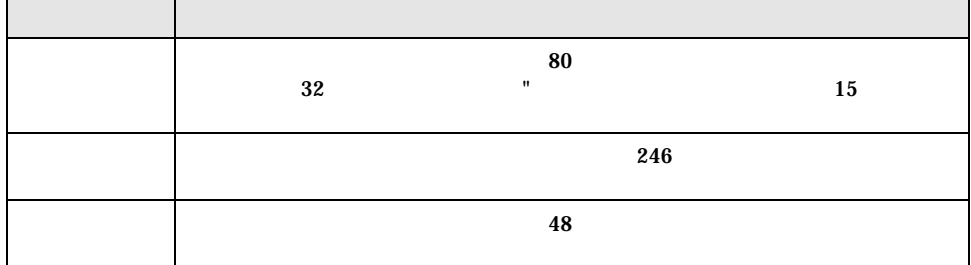

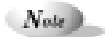

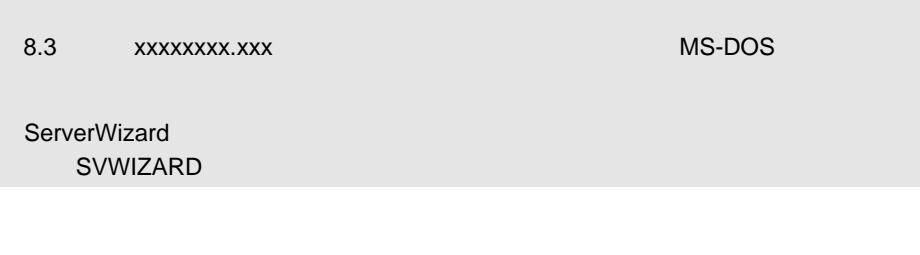

**6** [凭】 **6** [凭】 参见

 $2.3.3$ 

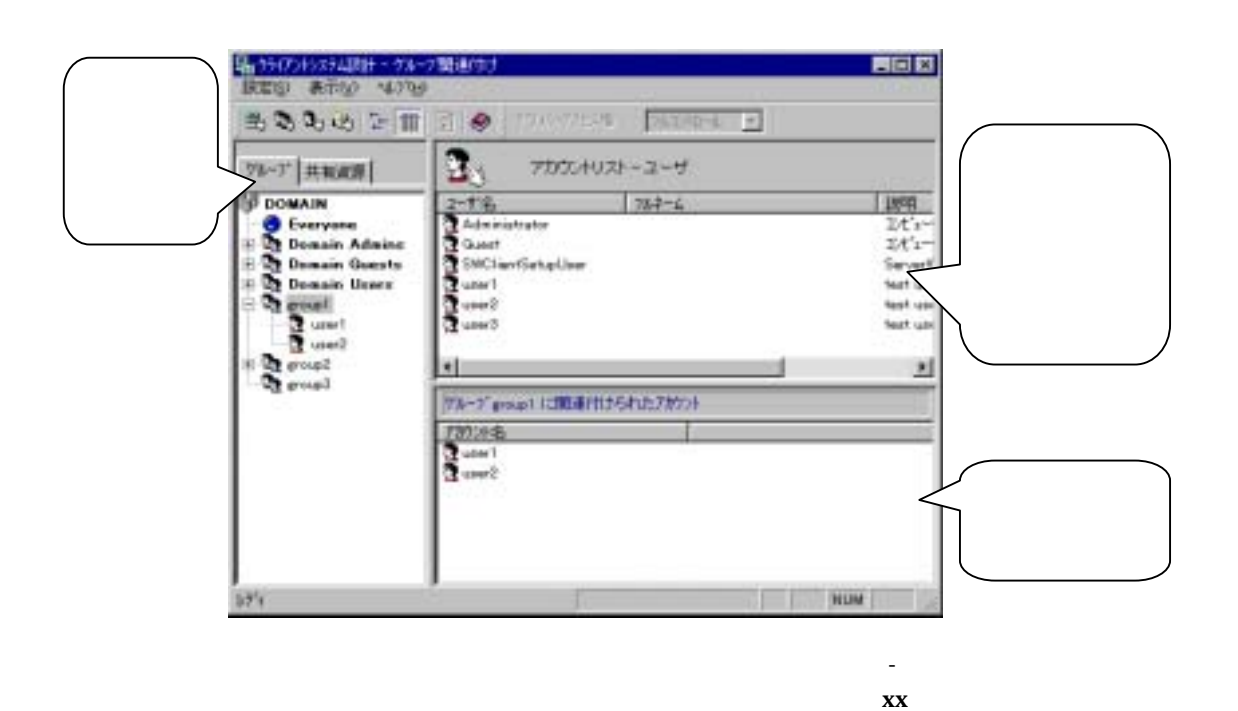

1-56 2.3 DesignMagic

 $\&$   $\frac{1}{\sqrt{2\pi}}$   $\frac{1}{\sqrt{2\pi}}$ 

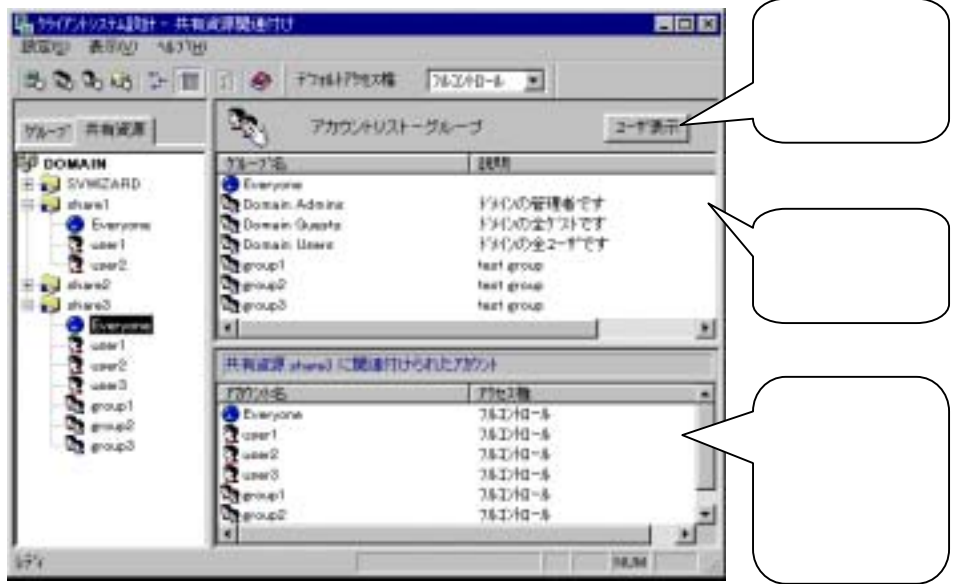

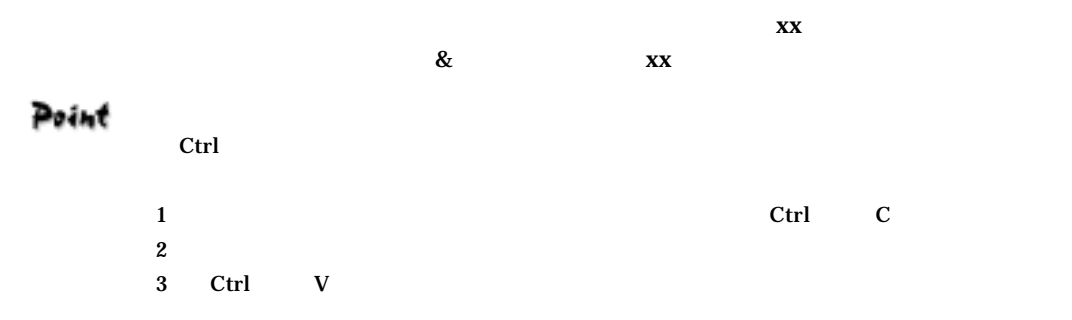

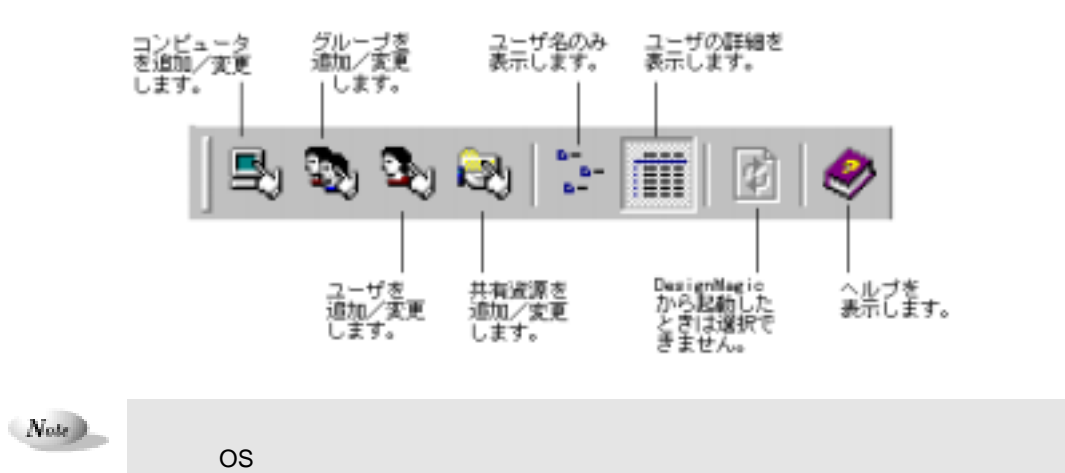

2  $1-57$ 

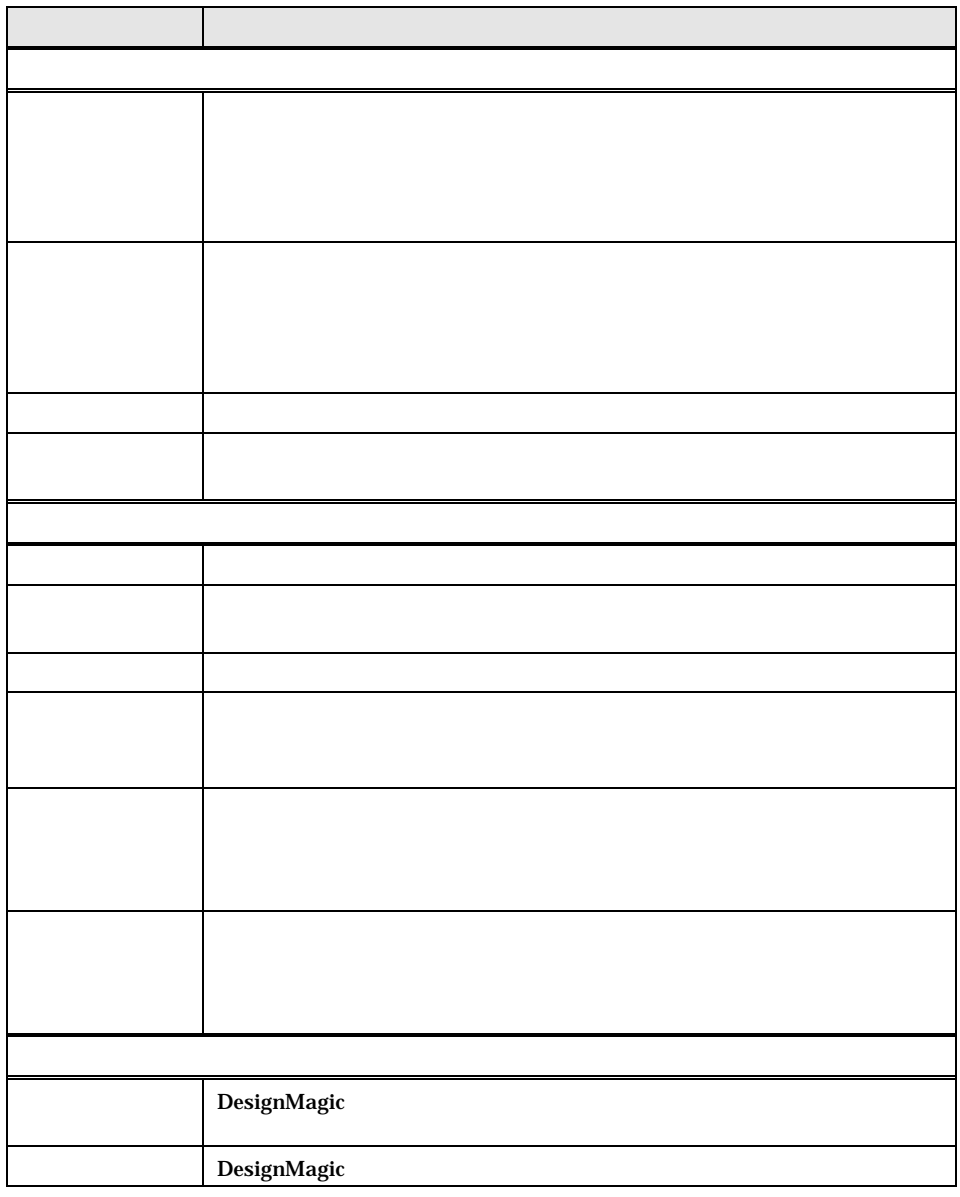

# $2.3.4$

 $1$   $\blacksquare$ 

DesignMagic

 $N_{\text{ode}}$ 

1-58 2.3 DesignMagic

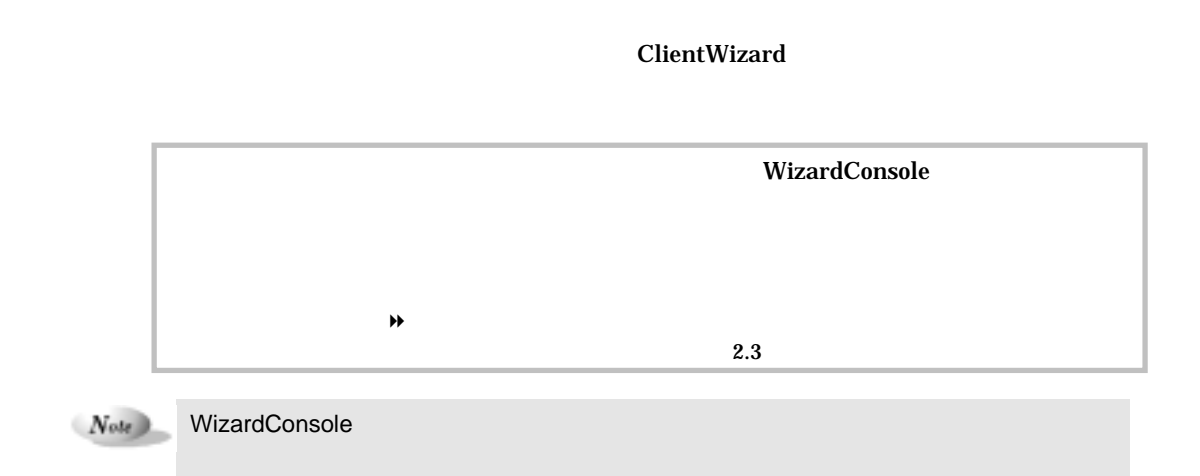

 $\overline{\phantom{a}}$  respectively. The setup  $\overline{\phantom{a}}$ 

### Rational Visual Test®

 $\theta$  C.5  $\theta$ 

 $2.4.1$ 

**1** DesignMagic

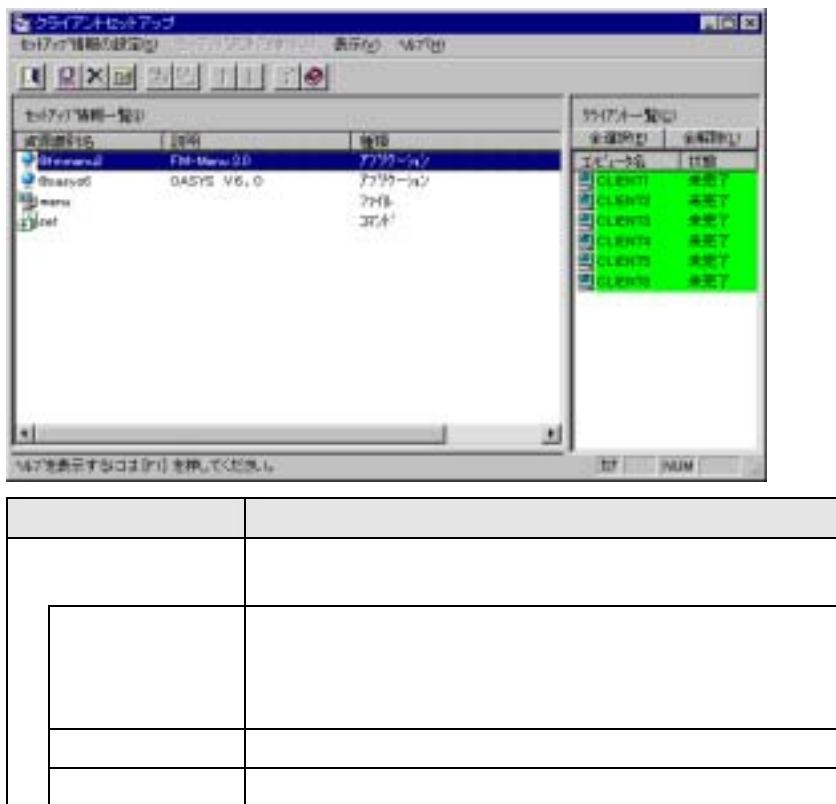

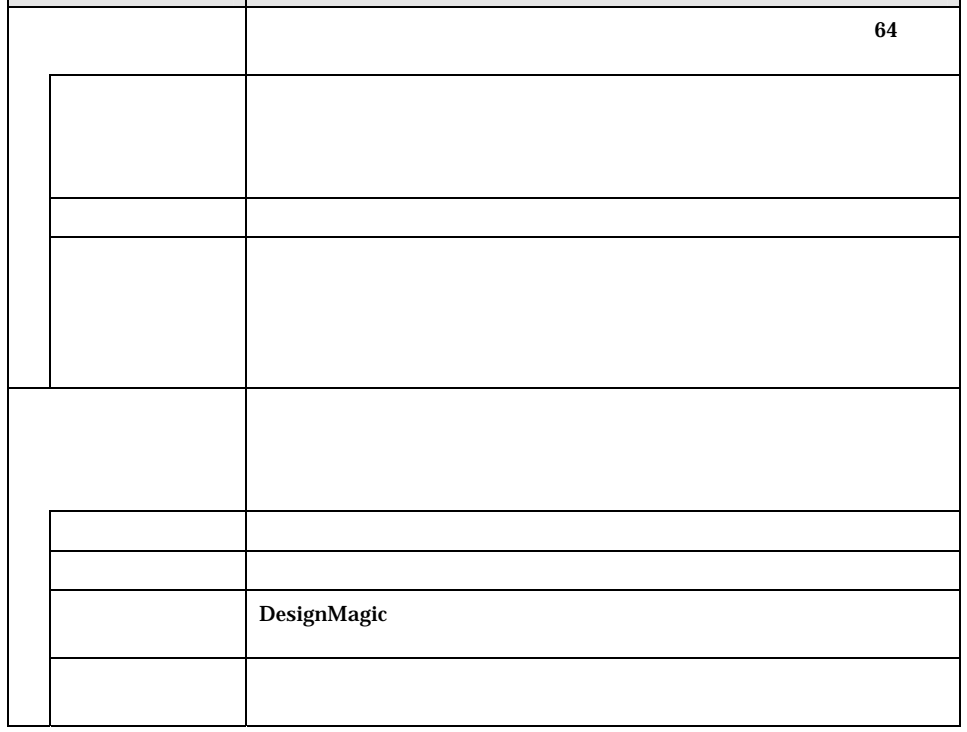

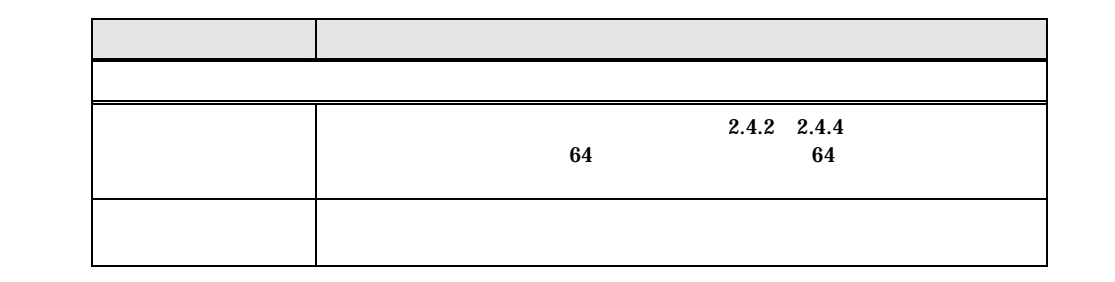

 $1-60$   $2.4$ 

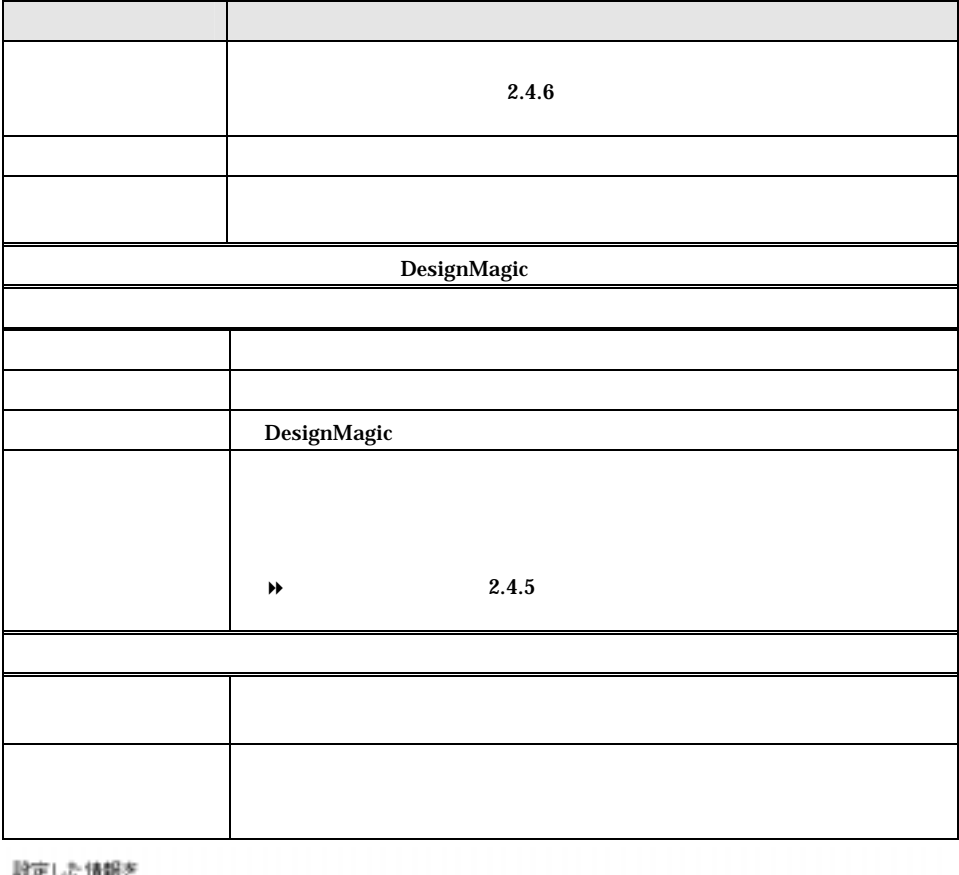

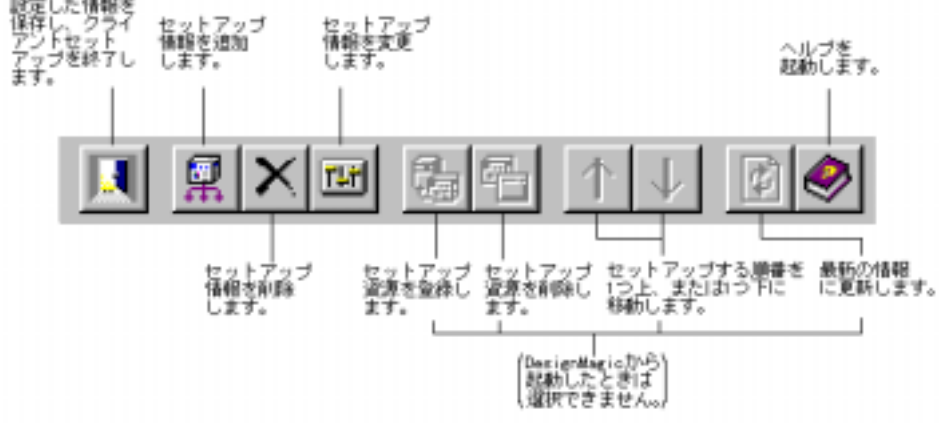

2  $1-61$ 

 $\overline{I}$ 

**1** クライアントセットアップウィンドウで ットアップ情報の設定] ニュー

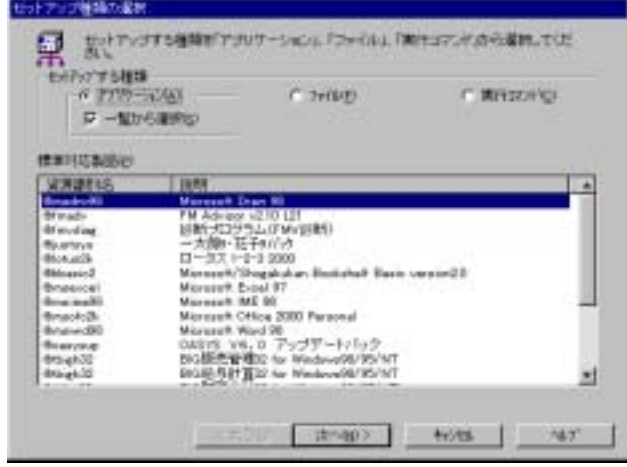

#### **2** 「アプリケーション」「一覧から選択」が選択されていることを確認します

**3** 「標準対応製品」から、インストールしたいアプリケーションソフトを選択し、

# Point

#### **Rational Visual Test®**

 $\blacklozenge$ 

 $\overline{S}$  OS  $\overline{S}$  $C.5$  $\overline{a}$  os  $\overline{a}$ 

## $1-62$   $2.4$

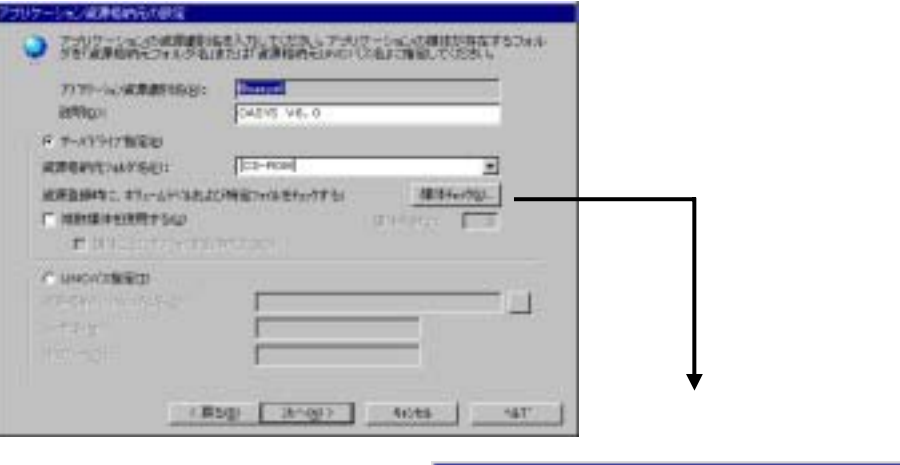

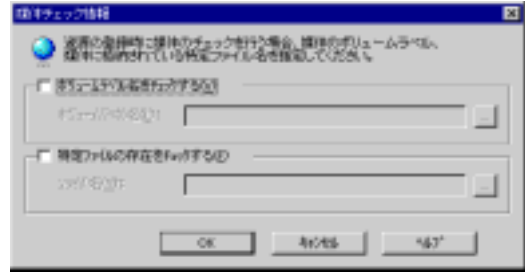

 $\blacklozenge$ 

 $4$ 

ます。 手順 **5**

定」ダイアログが表示されます。 手順 **7**

**5** 選択したアプリケーション用の詳細設定ダイアログが表示されます

#### OASYS V6

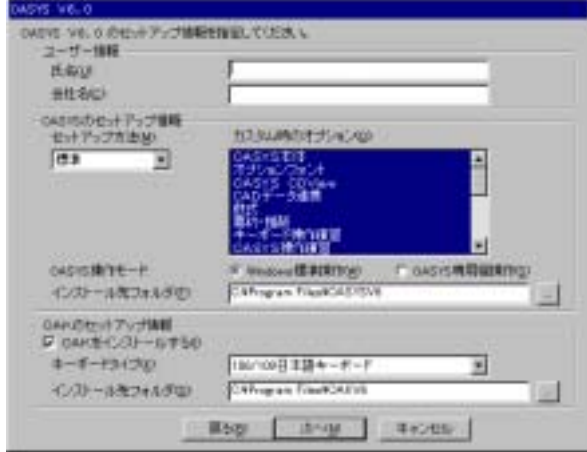
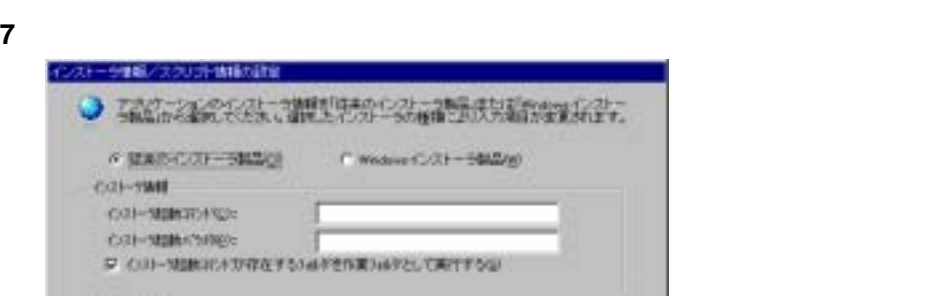

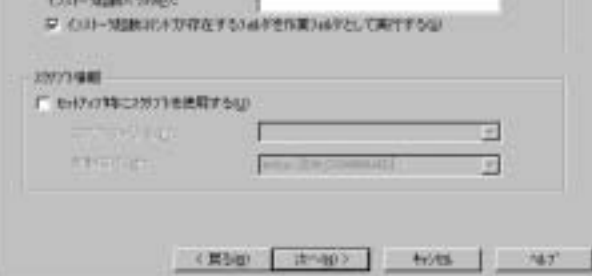

ーインストー5002mg

**6** 各項目を設定して、[次へ]をクリックします。

#### Point Windows

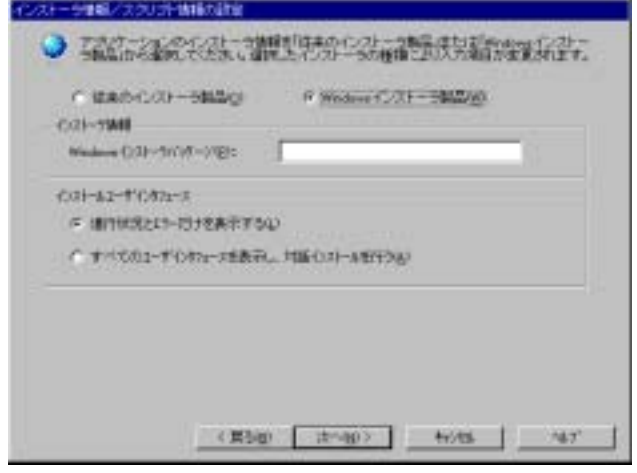

**8** 各項目を設定して、[次へ]をクリックします。

#### セットアップ情報の設定確認ダイアログが表示されます。 手順 **9**

 $\blacklozenge$ 

 $\blacklozenge$ 

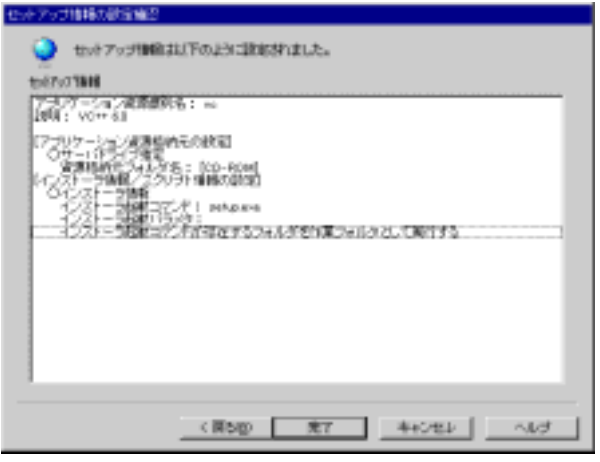

設定内容を確認して、[完了]をクリックします

必要に応じてセットアップ対象となるクライアントを指定します。

# $2.4.3$

クライアントセットアップウィンドウで ットアップ情報の設定] ニュー

#### $\overline{\phantom{a}}$

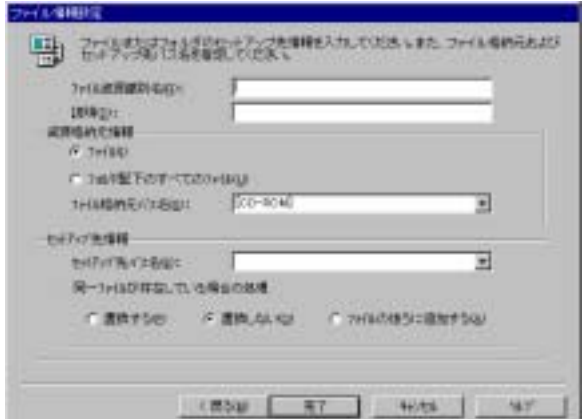

 $\blacklozenge$ 

 $\blacklozenge$ 

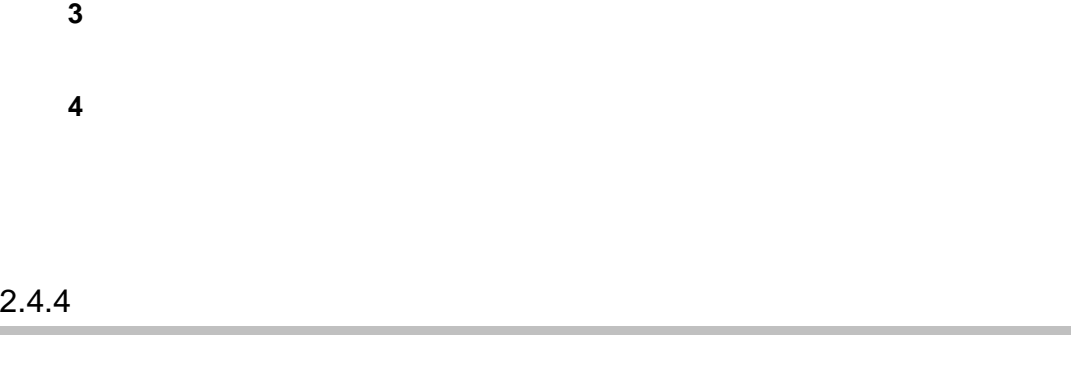

**1**  $\blacksquare$ 

 $\blacklozenge$ 

#### 2 **2**  $\mathbf{X} = \mathbf{X} \mathbf{X}$

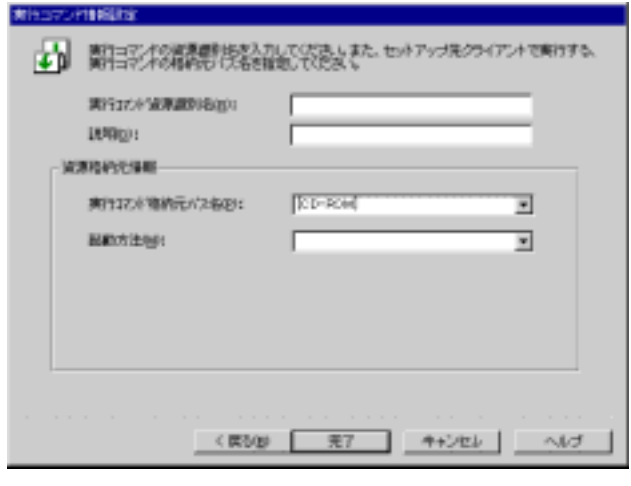

 $3$ 

**4** 必要に応じてセットアップ対象となるクライアントを指定します。

**1** クライアントセットアップウィンドウで [表示 ニューか 動作環境設定

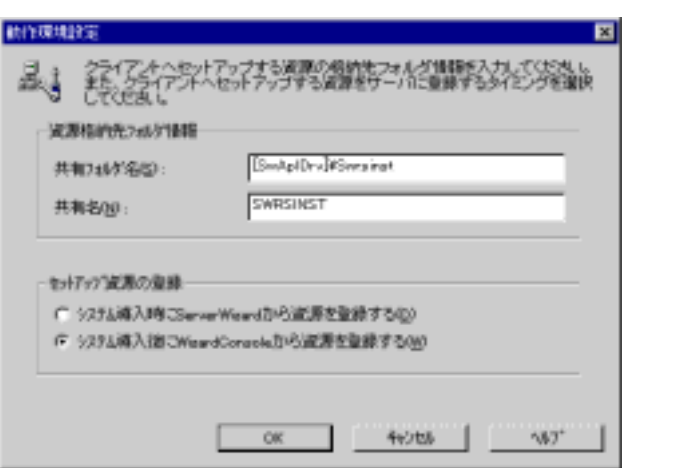

#### $\blacklozenge$ ー<br>
ServerWizard トランステム<br>
ServerWizard トランステム Point

 $5.7.3$ 

**2** クライアントへセットアップする資源の格納場所 ンストール元のサーバ上の

OK

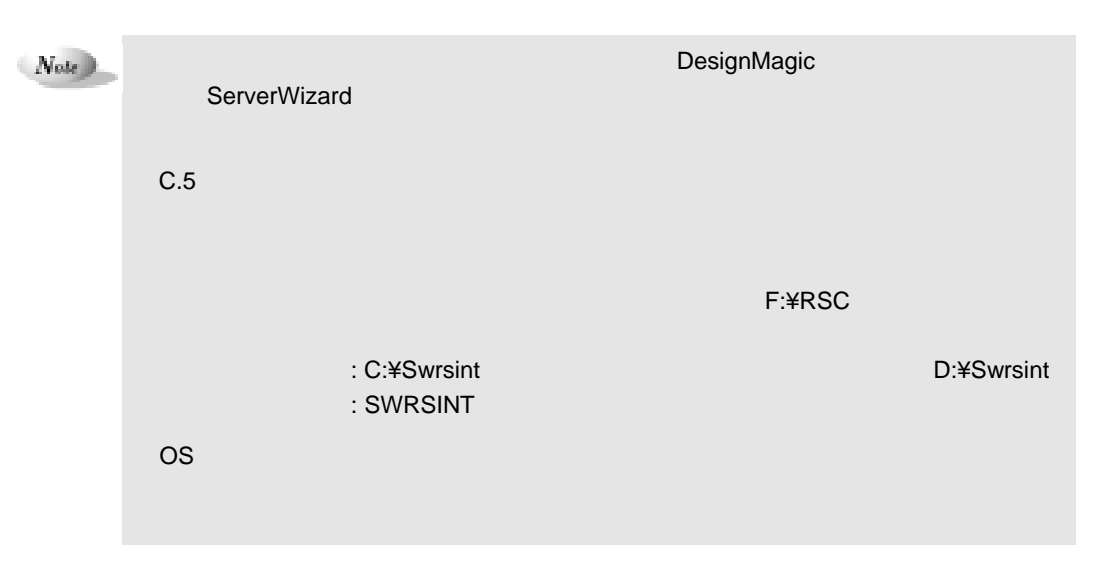

 $2 \t\t 1-67$ 

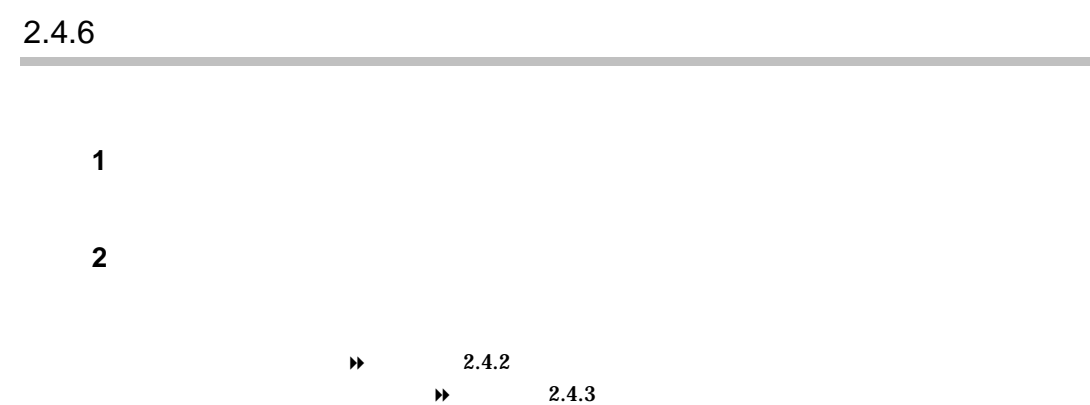

 $2.4.7$ 

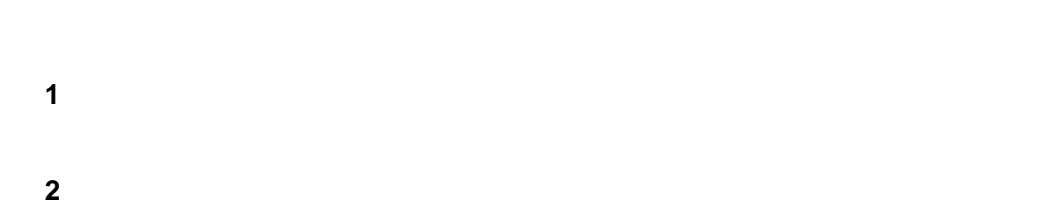

 $\rightarrow$  2.4.4

and the control of the control of the

 $1-68$  2.4

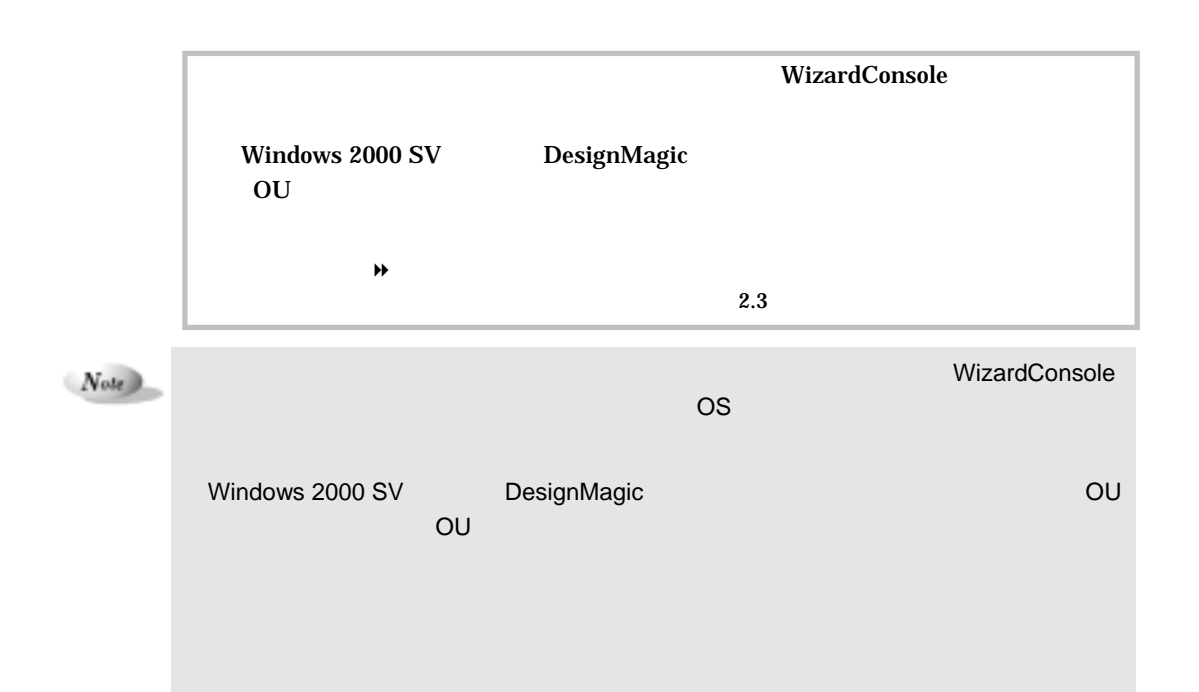

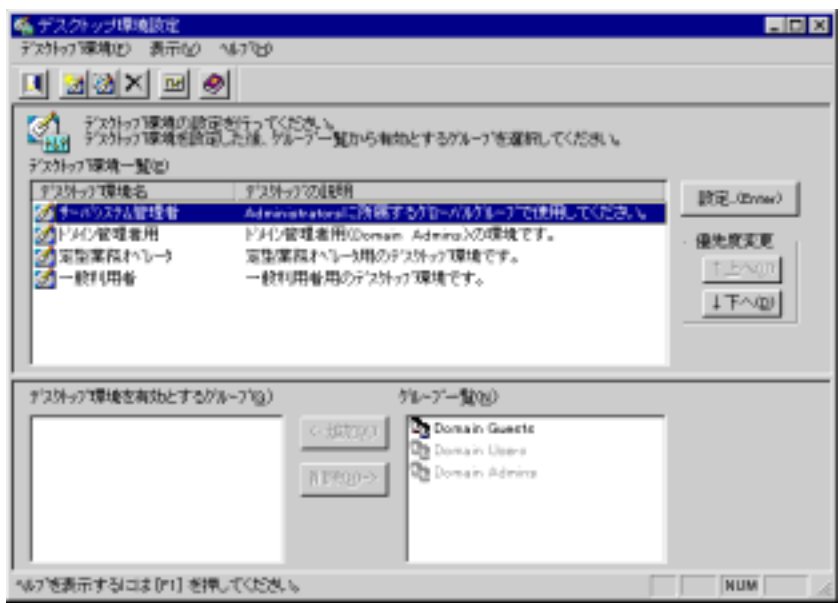

**1** 「デスクトップ設計」をクリックします

### Point

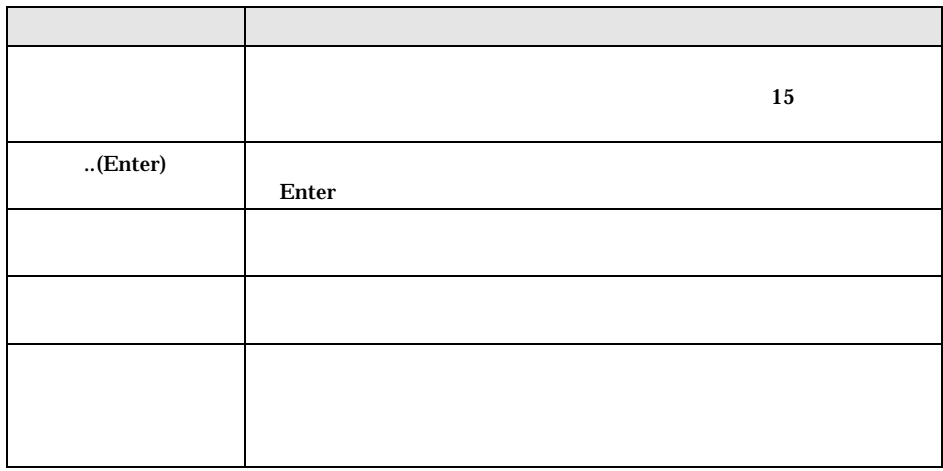

1-70 2.5 DesignMagic

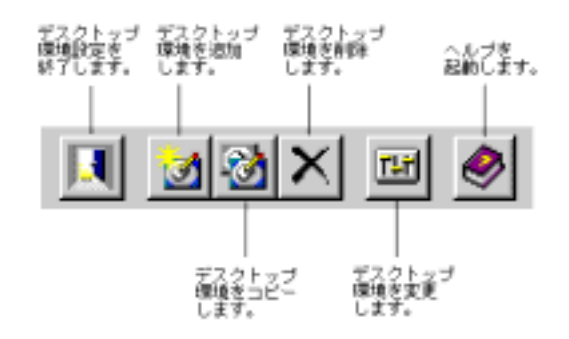

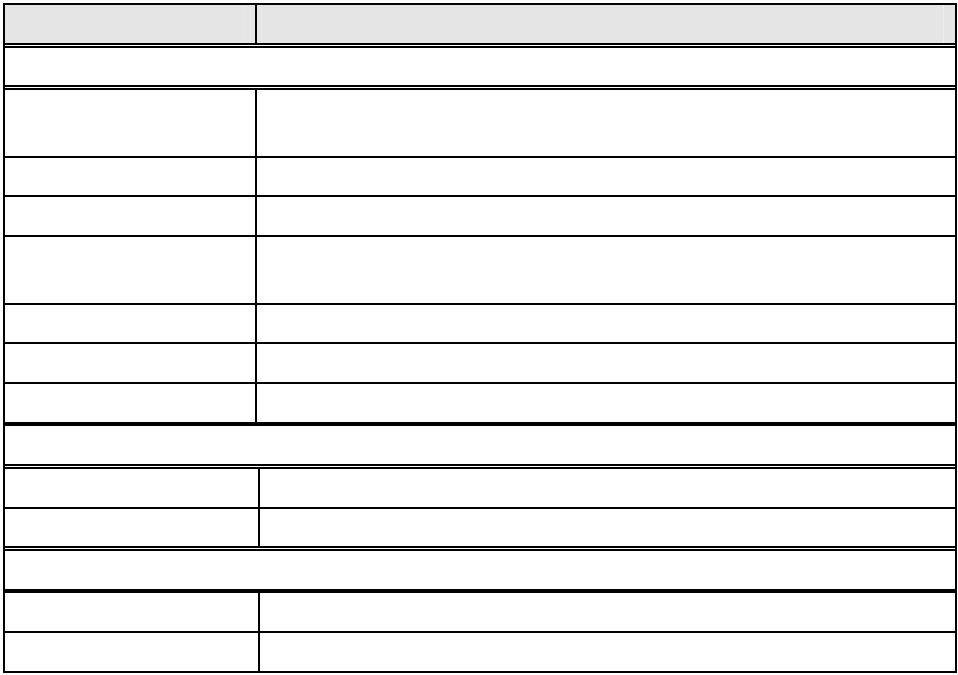

 $2.5.1$ 

**1** デスクトップ環境設定画面で、次のいずれかの操作をします。

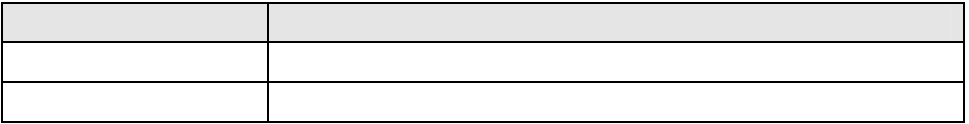

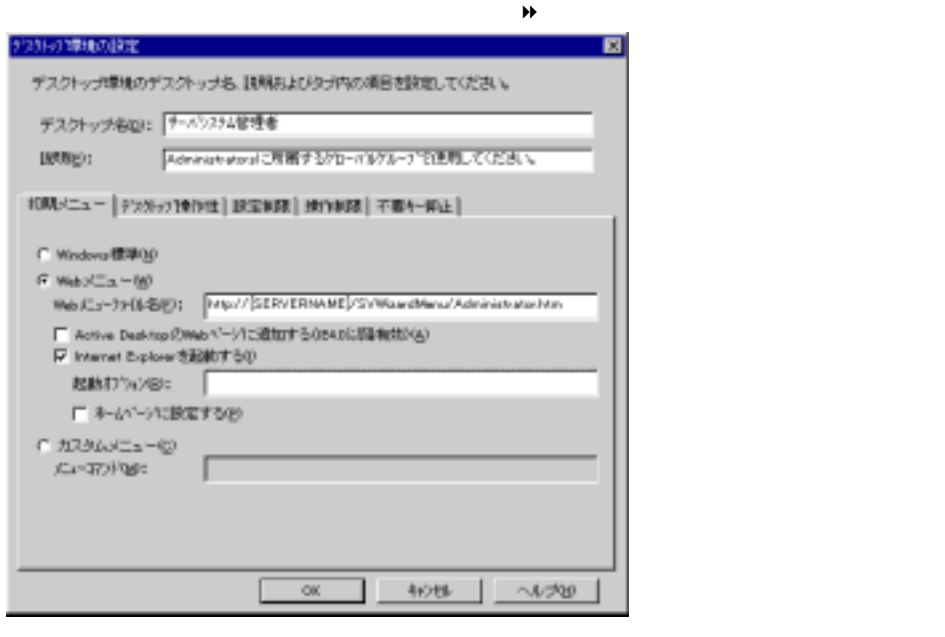

Web WizardMenu Point

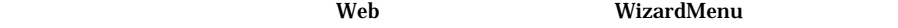

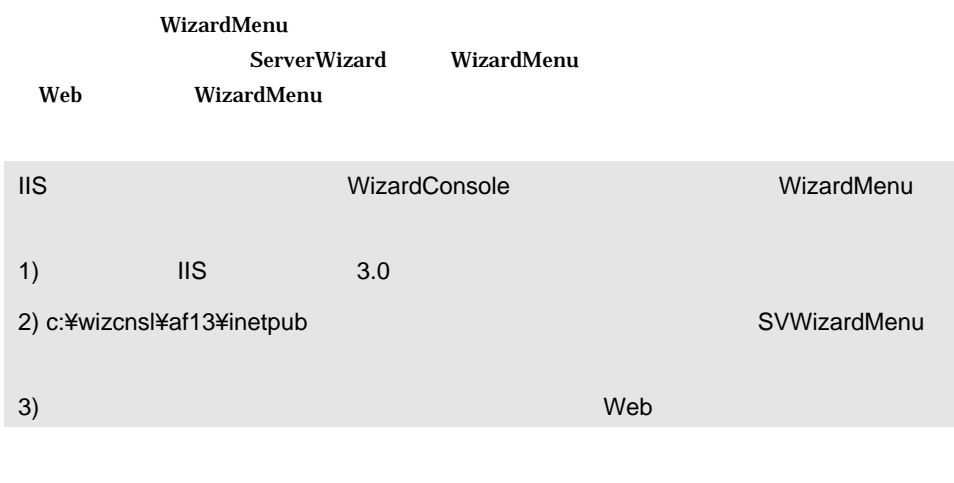

1-72 2.5 DesignMagic

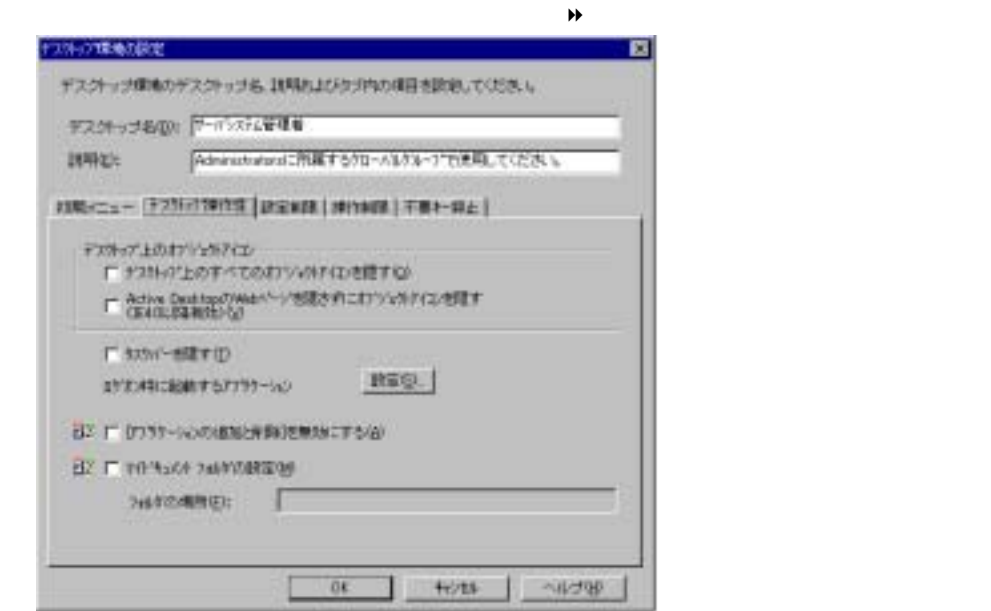

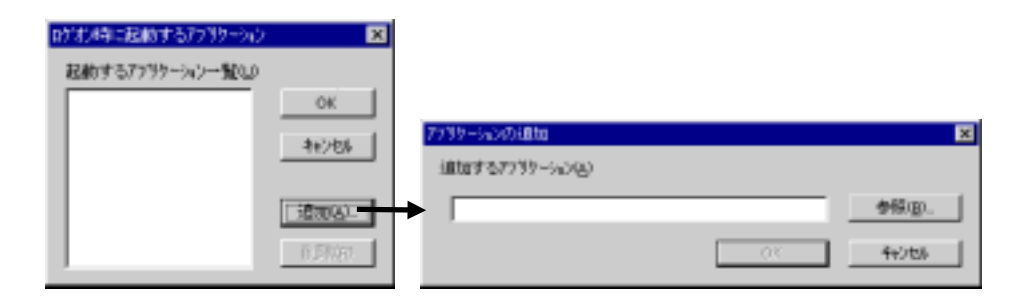

 $\rm OK$ 

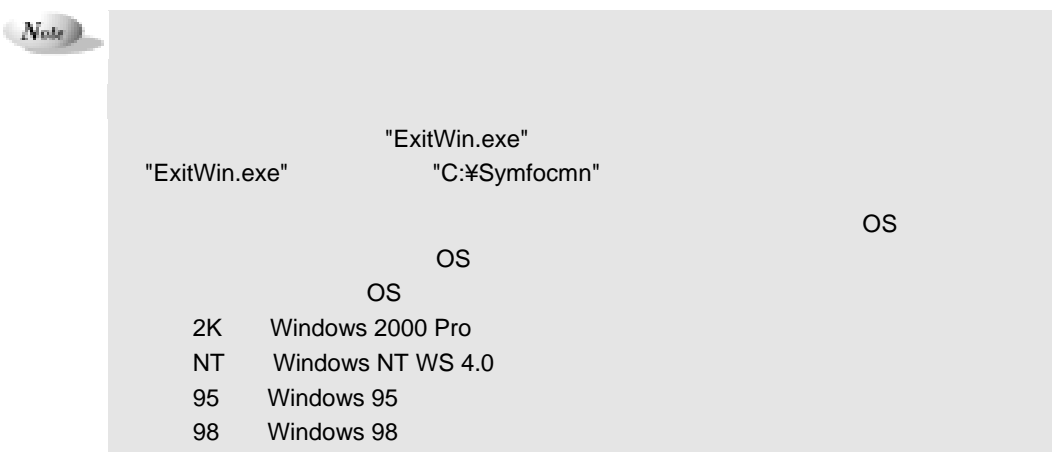

2  $1-73$ 

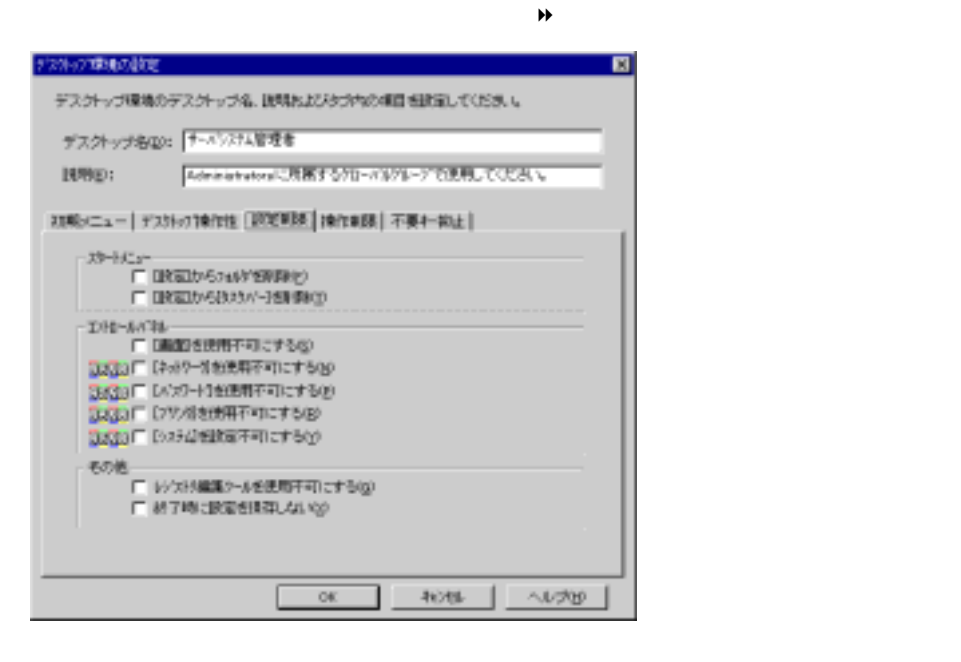

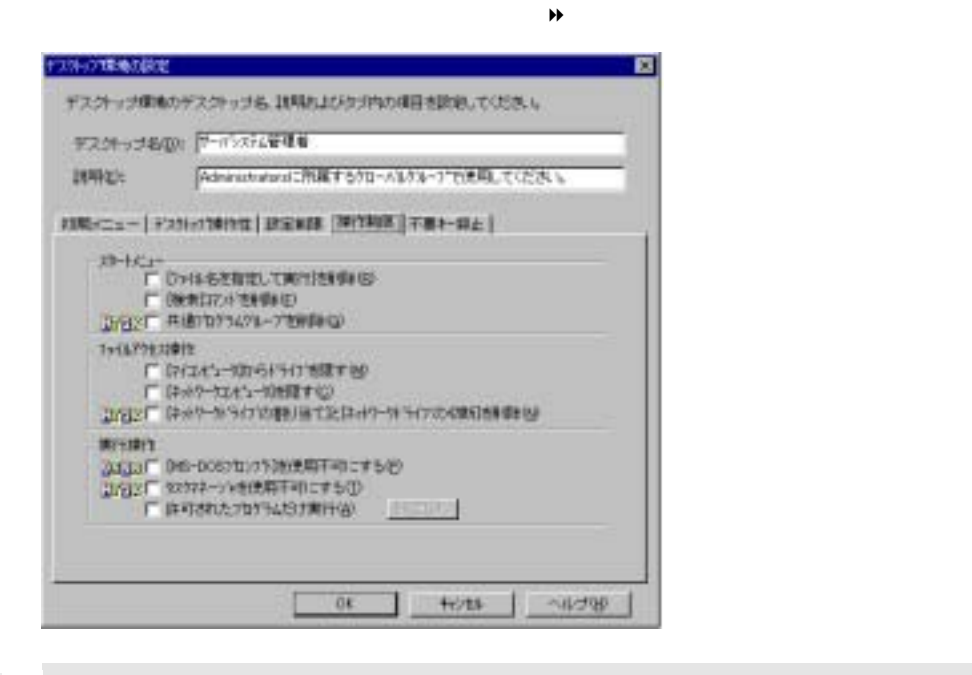

 $Note$ 

1-74 2.5 DesignMagic

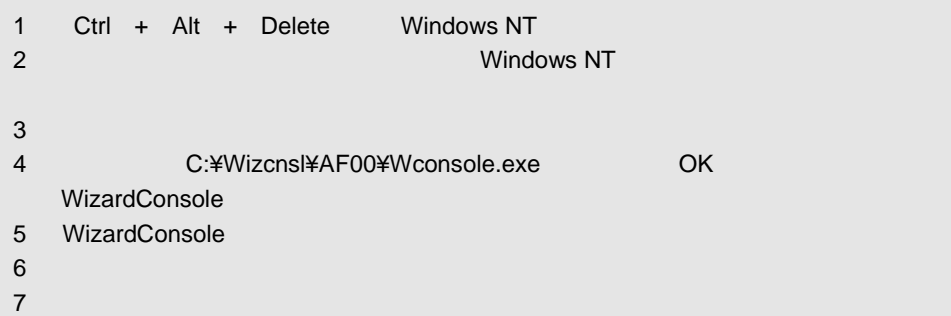

 $\lambda$ 

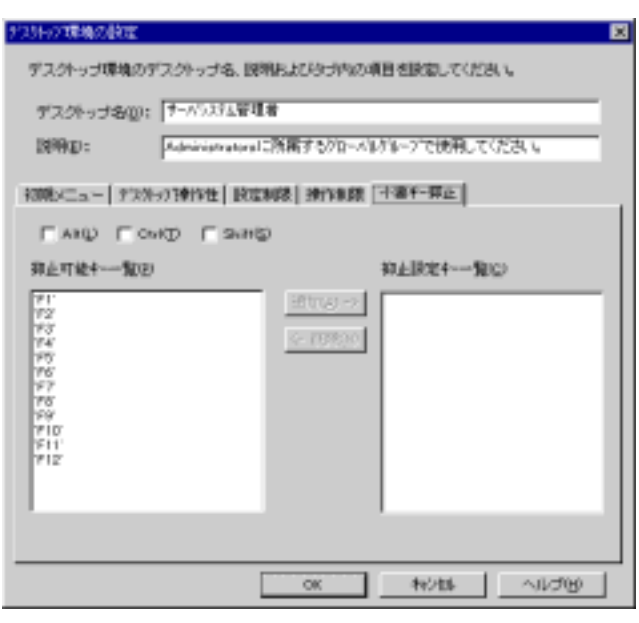

OK extended the SNS of  $\overline{\phantom{a}}$ 

Point

#### $2.6.1$

### **1** DesignMagic

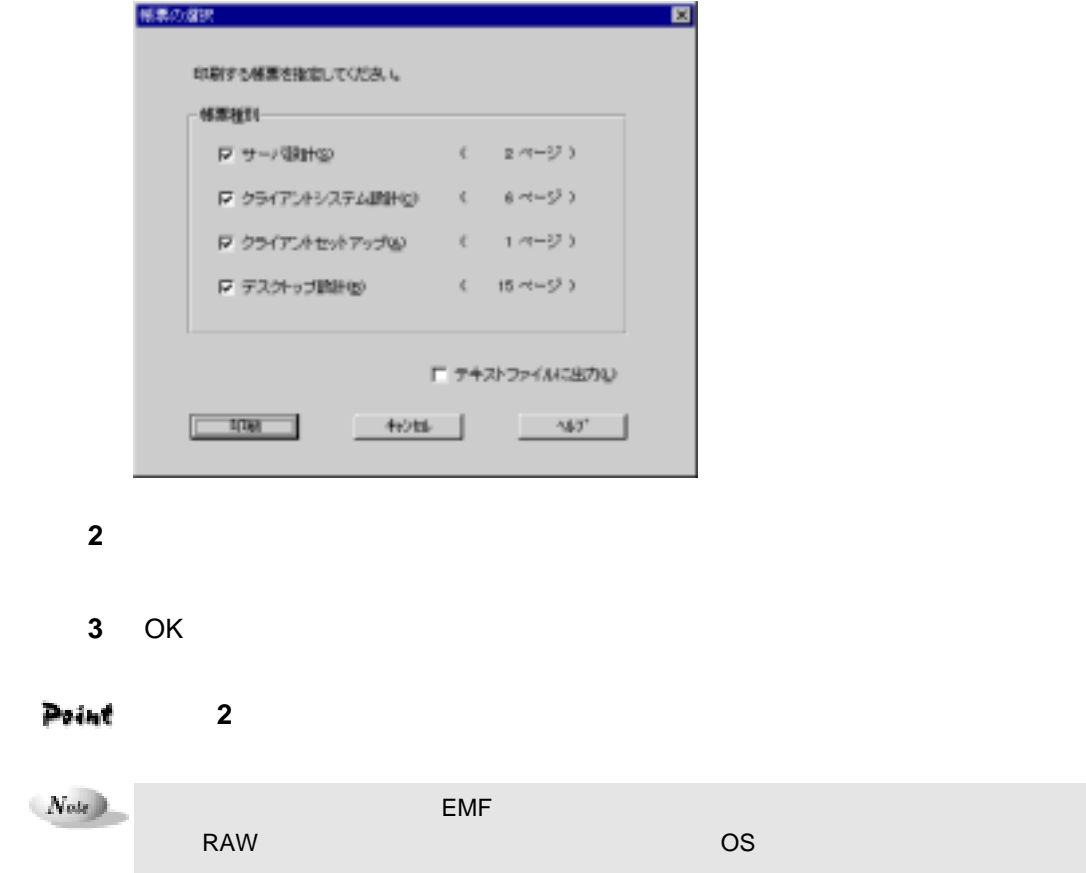

1-76 2.6 DesignMagic

**1** DesignMagic

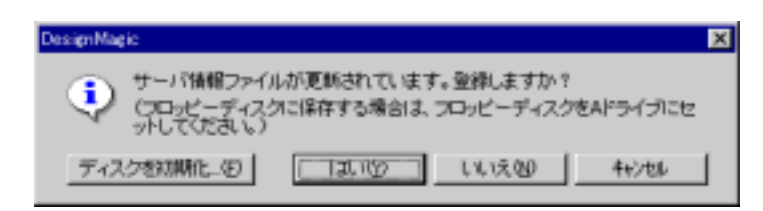

**2** 初期化済みのフロッピーディスクをフロッピーディスクドライブにセットし

#### Point

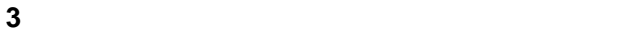

PDS MS-DOS 3.3 ".SPD"

DesignMagic

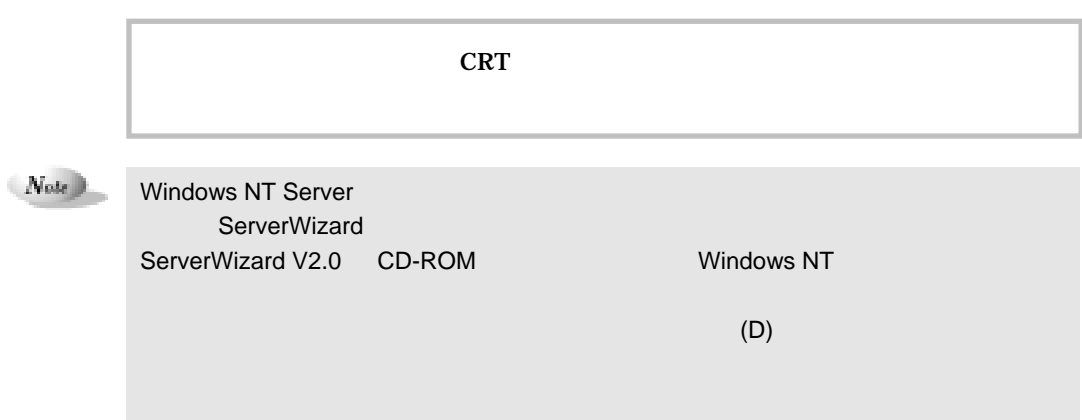

#### 2.7.1 ServerWizard

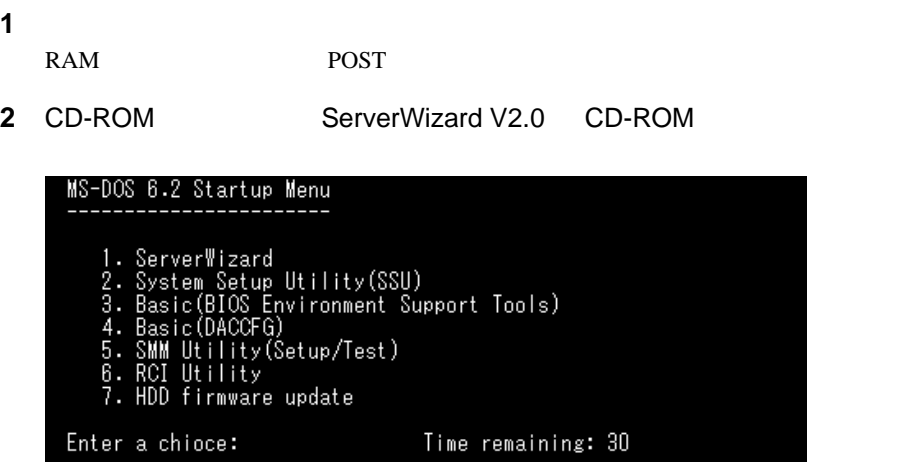

**3** ServerWizard **Enter** ServerWizard ServerWizard ServerWizard ServerWizard 3.

 $1-78$  2.7

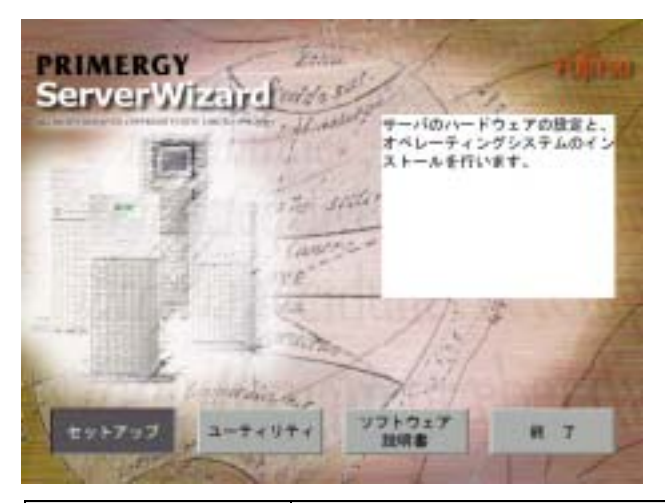

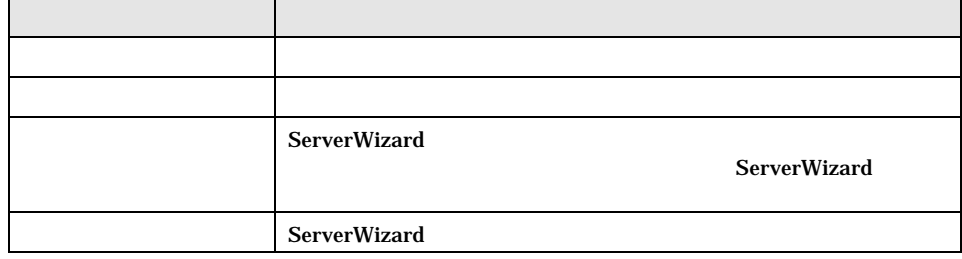

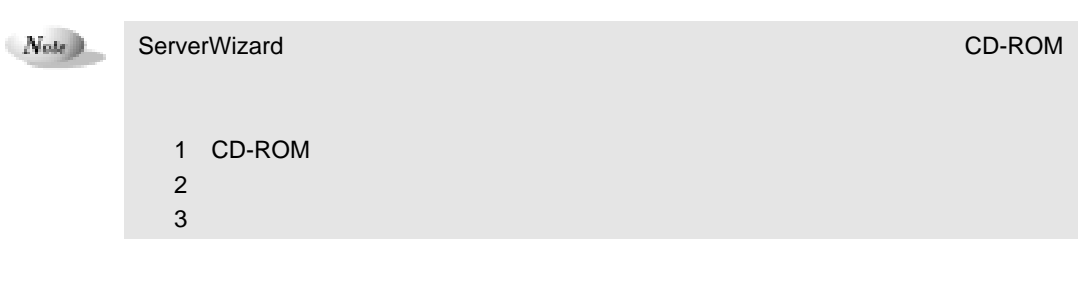

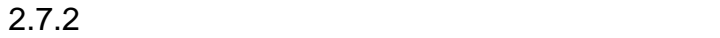

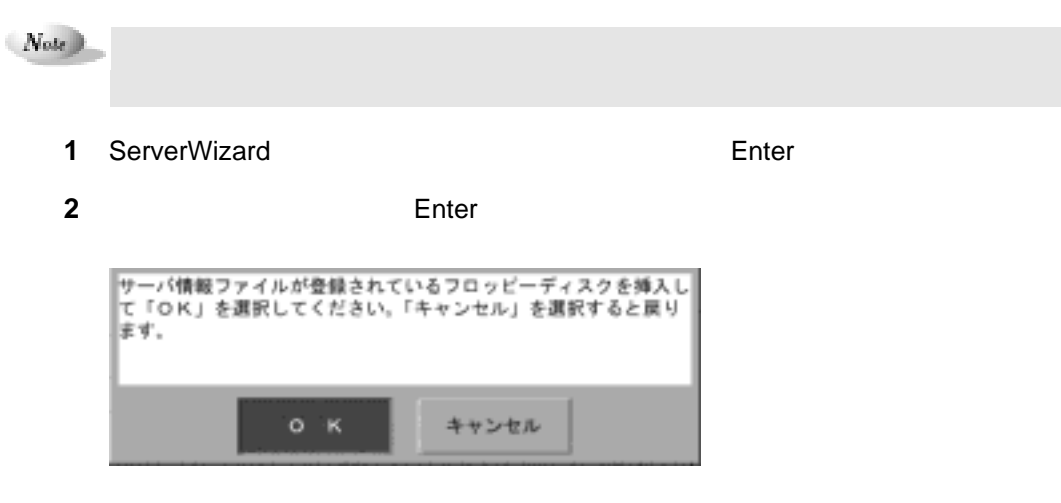

3 Enter

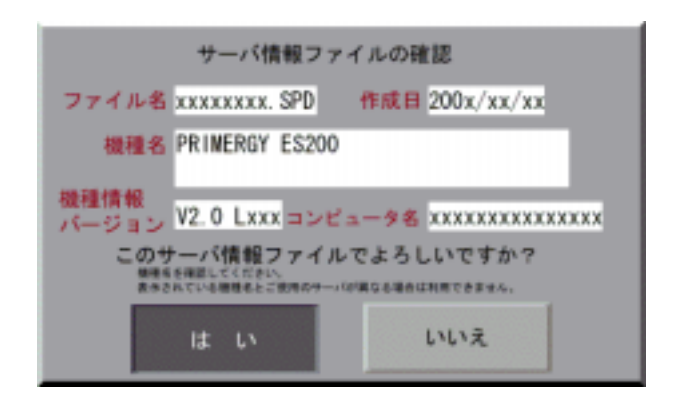

**4** Enter

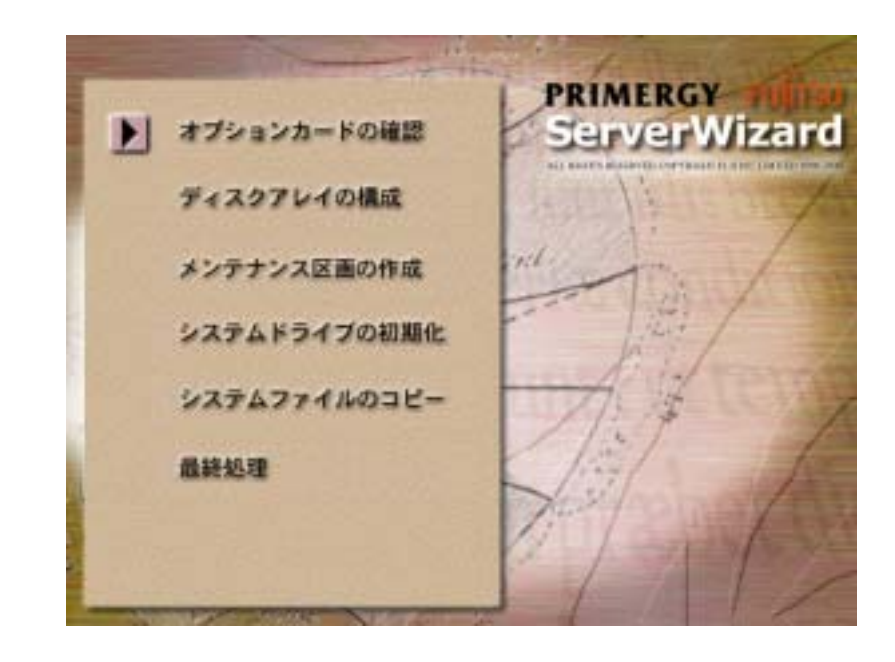

- パーティションサイズで「自動設定」を選択した場合

 $Note$ 

Point

 $RAID$ 

- パーティションサイズで「手動設定」を選択し、かつ、メンテナンス区画の作成で「する」

 $1-80$   $2.7$ 

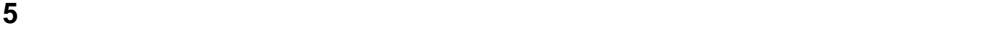

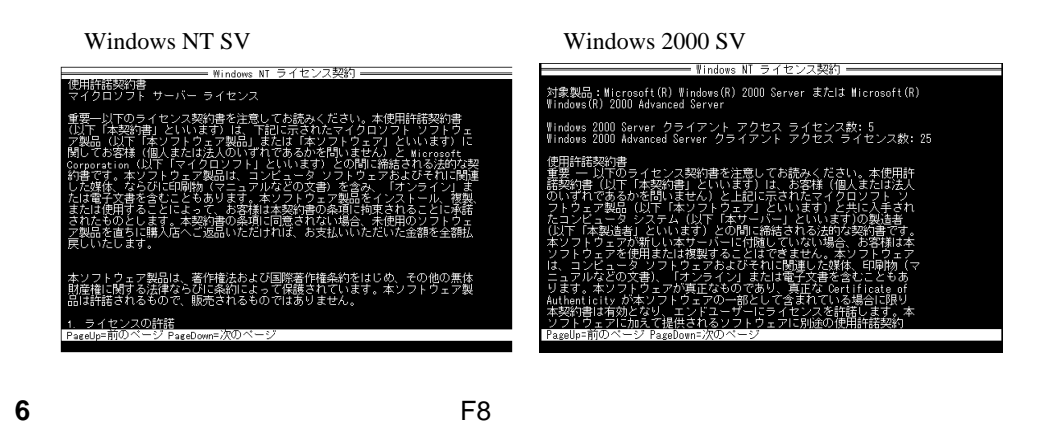

Windows NT

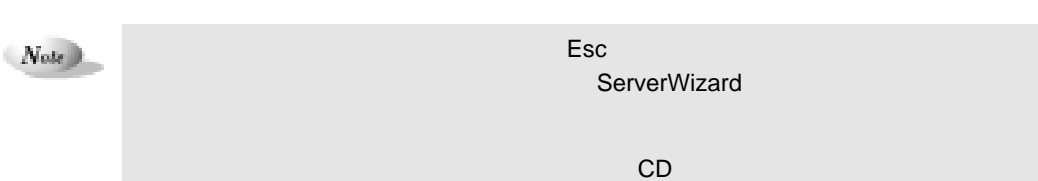

#### Point

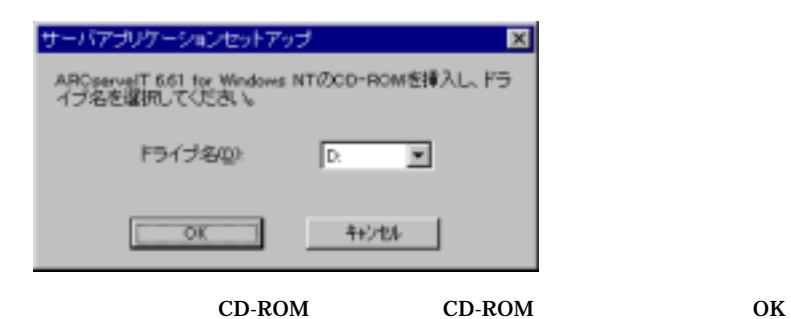

**7** インストールが終了すると、パスワード設定の画面が表示されます

 $14$ 

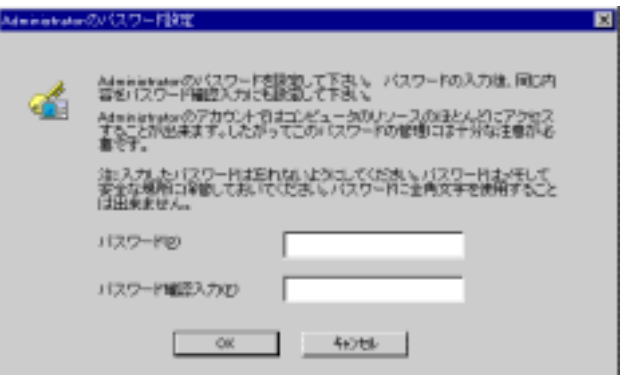

8 OK

Point

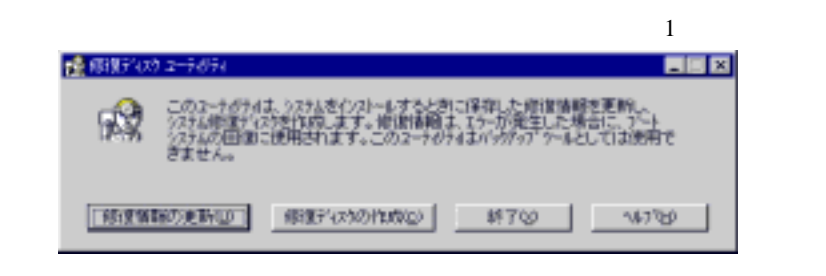

Windows NT

**Windows NT Server** 

 $\sim$  5  $\sim$  7  $\sim$  7  $\sim$ 

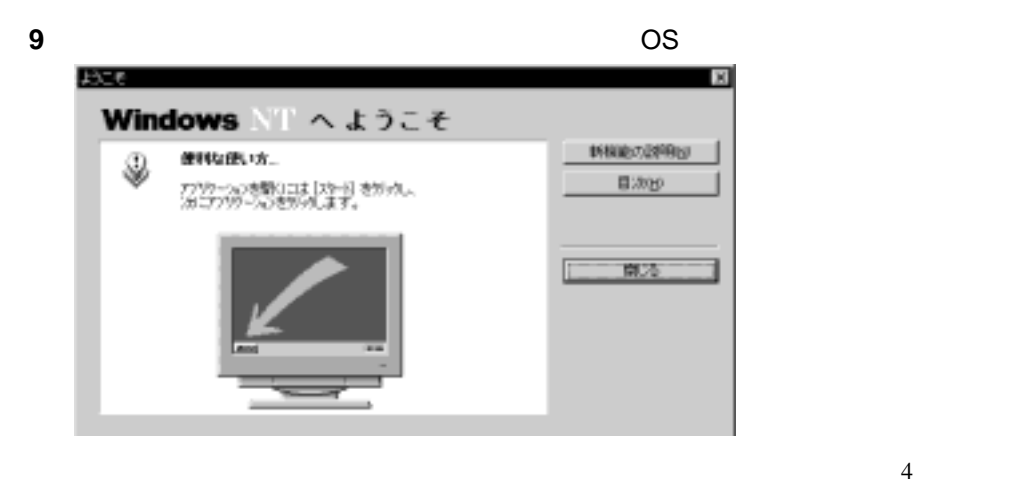

Point

 $1-82$   $2.7$ 

# **ServerWizard**

ServerWizard

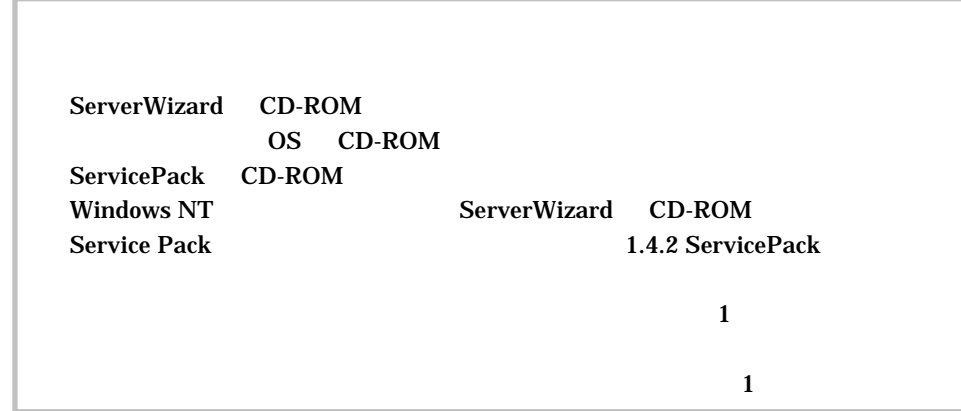

 $3.1$ 

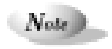

 $3 \Box$ 

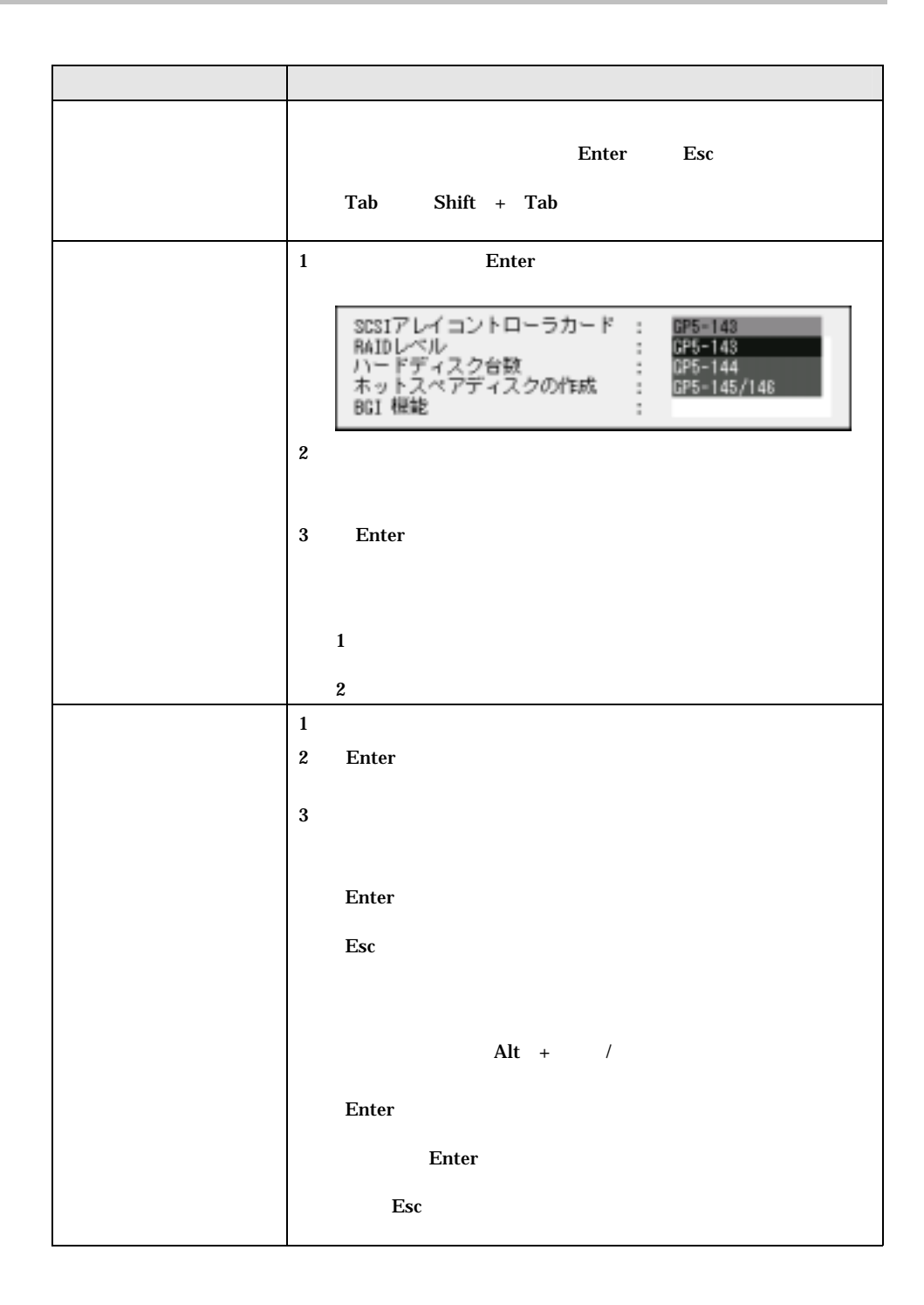

 $3 \t 1-85$ 

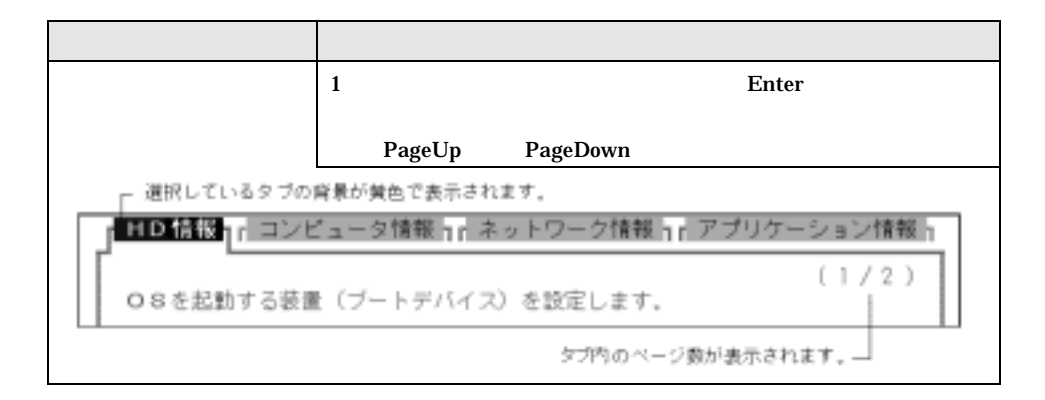

 $3.2$ 

#### 3.2.1 ServerWizard

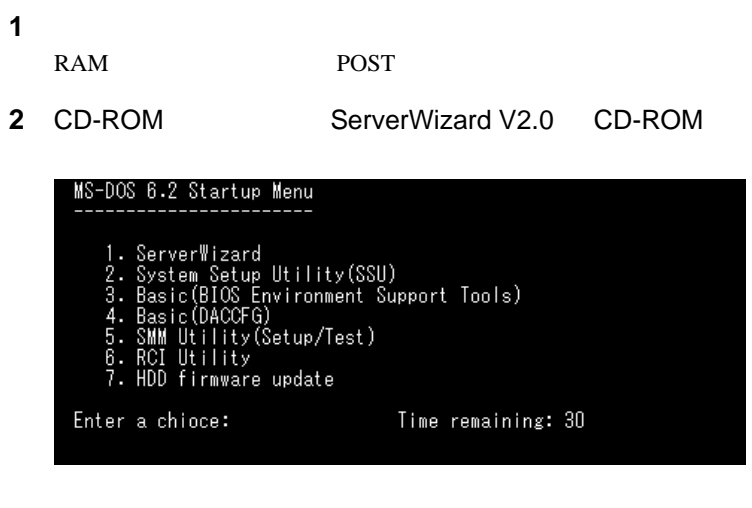

**3** ServerWizard **Enter** ServerWizard ServerWizard ServerWizard ServerWizard 3.

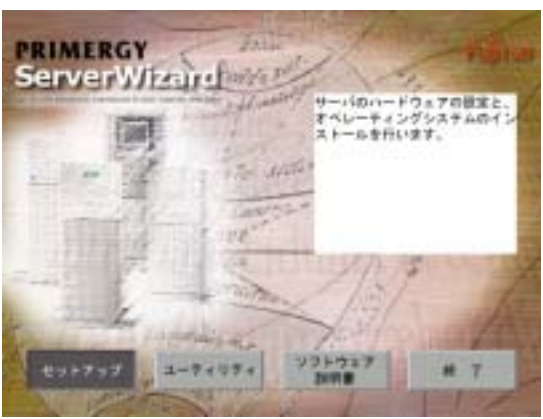

 $1-86$   $3.2$ 

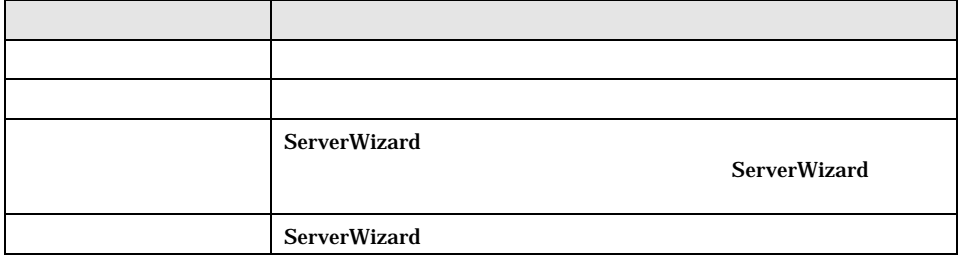

#### $\mathit{Note}$  ). ServerWizard が起動できない場合は、サーバ本体に添付のマニュアルに従い、CD-ROM

 1 CD-ROM 2. フロッピーディスク 100mg ディスク 3.ハードディスク

# 3.2.2 Windows NT Windows NT Server/E 4.0 SBS

1 ServerWizard **1** ServerWizard

**2** Enter OS OS

Point

 $2.7$ 

 $\text{Esc}$ 

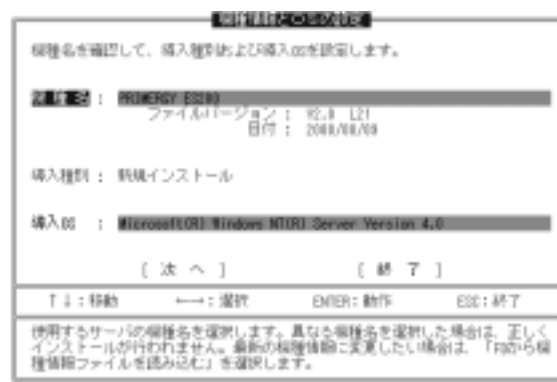

**3** OS

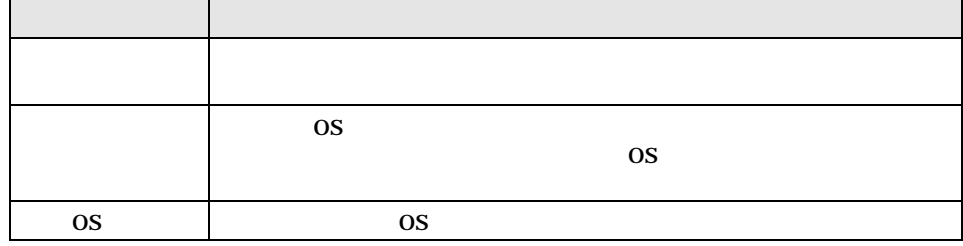

 $3 \t 1-87$ 

Point FD Enter

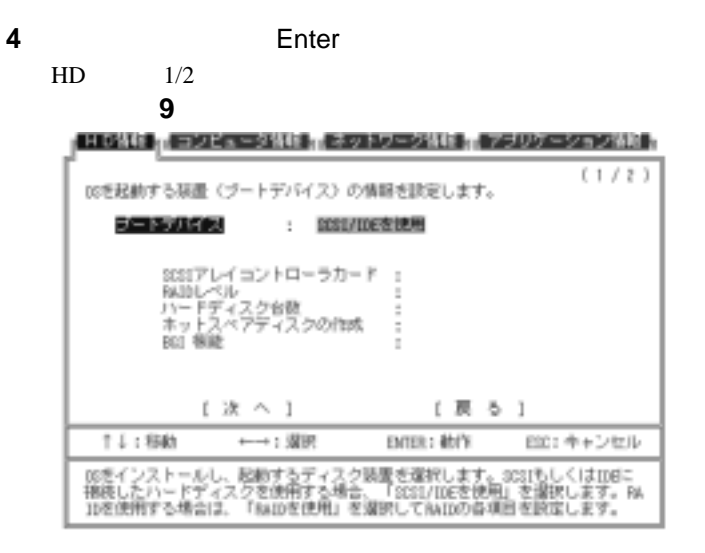

#### **5** OS

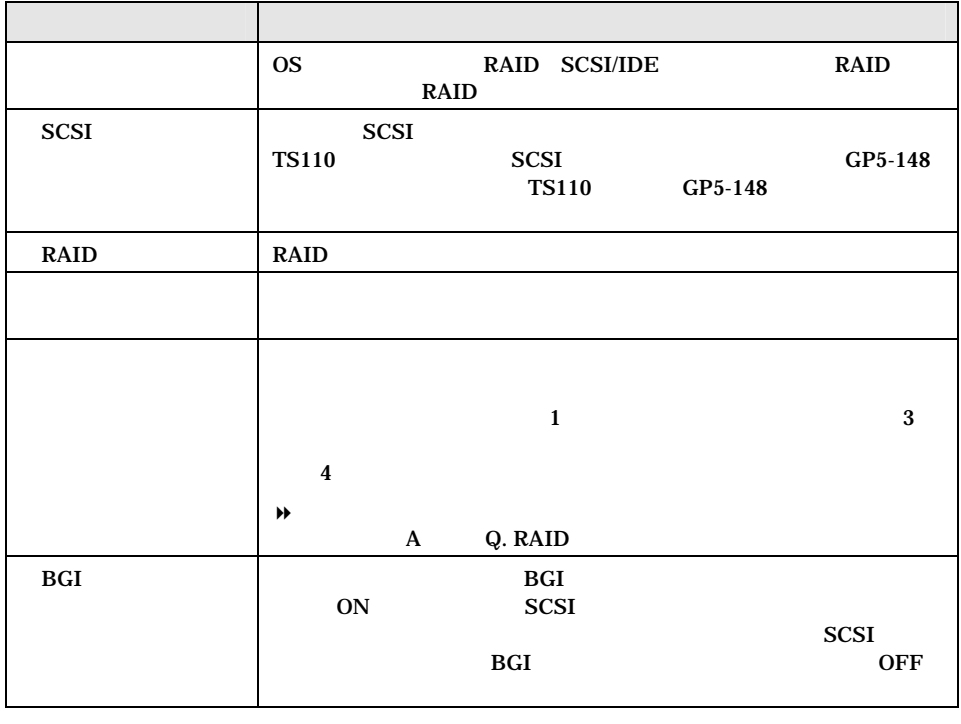

 $Note$ 

 $\blacksquare$  RAID  $\blacksquare$  RAID  $\blacksquare$ 

**6 Enter** 

 $HD$   $2/2$ 

 $1-88$   $3.2$ 

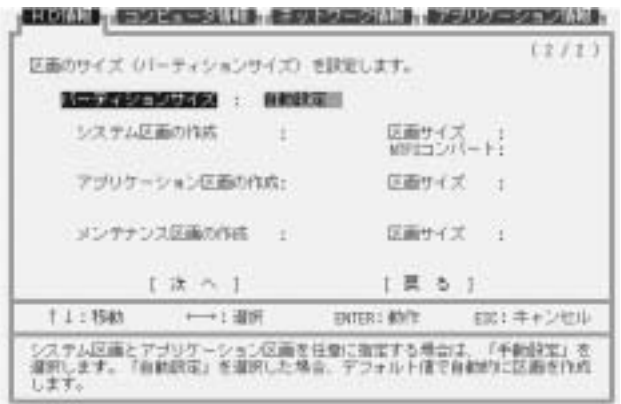

**7** 区画を設定します。

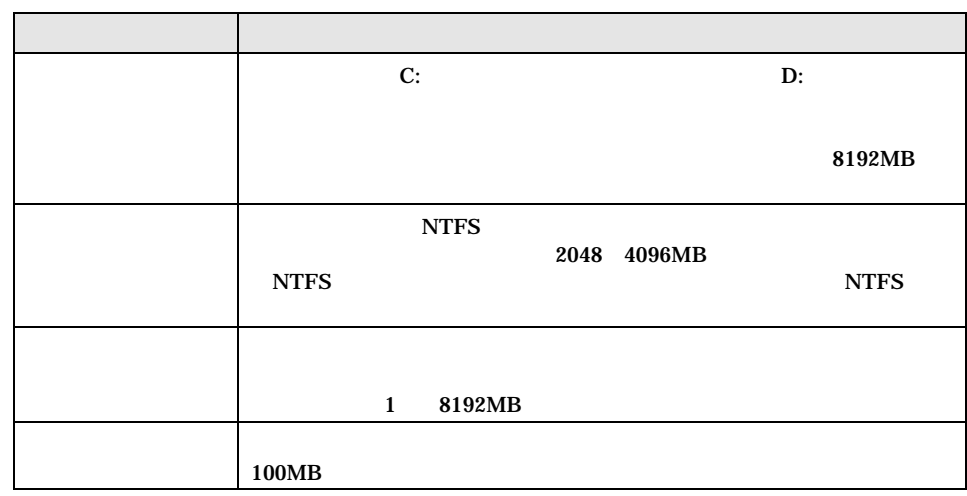

Point

 $\bf{D}$ :

**THE STATE STATES** THE STATE STATES THE STATE STATES THE STATE STATES OF STATES IS A 2009 FOR STATES OF STATES OF STATES OF STATES OF STATES OF STATES OF STATES OF STATES OF STATES OF STATES OF STATES OF STATES OF STATES O FAT

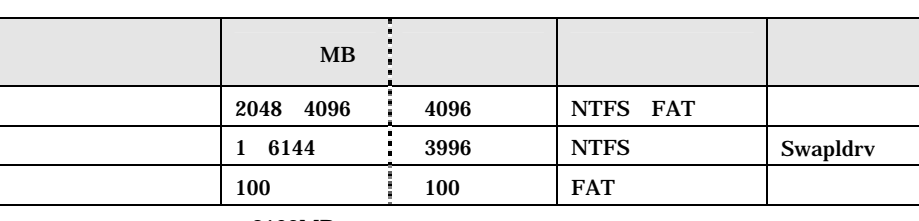

8192MB

**8 Enter** 

 $1/2$ OS SBS **17** 

 $3 \t 1-89$ 

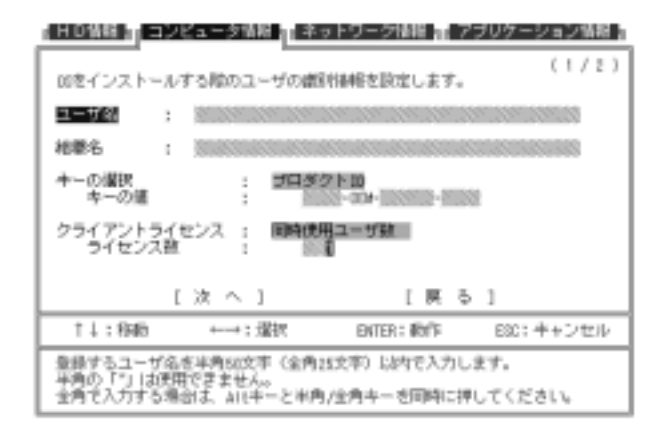

**9** ユーザ情報、コンピュータ情報、クライアントライセンス情報を入力します

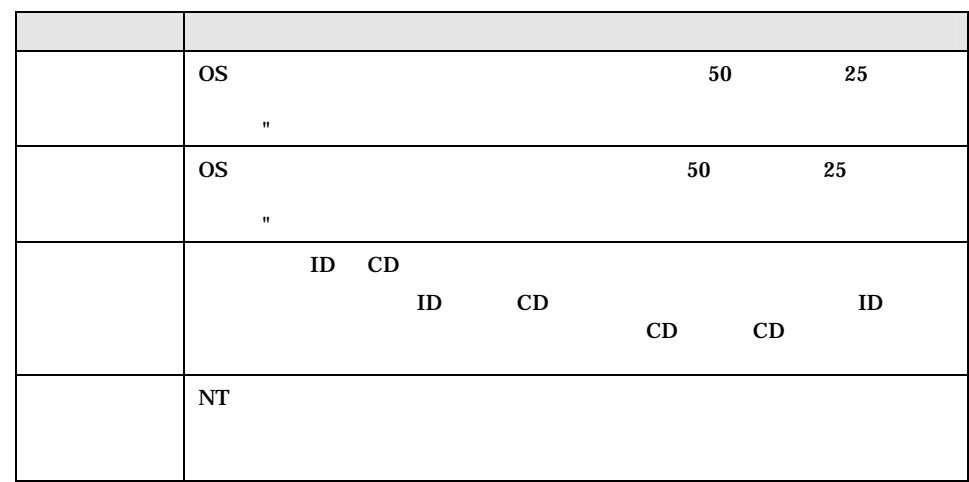

Point

Alt +  $/$ 

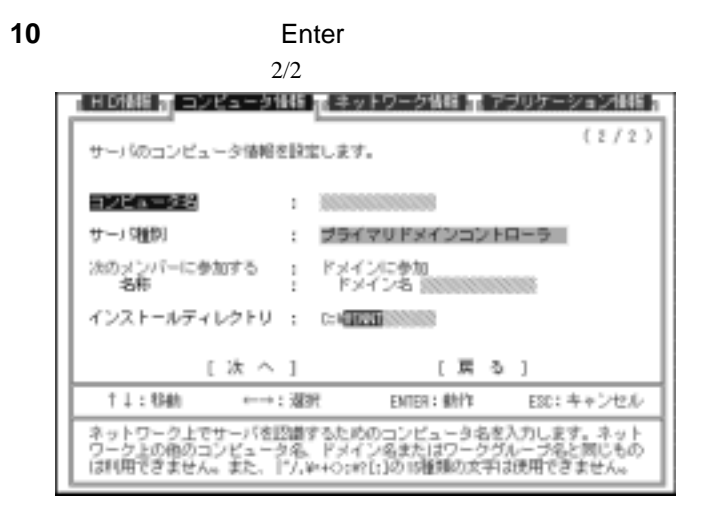

**11** コンピュータ名、サーバ種別等を設定します。

 $1-90$   $3.2$ 

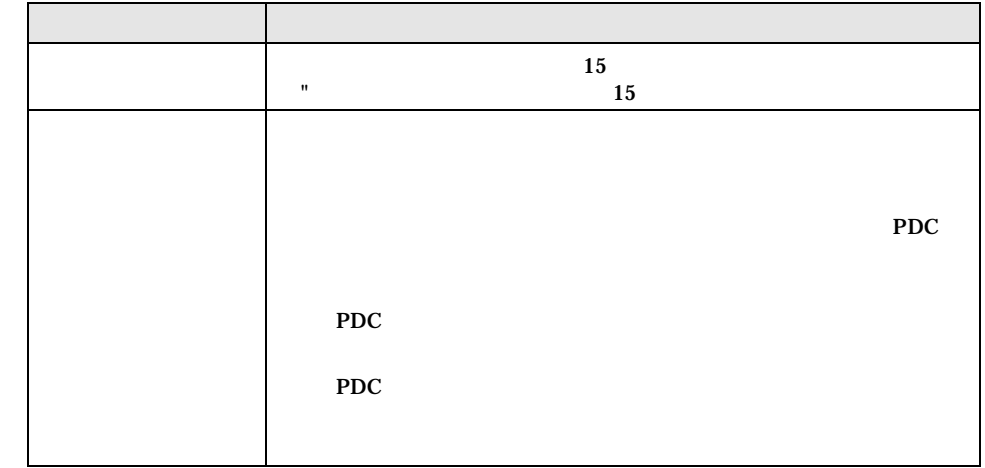

 $\left( Note\right)$ 

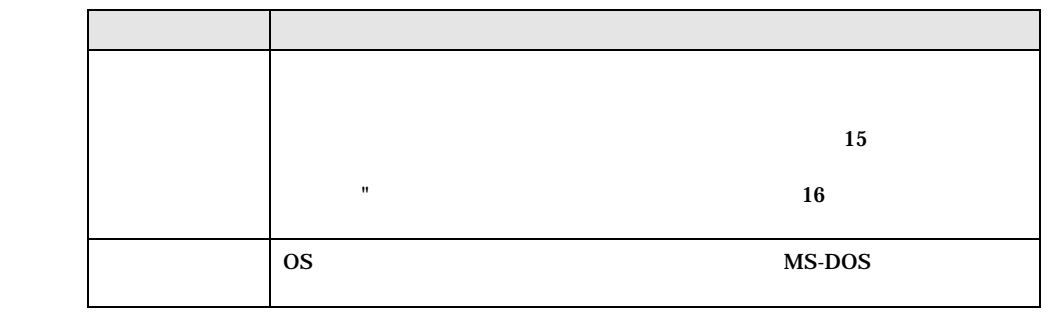

 $N_{\text{ode}}$ 

ABC.

**12**<br>**Enter** 

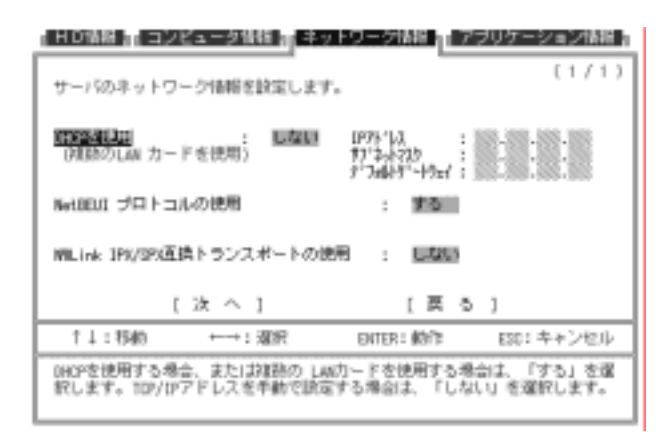

**13** サーバのプロトコル情報を設定します。

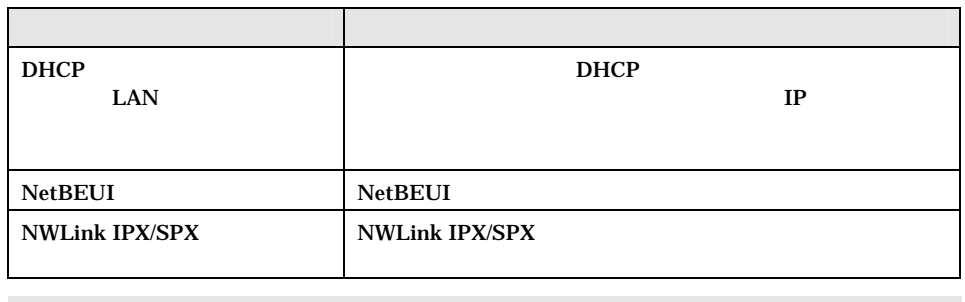

 $\tan \theta = \tan \theta$  in the contract in the contract in the contract in the contract in the contract in the contract in the contract in the contract in the contract in the contract in the contract in the contract in the contract i

 $N_{\text{ode}}$ 

は、 DHCP (本) の場合は、 DHCP (本) の場合は、 DHCP (本) の場合は、 DHCP (本) の場合は、 DHCP (本) の場合は、 DHCP (本) の場合は、 DHCP (本) の場合は、 DHCP (本) の場合は、 DHCP (の) の場合は、 DHCP (の) の場合は、 DHCP (の) の場合は、 DHCP (の) の場合は、 DHCP (の) の場合は、 DHCP (の) の場合は、 DHCP (の)

IP アドレスの設定を行ってください。

**14**<br> $\frac{1}{2}$ 

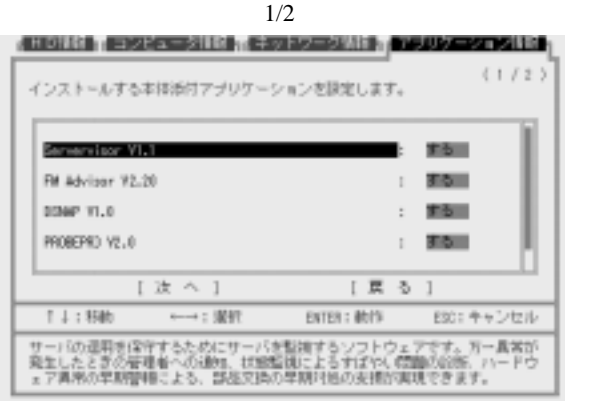

**15** 本体添付アプリケーションのインストール設定を行います。

**16** Enter  $2/2$ 

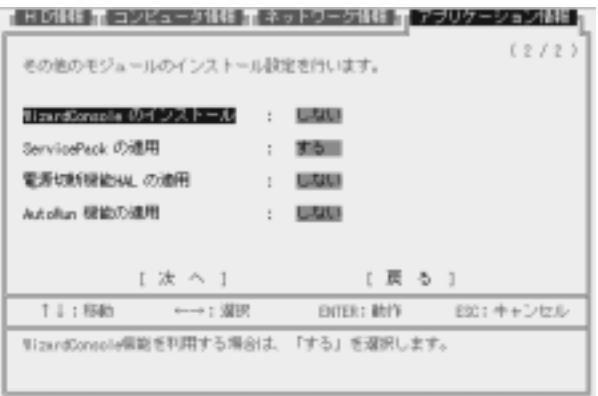

**17 a**  $\overline{a}$ 

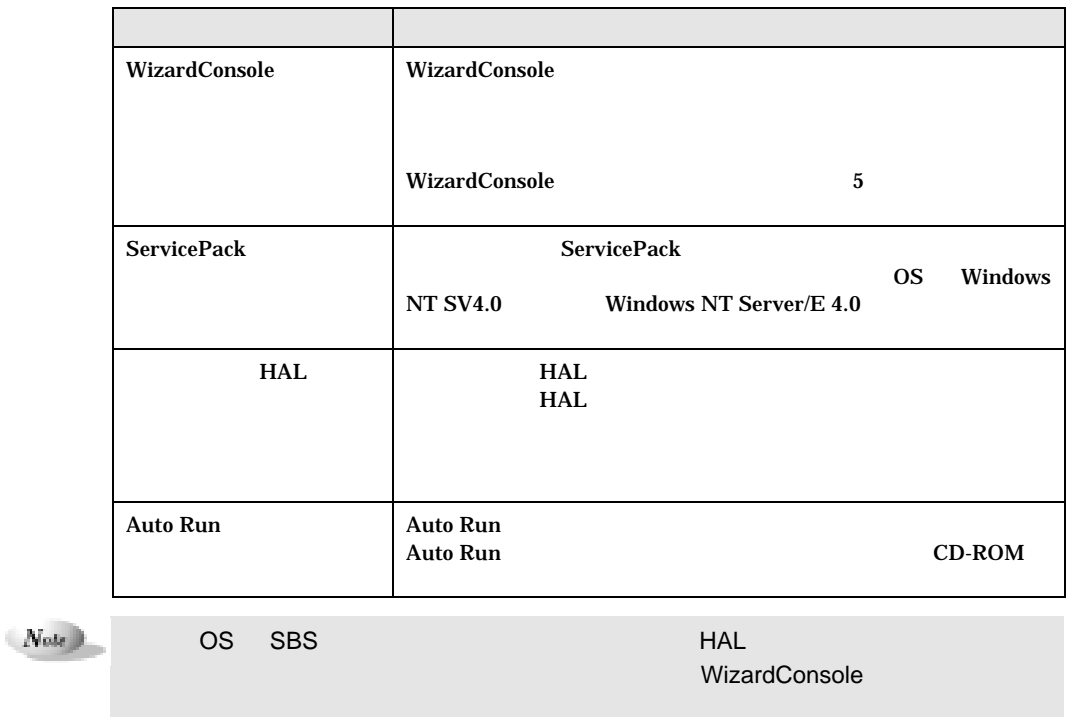

LDSM Servervisor ServicePack

**18** Enter

変更したい場合はその項目を選択し、【Enter】キーを押します。

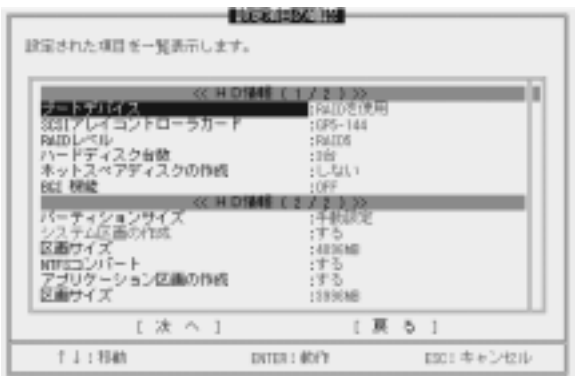

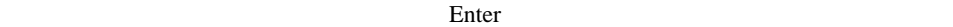

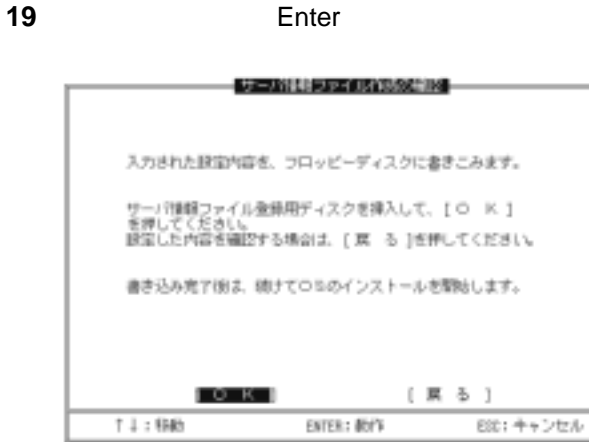

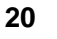

Enter

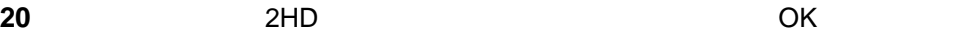

 $11:98$ 

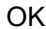

"DOSPTNR.SPD"

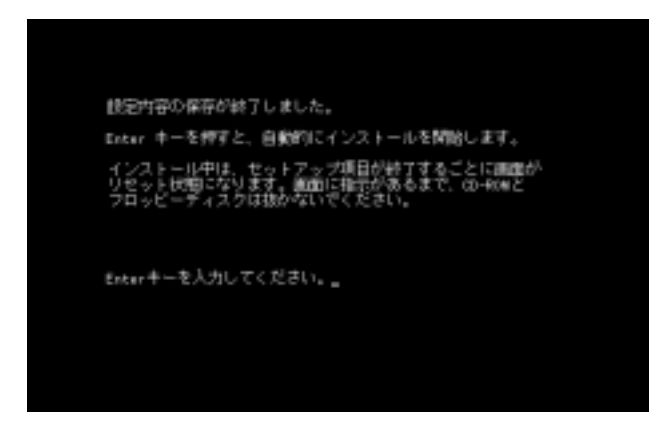

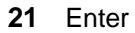

 $1-94$  3.2

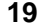

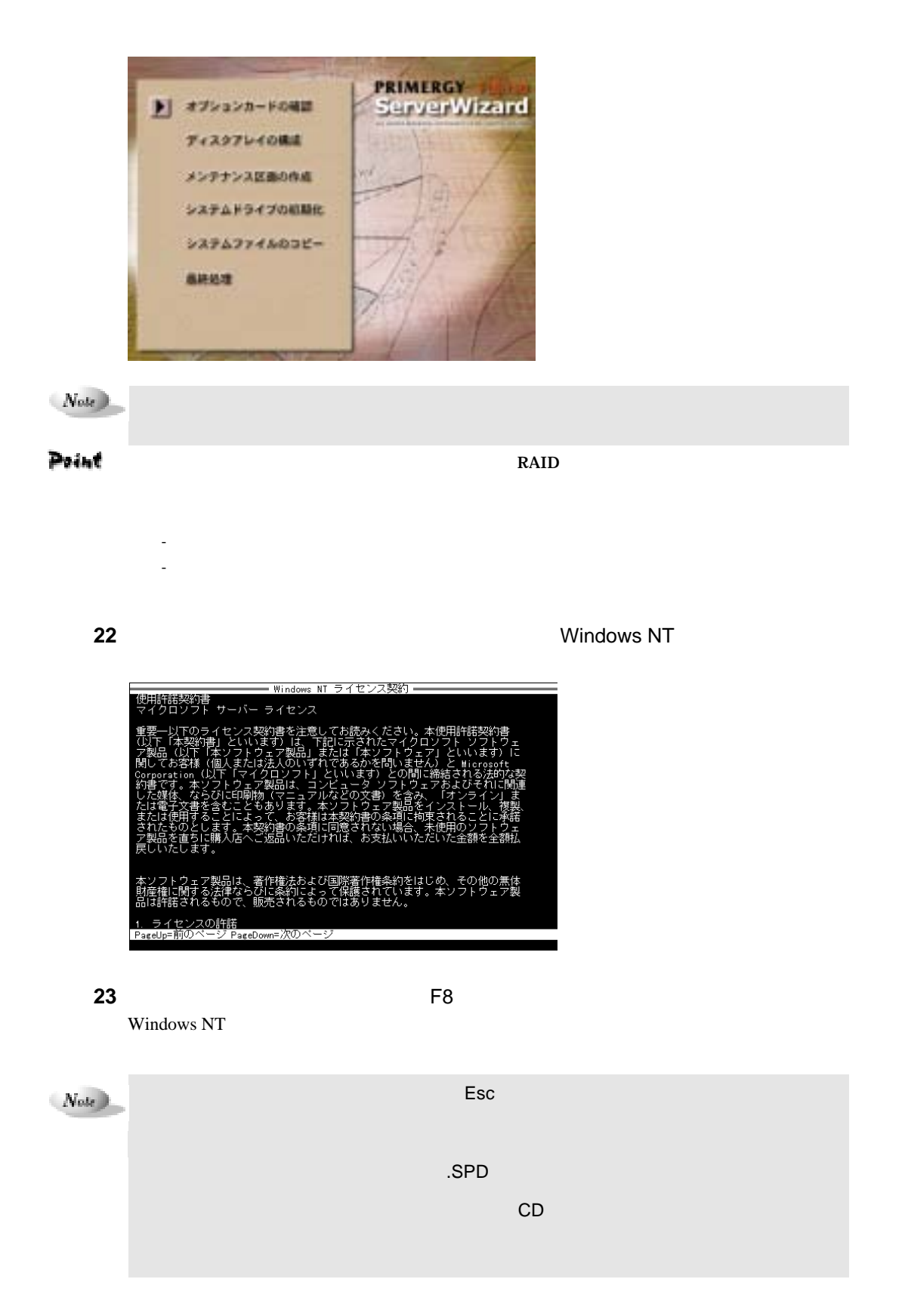

 $3 \t\t 1-95$ 

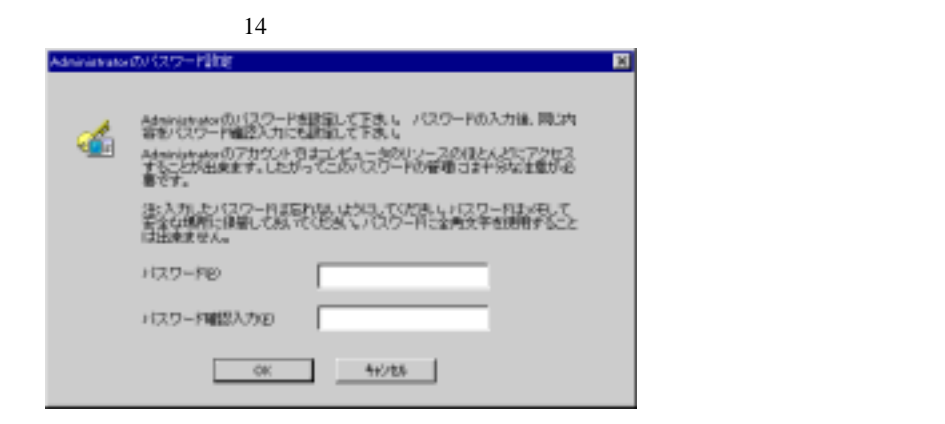

**25** OK

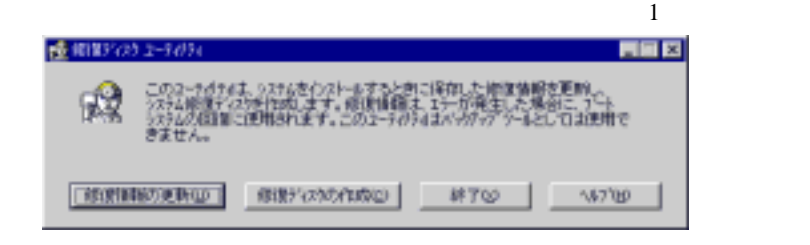

Windows NT

Point

**Windows NT Server** 

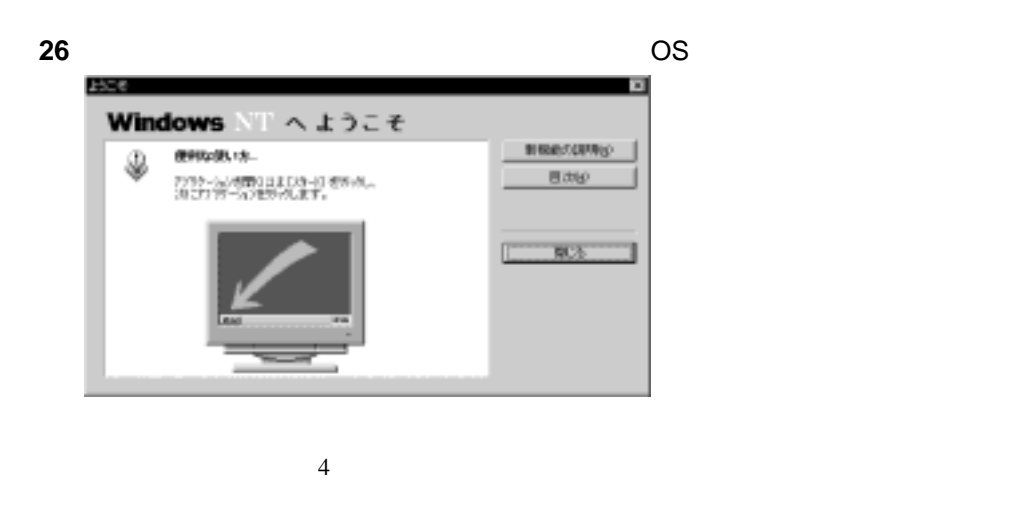

3.2.3 Windows 2000 SV

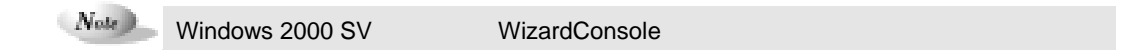

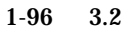

1 ServerWizard **Enter** 

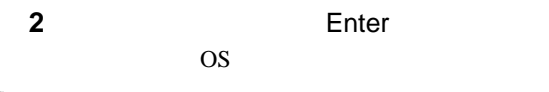

#### Point

 $2.7.2$ 

 $\text{Esc}$ 

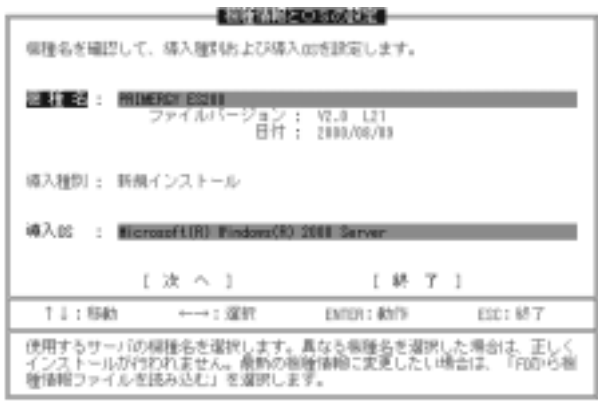

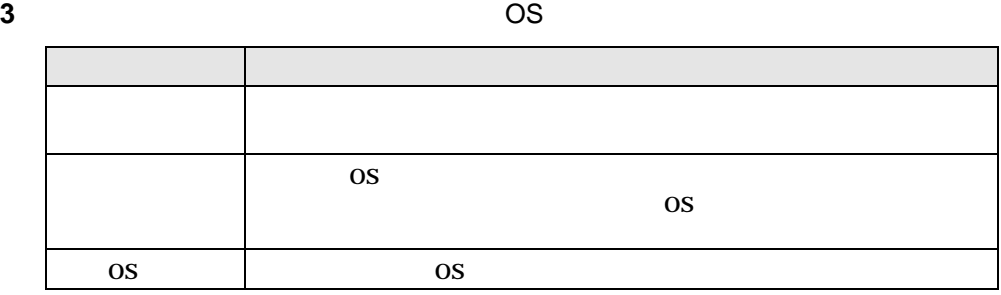

Point FD Enter  $\mathbb{F}_{\mathbf{D}}$ 

**4** Enter

 $HD \t1/2$ 合は手順 **9** へ進みます。  $(1/2)$ 05を起動する装置(ブートデバイス)の情報を設定します。 ラートテバイメ : 3031/08を使用 8081アレイコントローラカード<br>NAIDレベル<br>ハーデディスク台数<br>ホットスペアディスクの作成<br>BGI 横能 08をインストールし、起動するディスク装置を選択します。9231もしくは108に<br>相続したハードディスクを使用する場合、「9231/106を使用」を提択します。AA<br>10を使用する場合は、「NAIDを使用」を選択してNAIDの条項目を訳定します。

 $3 \t 1-97$ 

**5** OS

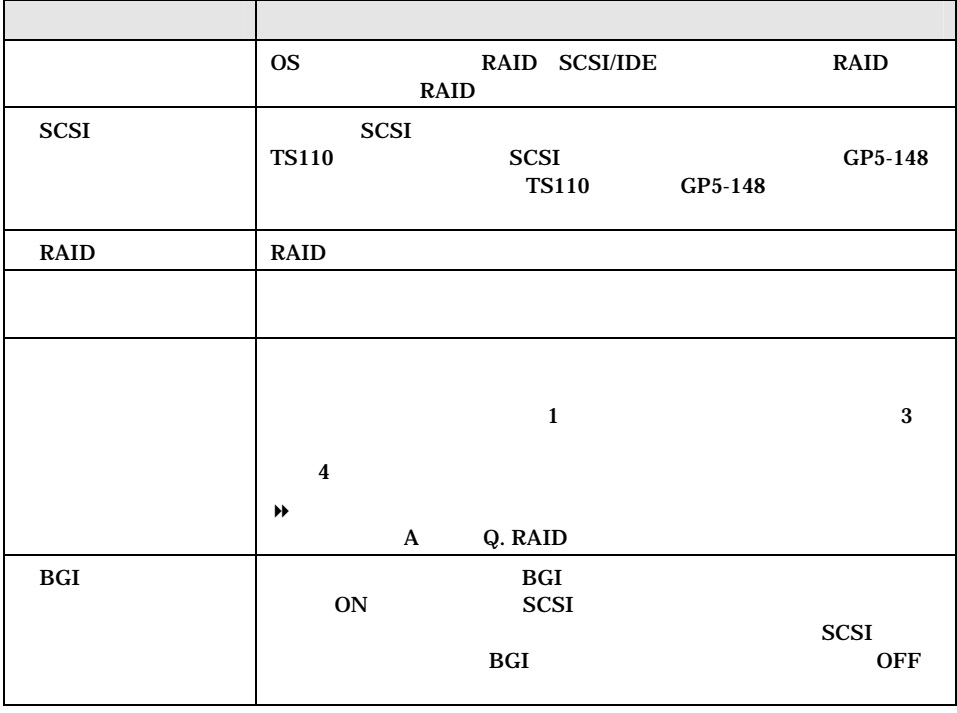

 $N_{\text{ode}}$ 

 $\blacksquare$  RAID  $\blacksquare$  RAID  $\blacksquare$ 

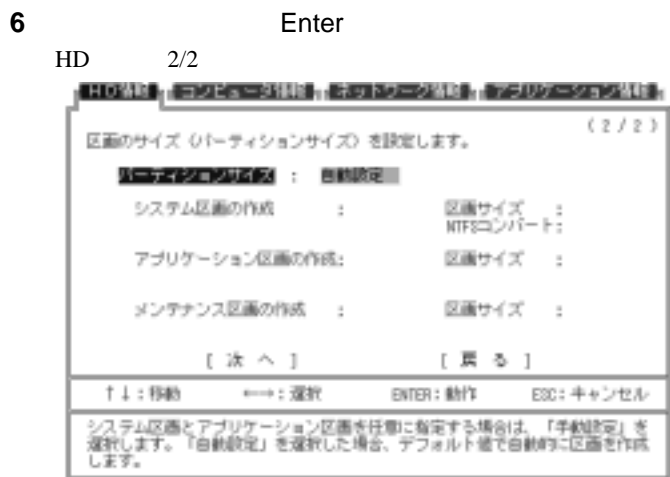

**7** 区画を設定します。

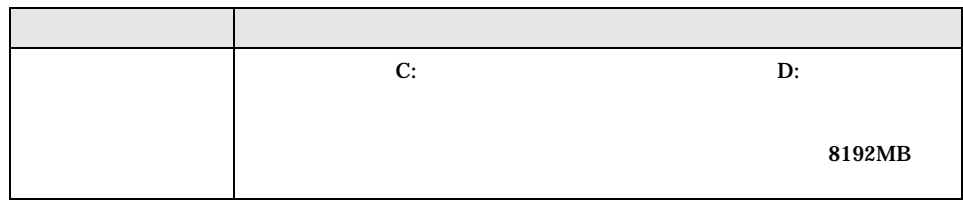

#### $1-98$  3.2

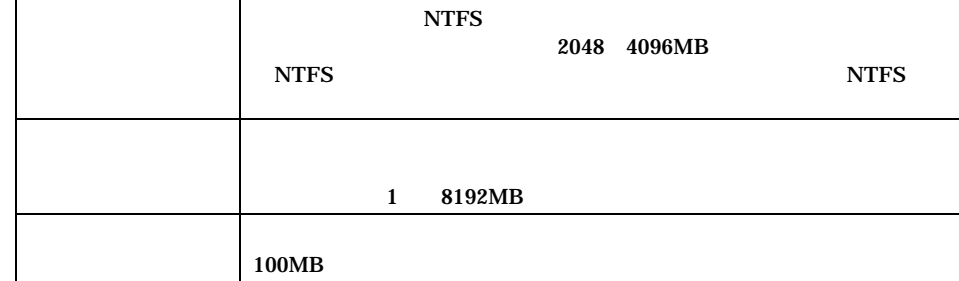

Point

 $\bf{D}$ :

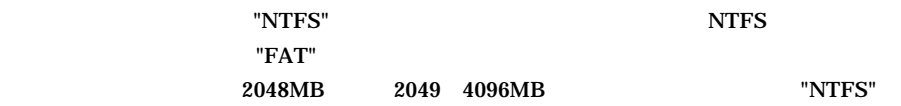

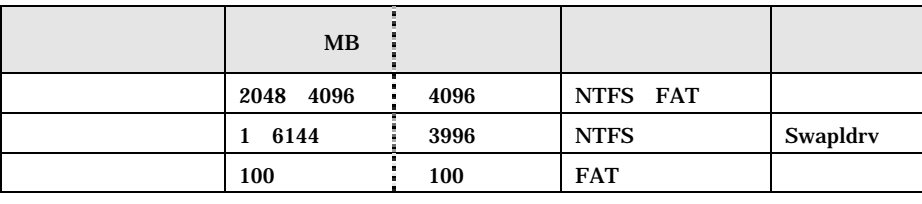

8192MB

**8 Enter** 

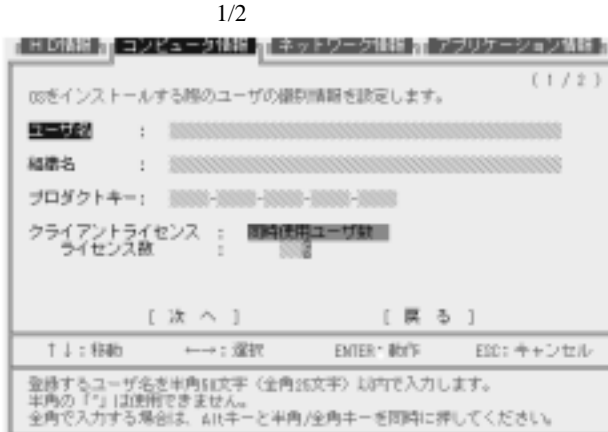

**9** ユーザ情報、コンピュータ情報、クライアントライセンス情報を入力します

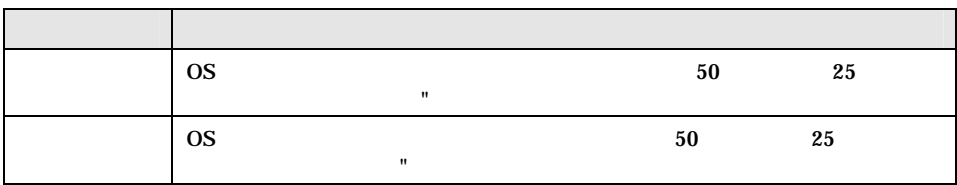

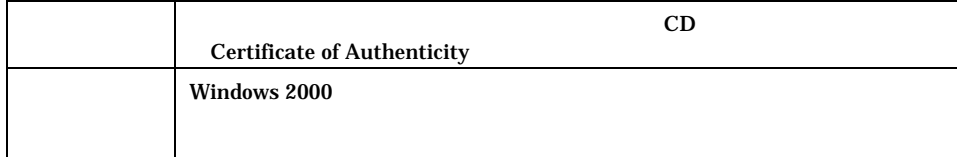

Point

Alt +  $/$ 

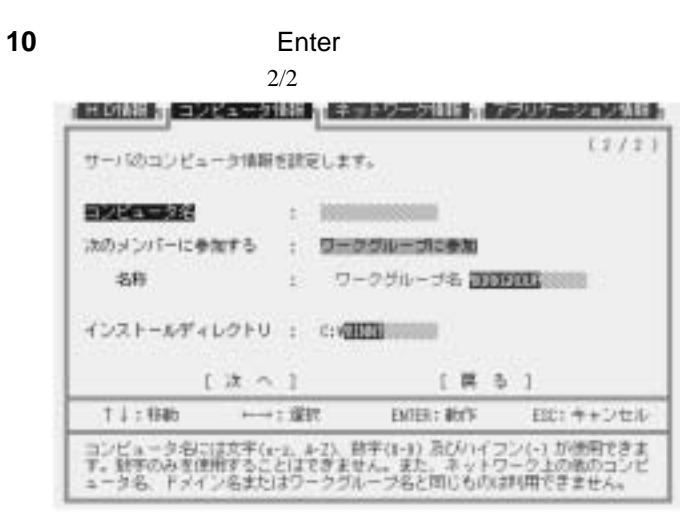

**11** コンピュータ名、サーバ種別等を設定します。

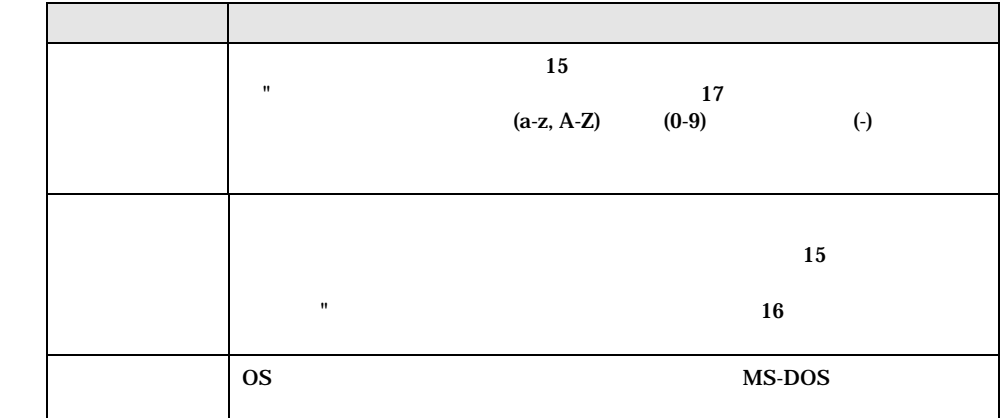

 $N_{\text{obs}}$ 

ABC.

**12** Enter

 $1-100$  3.2
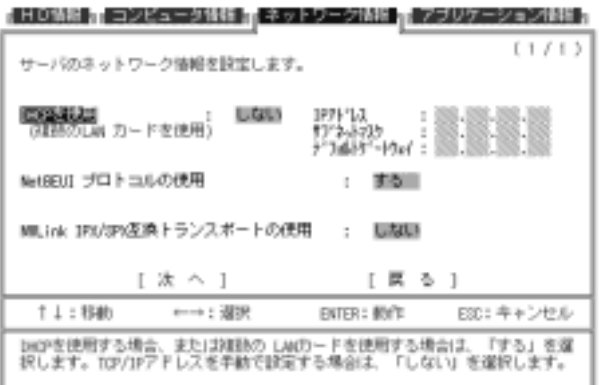

**13** サーバのプロトコル情報を設定します。

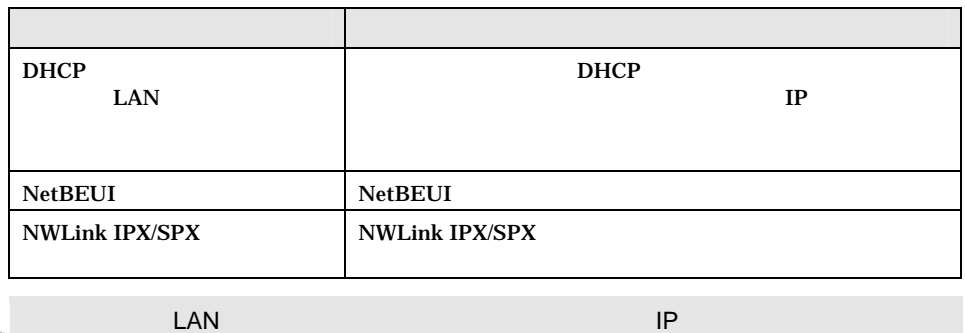

は、 DHCP (本社の DHCP ) は、 DHCP (本社の LAN カードを使う) は、 DHCP (本社の にっぽん

 $\mod$ 

IP アドレスの設定を行ってください。

**14** Enter

 $1/2$  $(1/2)$ インストールする本体活付アプリケーションを設定します。 Servervisor VI.1 ٣. 315 FM Advisor V2.20  $1 - 350$ 03WP VL II  $: 12.1$ PRODUZERO V2.0  $1.161$  $\frac{1 \times 1}{1 \times 1}$ [ 辰 る ] 1:00: ←→: 亚 BITER: 動作 2014年12以 サーバの運用を保守するためにサーバを転換するソフトウェアです。万一真常が<br>発生したときの管理者への通知、状態整排によるすぼやい問題の役割、ハードウ<br>\*ア真常の早期管轄による、部品交換の早期付送の支援が実現できます。

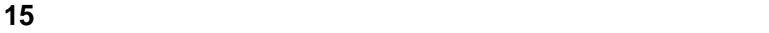

**16**<br>**16**<br>**Enter** 

 $3 \t1-101$ 

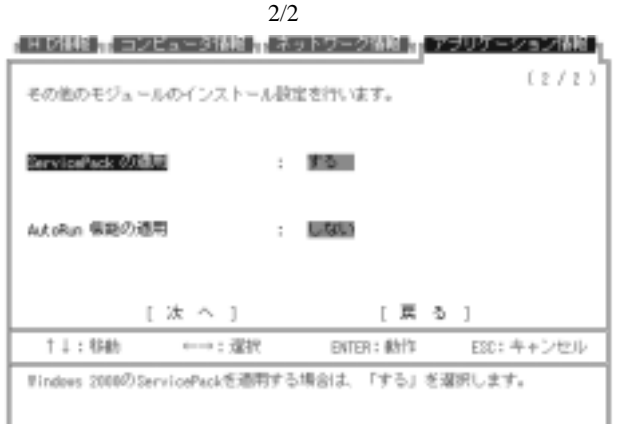

**17 a**  $\overline{a}$ 

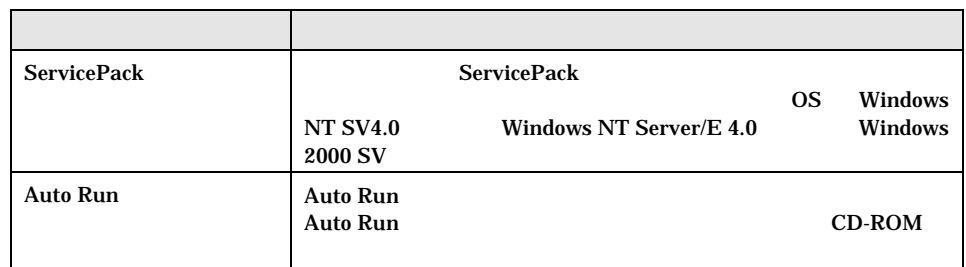

**18** Enter

変更したい場合はその項目を選択し、【Enter】キーを押します。

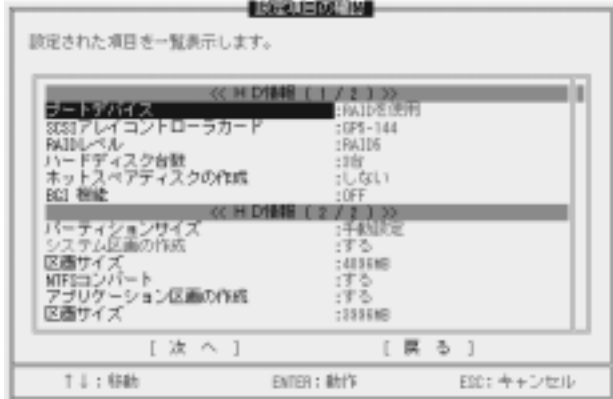

 $\blacksquare$ Enter enter enter enter enter enter enter enter  $\blacksquare$ 

**19**<br>**19**<br>**Enter** 

 $1-102$  3.2

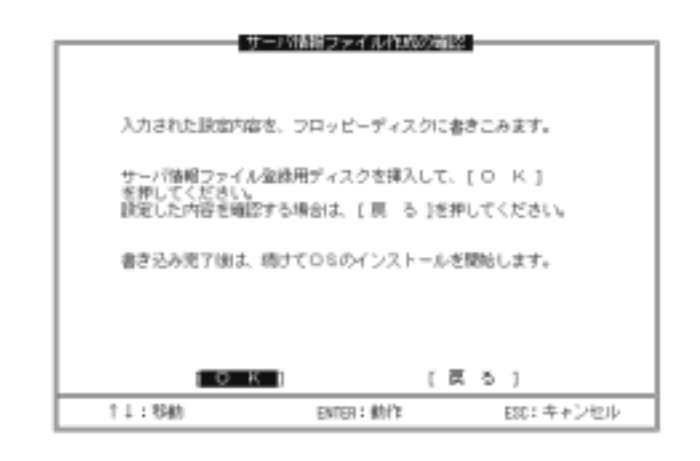

**20** 2HD 2HD OK

Enter

"DOSPTNR.SPD"

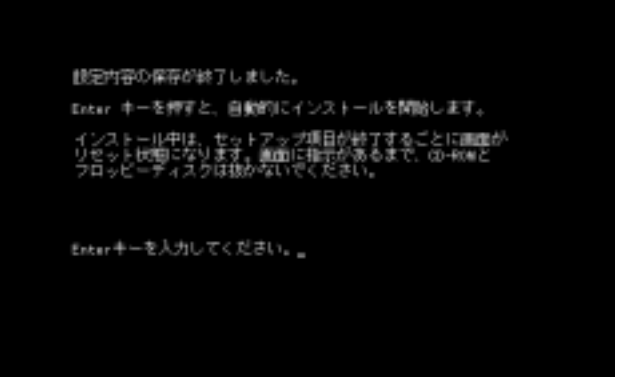

**21** Enter

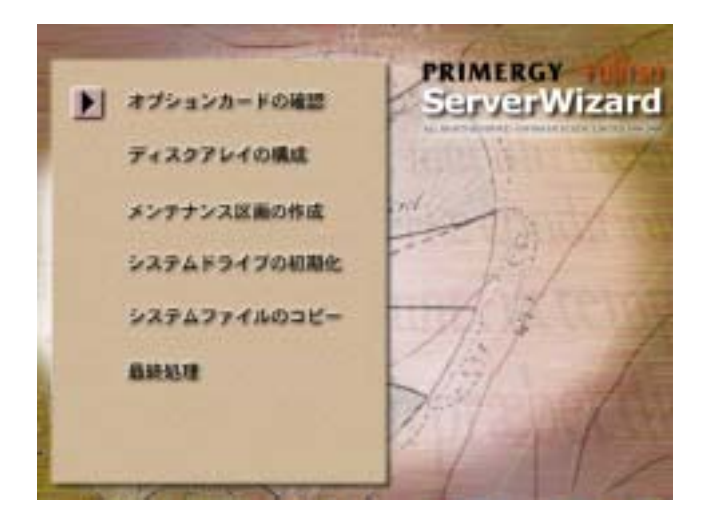

 $3 \t1-103$ 

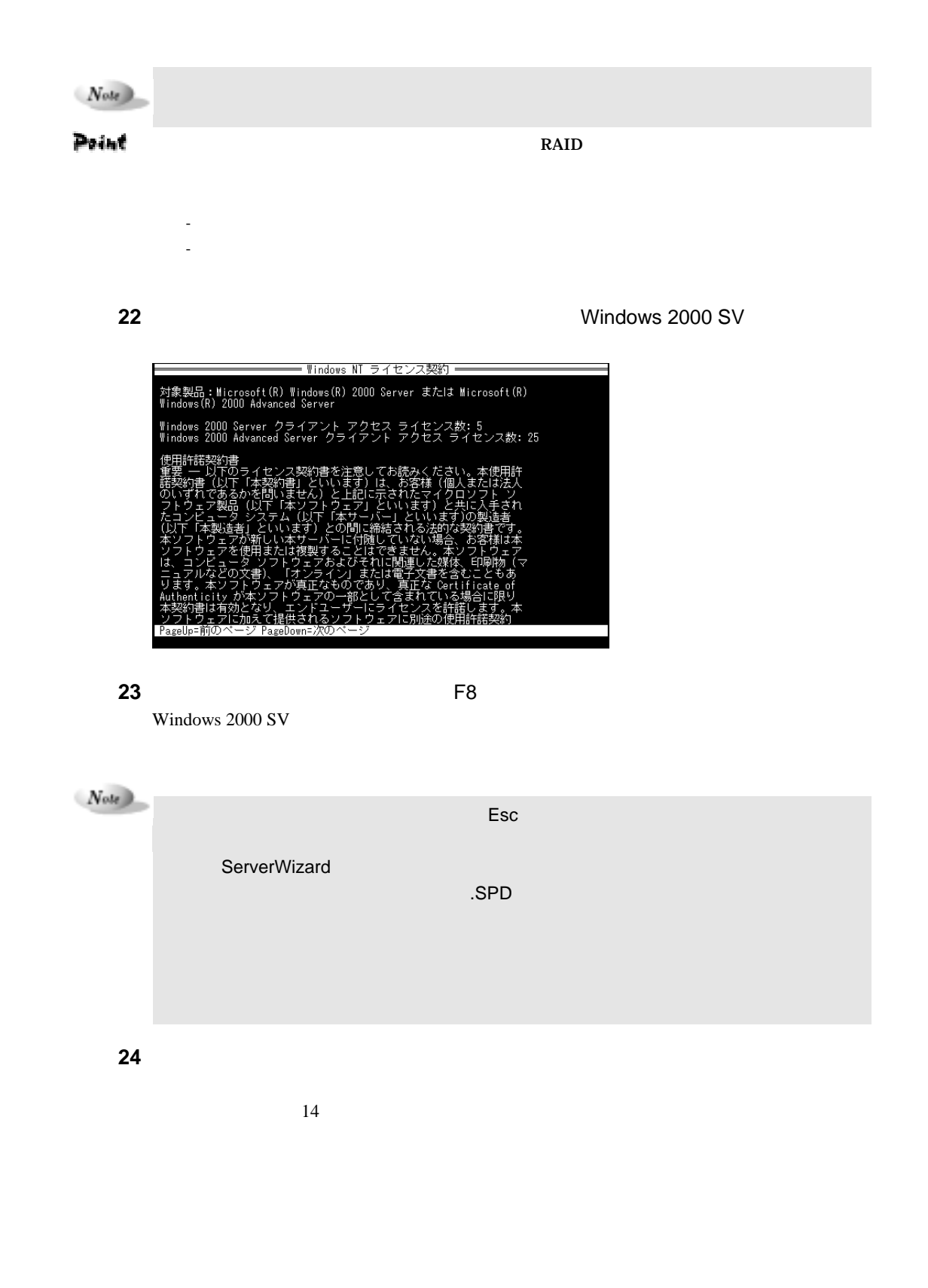

 $1-104$  3.2

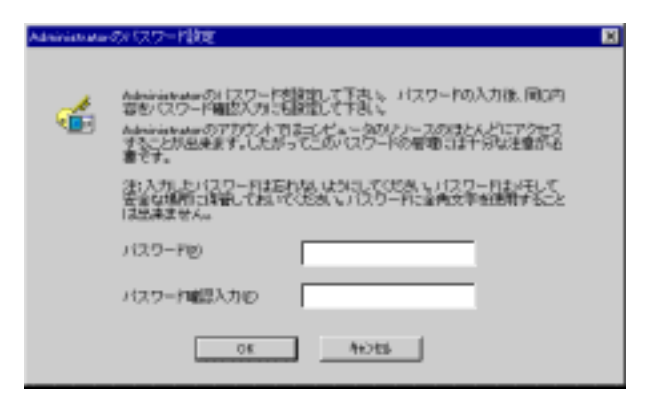

#### **25** OK

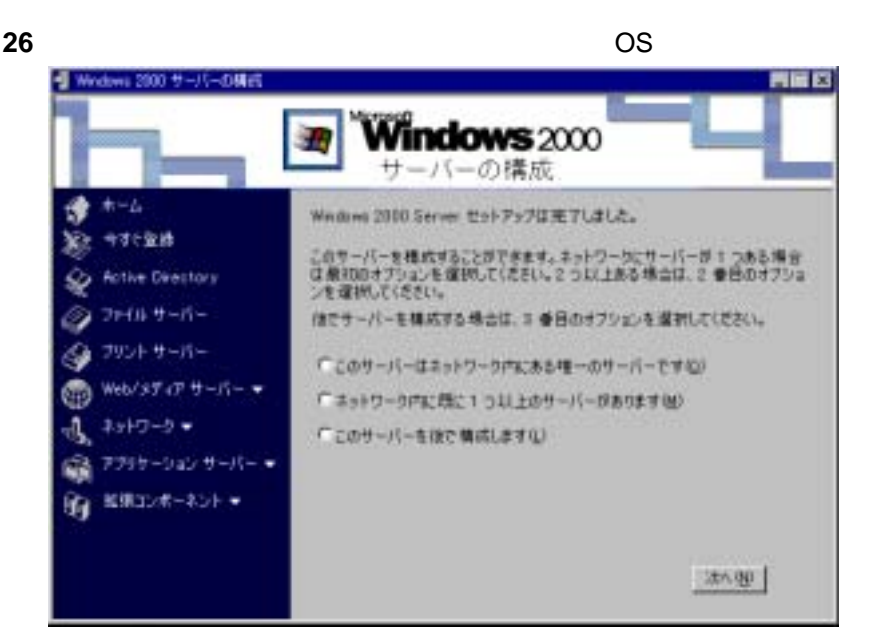

 $\frac{4}{\pi}$ 

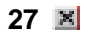

ServerWizard PRIMERGY

 $4.1$ 

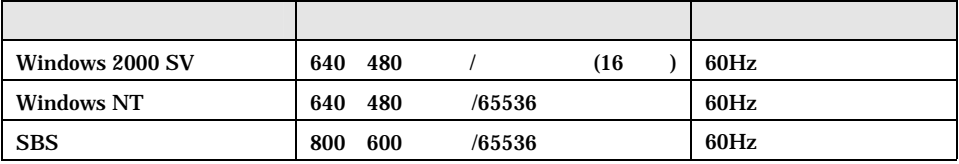

 $N_{obs}$ 

WindowsNT SBS **Example HAL** Service Pack をインストールしない。<br>このディスプレイドライバは、自動的にインストールしない場合はインストールしない。

## 4.2 CD-ROM

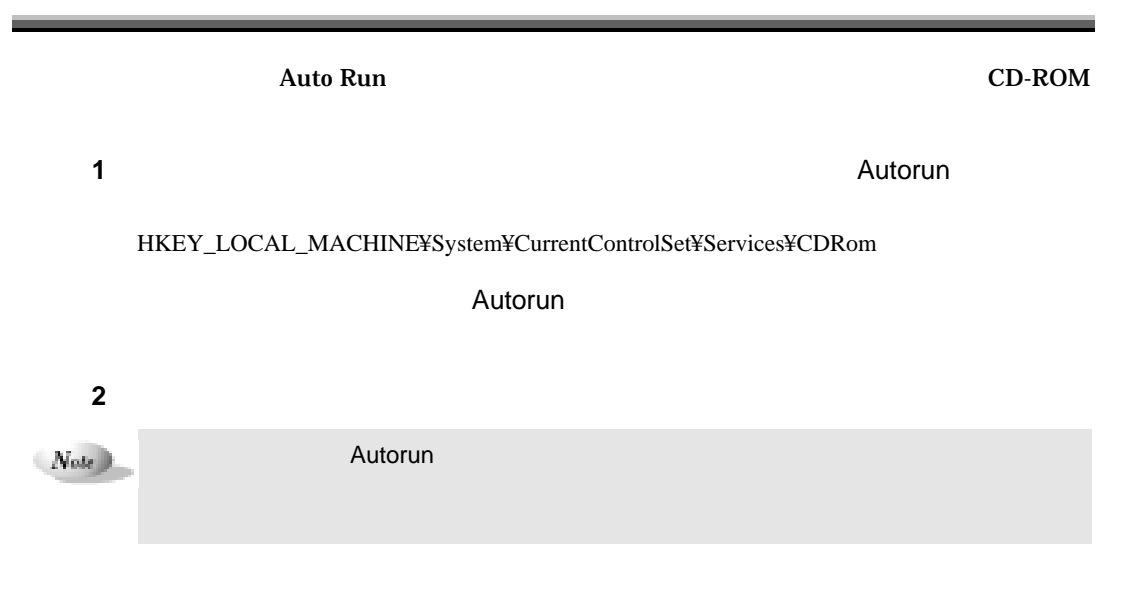

 $1-106$  4.1

 $4$ 

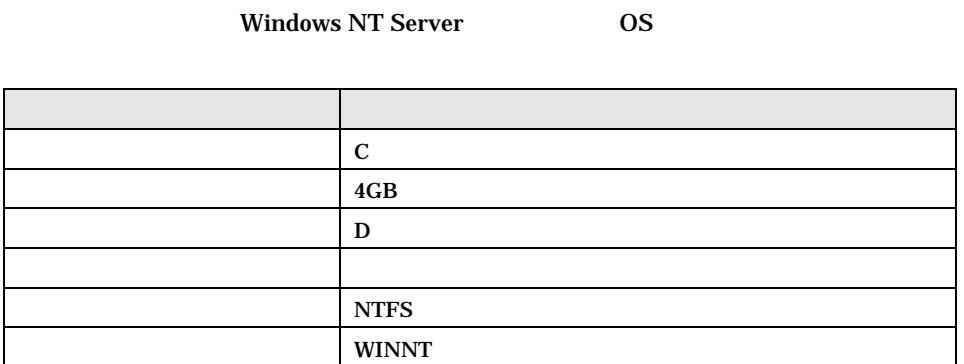

#### 4.3.2 SCSI

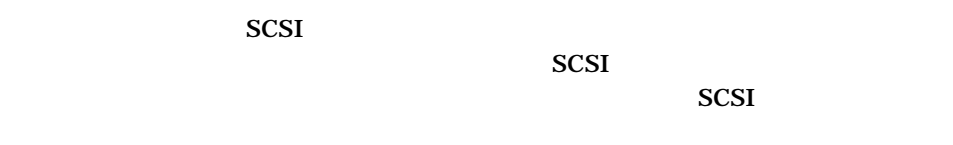

## 4.3.3 Windows NT Server

ServerWizard

# 4.4 LDSM Servervisor

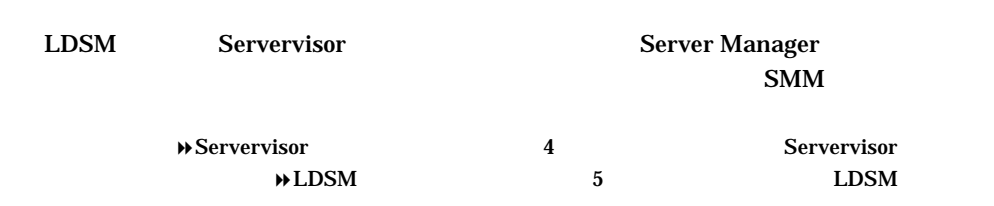

4 **1-107** 

\_\_

\_\_

 $\text{LAN}$ 

 $SCSI$ 

# $4.6$  SBS

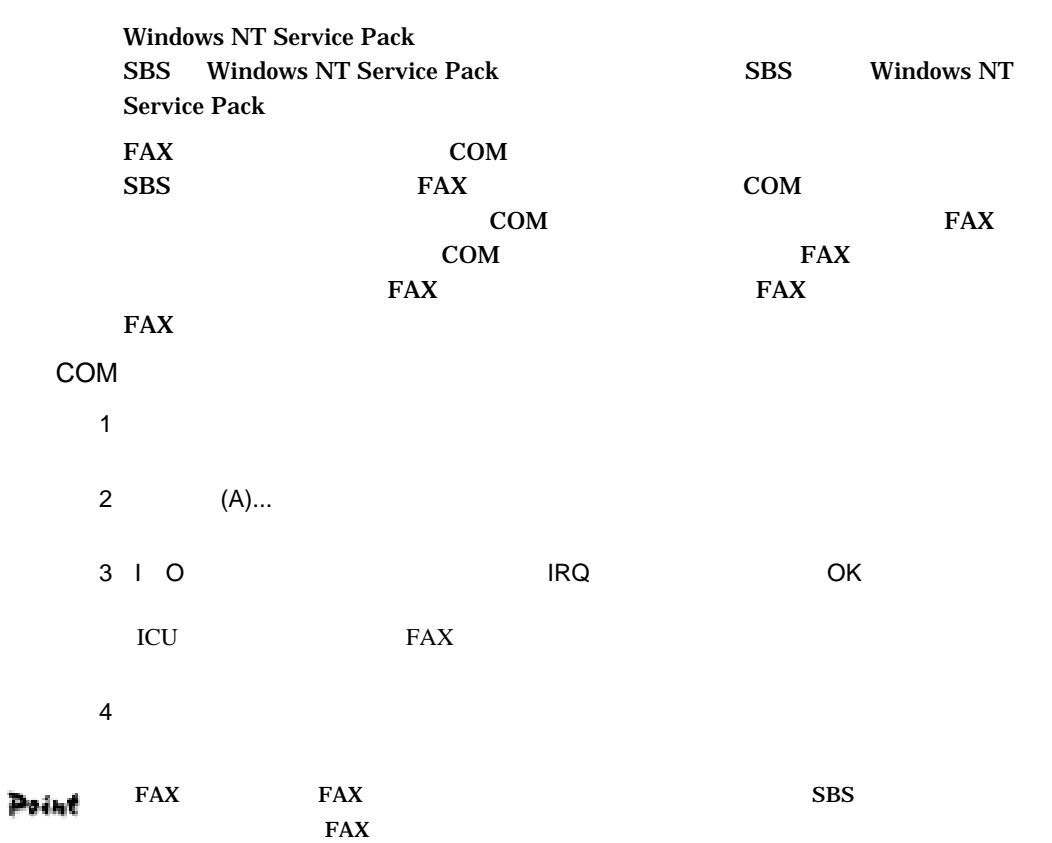

 $1-108$  4.5

 $5$ WizardConsole + ClientWizard

**WizardConsole** 

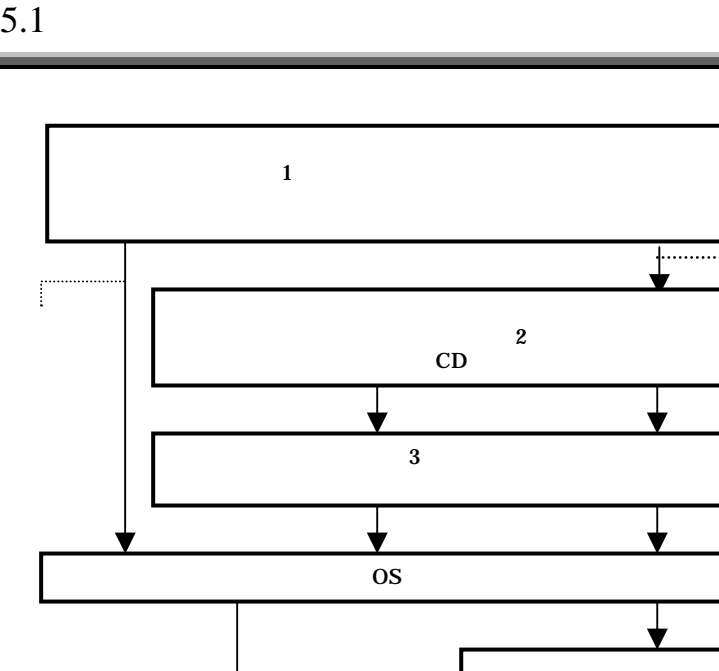

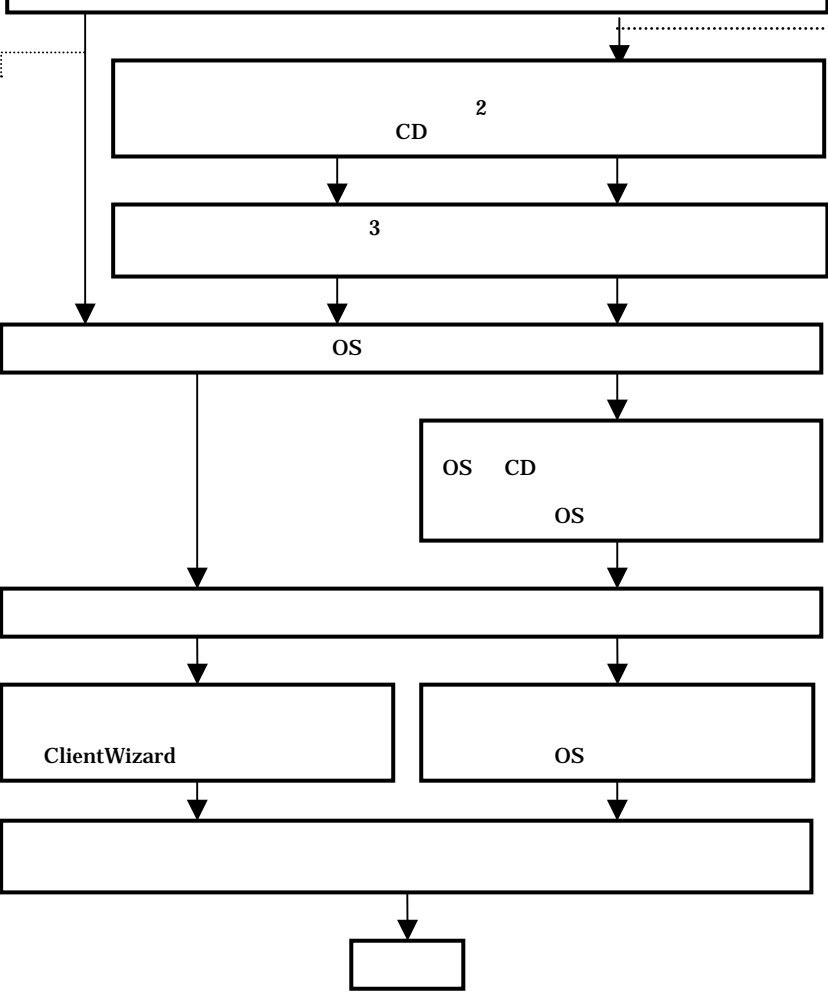

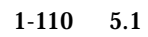

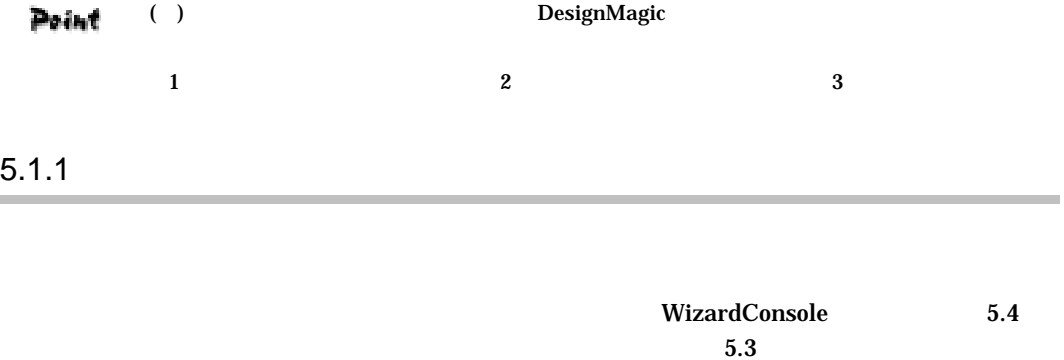

#### DesignMagic ServerWizard WizardConsole

## DesignMagic

 $5.7.2$ 

 $5.9$ 

#### $5.1.2$

 $\text{LAN}$ 

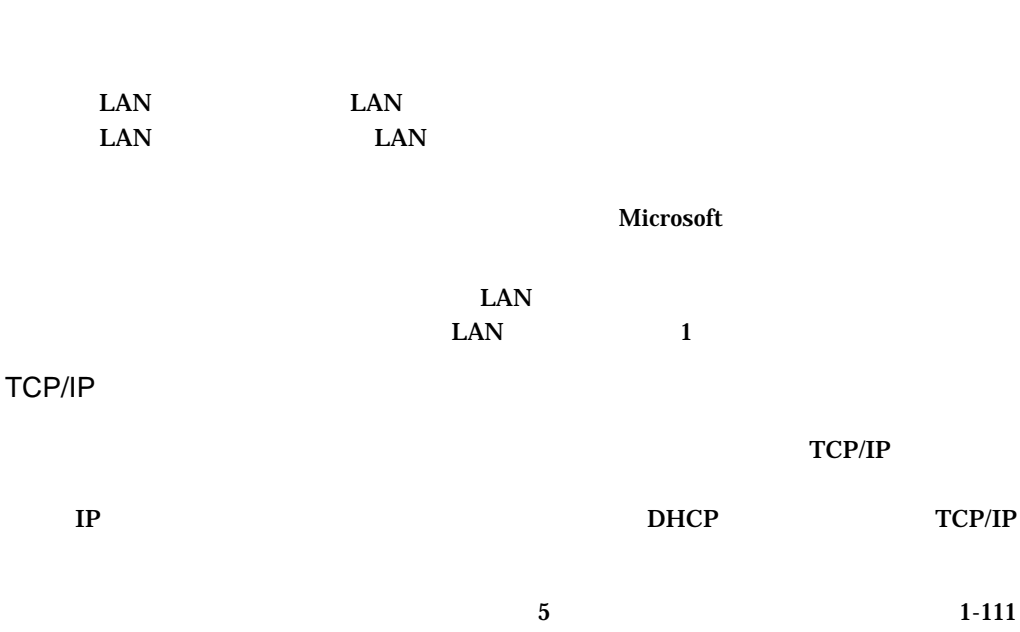

 $D H C P$  is the property of  $D H C P$ 

DHCP

# 5.2 WizardConsole

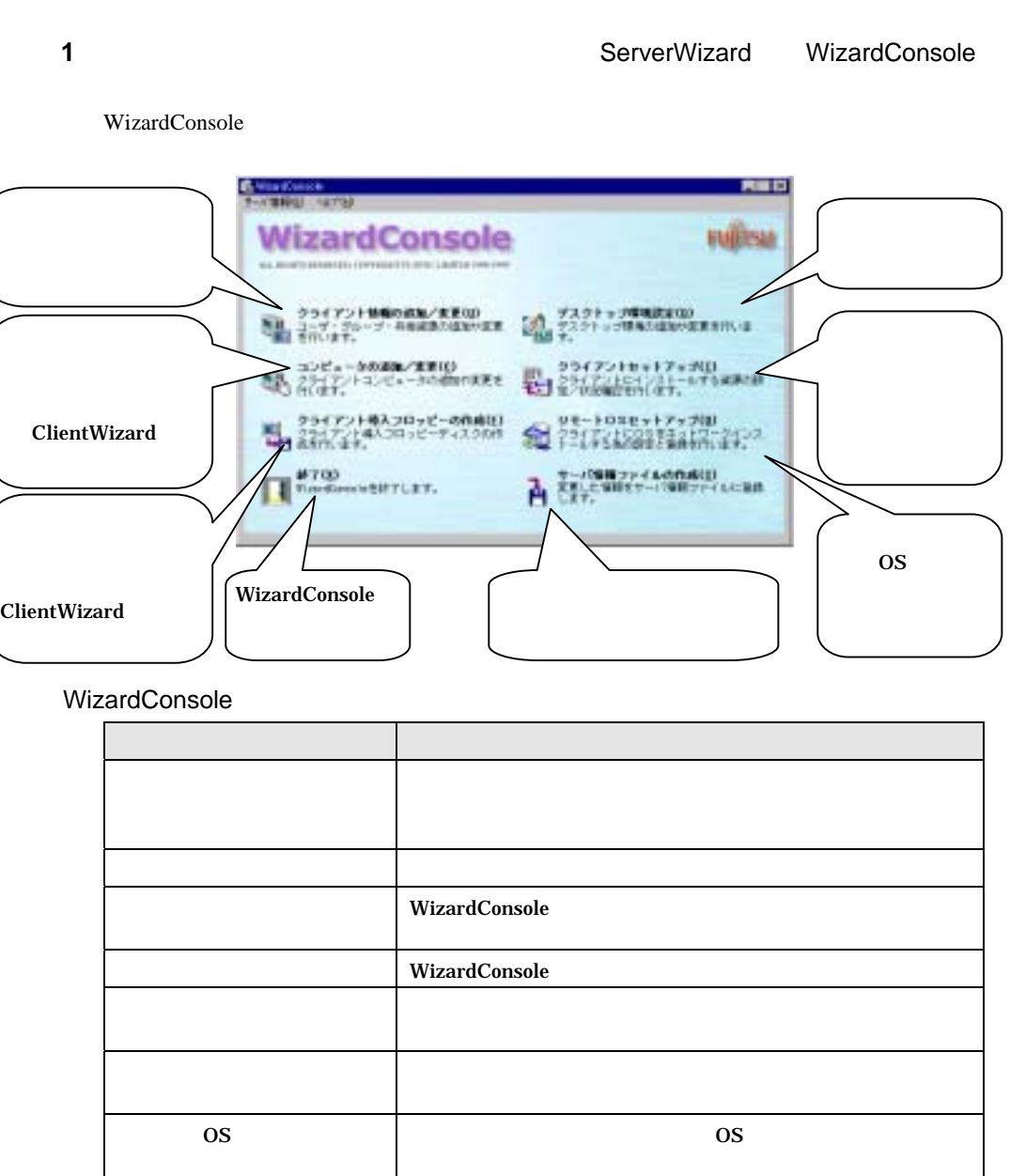

WizardConsole ServerWizard

1-112 5.2 WizardConsole

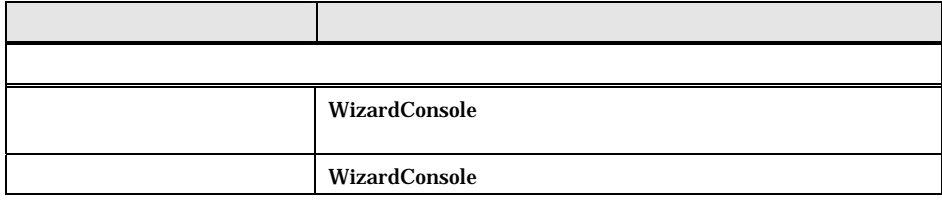

WizardConsole 2000 DK Point WizardConsole

サーバ情報の更新 図 コントロールパネルでシステムの情報が以下のように変更さ<br>れています。サーバ情報を変更してもようしいですか。 VFUJIMOR サーバ名 ドメイン名  $\sqrt{\text{AF}}$ 722089.12  $\mathbb P$  アドレス キャンセル  $\overline{\text{OK}}$ ۰

 $5.3$ 

÷

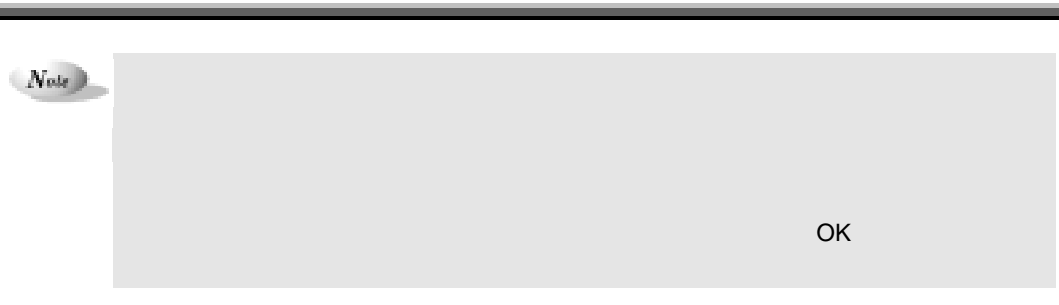

**1** WizardConsole

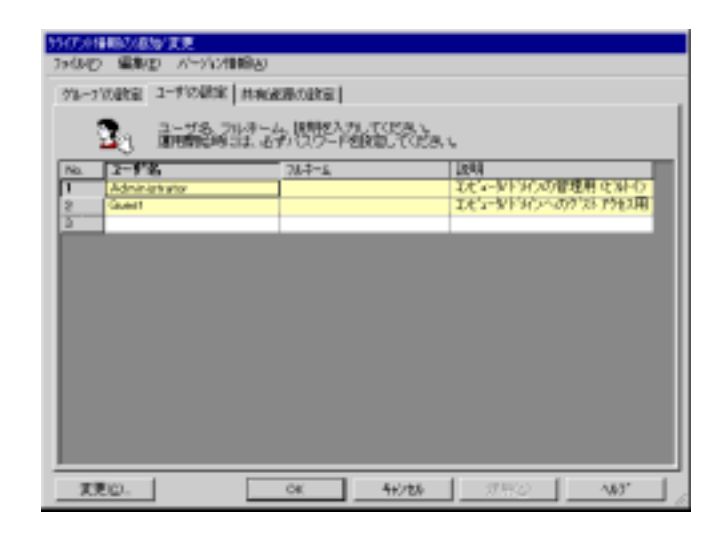

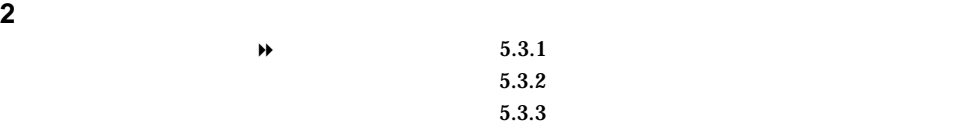

 $5.3.1$ 

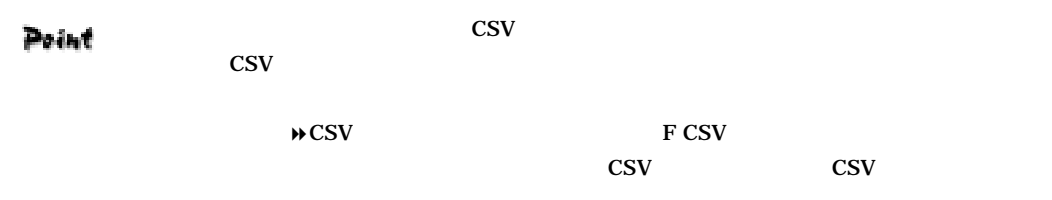

**1 1** 

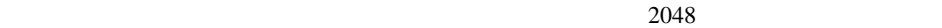

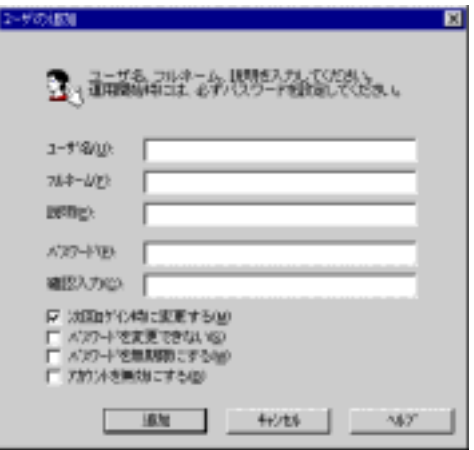

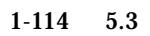

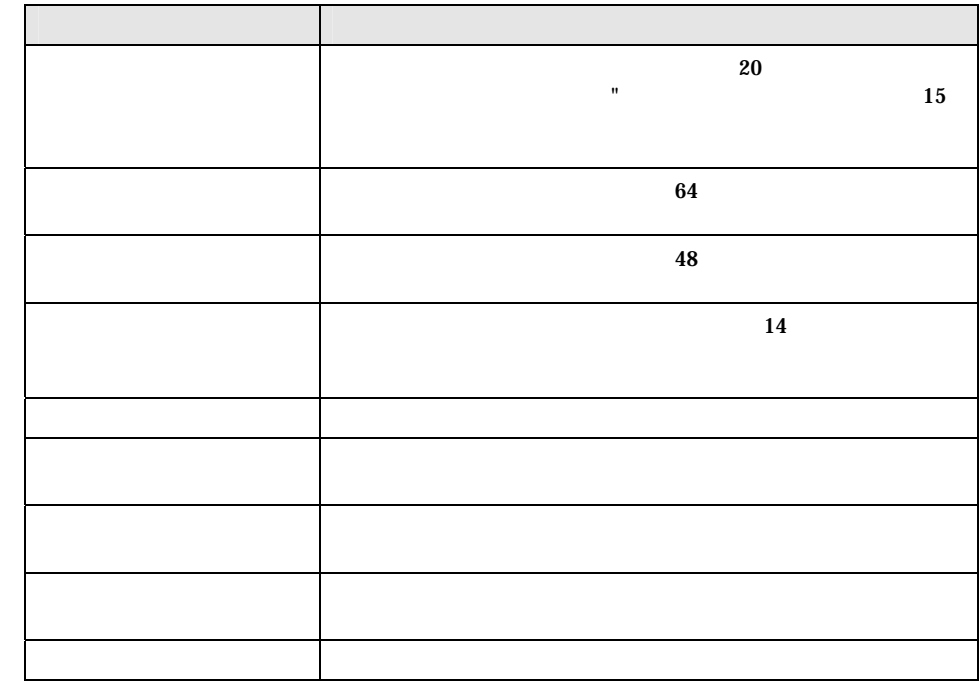

**2** 追加するユーザの情報を設定します

**3 b**  $\mathbb{R}$  **b**  $\mathbb{R}$  **c**  $\mathbb{R}$  **c**  $\mathbb{R$ 

**4** すべてのユーザの追加が終わったら[閉じる]をクリックします。

Point

 $\overline{\text{OK}}$ 

削除するユーザを右クリックし [削除 択します Delete キーを押しても削除でき

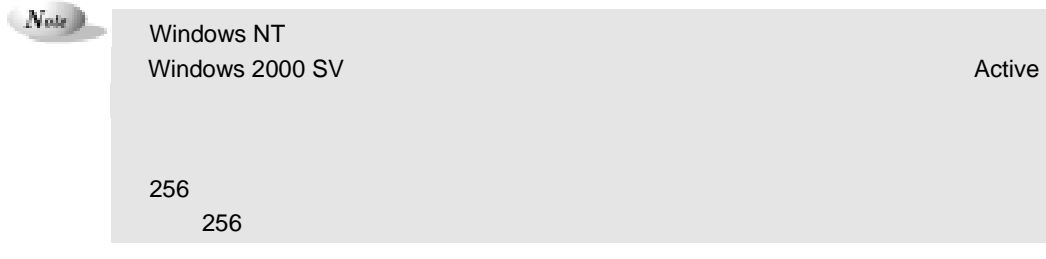

 $1$ 

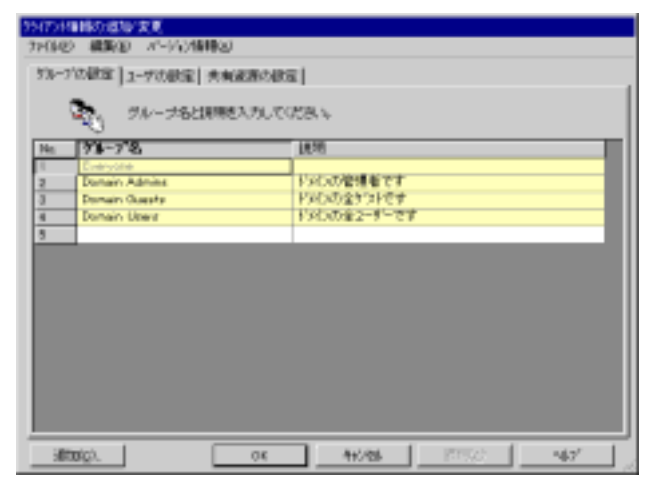

Point

 $\text{CSV}\xspace$ 

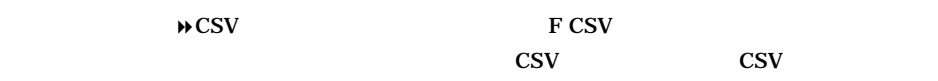

 $\text{CSV}\phantom{\Big(}\overline{\phantom{a}}\hspace{1pt}\overline{\phantom{a}}\hspace{1pt}\overline{\phantom{a}}\hspace{1pt}$ 

**2** グループの情報を設定します。

 $2048$ 

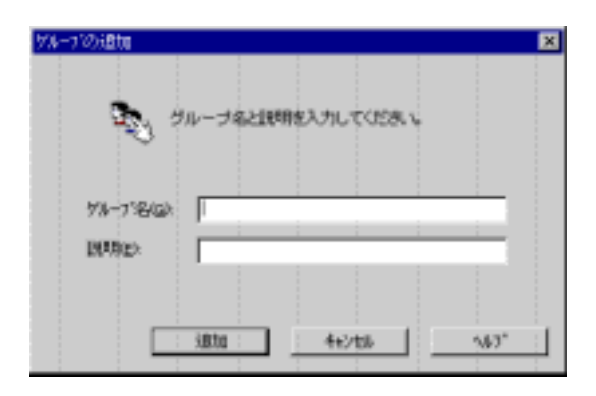

 $1-116$  5.3

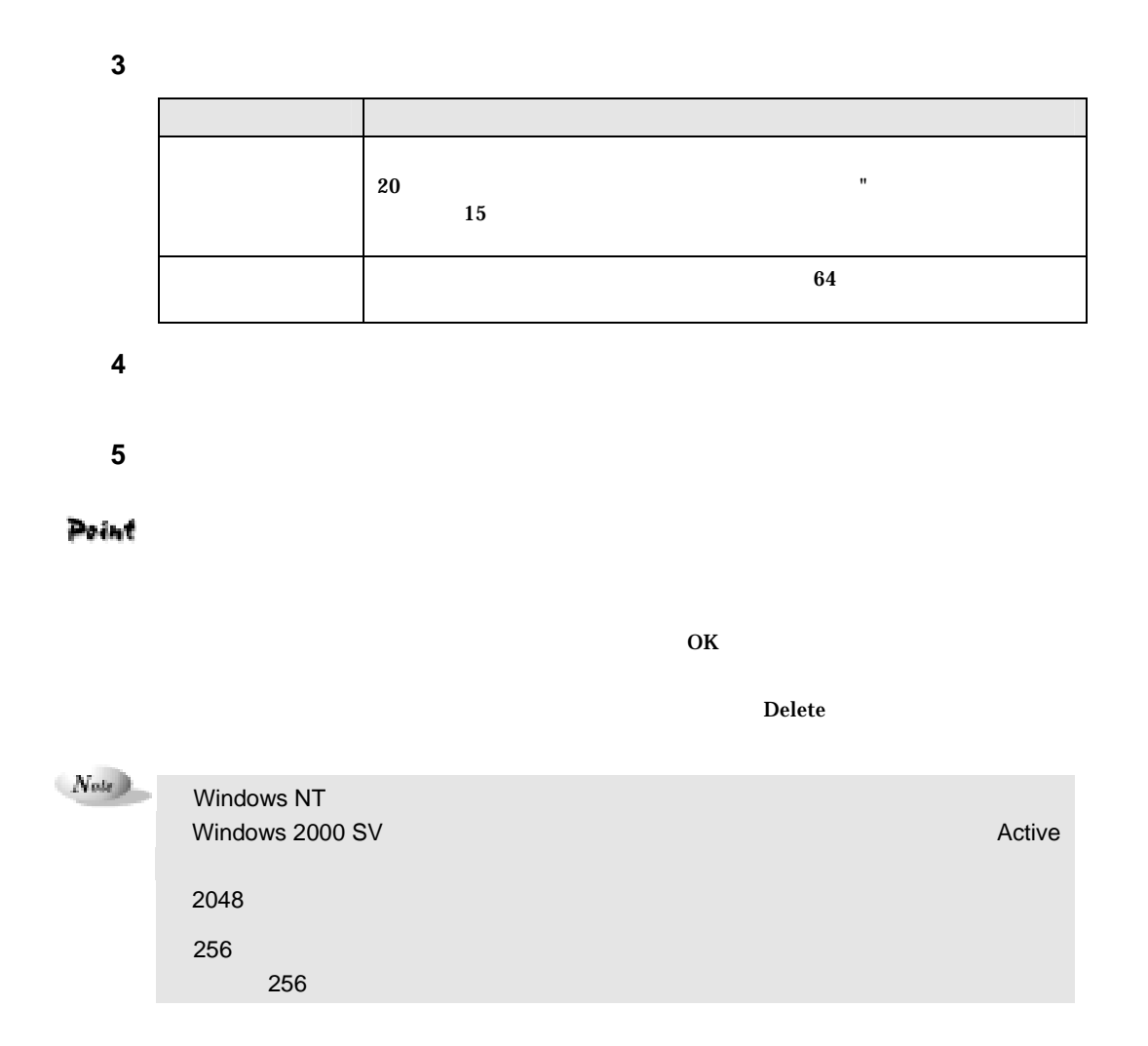

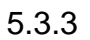

**1**  $\blacksquare$ 

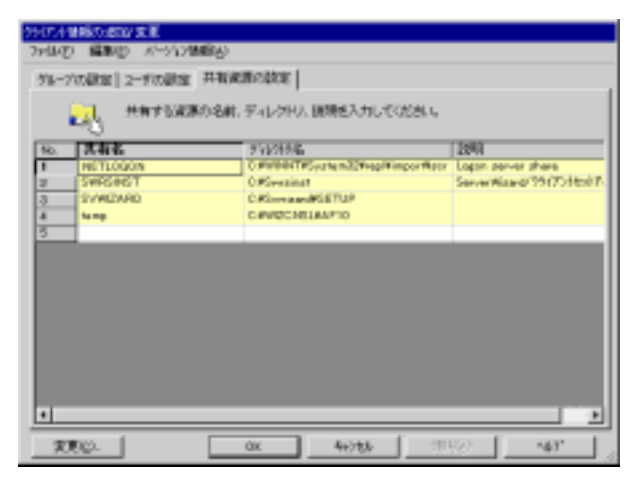

Point

 $\text{CSV}$ 

 $\angle$   $\angle$  CSV F CSV  $\text{CSV}$   $\text{CSV}$   $\text{CSV}$ 

 $\text{CSV}\phantom{X}$ 

**2** 共有資源の情報を設定します。

 $2048$ 

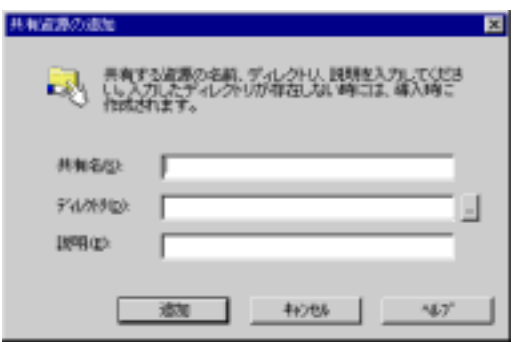

**3 a** 

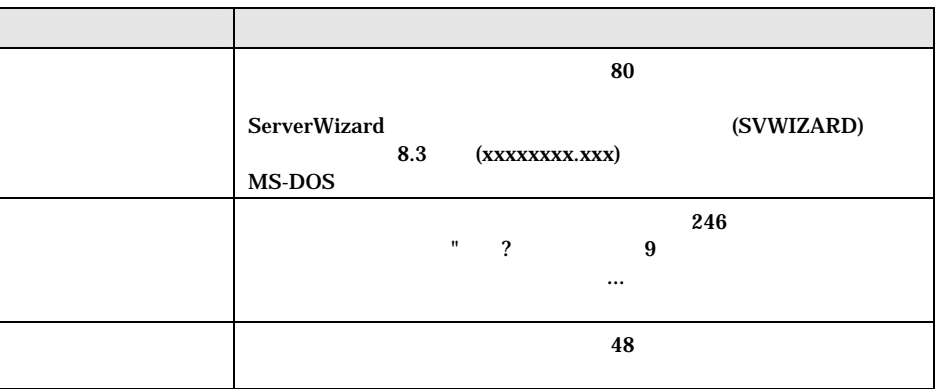

 $1-118$  5.3

**4 b**  $\overline{a}$ **5** すべての共有資源の追加が終わったら[閉じる]をクリックします

Point

 $\overline{\text{OK}}$ 

削除する共有資源を右クリックし、[削除] 選択します。 Delete キーを押しても削除でき

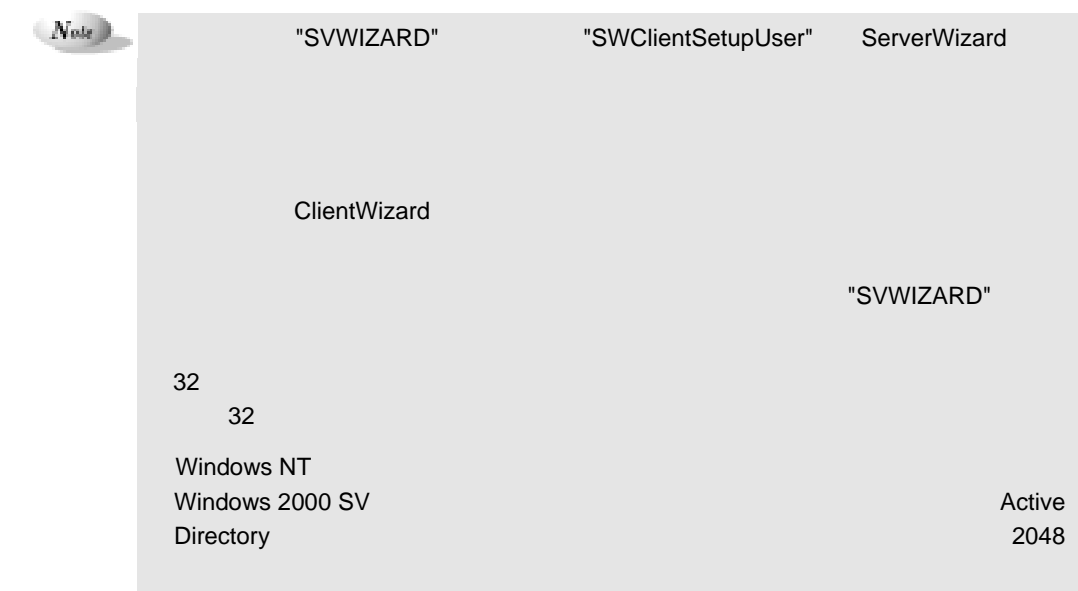

**6** OK

 $5.5$ 

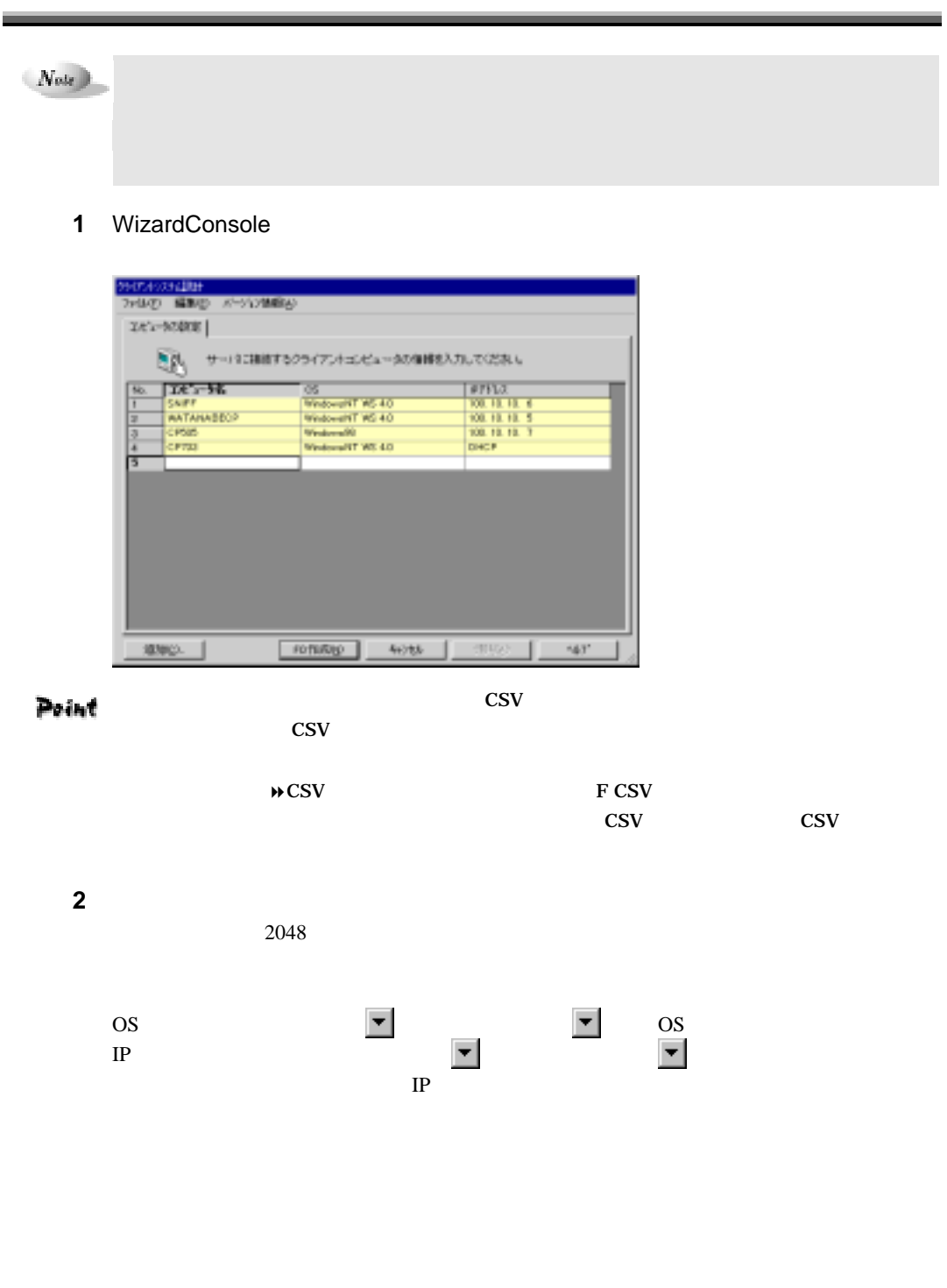

 $1-120$  5.4

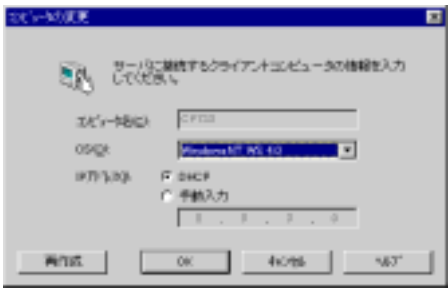

 $N$ indows NT WS 4.0 Windows NT SV 4.0 (  $\gamma$  and  $\gamma$  and  $\gamma$  windows 2000 Pro  $\gamma$ 

**3** 

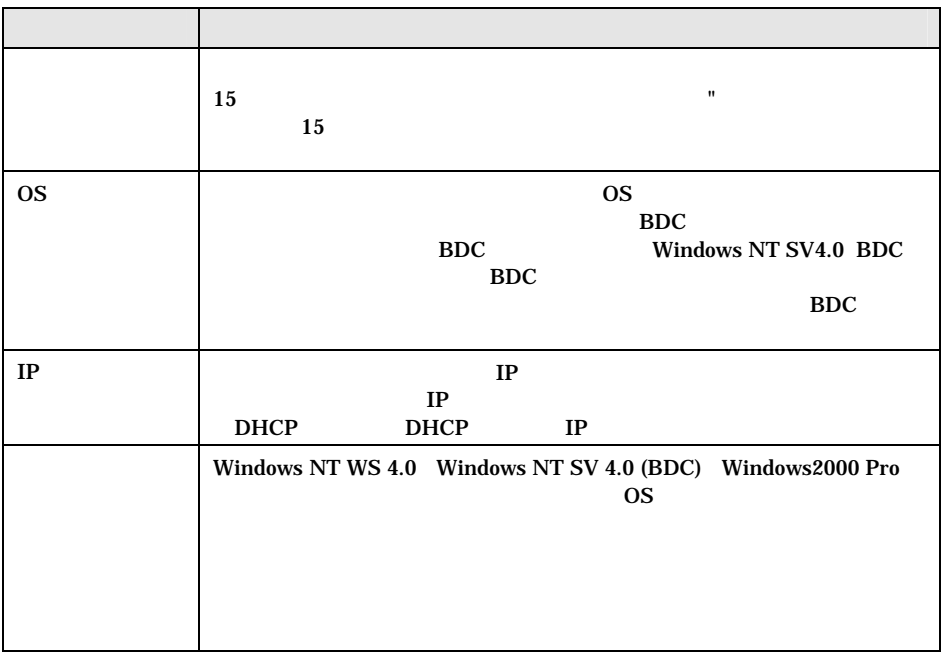

**4 b**  $\overline{a}$ 

**5** すべてのコンピュータの追加が終わったら[閉じる]をクリックします。

Point

 $\overline{\text{OK}}$ 

削除するコンピュータを右クリックし、[削除 を選択します Delete ーを押しても削

 $5$   $1-121$ 

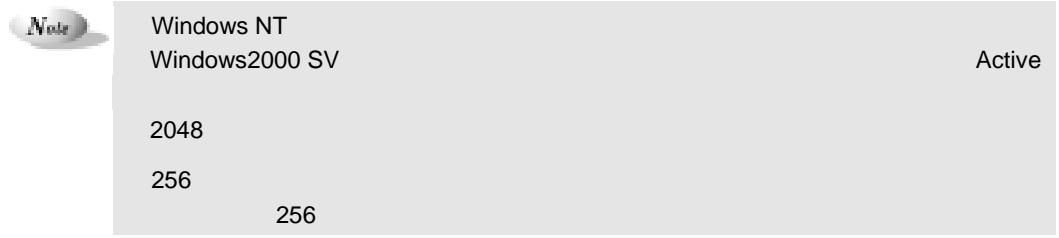

**6** FD

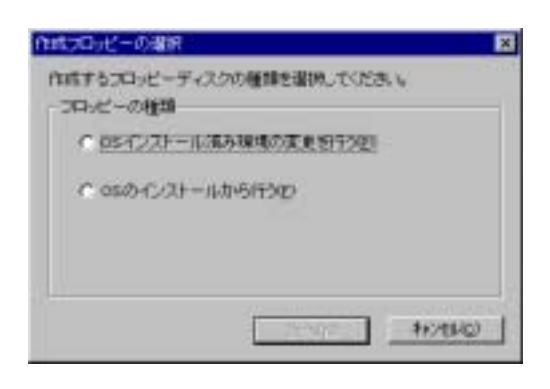

 $5.9$ 

WizardConsole

## Point

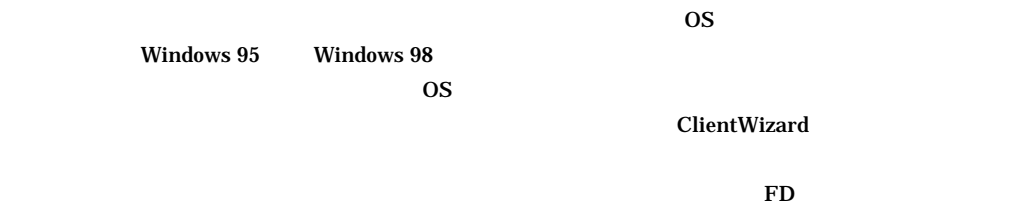

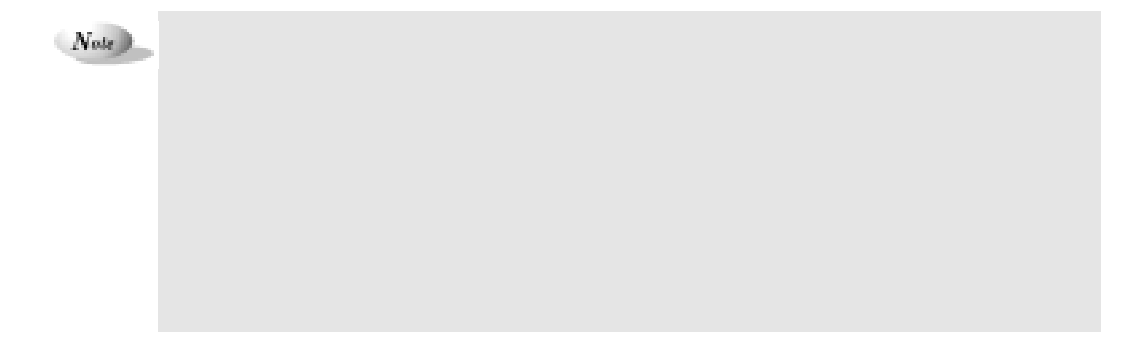

 $1-122$  5.4

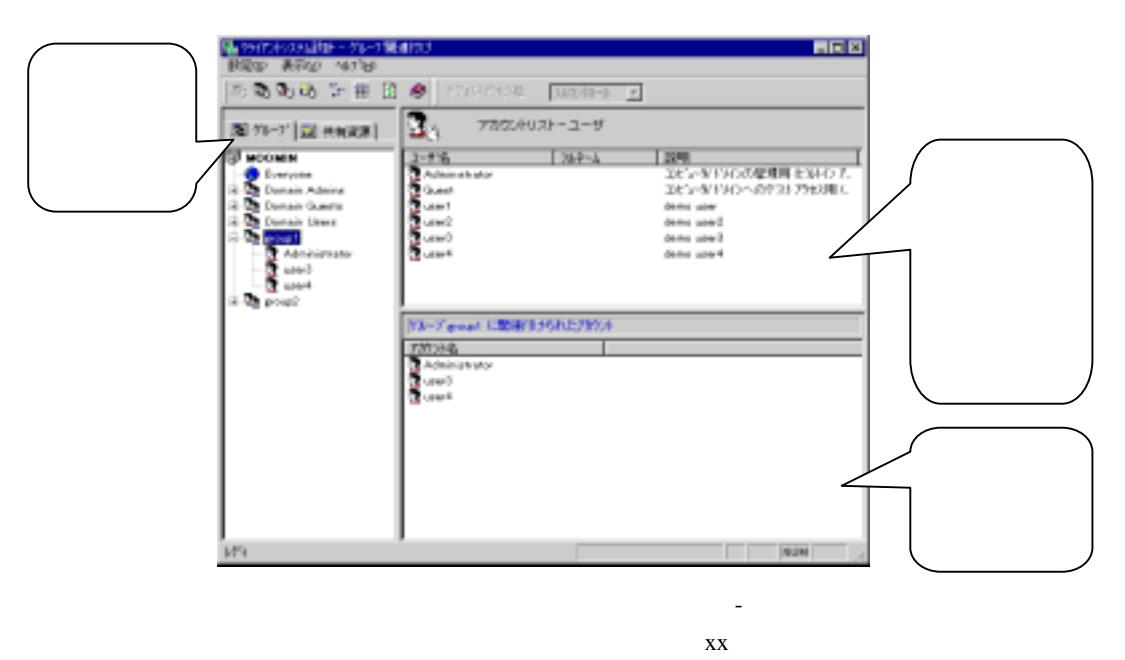

 $\&$  xx  $\&$ 

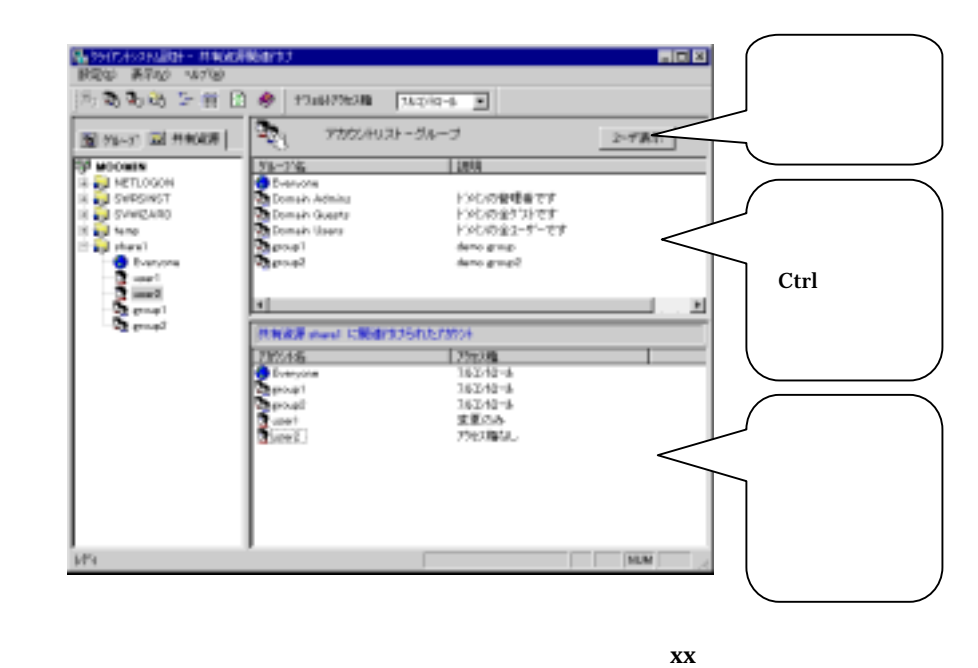

 $\&$   $\&$   $\&$   $\&$ 

 $5$   $1-123$ 

**1 1** 

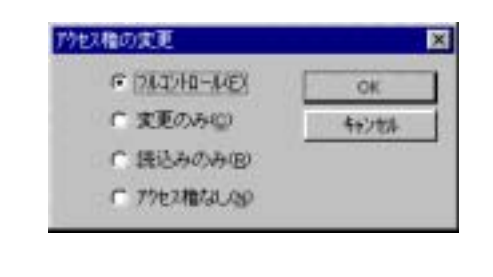

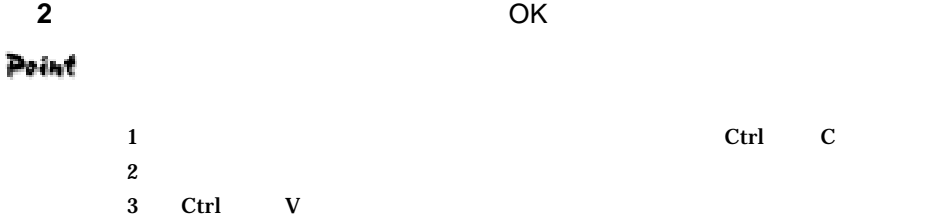

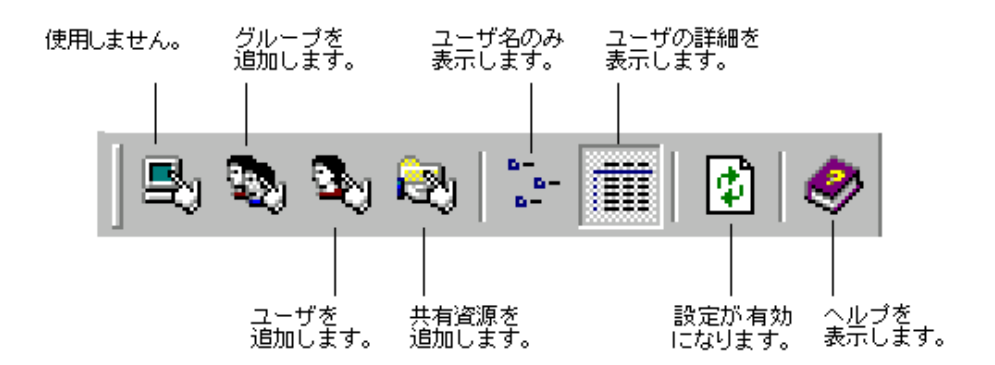

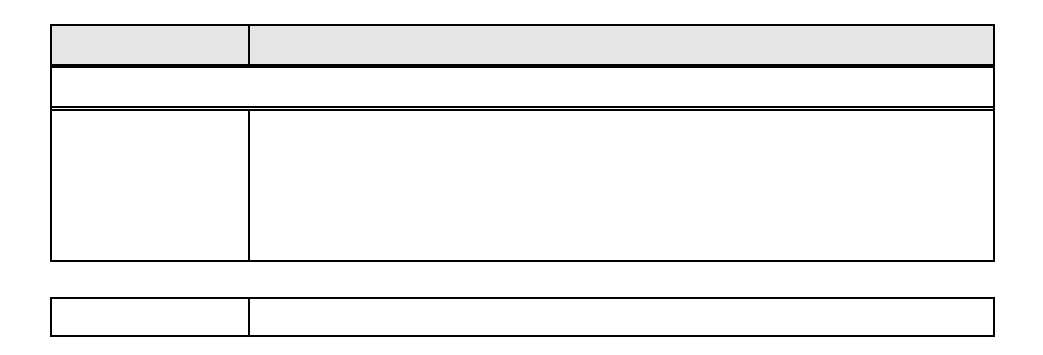

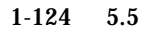

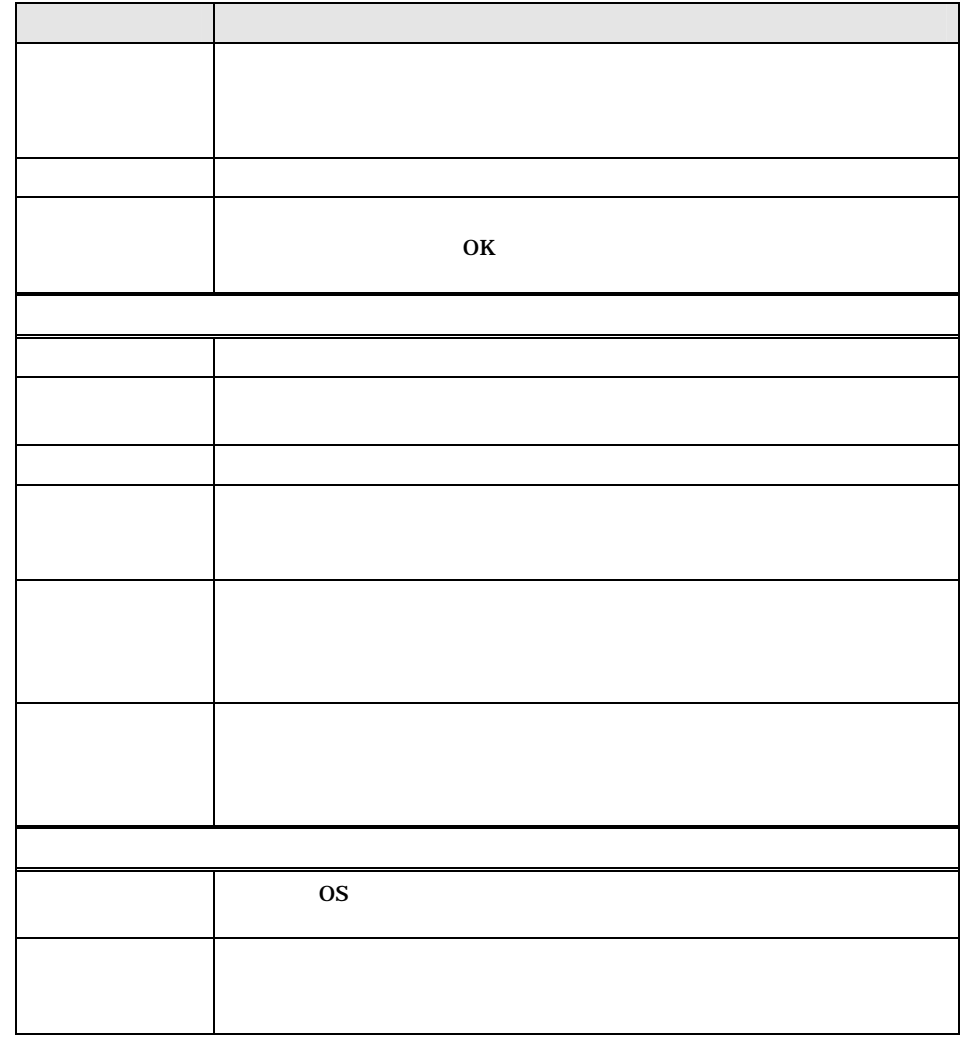

 $\sqrt{N_{obs}}$ 

 $3$ 

WizardConsole

 $\overline{\text{OS}}$ 

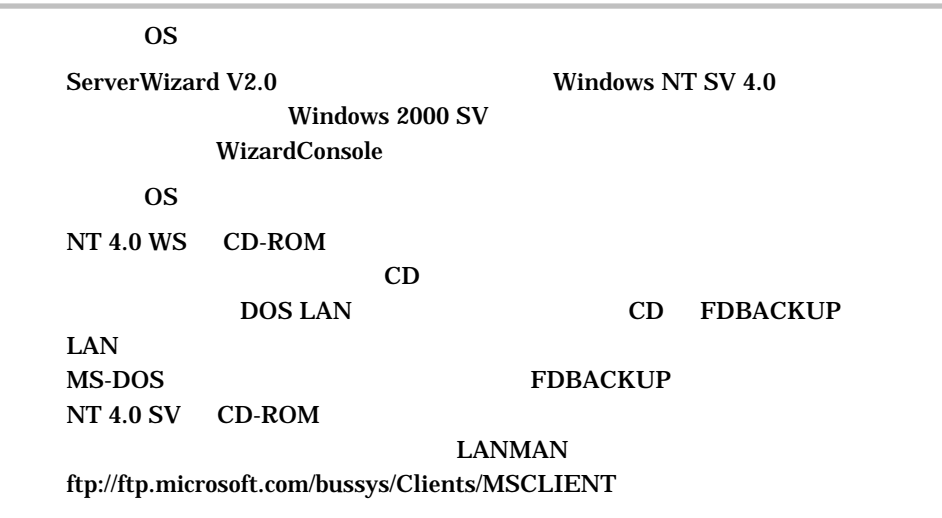

## 5.6.1 OS

1 WizardConsole **DOS** 

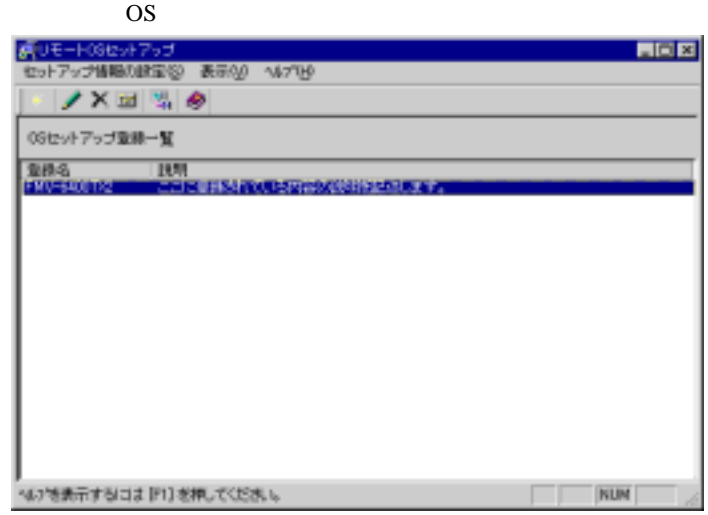

J.

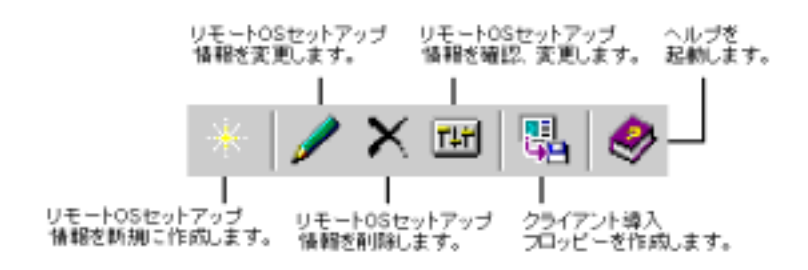

OS

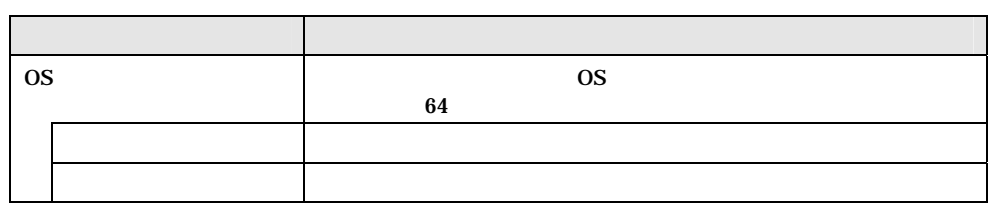

 $\mathsf{OS}$ 

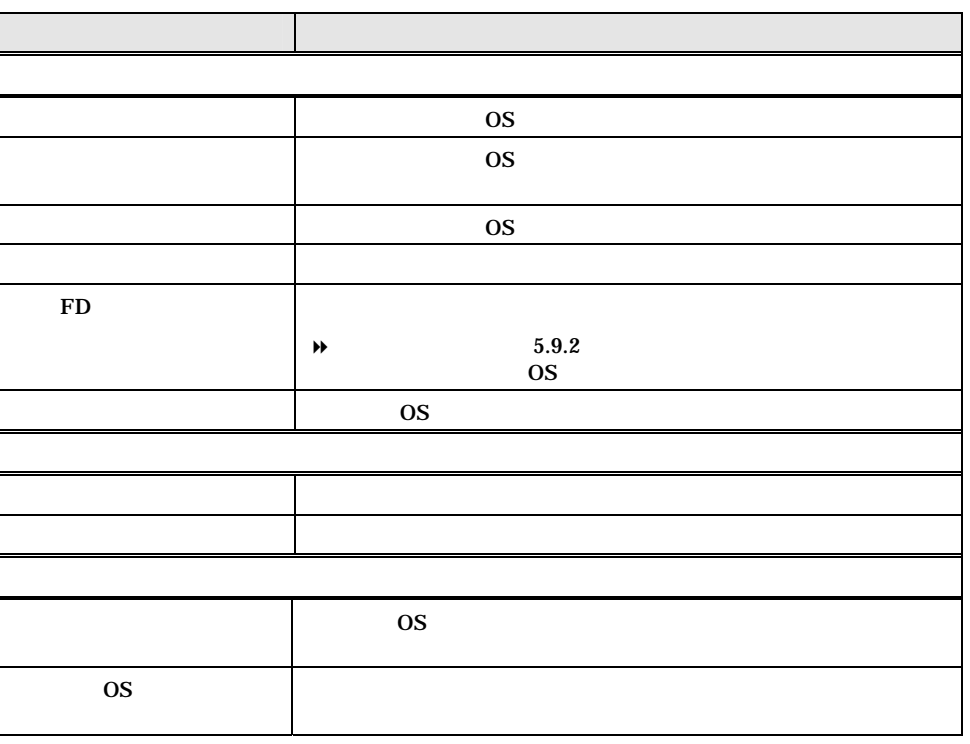

Point

 $\mathbf{F}$ D extended by  $\mathbf{F}$ D and  $\mathbf{S}$ 

 $5$   $1-127$ 

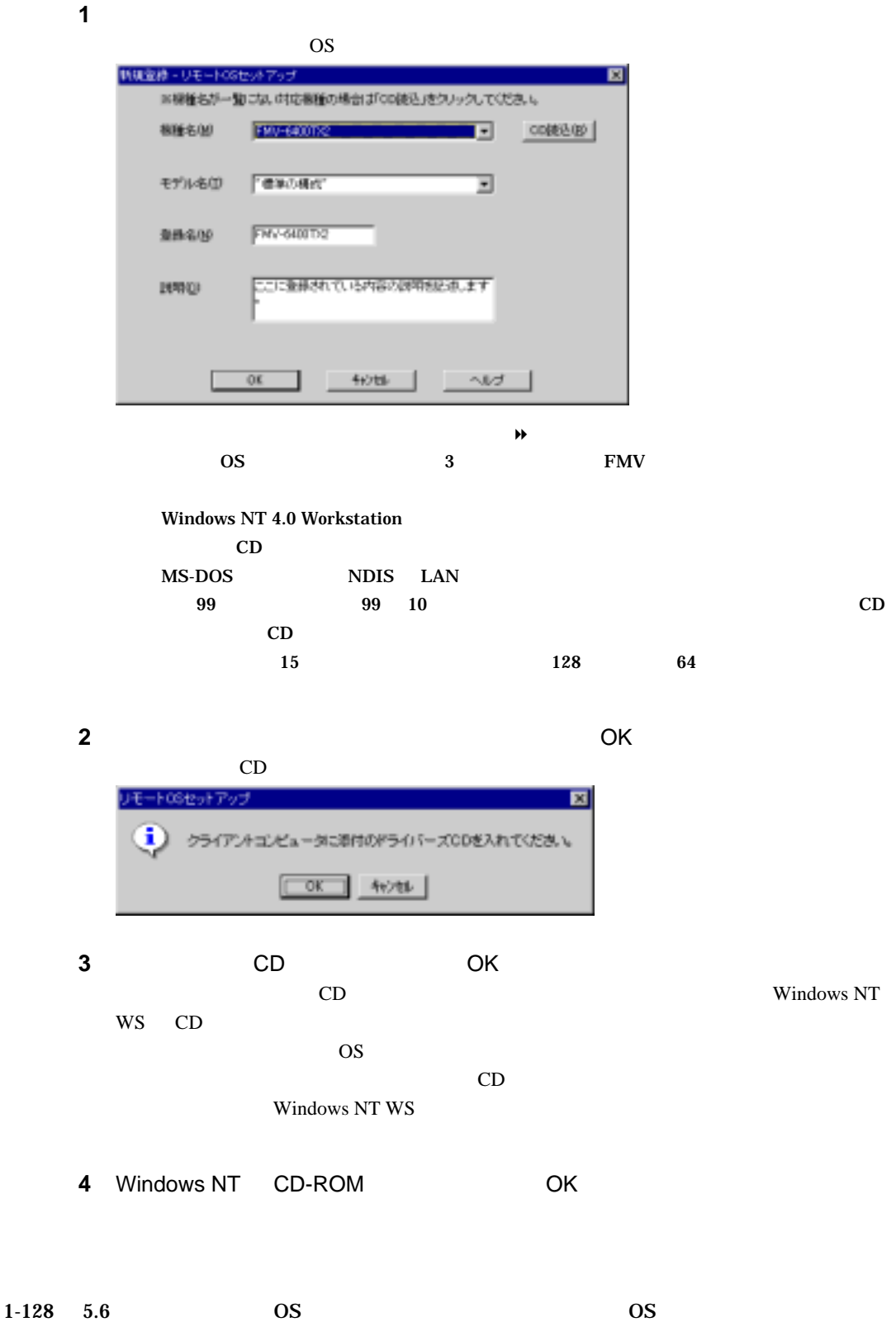

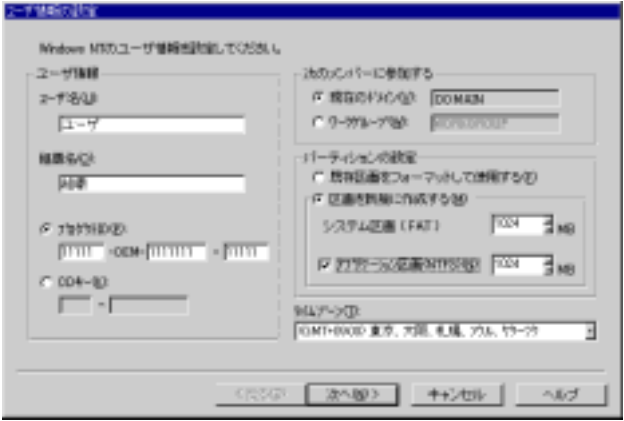

 $\blacklozenge$ 

 $\blacklozenge$ 

 $\blacklozenge$ 

**5** ユーザ情報を設定して[次へ]をクリックします

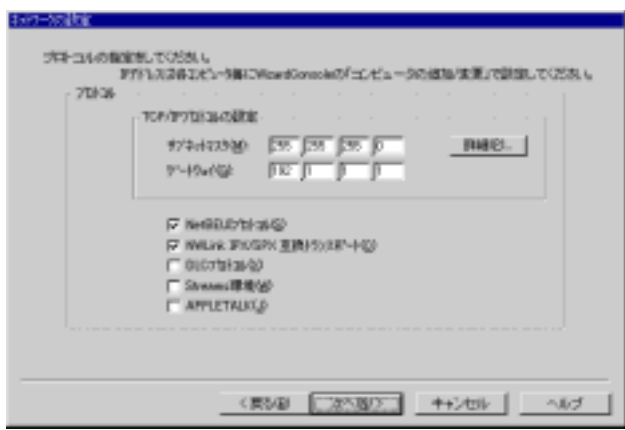

**6** プロトコルを指定します。

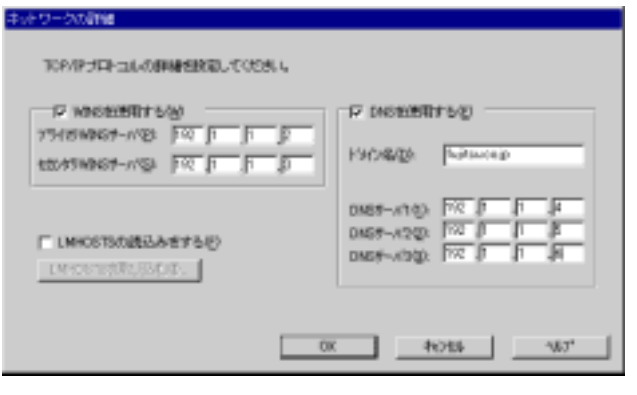

OK

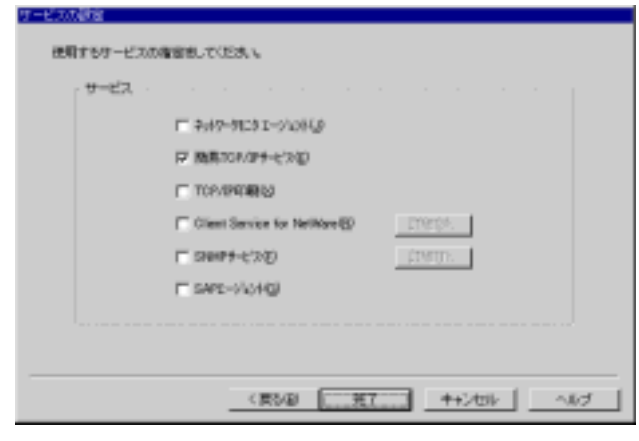

**7** [次へ]をクリックします

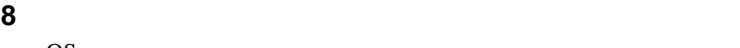

OS セットアップ しょうしょく ひとうしょく

# 5.6.3 OS

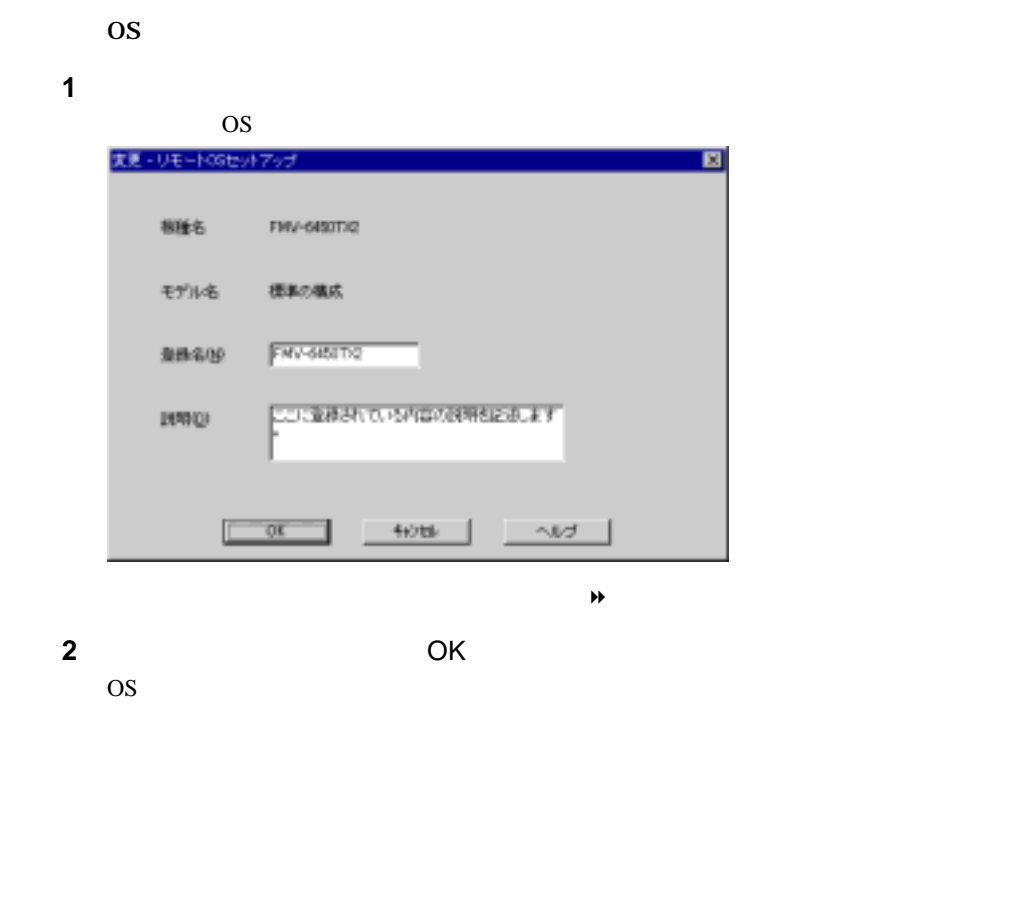

 $\blacklozenge$ 

 $\overline{\text{OS}}$ 

**1**  $\blacksquare$ OS <del>example</del> 201994 2-410000000 | 4:07-9x2000 | サービスの設定 | イメージ1000 | Wedows NTのユーザ情報を認知してください。 ーユーザ情報ー -300sCV5-に参加する-A WARRANTY TROWN  $2 - 1950$  $2 - 9$ C-996-798 F パーティンの試定<br>- C 部屋工業をフォーマットして使用する(E)<br>- C 医面を時期に作成する(M) 4860  $508$  $\frac{1}{2}\sqrt{2\pi}\log\left(\text{FAT}\right) \qquad \qquad \frac{\sqrt{2\pi}}{2}\log\left(\frac{2\pi}{\sqrt{2\pi}}\right)$  $\frac{\rho}{\left|\mathrm{FWH}}\right.\mathrm{ODE}$  (See Some Section ) and  $\sigma$ P 7797-NORMATEON PIPE 3MB  $\begin{picture}(180,10) \put(0,0){\line(1,0){10}} \put(10,0){\line(1,0){10}} \put(10,0){\line(1,0){10}} \put(10,0){\line(1,0){10}} \put(10,0){\line(1,0){10}} \put(10,0){\line(1,0){10}} \put(10,0){\line(1,0){10}} \put(10,0){\line(1,0){10}} \put(10,0){\line(1,0){10}} \put(10,0){\line(1,0){10}} \put(10,0){\line(1,0){10}} \put(10,0){\line($ NEXT-SQD<br>CART-DESD (KW), PUBL, PUBL, PD-59 I 

$$
\mathcal{A} = \{ \mathcal{A} \mid \mathcal{A} \in \mathcal{A} \}
$$

```
2 各設定のタブを選択し、確認/変更して OK]を リックします
```
5.6.5 OS

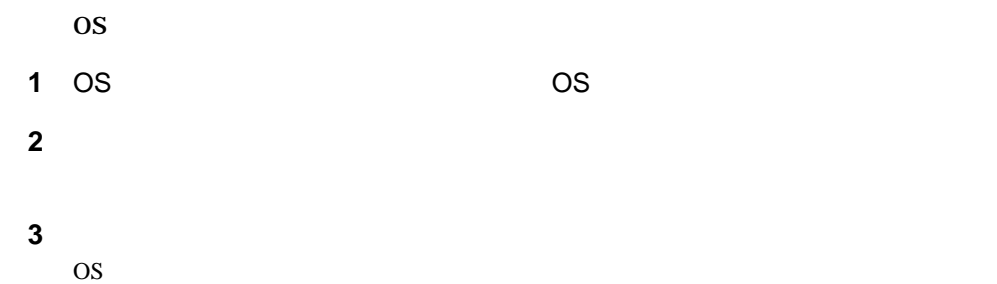

 $\sim$  3  $\sim$  3  $\sim$ 

**retup**  $\mathbf{Set}$ 

Rational Visual Test®

\_\_\_

 $2.3$ 

 $1-132$  5.7

#### **1** WizardConsole

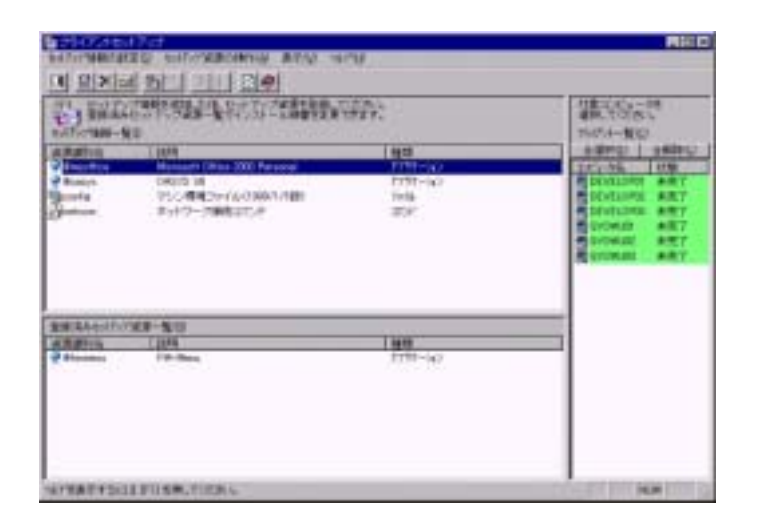

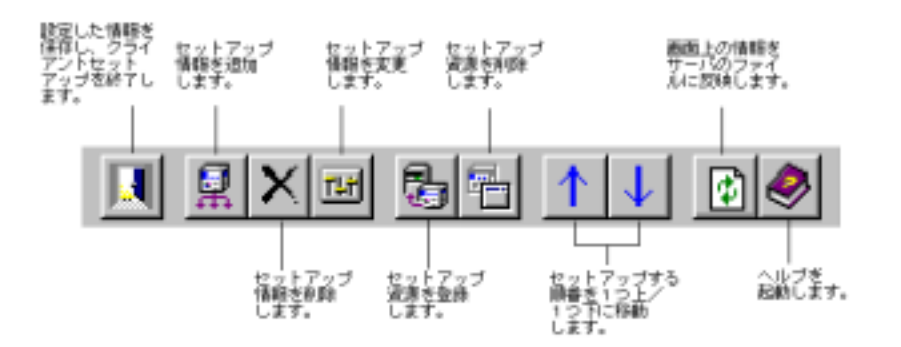

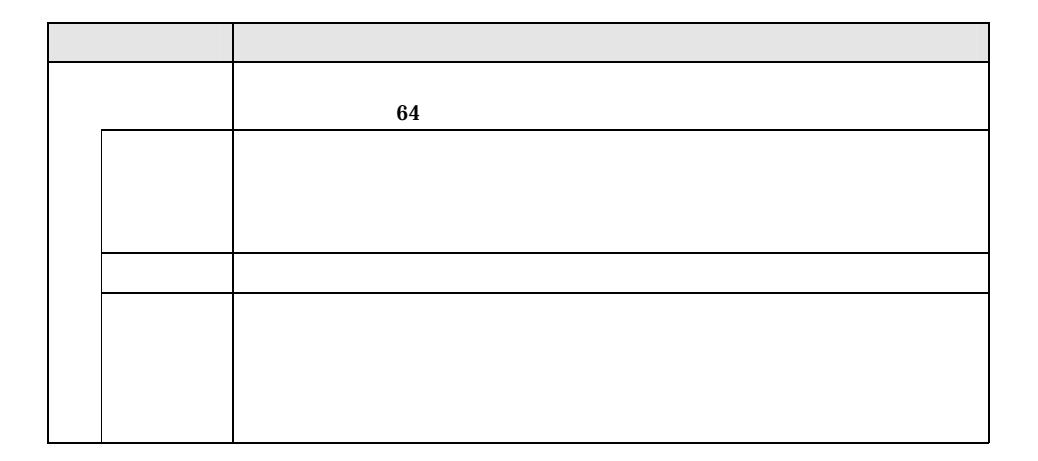

 $5$   $1-133$ 

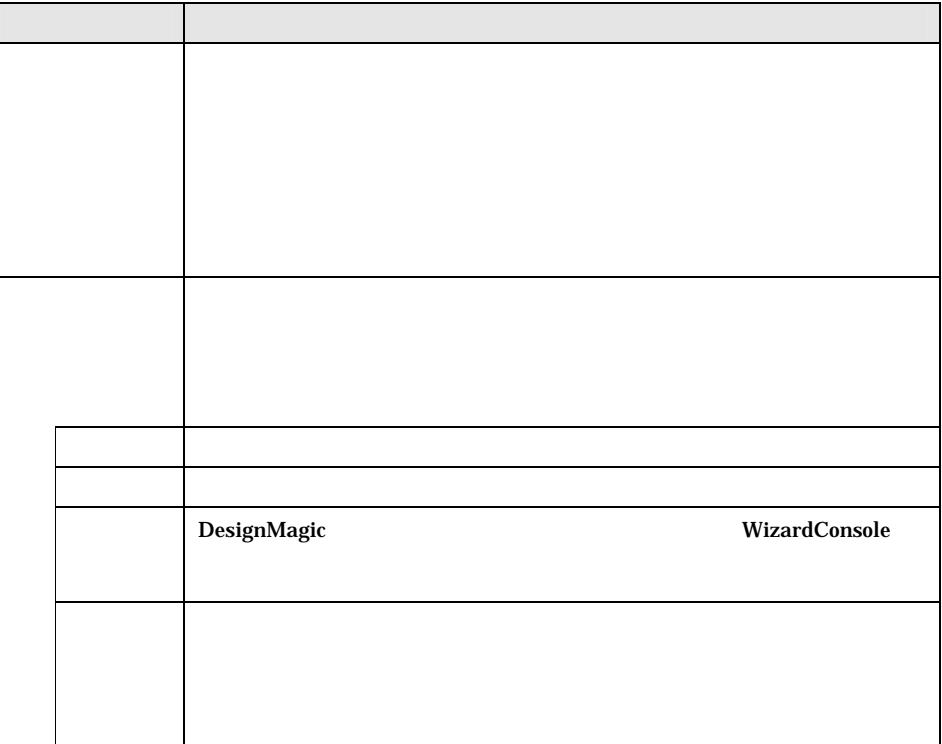

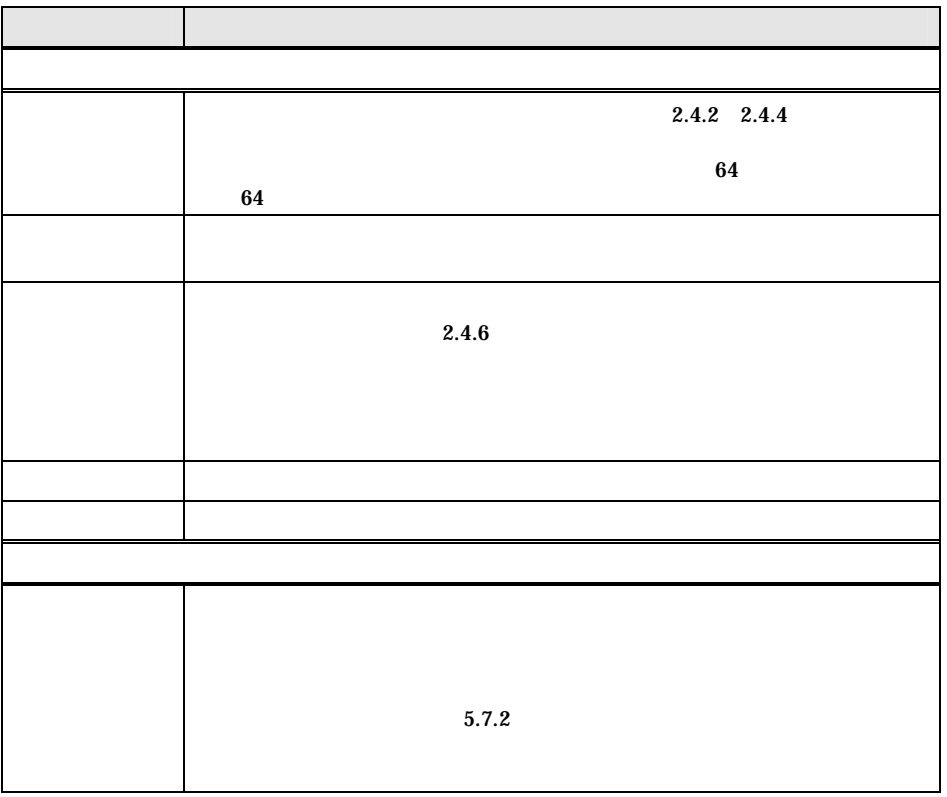

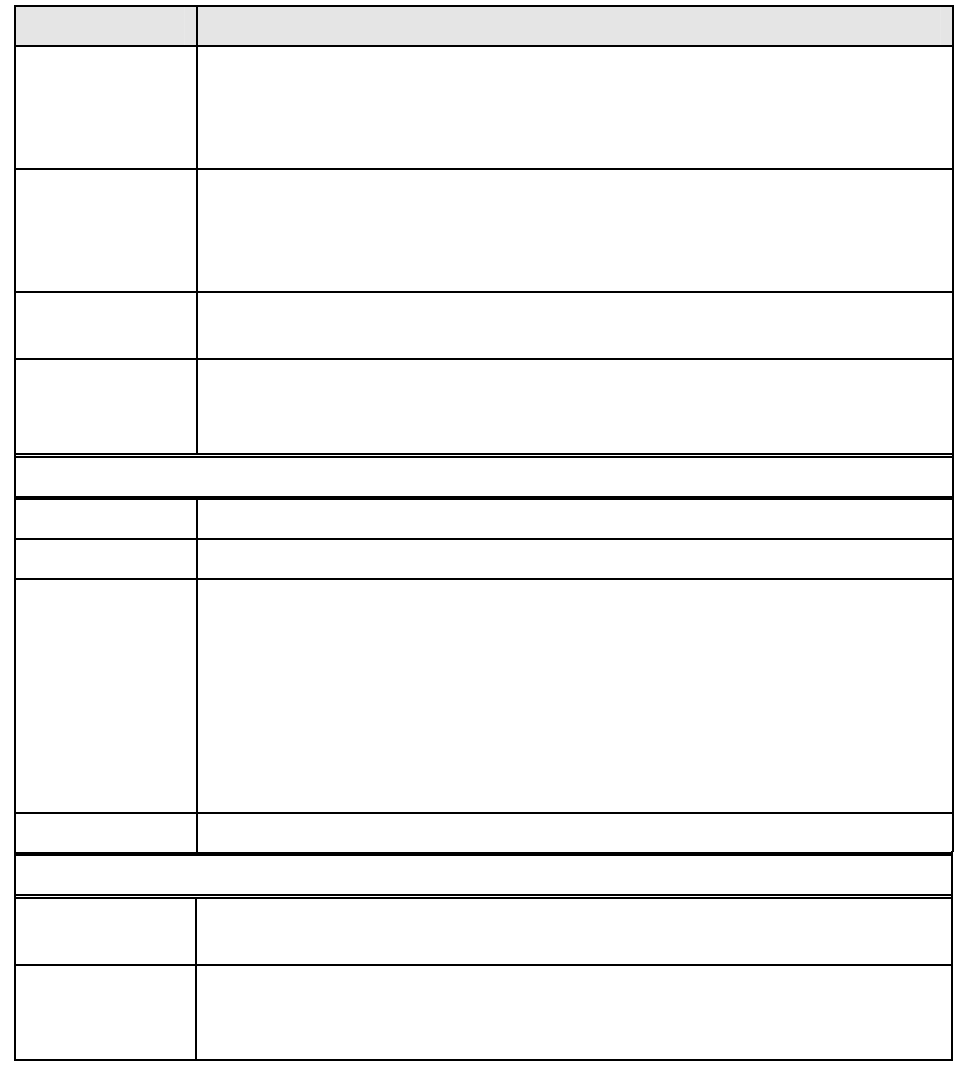

Point

**DesignMagic**  $2.4$ 

 $5.7.2$ 

 $\blacktriangleright$  2.4.5

 $5$   $1-135$ 

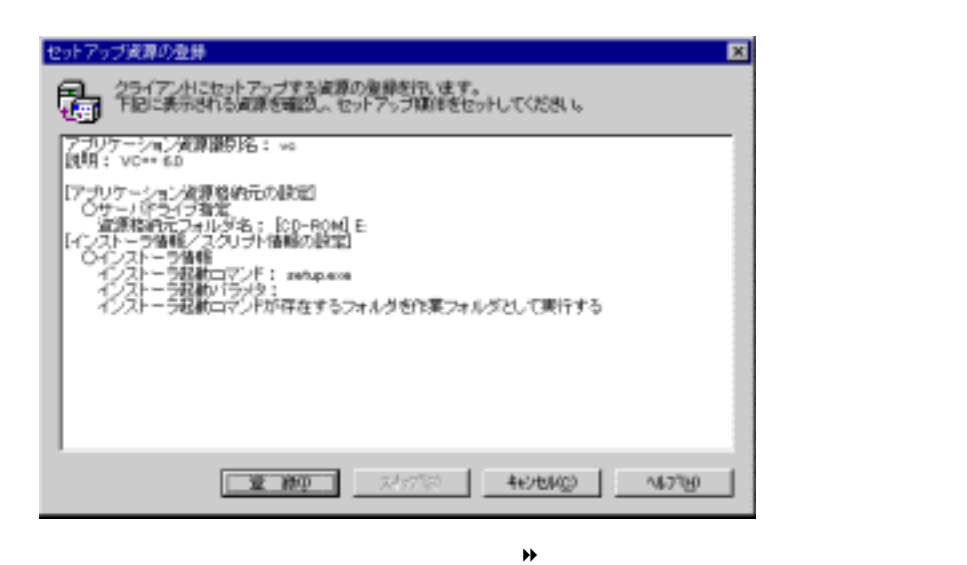

**2** [セットアップ資源の操作]メニューから[資源の登録]を選択します。

 $3$ 

Point  $5.7.4$ ServerWizard **ServerWizard** タイプを選択することを選択することを選択することになります。  $\overline{\text{OS}}$  $C.5$  $\overline{a}$  os  $\overline{a}$ 

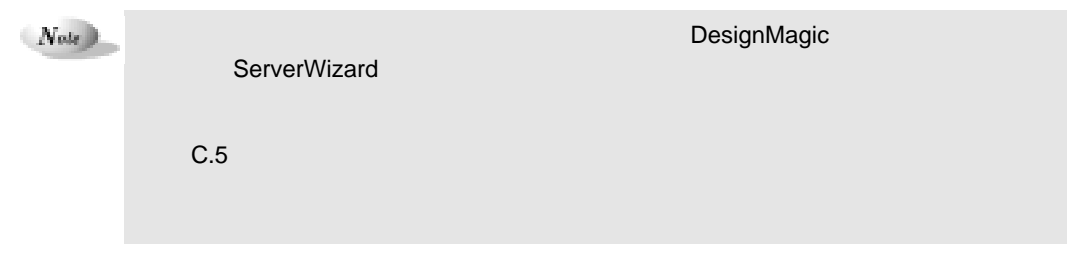

 $1-136$  5.7

**1** クライアントセットアップウィンドウで、「セットアップ情報一覧」からセ

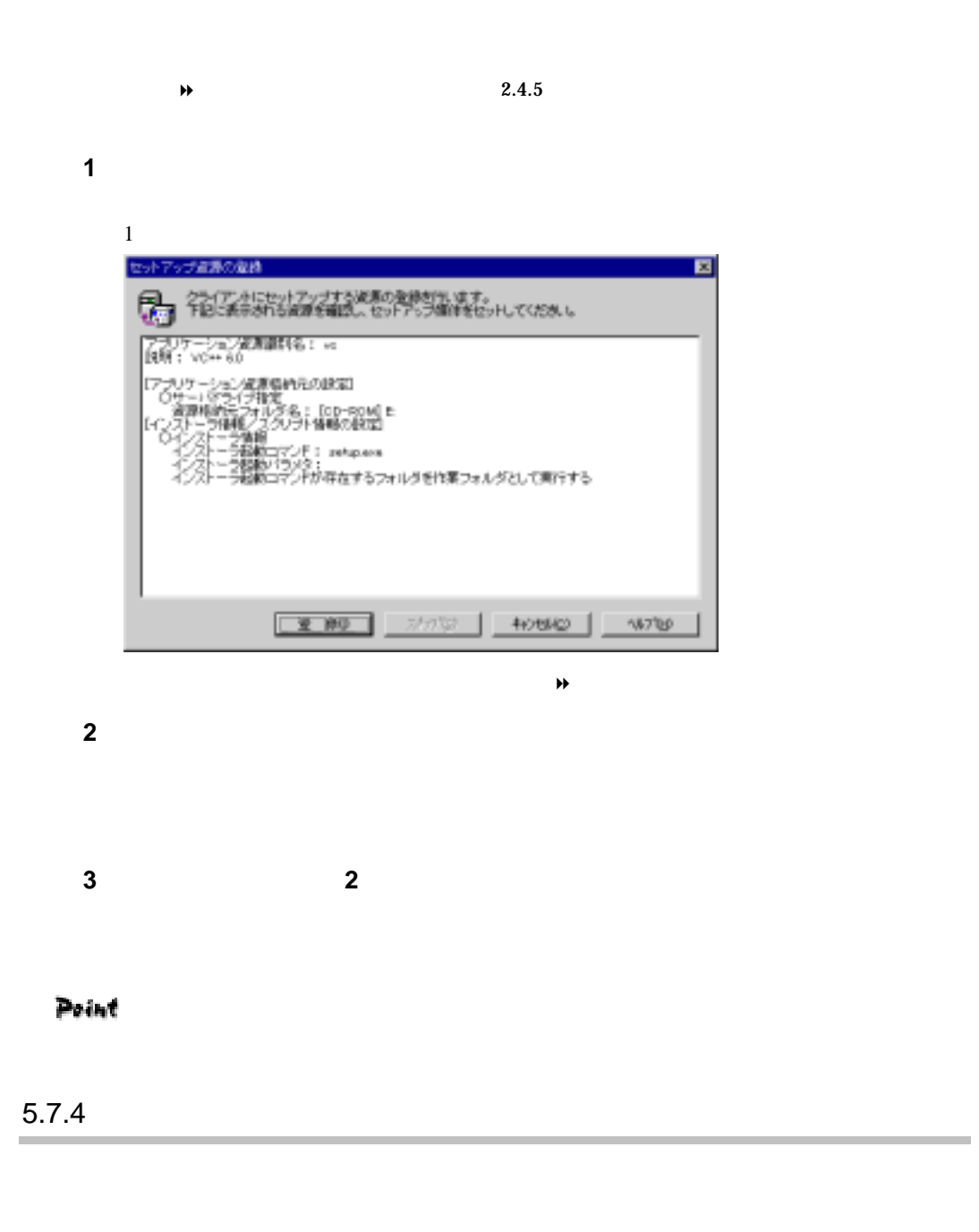

**1** 「登録済みセットアップ資源一覧」で、インストール順を変更するセットアップ

5 **1-137**
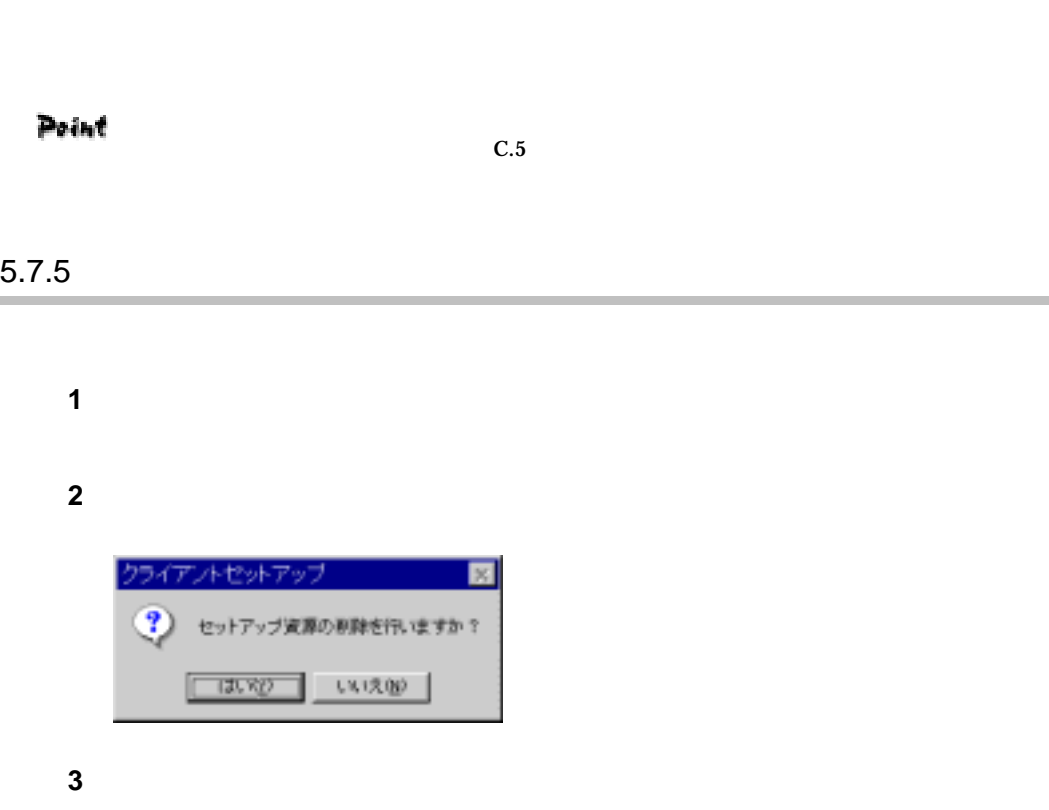

**2** ツールバーの[↑][↓]をクリックして、任意の位置へ移動します。

and the control of the control of the control of the control of the control of

#### $5.7.6$

í.

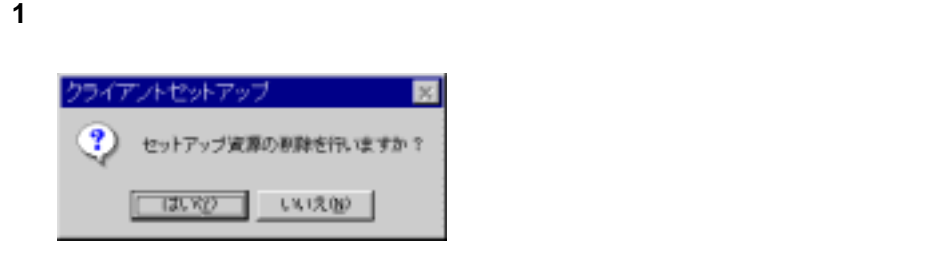

**2 b** 

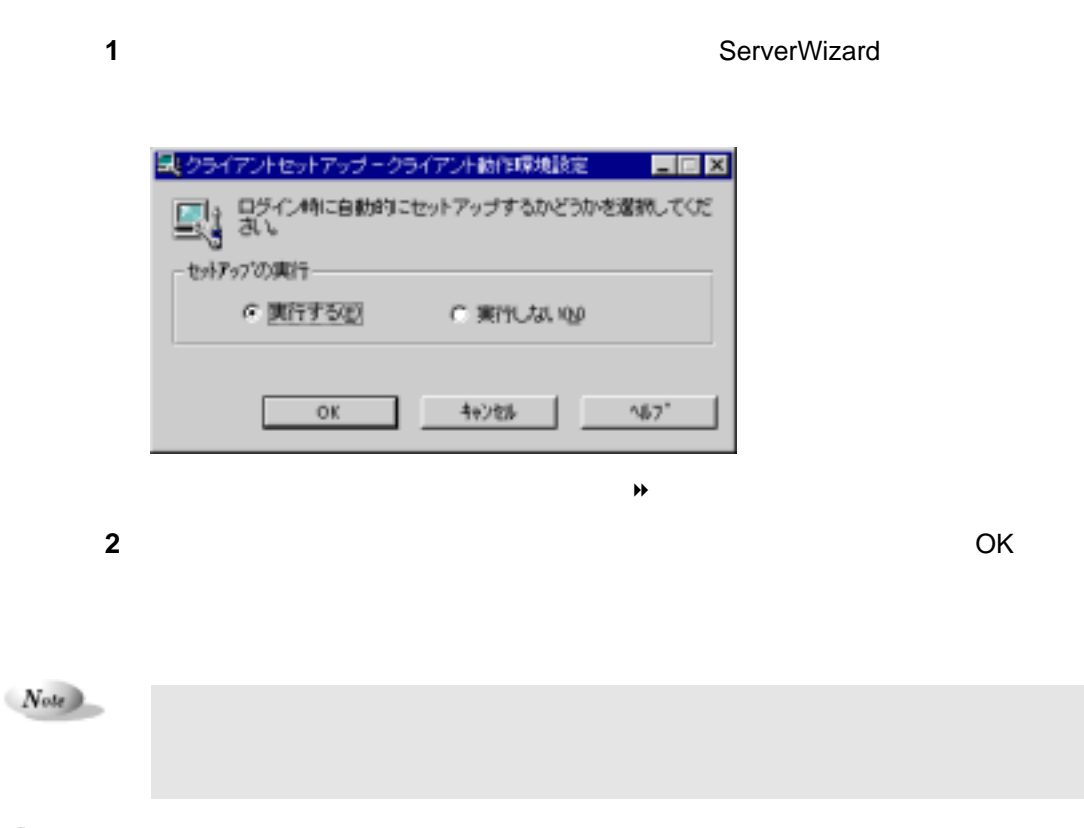

Point

 $\overline{\text{OS}}$ 

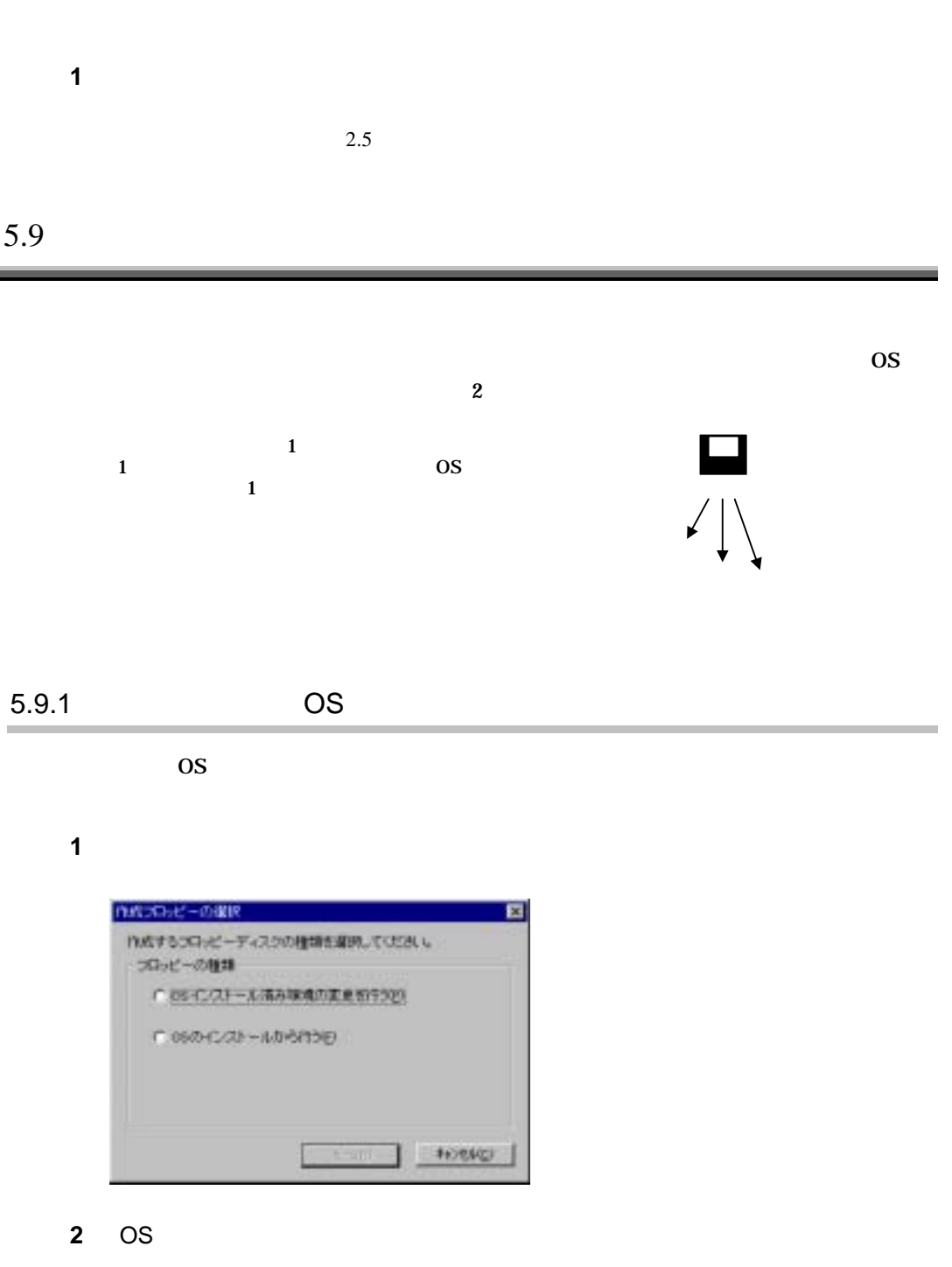

--

 $1-140$  5.8

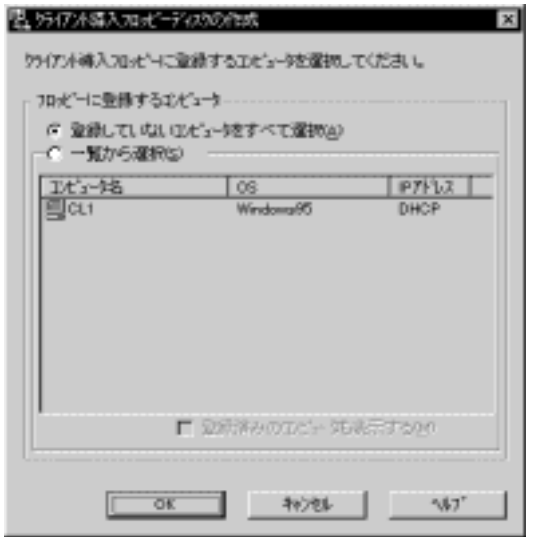

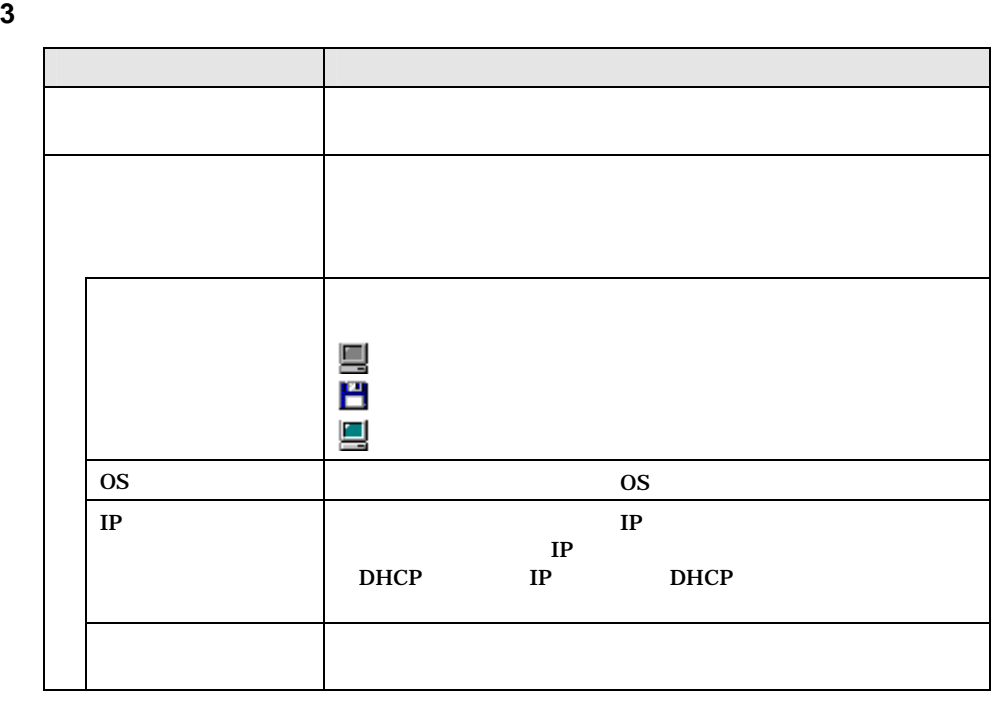

**4** OK

Point

**5** フロッピーディスクをセットし、[OK]をクリックします。

WizardConsole

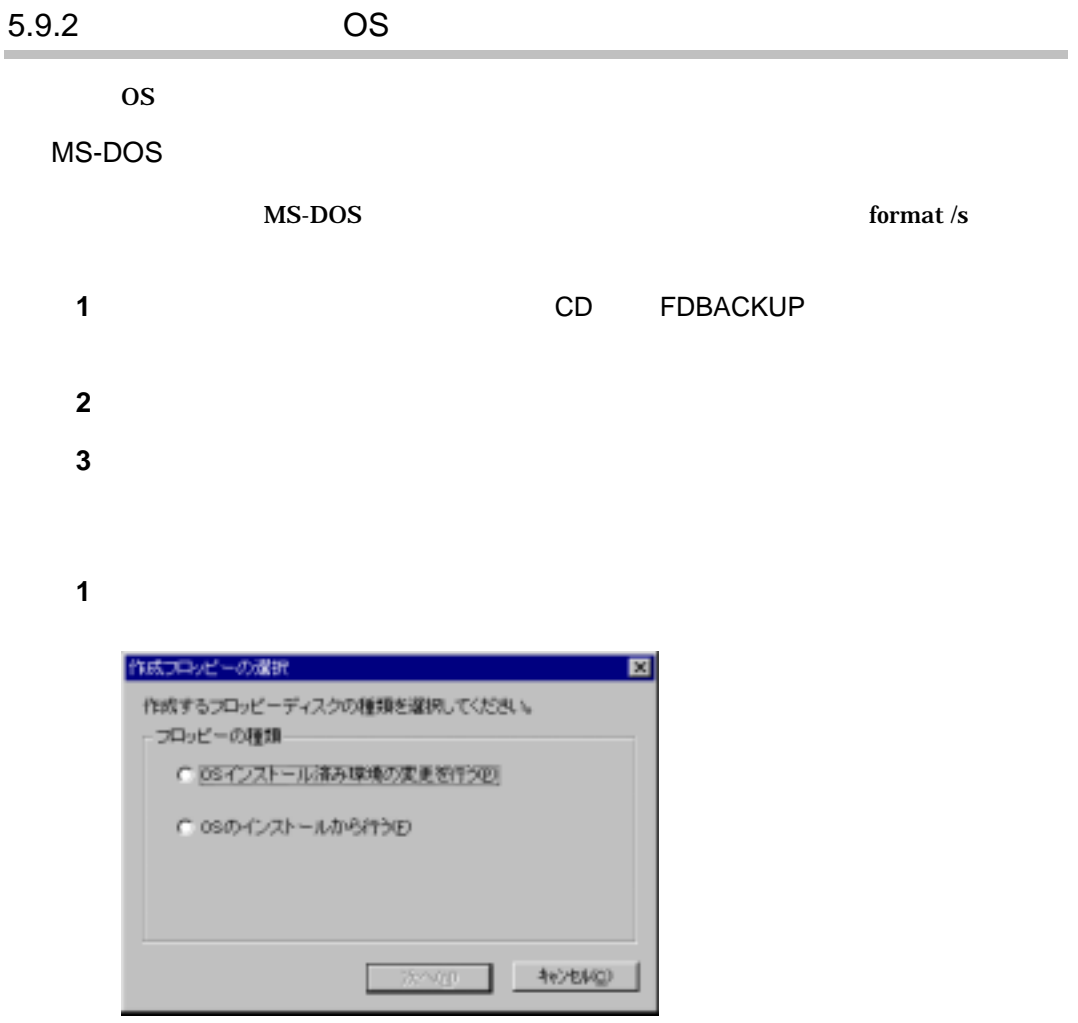

# **2** OS

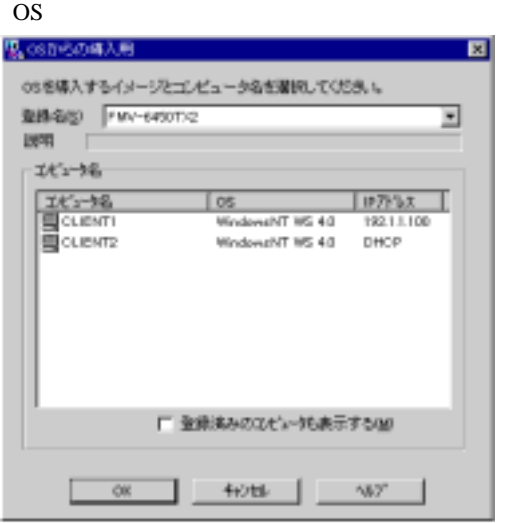

 $1-142$  5.9

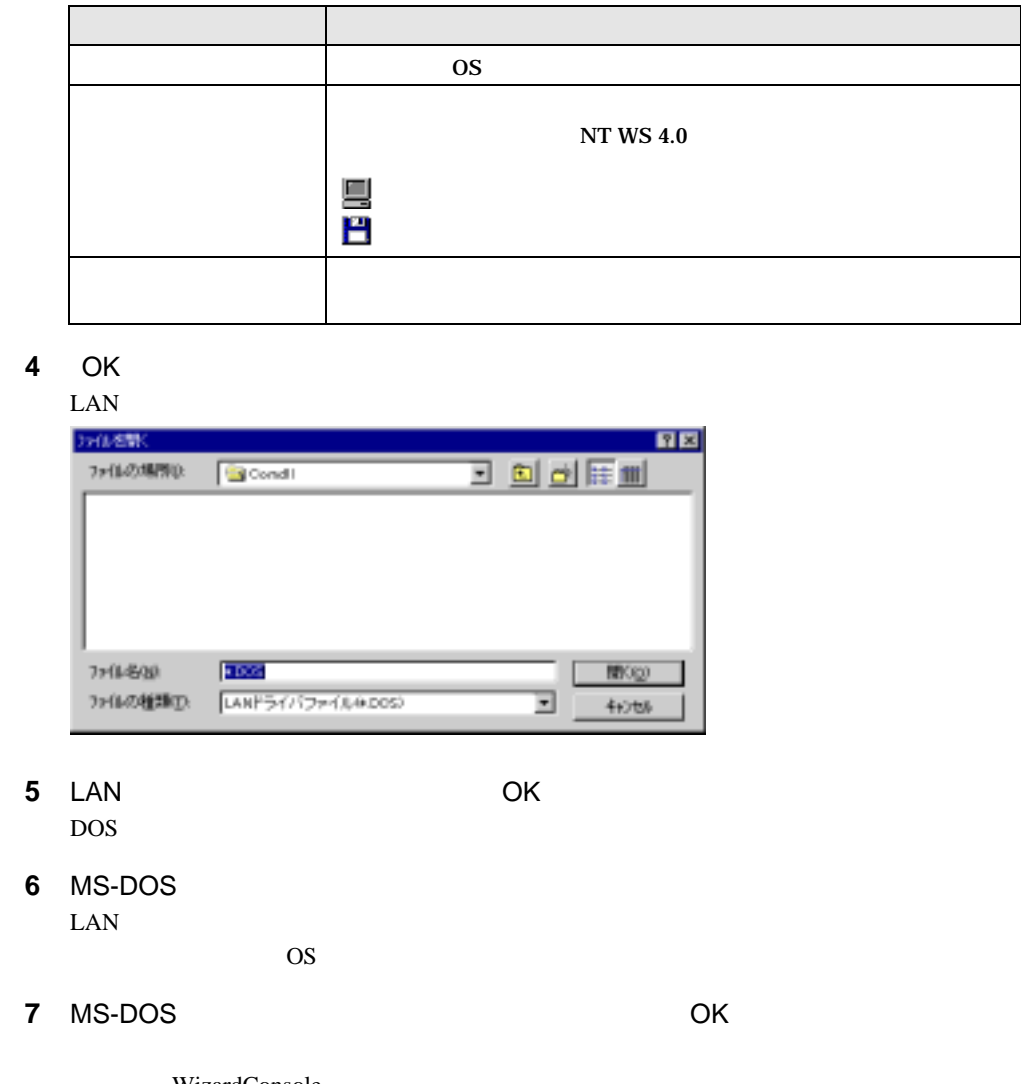

WizardConsole

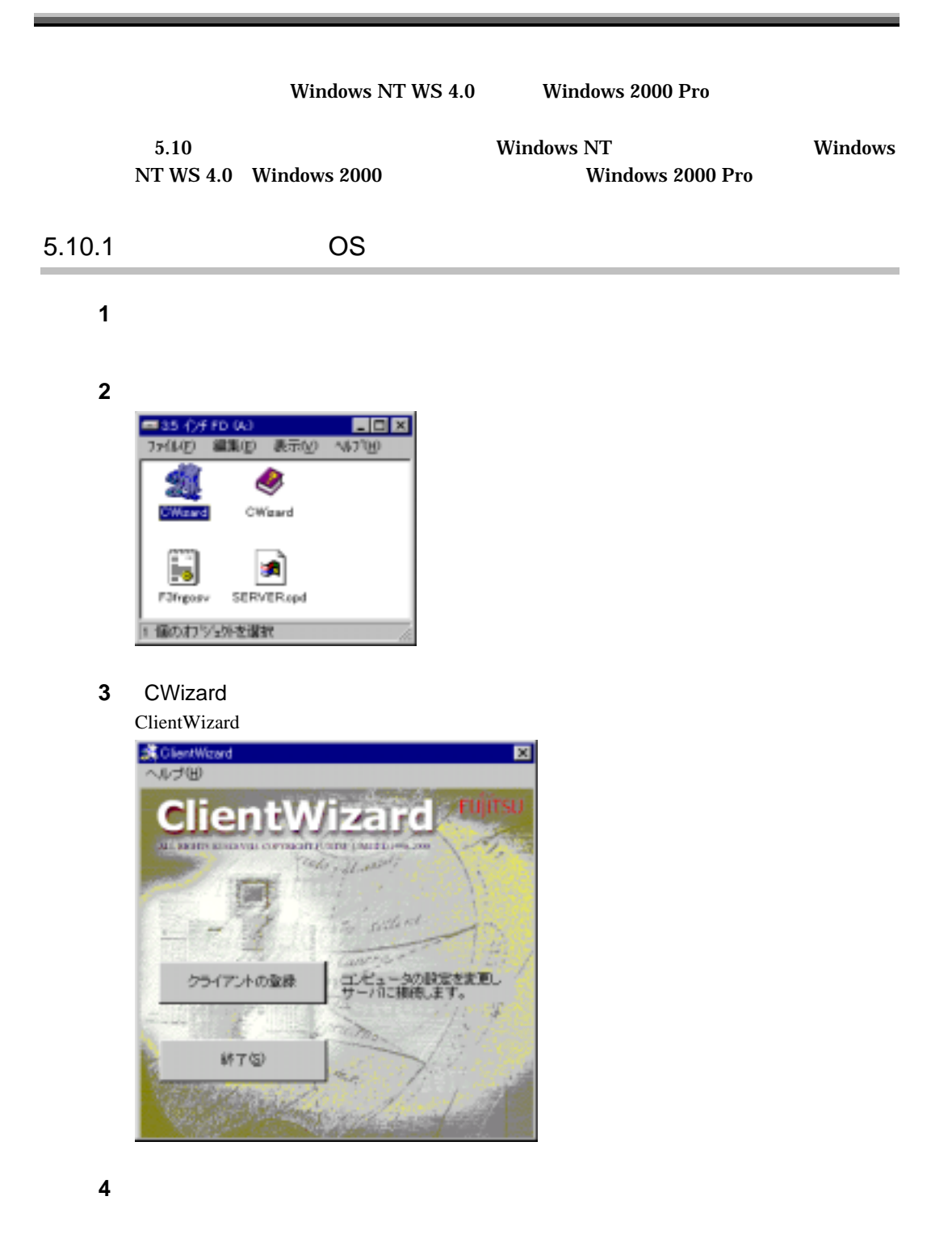

 $1-144$  5.10

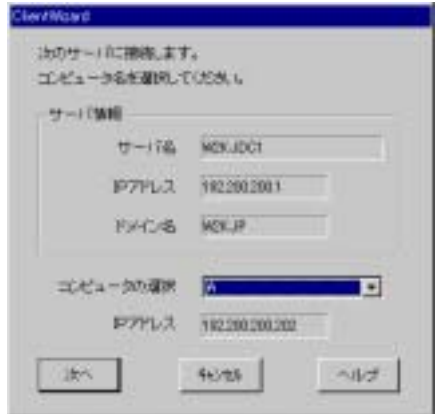

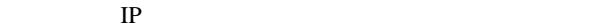

**5** セットアップするコンピュータを選択します。

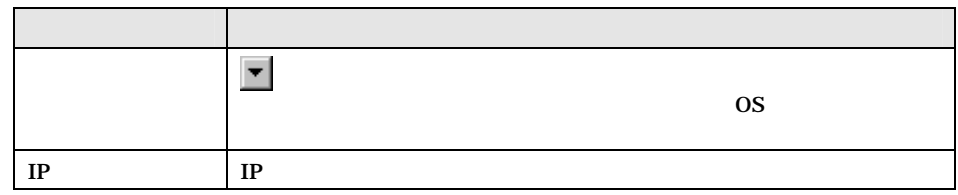

**6** [  $\overline{\phantom{a}}$ 

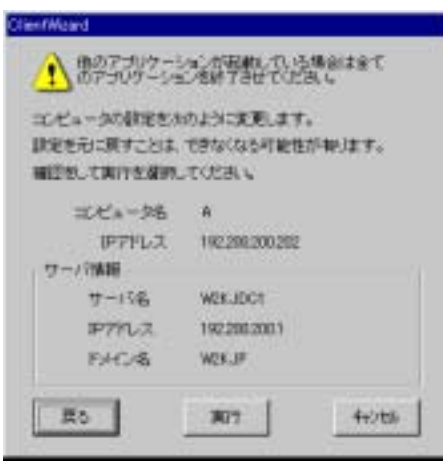

## Windows NT

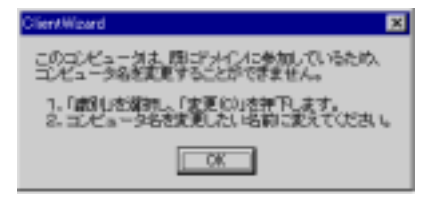

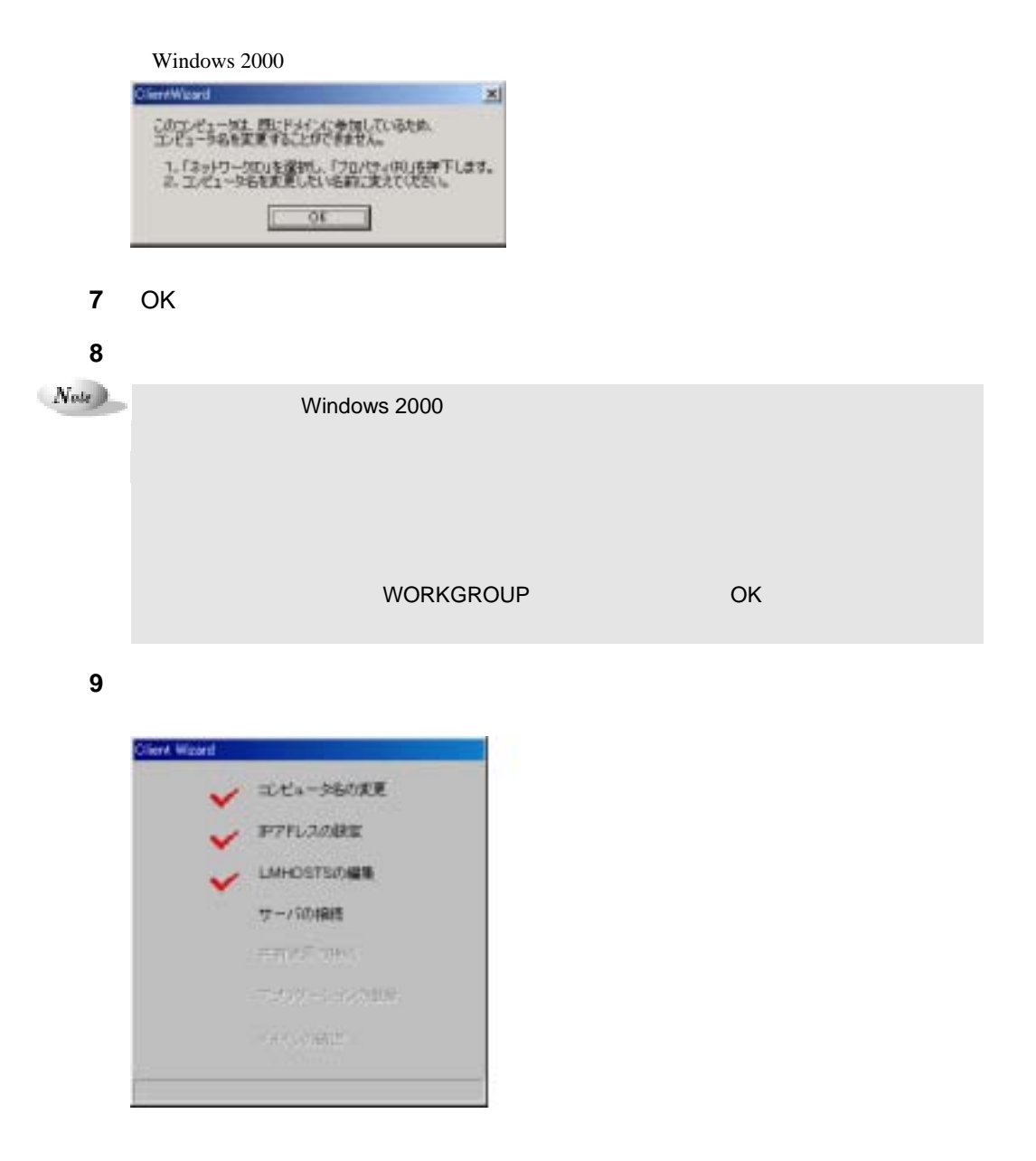

## **10 LMHOSTS**

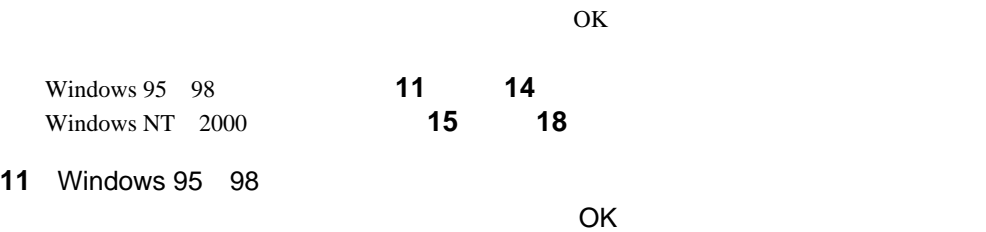

 $1-146$  5.10

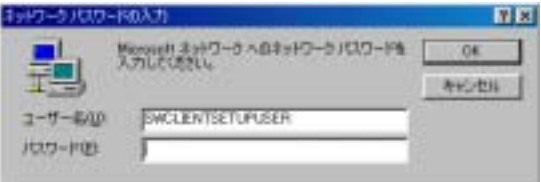

## Point

 $O<sub>K</sub>$ 

アプリケーションの登録が終了すると、途中再起動を行っていた場合は次の

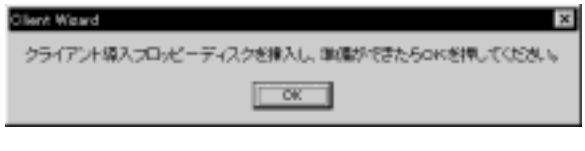

OK

 OK 

Windows NT 2000

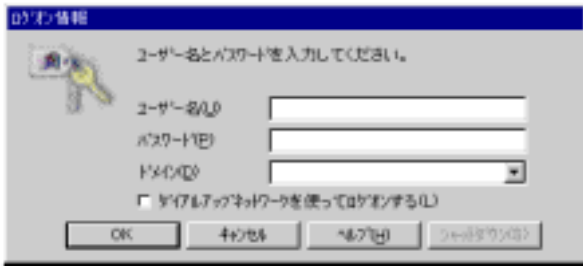

ン)には、 やりつけることには、 やりつけることには、 やりつけることには、 やりつけることには

アプリケーションの登録が終了すると、途中再起動を行っていた場合は次の

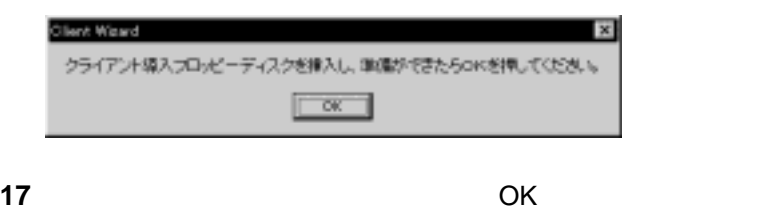

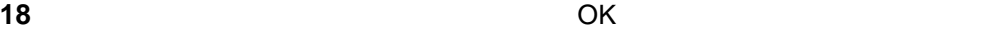

 $1-147$ 

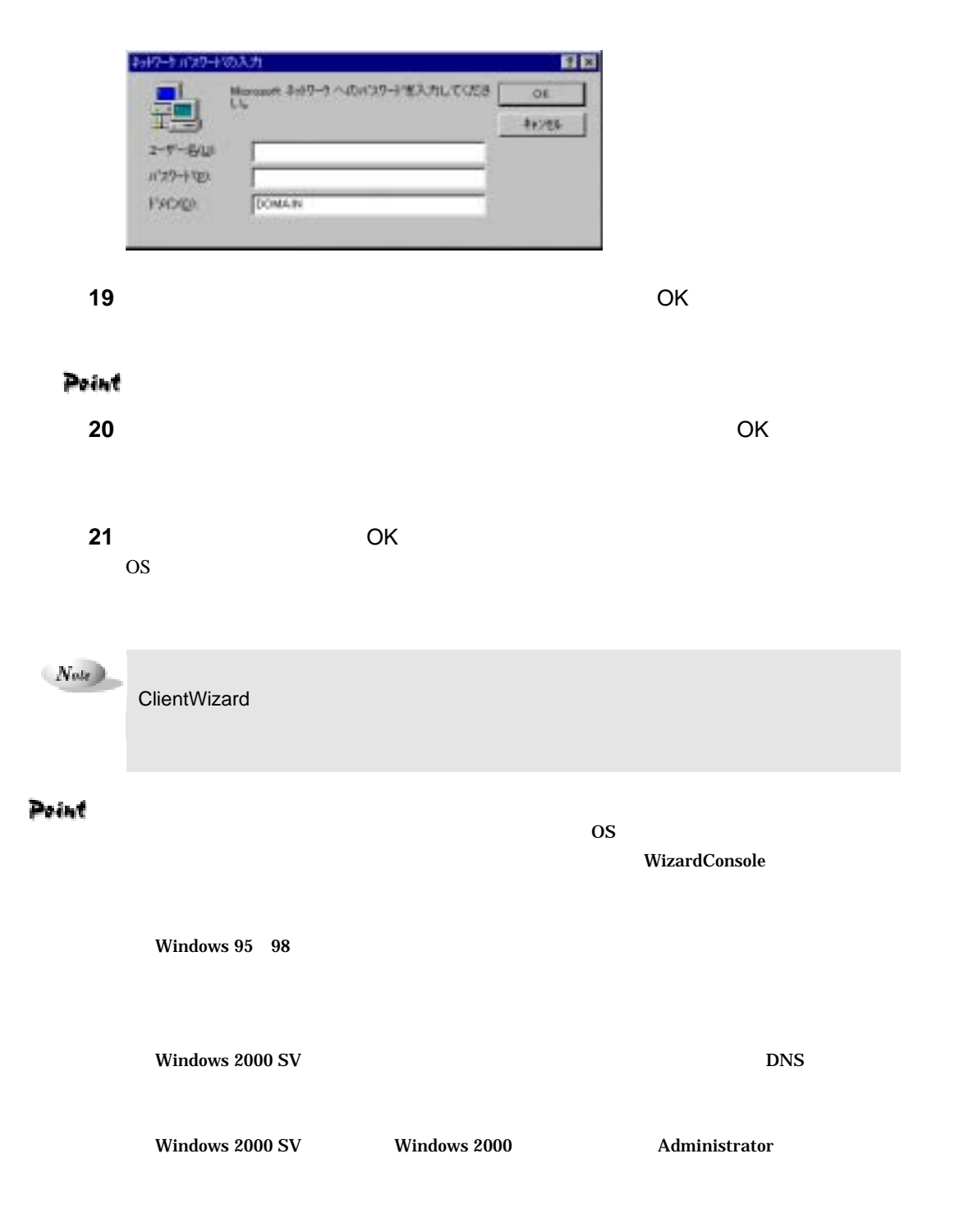

 $1-148$  5.10

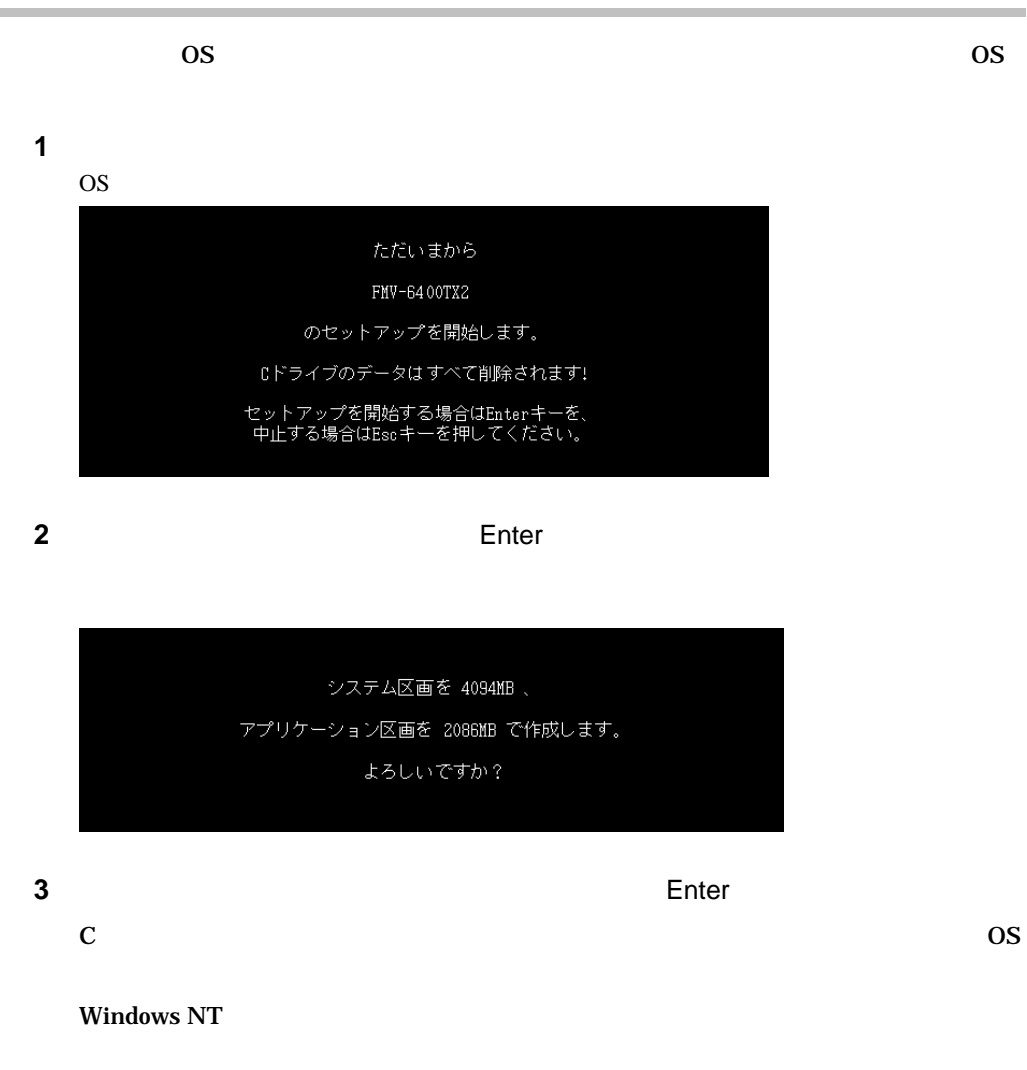

Point

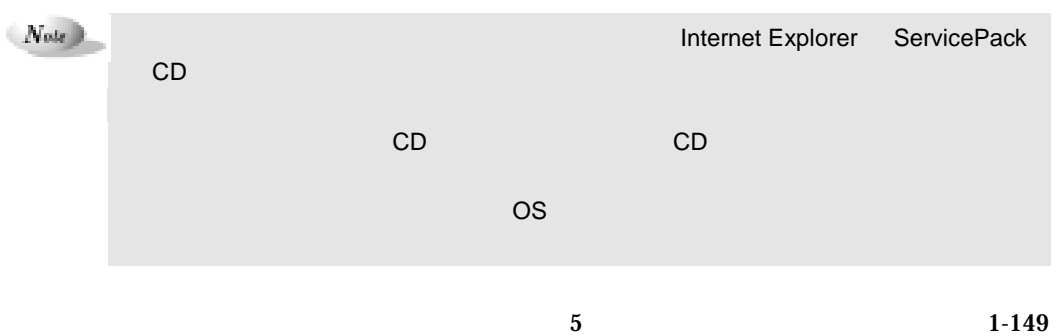

## $6$

## $6.1$

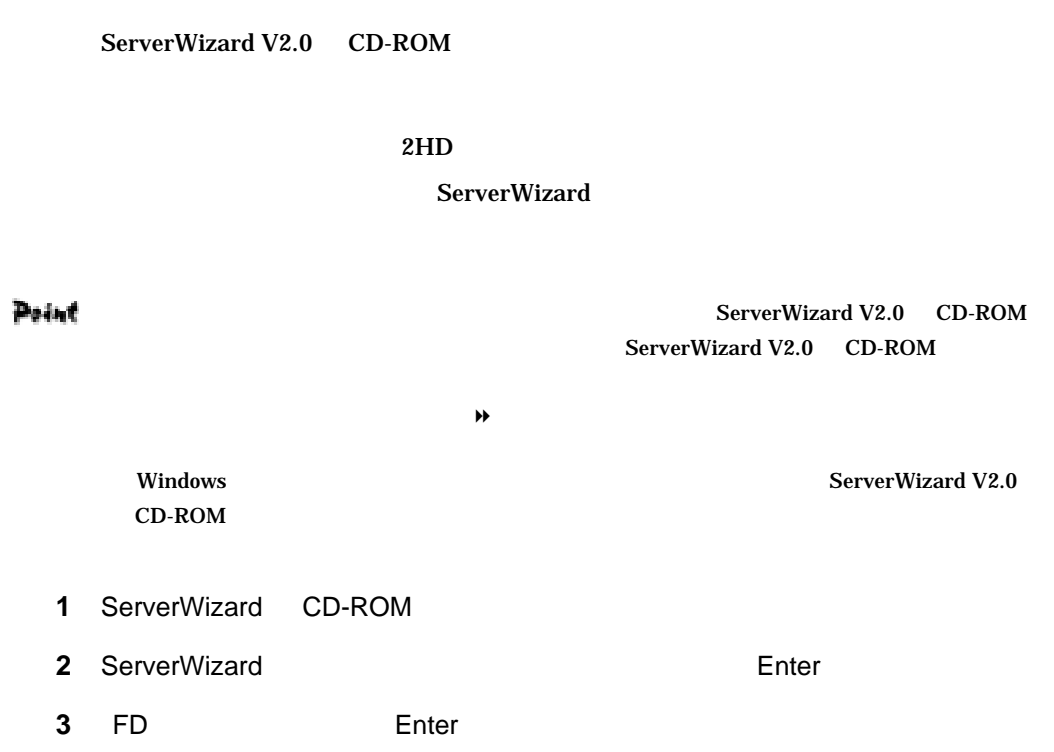

 $1-150$  6.1

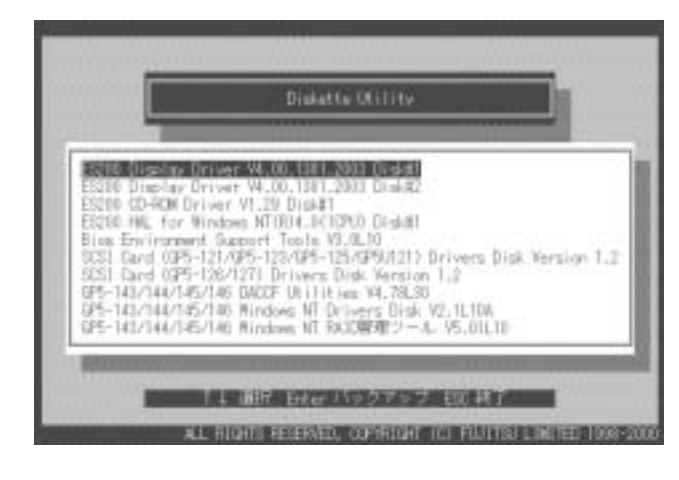

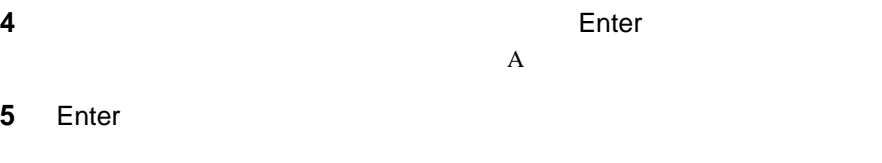

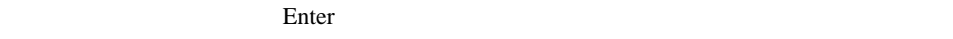

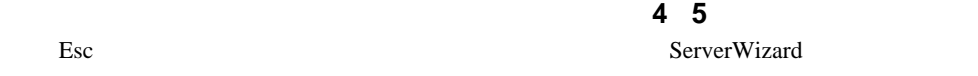

Point

## $6.2$

ServerWizard V2.0 CD-ROM

ServerWizard 100MB Windows NT EISA 2002 - EISA

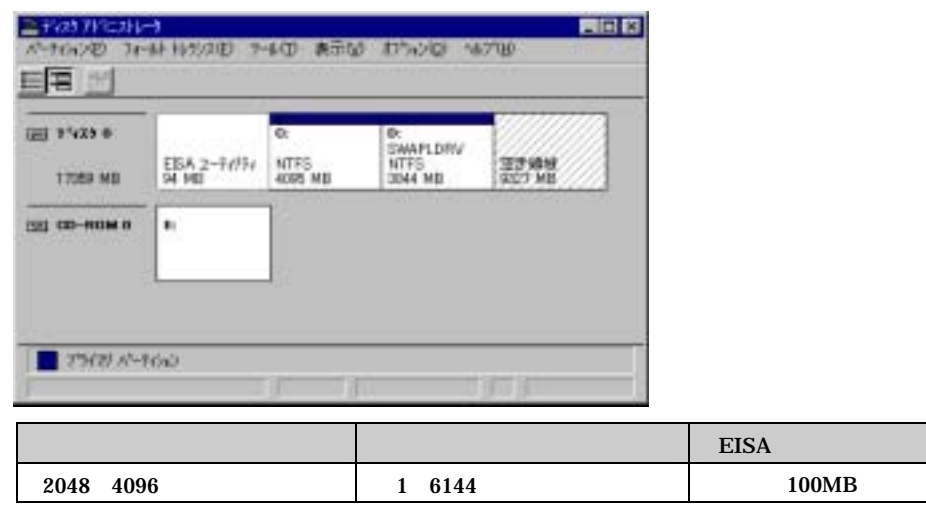

 $6.2.1$ 

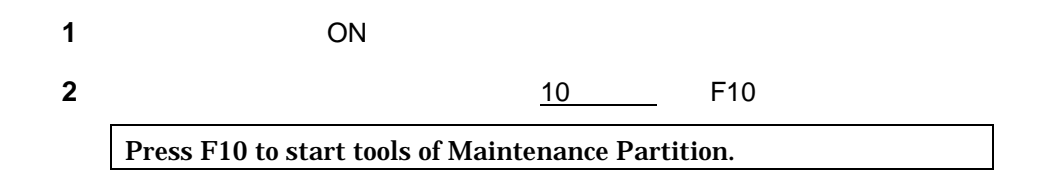

 $6.2.2$ 

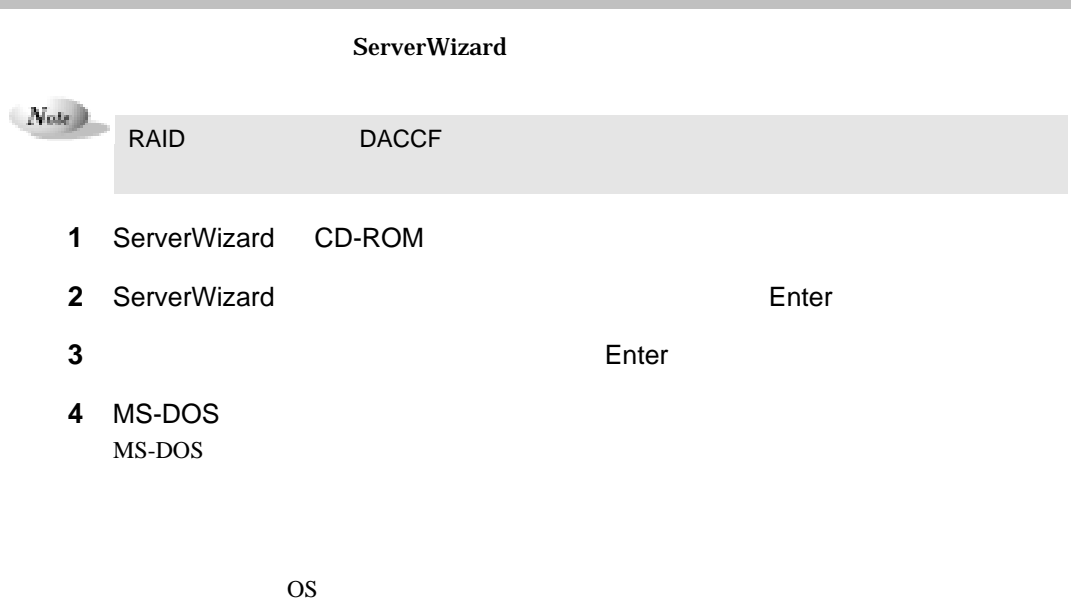

 $1-152$  6.2

×

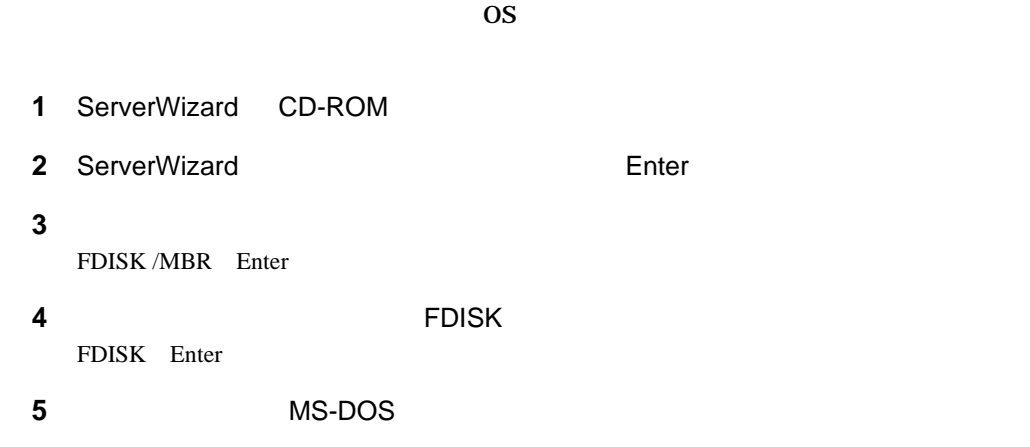

## $6.3$

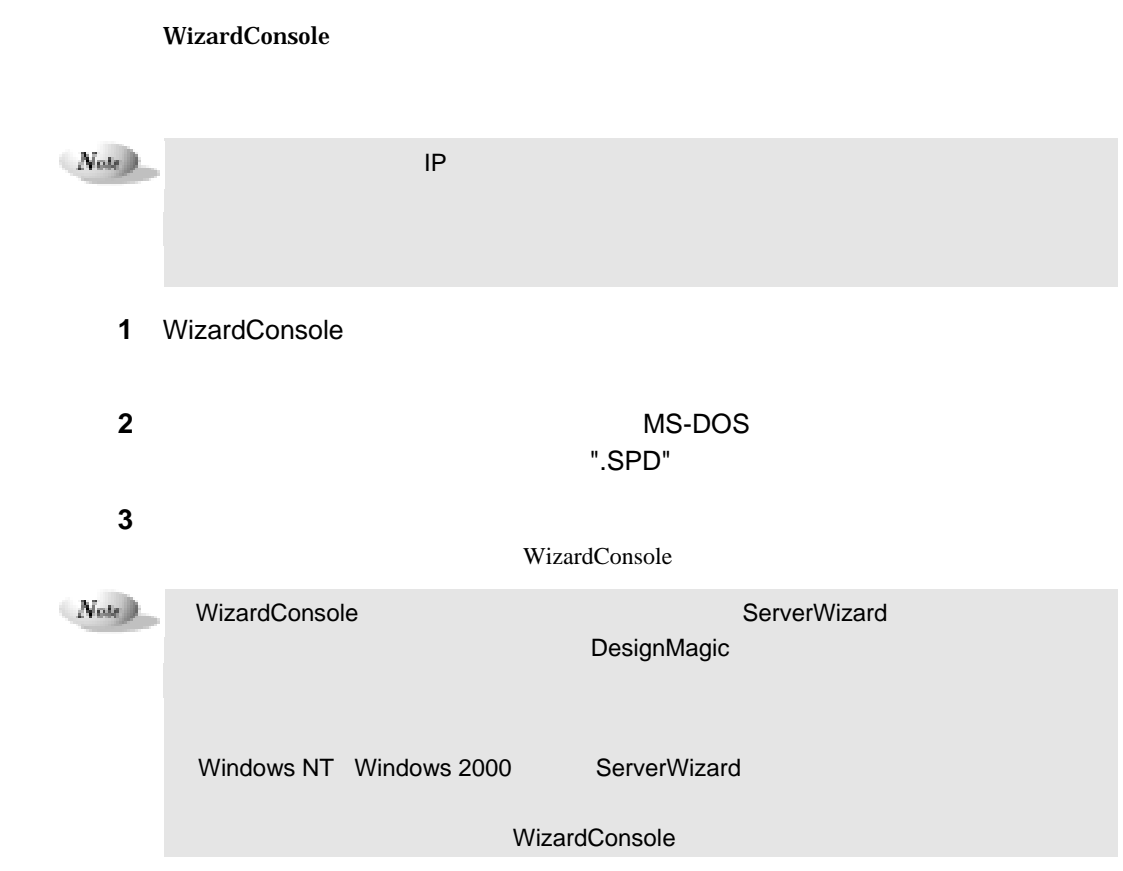

6 **1-153** 

and the control of the control of the

\_\_\_\_

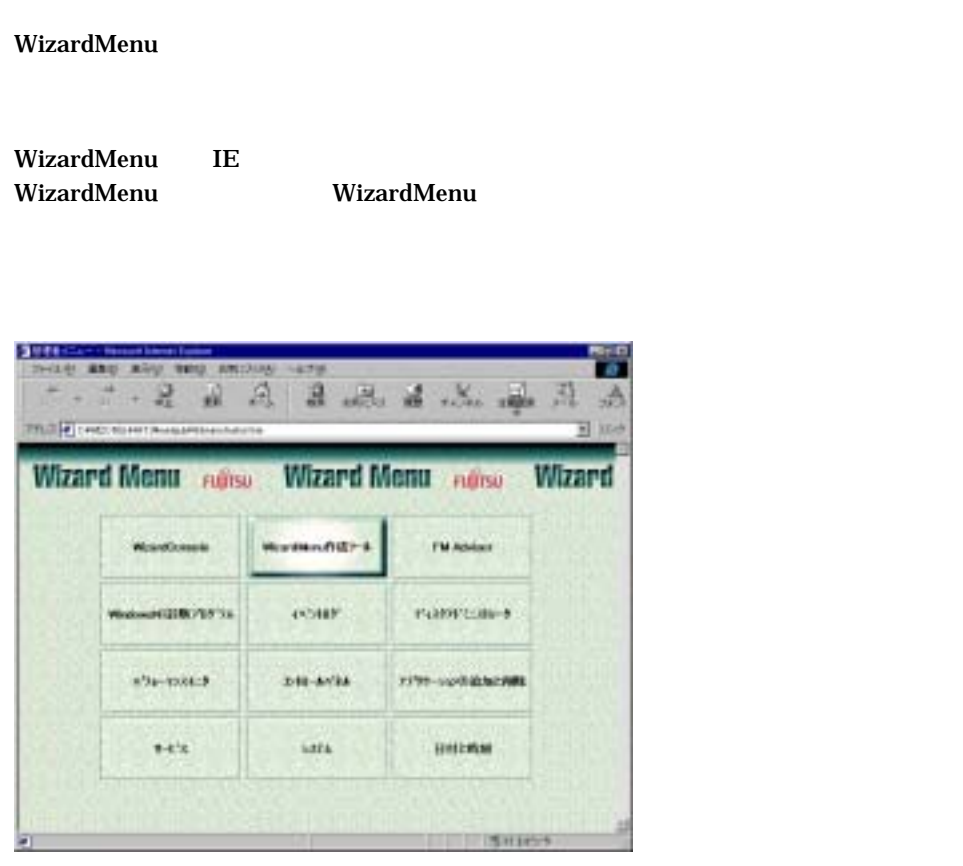

ServerWizard Wizard Menu

WizardMenu **WizardMenu** WizardMenu **WizardMenu** 

\_\_

 $6.4.1$ 

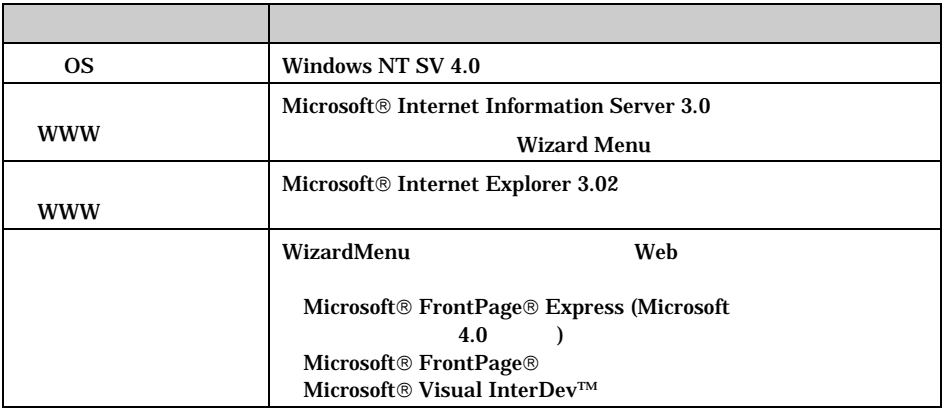

1-154 6.4 WizardMenu

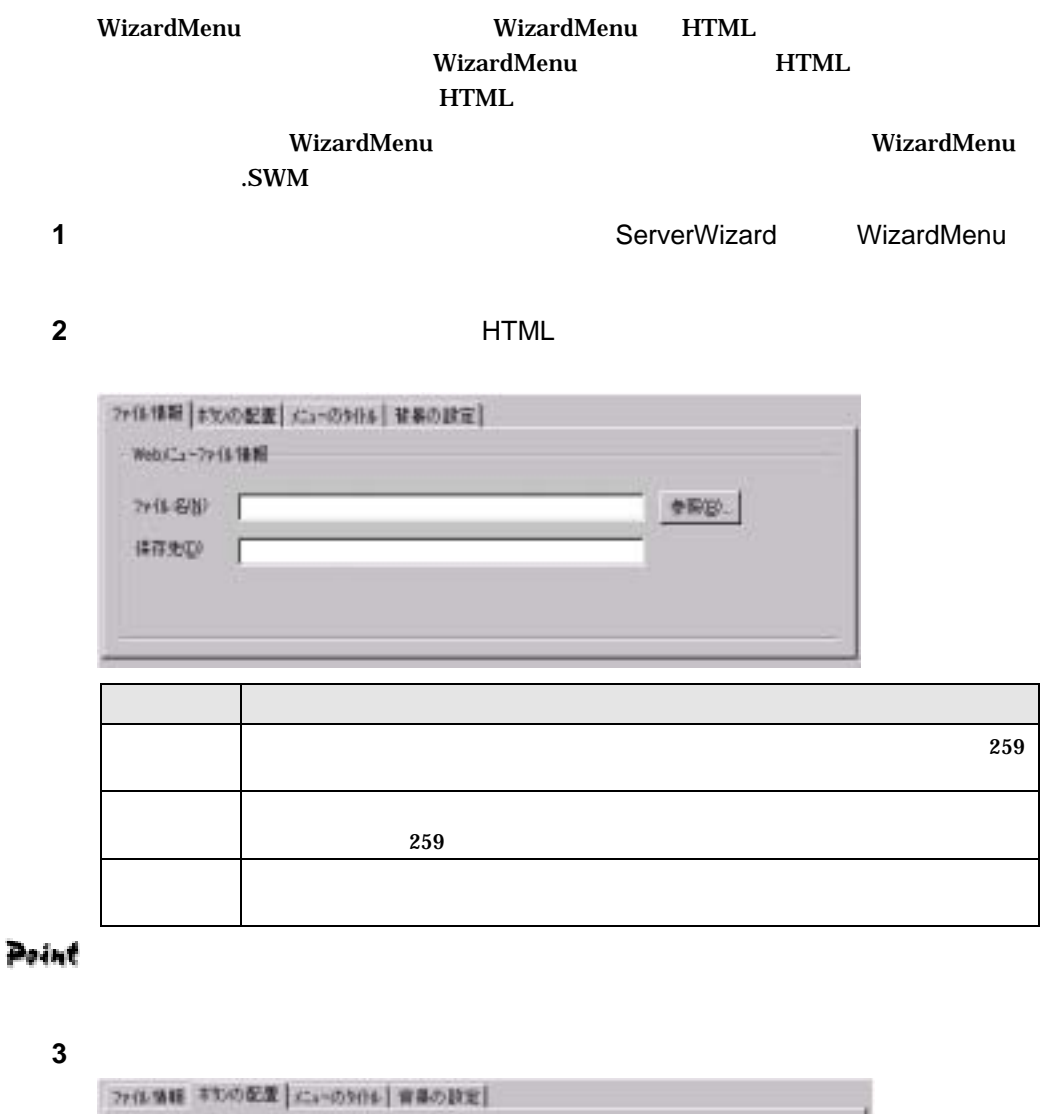

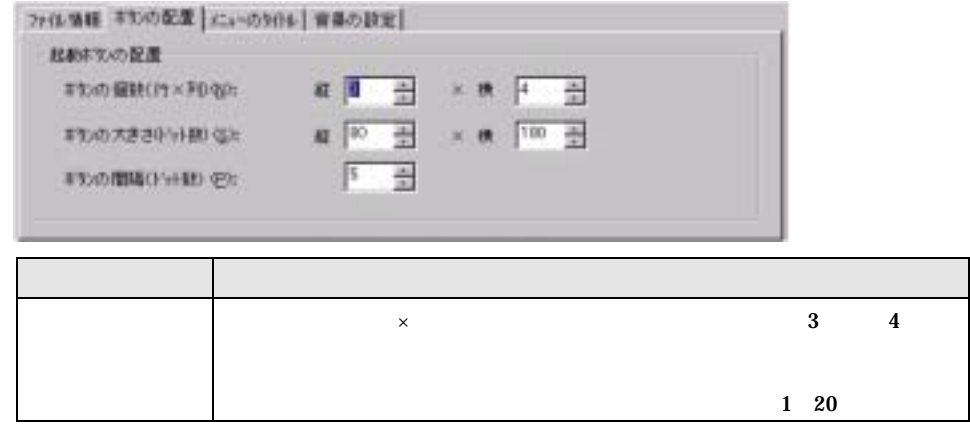

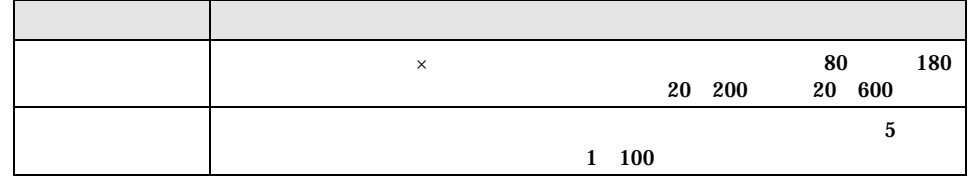

 $4 \pm 4$ 

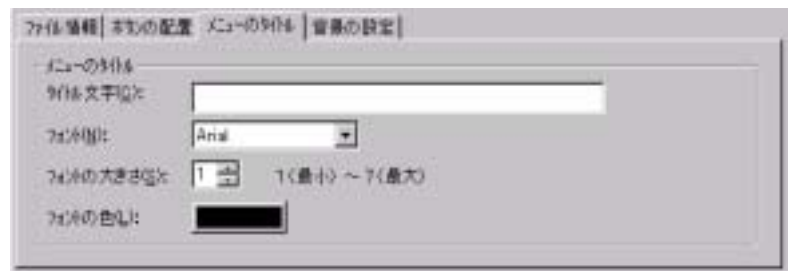

 $\bf{5}$ 

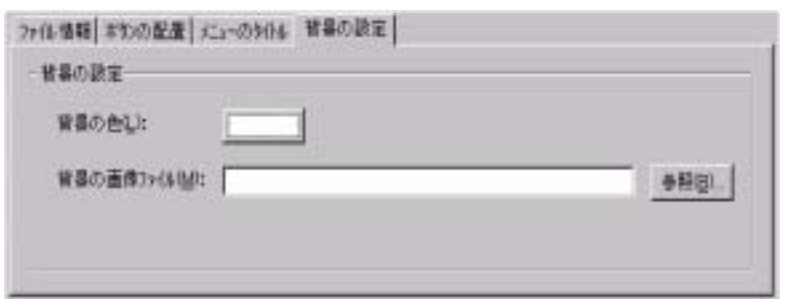

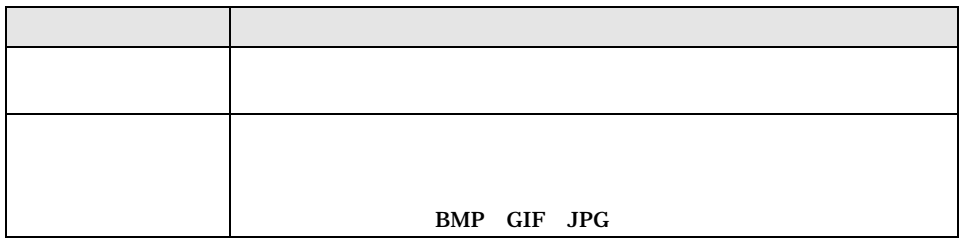

**6** 各ボタンの設定をします。

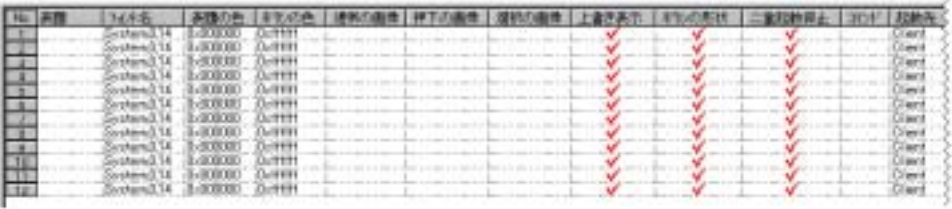

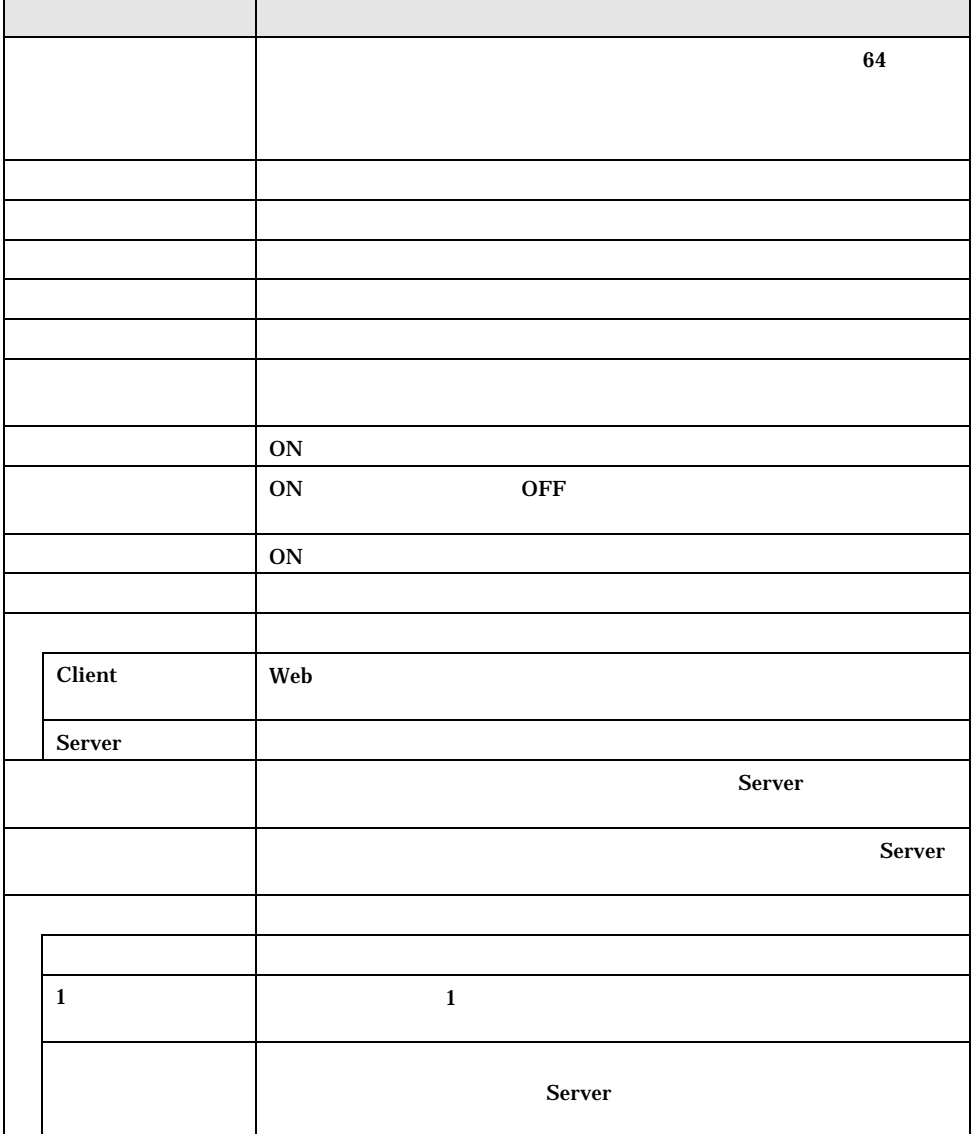

**7** *WizardMenu* 

WizardMenu WizardMenu (SWM)

#### WizardConsole ClientWizard

## 6.5.1 WizardConsole

#### WizardConsole

 $\hspace{0.1cm}N_{obs}\hspace{0.1cm}$  ) WizardConsole

#### **1**  $\blacksquare$

## 2 ServerWizard WizardConsole

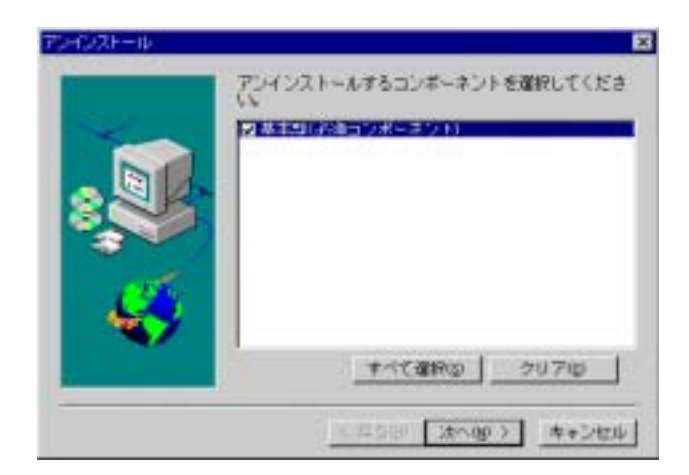

**3** [次の過去分詞形]

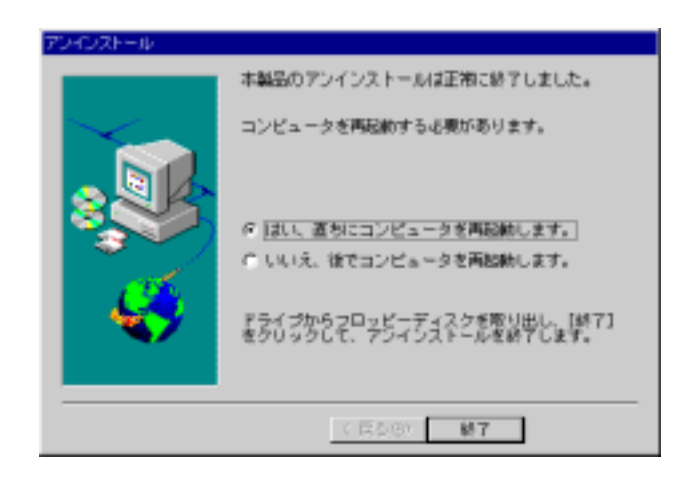

**4** Windows 2000 SV

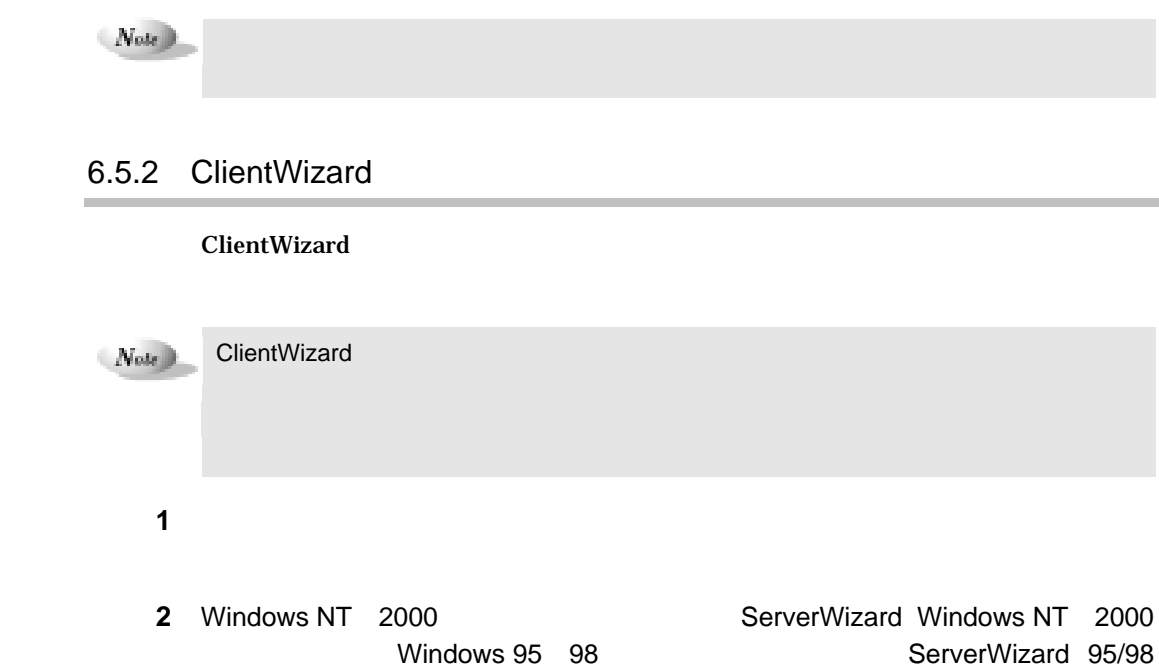

6 **b** 1-159

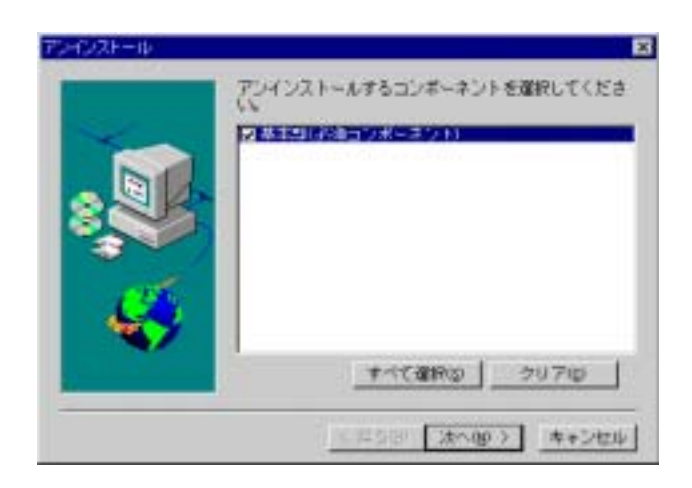

[次の過去分詞形]

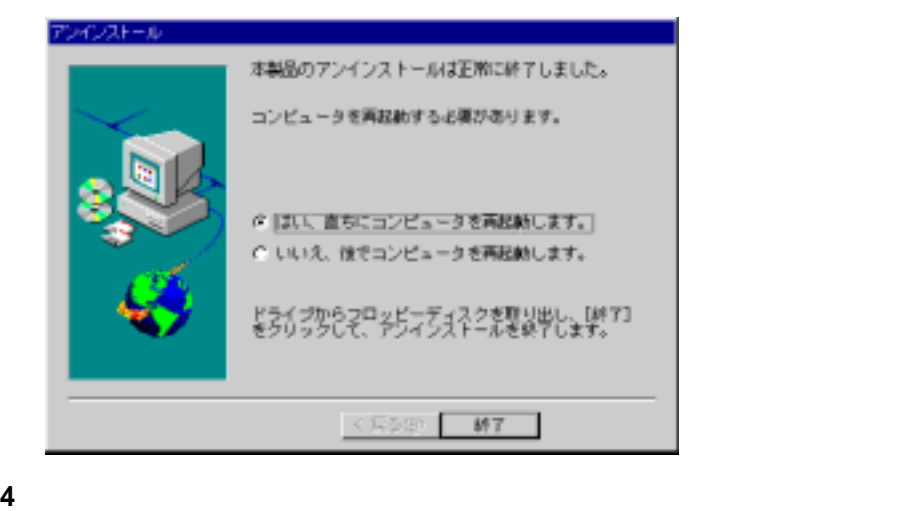

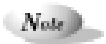

#### $1-160$  6.5

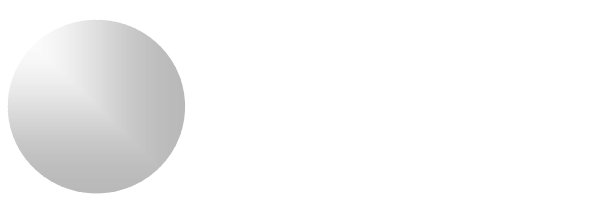

## PRIMARGY

[Servervisor] 2-17  $[LDSM]$  2-39 .

\*\*\*\*\*\*\*\*\*\*\*\*\*\*\*\*\*

\*\*\*\*\*\*\*\*\*\*\*\*\*\*\*\*\*

\*\*\*\*\*\*\*\*\*\*\*\*\*\*\*\*\*

\*\*\*\*\*\*\*\*\*\*\*\*\*\*\*\*\*\*

\*\*\*\*\*\*\*\*\*\*\*\*\*\*

 $\sim$  2-3  $\sim$  2-7  $2-13$  $2-85$  $2 - 87$  $2 - 91$ \*\*\*\*\*\*\*\*\*\*\*\*\*\*\*\*\*\*\*\*\* \*\*\*\*\*\*\*\*\*\*\*\*\*\*\*\*\*\*\*

 $2-4$  1.1

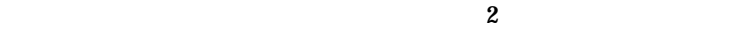

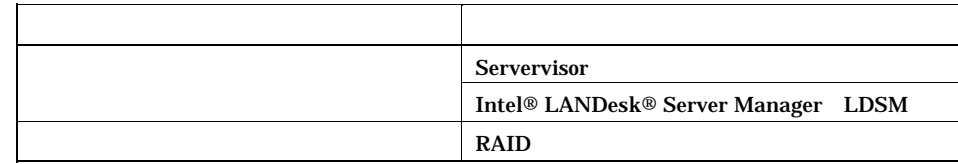

Servervisor / LDSM

Servervisor / LDSM

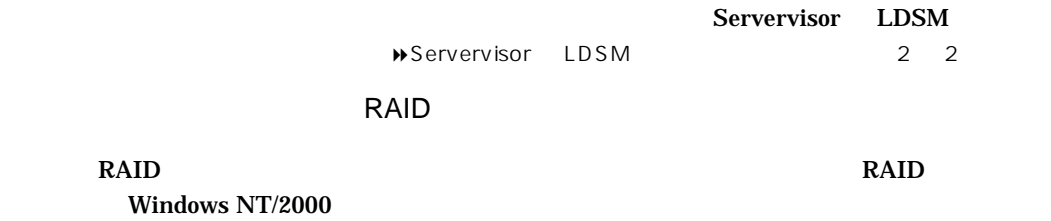

## $1.2$

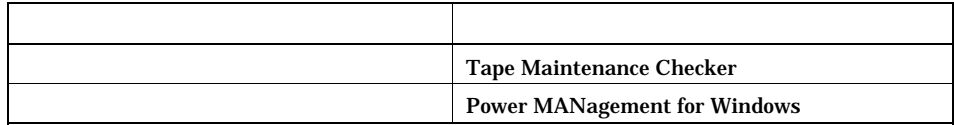

Tape Maintenance Checker

## Power MANagement for Windows

Wakeup On LAN

 $1.3$ 

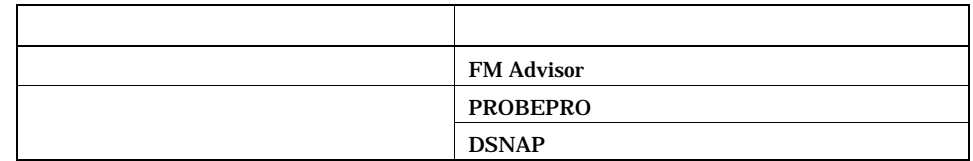

## FM Advisor

FM Advisor

#### PROBEPRO / DSNAP

#### PROBEPRO

PROBEPRO Windows NT

PROBEPRO Windows NT

#### DSNAP

 $DSNAP$ 

#### DSNAP Windows NT/2000

 $2-6$  1.3

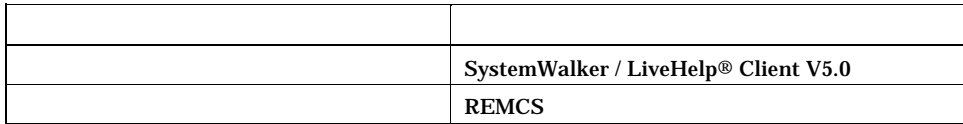

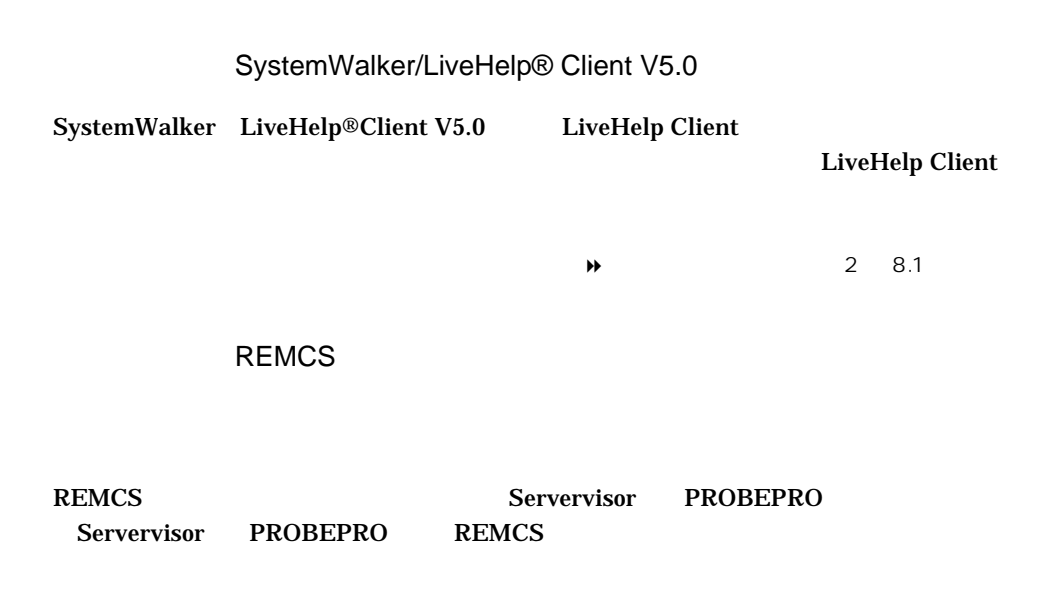

Servervisor LDSM

Servervisor LDSM

Servervisor LDSM

Servervisor LDSM 2

 $2-8$  1.4

|  |               |                                                                                            | Servervisor                                                        | LDSM |
|--|---------------|--------------------------------------------------------------------------------------------|--------------------------------------------------------------------|------|
|  | $E - m a i l$ | hom : PRIMERGY<br>Subject :ハードティスク異常                                                       |                                                                    |      |
|  | <b>SNMP</b>   | 借トラップ<br>$\overline{v} = r$<br>D PRIMER- ハードディスク                                           |                                                                    |      |
|  |               |                                                                                            | SystemWalker<br>Servervisor<br>SystemWalker<br>SystemWalker        |      |
|  |               | pstedfans PRIMEROT<br>suce : Alest Definition Origin                                       |                                                                    |      |
|  |               | R                                                                                          | Servervisor V1.1                                                   |      |
|  |               | MH<br>日竹<br>ソース<br>я<br>❶ 990…午前… [ravil A…博那<br>992~午前… 1stel A- 琴告<br>993-午前-- 1mid A-鬼映 |                                                                    |      |
|  |               | Program                                                                                    | SystemWalker<br><b>Servervisor</b><br>SystemWalker<br>SystemWalker |      |

 ${\hbox{\rm SystemWalker}} \; / \; {\hbox{\rm LiveHelpR}} \; {\hbox{\rm Client}} \; {\hbox{\rm V5.0}}$ 

\_

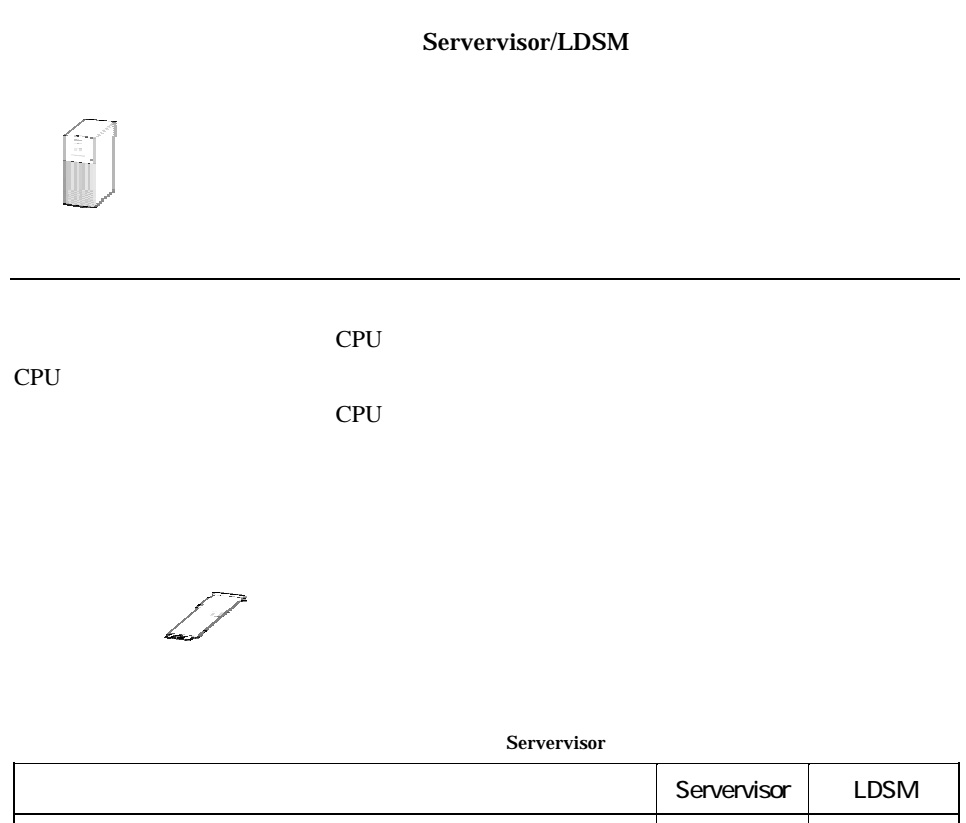

\_\_\_

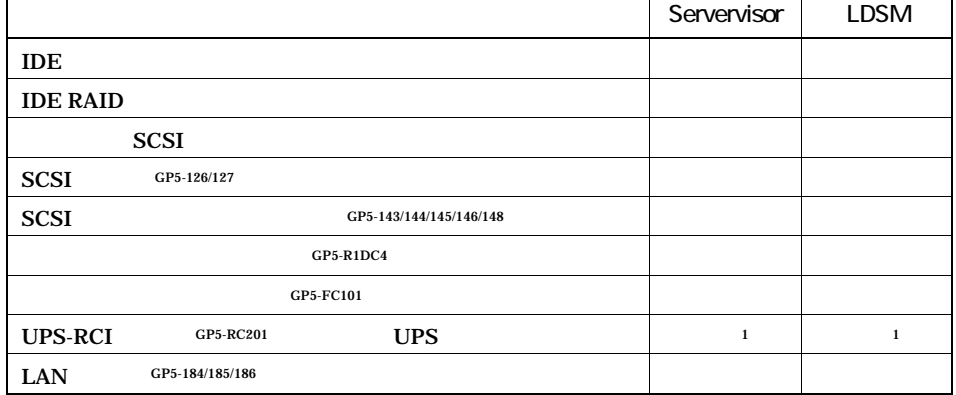

1 OS Windows NT 4.0

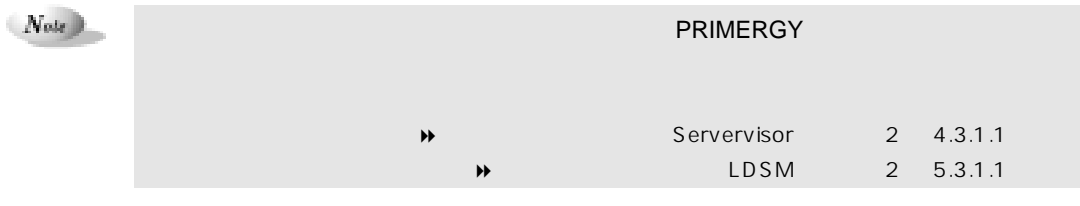

ーク<br>Servervisor LDSM

Servervisor LDSM

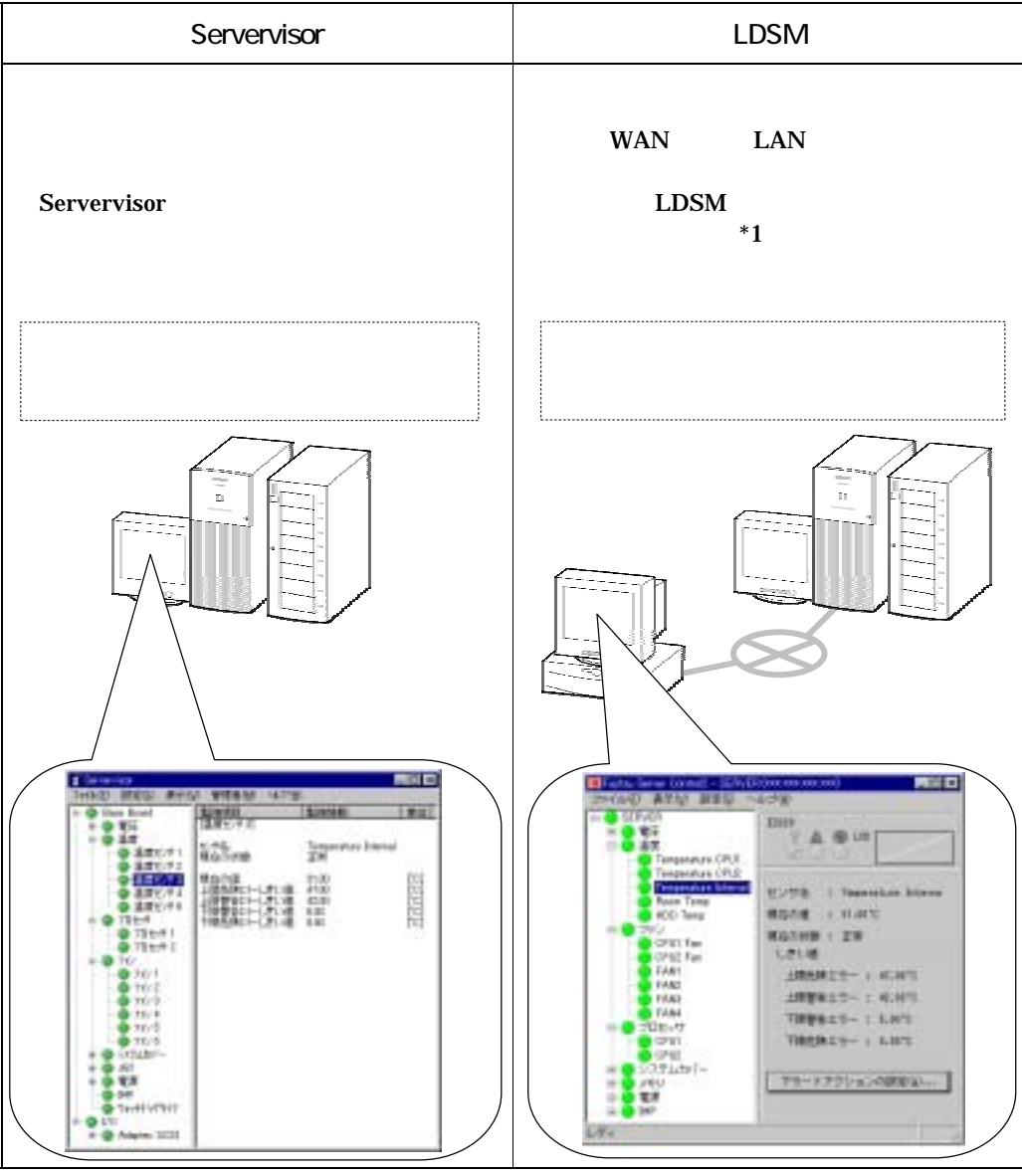

 $*1$ 

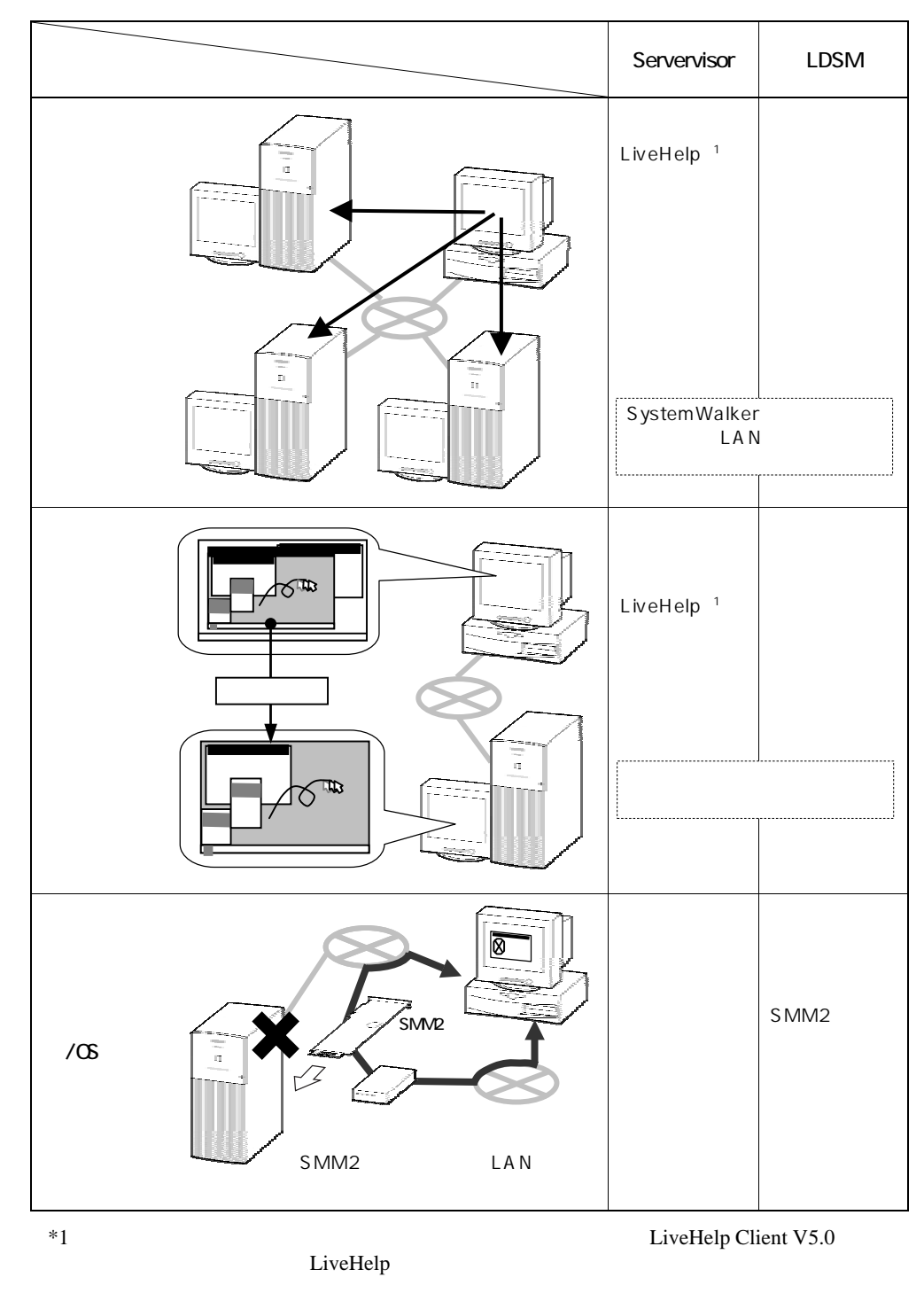

 $2\quad 8.1.2$ 

 $2-12$   $2.4$   $/$ 

## **PRIMERGY** PRIMERGY ServerWizard

ServerWizard OS

ServerWizard

PRIMERGY ServerWizard

 $2-14$   $2.4$   $/$ 

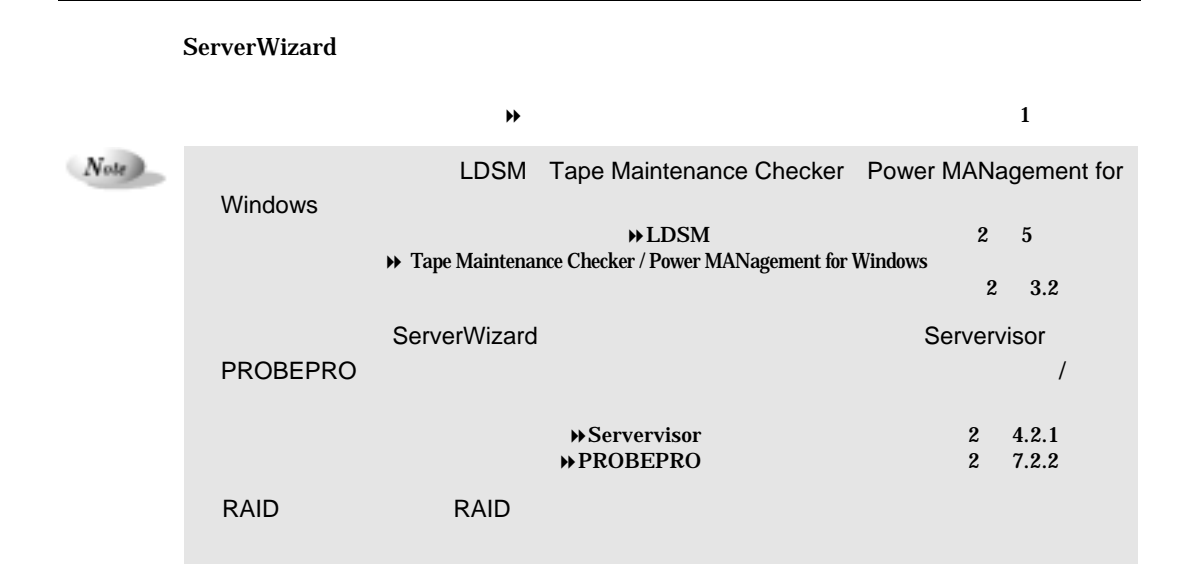

## 3.2 ServerWizard

最高田林 RIMERGY **FUJITSU** 高信頼ツールメニュー [システム診断支援ツール] FM Advisor コシステムの健康設備 【サーバ監視ツール】 コトラブル原因の早期発見 ユサーバ異常の早期発見 PROBEPRO Servervisor NLJ 3 **RAID** ユニティスク異常の早期発見 [通隔保守支援ツール] SystemWalker / ユサーバの遠隔操作 LiveHelp 【運用管理支援ツール】 Tape ユディブ装置の管理<br>ナプルEのカーが以来を管理します ユリボートサービス<br>- エコのたままします Maintenance Checker 2 効率的な電源制御 MHAD FTE Power **MANagement** for Windows  $Note$ LDSM は、ServerWizard からインストールできません。LDSM をインストールしたい  $\tt LDSM$  $\nu$  LDSM 2 5

ServerWizard OS
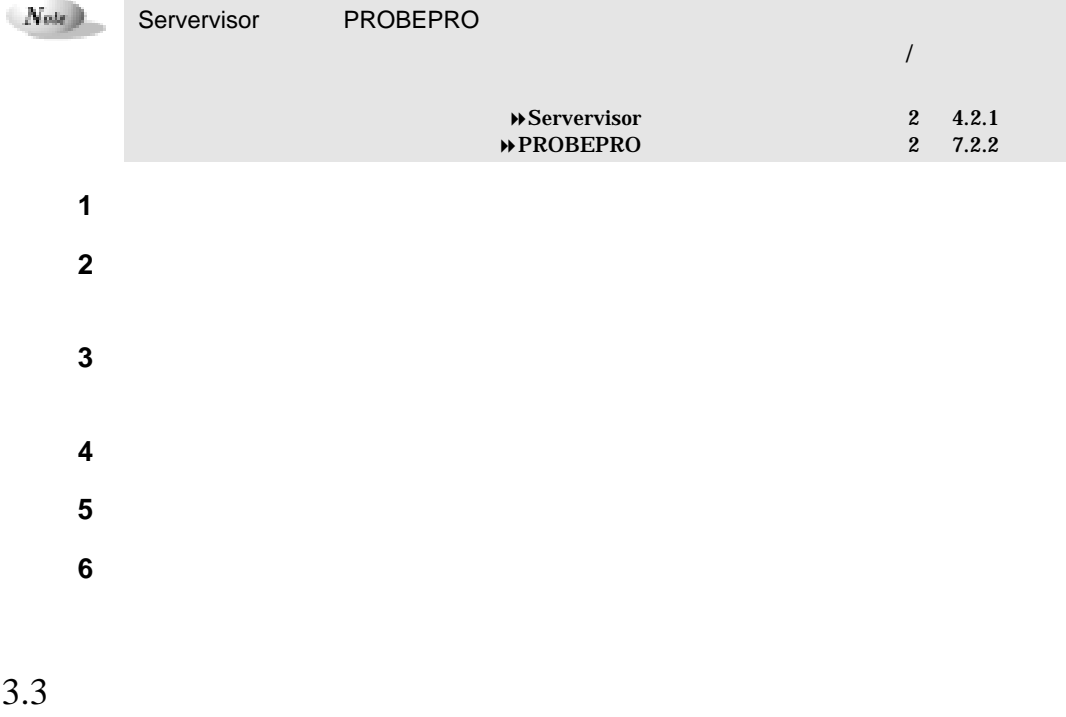

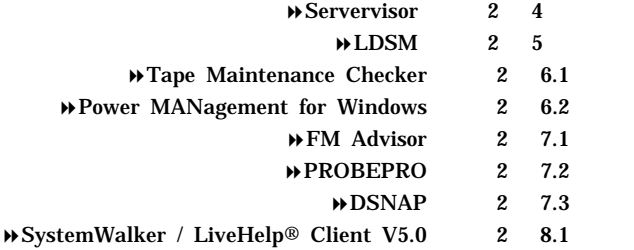

# [Servervisor]

Servervisor

**Servervisor** /  $\frac{1}{2}$ 

## ServerWizard

 $\overline{f}$  $\rightarrow$  4.2 Servervisor / $\overline{R}$  $\lambda$ 

 $\overline{\phantom{a}}$ 

 $2-18$  4.1

#### Servervisor

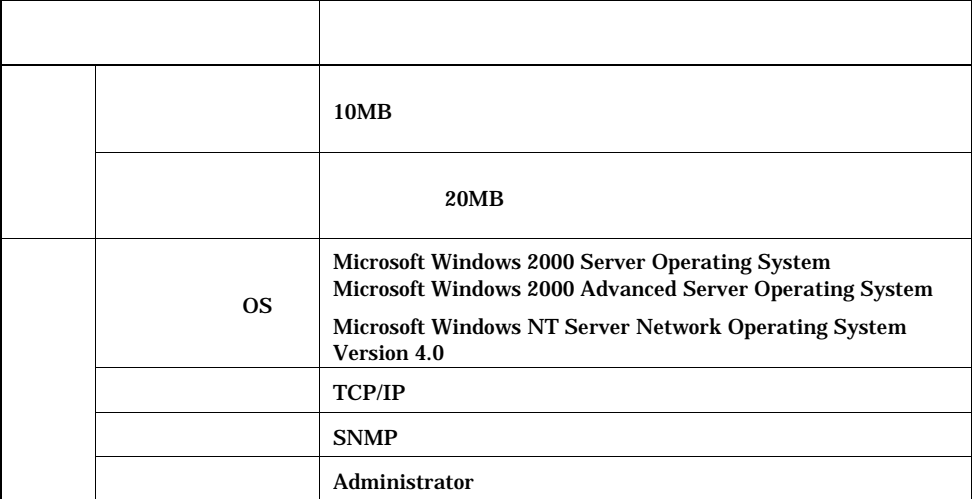

## 4.2.1 ServerWizard

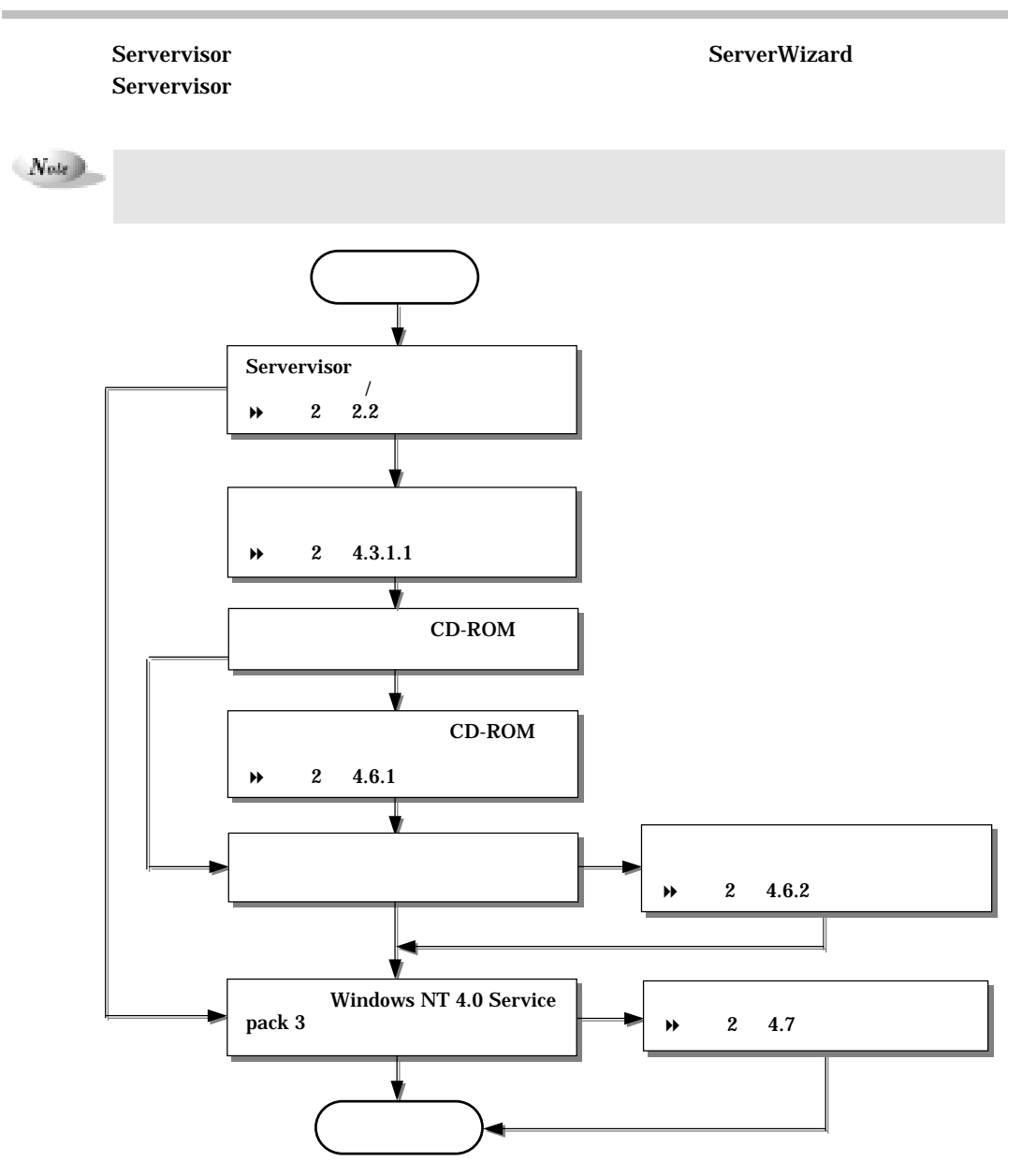

 $\frac{5}{3}$ 

 $2-20$  4.2

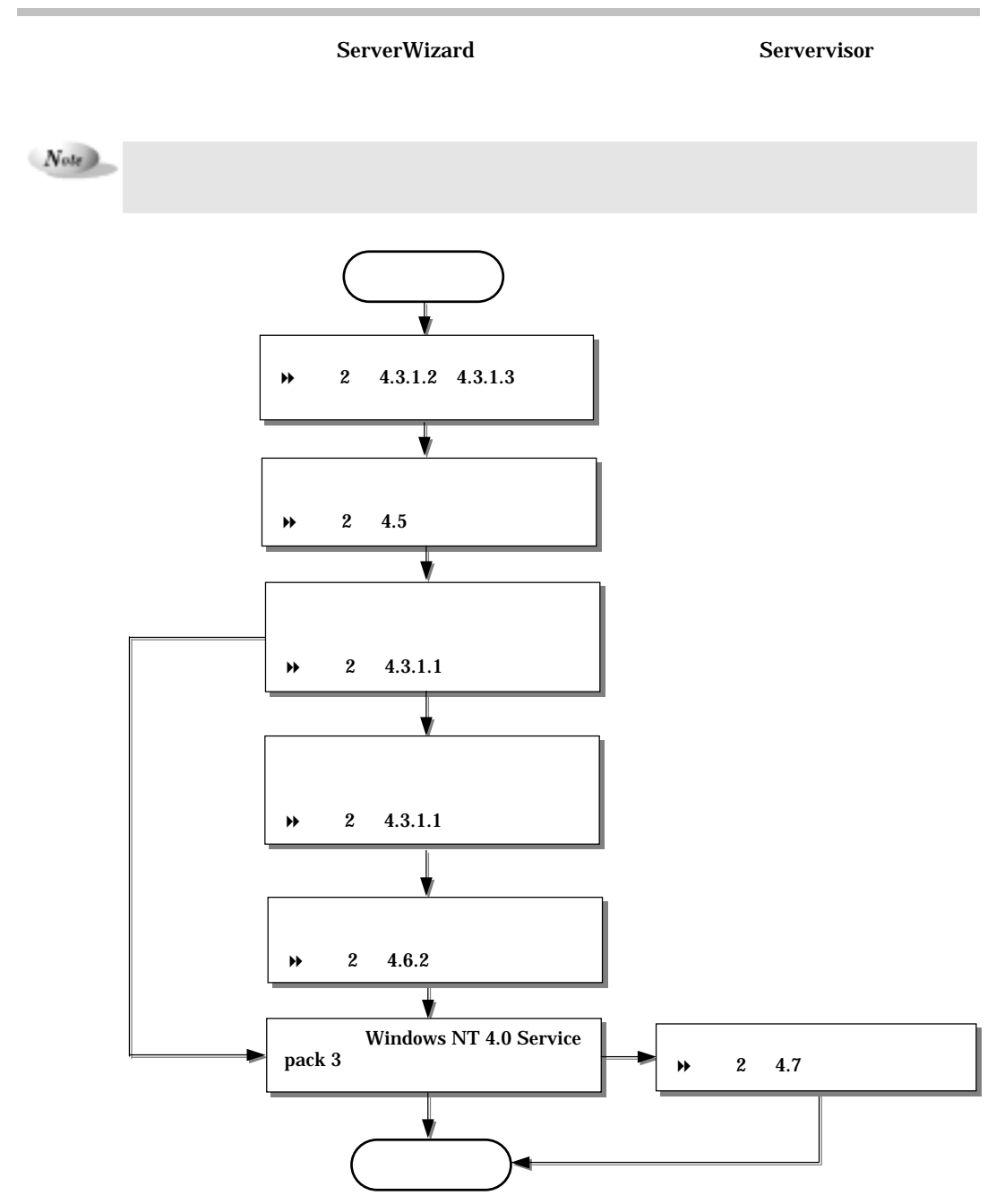

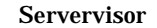

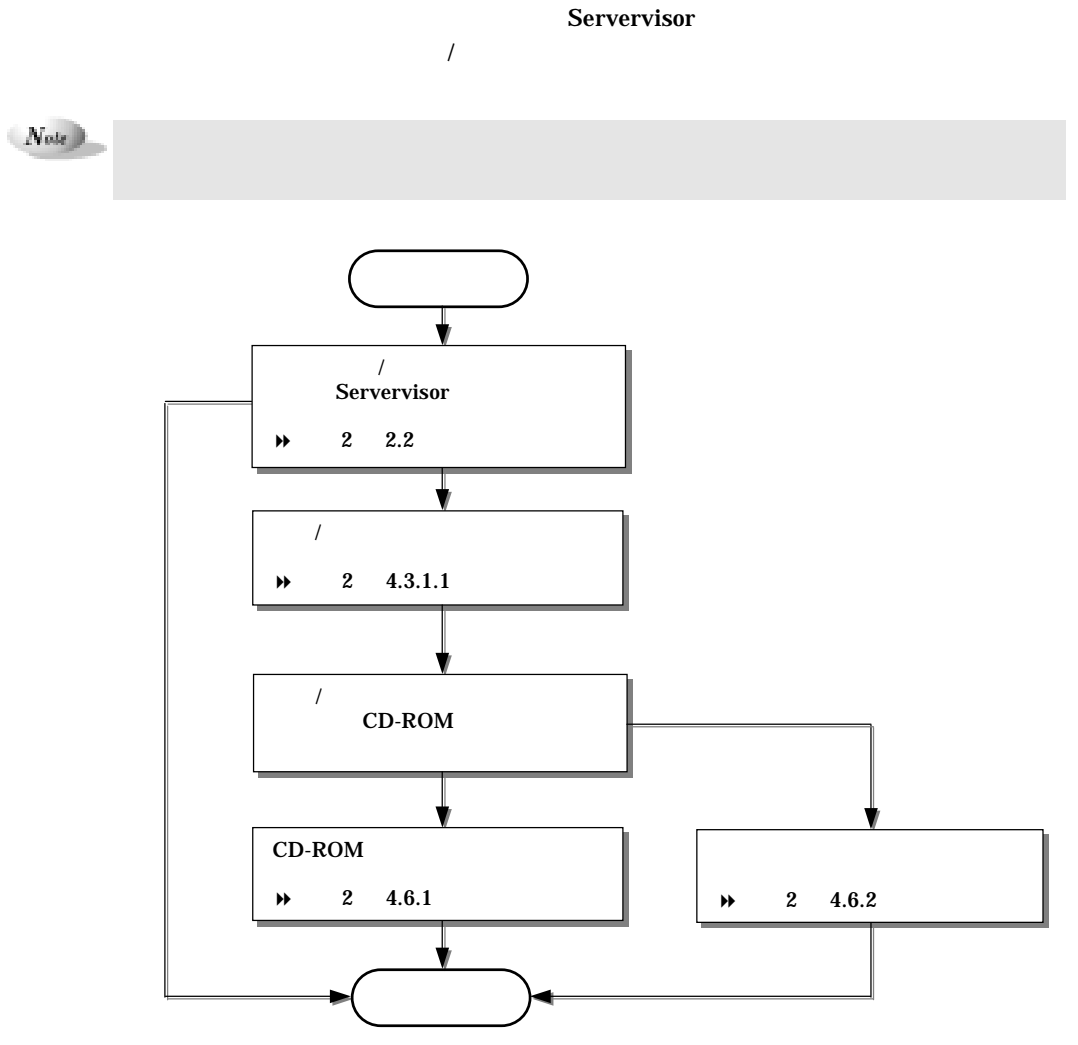

 $2-22$  4.2

#### Servervisor

 $N_{\text{ode}}$ 

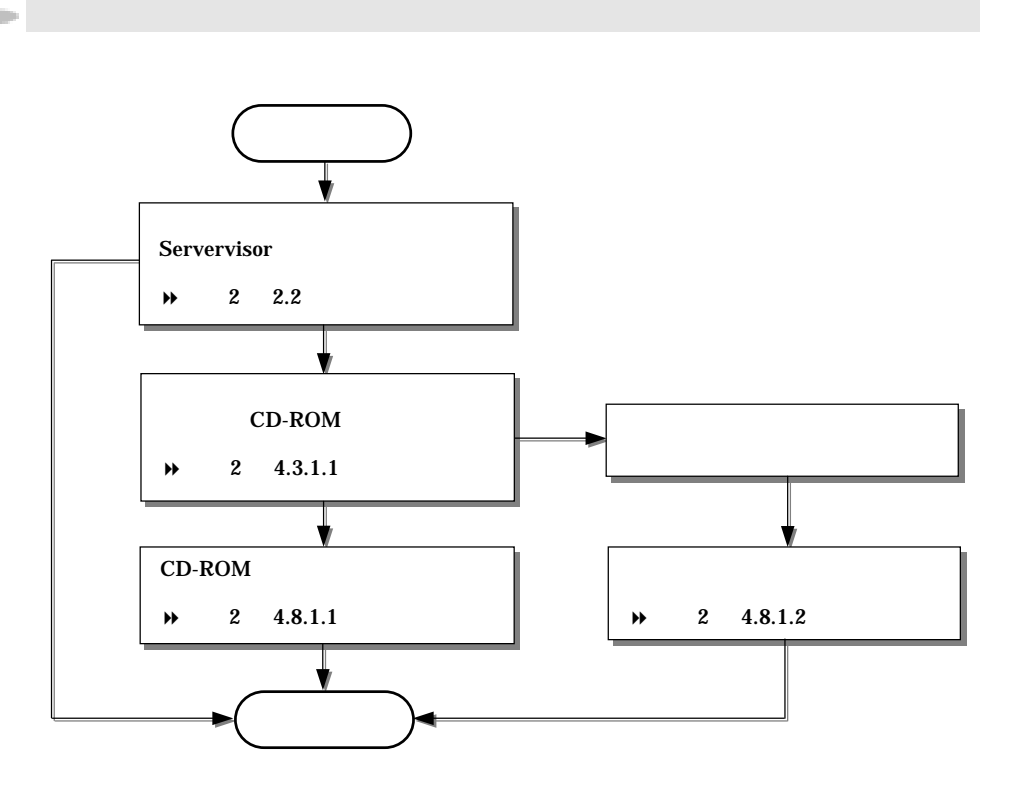

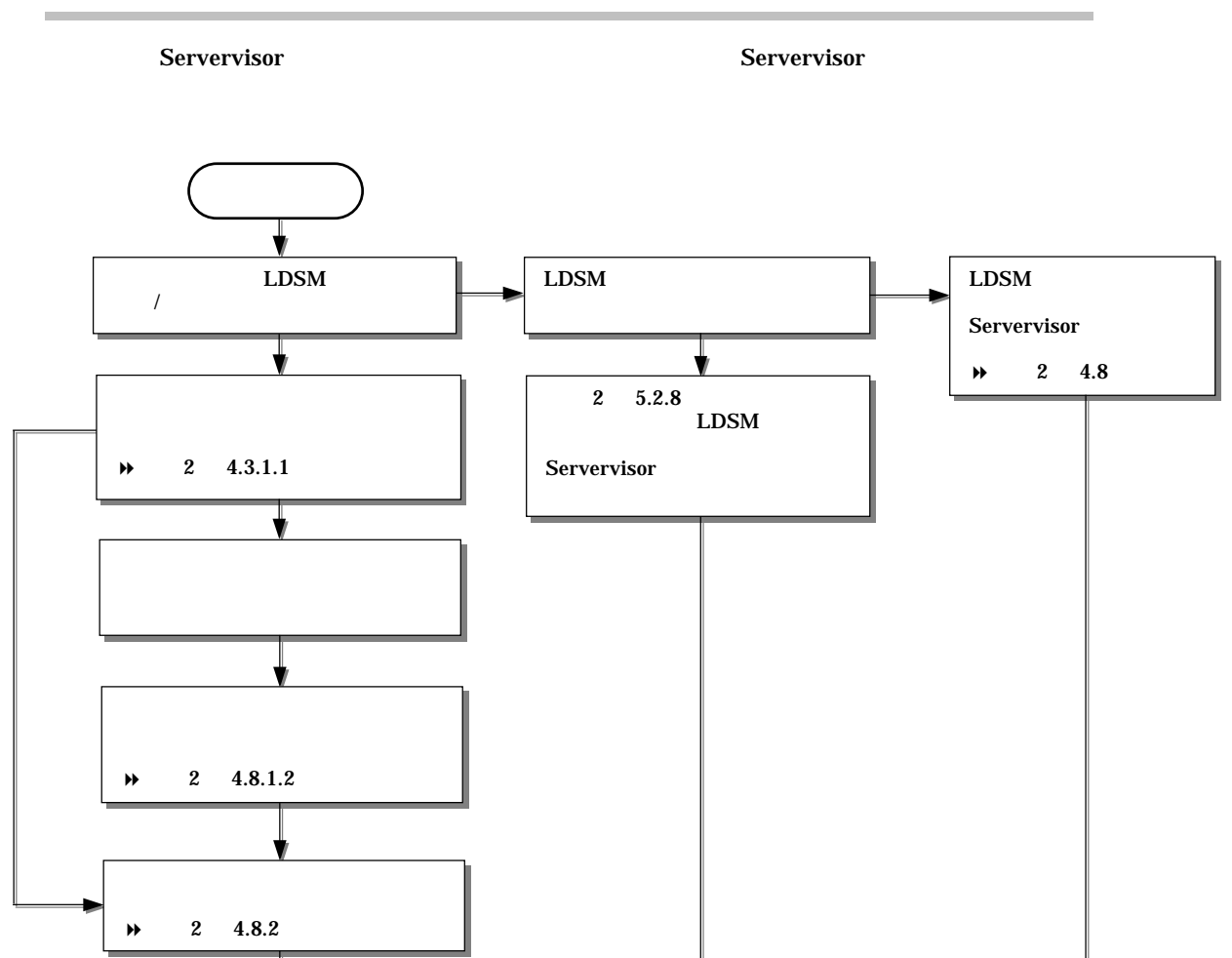

 $2-24$  4.3

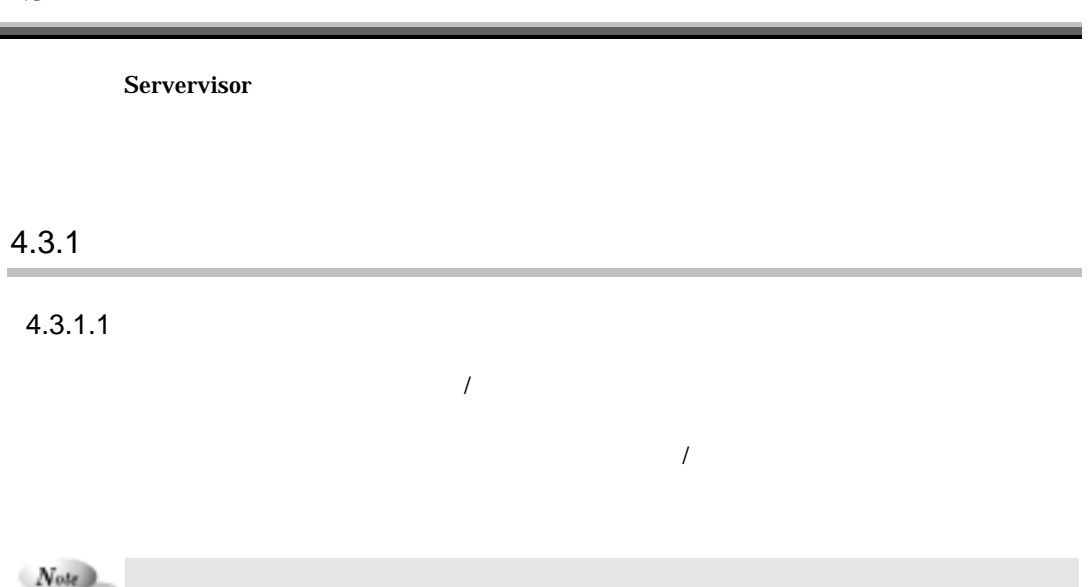

### **Windows NT**

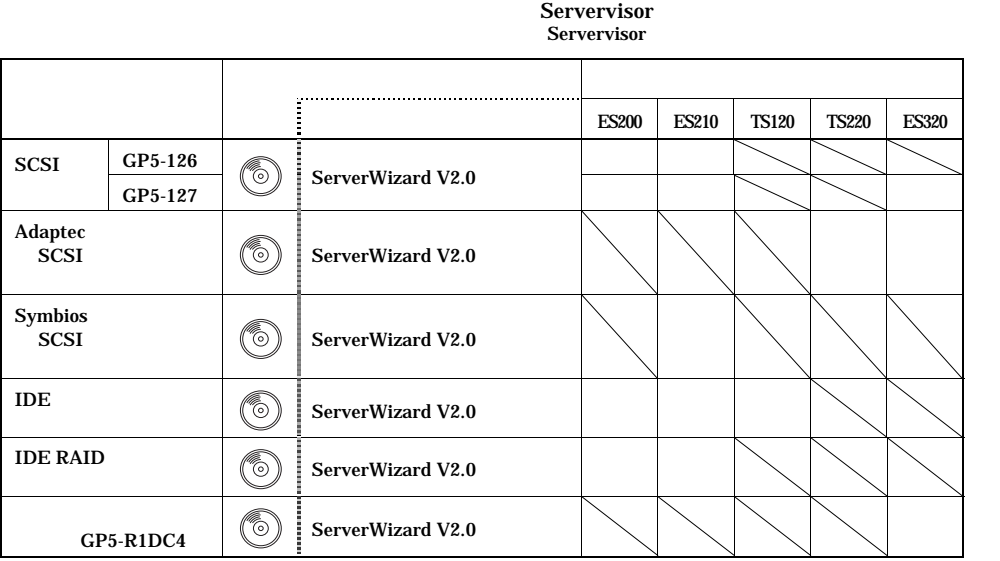

 $4.3$ 

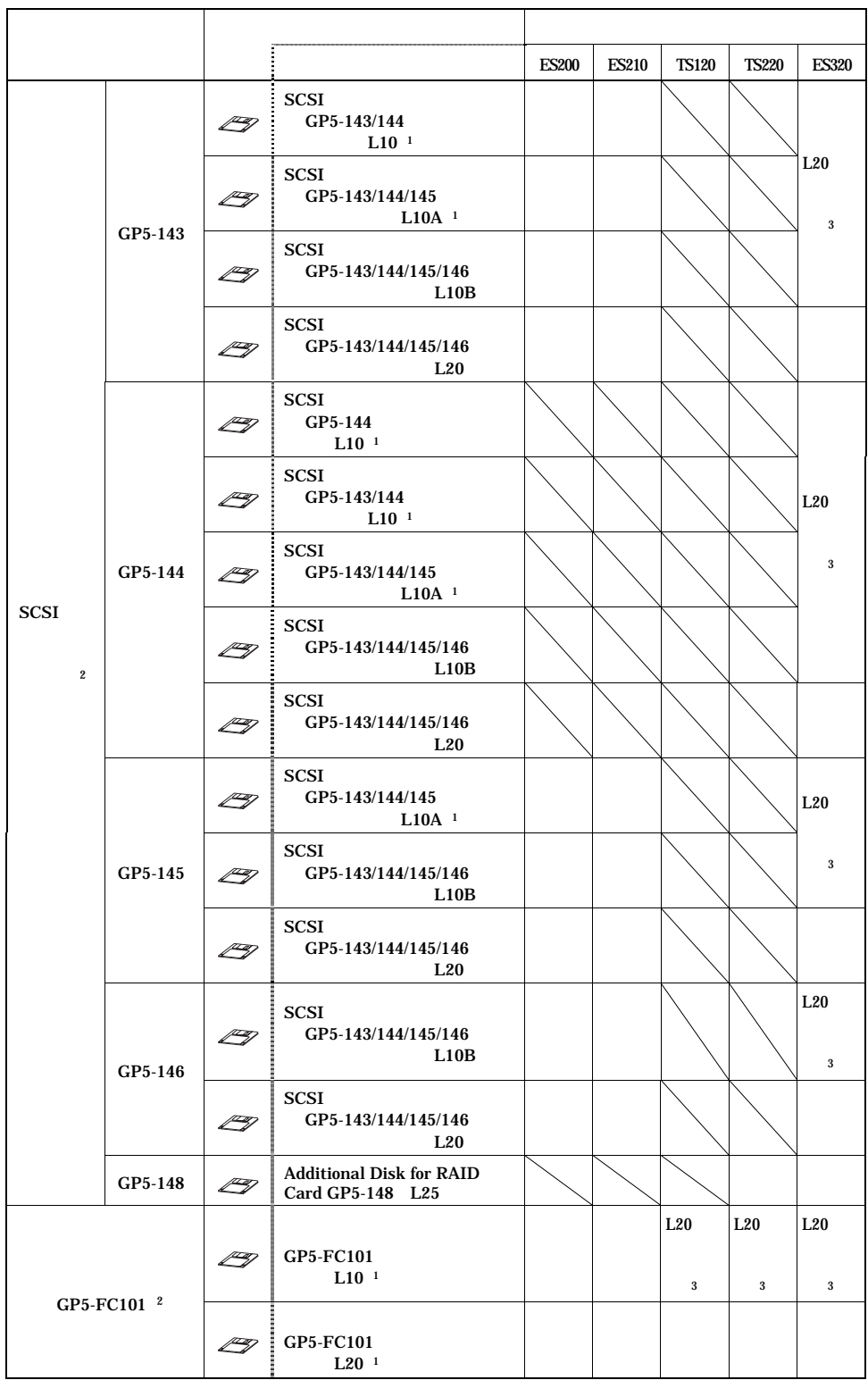

٦

 $2-26$  4.3

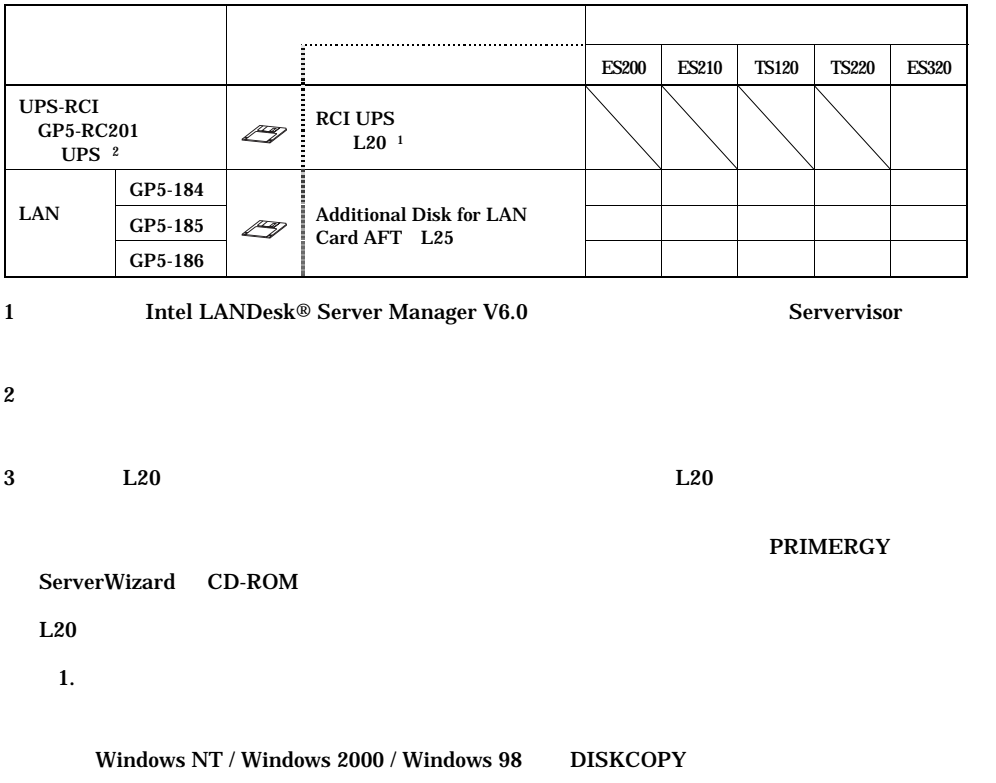

2. ServerWizard CD-ROM

UPDATE.EXE

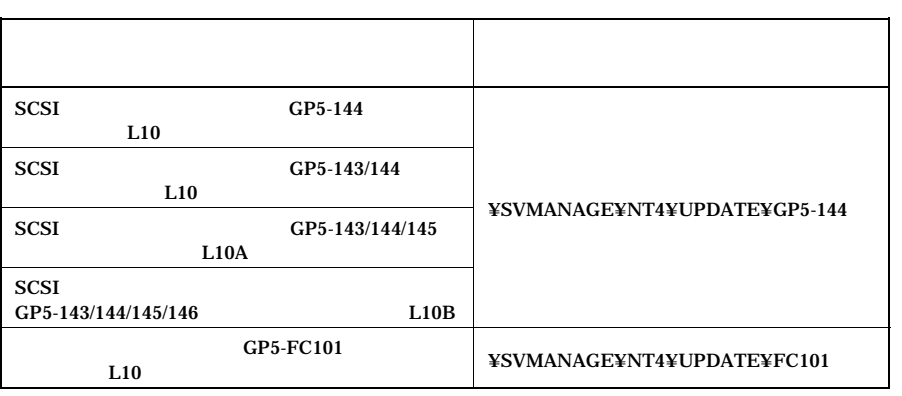

3. 1.  $1.$ 

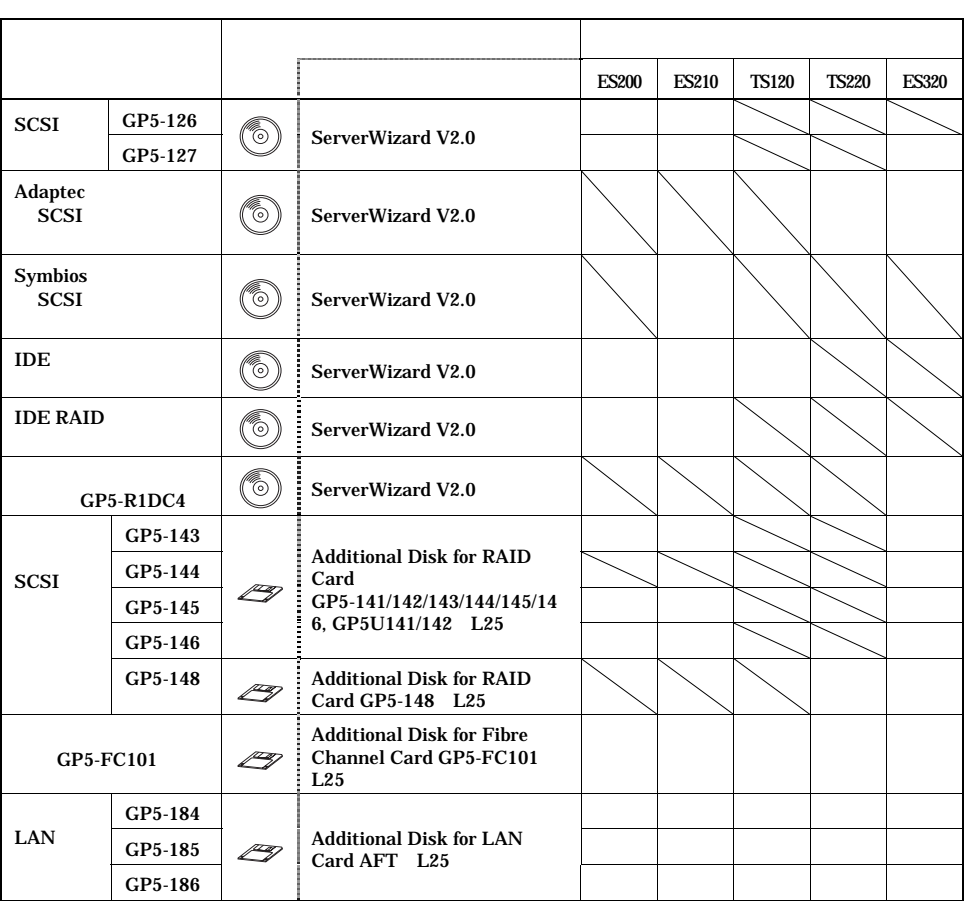

Servervisor Servervisor

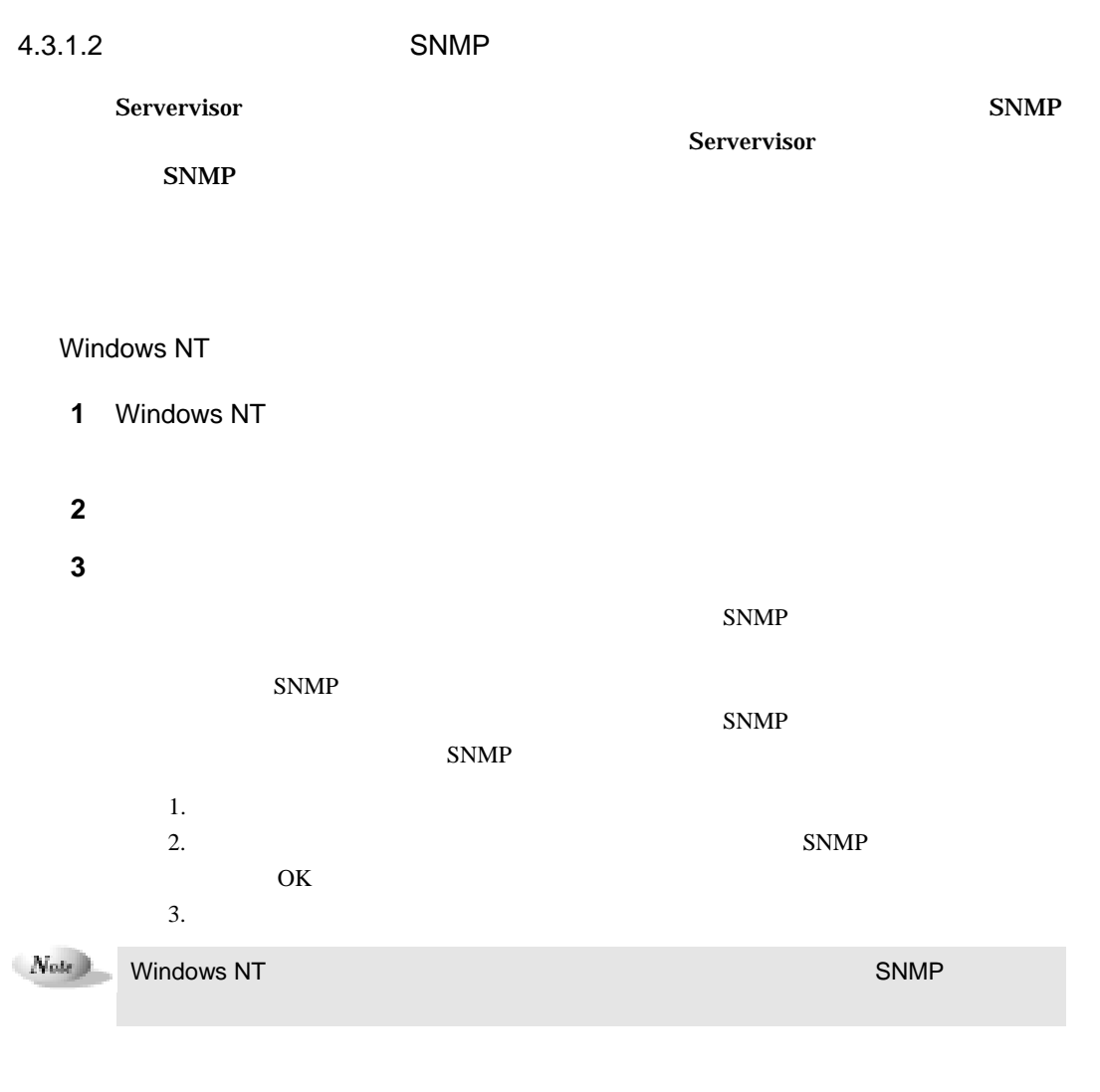

#### Windows 2000

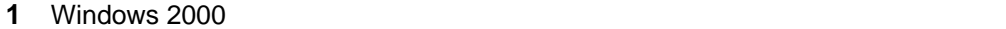

**2** メニューバーの「詳細設定」より、「オプションネットワークコンポーネント

**3** 次のいずれかの操作を行います。

 $S\text{NMP}$ 

 ${\rm SNMP}$ 

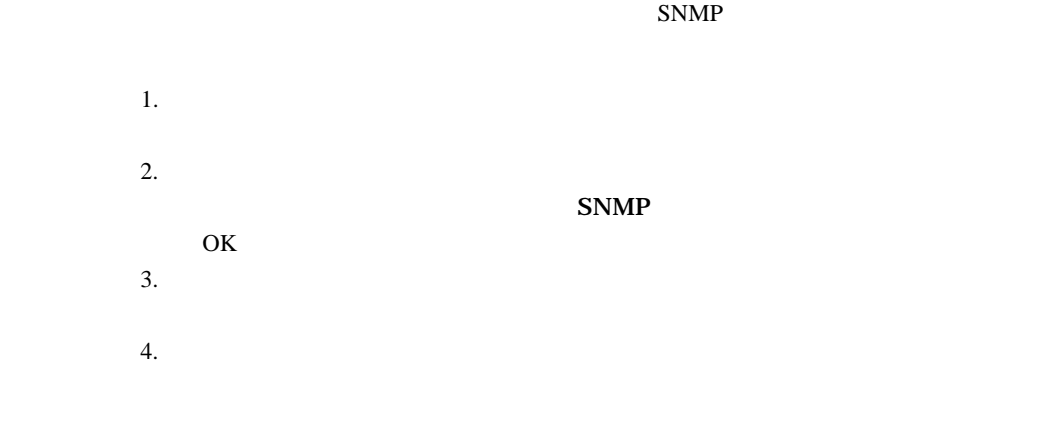

 $4.3.1.3$ 

→ PRIMERGY

 $2-30$  4.3

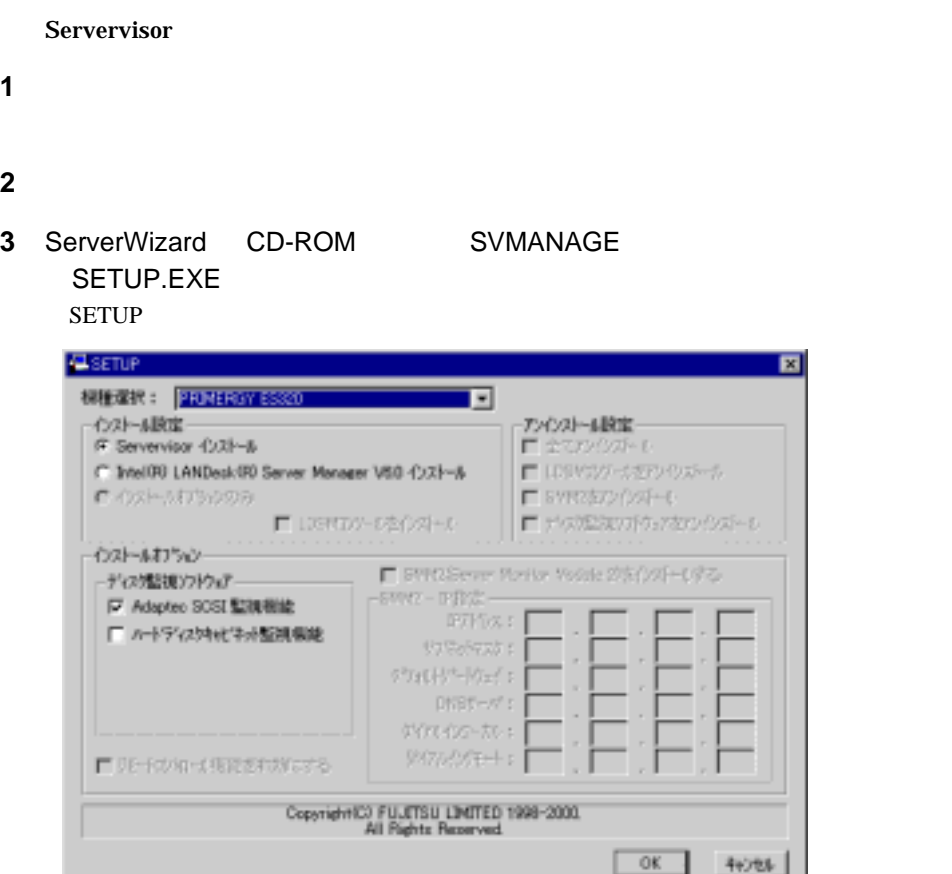

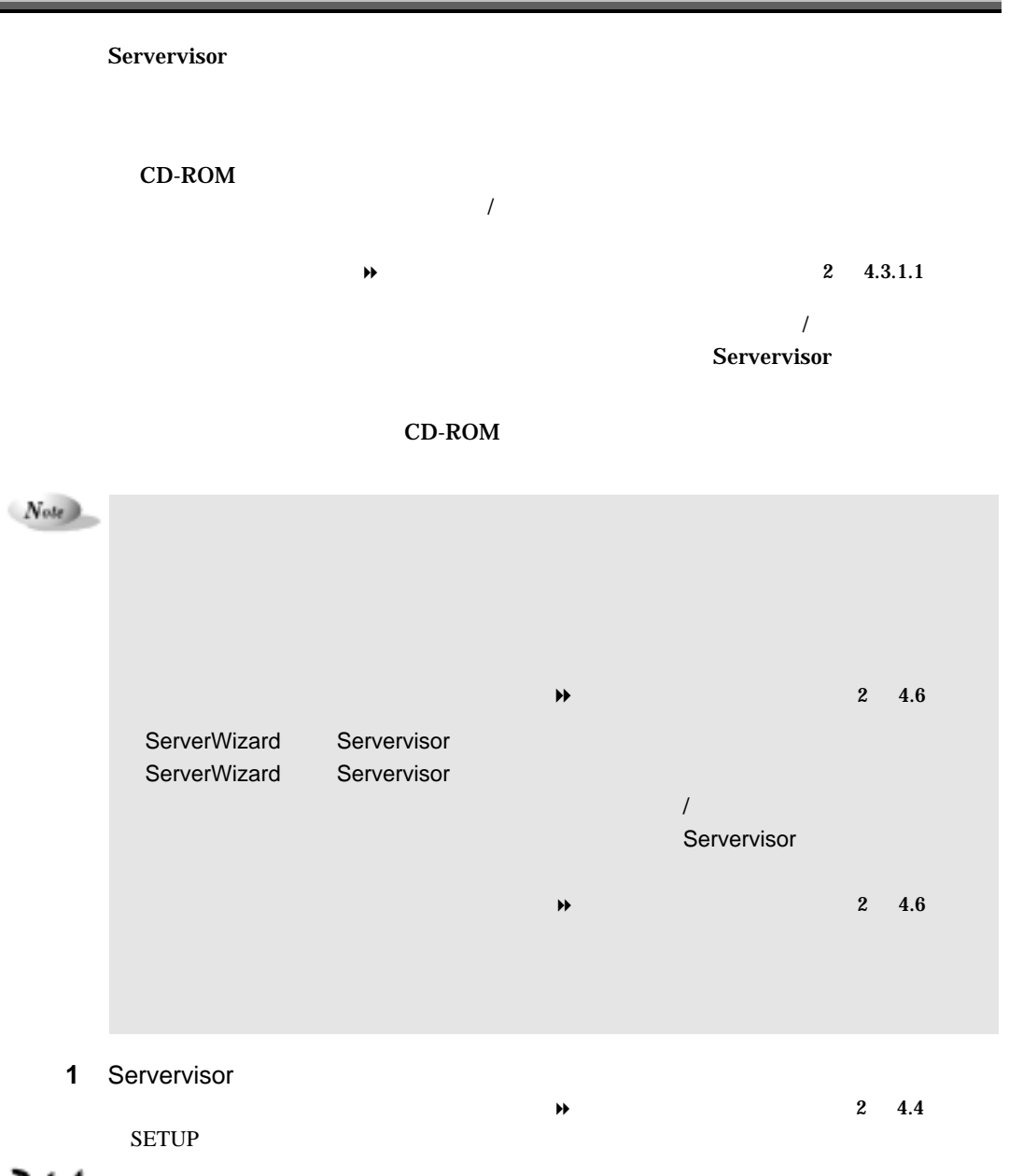

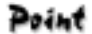

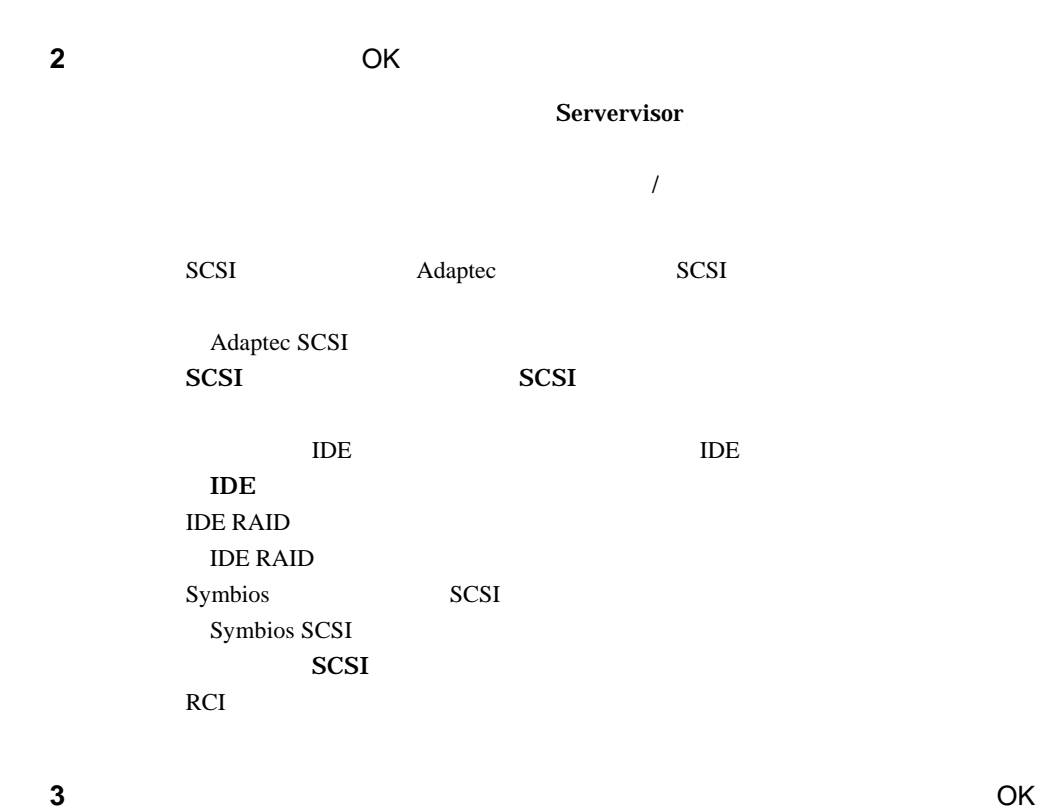

**4** OK

 $Now$ 

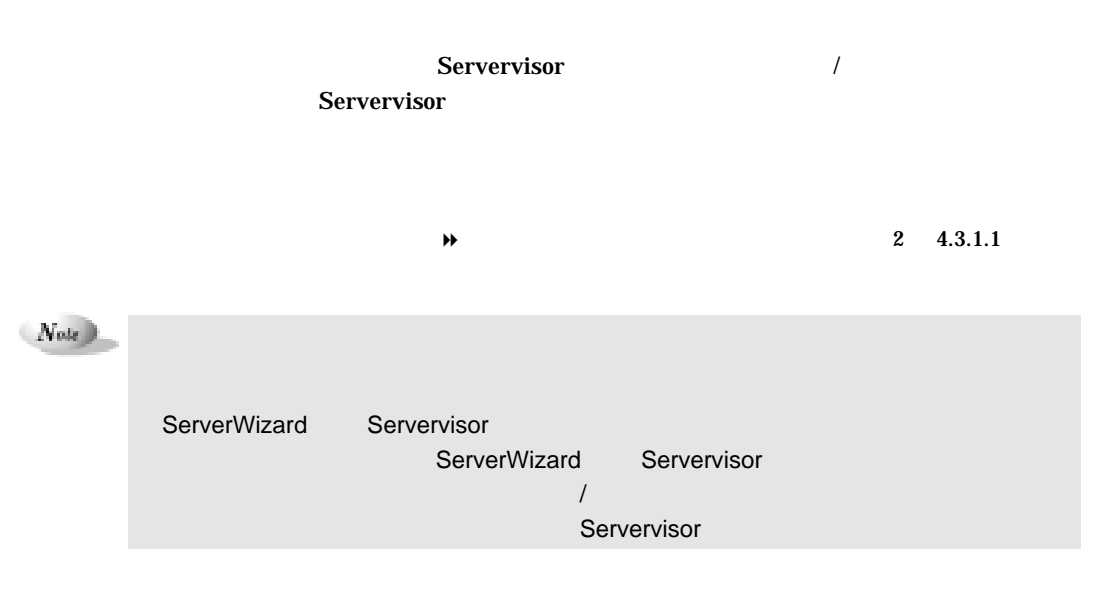

# 4.6.1 CD-ROM

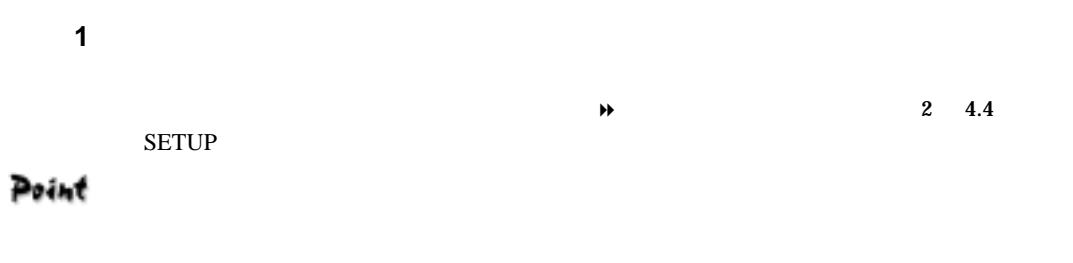

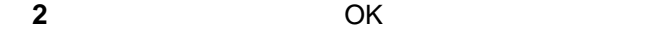

#### Point

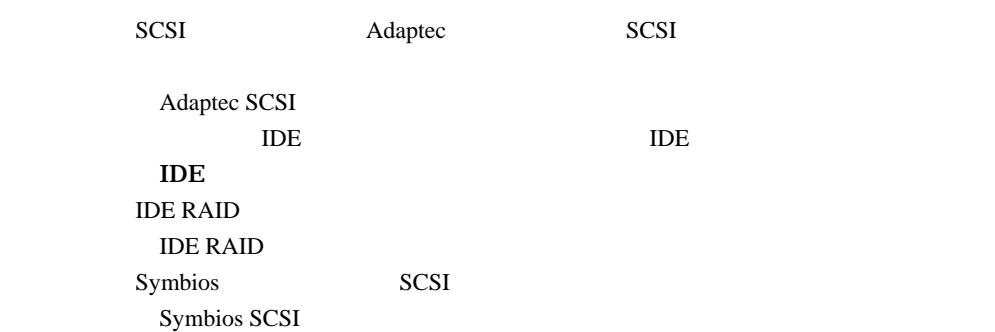

 $2-34$  4.6

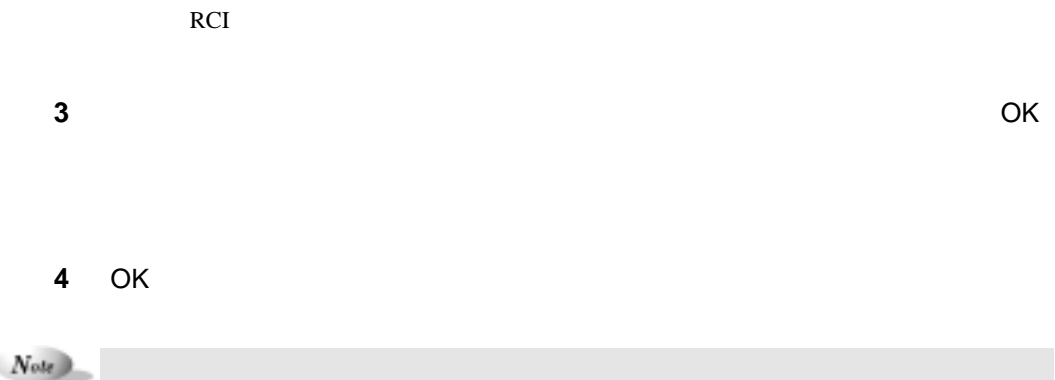

# $4.6.2$

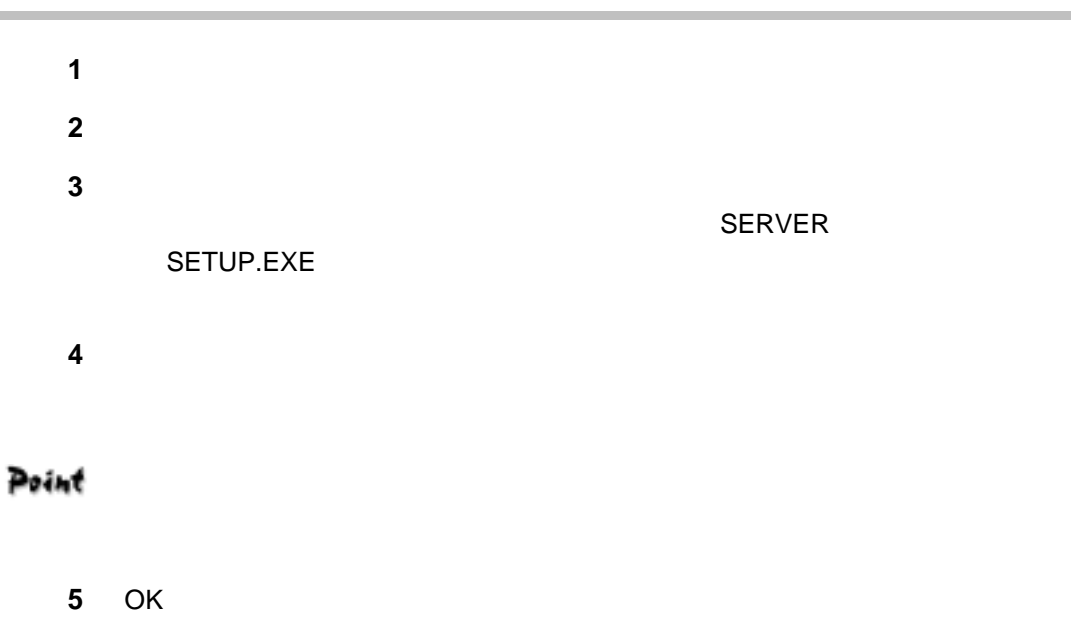

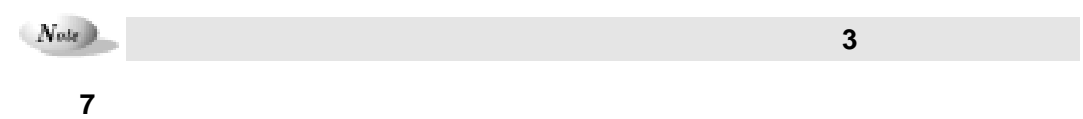

**6** オプション装置の監視機能が収められた追加ディスクをフロッピィドライブ

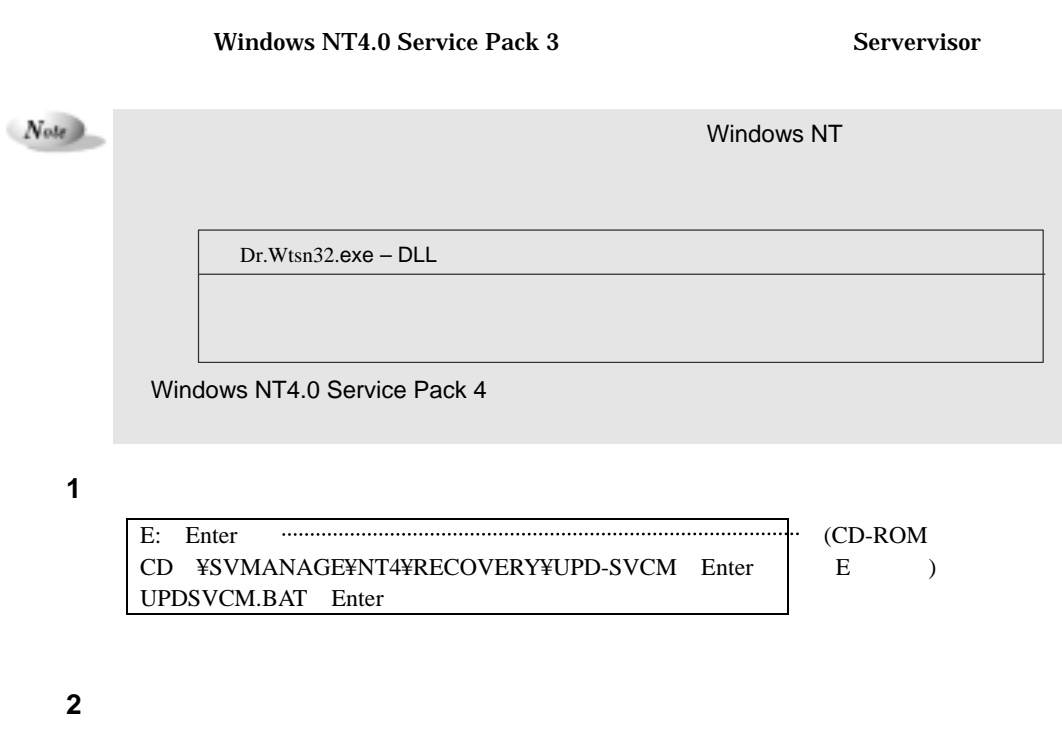

**3** システムを再起動します。

 $2-36$  4.7

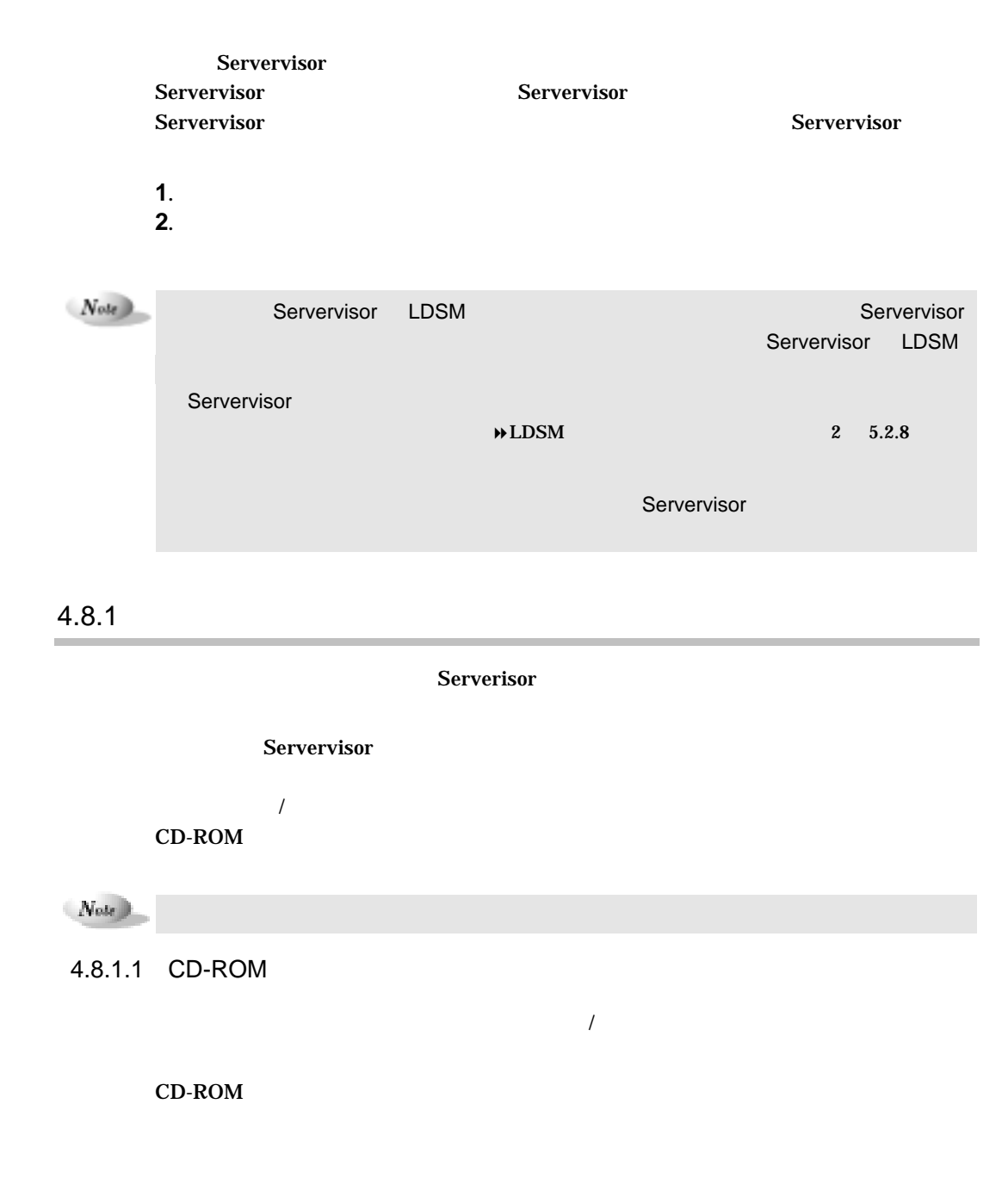

# **1** オプション装置の監視機能をアンインストールするサーバで、 ストーラを起  $\rightarrow$  2 4.4 SETUP **2** 「アンインストール設定」グループで、「ディスク監視ソフトウェアをアンイン **3** アンインストールするオプション装置の監視機能を選 (一度に 数の項目も選 OK **4** OK

**5** OK  $($  Note

## $4.8.1.2$

**1** サーバに、管理者または同等の権限をもつユーザとしてログインします。

- **2** 実行中のアプリケーションをすべて終了させます
- **3** オプション装置の監視機能が収められた追加ディスク(複数枚で 成されている SERVER UNINST.EXE
- **4** [はい]をクリックします
- **5** OK

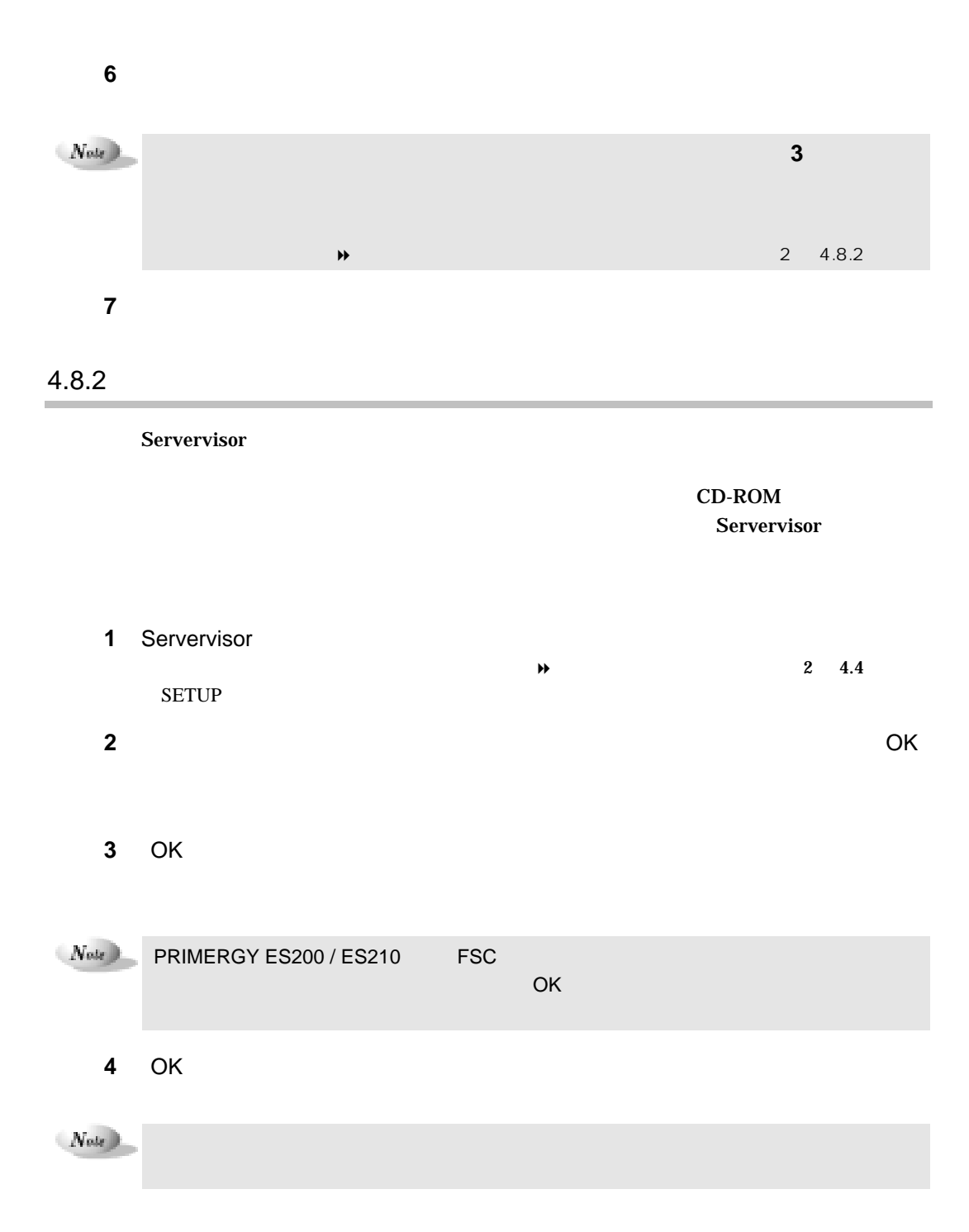

# LDSM

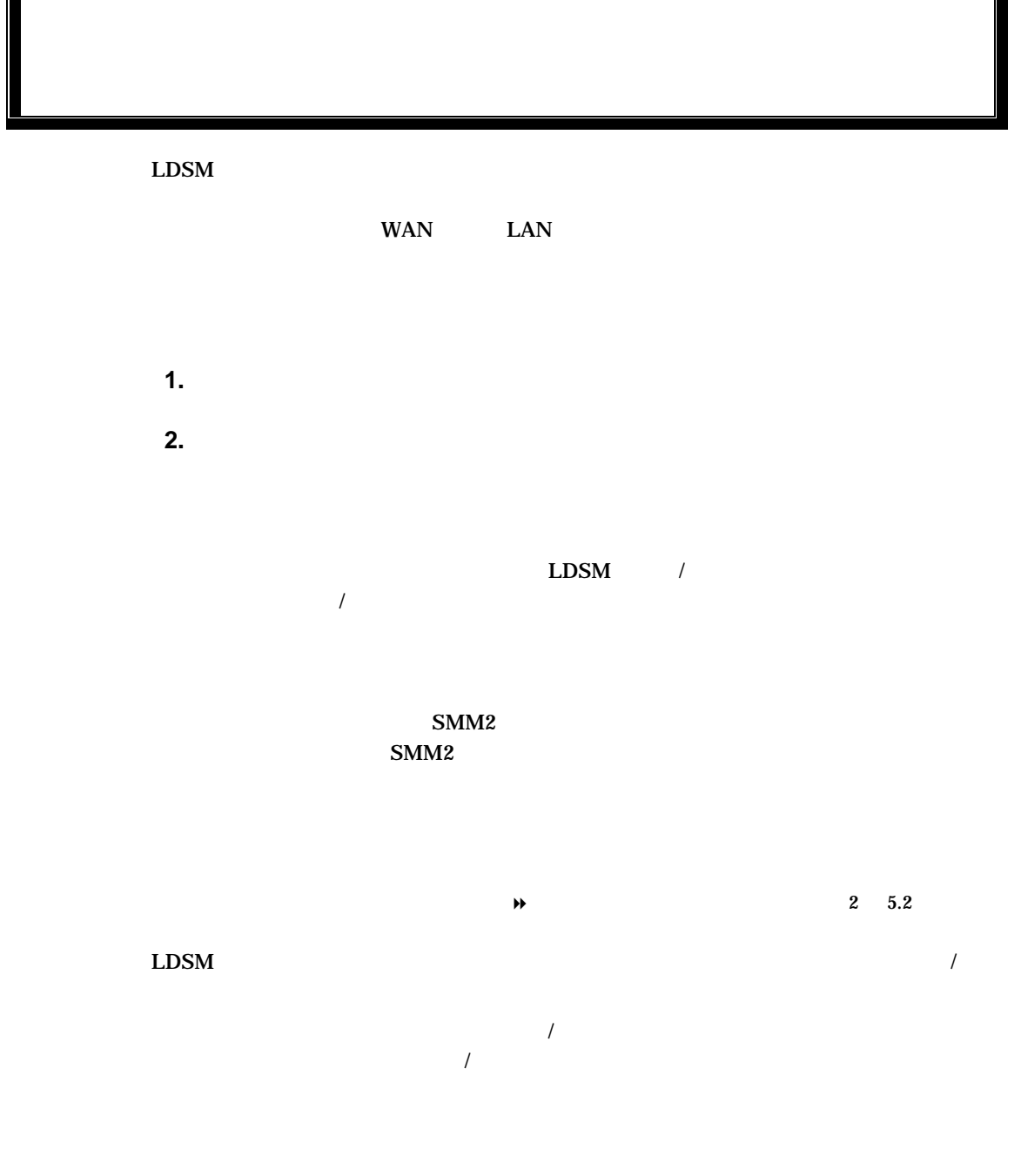

 $2-40$  5.1

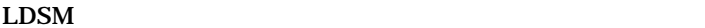

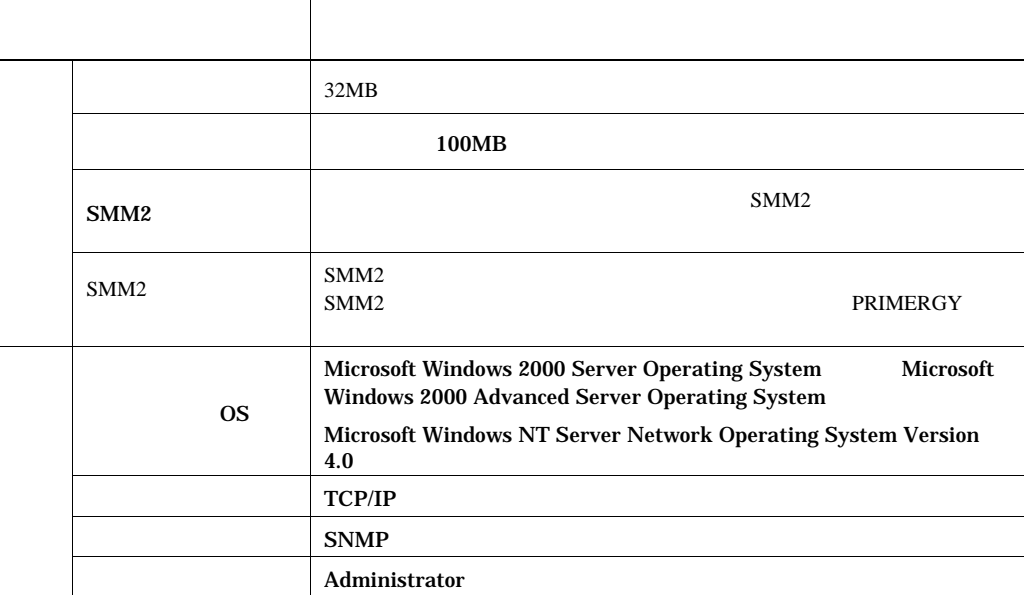

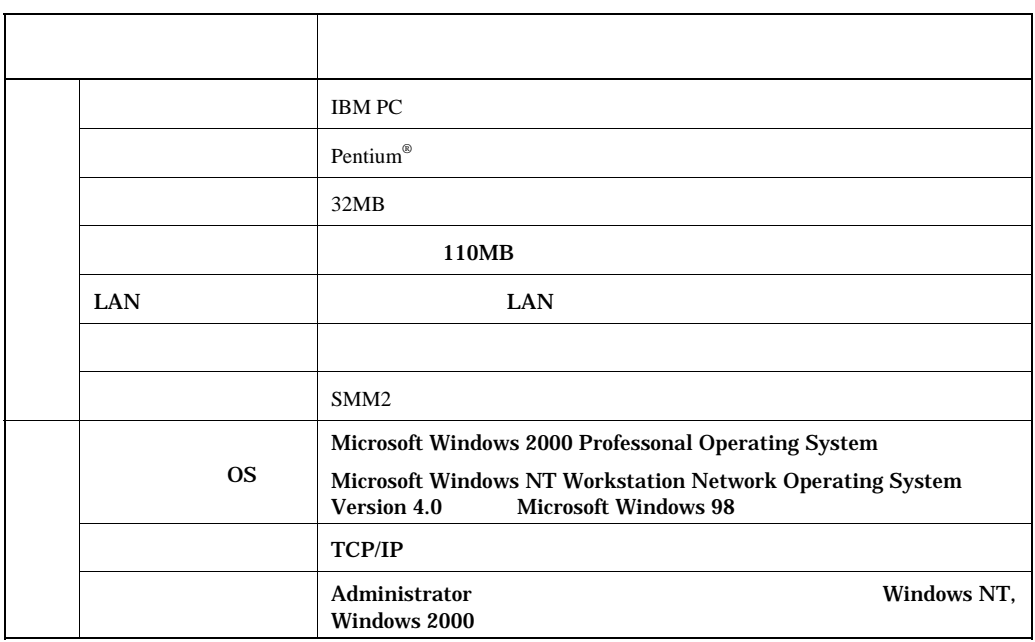

 $LDSM$  2-41

 $8$ 

 $2-42$  5.2

 $LDSM$ 

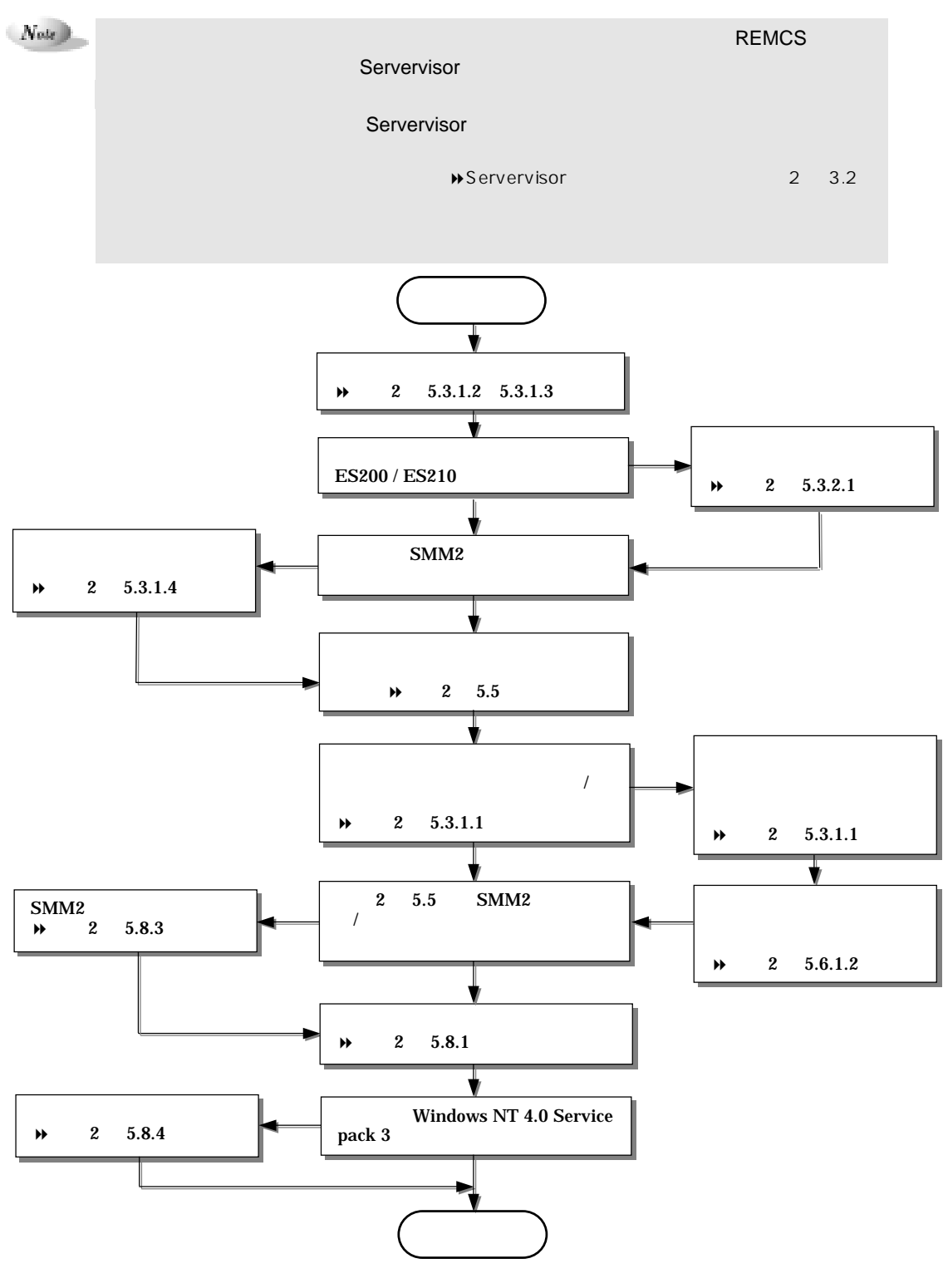

 $LDSM$  2-43

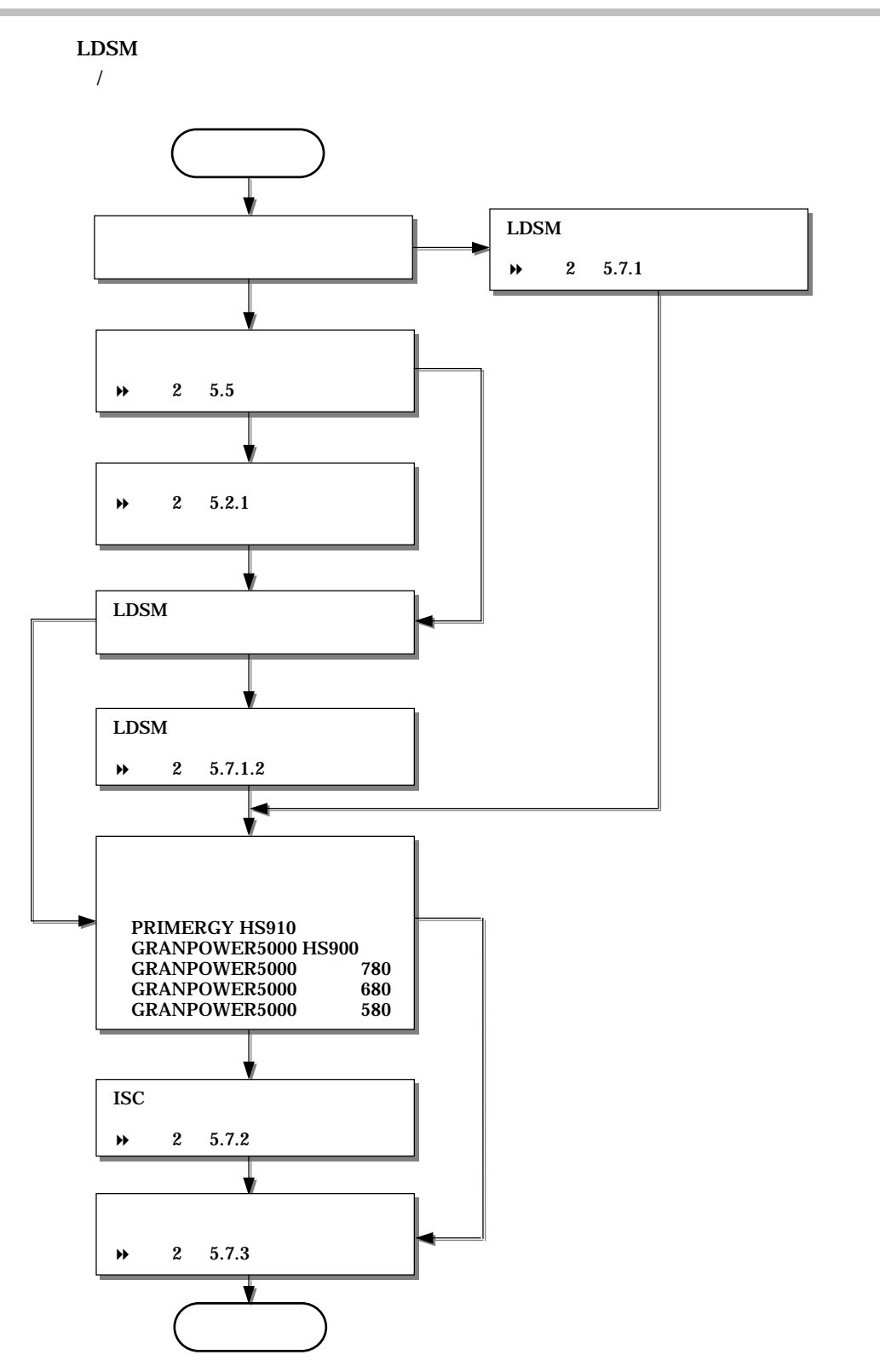

 $2-44$  5.2

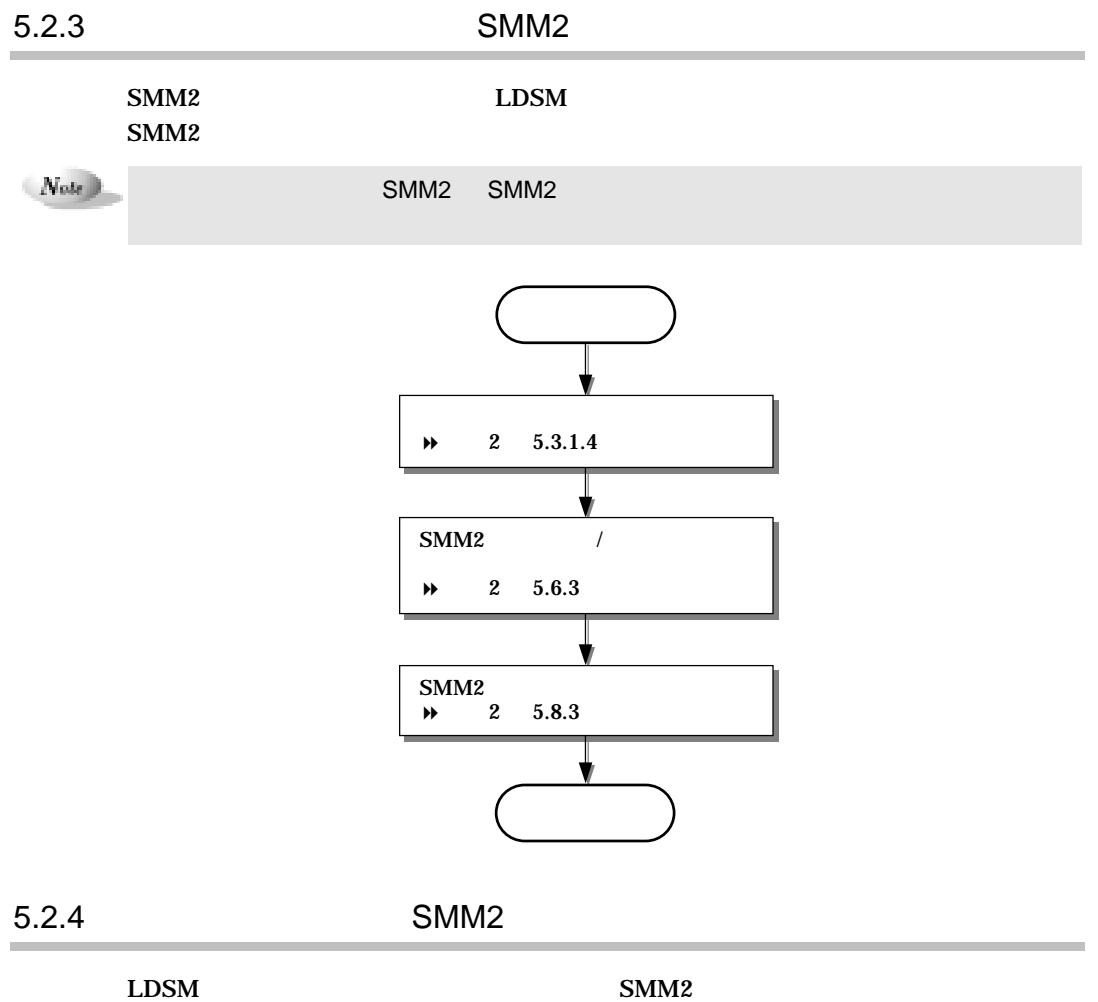

 $\left( Note\right)$ 

SMM2

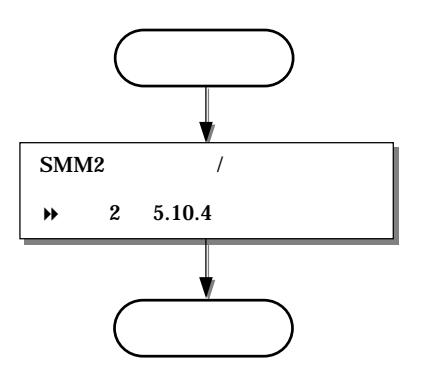

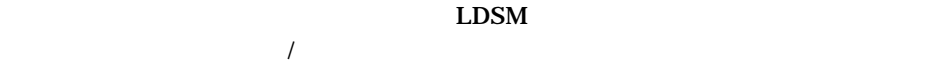

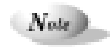

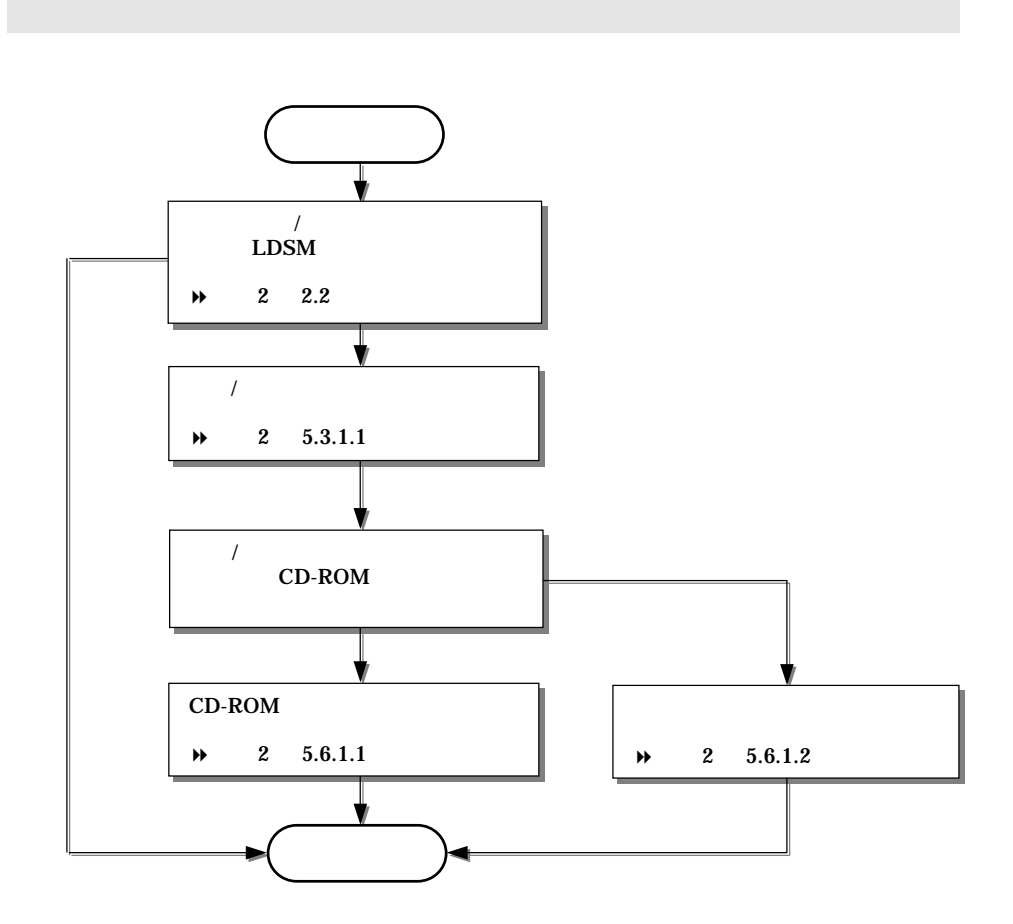

 $2-46$  5.2

×

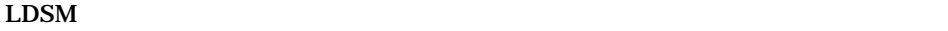

 $N_{\rm{ode}}$  )

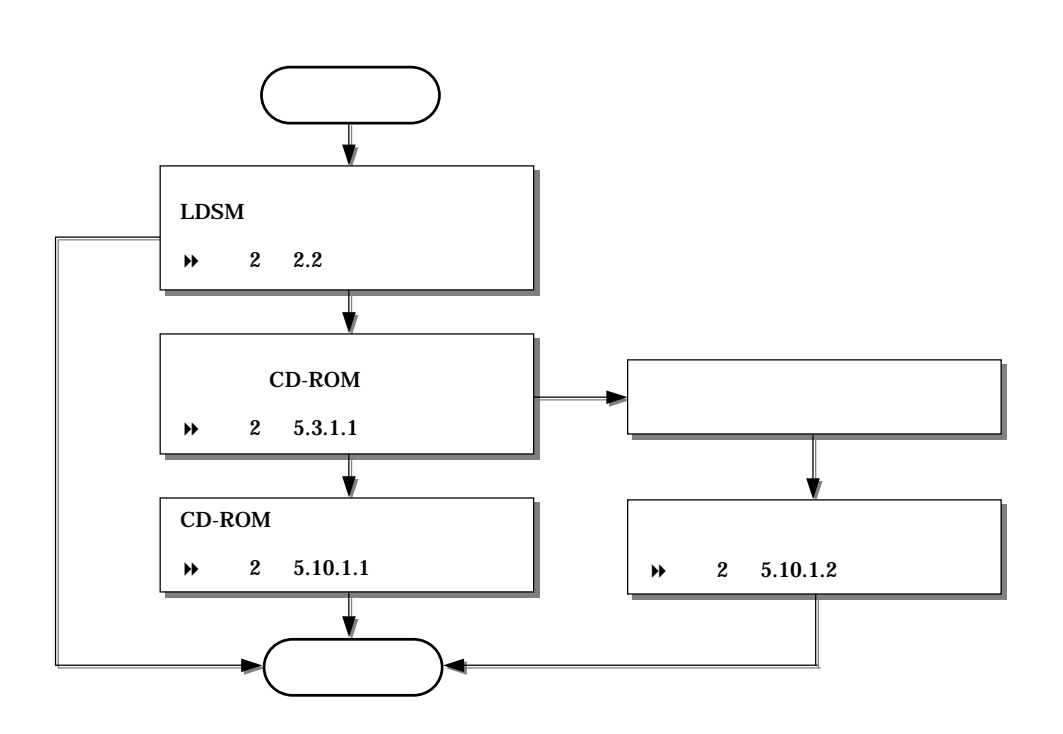

 $LDSM$  2-47

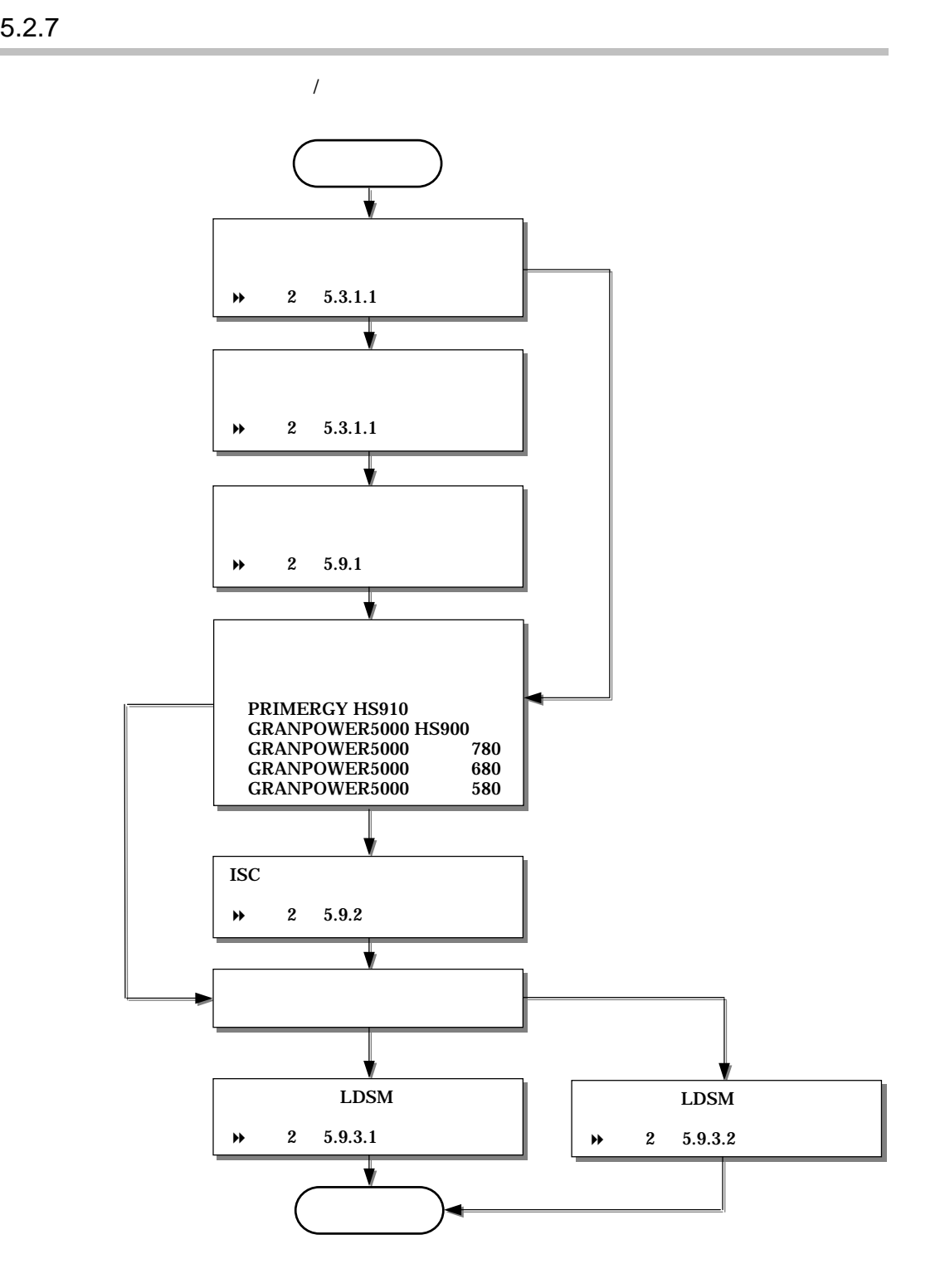

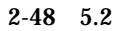

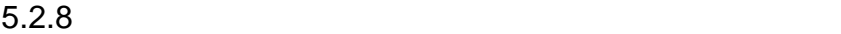

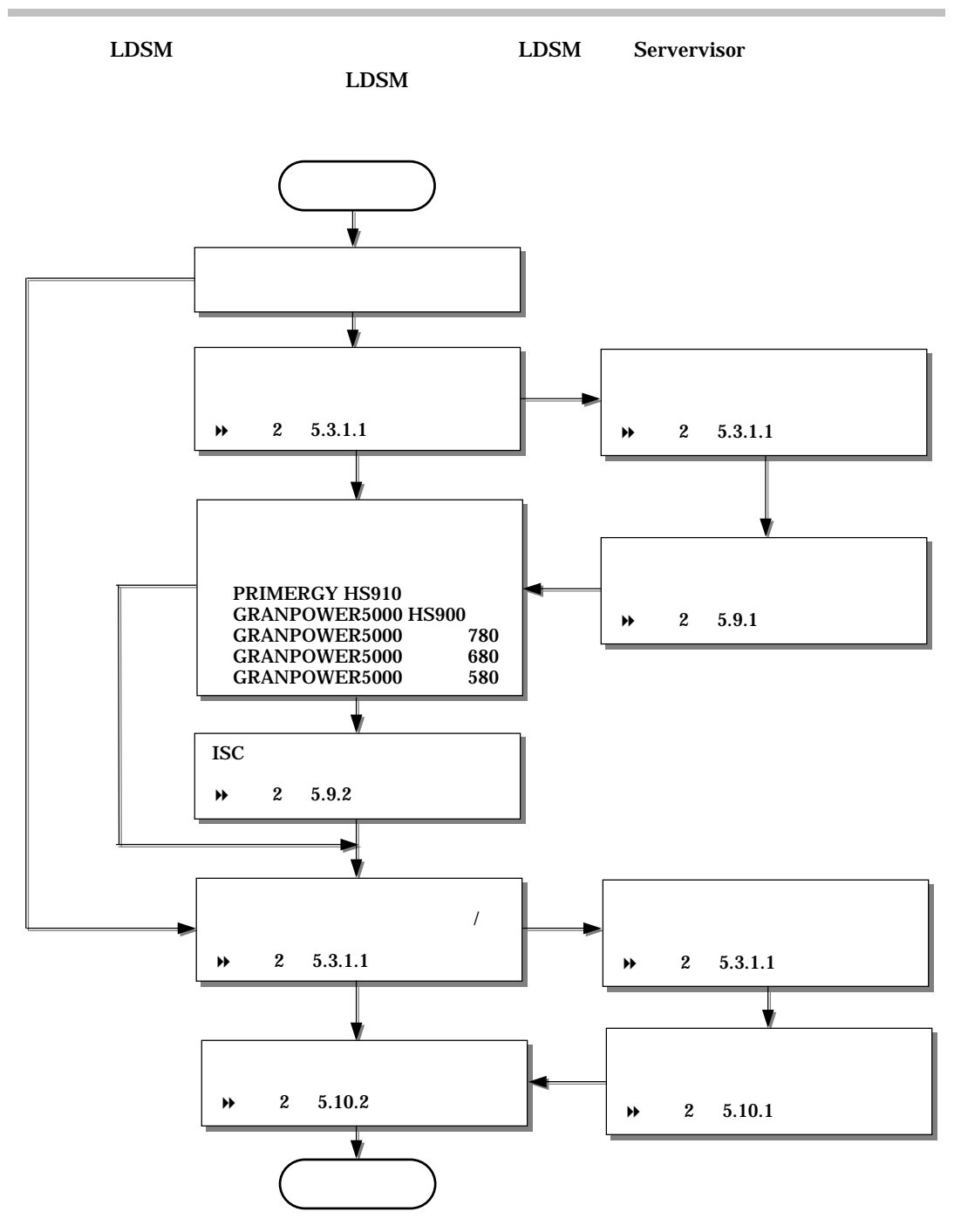

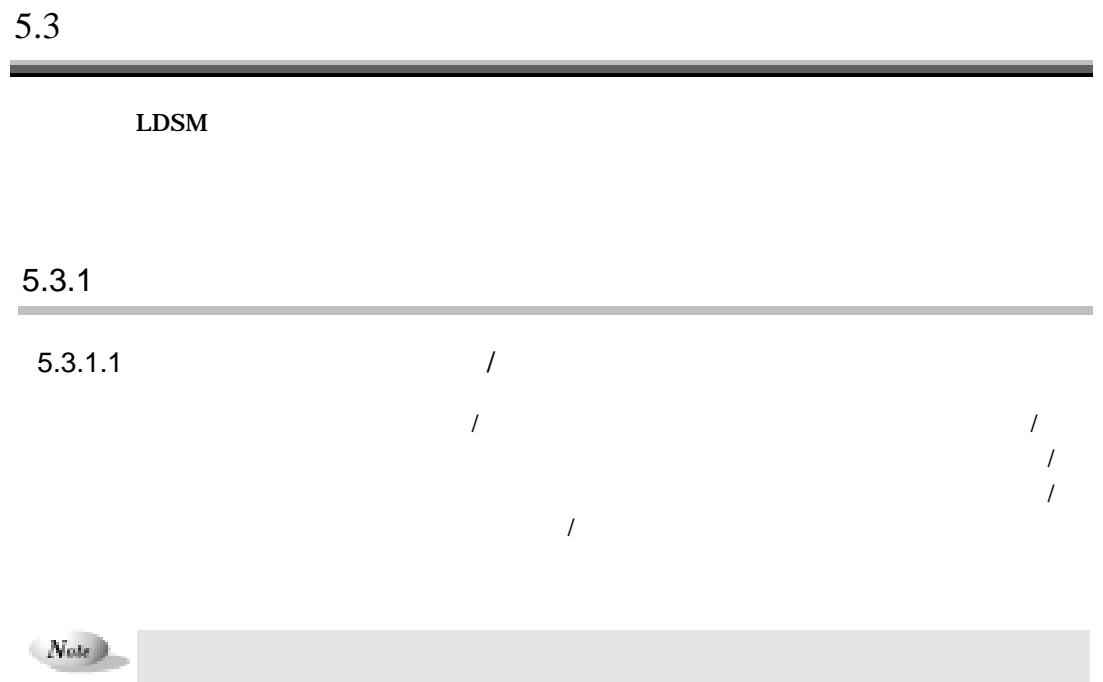

**Windows NT** 

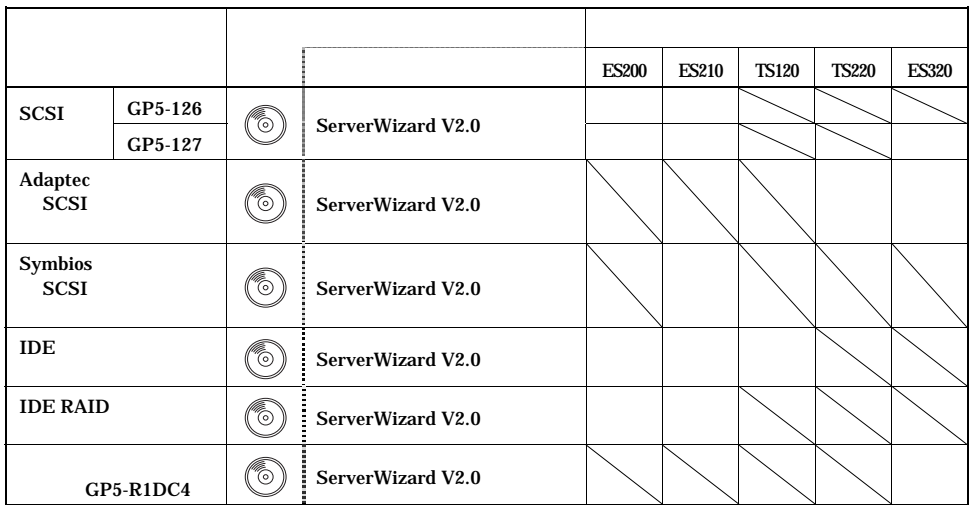

 $2-50$  5.3

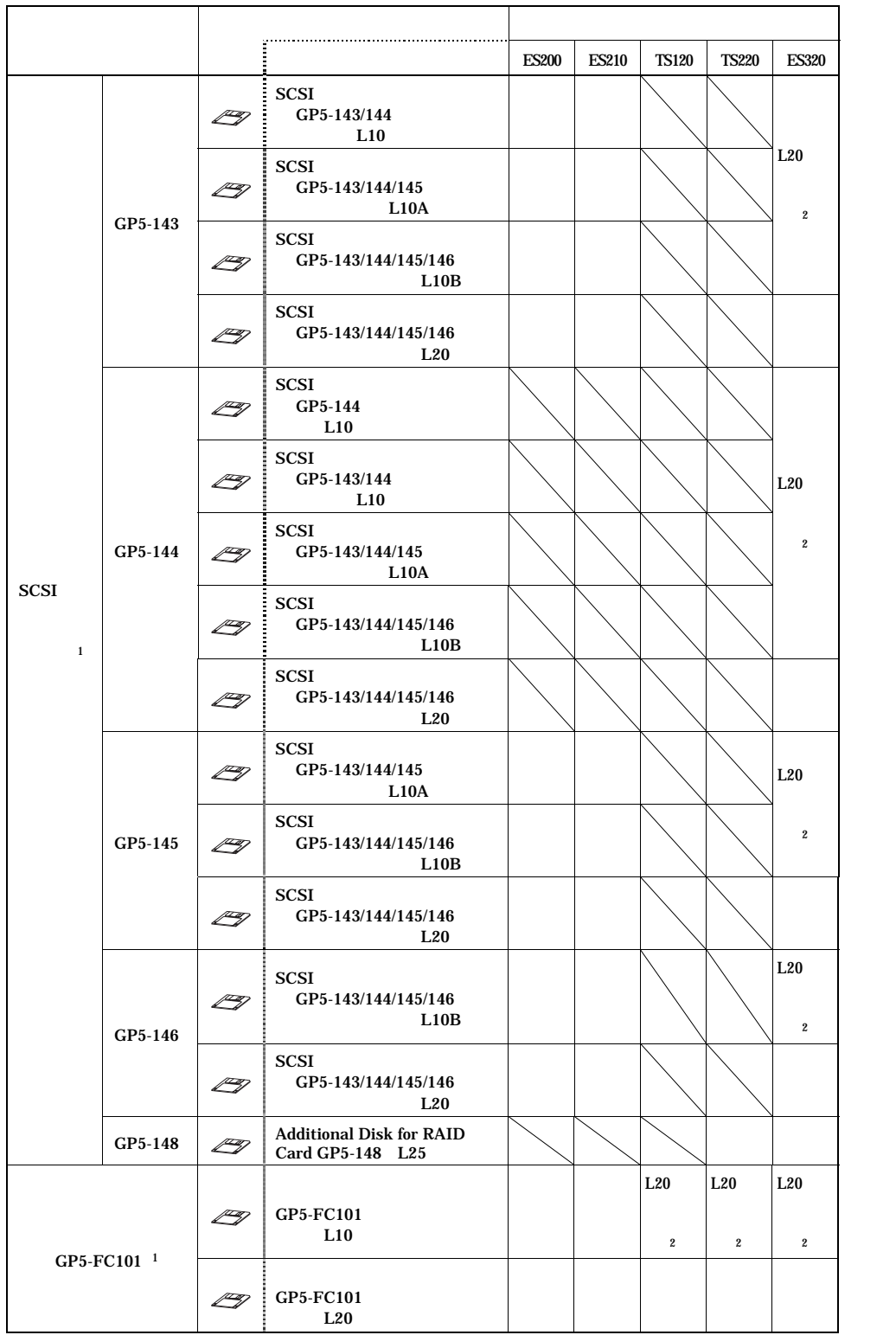

 $LDSM$  2-51
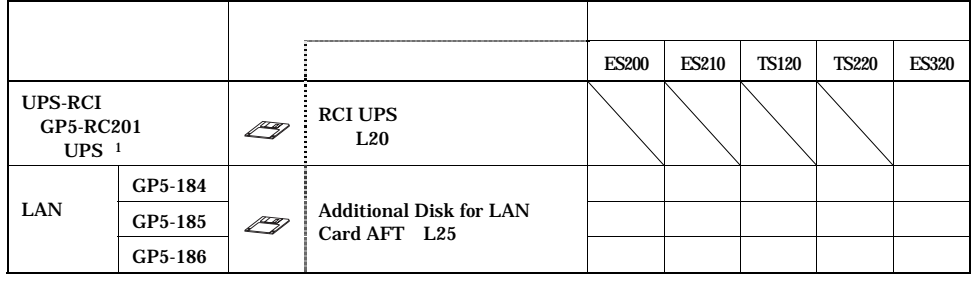

 $1$ 

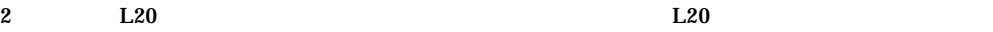

PRIMERGY ServerWizard

#### $CD$ -ROM

 $L20$ 

 $1.$ 

Windows NT / Windows 2000 / Windows 98 DISKCOPY

2. ServerWizard CD-ROM

#### UPDATE.EXE

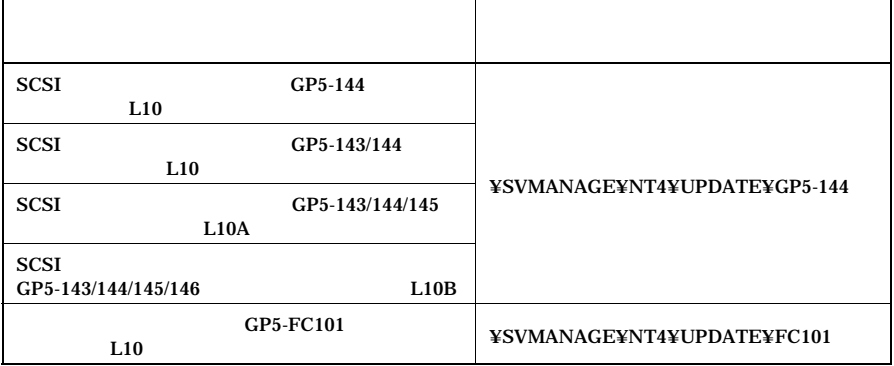

3. 1.  $1$ 

#### **Windows 2000**

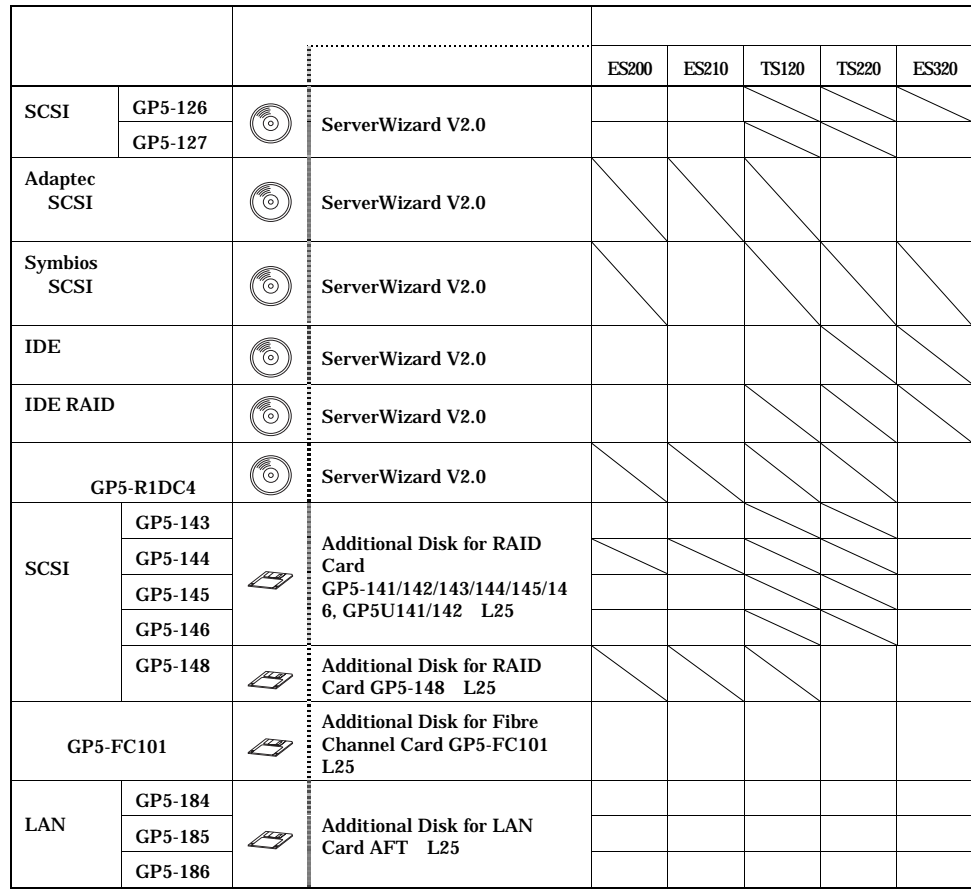

## 5.3.1.2 SNMP

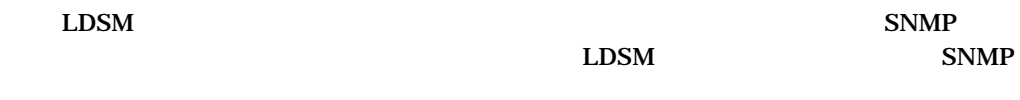

# Windows NT **1 Windows NT 2** 「ネットワーク」ダイアログボックスで、「サービス」タブを選択します。 **3** 次のいずれかの操作を行います。  $SNNP$ SNMP  $\mathbf{SNMP}$ SNMP  $1.$  $2.$  SNMP OK  $3.$  $N_{\text{other}}$ Windows NT のインストールの際には、サービスパックを適用してから、SNMP ちょうしょうかん SNMP サービス Windows 2000 **1** Windows 2000 **2** メニューバーの「詳細設定」より、「オプションネットワークコンポーネント **3** 次のいずれかの操作を行います。

 $SNMP$ 

 $SNMP$ 

 $S\text{NMP}$ 

 $2-54$  5.3

 $1.$  $2.$ SNMP 3 OK  $3.$  $4.$ 

#### $5.3.1.3$

→ PRIMERGY 5.3.1.4 SMM2  $\text{SMM2}$   $\qquad \qquad$  $\mathbf{SMM2}$  /  $\text{SMM2}$   $\text{SMM2}$  /  $\mathbf{SMM2}$ 

 $\overline{\phantom{a}}$ 

# $SMM2$  and  $\sqrt{2}$ <u> 2000 - Jan Samman, Amerikaansk politiker († 1950)</u> ES200 ES210 TS120 TS220 ES320 SMM2 (GP5-SM103)  $\Big|\Big(\begin{matrix} \circledS \ \circledS \end{matrix}\Big)$  ServerWizard V2.0

#### SMM<sub>2</sub>

SMM2 /

**1** サーバの電源を投入し CD-ROM の取出しボタン(EJECT)を押して、サー ServerWizard CD-ROM

2 MS-DOS 6.2 Startup Menu SMM Utility (Setup / Test)

**3** 以下のとおり順に入力します。

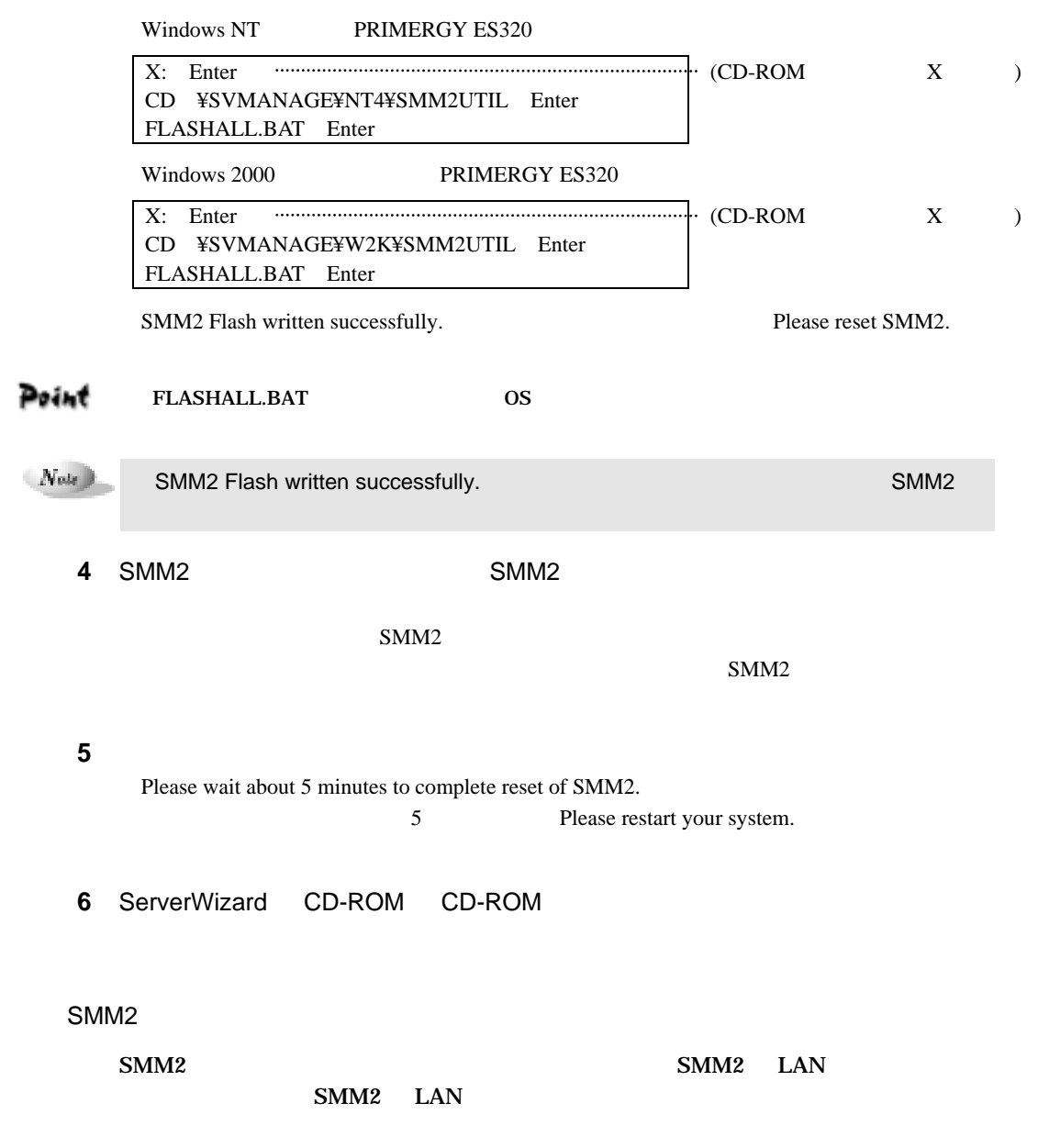

 $2-56$  5.3

#### SMM<sub>2</sub>

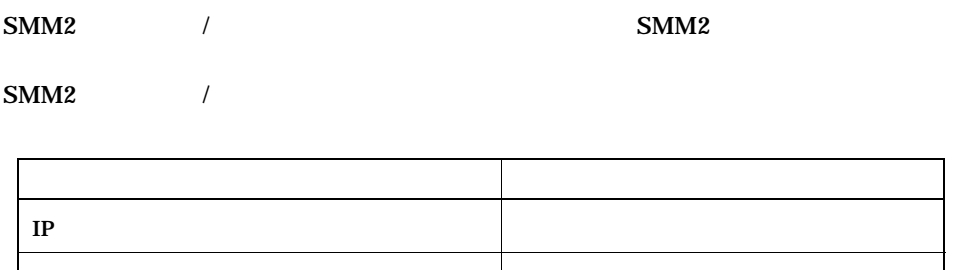

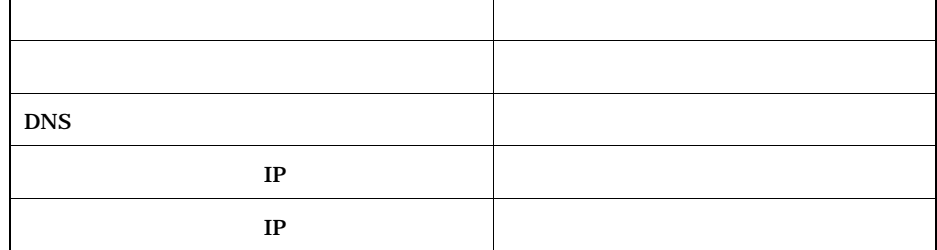

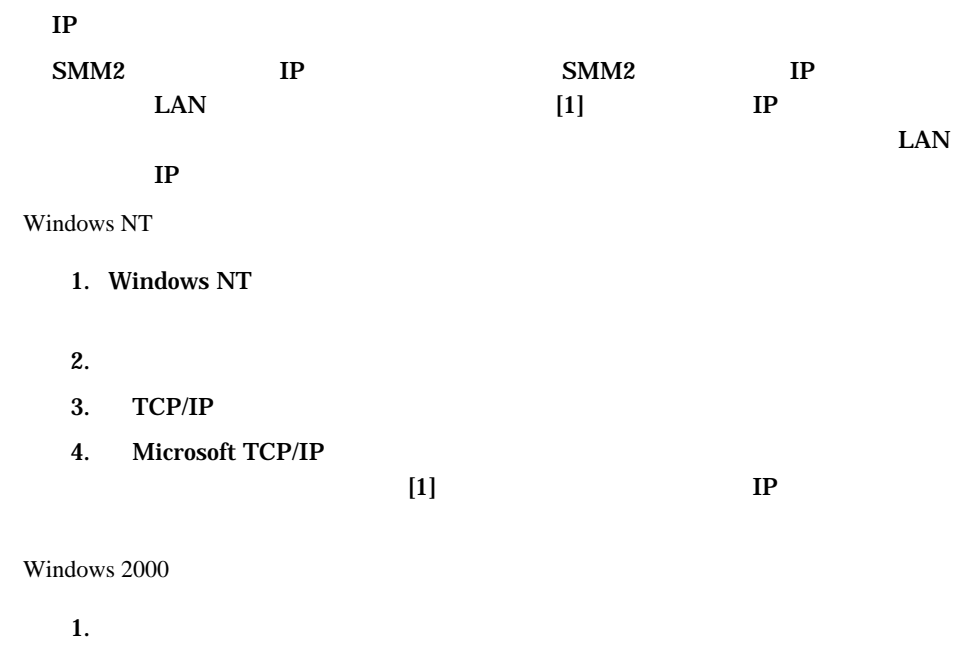

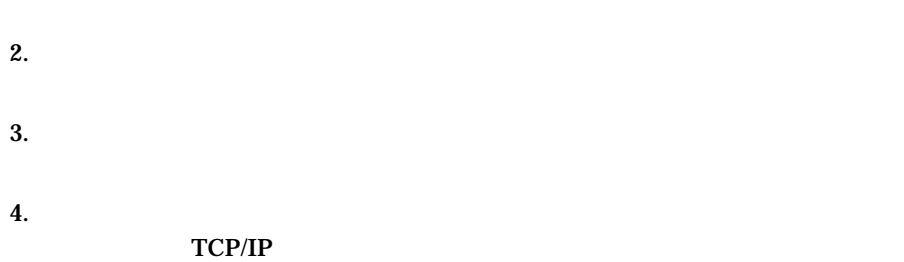

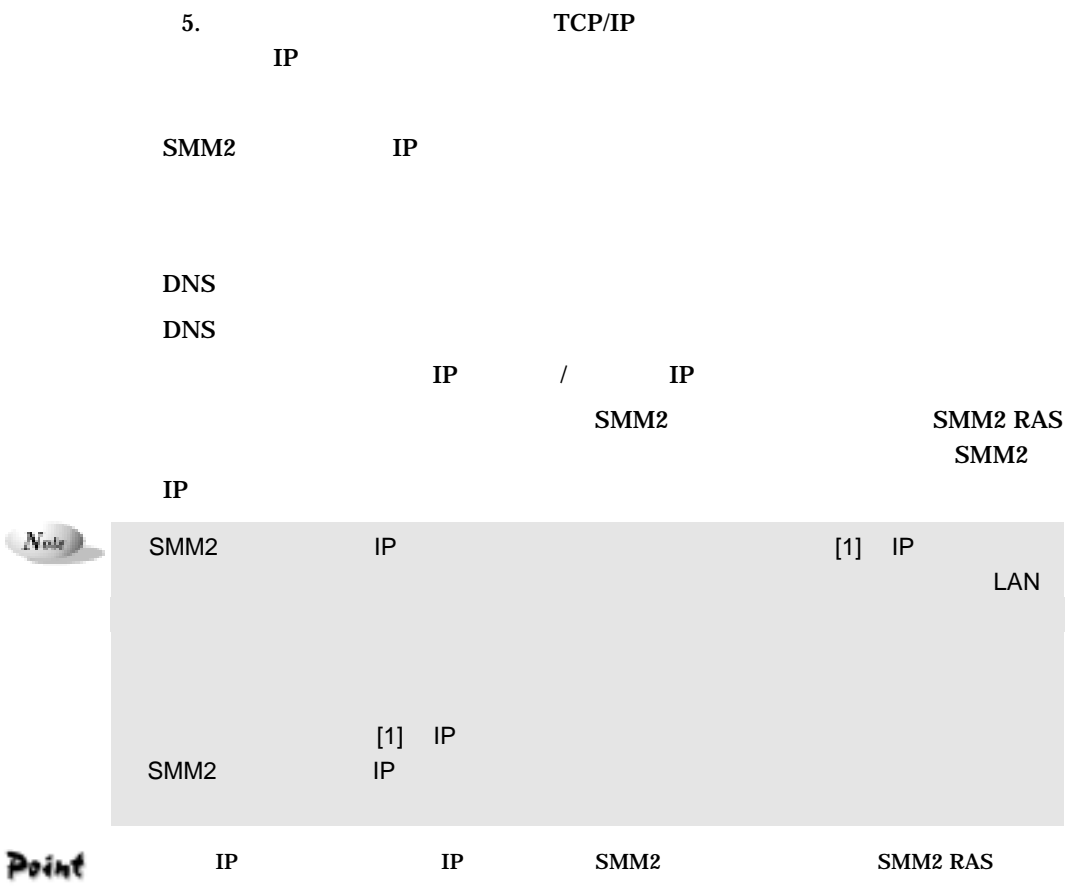

# 5.3.2 PRIMERGY ES200 ES210

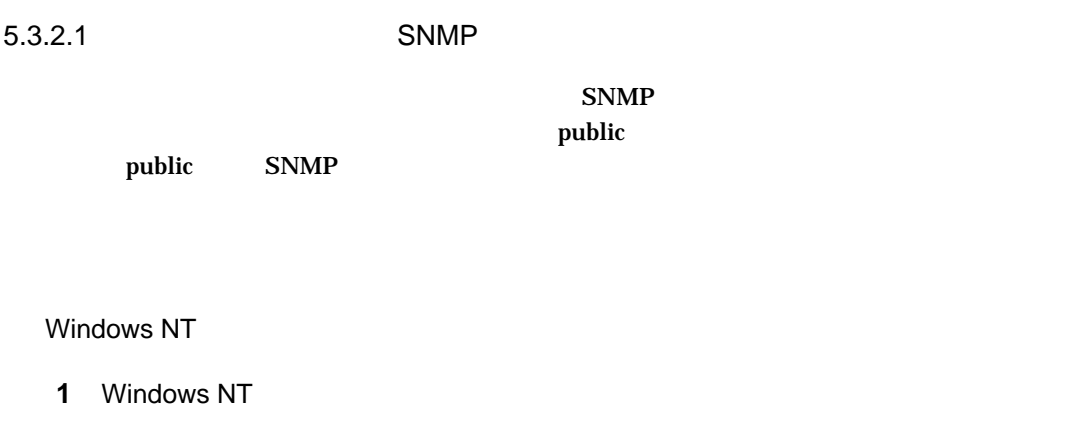

the control of the control of the

÷

**2** 「ネットワーク」ダイアログボックスで、「サービス」タブをクリックします。

3 SNMP

 $2-58$  5.3

 $\mathbf{public}$ 

 $\text{public}$ 

**4** 「セキュリティ」タブをクリックし、次のいずれかの操作を行います。

 $1.$ 2. 「コミュニティ名」に「public」と入力し、[追加]をクリックします。 3. OK  $4.$ 

Point <u>public</u>  $\nArr$  D.2.5 Windows 2000 **1** Windows 2000 **2** 「管理ツール」ウィンドウで、「サービス」アイコンをダブルクリックします。 3 SNMP Service **4** 「セキュリティ」タブをクリックし、次のいずれかの操作を行います。  $\text{public}$  $1.$ 2. <br>
The READ CREATE  $3.$  public 4. OK 5. OK  $\text{public}$ public READ ONLY READ CREATE  $1.$ 2. 
In the READ CREATE 3. OK 4. OK  $\mathit{Note}$  $\mathsf{public} \qquad \qquad \mathsf{public}$ Community.ini

 $\vee$  D.2.5

 $LDSM$  $\overline{t}$  $\rm{LDSM}$ **1** extending the set of  $\mathbf{z}$  is the set of  $\mathbf{z}$  is the set of  $\mathbf{z}$  is the set of  $\mathbf{z}$ Point Windows98 **2** 実行中のアプリケーションをすべて終了させます **3** ServerWizard CD-ROM SVMANAGE SETUP.EXE

 $SETUP$ 

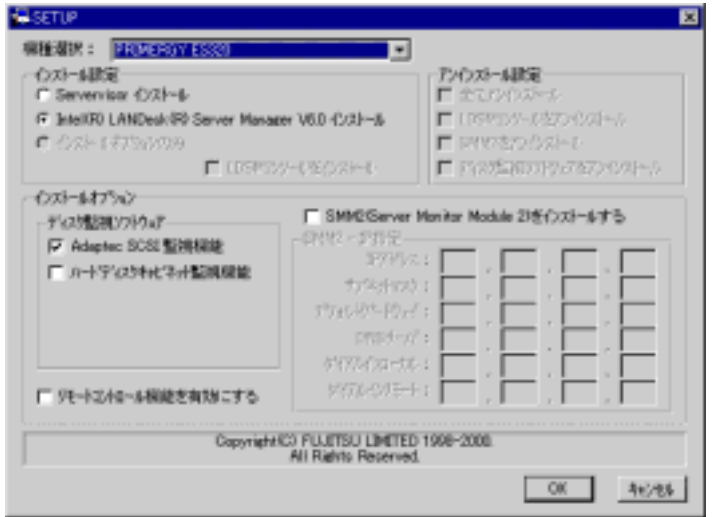

 $SETUP$ 

<u> The Common State</u>

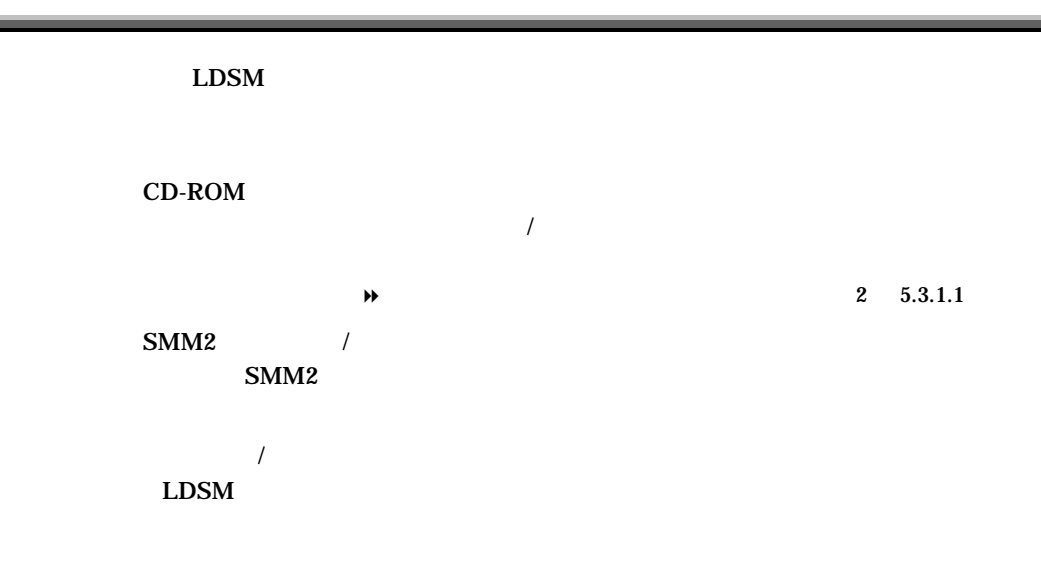

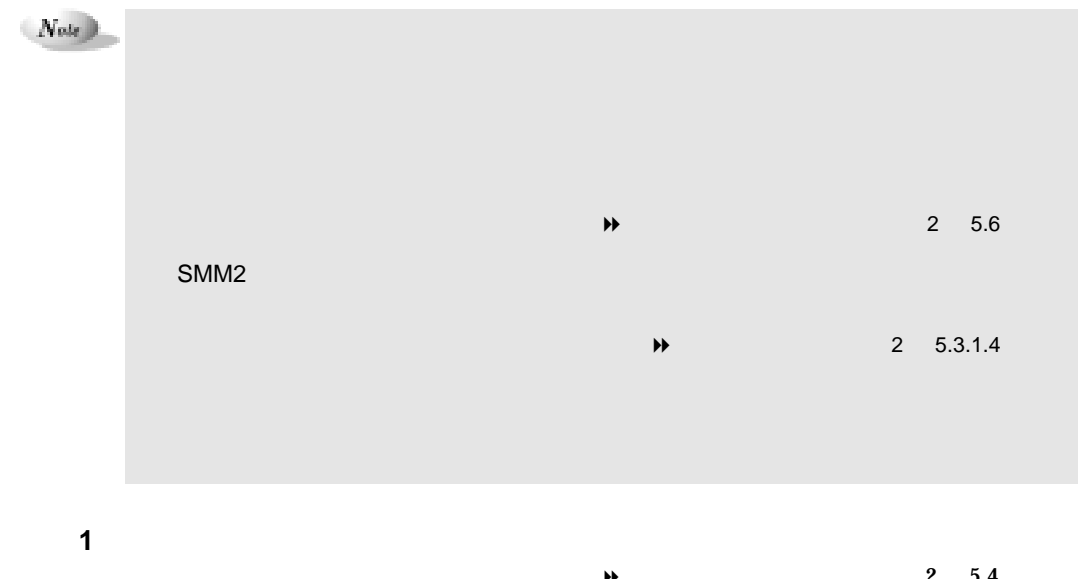

|   |              | л | <br>$\tilde{\phantom{a}}$ | 3.4 |
|---|--------------|---|---------------------------|-----|
|   | <b>SETUP</b> |   |                           |     |
| . |              |   |                           |     |

Point

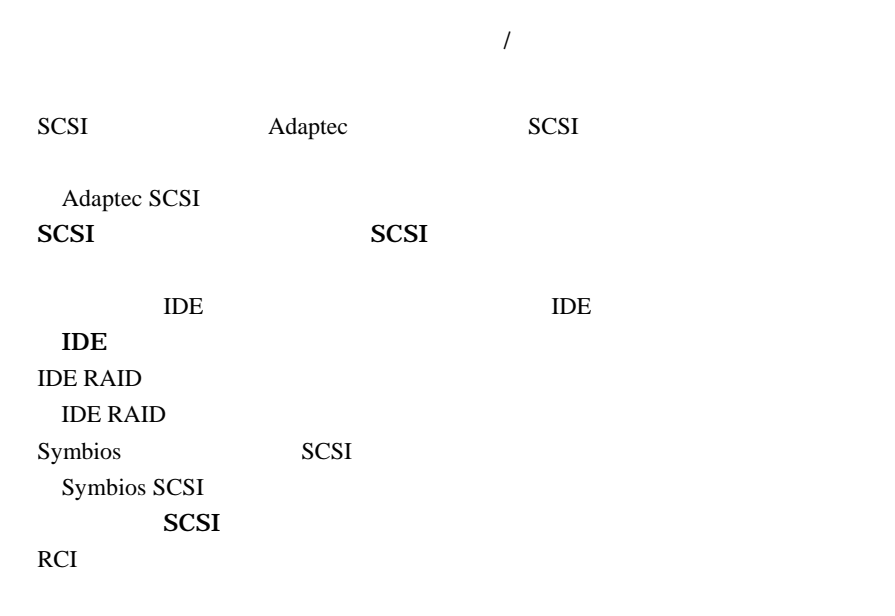

#### $LDSM$

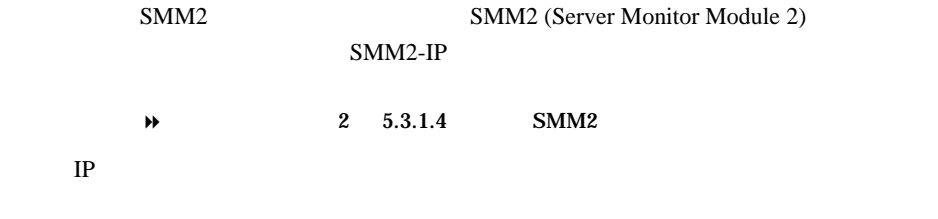

DNS

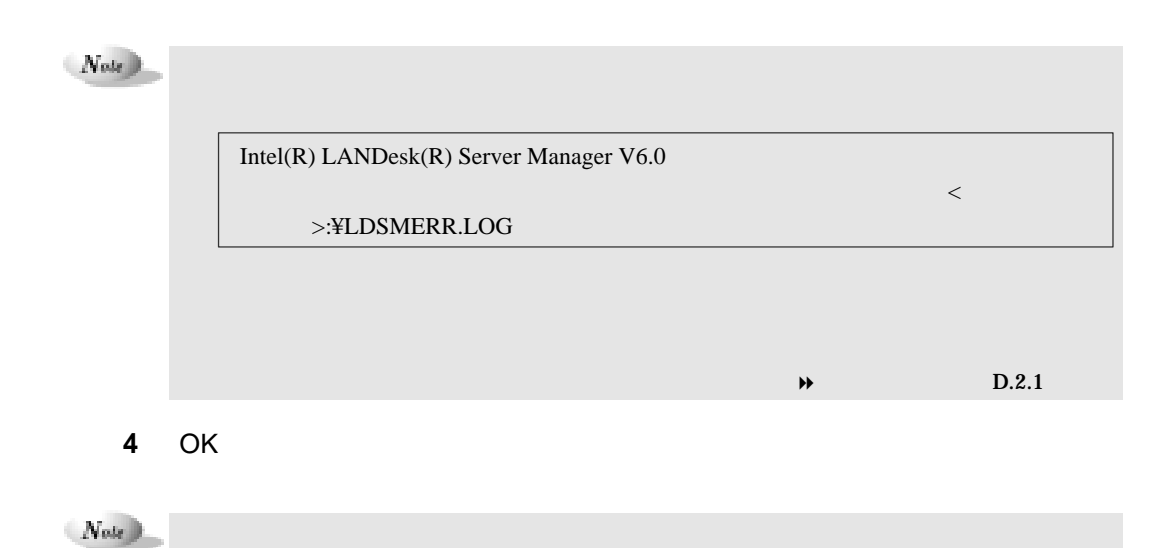

**3** OK

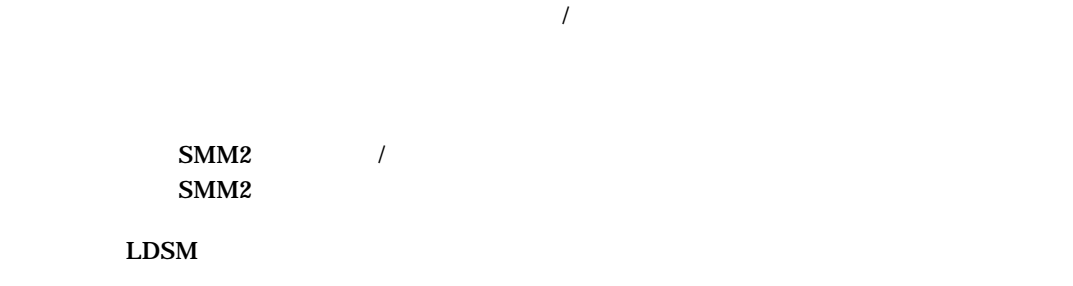

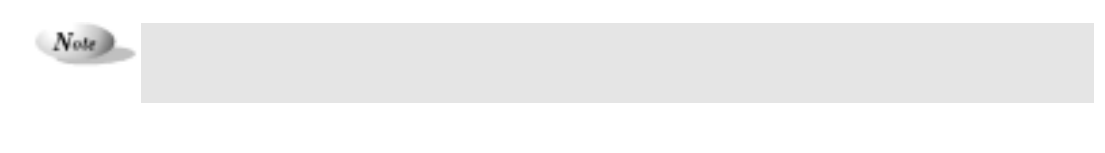

 $5.6.1$ 

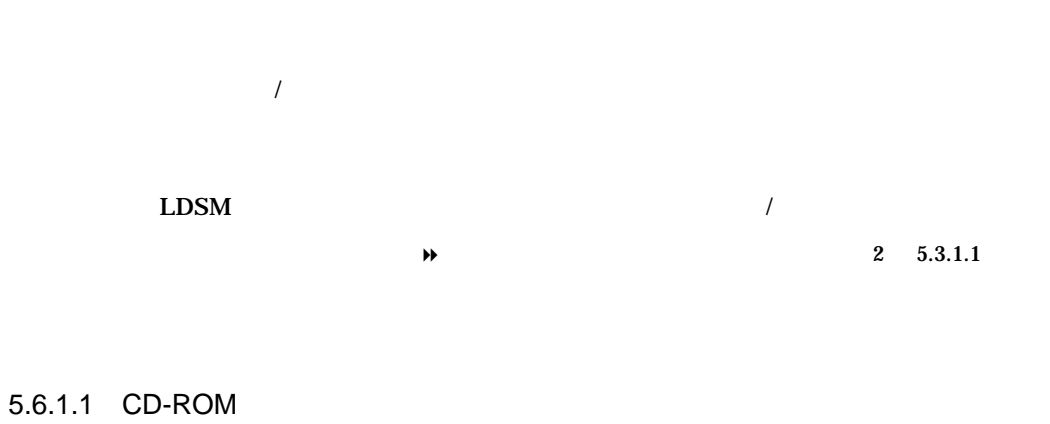

**1** オプション装置の監視機能をインストールするサーバで、インス ーラを起動し  $\rightarrow$  2 5.4

SETUP Point

 $2-64$  5.6

# Point

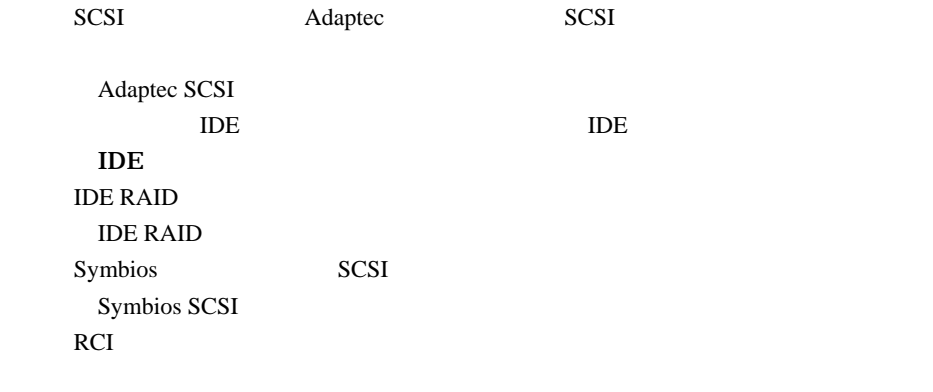

**3** OK

**4** OK

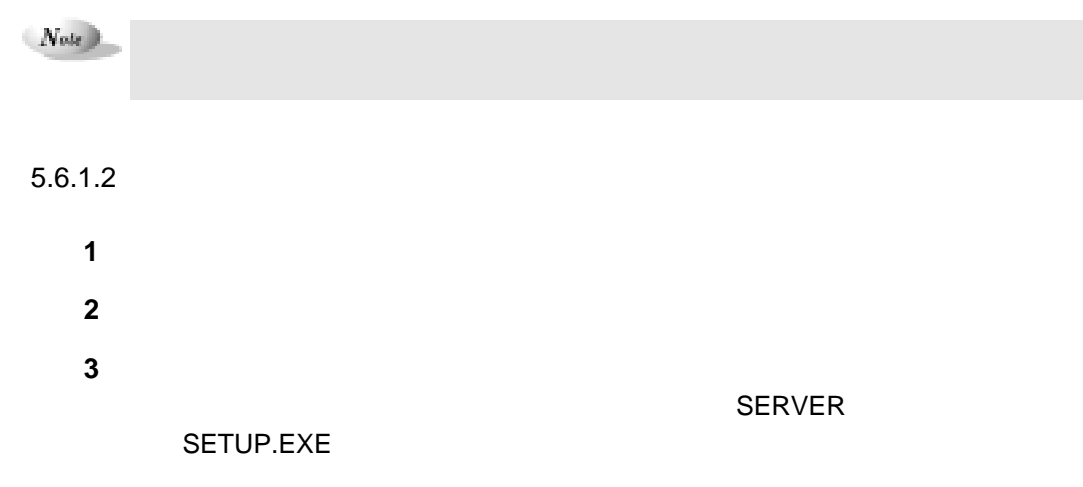

Point

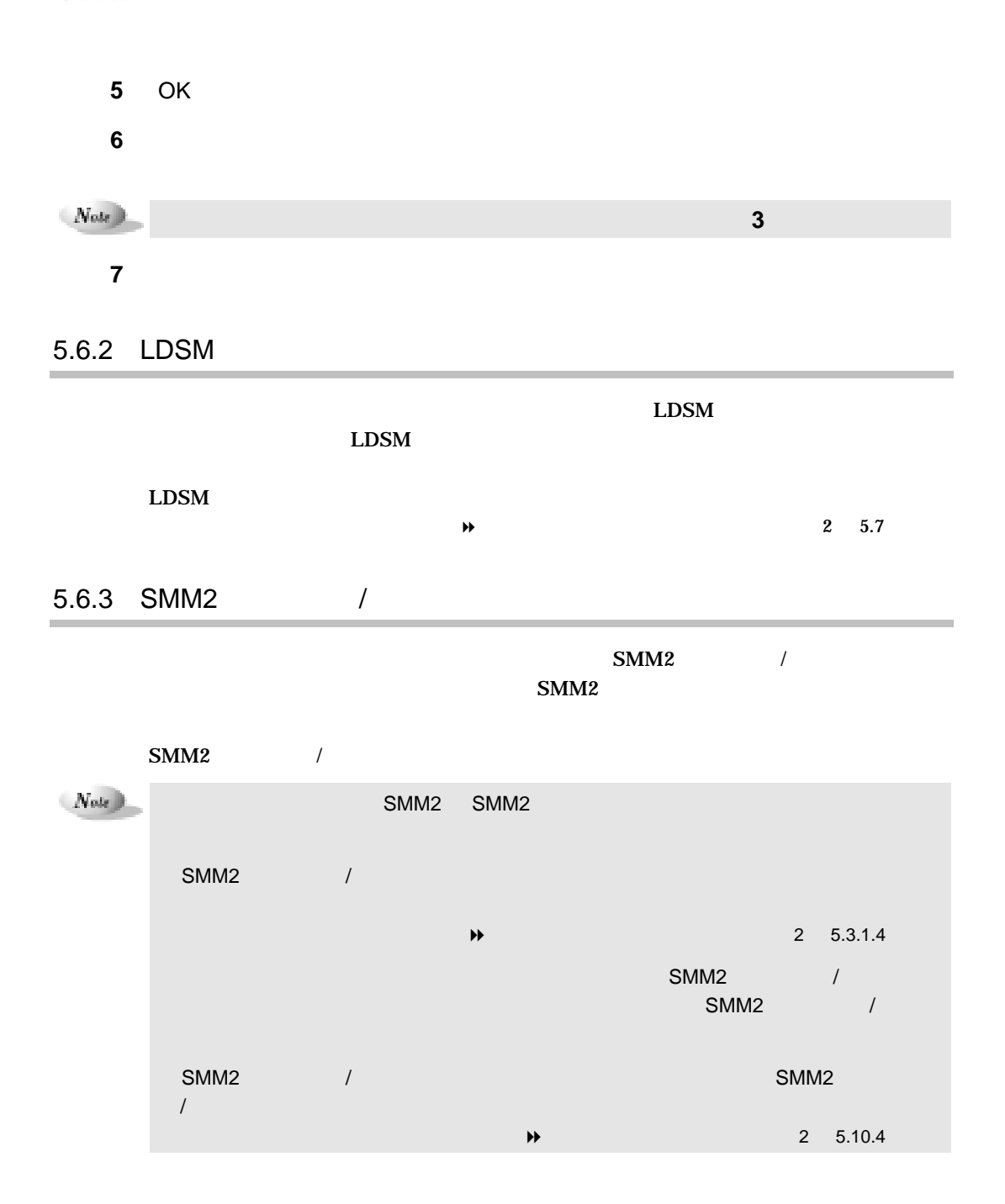

 $2-66$  5.6

**4 b**  $\overline{a}$ 

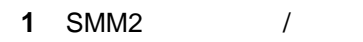

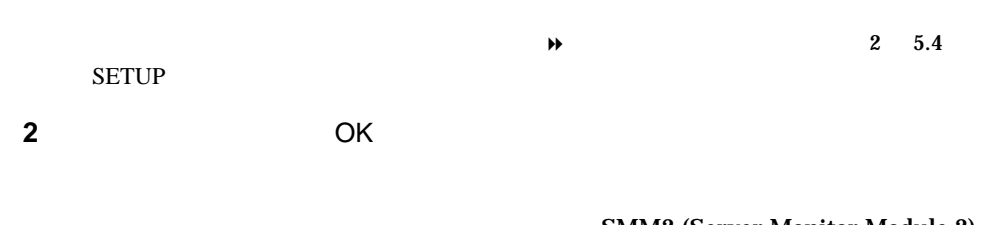

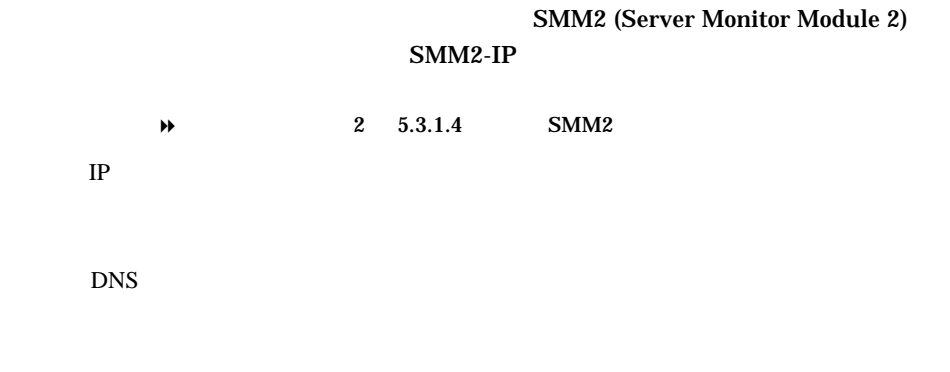

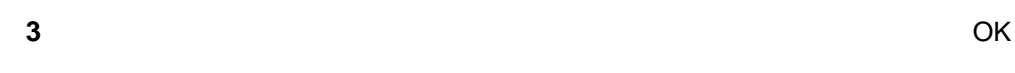

 $N_{obs}$ 

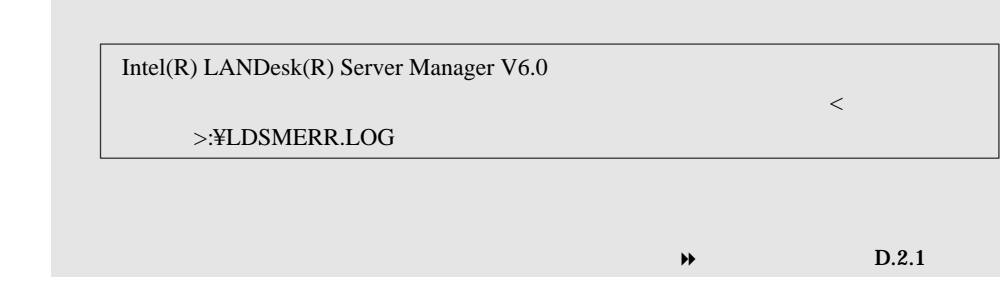

**4** OK

 $N_{obs}$ 

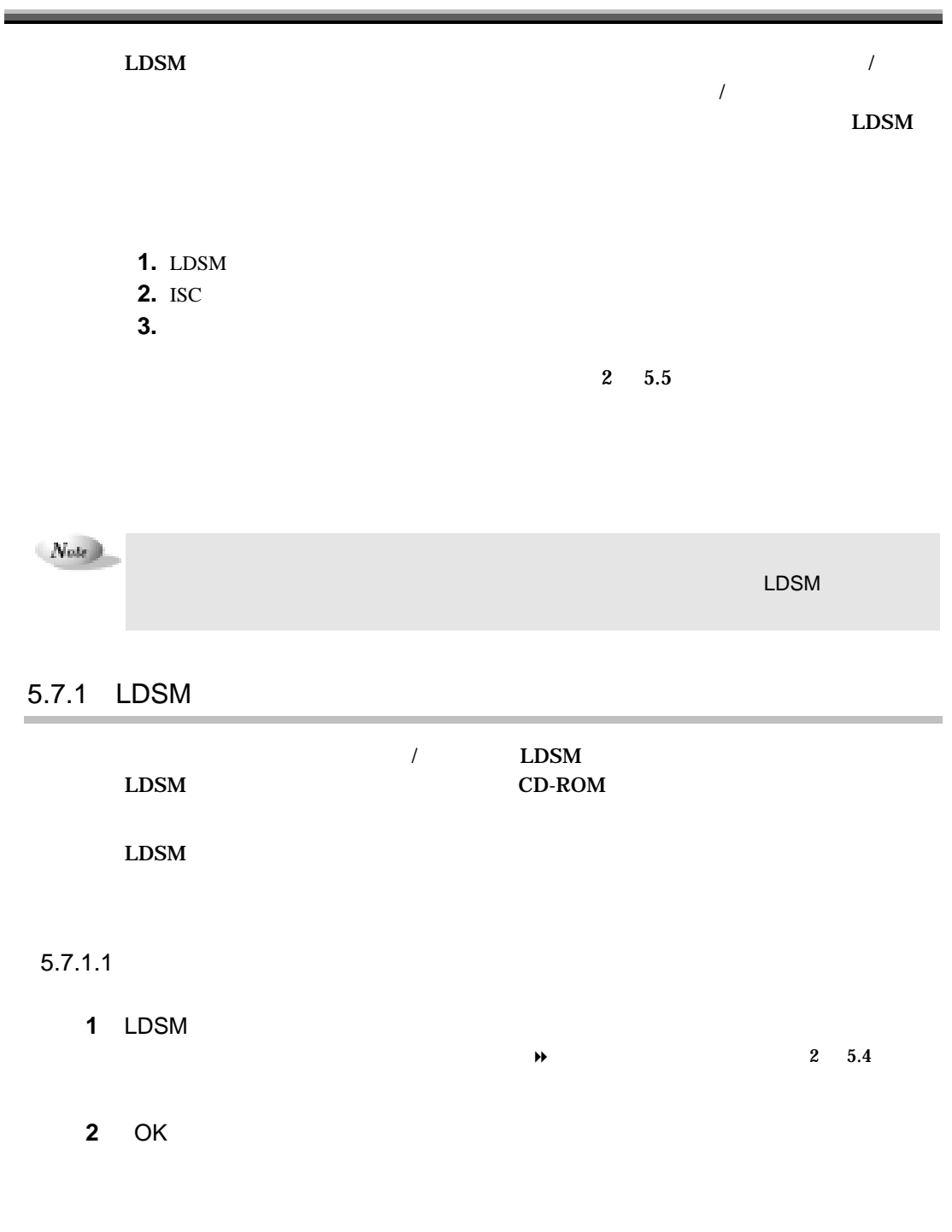

 $2-68$  5.7

#### Windows NT Windows 98

Windows 2000

 $N_{\text{obs}}$ 

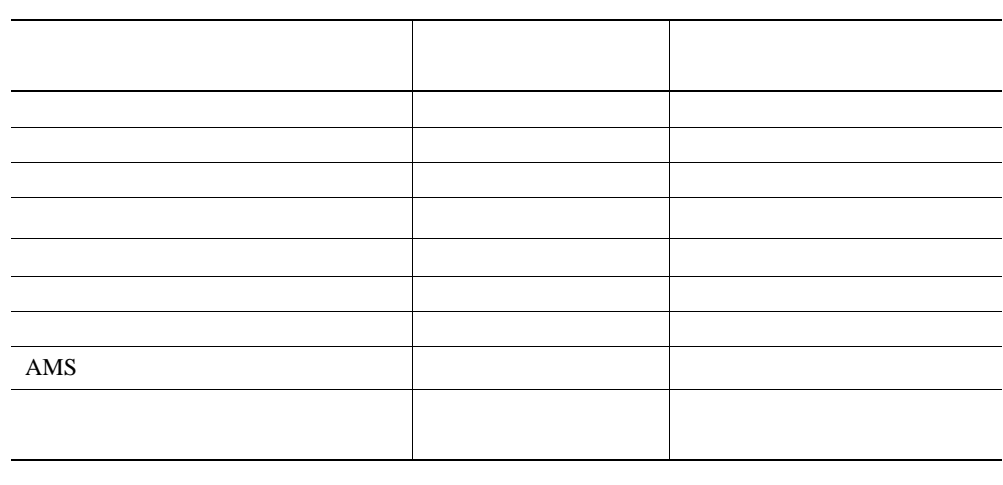

**4** OK

 $N_{obs}$ 

 $5.7.1.2$ 

 $LDSM$ 1 LDSM  $\rightarrow$   $2$  5.4 SETUP

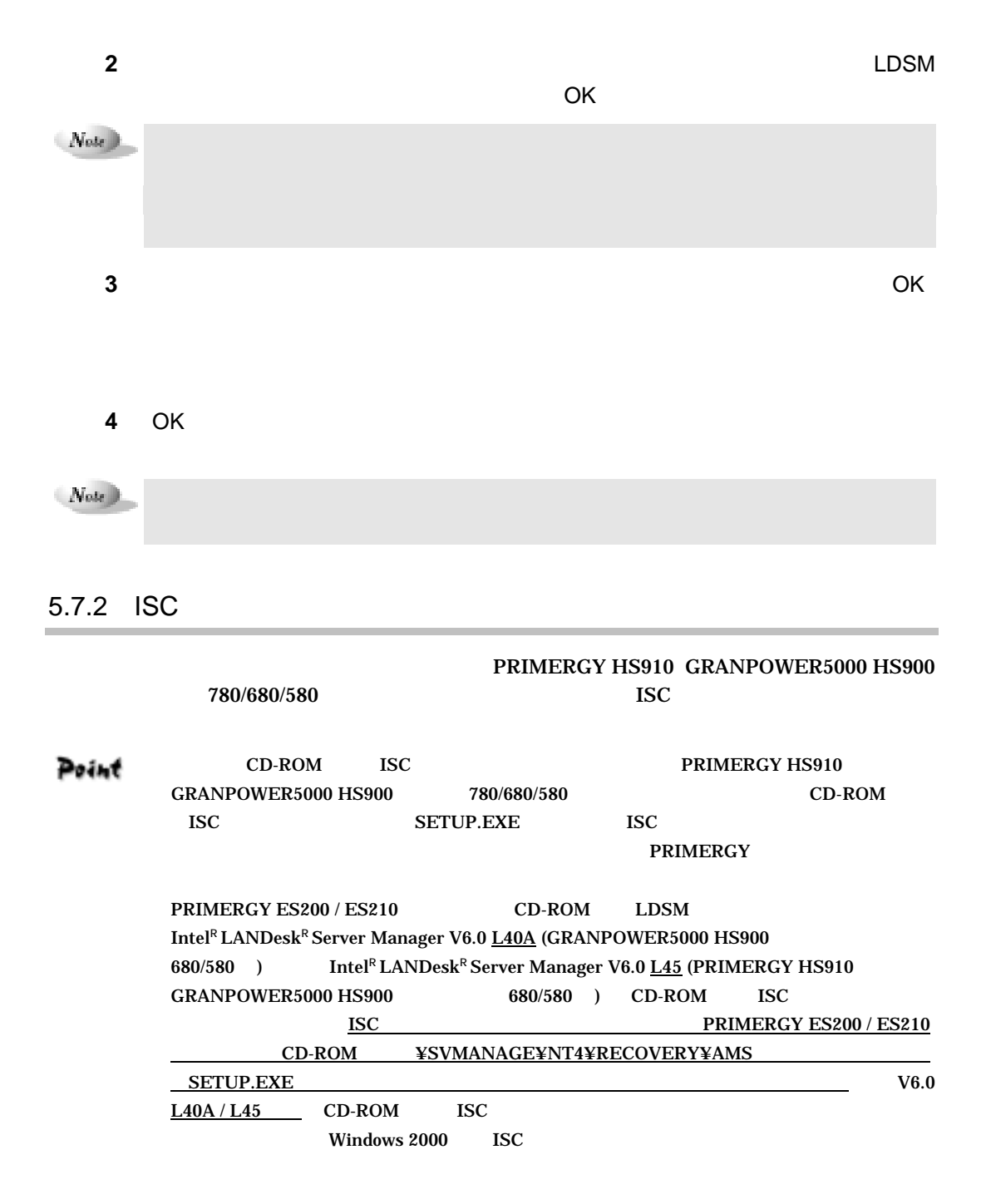

#### $5.7.3$

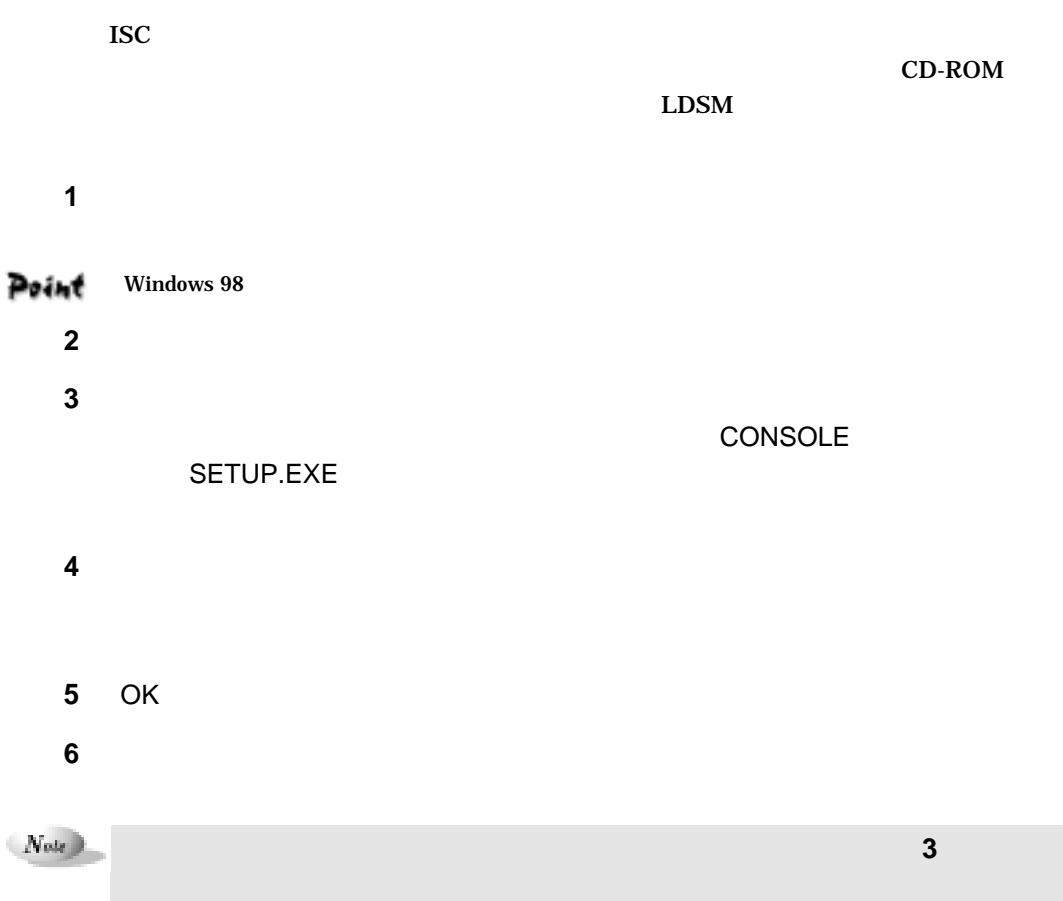

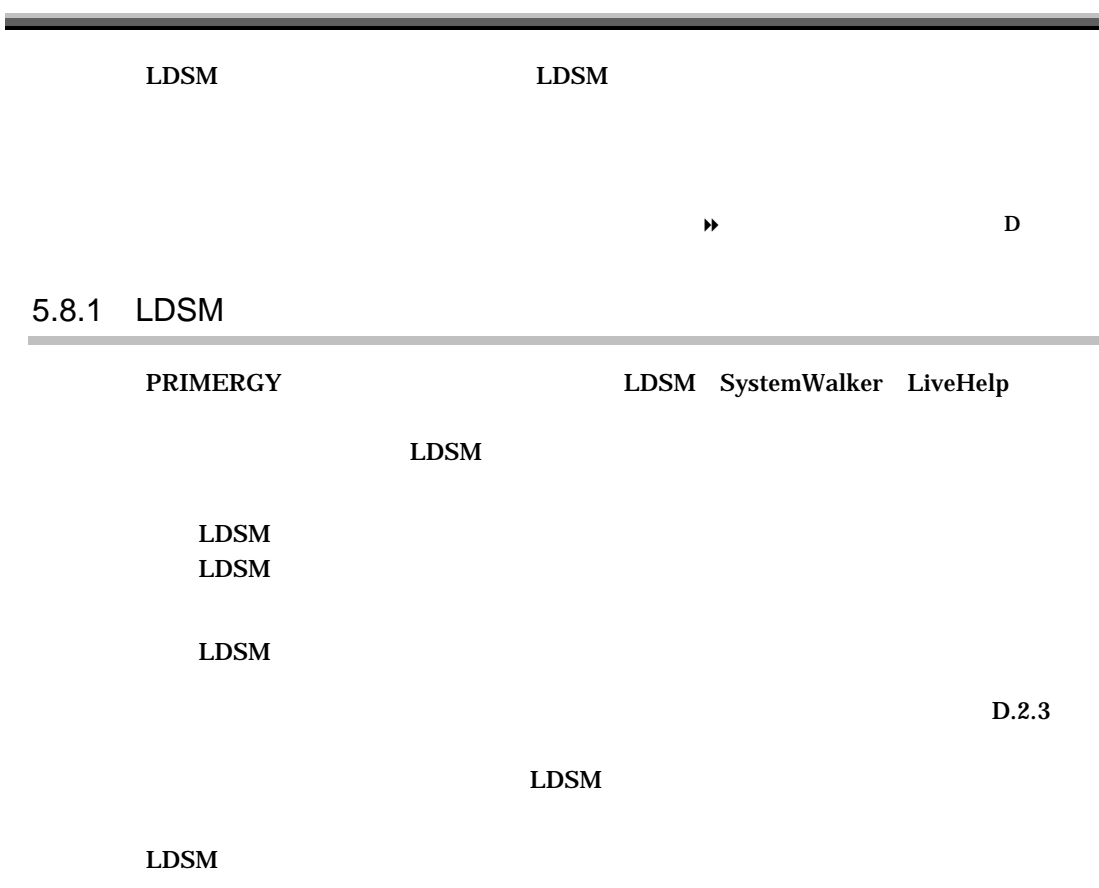

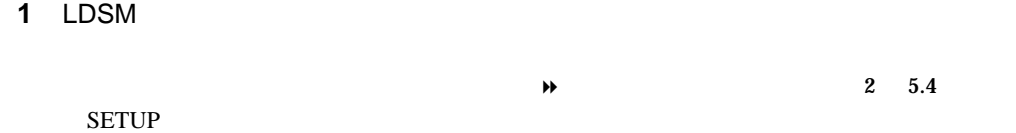

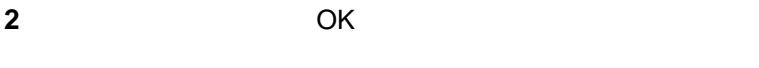

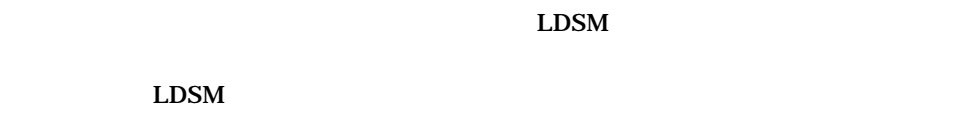

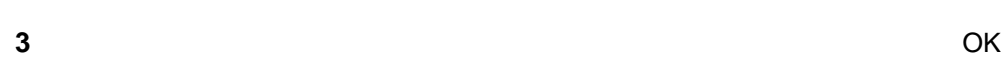

### **4** OK

# $\hspace{0.1em} Now \hspace{0.1em}$

# 5.8.2 LDSM

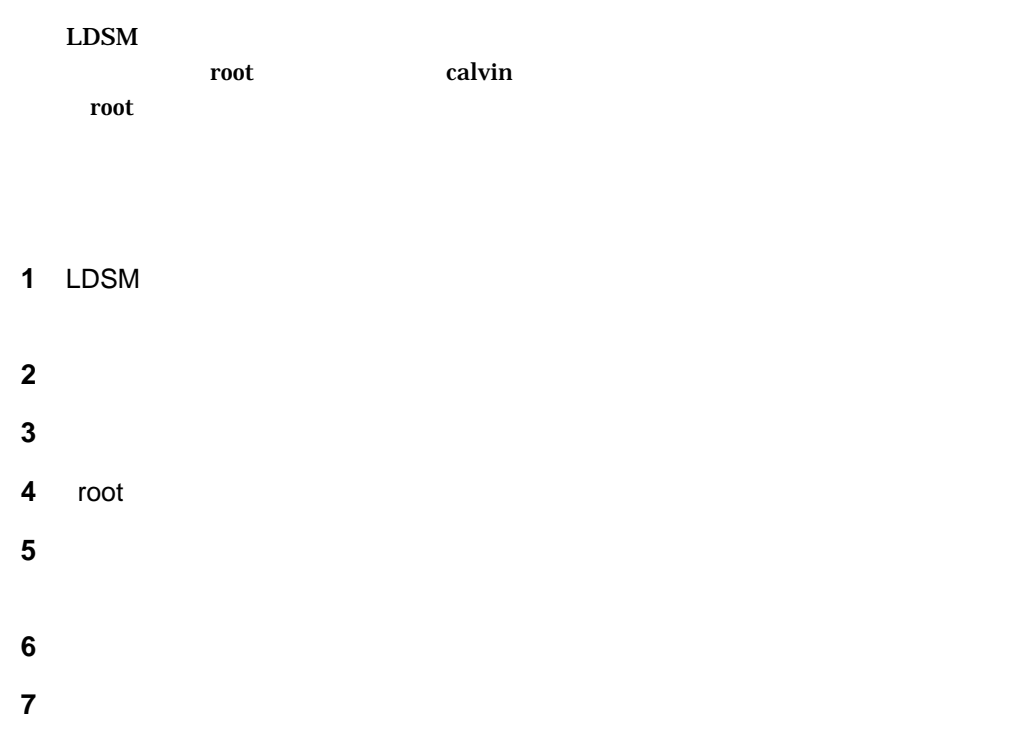

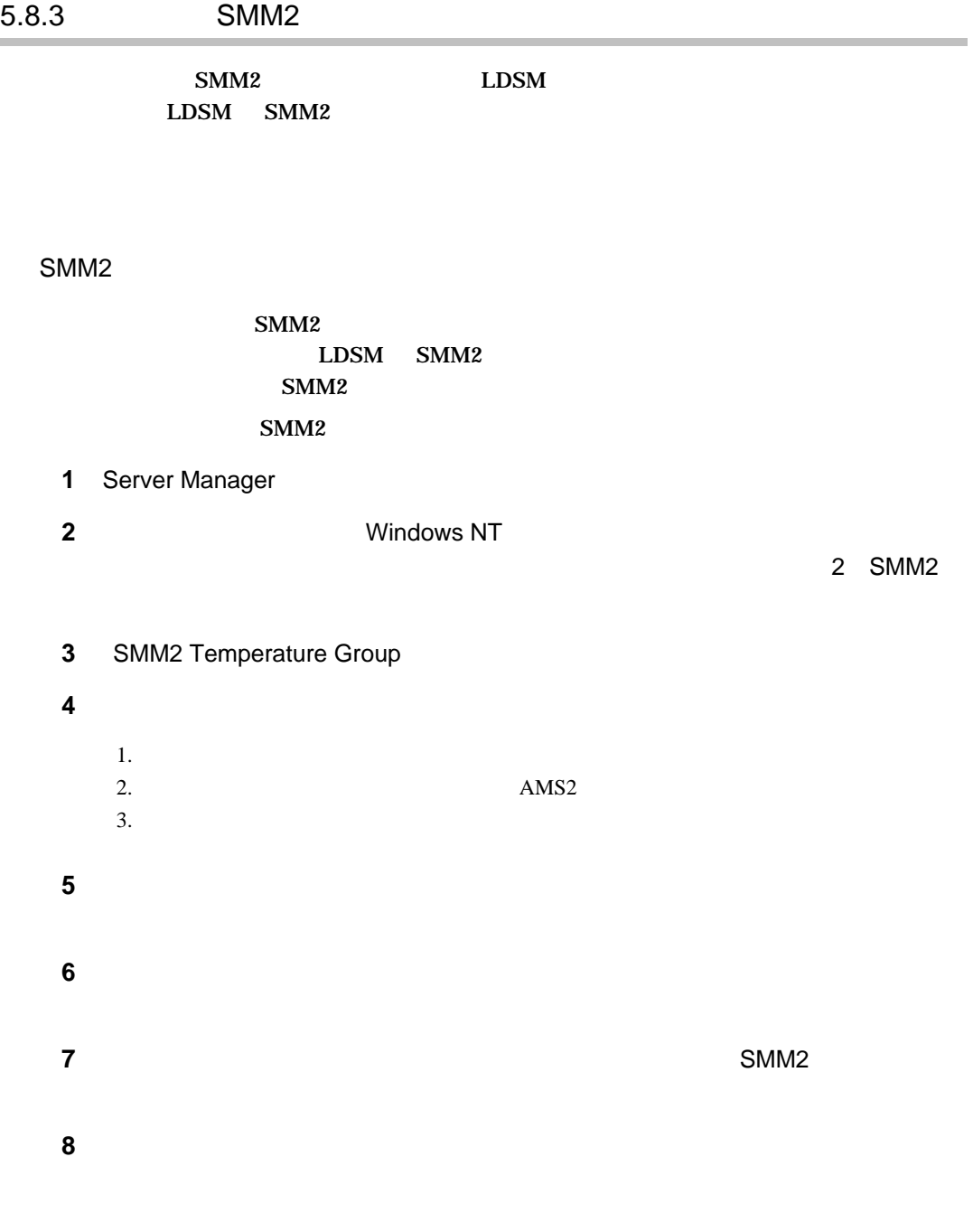

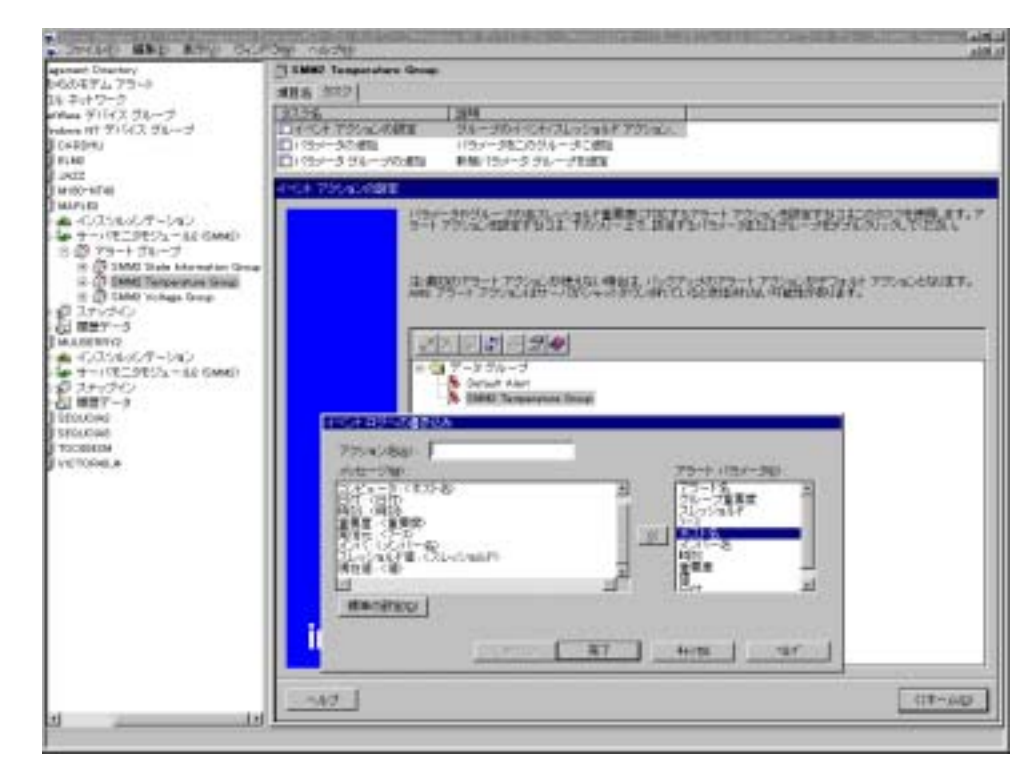

 $3.$ 

10 SMM2 Voltage Group **4 9** 

SMM2 State Information Group

 $1.$ 

 $2.$ 

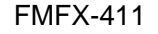

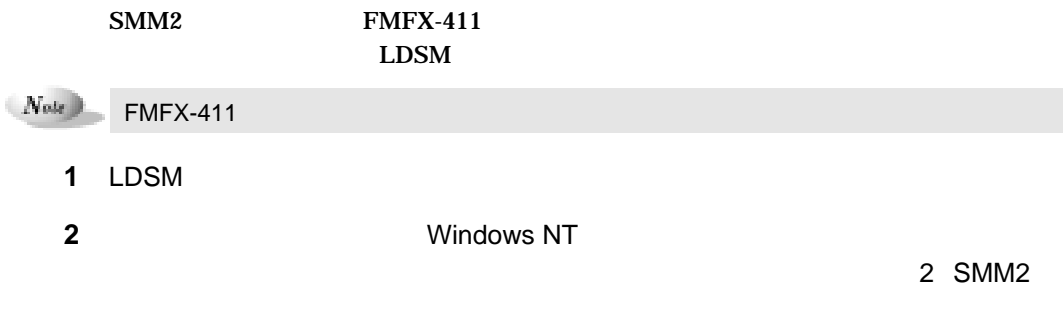

LDSM 2-75

**9** 「イベントログへの書き込み」ダイアログボックスで、以下の操作を行います。

**4**  $AT\&FON1SO=0$   $AT\&FNN1SO=0$ 

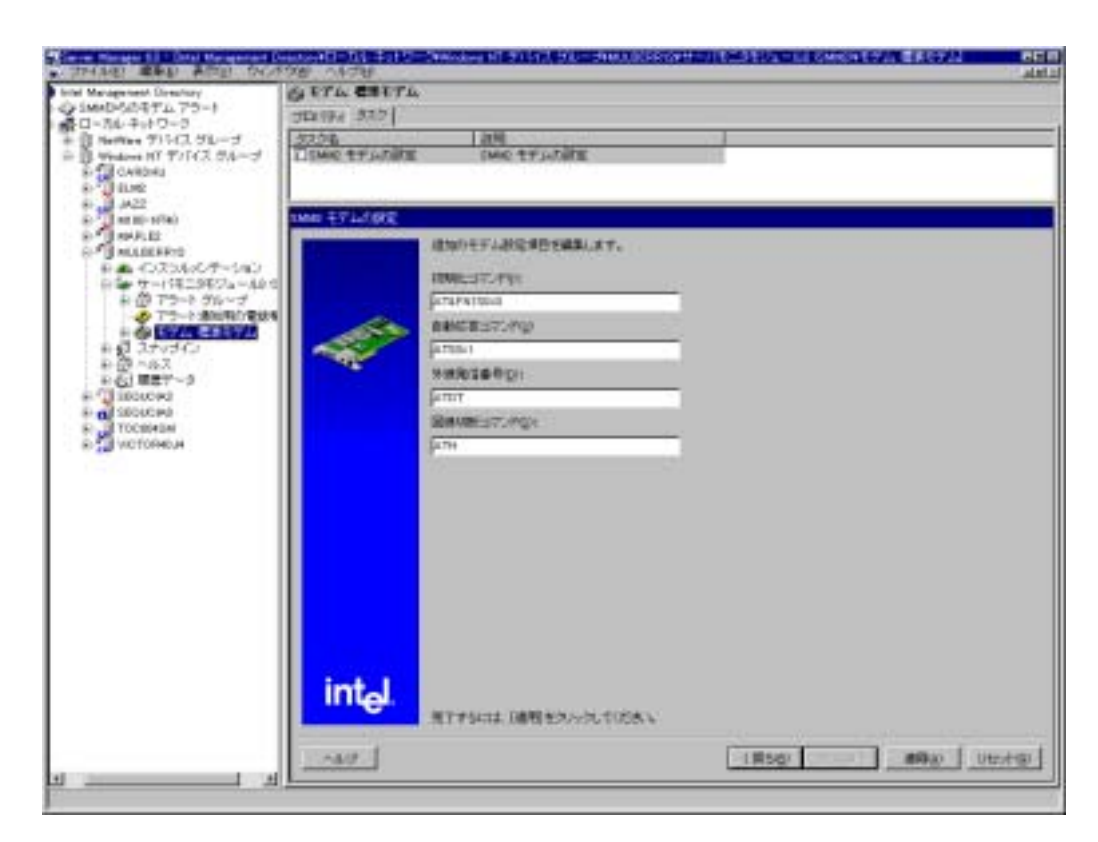

**5** [

LDSM CD-ROM ¥SVMANAGE¥SMM2MDM¥README.TXT

SMM<sub>2</sub>

 $\text{SMM2}$   $\text{SMM2}$  $\mathbf{SMM2}$ SMM2 CD-ROM ¥SVMANAGE¥RECOVERY¥SMM2¥REMDMEJ.TXT

 $2-76$  5.8

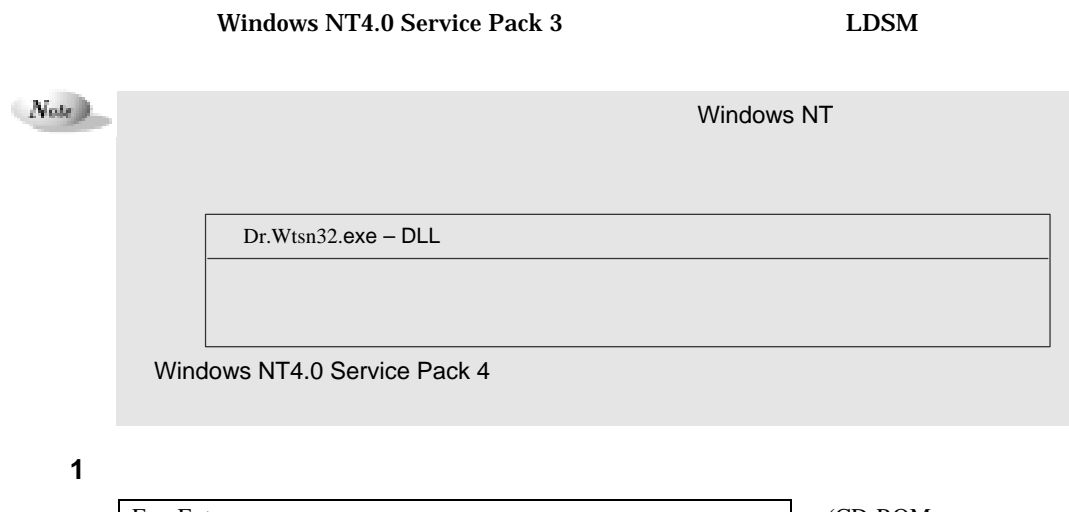

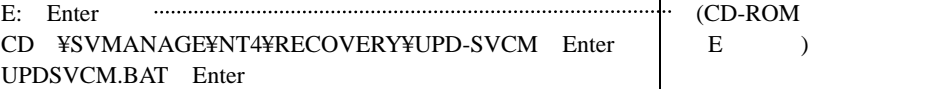

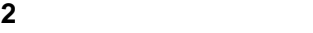

**3** システムを再起動します。

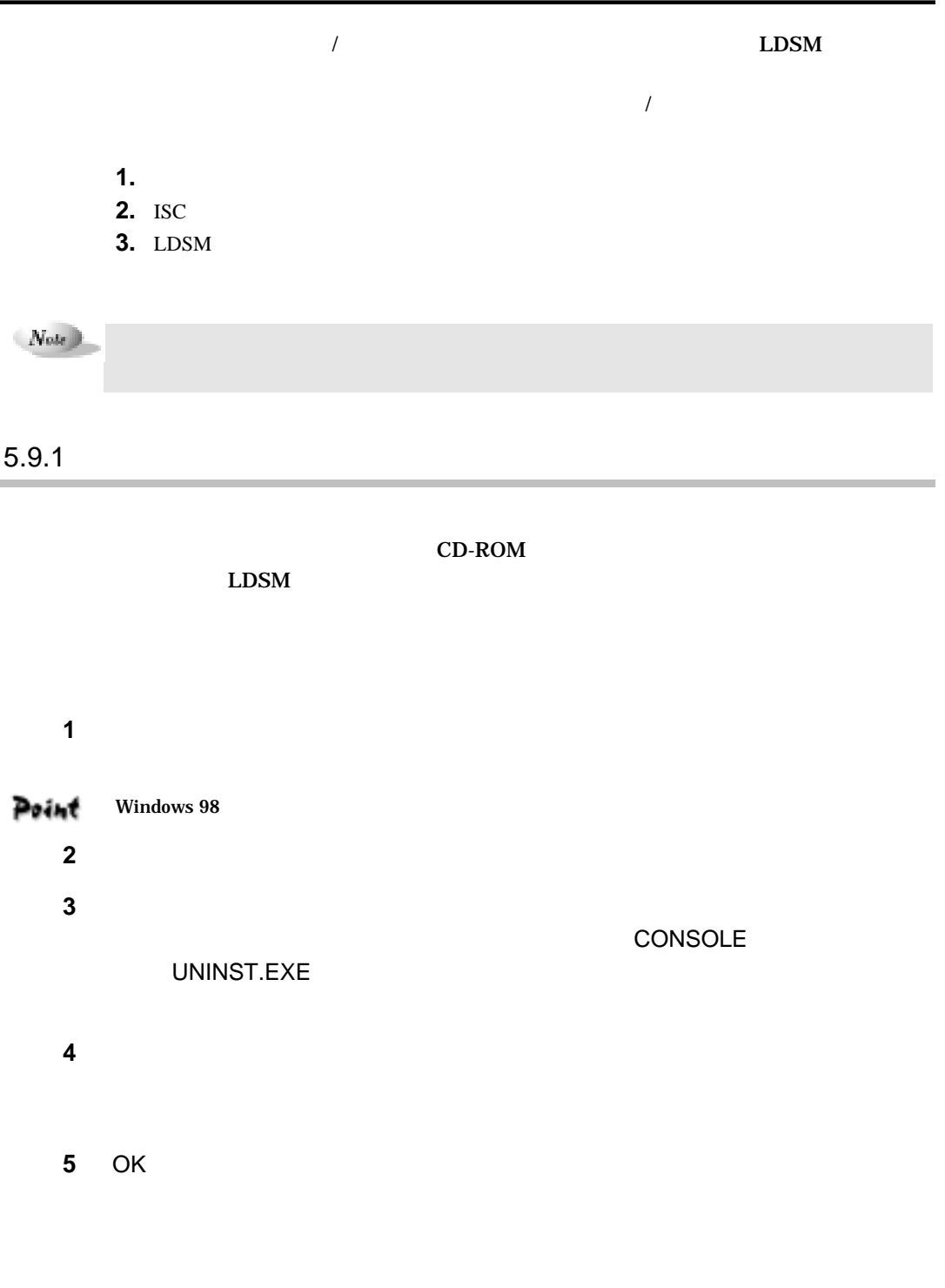

**State State** 

 $2-78$  5.9

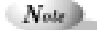

# 5.9.2 ISC

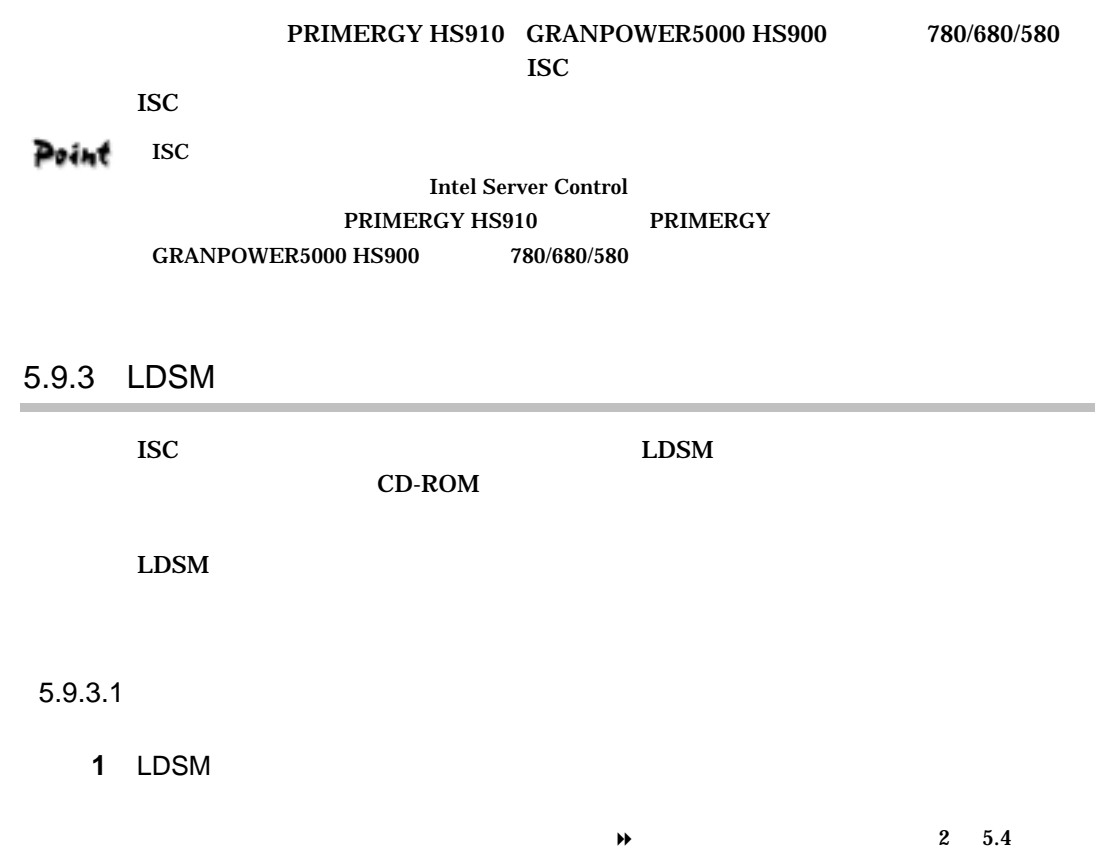

**6** オプション装置の監視機能が収められた追加ディスクをフロッピィドライブ

・他のオプション装置管理コンソールをアンインストールする場合は、手順 **3** に戻

## **2** OK

Windows NT Windows 98

Windows 2000

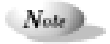

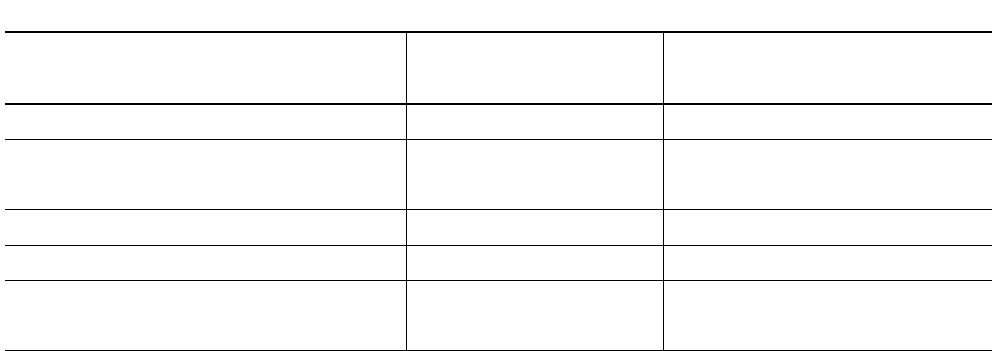

3 OK

 $\mathit{Note}$ 

# $5.9.3.2$

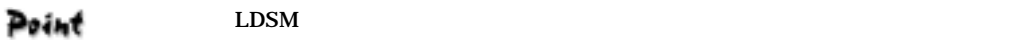

- 1 LDSM  $\rightarrow$  2 5.4 SETUP **2** LDSM  $\sim$
- OK
- 3 OK
- **4** OK

 $2-80$  5.9

 $\sqrt{N_{obs}}$ 

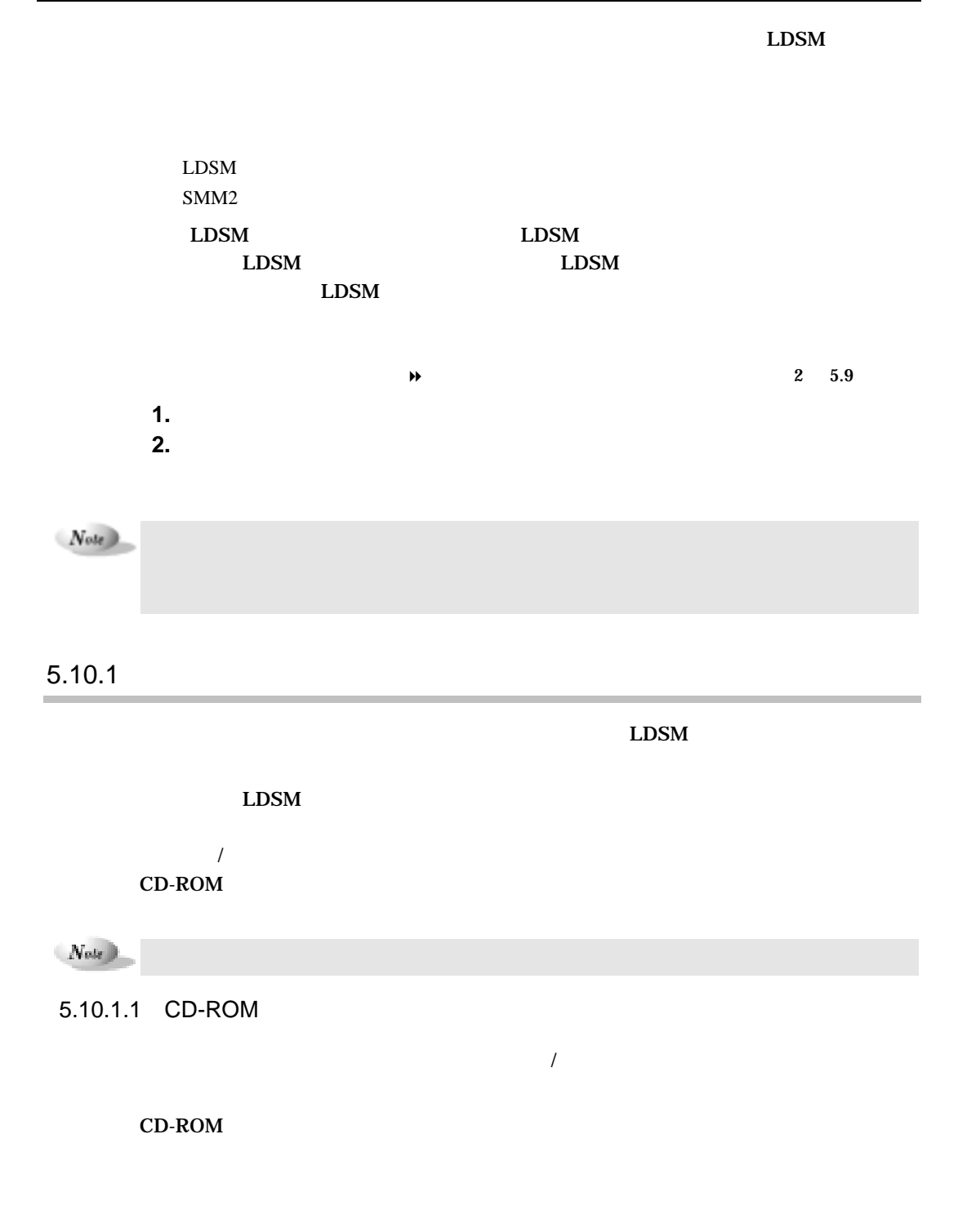

 $2-82$  5.10

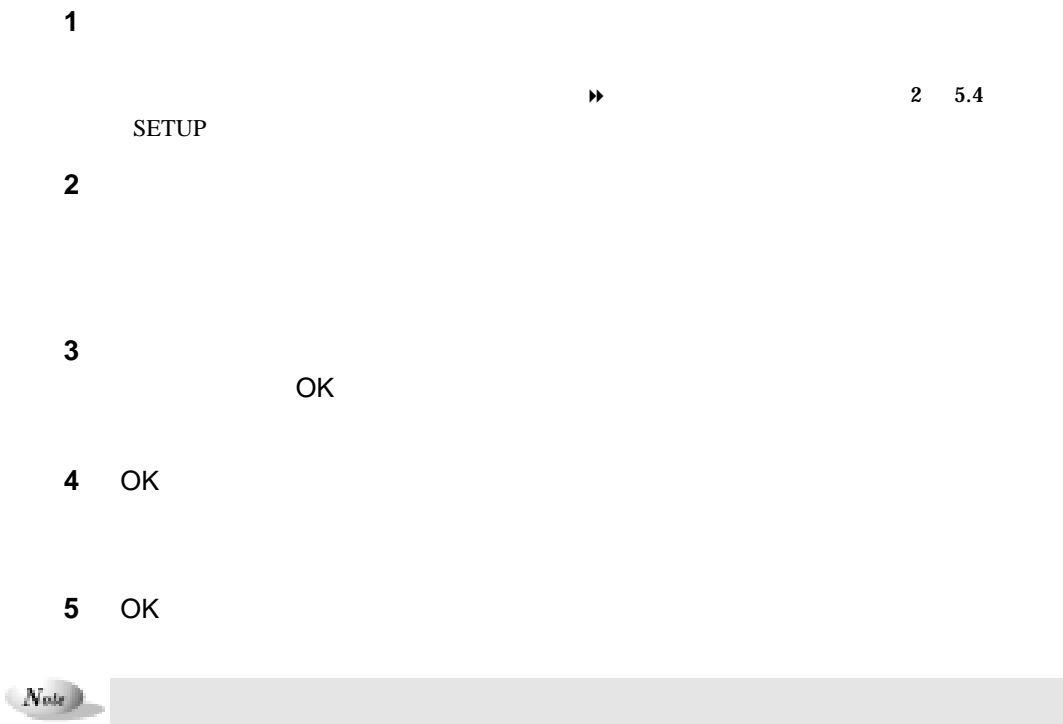

# $5.10.1.2$

 $\mathbf 1$ 

**2** 実行中のアプリケーションをすべて終了させます **3** オプション装置の監視機能が収められた追加ディスク(複数枚で 成されている

SERVER UNINST.EXE

- **4 b**  $\overline{a}$
- **5** OK

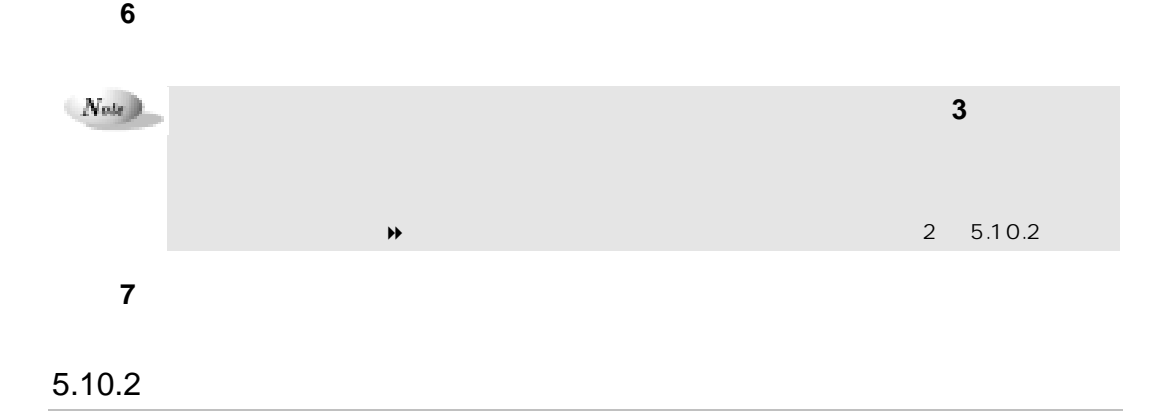

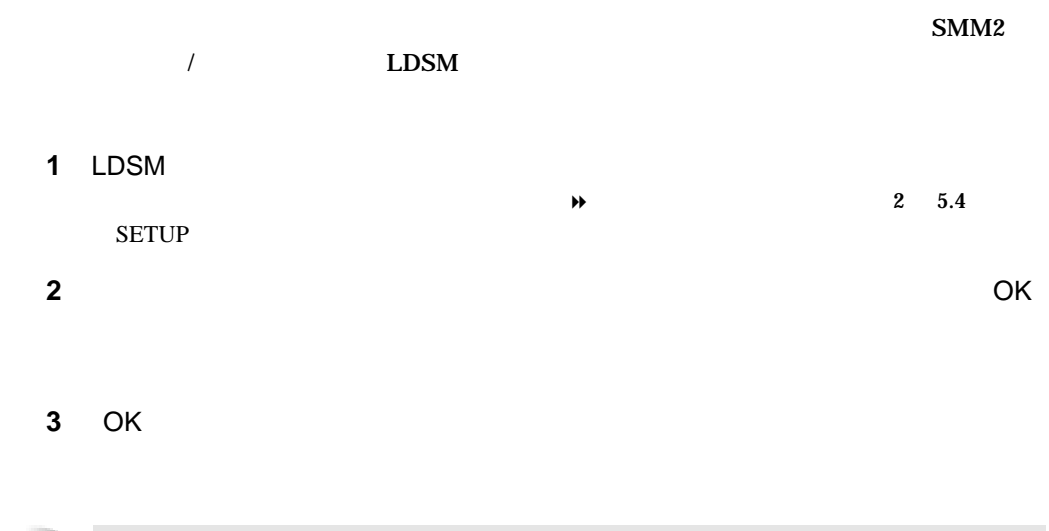

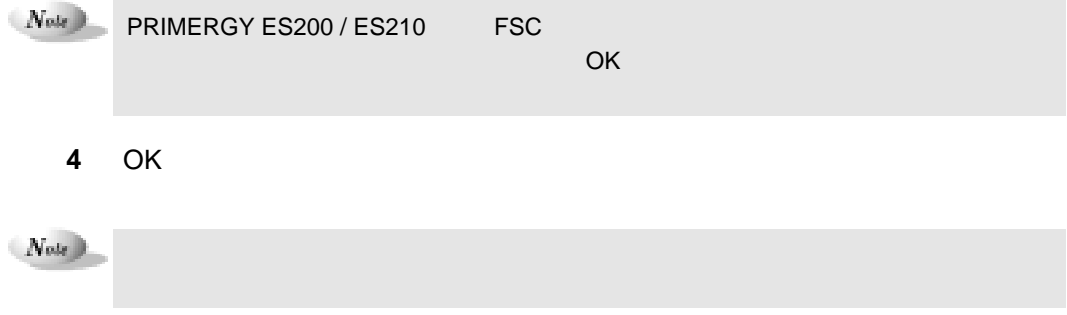

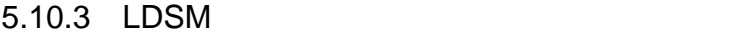

 $\bf{LDSM}$ 

LDSM

 $\rightarrow$  2 5.9

# 5.10.4 SMM2 /

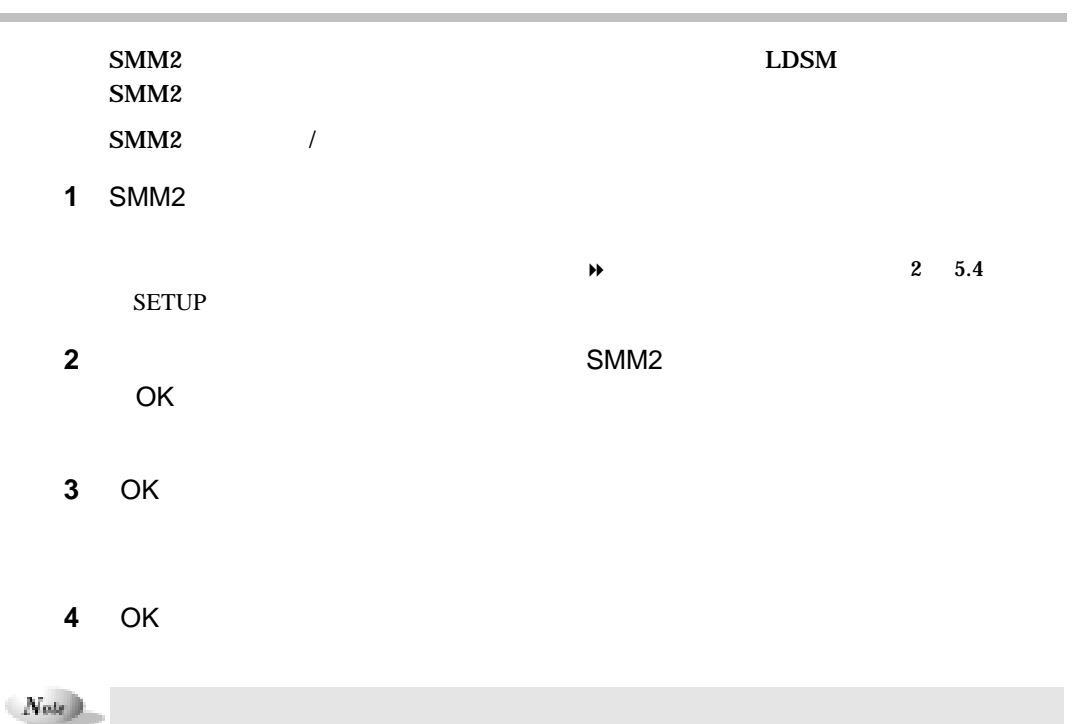

[ Tape Maintenance Checker / Power MANagement for Windows ]

6.1 Tape Maintenance Checker Tape Maintenance Checker  $Note$ **1** 管理者権限を持つアカウントでサーバにログオンします。 2 CD-ROM ServerWizard V2.0 CD-ROM  $3$ **4** [OK] CD-ROM D D:¥TMCHECK¥Setup.exe **5** インストーラが起動します **6** インストール終了後、システムを再起動します。

```
Power MANagement for Windows
1 管理者権限を持つアカウントでサーバにログオンします。
2 CD-ROM ServerWizard V2.0 CD-ROM
3 「スタート」をクリックし、「ファイル名を指定して実行」をクリックします。
4 OK
  CD-ROM D
 D: ¥PMAN¥AGENT¥SETUP.EXE 
5 インストーラが起動します
6 インストール終了後、システムを再起動します。
```
# [FM Advisor / PROBEPRO / DSNAP]

 $\mathcal{N}$ 

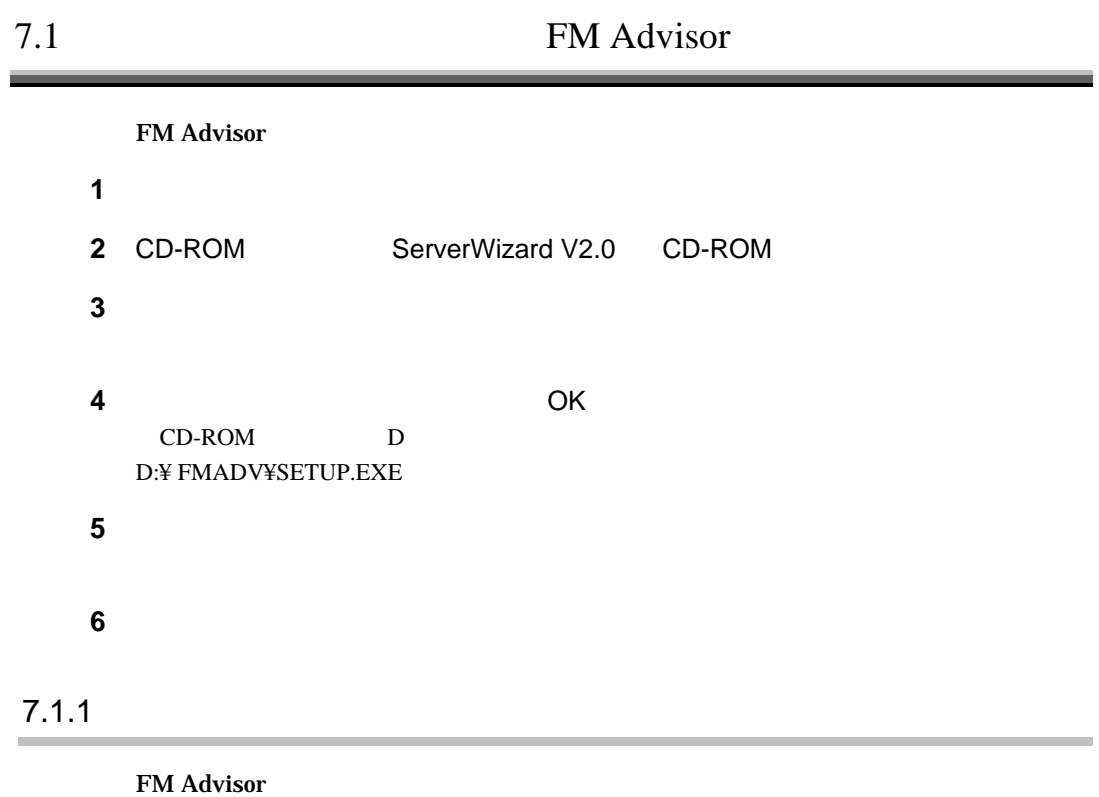

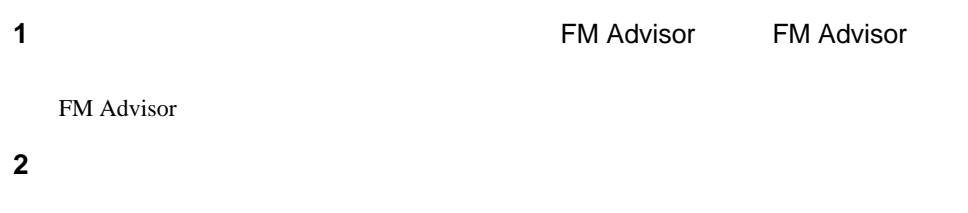

2-90 7.1 FM Advisor

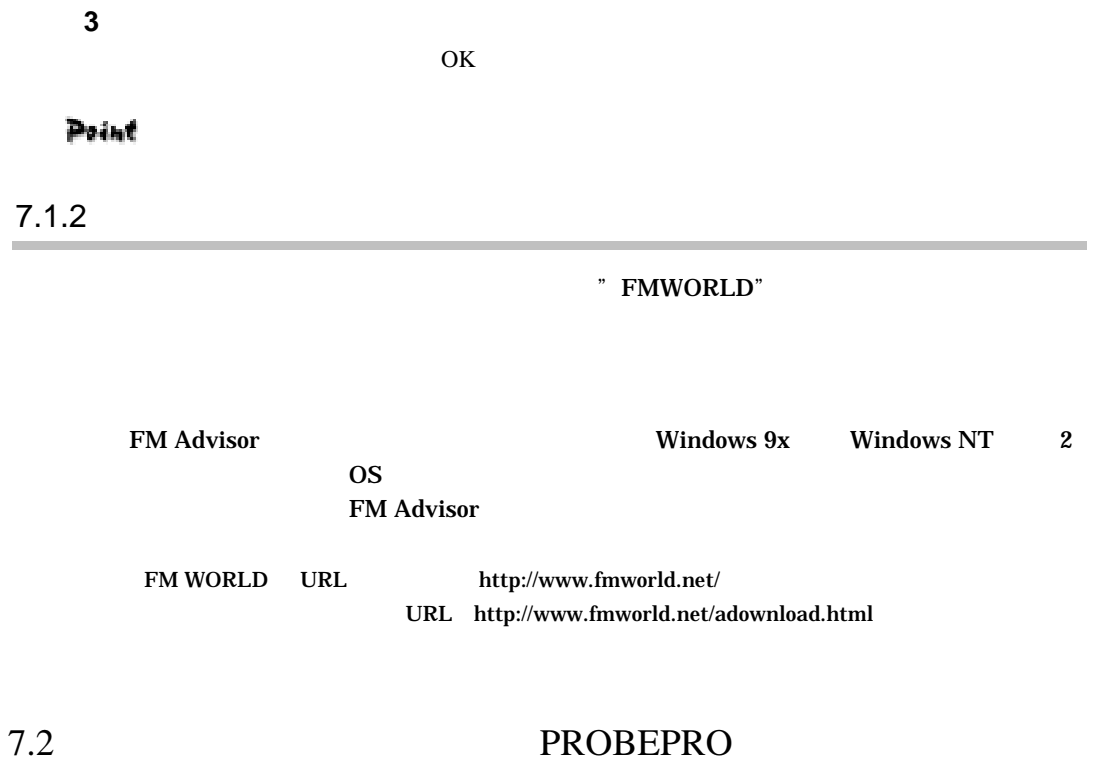

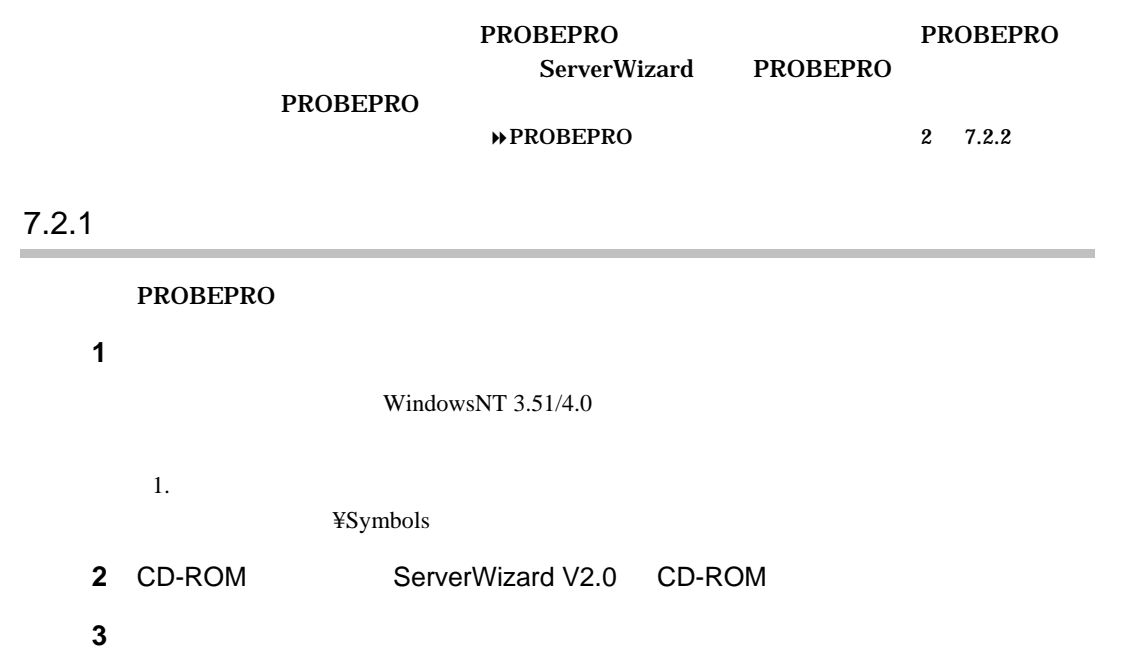

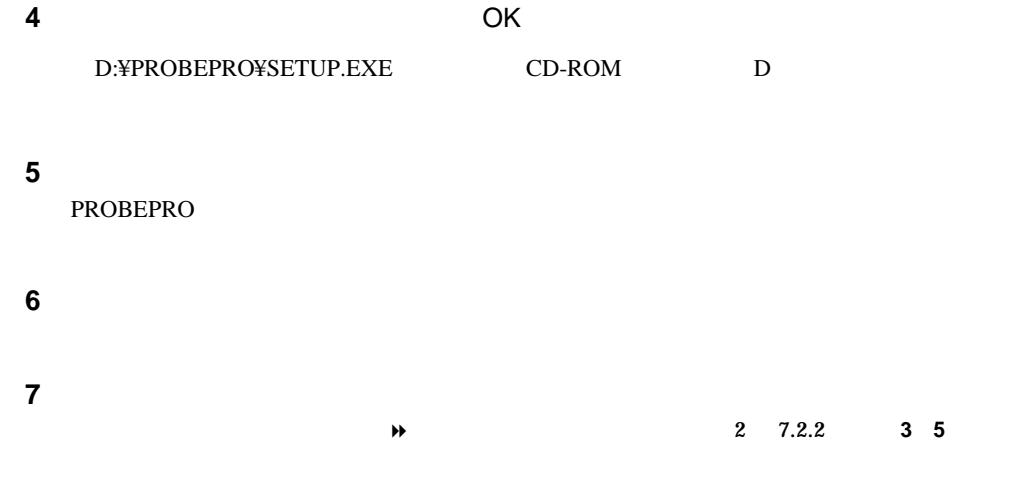

# $7.2.2$

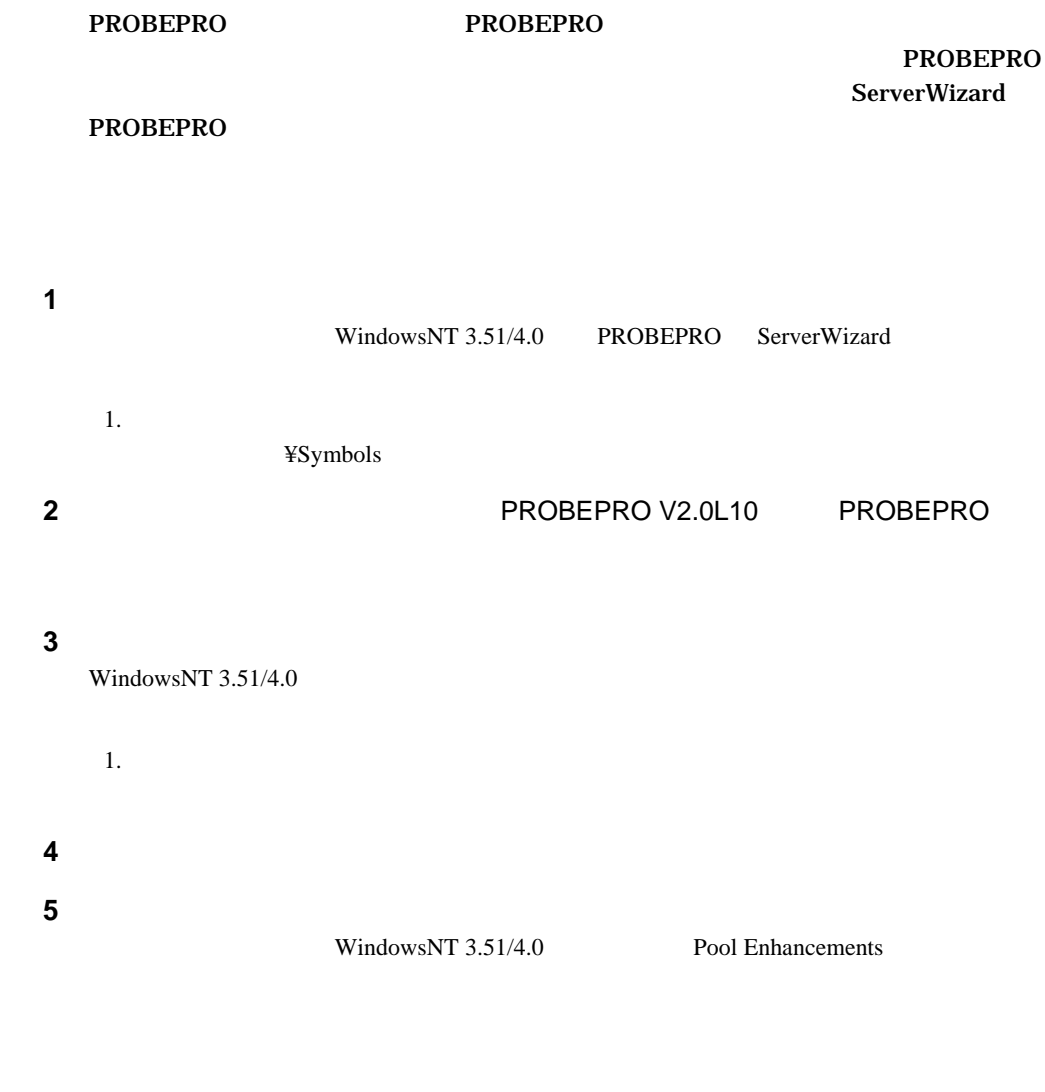

2-92 7.2 PROBEPRO

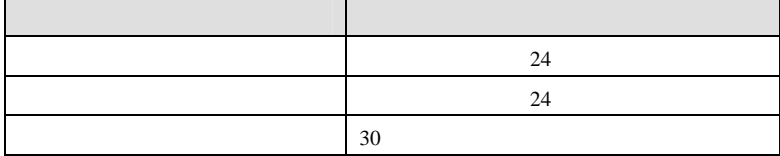

#### **PROBEPRO**

C:¥Program Files¥FUJITSU¥PROBEPRO¥Data

# $7.2.4$

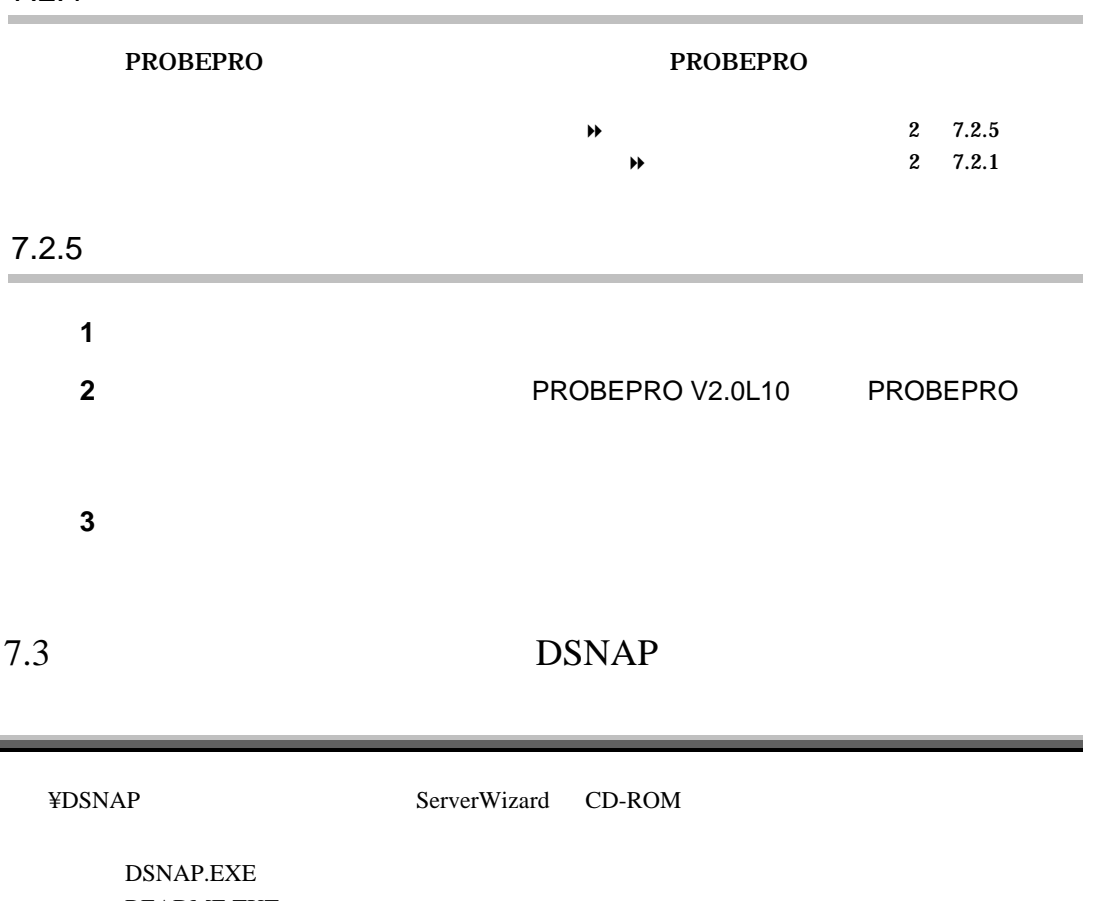

README.TXT

×

# SystemWalker / LiveHelp® Client V5.0

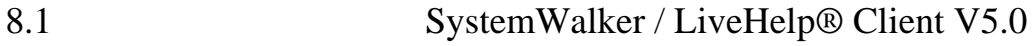

# SystemWalker/LiveHelp® Client V5.0

# $8.1.1$

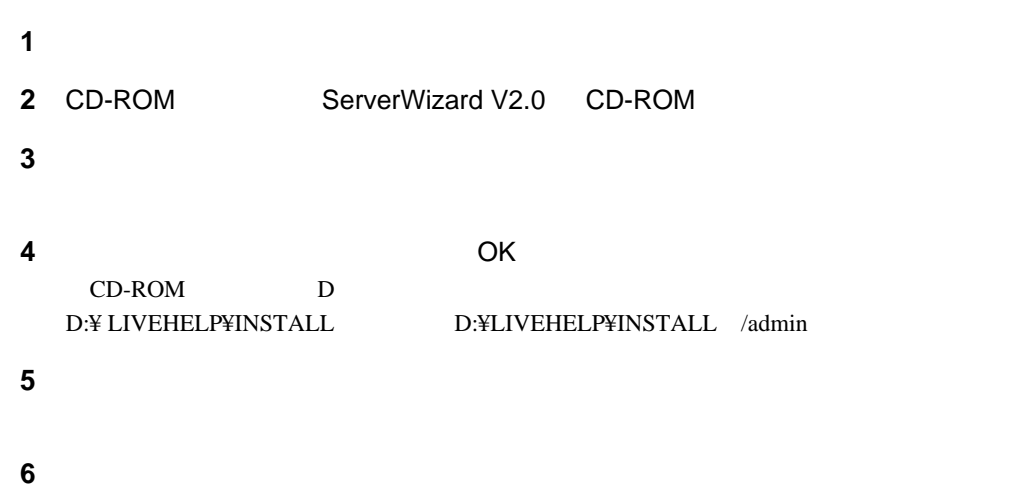

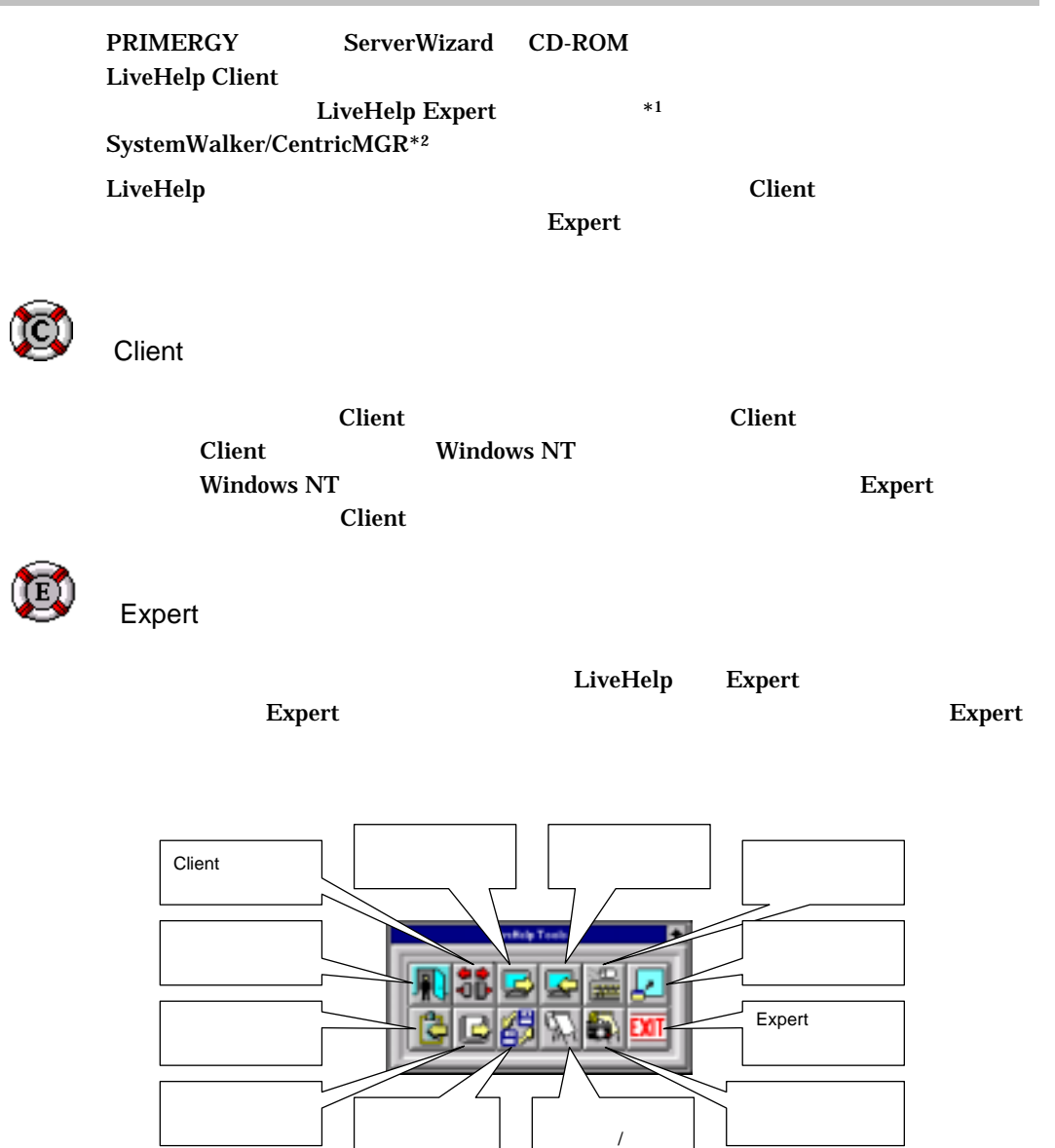

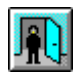

 $2 - 95$ 

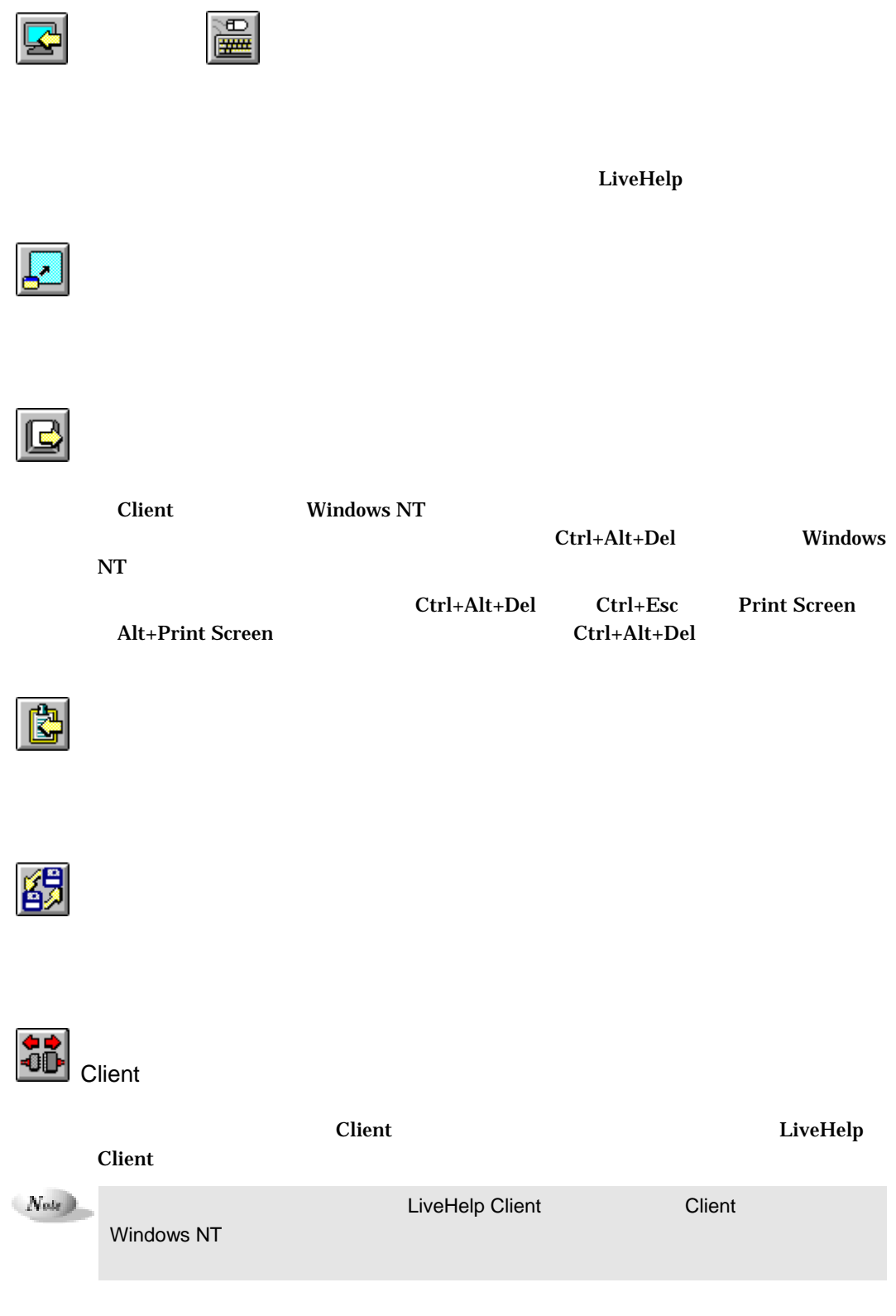

# 2-96 8.1 SystemWalker / LiveHelp® Client V5.0

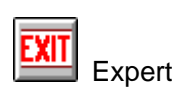

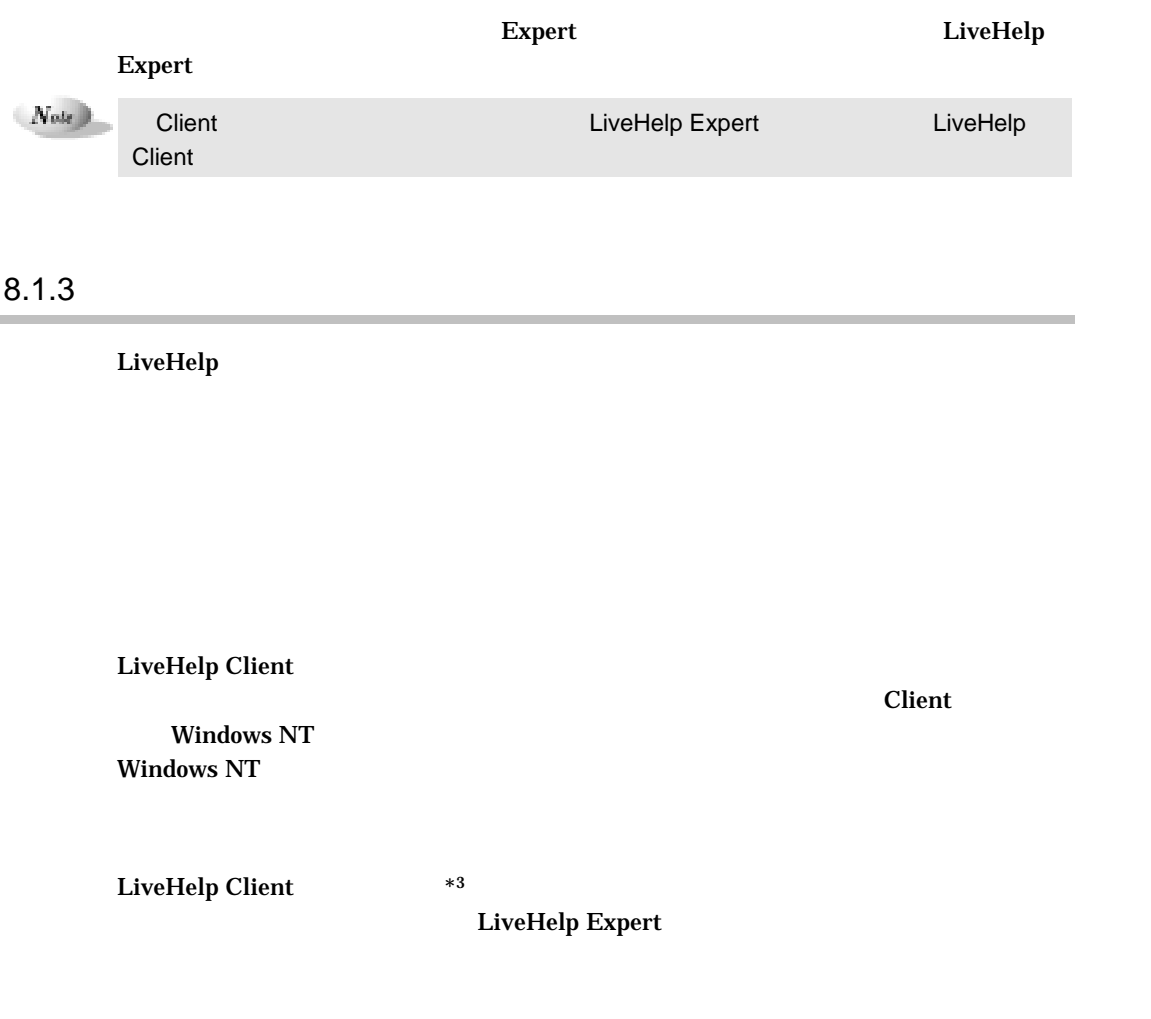

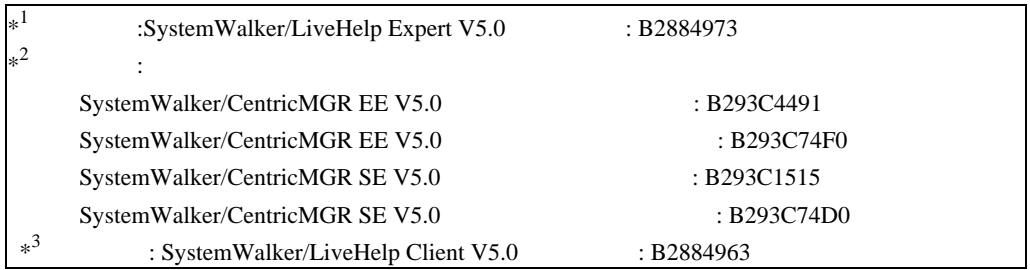

# 付 録

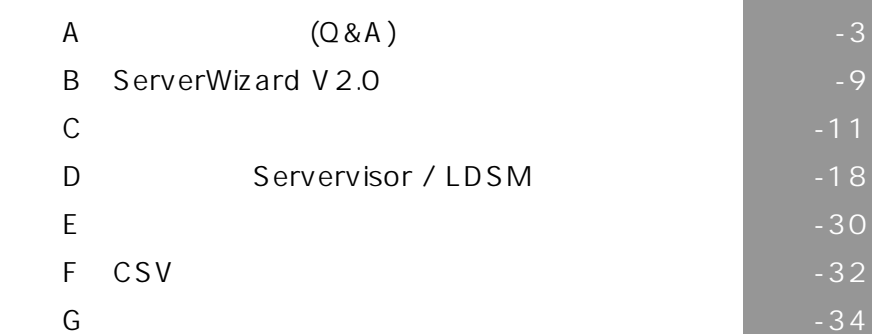

# A Q&A Q<sup>2</sup>  $\overline{A}$ 1 Windows NT  $2$  $3$  $4 \pm 2 \leq \pm 2 \leq 4$  $5$ Point  $\overline{A}$ Windows NT Server Version 4.0 Disc1 CD-ROM 6 「選択したポート」をクリックし、表示されている[COMn]をクリックして[次へ]  $7$ 項目 説明 国名 現在パソコンを使用している国を入力します(例:日本)。  $\sim$  03) and  $\sim$  03) and  $\sim$  03) and  $\sim$  03) and  $\sim$  03) 外線発信番号 内線を使用している場合、外線にかけるときに必要な番号を入力します  $\mathbf{0}$ ダイヤル方法 電話の契約がプッシュ回線の場合は「トーン」 ダイヤル回線の場合は「パ  $8$  $9$

 $A$  Q&A  $-3$ 

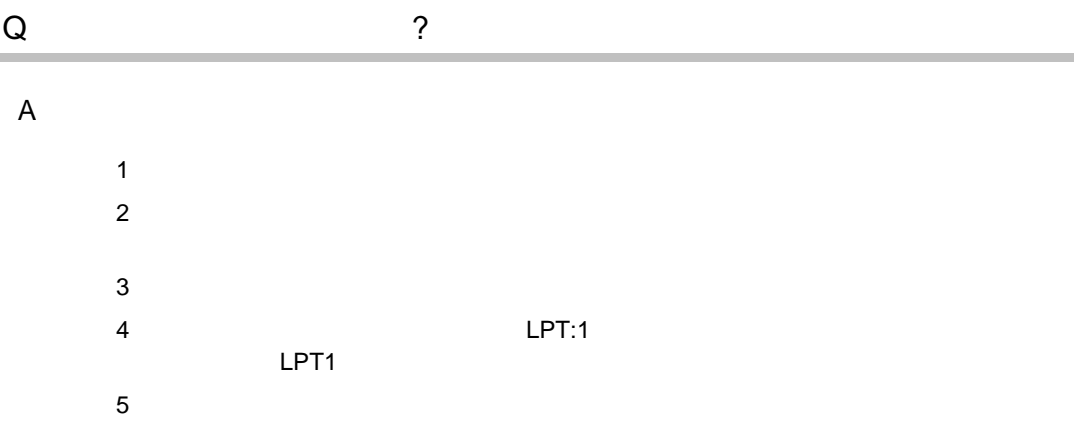

#### Point

**Windwows NT Server Version 4.0** Disc1 CD-ROM  $6$ Windows  $7$  $8$ FMLBP FMPR

 $\overline{A}$ 

#### FMLBP225PS FMLBP211PS

 $A4 \times \times$  $A4$ 

-4 Q.  $\qquad \qquad$  ?

#### **FUJITSU Printia XL**

#### FUJITSU Printia XL REGEDT32.EXE

"LPT4"

#### キー:¥HKEY\_LOCAL\_MACHINE¥SYSTEM¥PARALLEL SETUP INFO¥LPT4

Escp REG\_BINARY 01 00 00 00

00 01

 $\mathbf{F}\mathbf{M}$ 

#### **Windows NT**

50 345.4mm 1.79 13.6 50 420.0mm 1.79 16.5 136 "FUJITSU FMPR 180" "FUJITSU FMPR 180 Color " "FUJITSU FMPR -353G2" "FUJITSU FMPR -353A2" "FUJITSU FMPR -361" "FUJITSU FMPR -372" "FUJITSU FMPR -671" "FUJITSU FMPR -654" "FUJITSU FMPR -359F1" "FUJITSU FMPR -455" "FUJITSU FMPR -456" "FUJITSU FMPR -371A" "FUJITSU FMPR -374" "FUJITSU FMPR -366 Monochrome " "FUJITSU FMPR -373 Color " "FUJITSU FMPR -366 Color " "FUJITSU FMLP -351" "FUJITSU FMPR -373 Monochrome " "FUJITSU FMPR -672"

 $A$  Q&A  $-5$ 

```
50 203.2mm 1.79 8 50 420.0mm 1.79 16.5
      80
    "FUJITSU FMPR -302G2" 
    "FUJITSU FMPR -302A2" 
    "FUJITSU FMPR -204B" 
    "FUJITSU FMPR -204W" 
    "FUJITSU FMPR -101W" 
    "FUJITSU FMPR -101B" 
    "FUJITSU FMPR -102G" 
    "FUJITSU FMPR -601" 
    "FUJITSU FMPR -303G" 
    "FUJITSU FMJP -101G" 
    "FUJITSU FMPR -221G" 
        50 420.0mm 1.79 16.5 50 420.0mm 1.79 16.5
    "FUJITSU FMPR -360" 
    "FUJITSU FMPR -360 Color " 
    "FUJITSU FMJP -211" 
        25.4 345.4mm 1 13.6 25.4 558.8mm 1 22
      ESC/P
    "FUJITSU ESC/P" 
    "FUJITSU FMPR -375E" 
    "FUJITSU FMPR -371E" 
    "FUJITSU FMP -PR121G" 
\begin{array}{ccc} \textsf{Q} & & \textsf{()} & \textsf{?} \end{array}
```
A.  $($ 

 $\Omega$ GB  $\sim$ 

付録-6 Q.区画(パーティション)はどのように作成されますか?

#### 4096MB

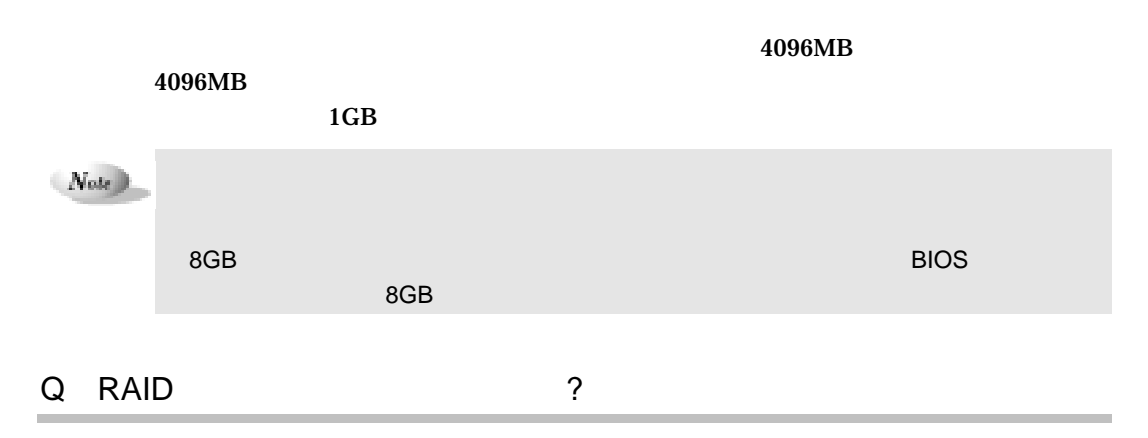

 $A.$ 

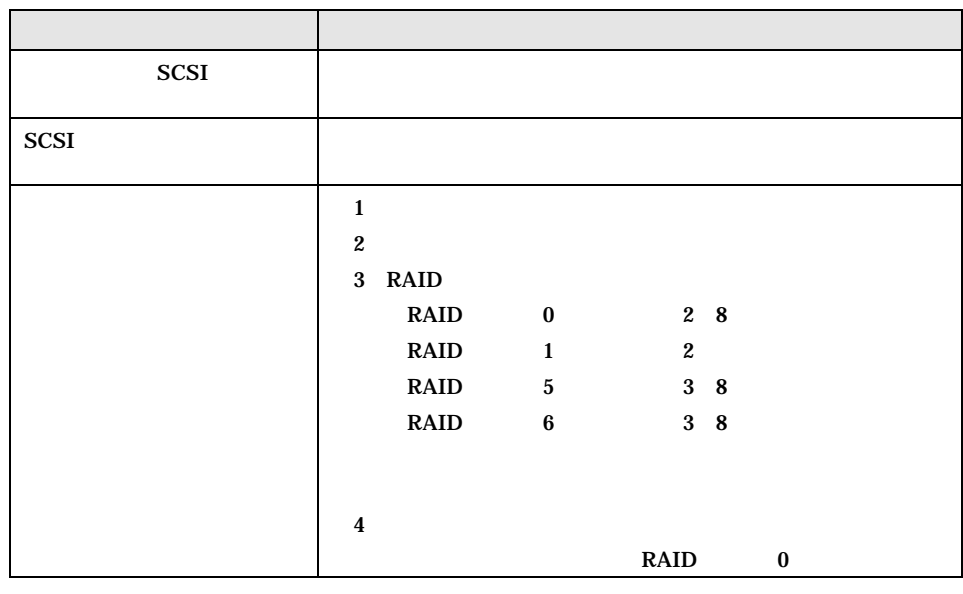

 $\sqrt{N_{\rm{obs}}}$ 

 $A$  Q&A  $-7$ 

### RAID6

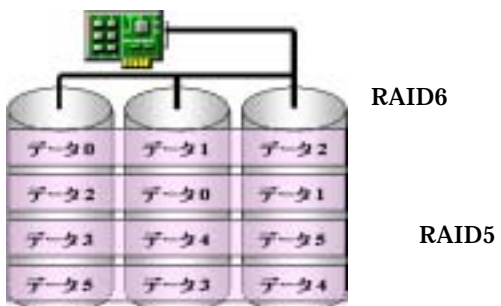

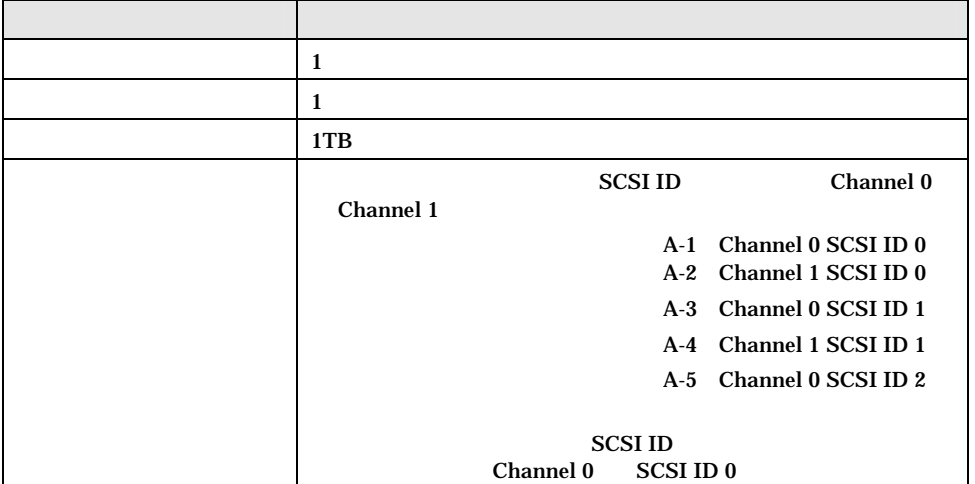

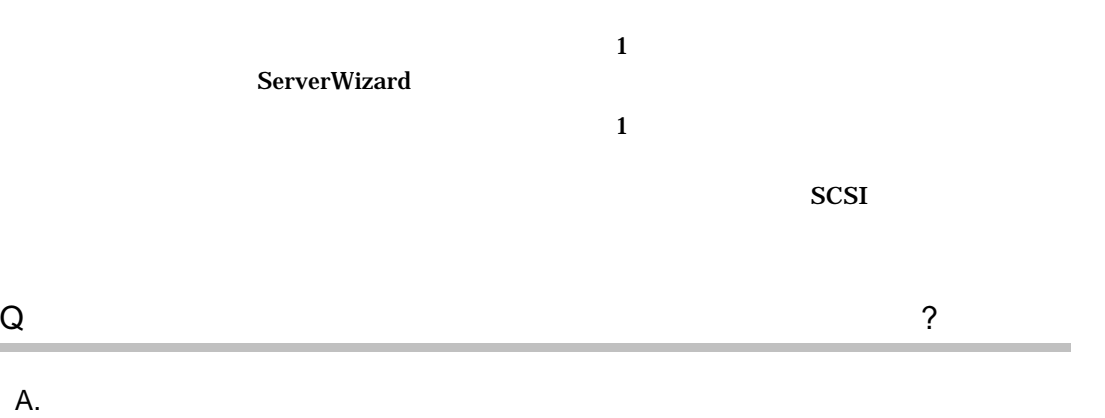

 $SCSI$ 

**Windows NT** 

 $MO$ 

 $-8$  Q.

### B.1 ServerWizard V2.0

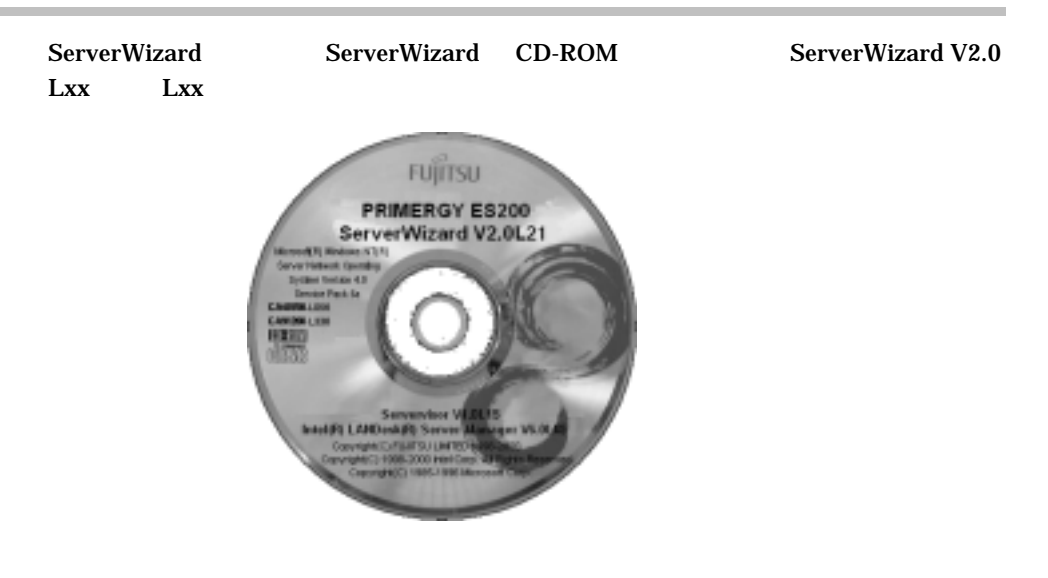

# B.2 ServerWizard V1.0 V2.0

#### ServerWizard

B.2 ServerWizard 2000 10

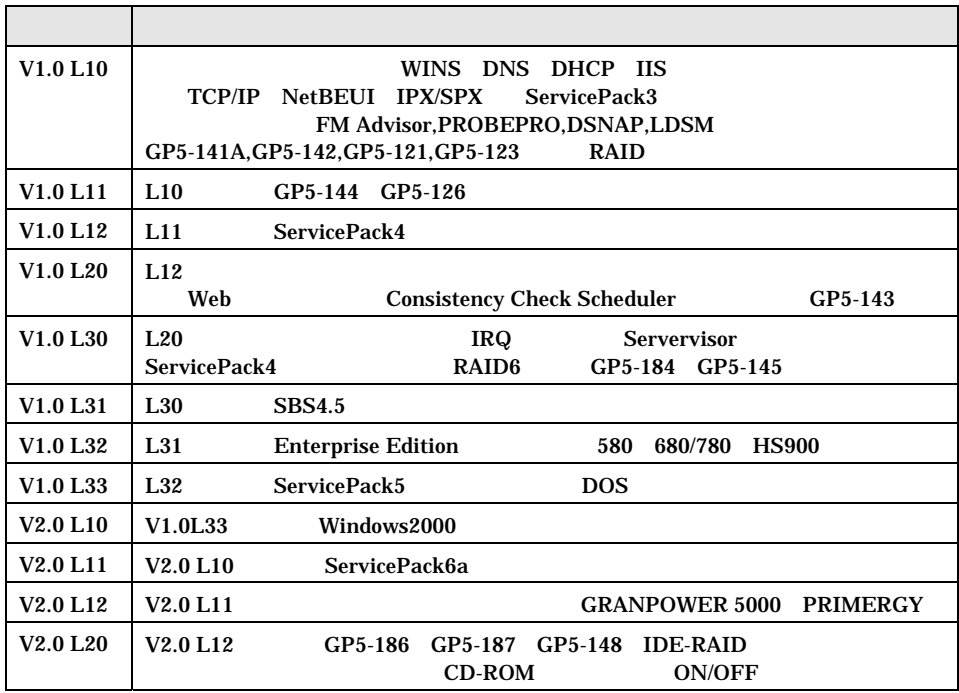

B ServerWizard V2.0 3

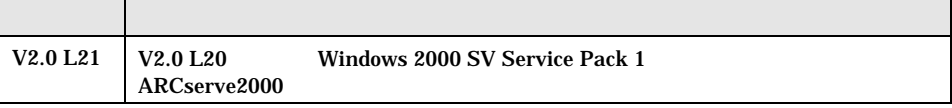

B.3 ServicePack

ServerWizard V2.0 PRIMERGY B.3 ServicePack(2000 10) モデル 版数 対応アレイカー 対応 OS Windows NT 4.0 Windows GP 2000 5- 141A GP5- 143 GP5- 144 GP5- 145/146 GP5- 148 IDE RAID  $SP3$   $SP4$   $SP5$   $SP6a$   $SP1$  $ES200$   $V2.0$   $L21$  $L21$   $\times$   $\times$   $\times$   $\times$   $\times$  $ES210$   $V2.0$   $L21$  $L21$   $\times$   $\times$   $\times$   $\times$   $\times$   $\times$ ES320  $V2.0$ <br>L21  $\begin{array}{c|c|c|c|c|c} \n\hline\n\text{L21} & \times & \end{array}$  $T$ S120  $\bigg| \begin{array}{c} \text{V2.0} \\ \text{L21} \end{array}$  $\begin{array}{c|c|c|c|c|c|c} \n\hline \n\textbf{L21} & \times & \times & \times & \times & \times & \times \n\end{array}$  $T$ S220  $\bigg| \begin{array}{c} \text{V2.0} \\ \text{L21} \end{array}$  $\begin{array}{c|c|c|c|c|c|c} \n\hline \n\textbf{L21} & \times & \times & \times & \times \n\end{array}$  $\mathsf{x}$ 

ServerWizard CD-ROM

 $SP6$  SP6

ServicePack ServerWizard CD-ROM

-10 B.3 ServicePack

# C.1 ServerWizard V2.0

ServerWizard PRIMERGY PCI  $\overline{P}$ 

ServerWizard

 $\overline{C}$ 

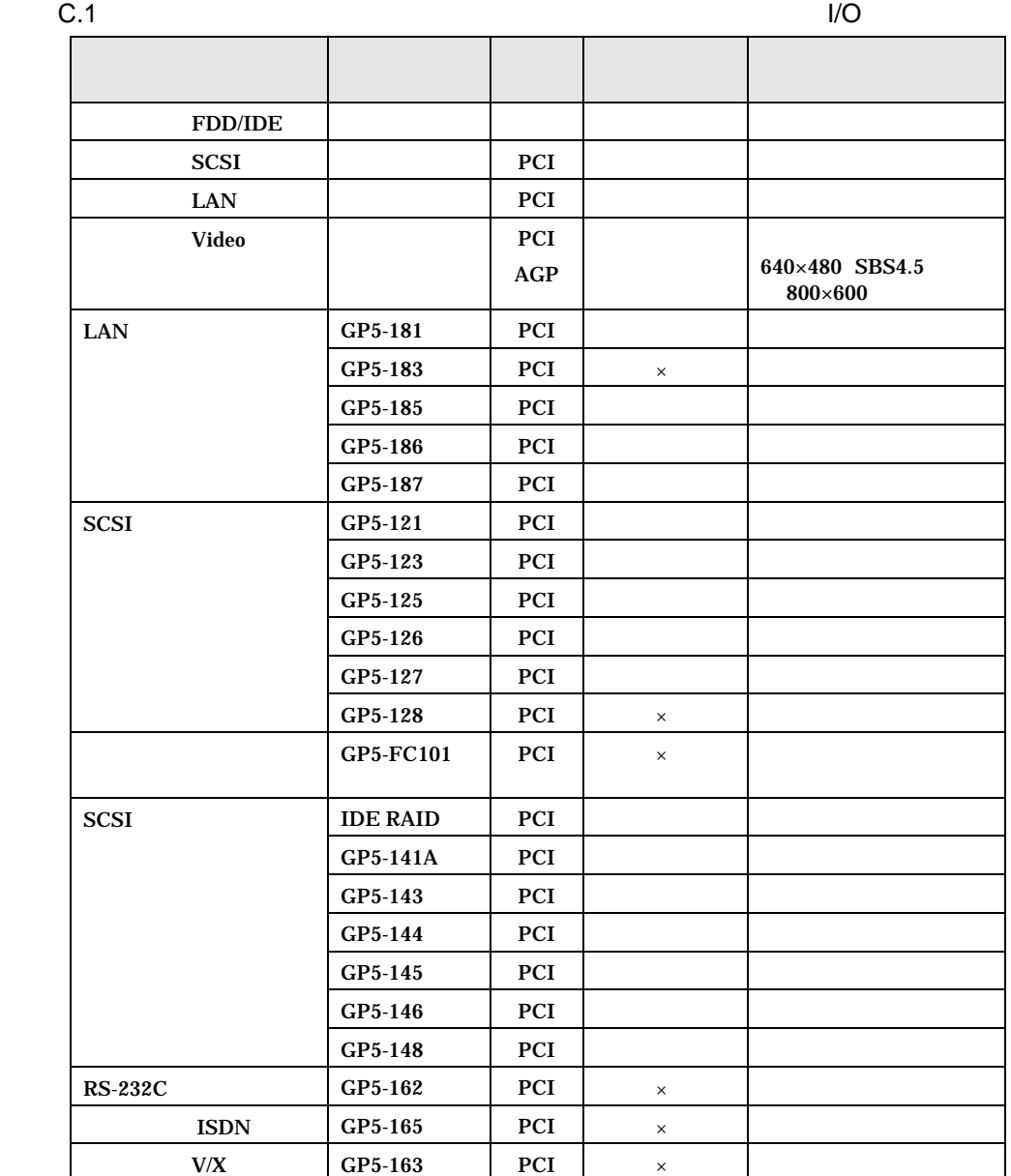

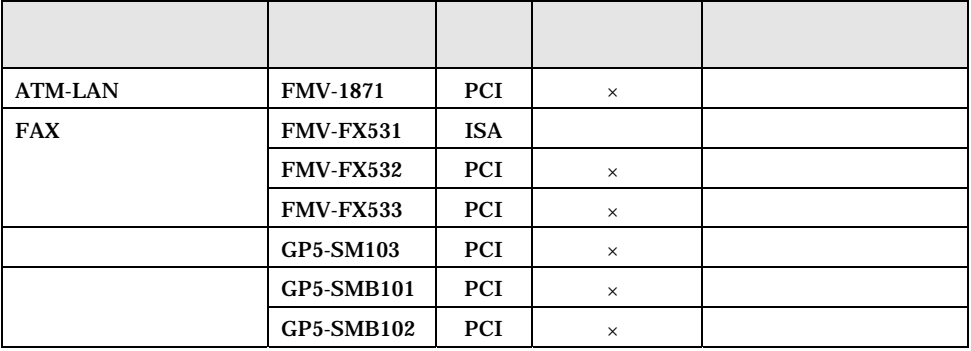

# C.2 ServerWizard V2.0

# $C.2\_1$

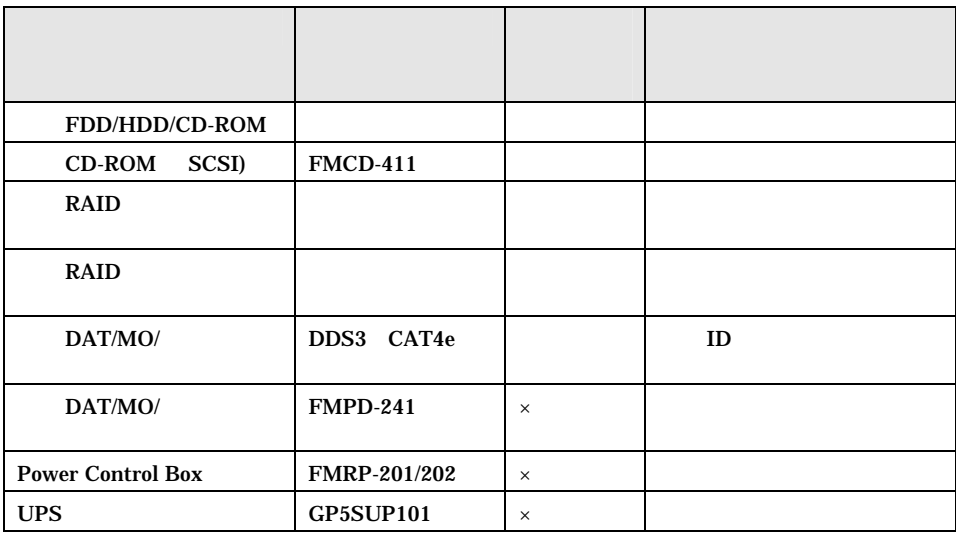

# $C.2\_2$

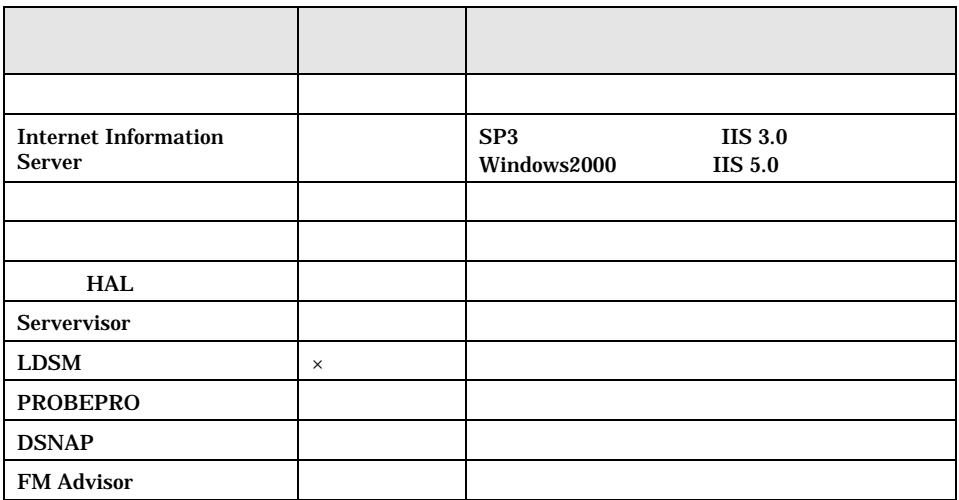

 $-12$  C.2 ServerWizard V2.0

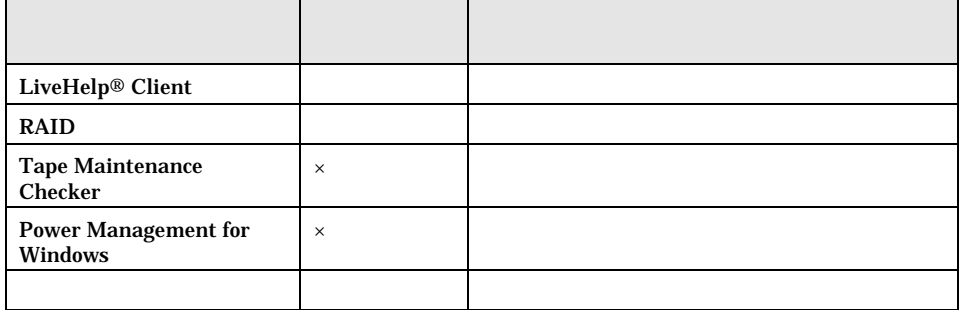

#### C.3  $\sim$

# NT SV  $4.0$

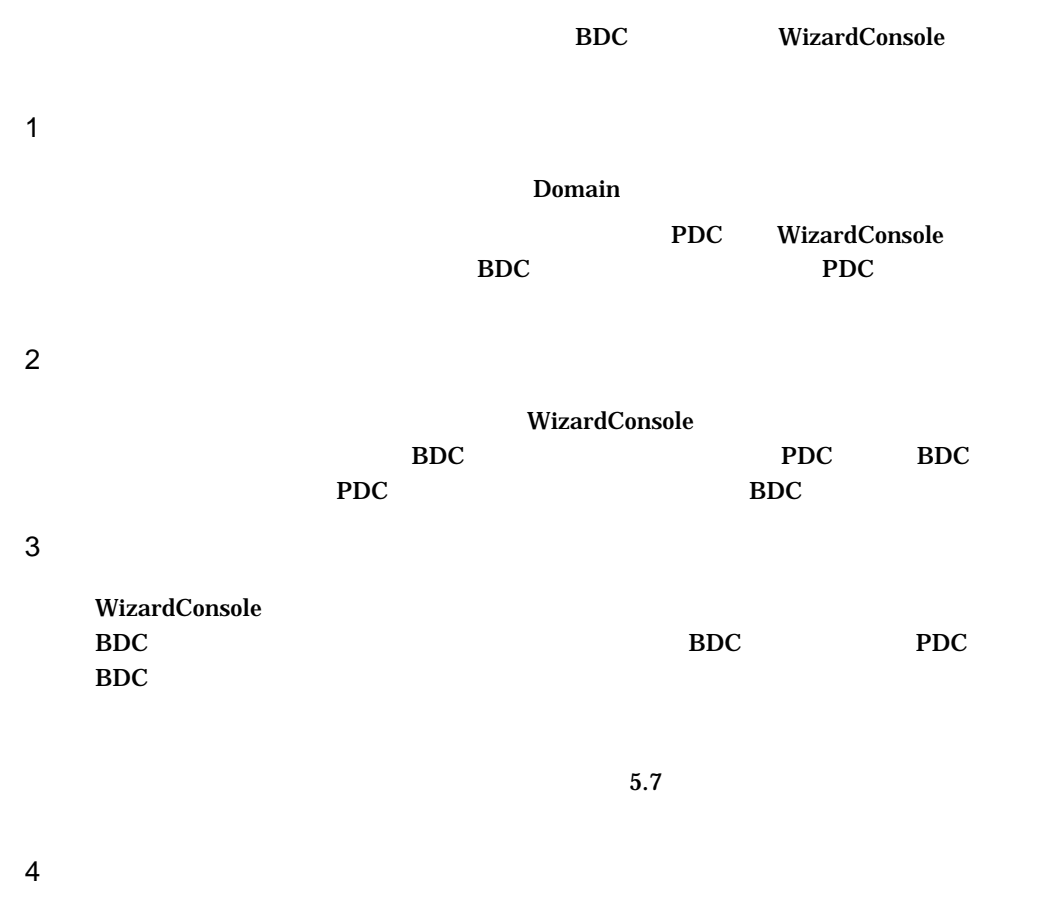

#### WizardConsole

# 5 OS

WizardConsole

 $6$ 

 $BDC$ 

 $C.4$ 

WizardConsole WizardConsole

WizardConsole

C.5  $\blacksquare$ 

 $15 \hspace{1.5cm} 15$  $15$ 

 $\overline{O}$  OS  $\overline{O}$ 

 $\overline{S}$  OS the observed of  $\overline{S}$ 

DesignMagic

 $-14$  C.4

ServicePack SP

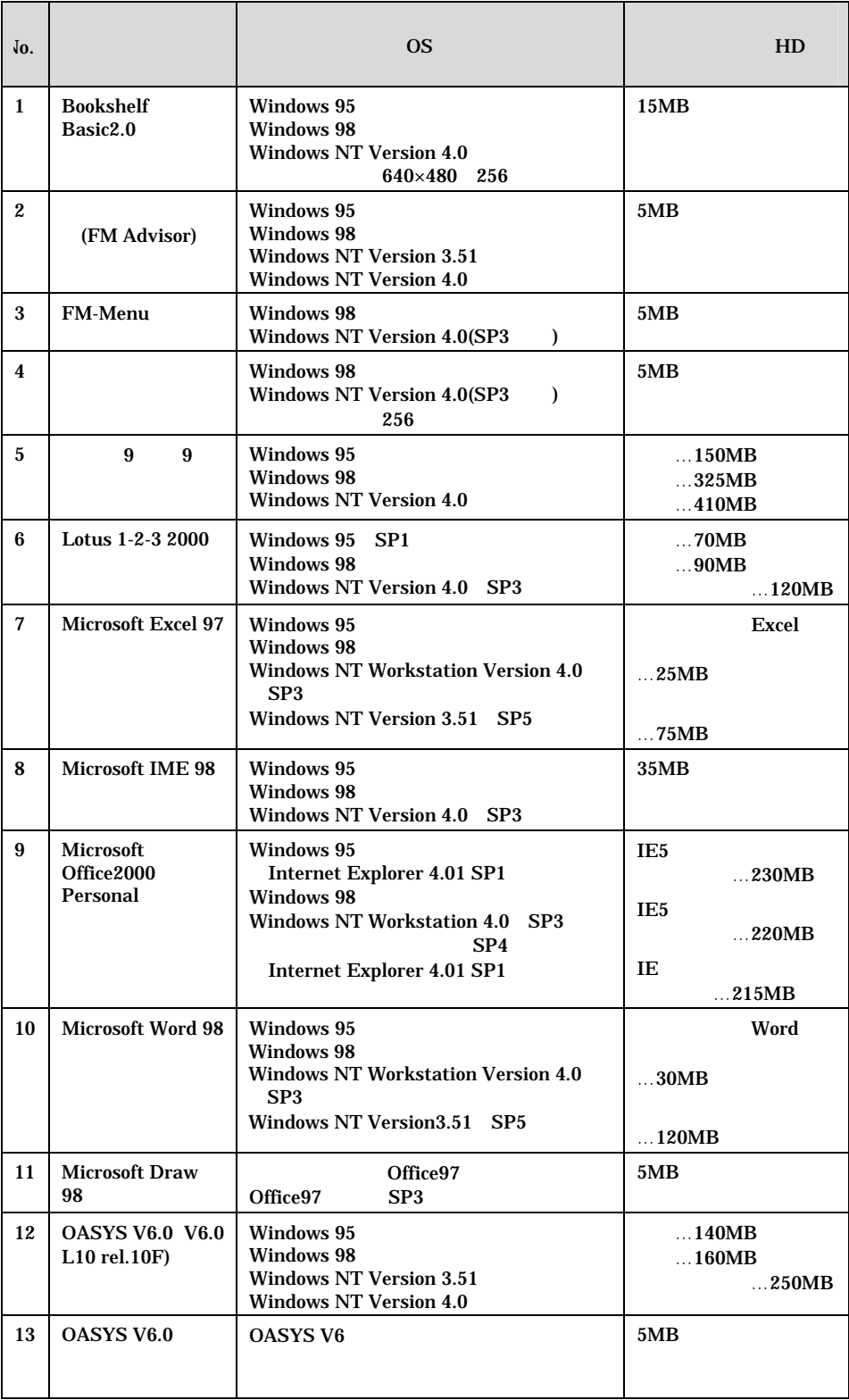

 $C \t -15$ 

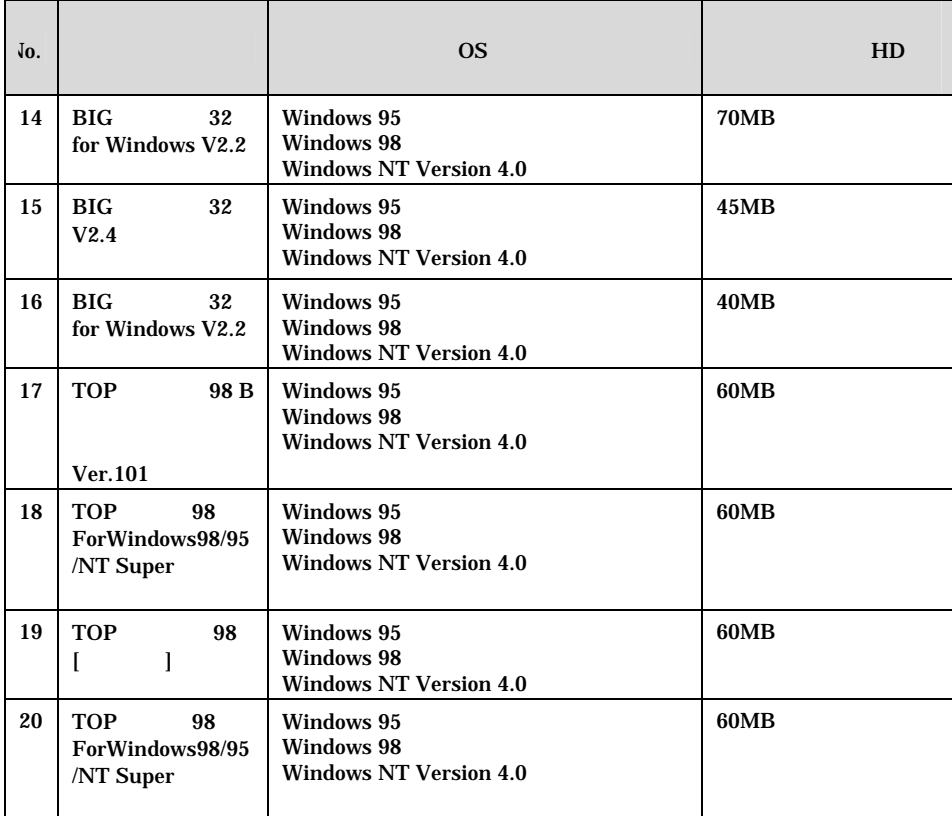

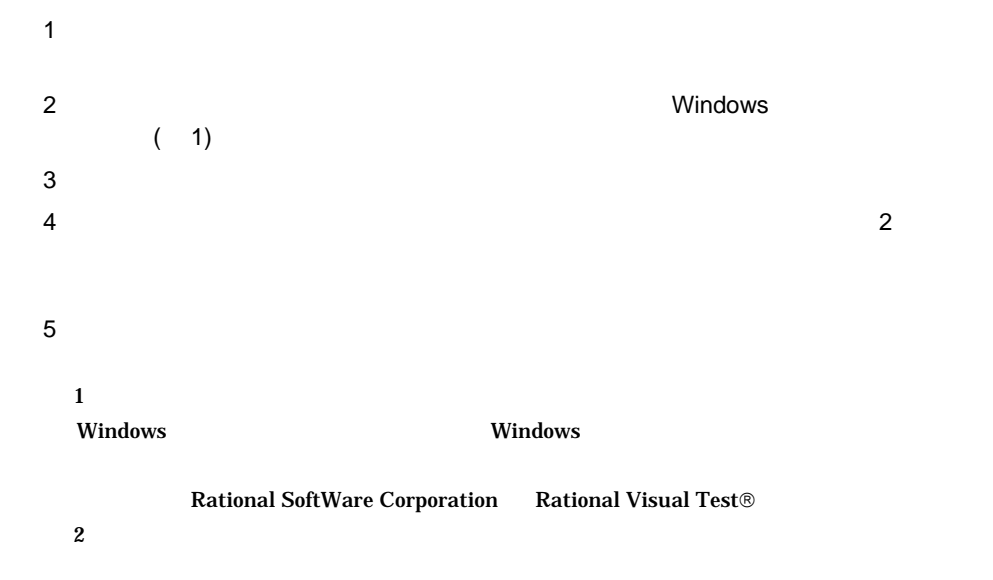

 $C.6$ 

#### CD-ROM SVMANAGE SMREADME.TXT

--

# D.1 Servervisor / LDSM

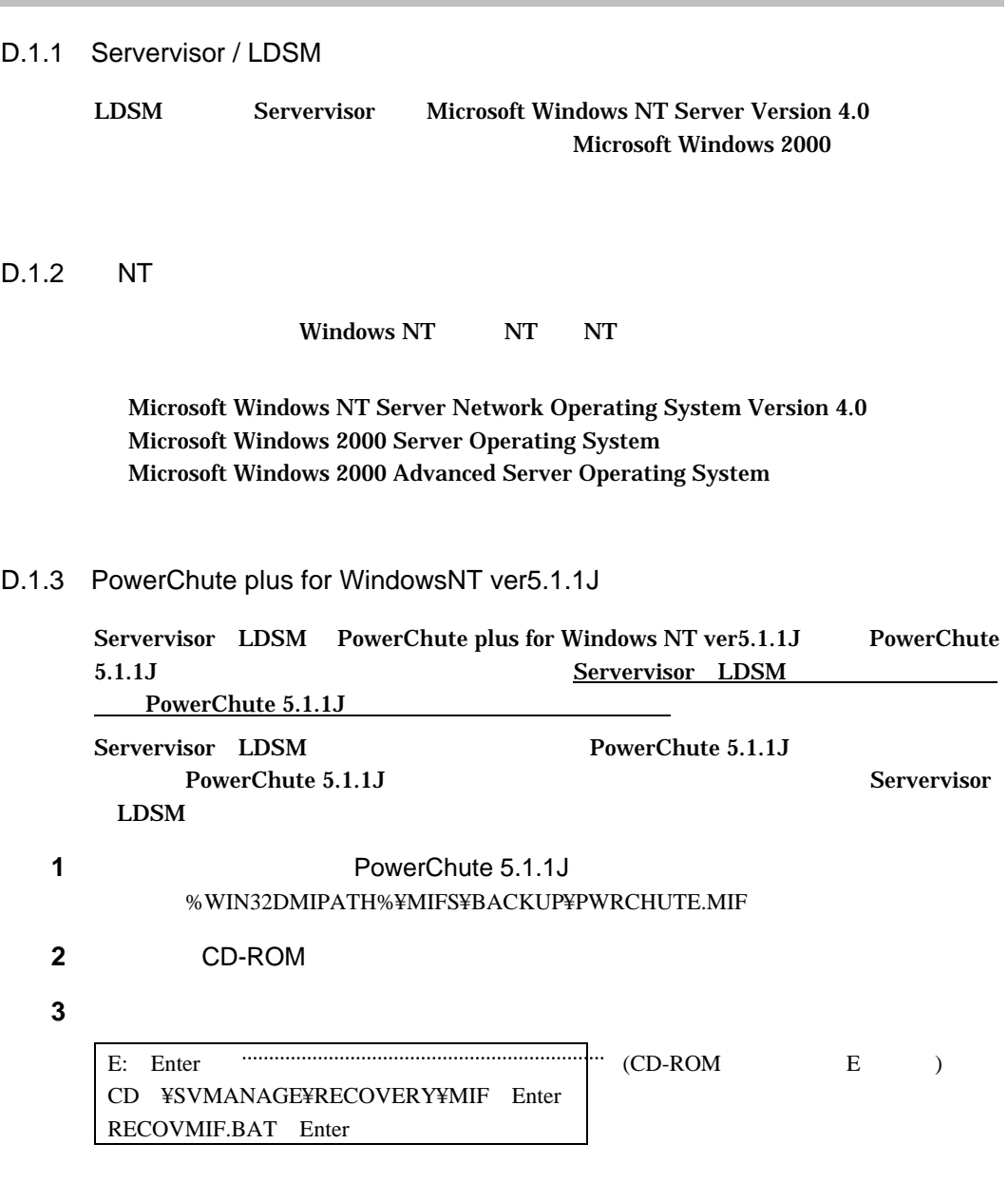

-18 D.1 Servervisor / LDSM

 $\overline{a}$ 

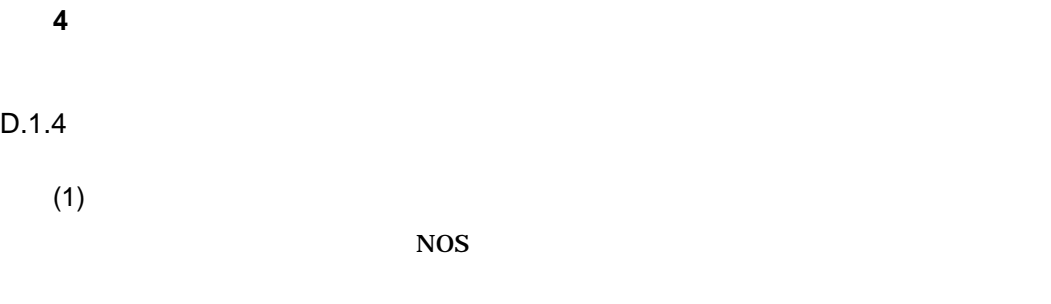

 $(2)$ Servervisor FSC2

#### $D.1.5$  I/O

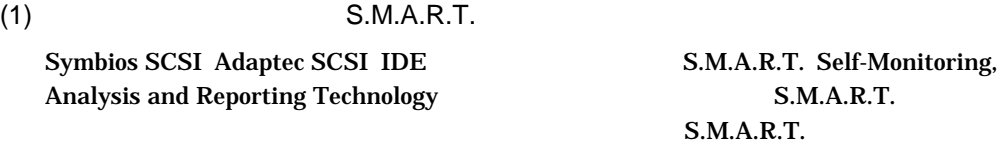

S.M.A.R.T.

Servervisor CD-ROM <sub>CD-ROM</sub>

CD-ROM Symbios SCSI Adaptec SCSI IDE

Symbios SCSI S.M.A.R.T. CD-ROM ¥SVMANAGE¥NT4¥SCSIS ¥SVMANAGE¥W2K¥SCSIS F5EMSS2L.EXE

Adaptec SCSI S.M.A.R.T. CD-ROM ¥SVMANAGE¥NT4¥SCSIA ¥SVMANAGE¥W2K¥SCSIA ¥SVMANAGE¥W2K¥IO¥SCSIA」ディレクトリ配下の「ADPT6BL.EXE」を実行

IDE S.M.A.R.T. CD-ROM ¥SVMANAGE¥NT4¥IDE ¥SVMANAGE¥W2K¥IDE ¥SVMANAGE¥W2K¥IO¥IDE IDESMT6L.EXE

D Servervisor / LDSM -19

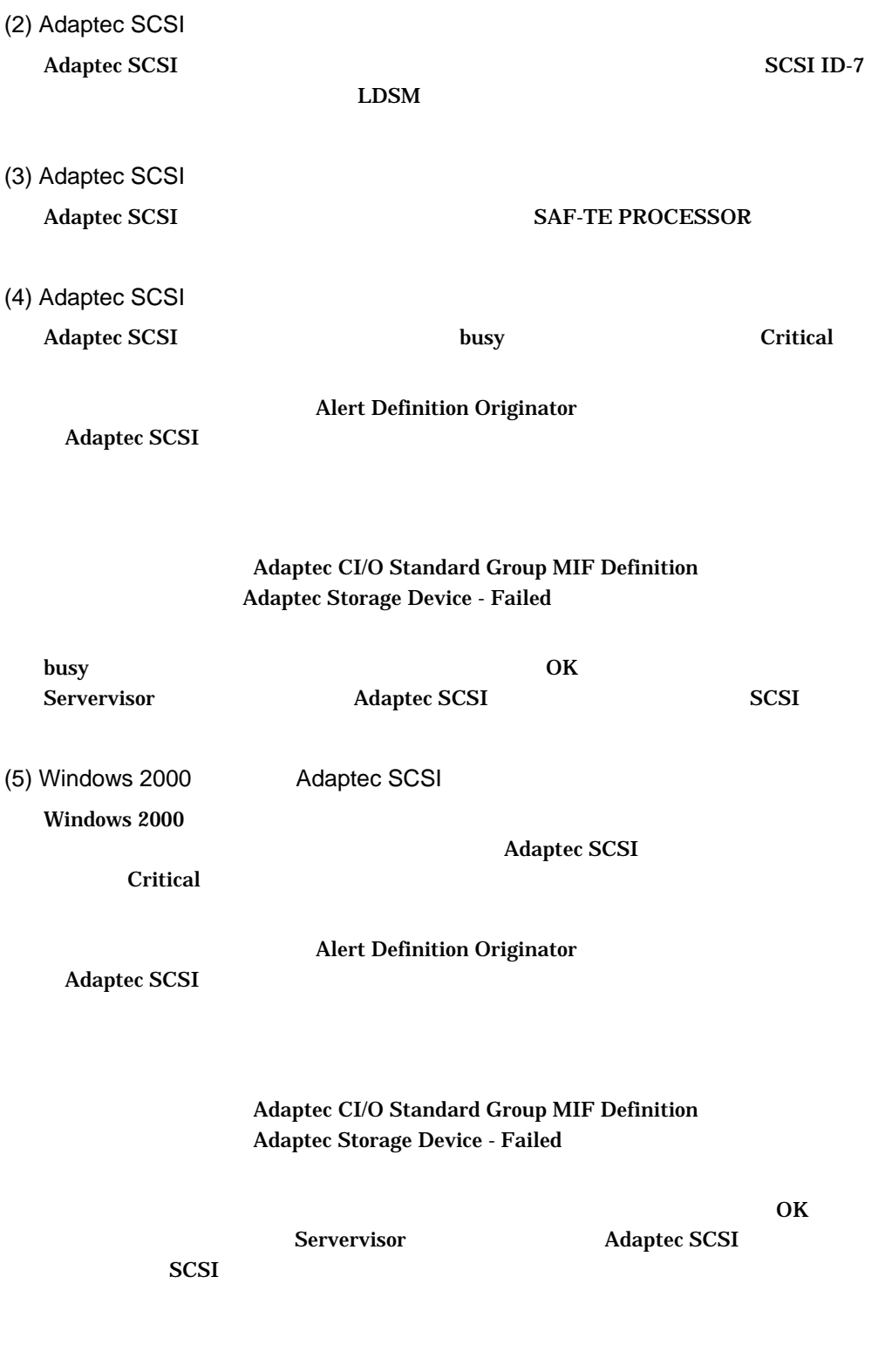

-20 D.1 Servervisor / LDSM

(6) Adaptec SCSI

Adaptec SCSI

Critical

**Alert Definition Originator** 

Adaptec SCSI

Adaptec CI/O Standard Group MIF Definition Adaptec Storage Device - Failed

expected the critical ok interval or Critical ok ところに

 $SCSI$ 

D Servervisor / LDSM -21

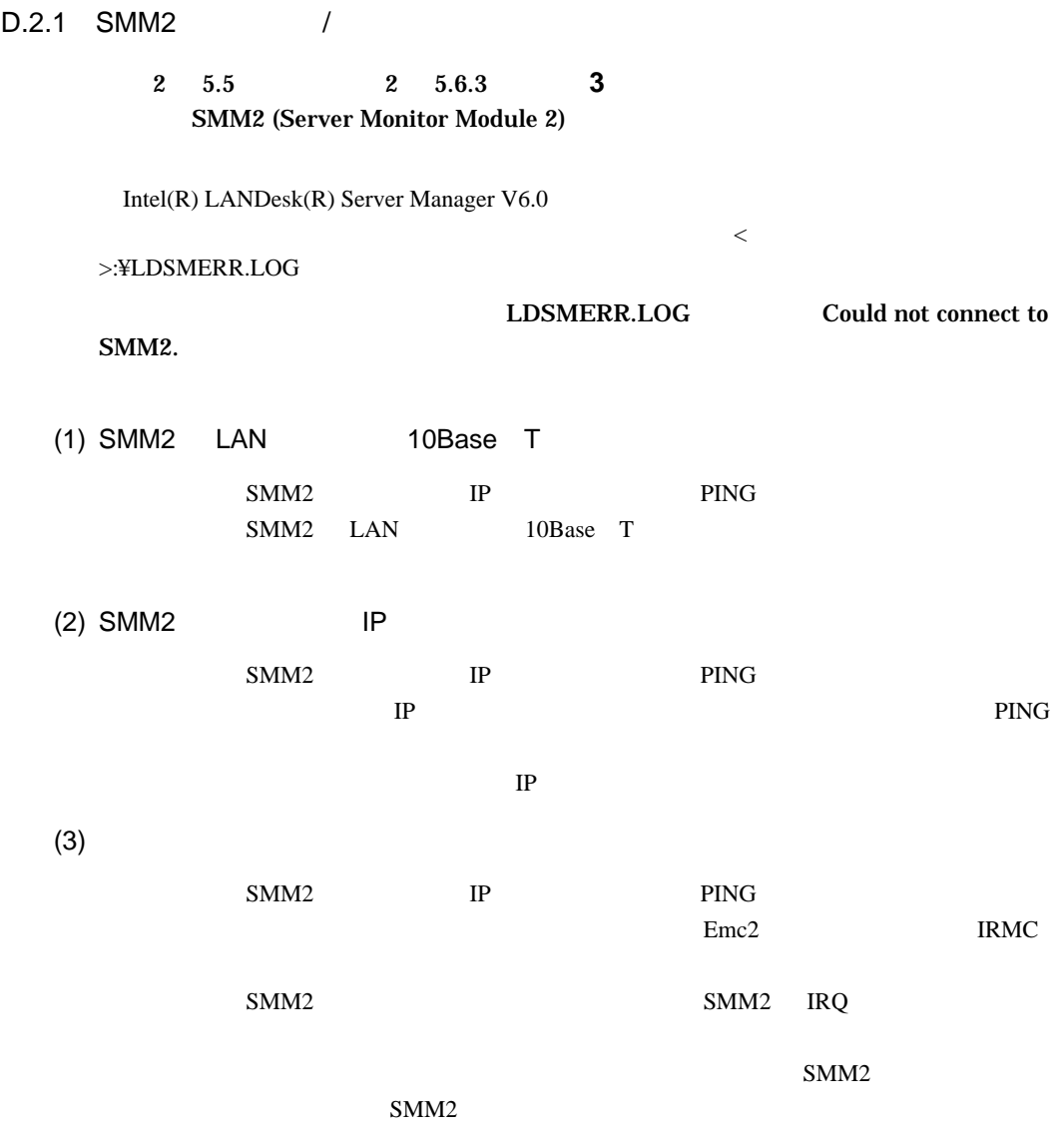

#### $D.2.2$

LDSM Server Manager LDSM / CD-ROM Server Manager *I*<br>Server Manager Server Manager

 $-22$  D.2 LDSM

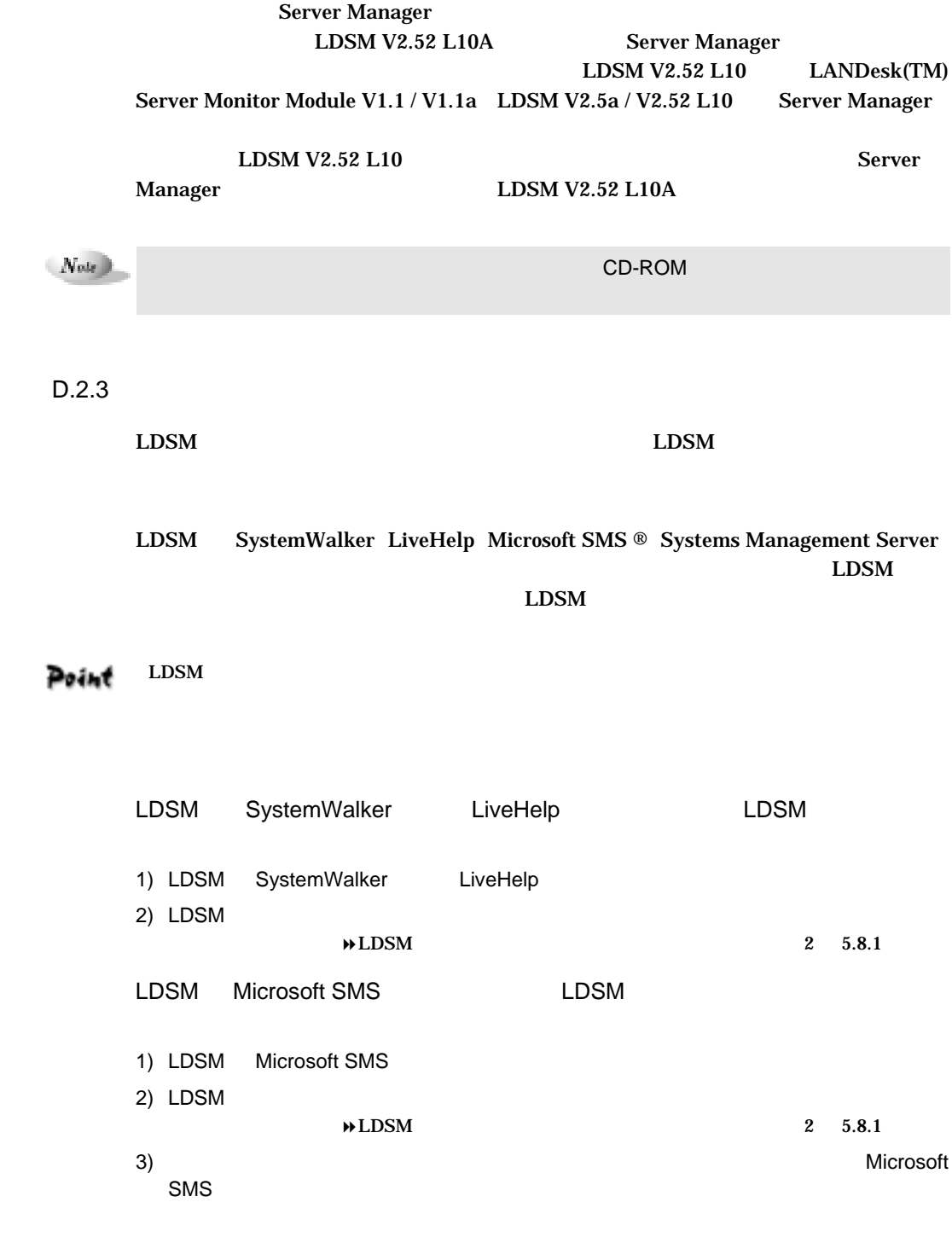

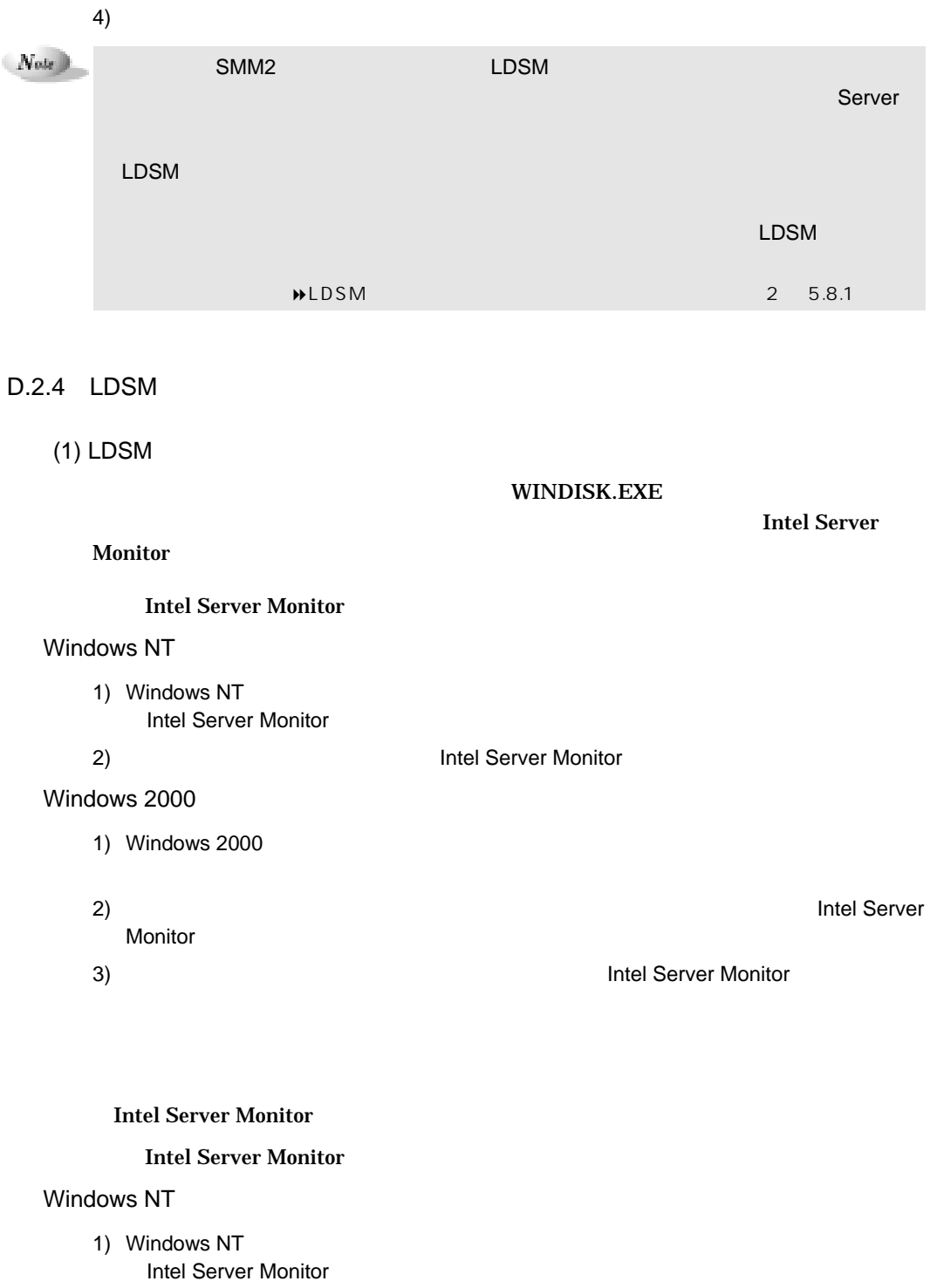

2)<br>
1992 The Unitel Server Monitor

 $-24$  D.2 LDSM

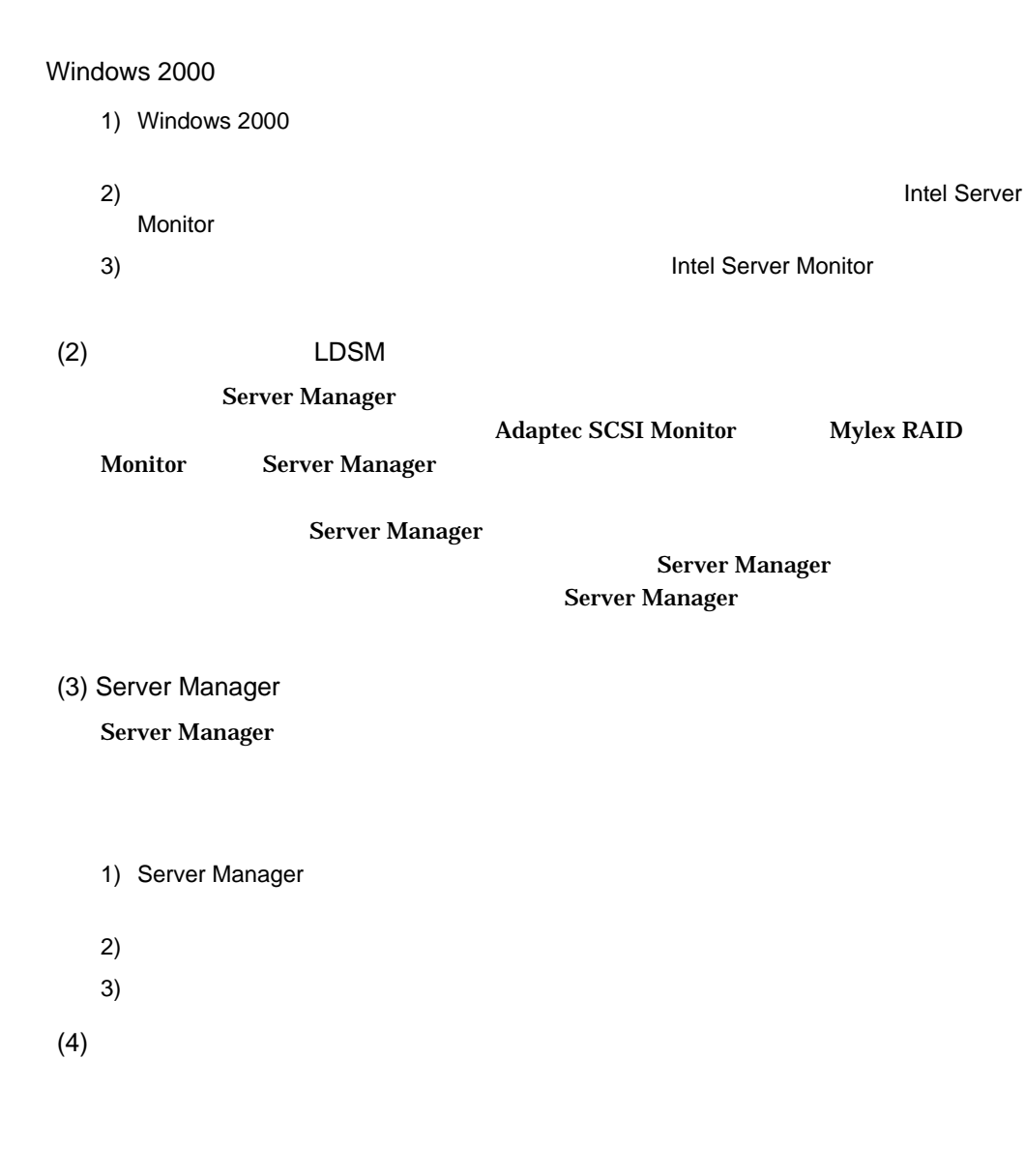

NET SESSION

 $N_{\text{obs}}$  $\sim$  15  $\sim$  2010  $\sim$  2010  $\sim$  2010  $\sim$  2010  $\sim$  2010  $\sim$  2010  $\sim$  2010  $\sim$  2010  $\sim$  2010  $\sim$  2010  $\sim$  2010  $\sim$  2010  $\sim$  2010  $\sim$  2010  $\sim$  2010  $\sim$  2010  $\sim$  2010  $\sim$  2010  $\sim$  2010  $\sim$  2010  $\sim$  2010  $\$ NET CONFIG SERVER

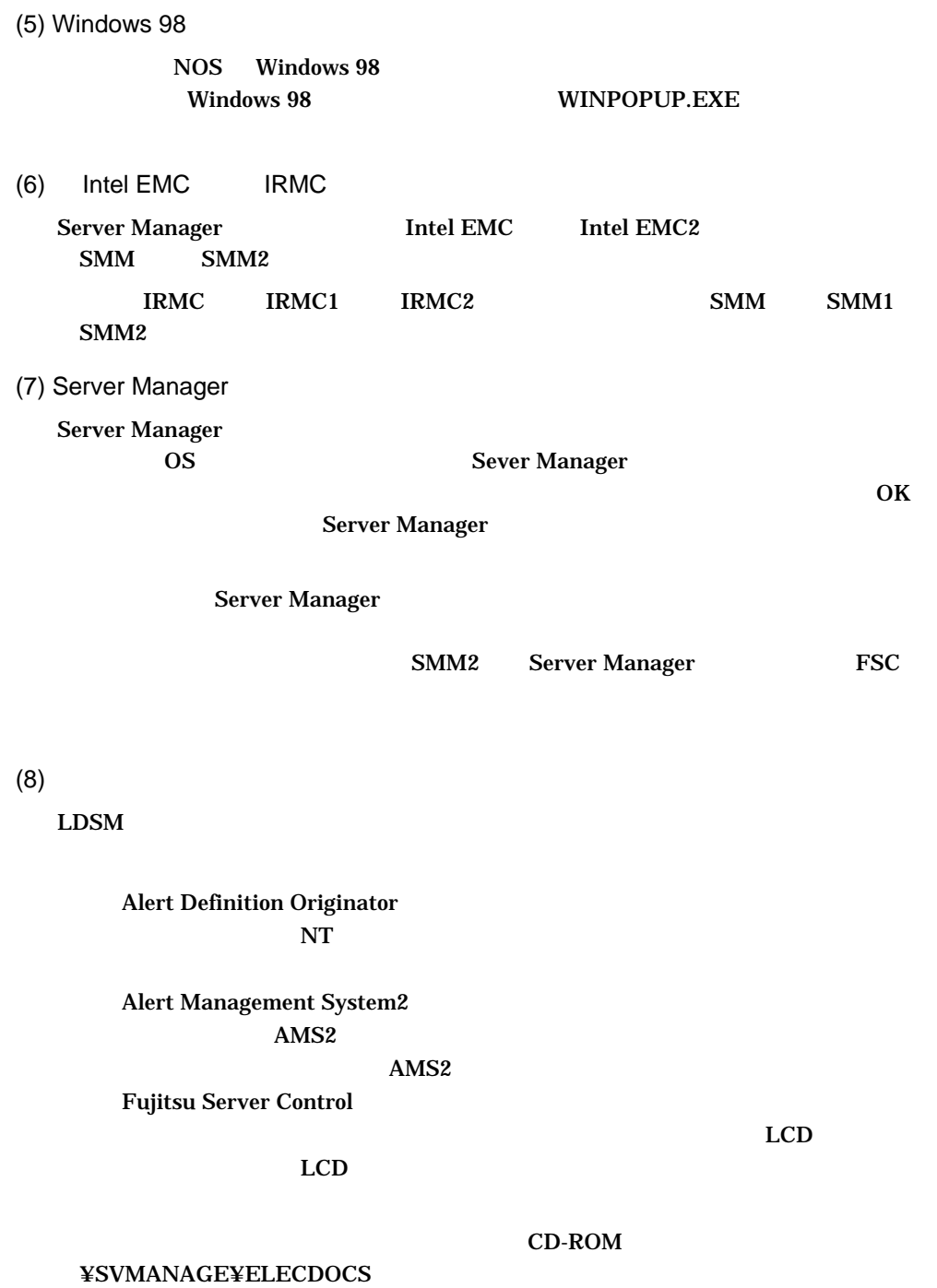

 $-26$  D.2 LDSM

#### (9) Server Manager

Server Manager

**Server Manager** 

**Intel Server Monitor** 

#### Point

**Server Manager** 

**CD-ROM** 

¥SVMANAGE¥ELECDOCS

#### $D.2.5$

 $(1)$  SNMP PRIMERGY ES200 ES210  $SNNP$  $\text{public} \qquad \qquad \text{FSC}$  $\nu$  public  $\overline{C}$  $\text{public}$ Community.ini

 $\Gamma$ SC 01

Community.ini FSC [ J:¥Program Files¥Intel¥Server Manager

#### $SNMP$

Community.ini <サーバの IP アドレス>=<コミュニティ名>」という形式で記述します。

Community.ini

 [Community] 999.99.98.1=svrctrl svrctrl

(2) CPU PRIMERGY ES200 ES210 FSC CPU1 CPU2

D Servervisor / LDSM -27

# $D.2.6$  SMM2

 $(1)$  NOS  $\text{SMM2}$  and  $\text{NOS}$ 

 $(2)$  SMM2 SMM<sub>2</sub> SMM<sub>2</sub>

 $N_{\rm of}$  )

 $(3)$  SMM2

 $\text{SMM2}$ 

Server Manager

OS SMM<sub>2</sub>

OS

 $\text{SMM2}$ 

 $-28$  D.2 LDSM

### $(4)$  SMM2

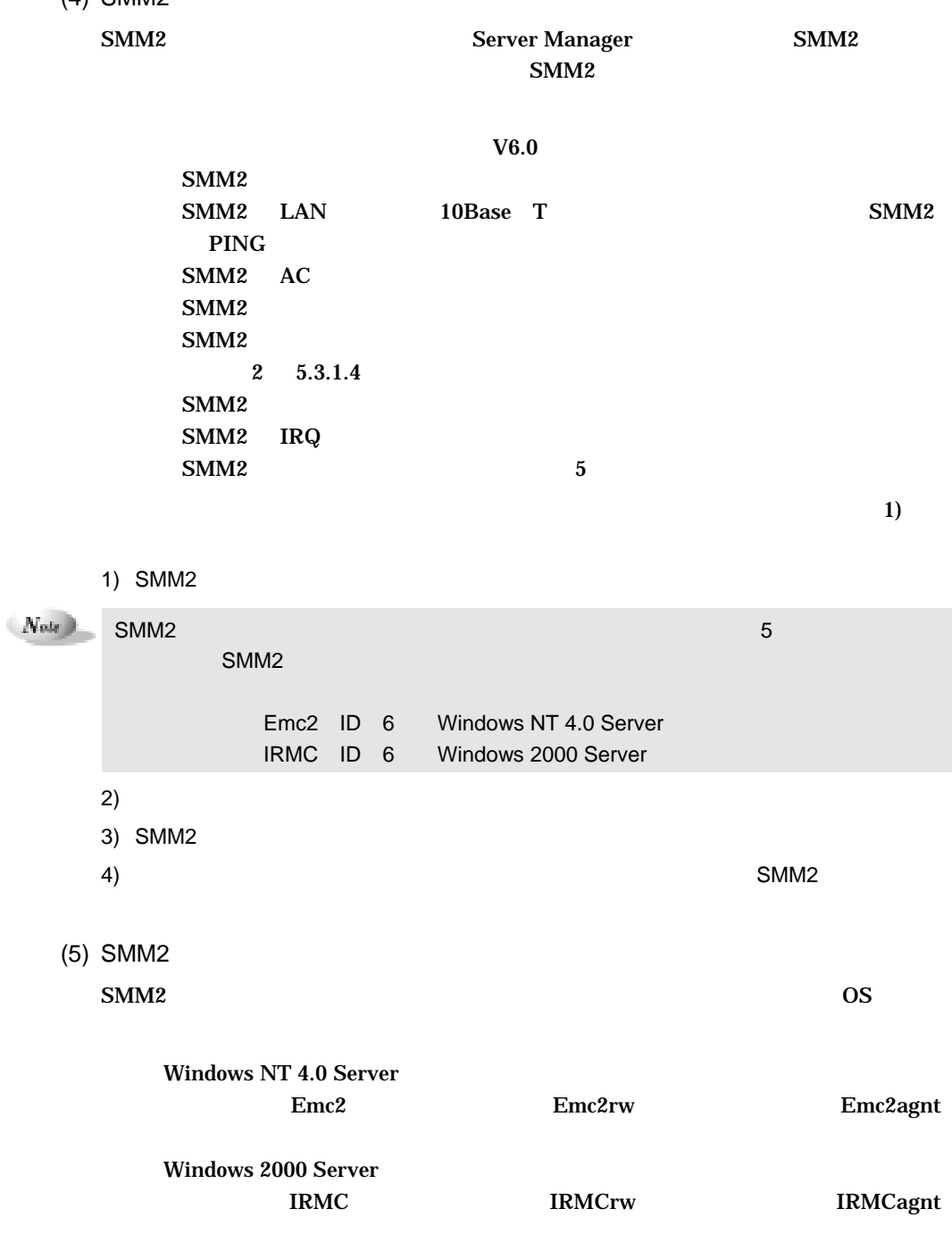

 $(4)$  SMM2

D Servervisor / LDSM -29
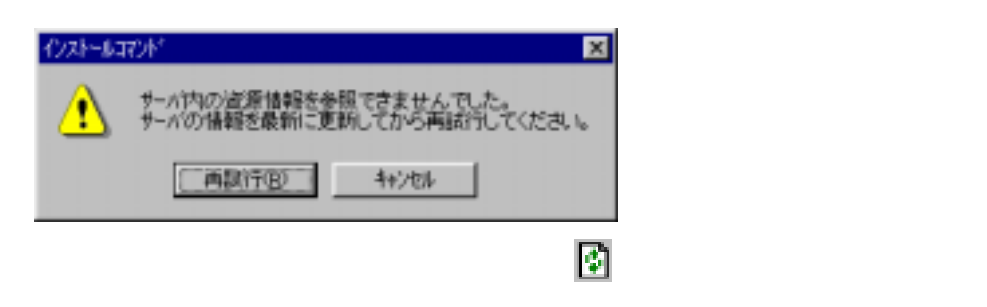

Windows 2000

**Enterprise Admins** 

一覧のセットアップ状態が"エラー"の場合は、その登録資源についてセットアップ情報を

Enterprise Admins

 $-30$  e E

WizardConsole

**WizardConsole WizardMenu** 

WizardMenu **WizardMenu WizardConsole** Windows wizardMenu IIS WizardMenu 1)  $IIS$   $3.0$ 2) c:¥wizcnsl¥af13¥inetpub SVWizardMenu  $3)$  Web  $\blacksquare$ 

 $\overline{OS}$ 

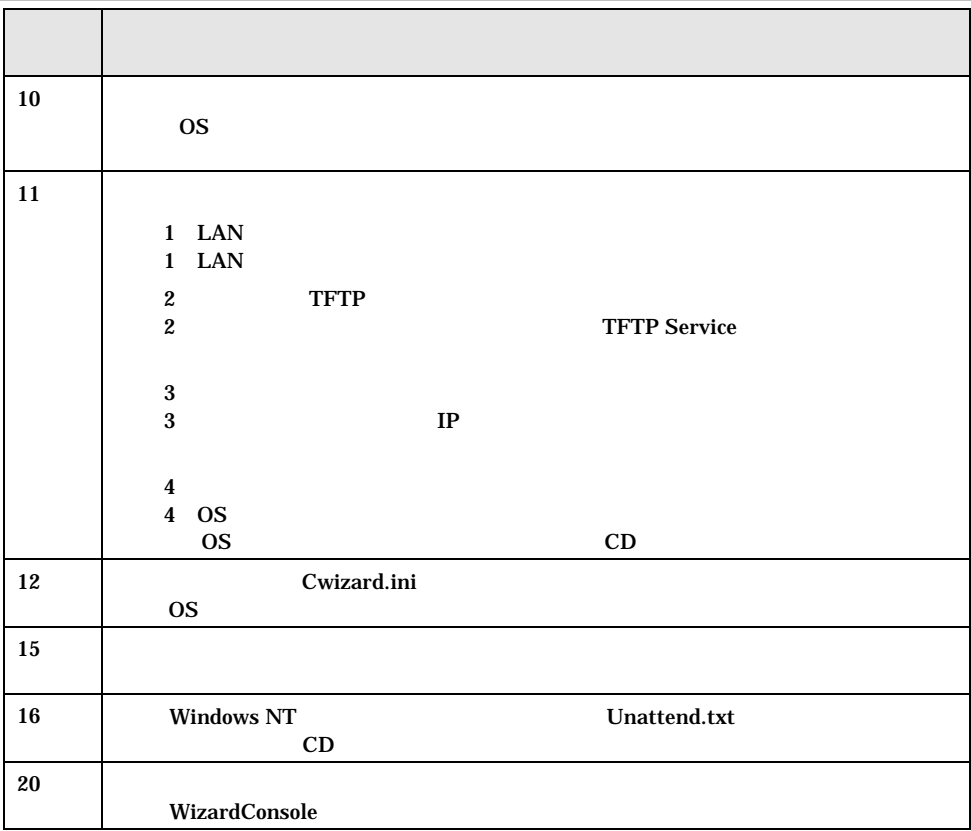

 $E$  -31

## F CSV

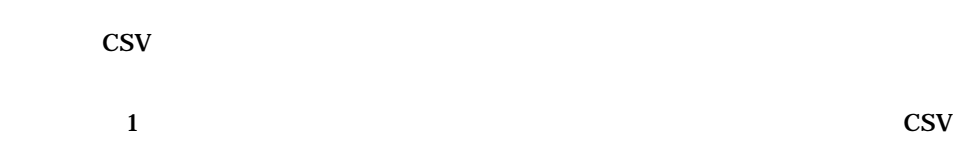

 $\overline{4}$ 

#### Point

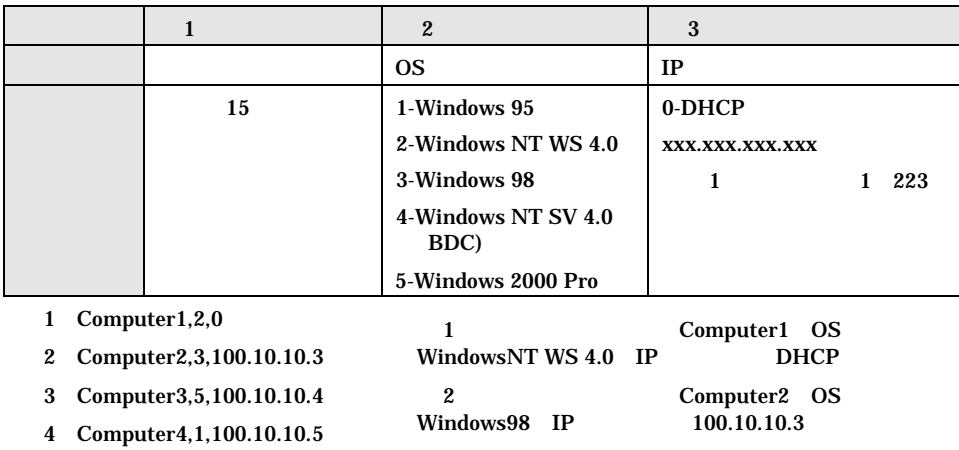

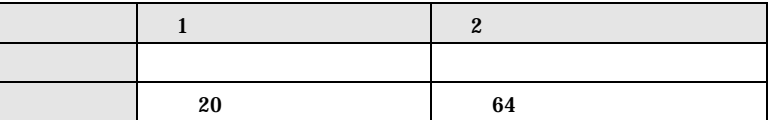

1) PG Group1, PG

2) CT Group2, CT

-32 F CSV

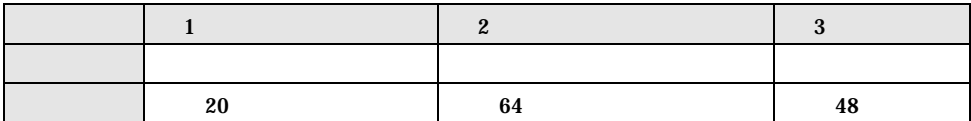

1) fuji, taro fuji,

2) nonaka,,

3) tanaka,keisuke tanaka,

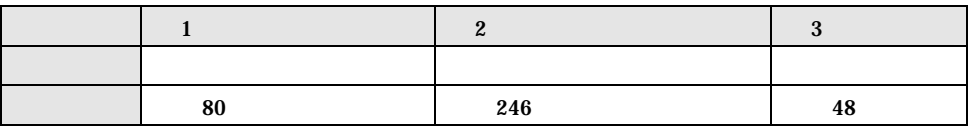

1) tool,c:¥tool,

2) work\_fol,c:¥work¥work\_folder,

3) test\_fol,c:¥work¥test\_folder,

## DesignMagic
Windows NT SV 4.0

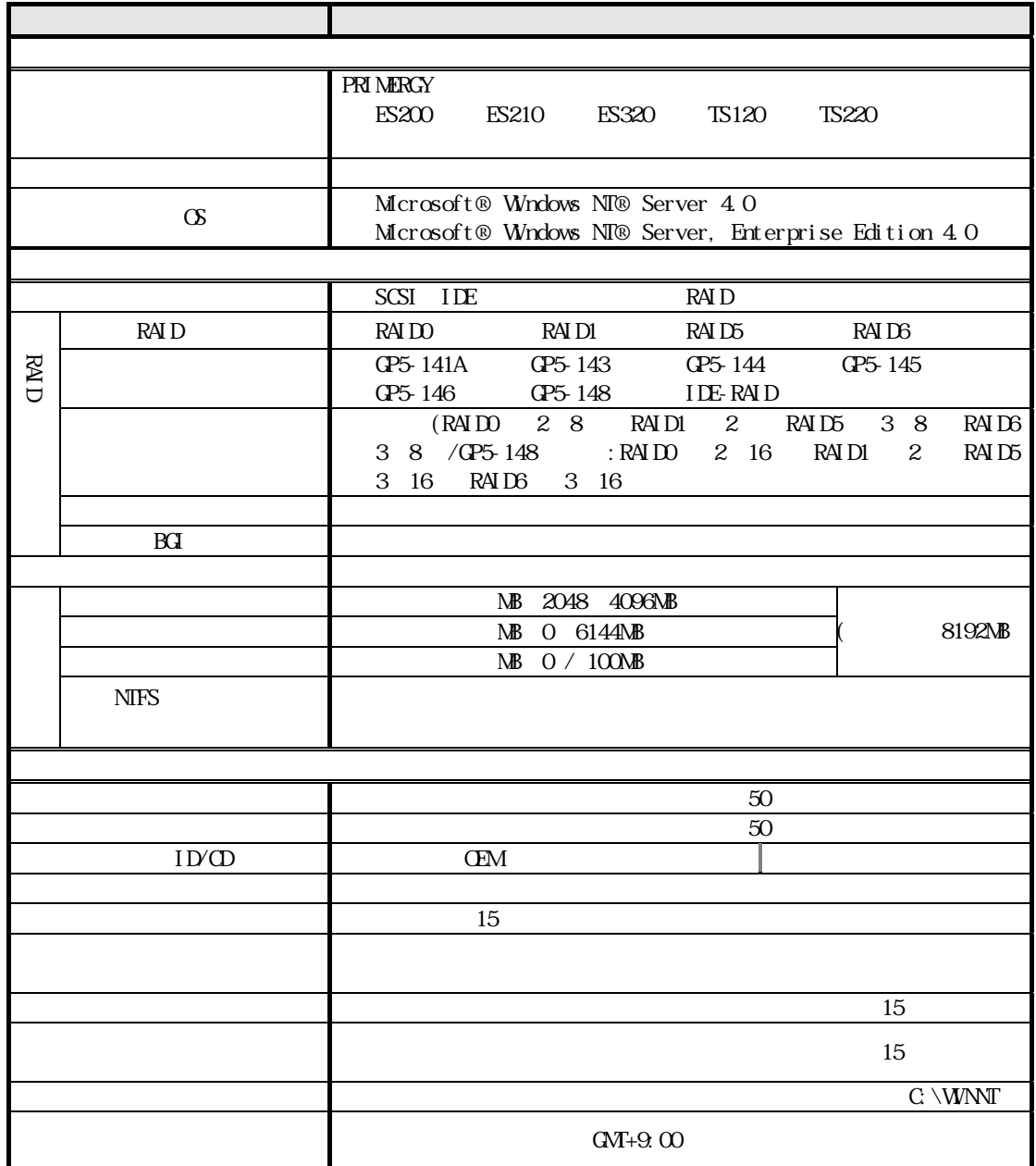

-34 DesignMagic Windows NT SV 4.0

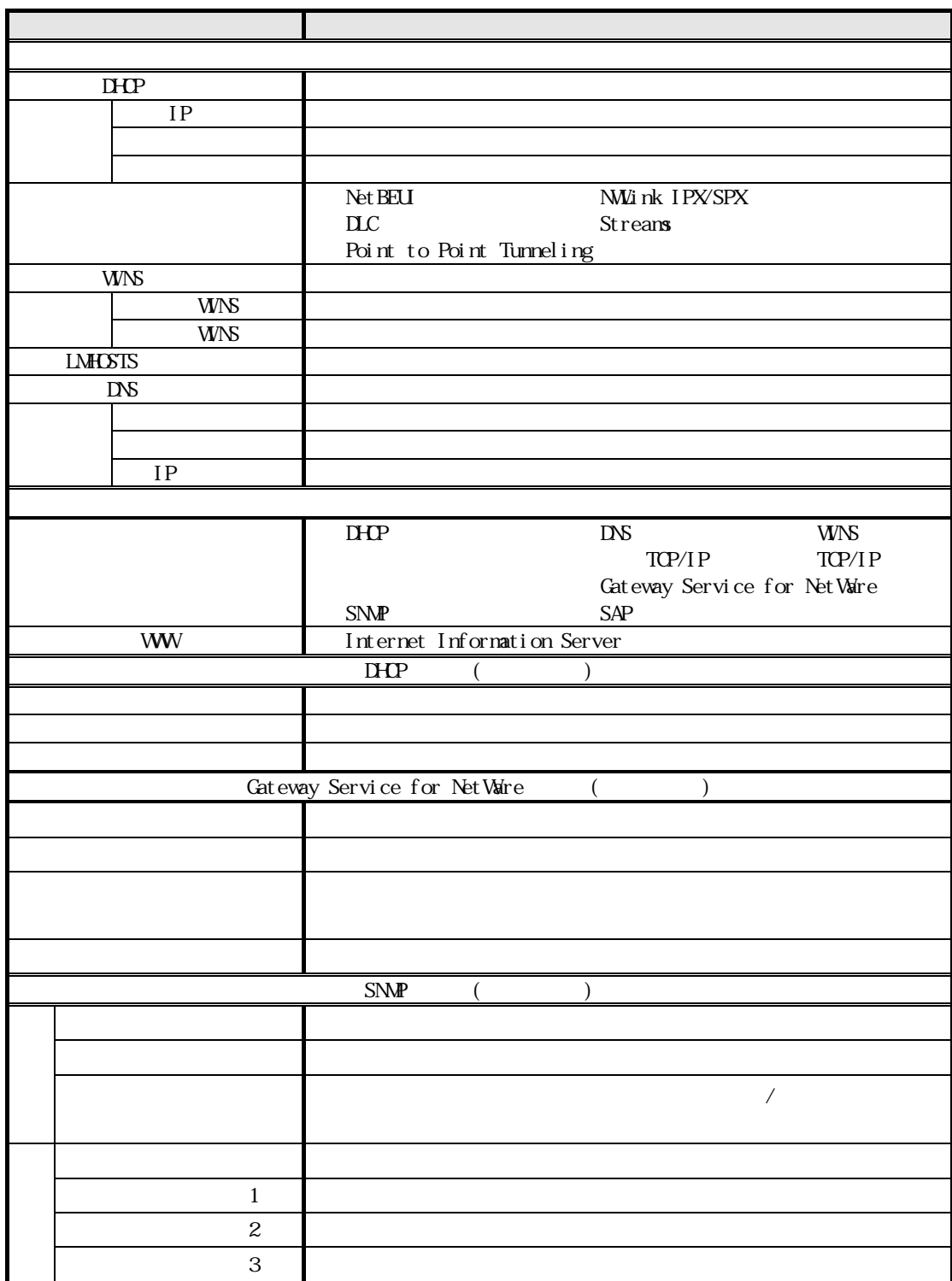

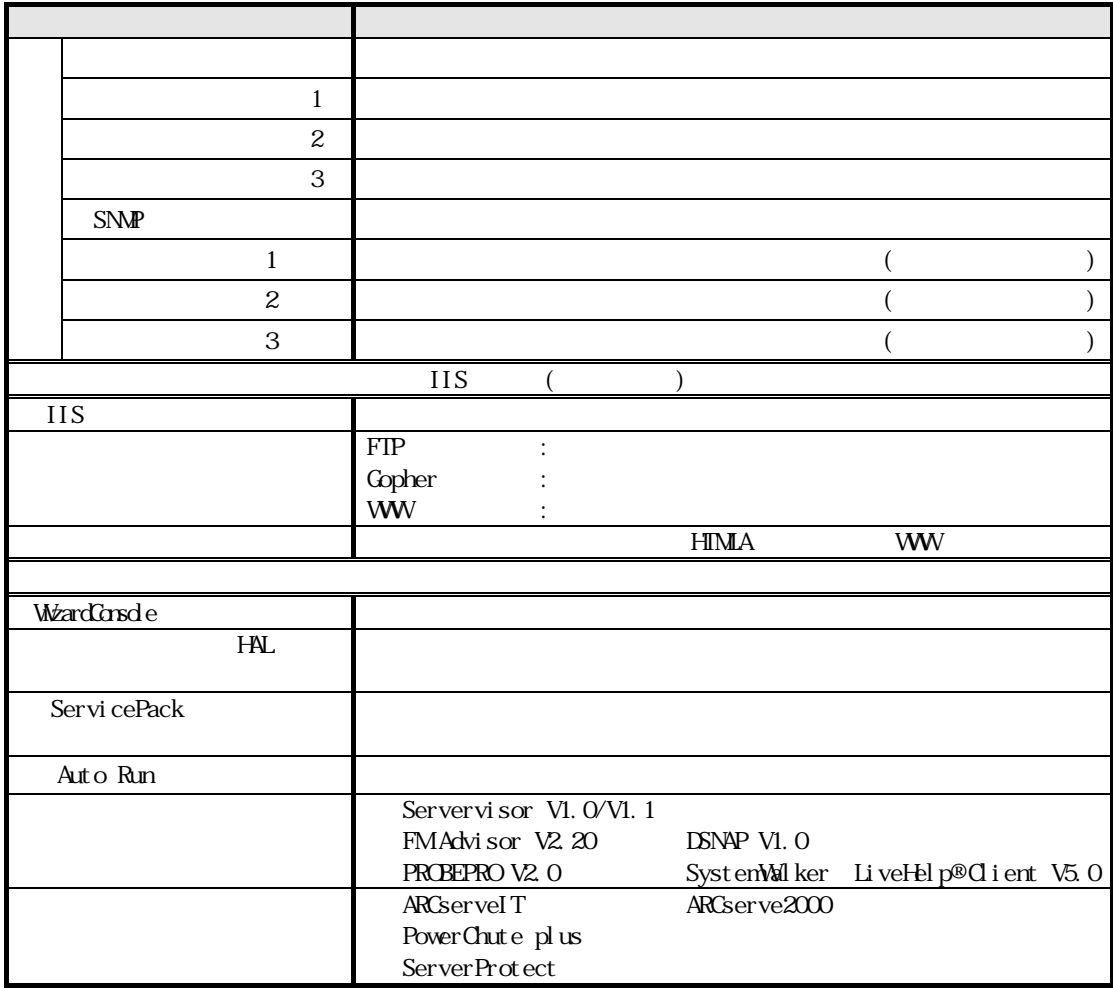

-36 DesignMagic Windows NT SV 4.0

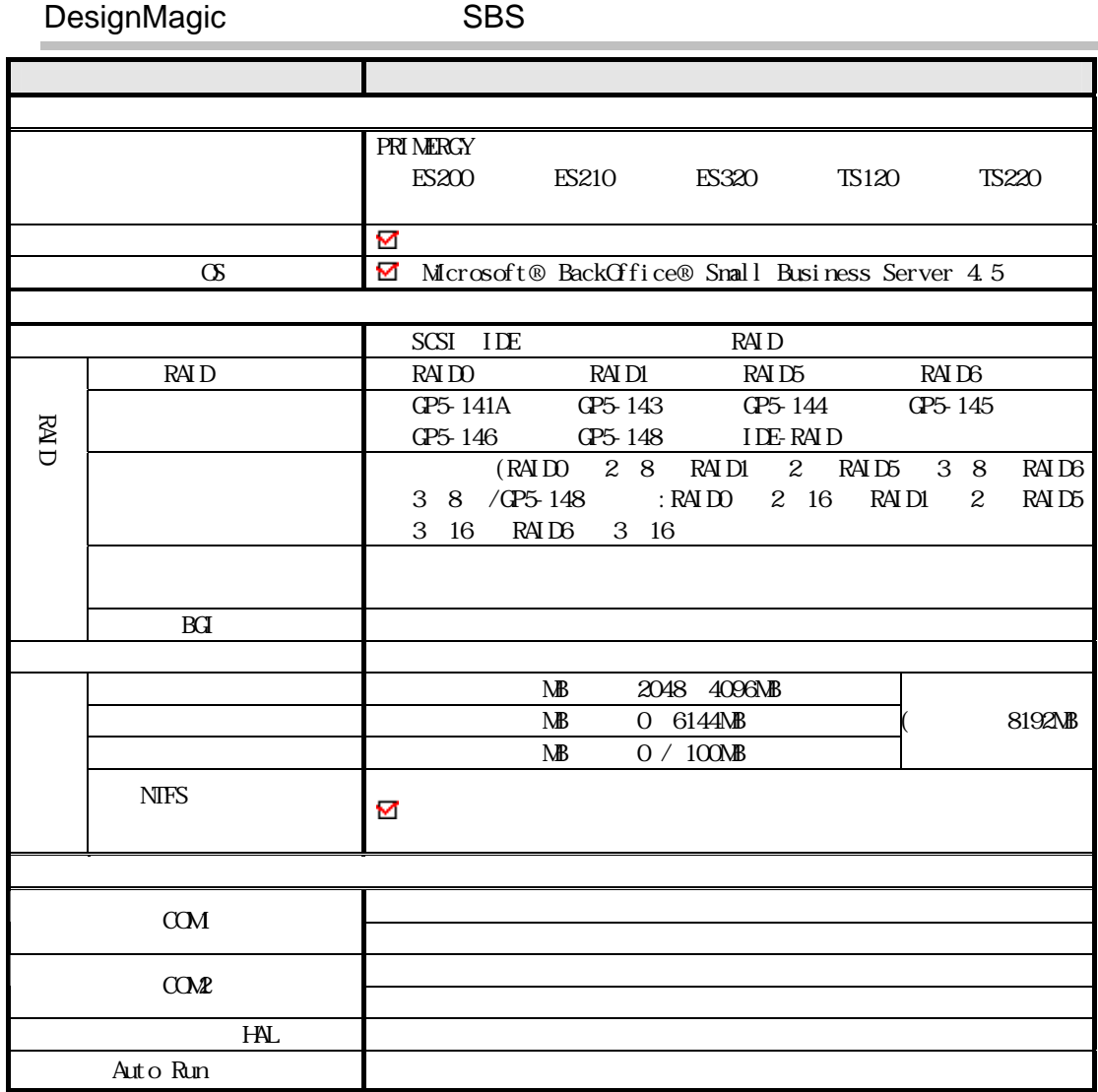

DesignMagic Windows 2000 SV

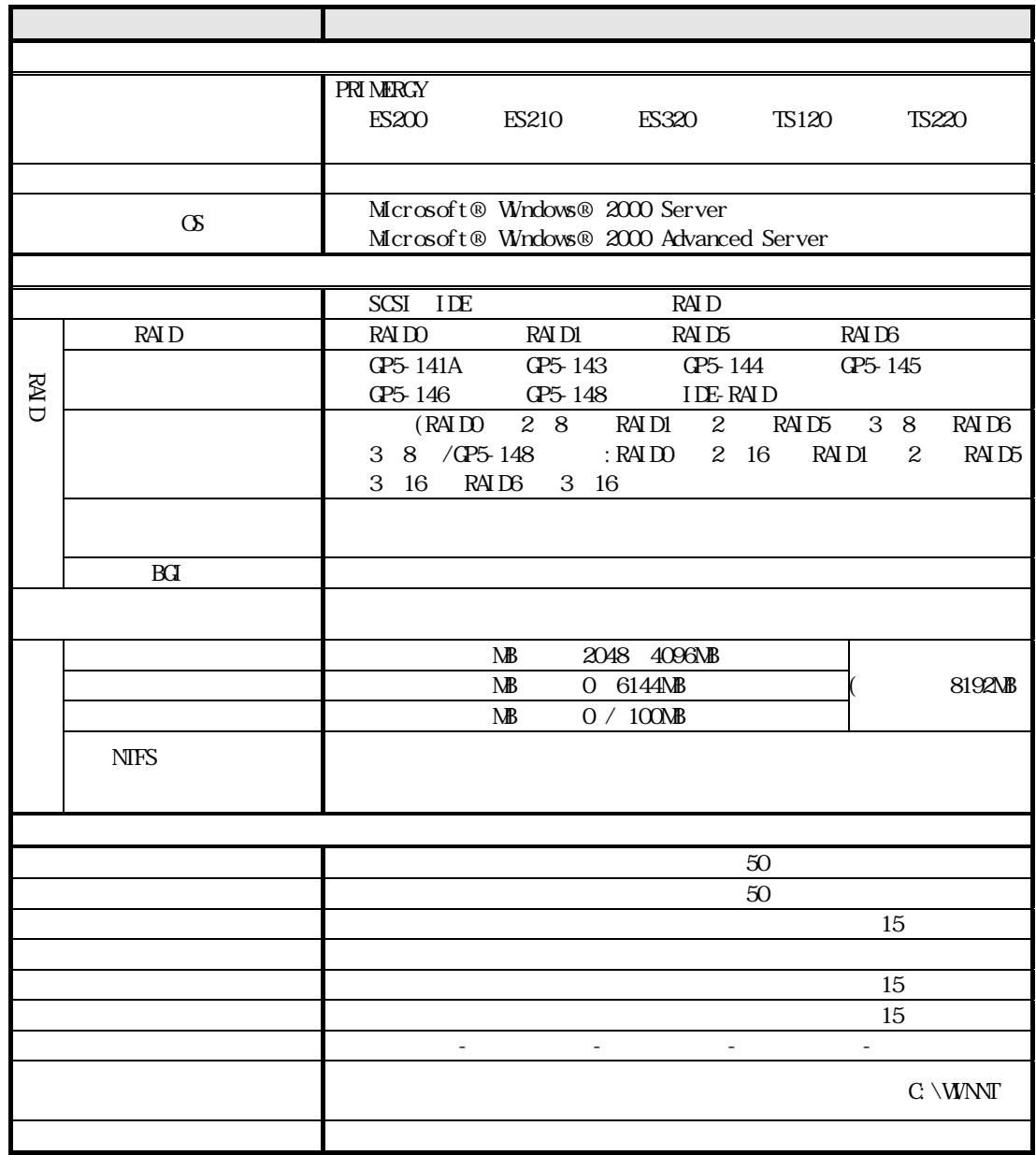

-38 DesignMagic Windows 2000 SV

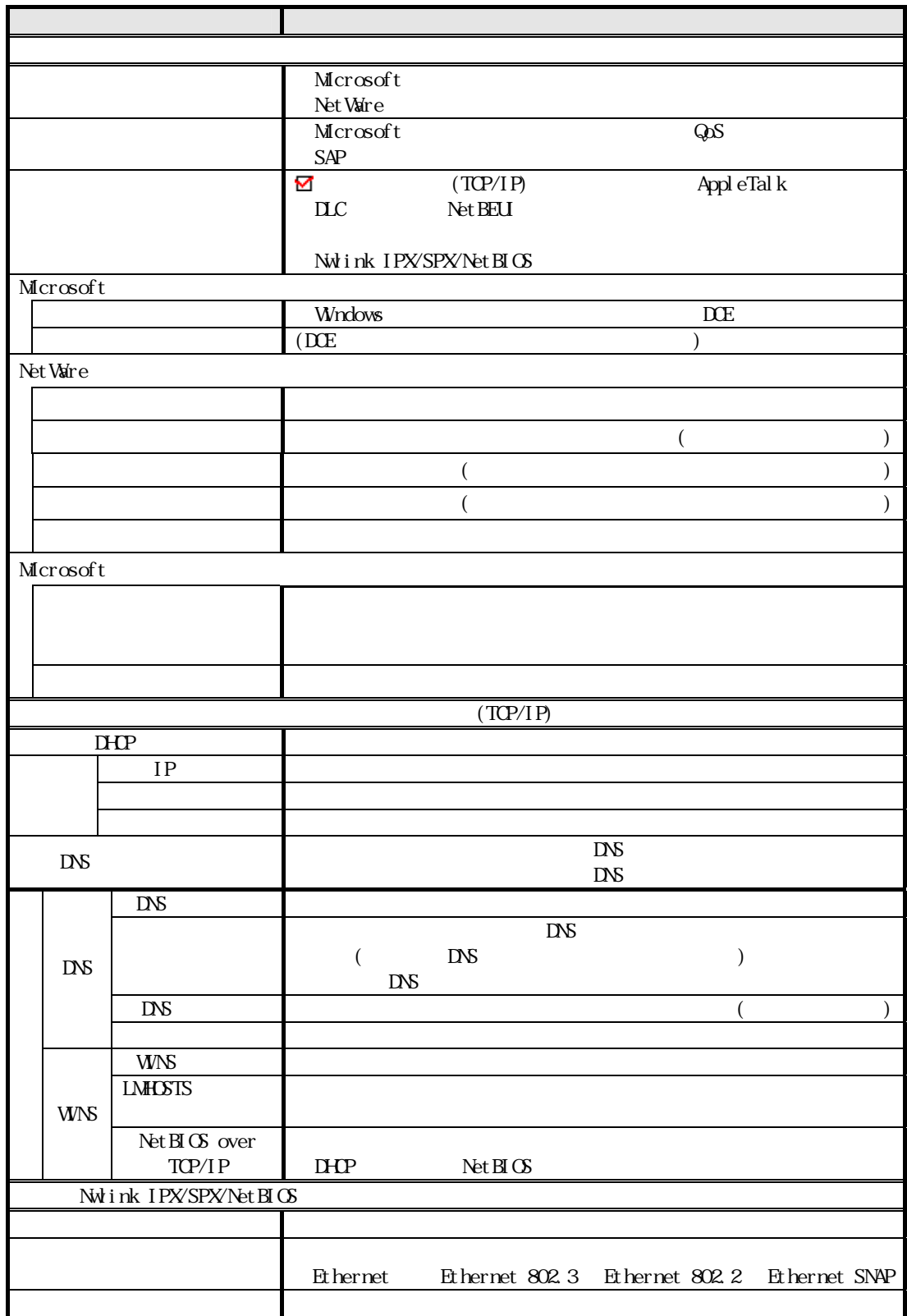

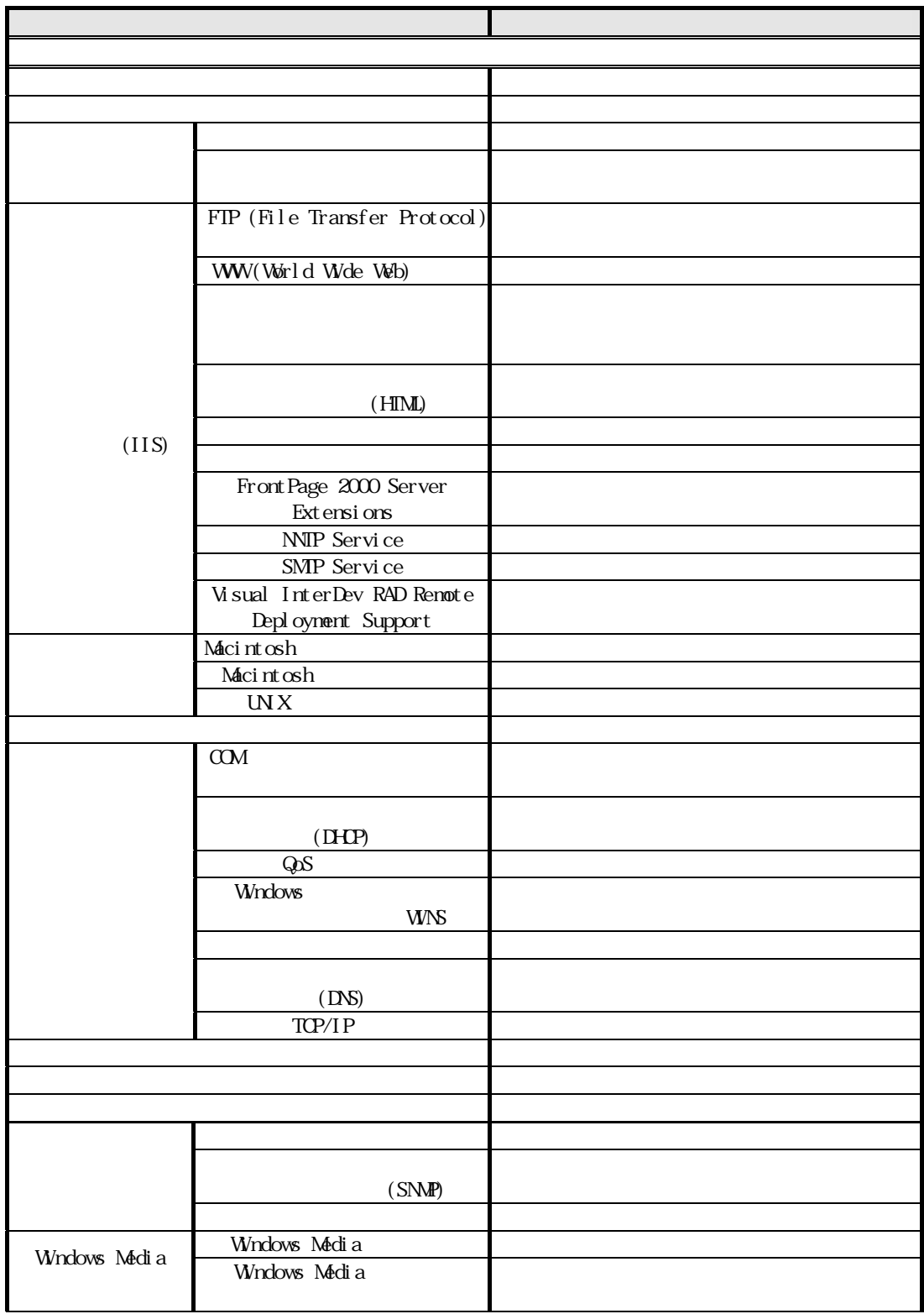

-40 DesignMagic Windows 2000 SV

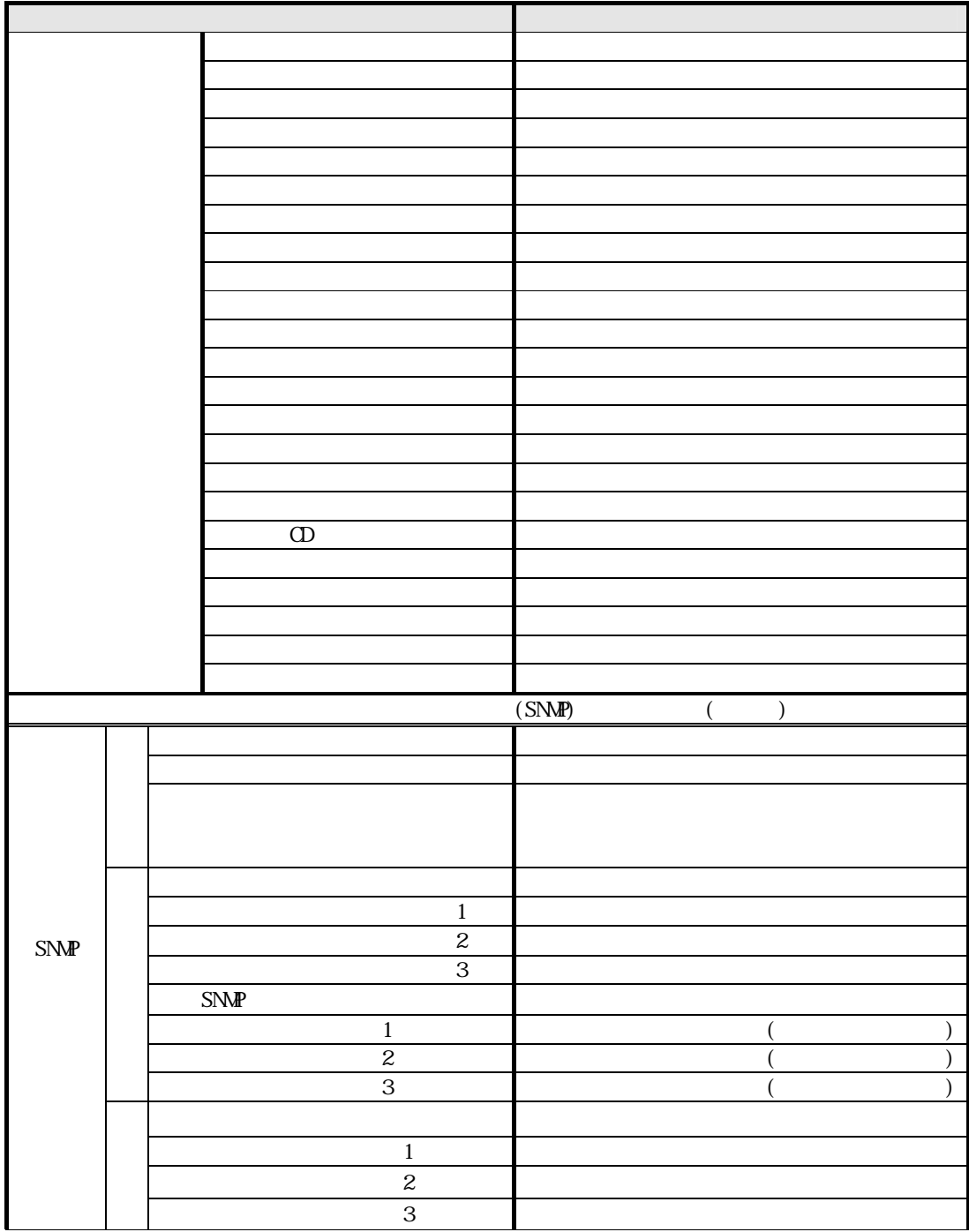

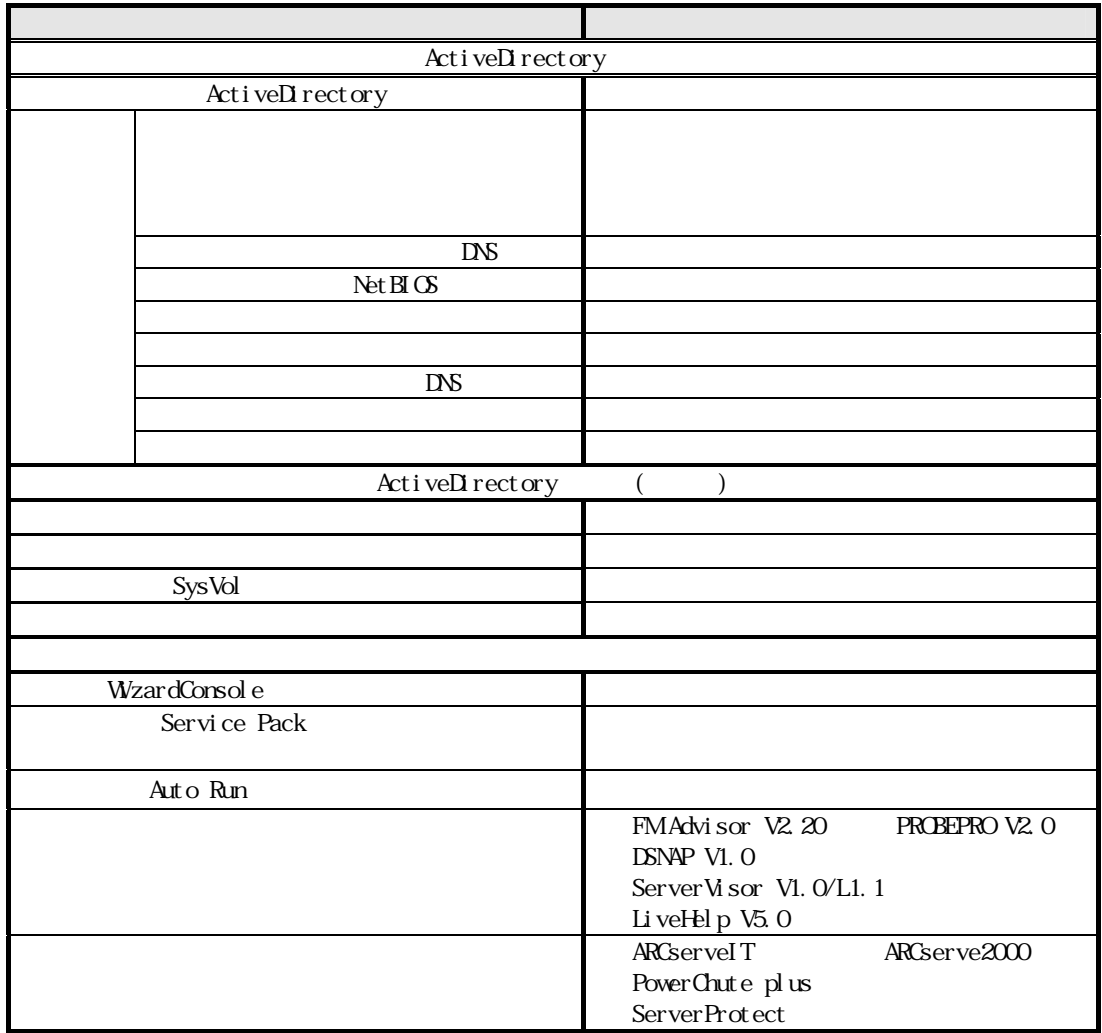

-42 DesignMagic Windows 2000 SV

## DesignMagic

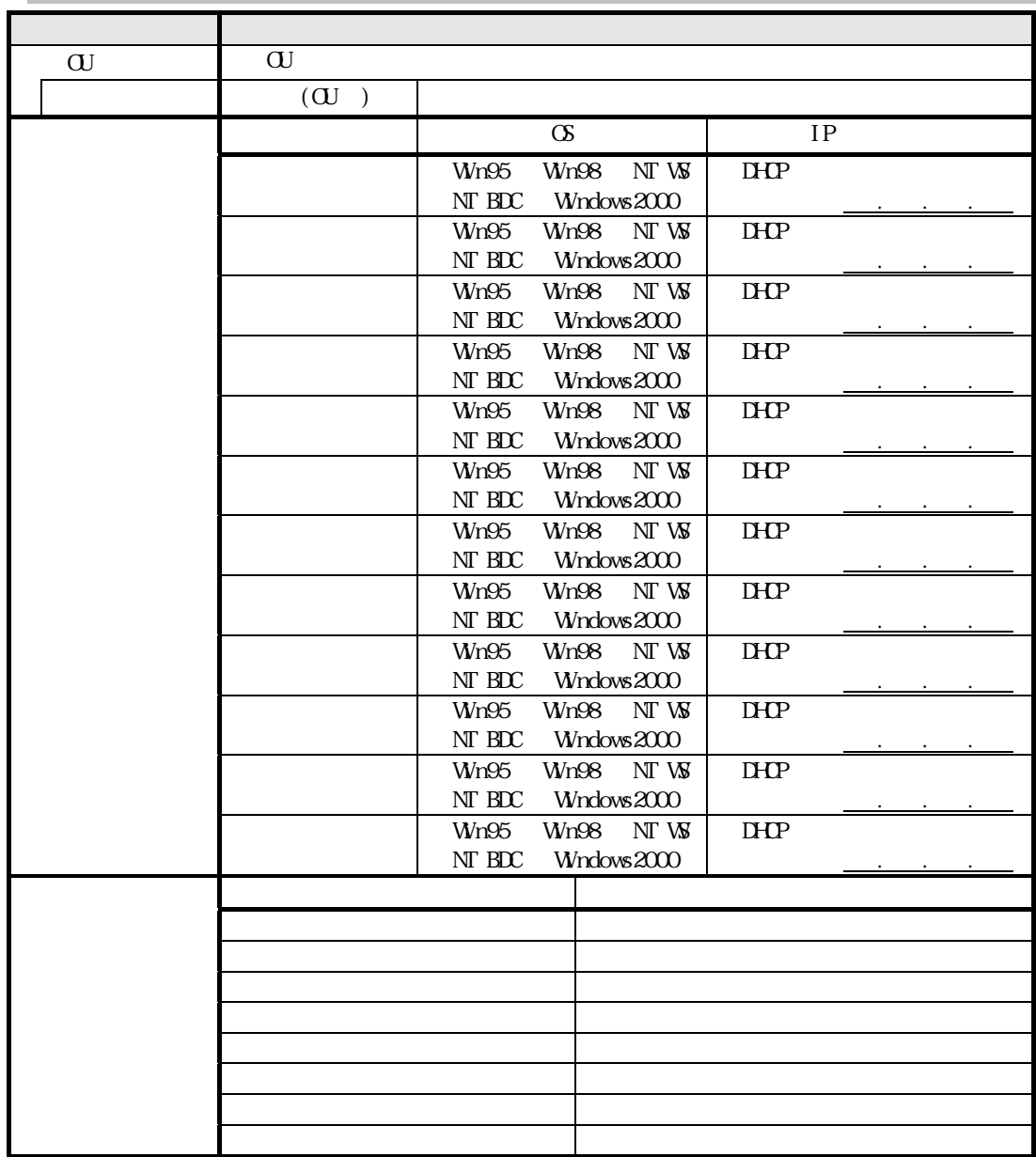

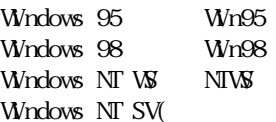

)  $NTRDC$ 

 $(\quad \, )$ 

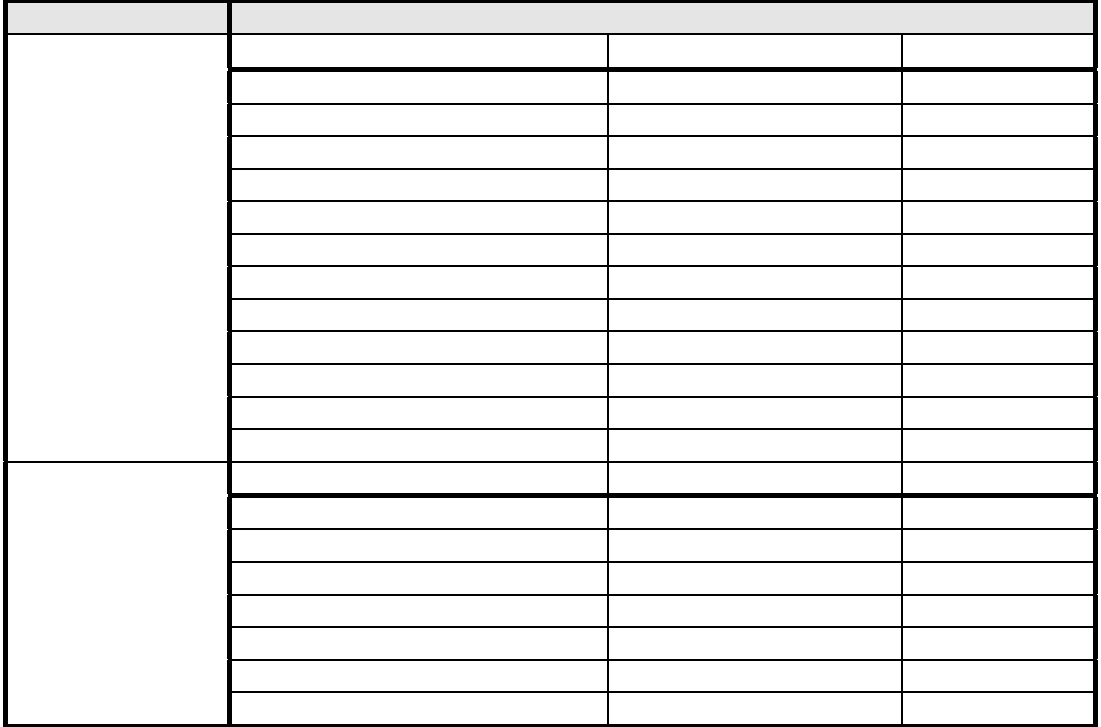

 $\mathfrak{u}$  and  $\mathfrak{v}$ 

 $\frac{4}{3}$   $\frac{4}{3}$   $\frac{4}{3}$ 

 $\alpha$  and  $\beta$   $\beta$ 

-44 DesignMagic

DesignMagic

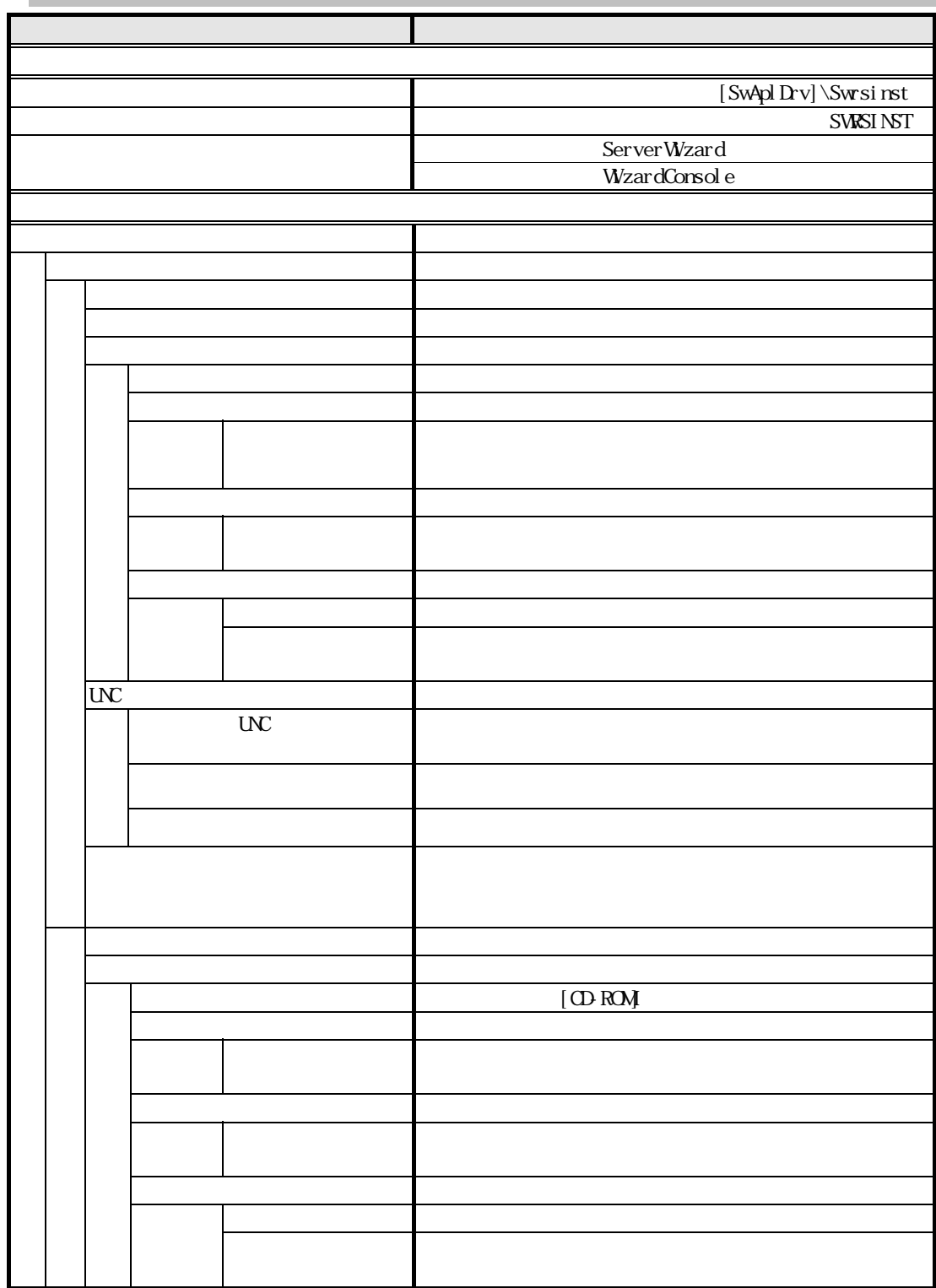

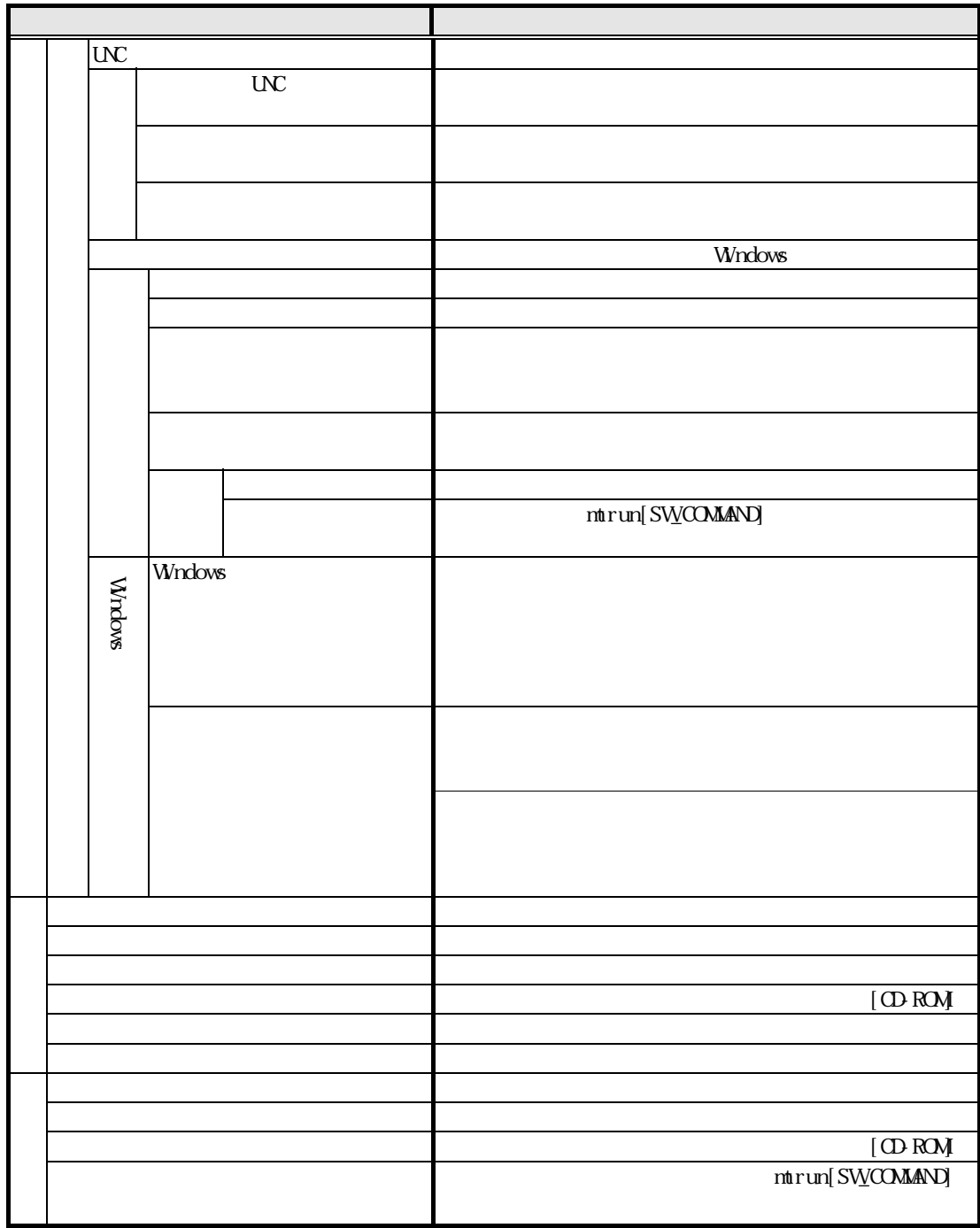

 $\alpha$   $\beta$  $\alpha$  and  $\beta$ 

 $64$ 

-46 DesignMagic

## DesignMagic

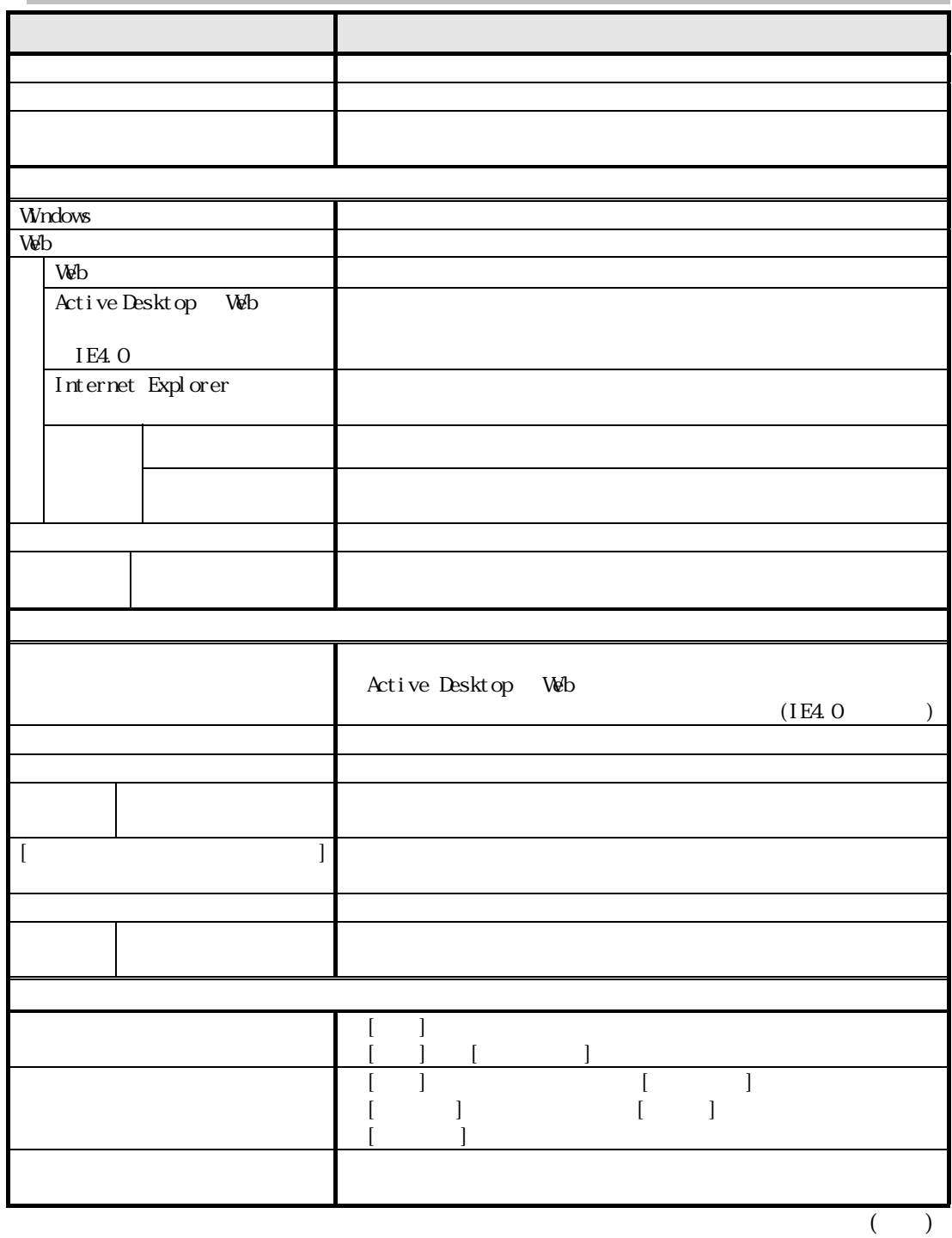

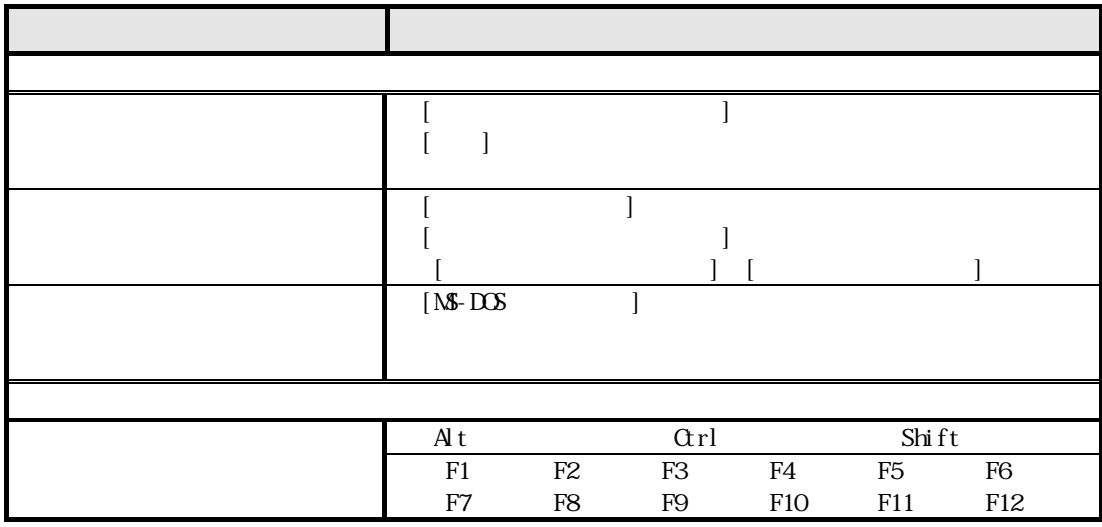

-48 DesignMagic

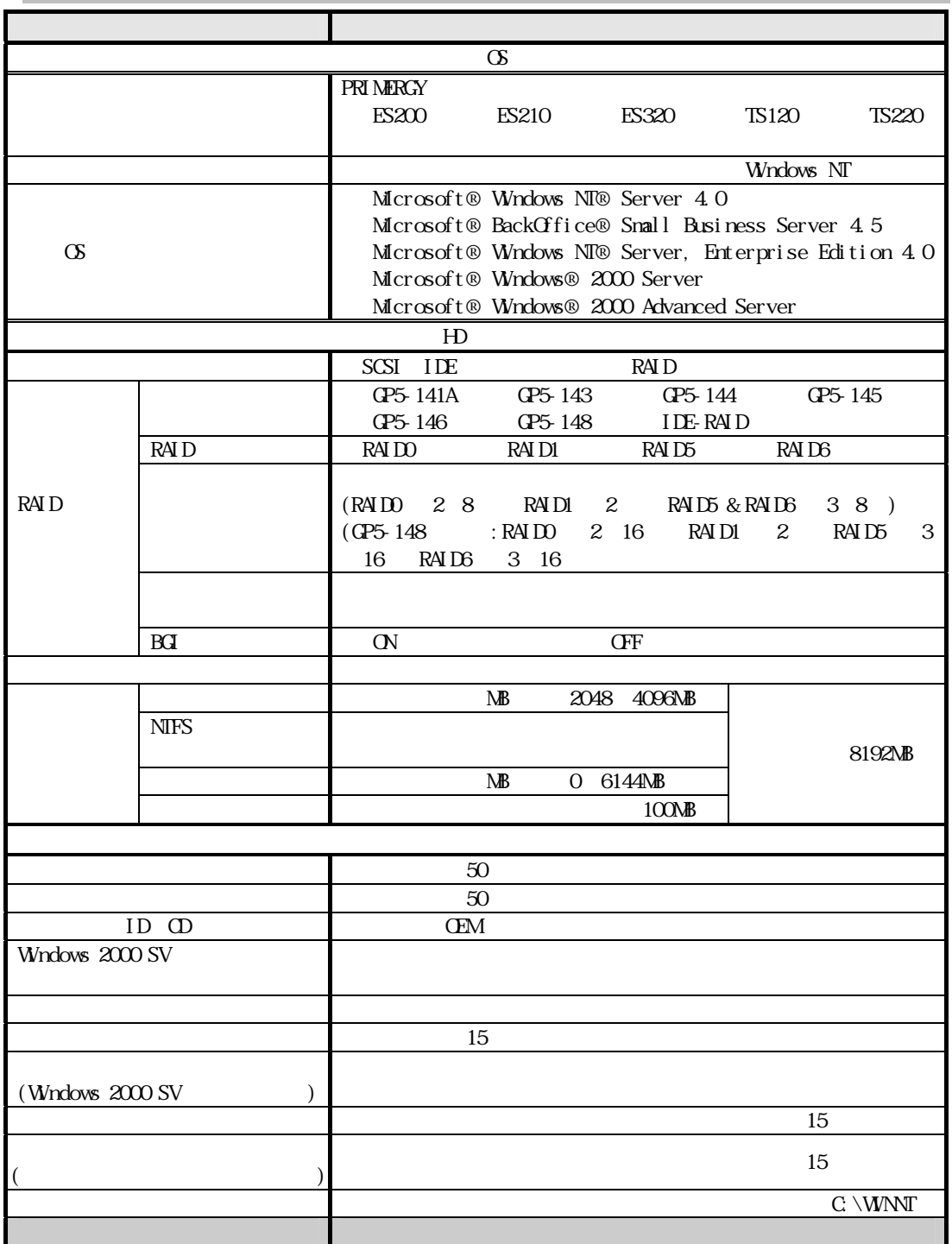

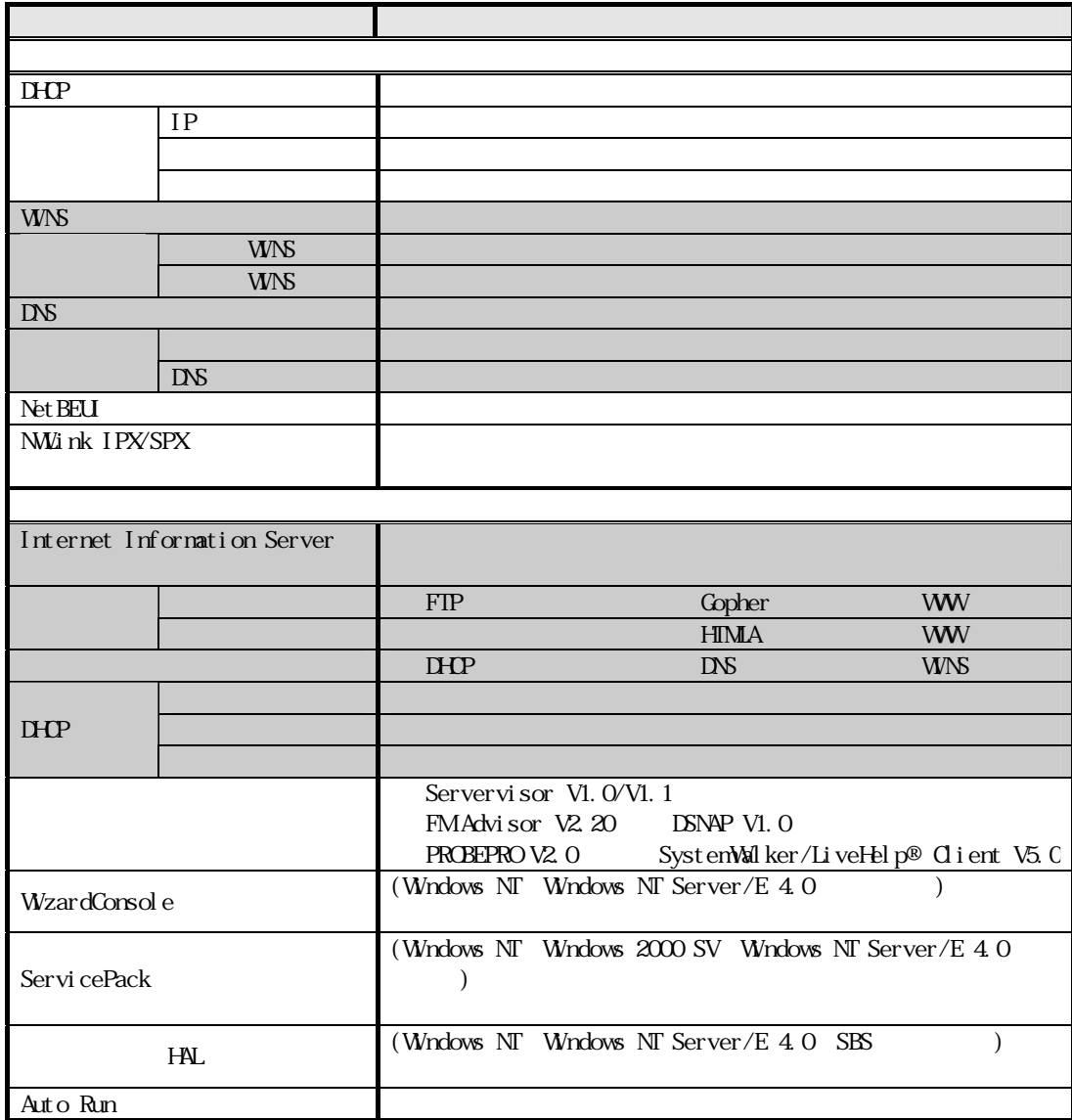

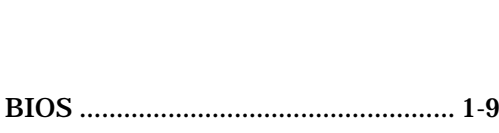

8.3

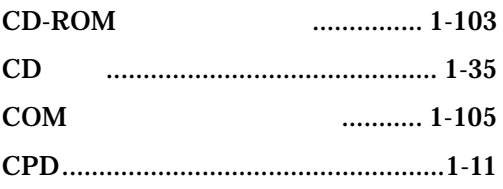

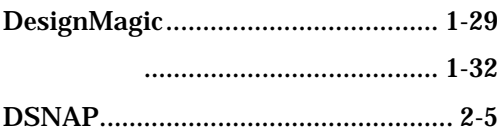

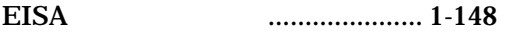

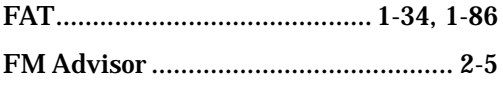

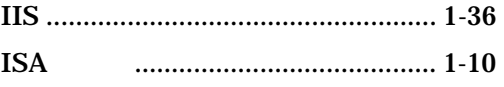

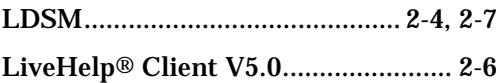

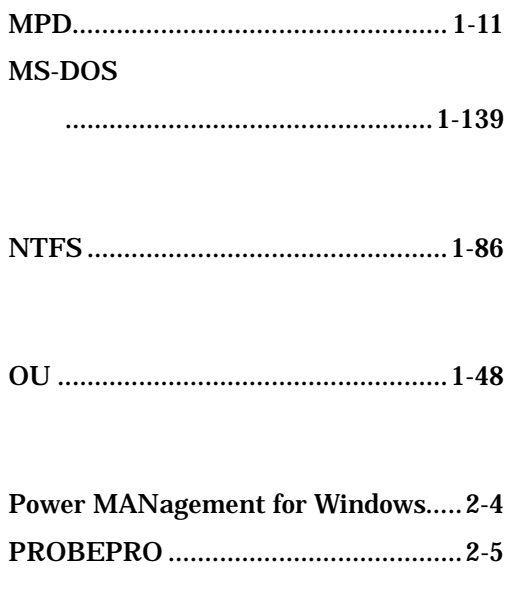

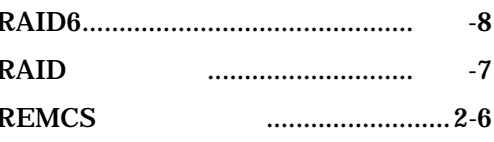

#### **SBS**  $...... 1 - 105$ ......................................1-33, 1-84 **SBS**  $\ldots$   $1-3$ **ServerWizard V2.0 ServerWizard**  $\ldots$  ...  $1-9$

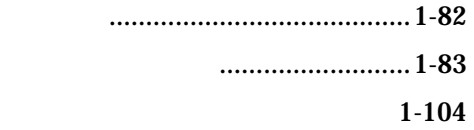

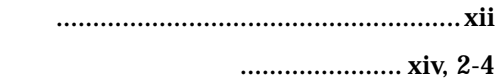

### 遠隔保守支援ツール...................... xiv, 2-6

オプションカード .........................付録-11 LAN .................................... 1-36, 1-43, 1-89

# $\ldots$ .......1-12

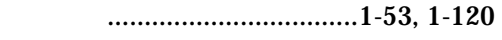

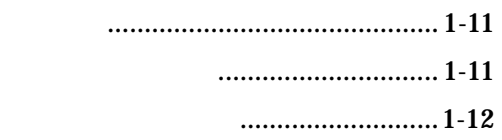

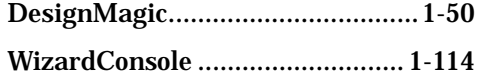

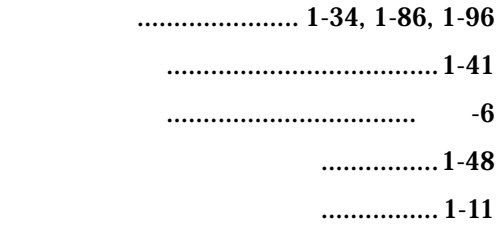

Tape Maintenance Checker............... 2-4

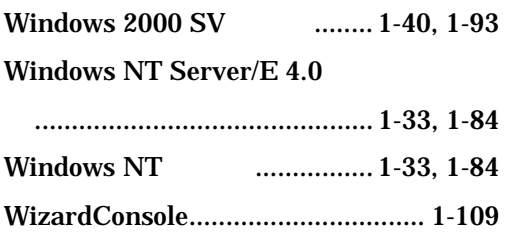

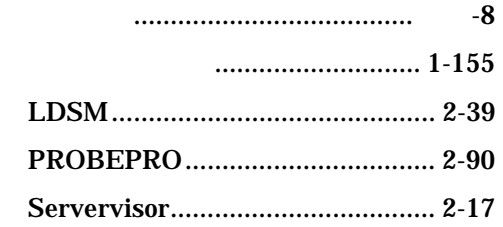

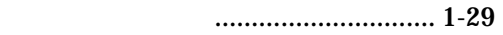

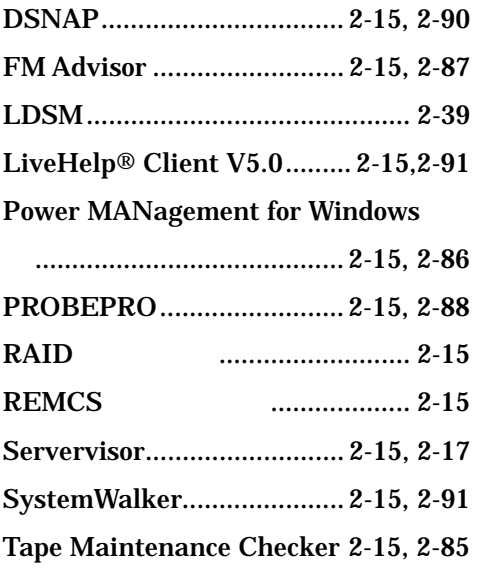

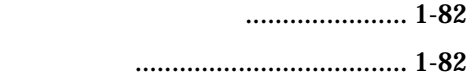

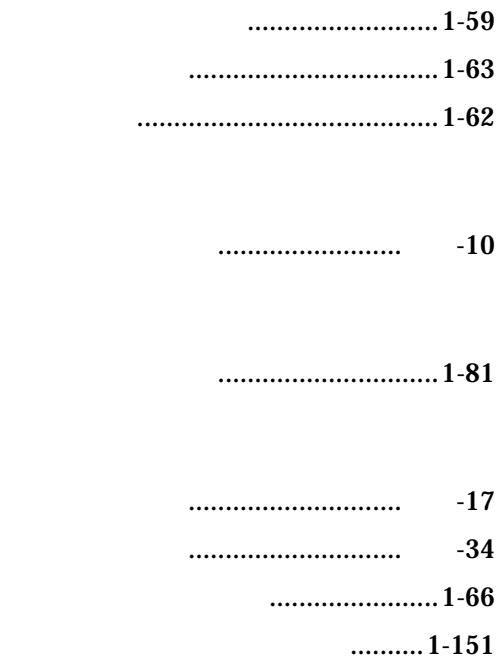

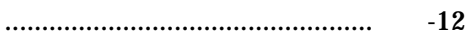

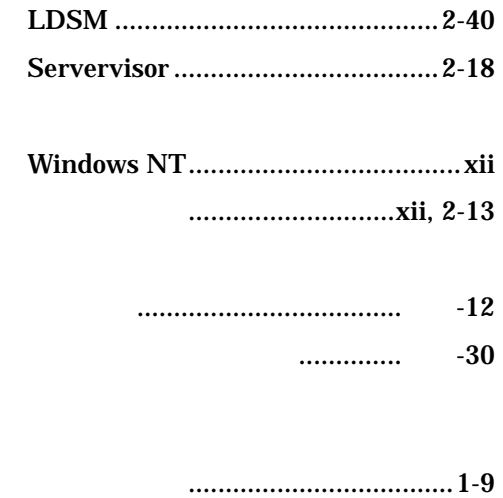

..........................1-108

DesignMagic ................................. 1-56 ..................................................... 1-137 ...... 1-107 する.............................................. 1-134 DesignMagic ................................. 1-50 WizardConsole.............................1-113

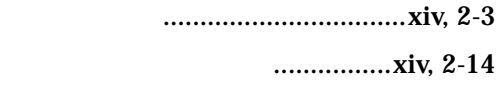

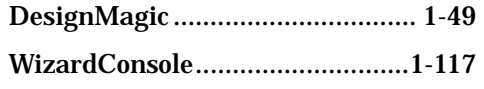

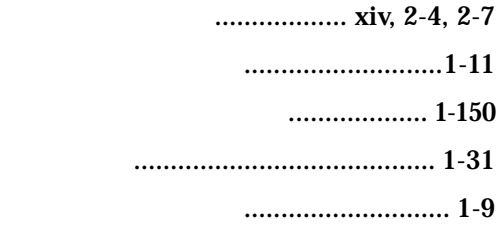

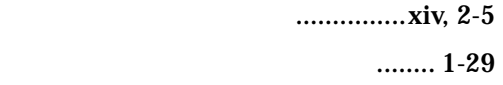

スーパーフロッピー形 ................ 付録-8

登録する ...................................... 1-132

 $...1-147$ 

索引-3

#### メンテナンス区画について..............1-148

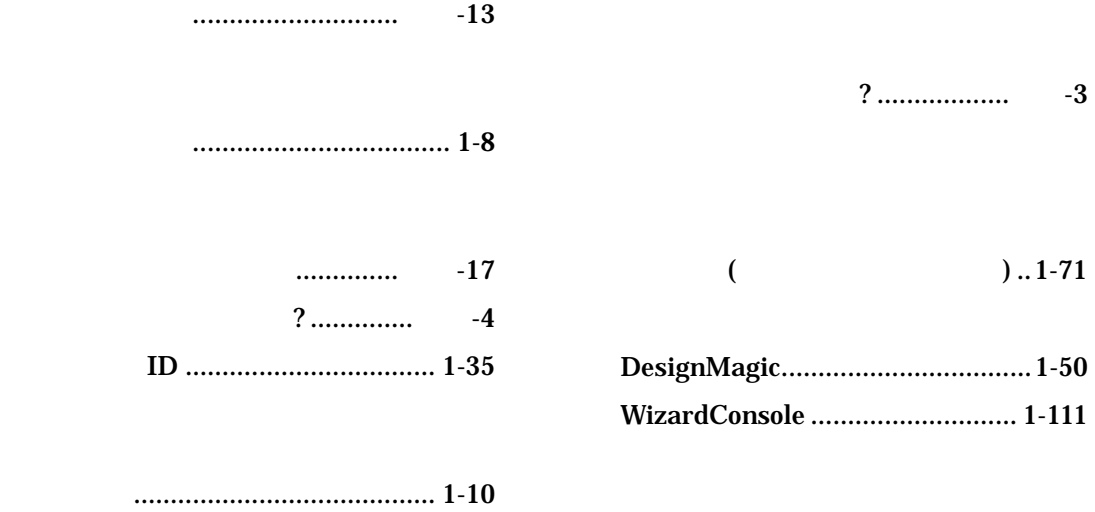

**PRIMERGY**  $B$ IFH-6371-03-00 2000 10

Printed in Japan

 $\bigcirc$  0010-1